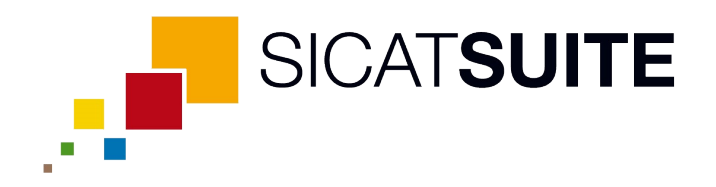

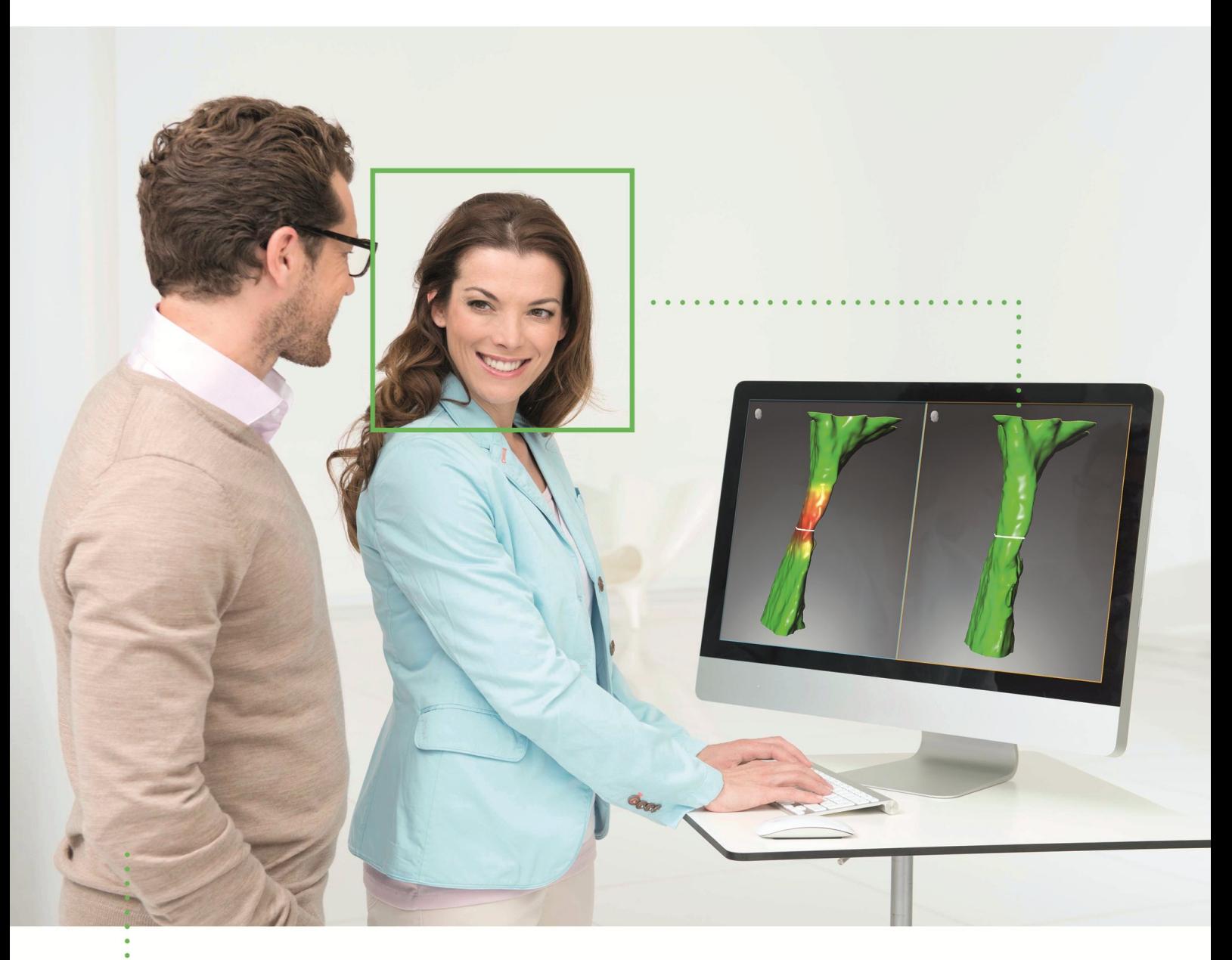

**SICAT AIR** ВЕРСИЯ1.3

Инструкция по эксплуатации | Ру́сский

# СОДЕРЖАНИЕ

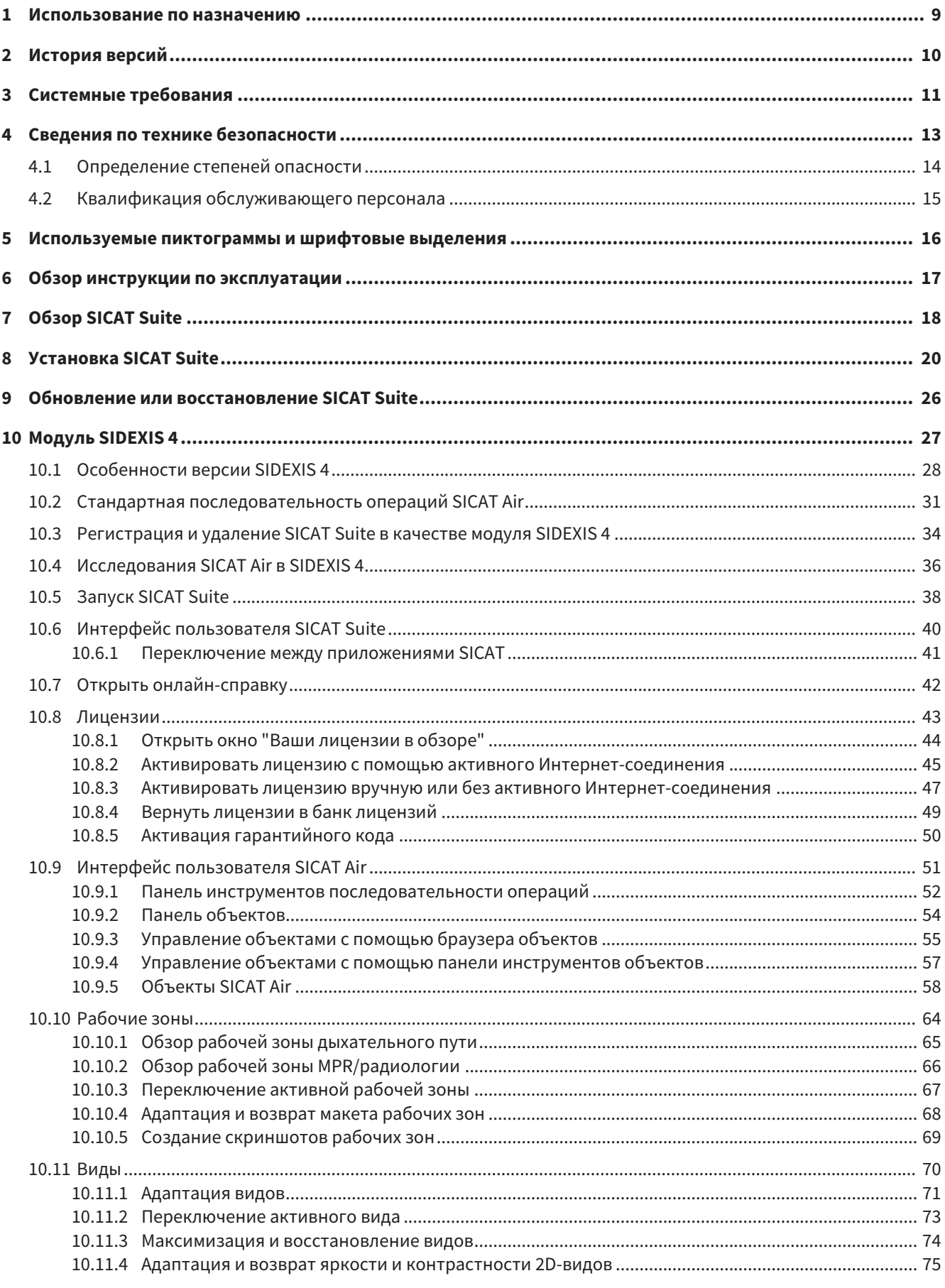

.................................

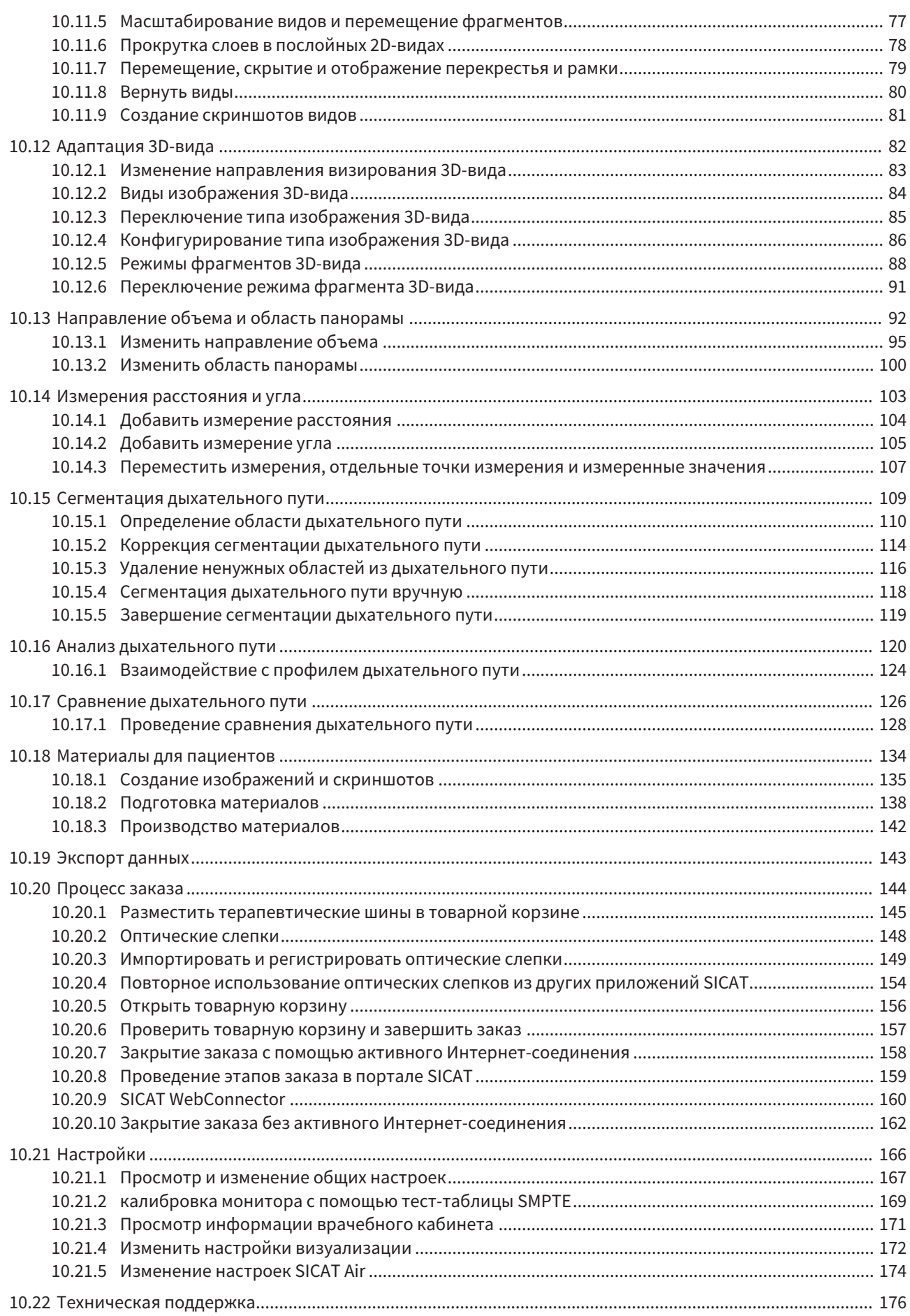

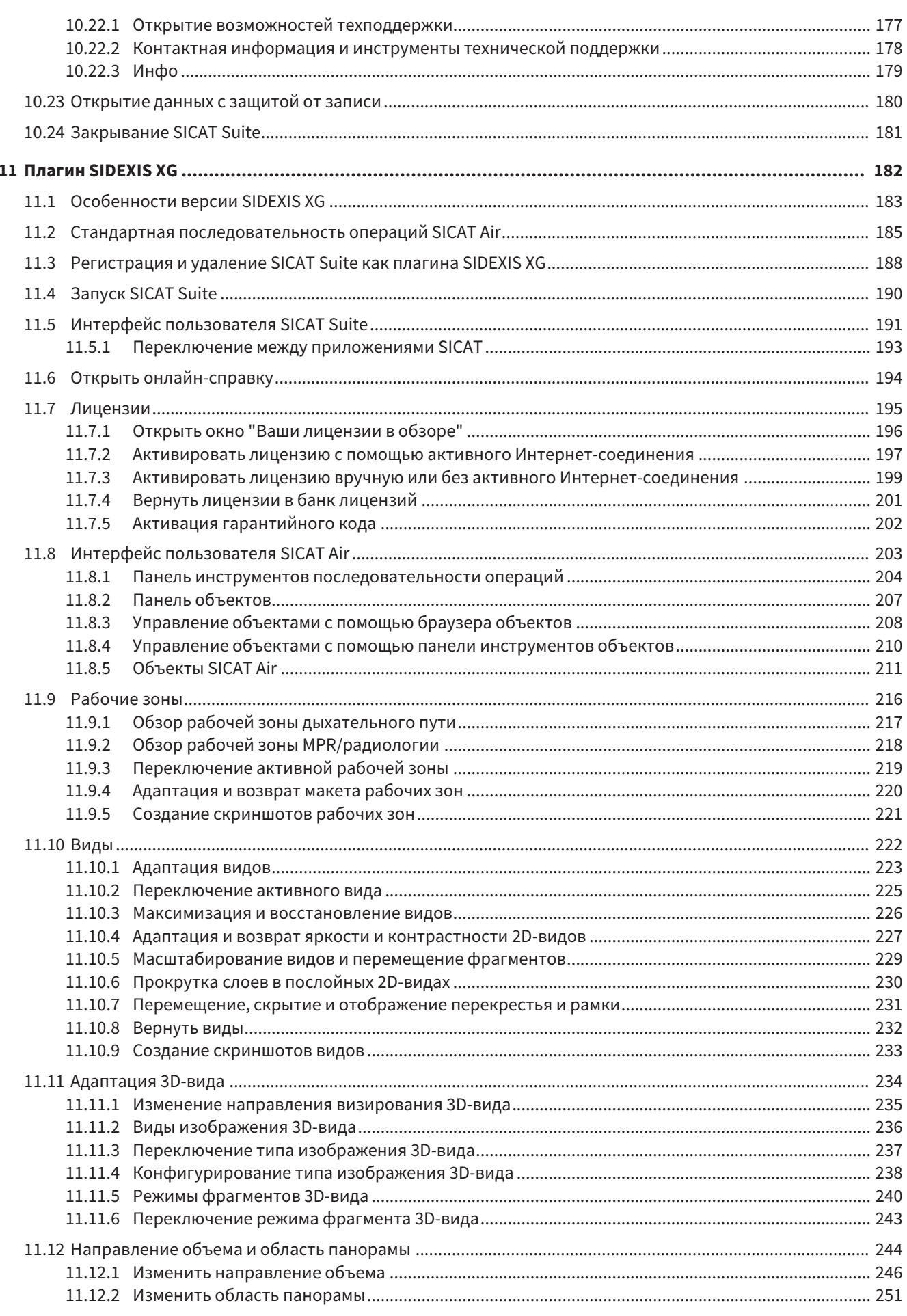

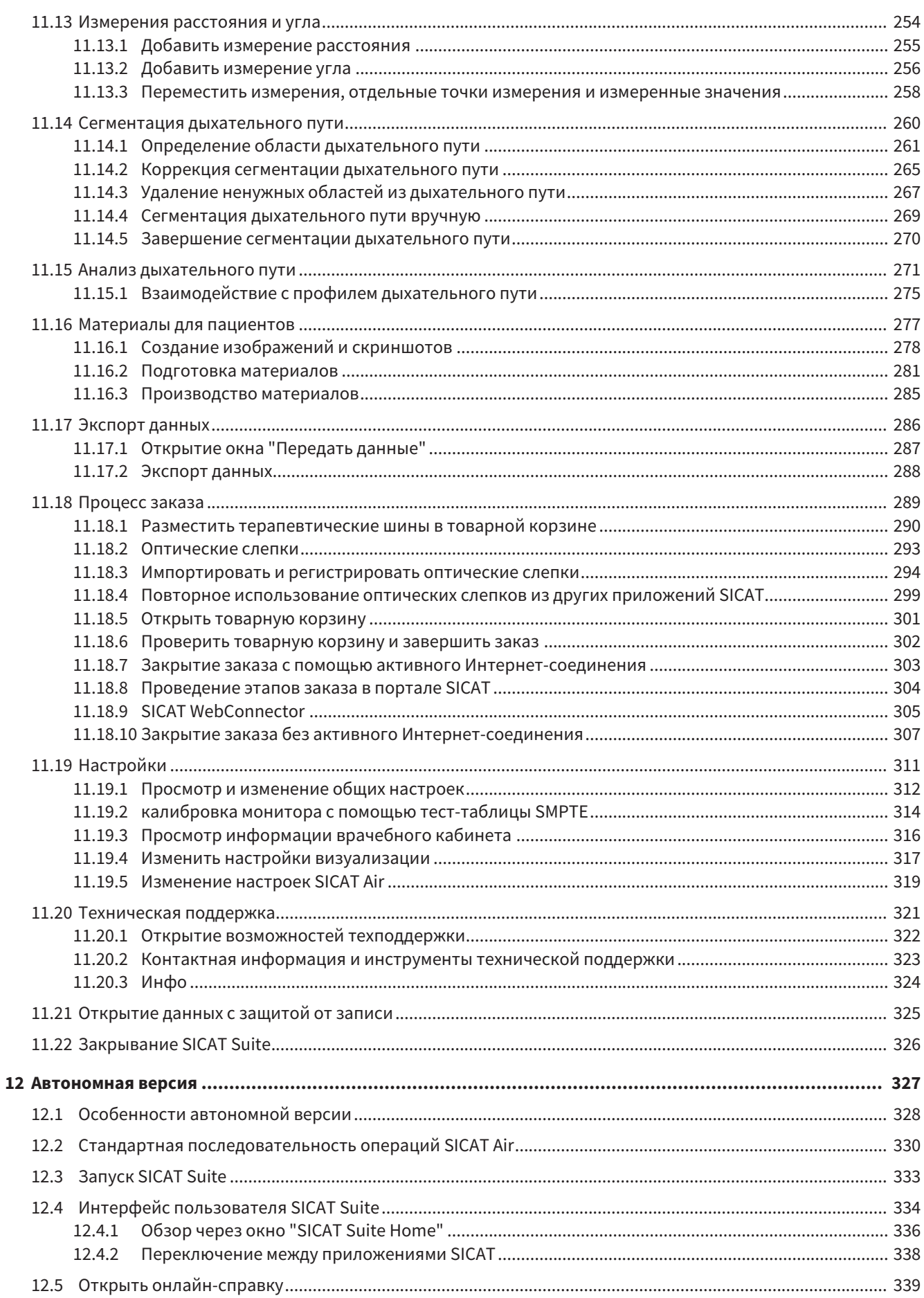

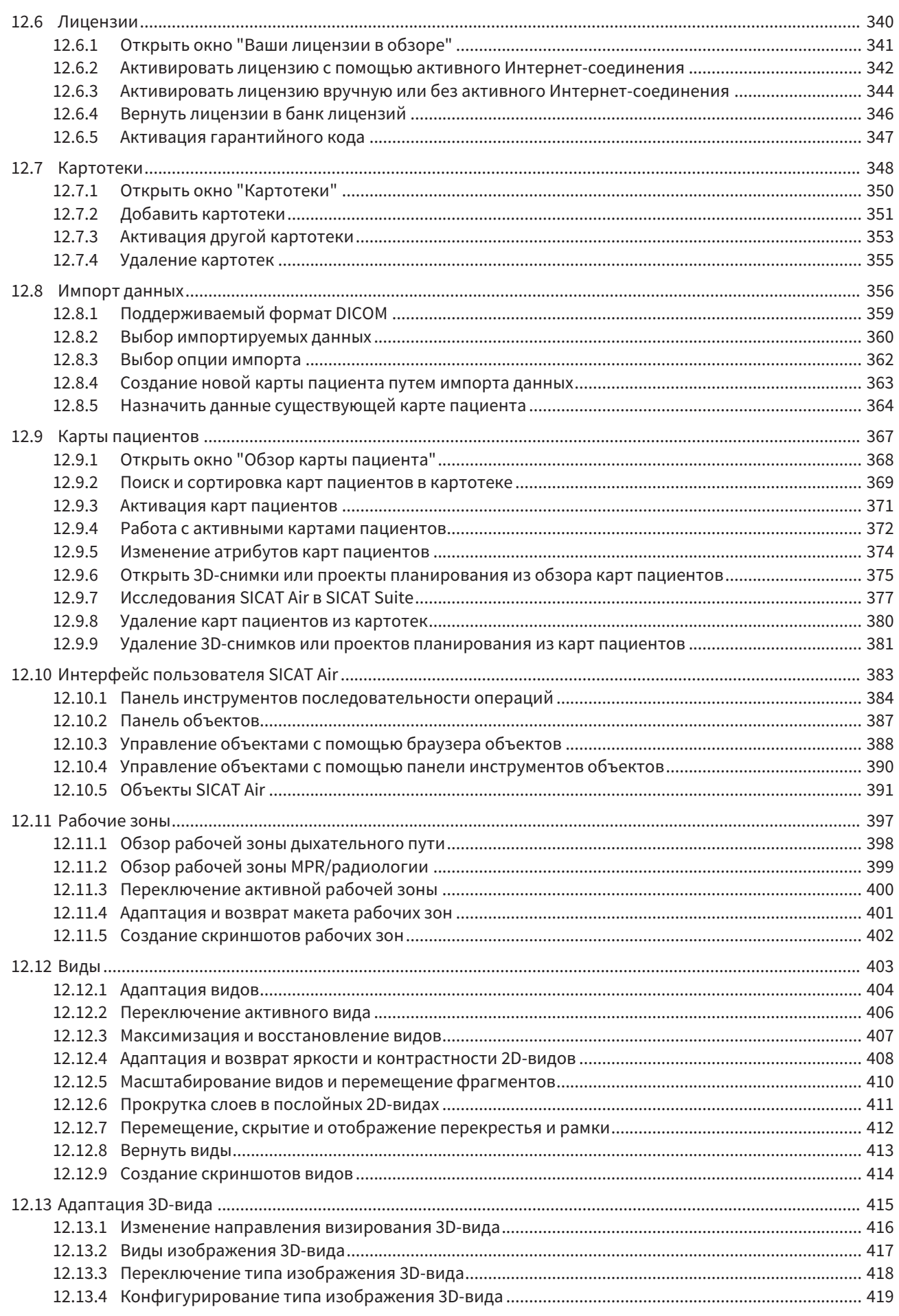

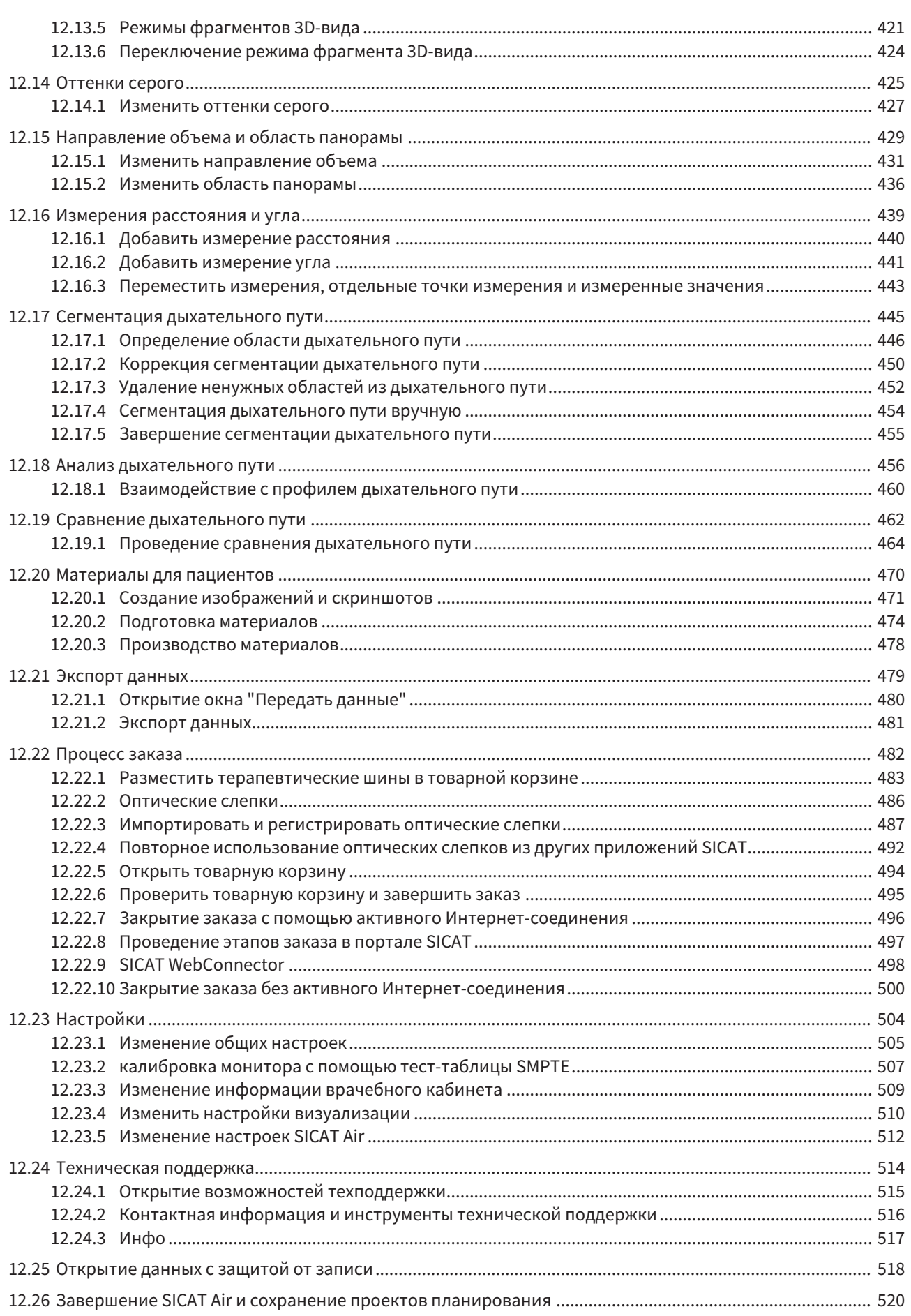

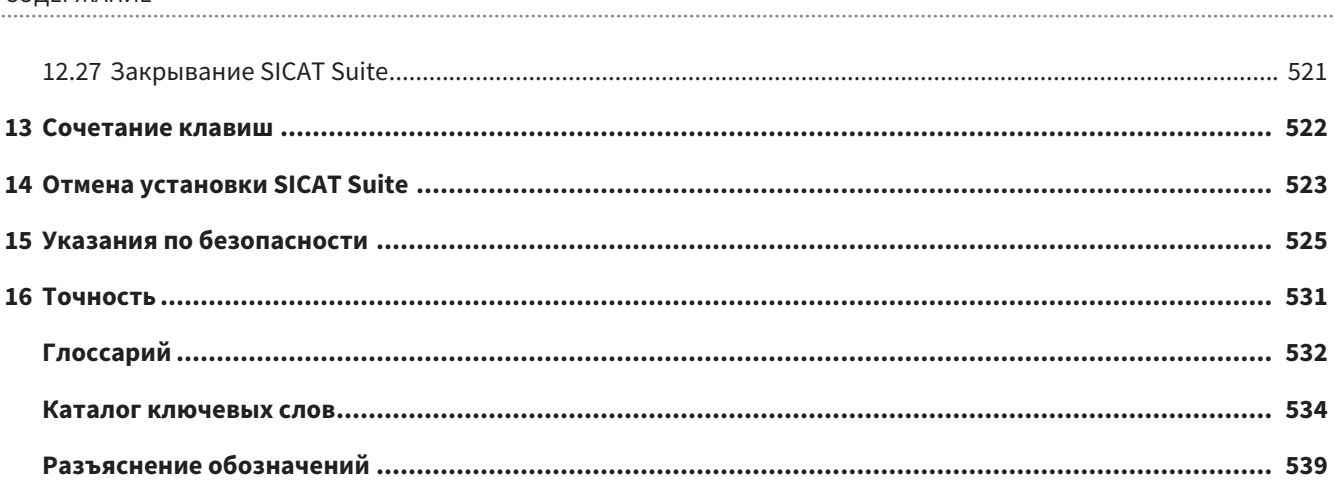

# *1* ИСПОЛЬЗОВАНИЕ ПО НАЗНАЧЕНИЮ

SICAT Air – программное приложение для:

- Поддержка диагностики в сфере ЛОР
- Поддержка планирования лечения в сфере ЛОР
- Поддержка сравнения разных возможностей лечения

■ Поддержка планирования лечения с использованием опирающихся на зубы терапевтических шин

.................................

## *2* ИСТОРИЯ ВЕРСИЙ

#### ВЕРСИЯ 1.0

- Первый релиз
- Поддержка немецкого, английского, французского и японского языка

#### ВЕРСИЯ 1.3

- Модуль SIDEXIS 4
- Поддержка итальянского, испанского, португальского, нидерландского и русского языков
- Теперь номер версии SICAT Air соответствует номеру версии SICAT Suite.

- Сравнение дыхательного пути
- Текстовые блоки для материалов

## *3* СИСТЕМНЫЕ ТРЕБОВАНИЯ

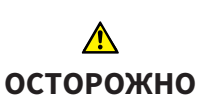

**Если ваша система не соответствует системным требованиям, это может привести к тому, что ПО не сможет быть запущено или не сможет функционировать предусмотренным образом.**

Перед установкой ПО проверить соответствует ли ваша система минимальным требованиям программного и аппаратного обеспечения.

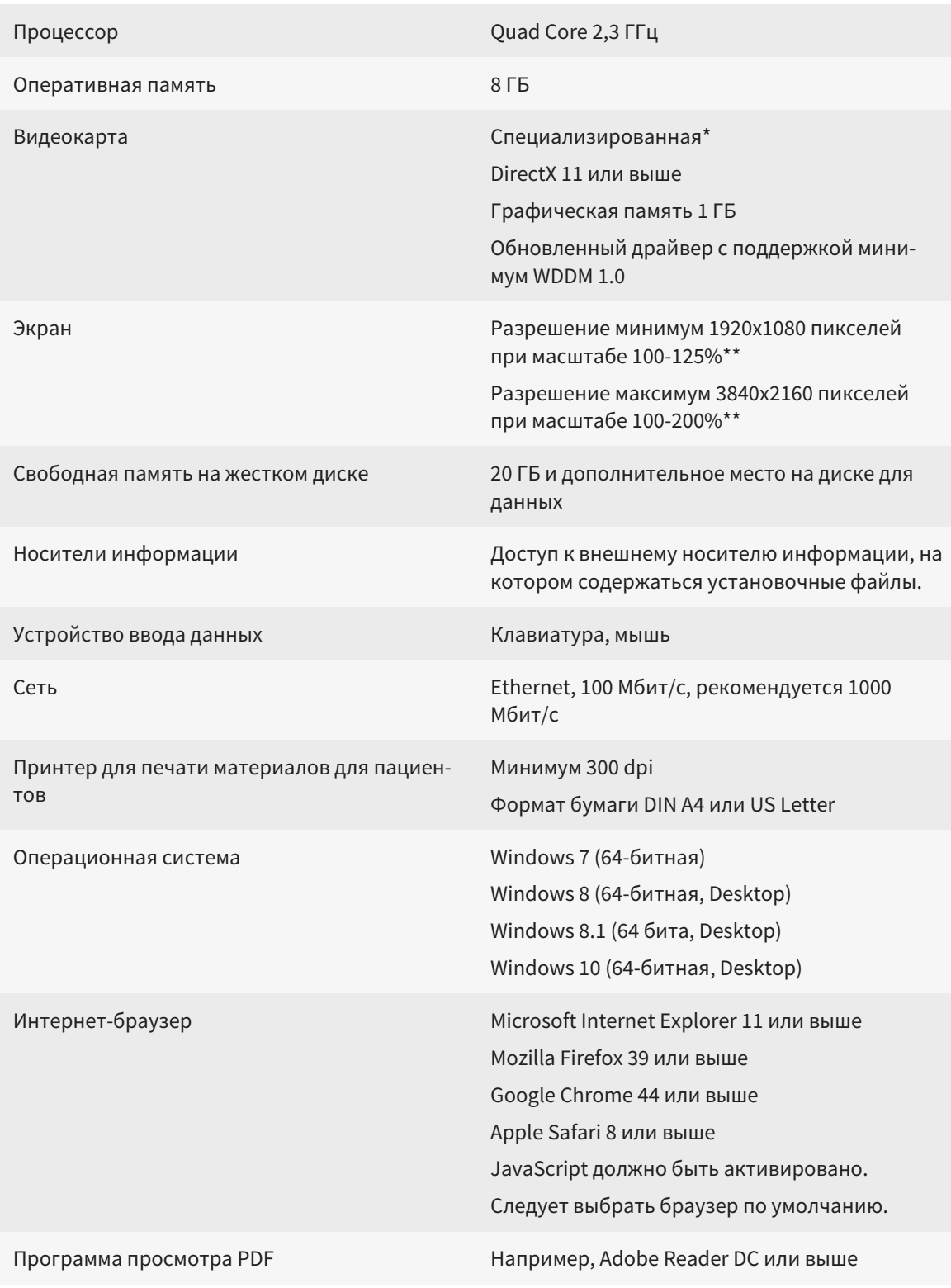

...............................

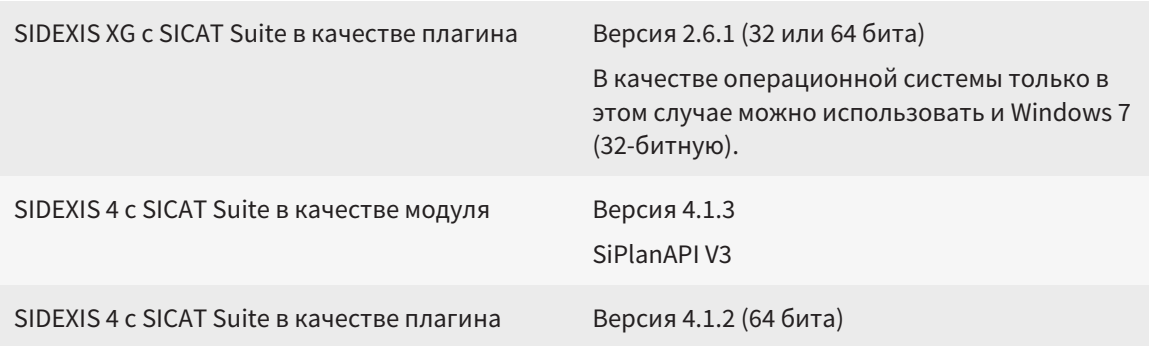

### УСЛОВИЯ ДЛЯ ПО

SICAT Suite требует наличия следующих компонентов и устанавливает их, если они отсутствуют:

- Microsoft .NET Framework 4.5
- Microsoft DirectX без ограничений на свободное распространение июнь 2010
- CodeMeter лицензионное ПО 5.0
- SQL Server Compact Edition 4.0
- SICAT WebConnector

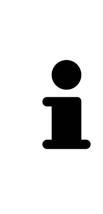

\*SICAT Suite поддерживает только специализированные видеокарты, производительность которых соответствует NVIDIA GeForce 960 GTX или превосходит ее. Встроенные графические карты не будут поддерживаться.

\*\* Сочетание низкого разрешения и большого масштаба может привести к тому, что программа будет показывать определенные части поверхности не полностью.

Экран должен быть отрегулирован таким образом, чтобы он корректно отображал тест-таблицу SMPTE. Информация об этом представлена в разделе калибровка монитора с помошью тест-таблицы SMPTE D Страница 169].

# *4* СВЕДЕНИЯ ПО ТЕХНИКЕ БЕЗОПАСНОСТИ

Важно прочитать следующие наиболее важные для безопасности главы:

- Определение степеней опасности [▶ Страница 14]
- Квалификация обслуживающего персонала *[*▶ Страница *15]*
- *Указания по безопасности* [▶ Страница 525]

## 4.1 ОПРЕДЕЛЕНИЕ СТЕПЕНЕЙ ОПАСНОСТИ

Сведения по технике безопасностиВ настоящей инструкции по эксплуатации используются следующие знаки безопасности во избежание травм обслуживающего персонала или пациентов и с целью предотвращения материального ущерба:

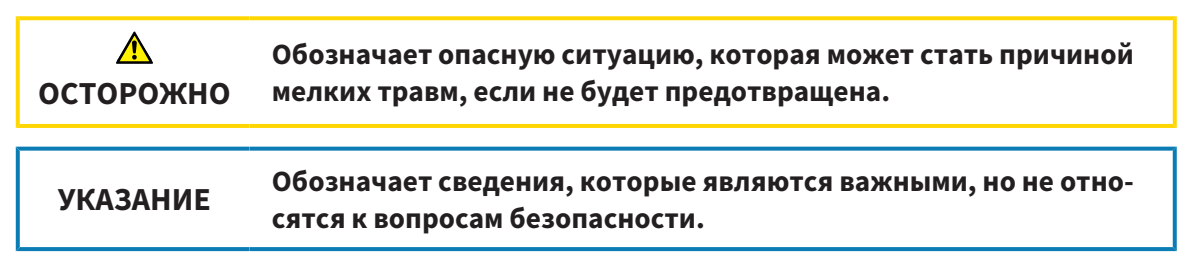

## 4.2 КВАЛИФИКАЦИЯ ОБСЛУЖИВАЮЩЕГО ПЕРСОНАЛА

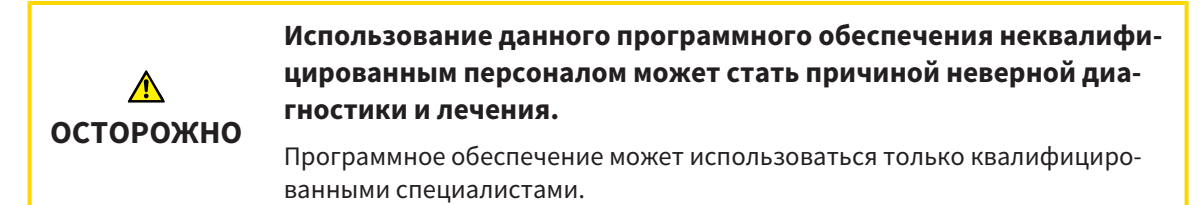

Программное обеспечение может использоваться только квалифицированным и соответствующим образом обученным персоналом.

В случае прохождения обучения или тренинга либо при использовании данного ПО в рамках общего тренинга, ПО можно использовать только под постоянным контролем квалифицированного лица.

Для использования ПО необходимо выполнить следующие условия:

- Прочитать руководство по эксплуатации.
- Изучить основную структуру и функции ПО.
- Научиться распознавать положение, сбои ПО и управлять соответствующими этапами, если это требуется.

# *5* ИСПОЛЬЗУЕМЫЕ ПИКТОГРАММЫ И ШРИФТОВЫЕ ВЫДЕЛЕНИЯ

### ПИКТОГРАММЫ

В этой инструкции по эксплуатации используются следующие пиктограммы:

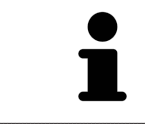

Пиктограмма с пояснением обозначает дополнительную информацию, как, например, альтернативные методы.

### ШРИФТОВЫЕ ВЫДЕЛЕНИЯ

Тексты и обозначения элементов, которые отображают SICAT Suite, выделены **жирным** шрифтом. Таким образом обозначаются следующие объекты на интерфейсе пользователя:

- Обозначения областей
- Обозначения экранных кнопок
- Обозначения пиктограмм
- Тексты указаний и сообщений на экране

### УКАЗАНИЯ О ВЫПОЛНЕНИИ ДЕЙСТВИЙ

Указания о выполнении действия представлены как пронумерованные списки:

☑ Условия обозначены этой пиктограммой.

1. Этапы обозначены номерами.

▶ Промежуточные результаты обозначаются и включаются с помощью этой пиктограммы.

- 2. После промежуточных результатов следуют дальнейшие этапы.
- ▶ Конечные результаты обозначены этой пиктограммой.
- Указание, состоящее только из одного этапа, обозначено этой пиктограммой.

# *6* ОБЗОР ИНСТРУКЦИИ ПО ЭКСПЛУАТАЦИИ

SICAT Air помимо других приложений является частью SICAT Suite.

SICAT Suite представляет собой платформу, на которой выполняются приложения SICAT. По этой причине приложения устанавливаются вместе с SICAT Suite. Информация представлена в разделе Установка *SICAT Suite [*▶ Страница *20]*.

Сейчас SICAT Suite имеется в трех вариантах. Некоторые этапы работы различаются в зависимости от варианта. По этой причине в данной инструкции эти варианты описываются по отдельности:

- Модуль *SIDEXIS 4 [*▶ Страница *27]*
- Плагин *SIDEXIS XG [*▶ Страница *182]*
- Автономная версия *[*▶ Страница *327]*

При установке SICAT Suite вы не обязаны выбирать только один вариант.

Приложения также удаляются вместе с SICAT Suite. Информация представлена в разделе *Отмена* установки *SICAT Suite [*▶ Страница *523]*.

## *7* ОБЗОР *SICAT SUITE*

SICAT Suite состоит из следующих частей:

- SICAT Function эксплуатация SICAT Function согласно предписаниям представлена в руководстве по эксплуатации SICAT Function.
- SICAT Air эксплуатация SICAT Air согласно предписаниям представлена в руководстве по эксплуатации SICAT Air.

#### ЯЗЫКИ

SICAT Suite поддерживает в интерфейсе пользователя следующие языки:

- английский
- немецкий
- французский
- японский
- испанский
- итальянский
- нидерландский
- португальский
- русский

#### ЛИЦЕНЗИРОВАНИЕ

Лицензирование SICAT Suite функционирует следующим образом:

- SICAT приписывает приобретенные лицензии вашему пользовательскому ключу активации и сохраняет их на сервере лицензий SICAT в вашем банке лицензий.
- Для активации лицензии требуется активное Интернет-подключение к серверу лицензий SICAT.
- активацию можно провести непосредственно через компьютер в режиме онлайн, на котором работает SICAT Suite. В качестве альтернативы активацию также можно провести вручную с помощью файлов лицензии.
- Можно вернуть лицензии в ваш банк лицензий по отдельности для любого приложения SICAT.
- Возвращенные лицензии доступны для повторной активации на том же или другом компьютере.

### ПОЛНАЯ ВЕРСИЯ И РЕЖИМ ПРОГРАММЫ ПРОСМОТРА

Приложения SICAT могут запускаться в двух различных режимах:

- Если не активировано ни одной лицензии на приложения, SICAT Suite запускается в режиме программы просмотра.
- Если активирована по меньшей мере одна лицензия на приложения, SICAT Suite запускается в полной версии.

Общие положения:

- Приложения с активированной лицензией запускаются в качестве полной версии.
- Приложения без активированной лицензии запускаются в режиме программы просмотра.
- При установке SICAT Suite вы не обязаны выбирать один режим.

## *8* УСТАНОВКА *SICAT SUITE*

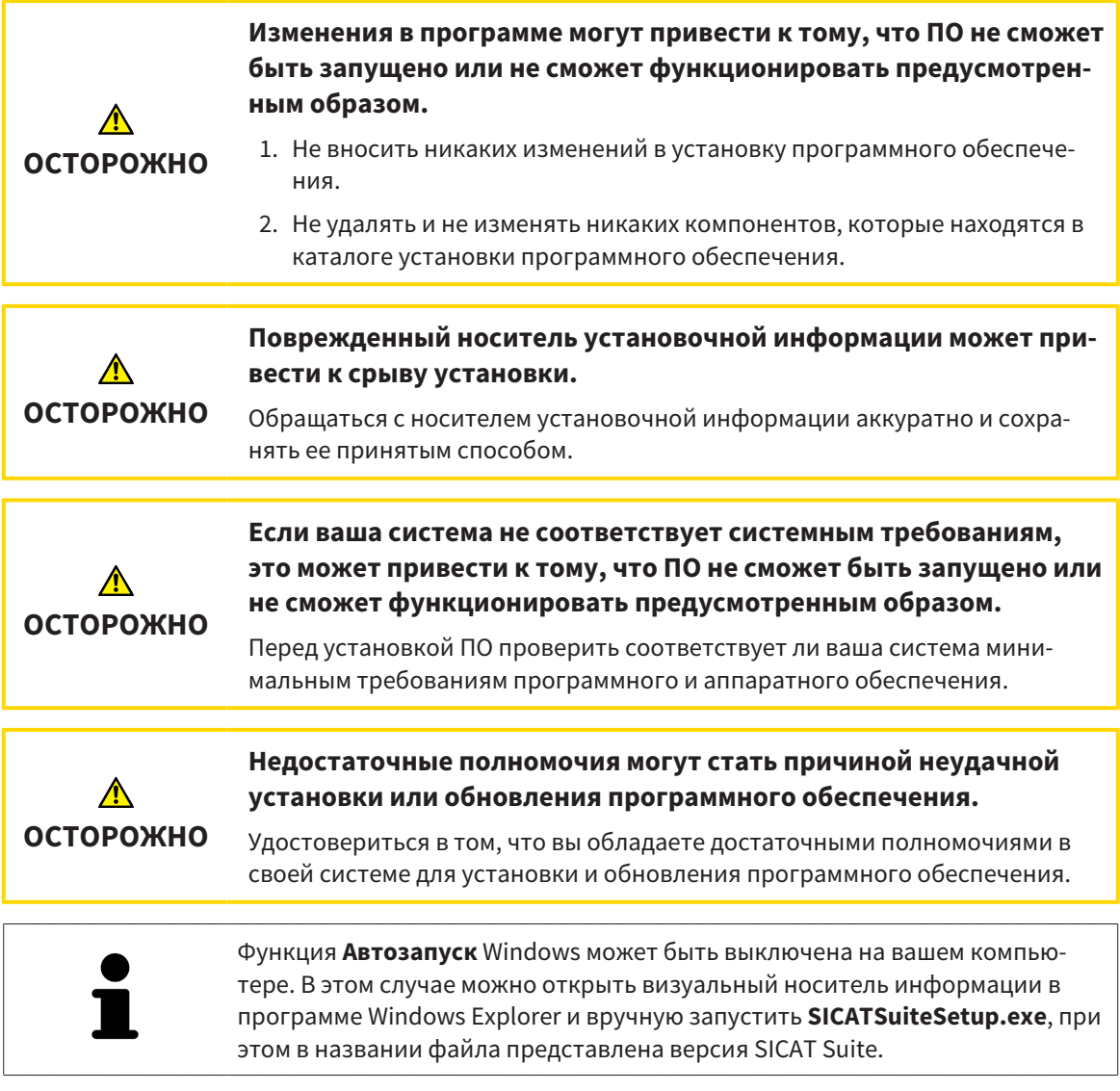

Для установки SICAT Suite выполнить следующие действия:

- ☑ Ваш компьютер соответствует системным требованиям. Информация представлена в разделе Системные требования *[*▶ Страница *11]*.
- 1. Вставить носитель установочной информации SICAT Suite в дисковод вашего компьютера.
	- ▶ Откроется окно **Автозапуск**.
- 
- 2. Выбрать в окне **Автозапуск** опцию **Выполнить SICATSuiteSetup.exe**, при этом в названии файла указана версия SICAT Suite.
	- ▶ Устанавливаются условия для программного обеспечения, если их не было на вашем компьютере.

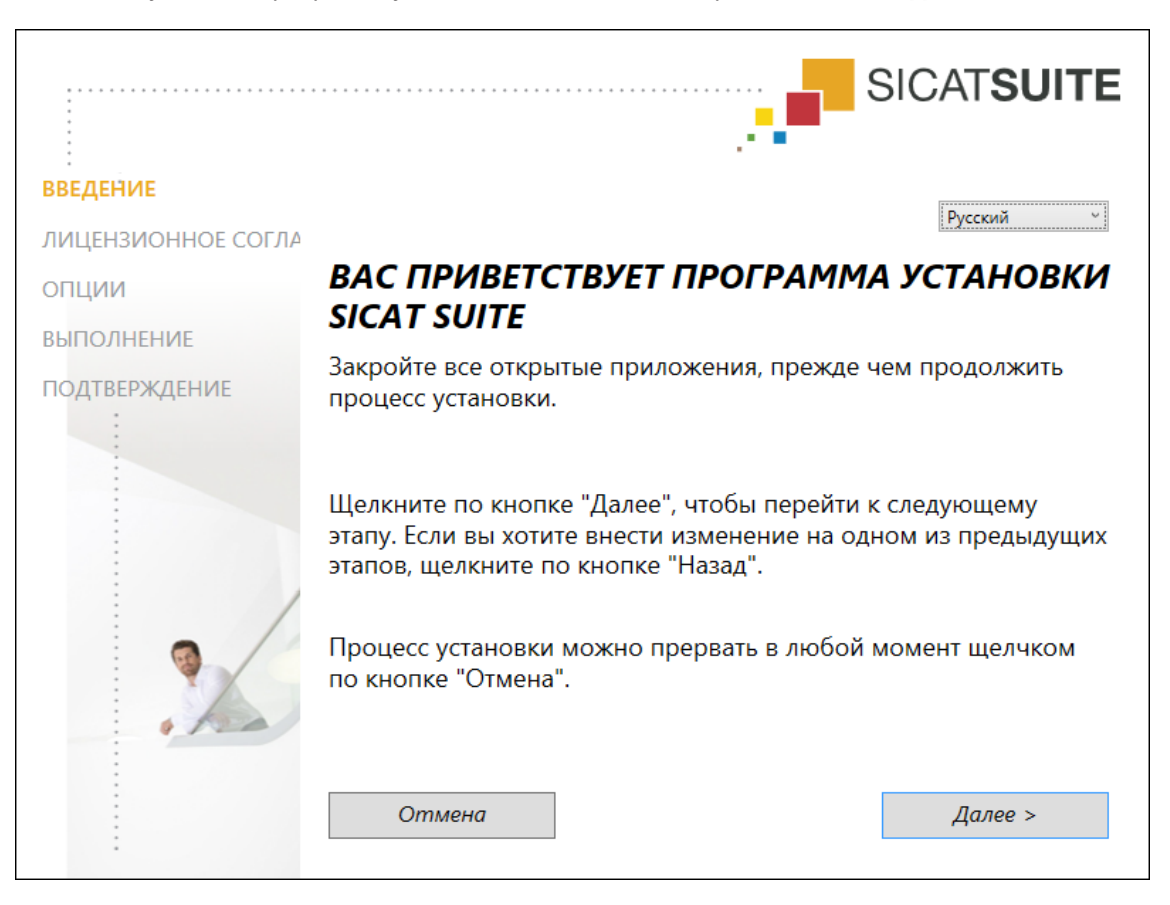

#### ▶ Запускается программа установки SICAT Suite и откроется окно **ВВЕДЕНИЕ**:

3. Выбрать в верхнем правом углу окна **ВВЕДЕНИЕ** необходимый язык программы установки SICAT Suite и щелкнуть по **Далее** .

.................................

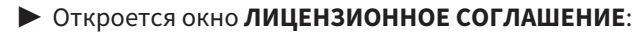

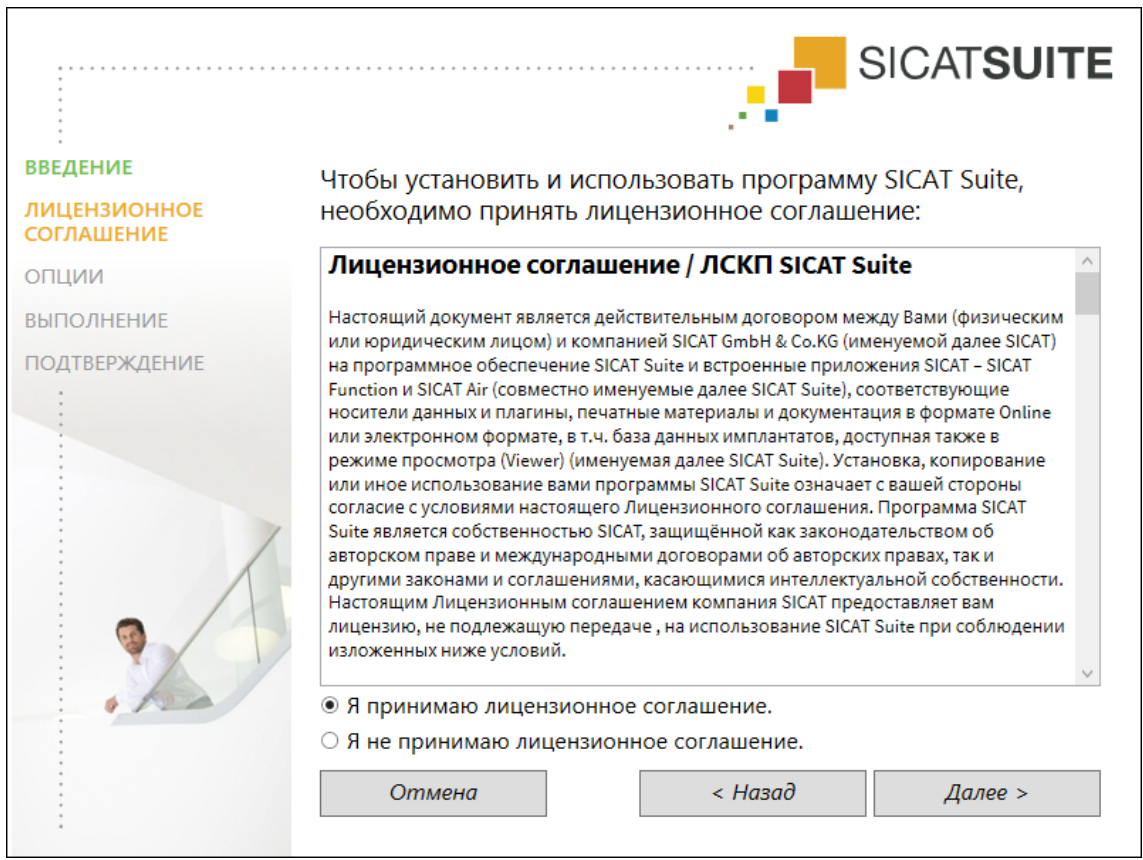

4. Полностью прочитать лицензионный договор конечного пользователя, выбрать флажок Я принимаю лицензионное соглашение и щелкнуть по Далее.

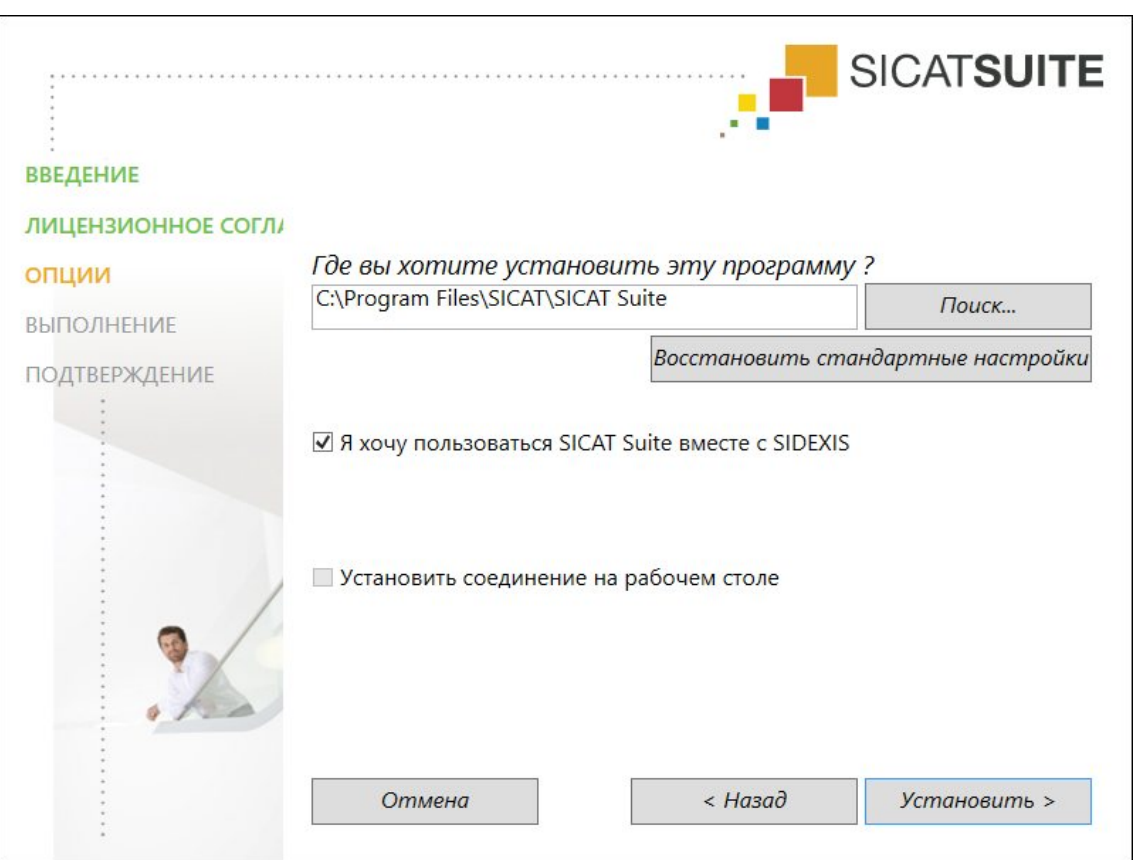

▶ Откроется окно **ОПЦИИ**:

- 5. Для изменения папки на жестком диске, в которой программа установки SICAT Suite устанавливает SICAT Suite, щелкнуть по кнопке **Обзор**.
	- ▶ Откроется окно **Выбрать папку**.
- 6. Просмотреть нужную папку и щелкнуть по **OK**.
	- ▶ Программа установки SICAT Suite добавляет путь к выбранной папке в поле **Где вы хотите установить ПО**.
- 7. Если SIDEXIS XG или SIDEXIS 4 установлен на вашем компьютере, отображается флажок **Я хочу использовать SICAT Suite с SIDEXIS**. Зарегистрировать SICAT Suite можно во время установки или позднее вручную как плагин SIDEXIS XG или модуль SIDEXIS 4.
	- ▶ Если флажок **Я хочу использовать SICAT Suite с SIDEXIS** установлен, флажок **Создать кнопку на рабочем столе** будет недоступен.
- 8. Если он доступен, тогда нужно установить или снять флажок **Создать кнопку на рабочем столе**.
- 9. При необходимости снять флажок **Создать новую группу для SICAT Suite в главном меню**. Этот флажок доступен только для автономной версии SICAT Suite.
- 10. Щелкнуть по кнопке **Установить** .

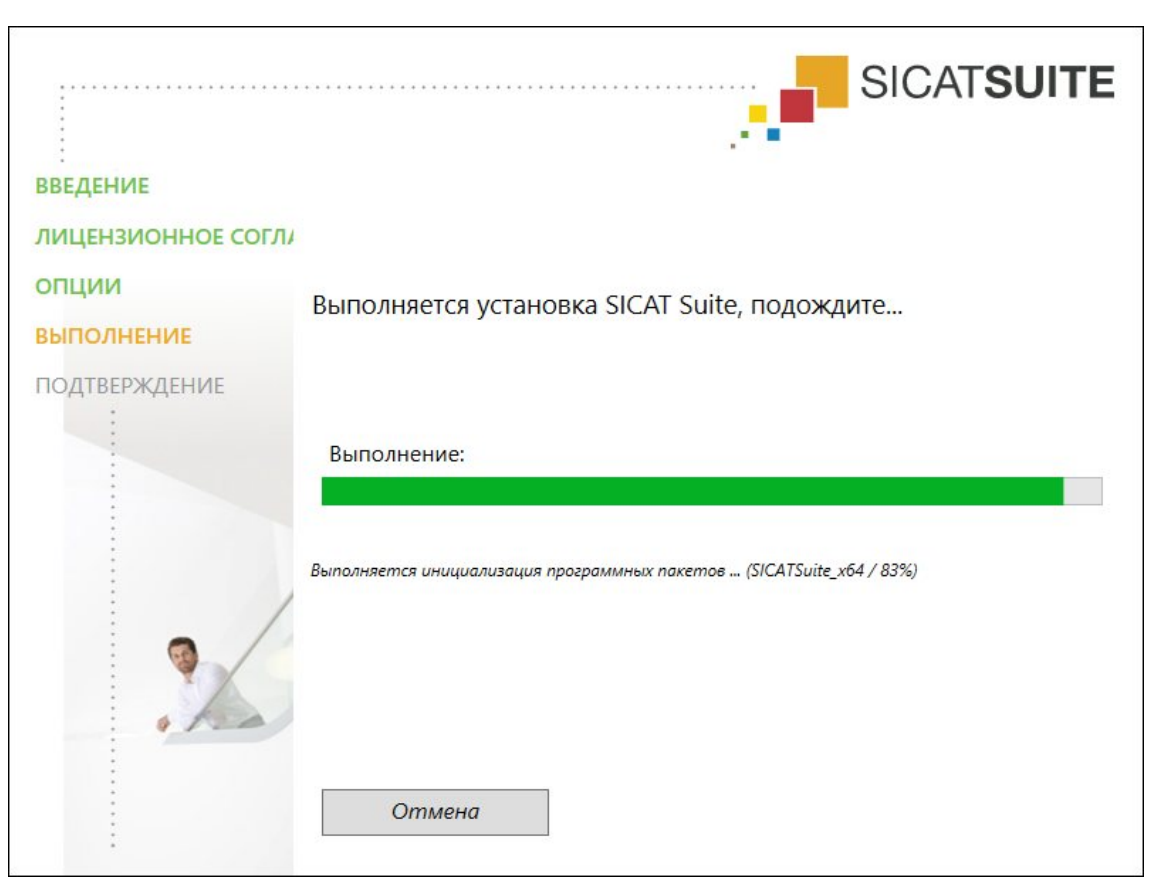

SICAT Suite и оставшиеся условия программного обеспечения будут установлены.

#### • Откроется окно ПРОЦЕСС:

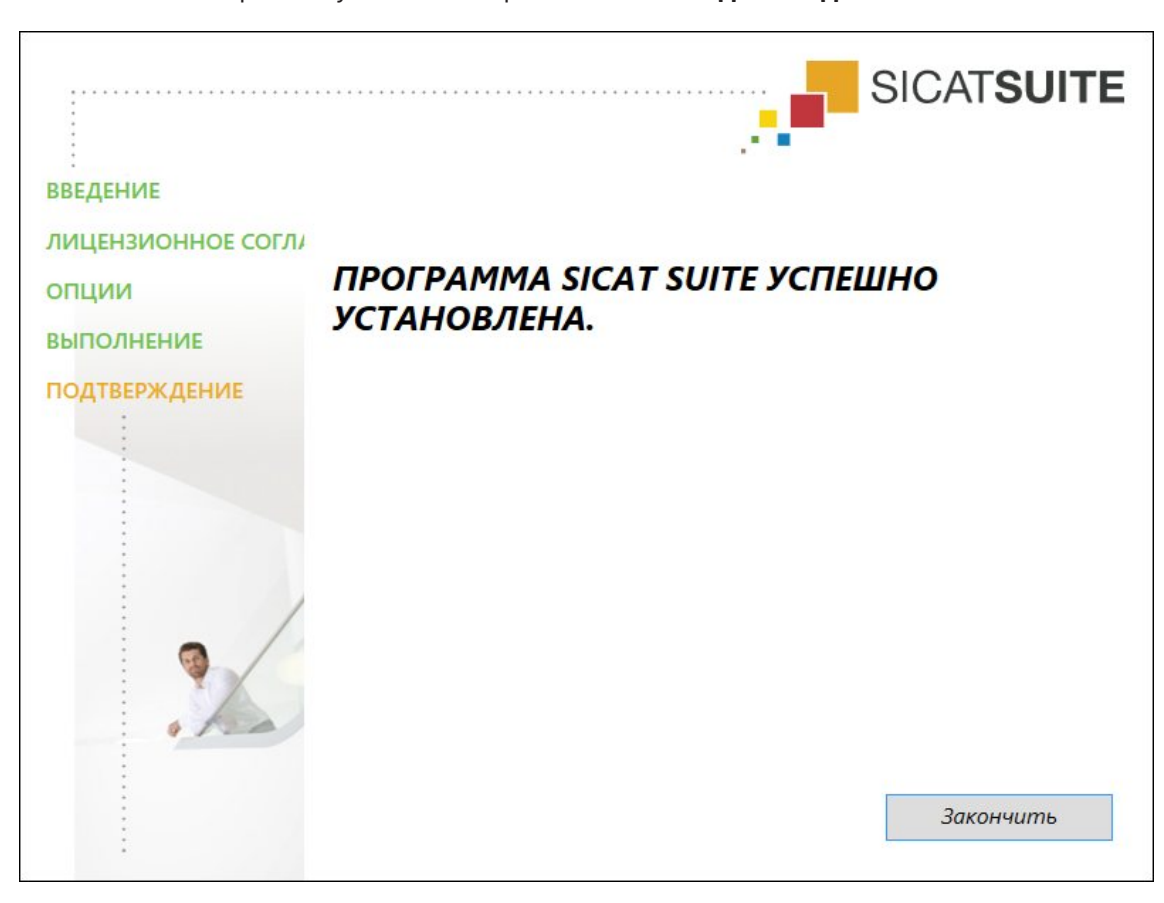

▶ После завершения установки открывается окно **ПОДТВЕРЖДЕНИЕ**:

- 11. Щелкнуть по кнопке **Завершить**.
- ▶ Программа установки SICAT Suite закрывается.

# *9* ОБНОВЛЕНИЕ ИЛИ ВОССТАНОВЛЕНИЕ *SICAT SUITE*

### ОБНОВЛЕНИЕ SICAT SUITE

Для обновления SICAT Suite запустите программу установки SICAT Suite и нажмите кнопку **Обновить** . Сначала будет удалена старая версия SICAT Suite. Все данные и настройки сохраняются.

> Для новой автономной версии SICAT Suite требуются обновленные картотеки. При первом запуске новой версии или при активации устаревшей картотеки программа SICAT Suite спрашивает, хотите ли вы обновить картотеку. При положительном ответе SICAT Suite обновляет картотеку автоматически. **ОСТОРОЖНО! Пользоваться обновленными картотеками с помощью старых версий SICAT Suite будет невозможно.**

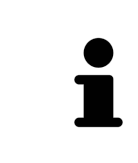

Если обновить SIDEXIS XG до SIDEXIS 4.1.3 или выше, а затем обновить SICAT Suite, программа установки SICAT Suite зарегистрирует SICAT Suite как модуль SIDEXIS 4. При открытии 3D-рентгеновского снимка SICAT Suite проверяет, имеются ли обследования в SIDEXIS XG для данного 3D-снимка, и передает их из SIDEXIS XG в SIDEXIS 4.

### ВОССТАНОВЛЕНИЕ SICAT SUITE

Для восстановления SICAT Suite запустите программу установки SICAT Suite и нажмите кнопку **Восстановить** . Все данные и настройки сохраняются.

Для обновления и восстановления SICAT Suite используйте программу установки SICAT Suite. Информация представлена в разделе Установка *SICAT Suite [*▶ Страница *20]*.

### ОБНОВЛЕНИЕ ПЛАГИНА ДО МОДУЛЯ В SIDEXIS 4

SICAT Suite, начиная с версии 1.3, поддерживает SIDEXIS 4, с версии 4.1.3 в качестве модуля, но не в качестве плагина. Если обновление до SICAT Suite 1.3 устанавливается после SIDEXIS 4, регистрация в качестве модуля выполняется автоматически. Если SIDEXIS 4 обновляется после обновления SICAT Suite, регистрацию нужно выполнить вручную. Соответствующая информация представлена в разделе Регистрация <sup>и</sup> удаление *SICAT Suite* <sup>в</sup> качестве модуля *SIDEXIS 4 [*▶ Страница *34]*.

## *10* МОДУЛЬ *SIDEXIS 4*

Модуль SIDEXIS 4 программы SICAT Suite на этапе **Планирование и лечение** соединяет приложения SICAT непосредственно с интерфейсом SIDEXIS 4. Приложения SICAT, настройки SICAT и инструменты поддержки SICAT находятся в окне SIDEXIS 4:

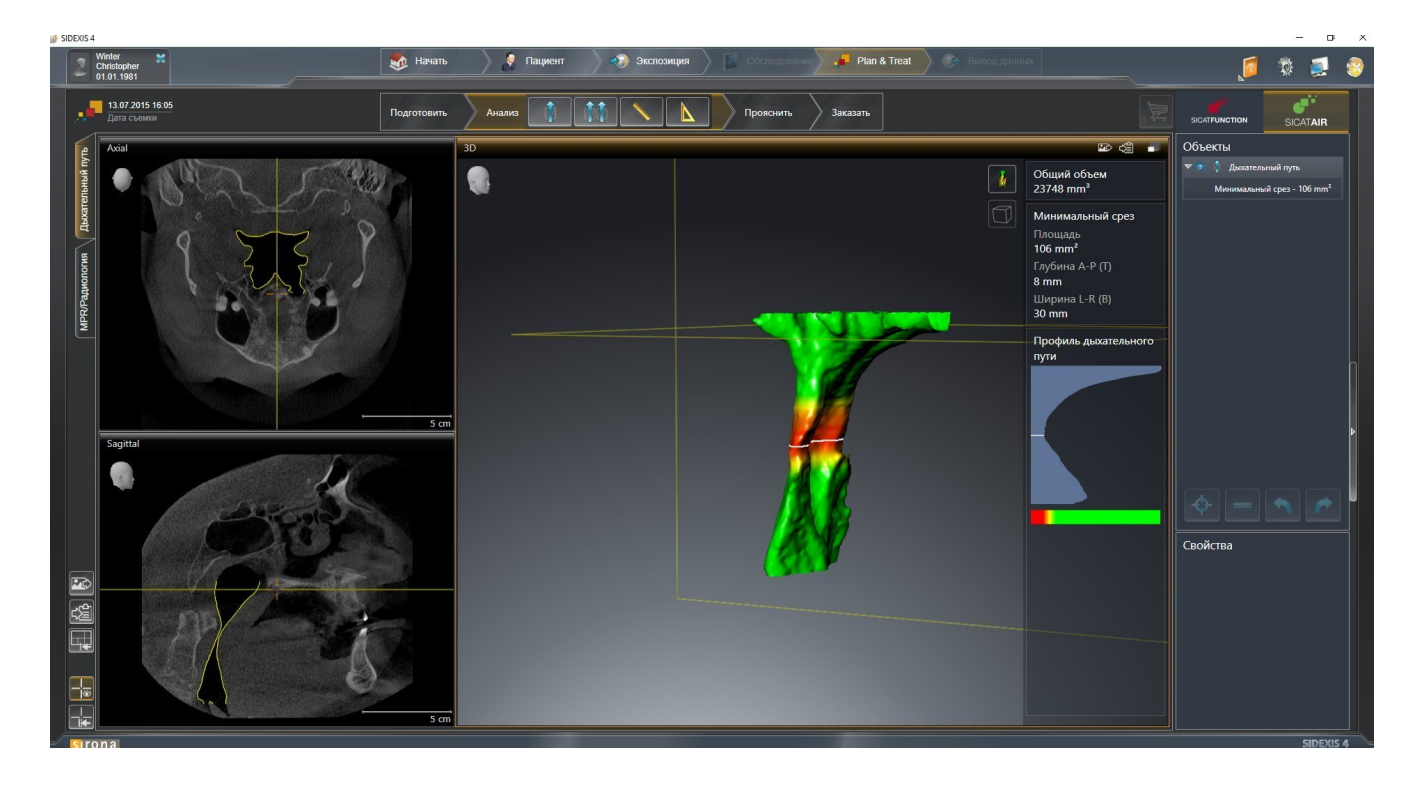

## 10.1 ОСОБЕННОСТИ ВЕРСИИ SIDEXIS 4

#### РЕГИСТРАЦИЯ ВРУЧНУЮ В КАЧЕСТВЕ МОДУЛЯ SIDEXIS 4

Помимо автоматического подключения SICAT Suite зарегистрировать и удалить ее можно и вручную как модуль SIDEXIS 4 во время установки. Соответствующая информация представлена в разделе Регистрация <sup>и</sup> удаление *SICAT Suite* <sup>в</sup> качестве модуля *SIDEXIS 4 [*▶ Страница *34]*.

### ЗАПУСК ПРОГРАММЫ

Как модуль SIDEXIS 4 программа SICAT Suite в SIDEXIS 4 запускается на этапе **Планирование и лечение**. Информация о запуске SICAT Suite как модуля SIDEXIS 4 приведена в разделе Запуск *SICAT Suite [*▶ Страница *38]*.

### ДАННЫЕ ПАЦИЕНТОВ И ОБЪЕМНЫЕ ДАННЫЕ

Подключенная к SIDEXIS 4 версия SICAT Air использует данные пациентов и объемные данные из SIDEXIS 4. Поэтому сохранение данных осуществляется в соответствии с процедурой, предусмотренной для SIDEXIS 4.

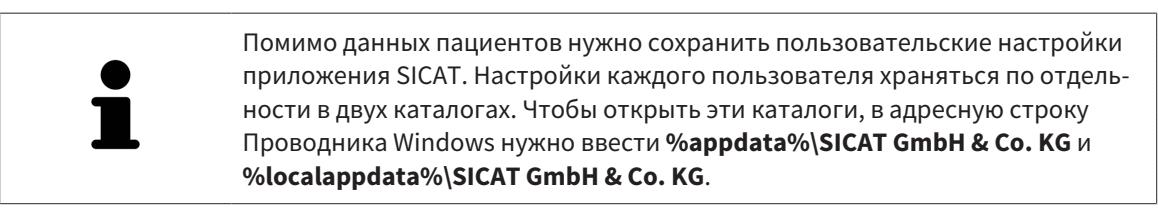

### НАСТРОЙКИ

Настройки SICAT Suite находятся в настройках SIDEXIS 4 в виде категории. В версии, подключенной к SIDEXIS 4, SICAT Suite показывает значения некоторых настроек только, если принимает их из SIDEXIS 4.

### ЛИЦЕНЗИИ

Автономная версия SICAT Suite и версии, соединенные с другими программами, используют одни и те же лицензии. При установке SICAT Suite вы не обязаны выбирать одну версию.

### СИНХРОНИЗАЦИЯ ДАННЫХ МЕЖДУ SICAT AIR И SIDEXIS 4

SICAT Air и SIDEXIS 4 синхронизируют направление объема и область панорамы по обоим направлениям. При этом применяются следующие ограничения:

- SICAT Аіг поддерживает вращение направления объема максимум на 30 градусов.
- Если синхронизация направления объема влияет на уже добавленные объекты диагностики и планирования, которые основаны на другом направлении объема, в SICAT Air открывается соответствующее сообщение. В нем описываются конкретные последствия синхронизации, причем вы можете выбрать один из двух вариантов:
	- **Синхронизация**
	- **Не сейчас**
	- **Никогда** для текущего 3D-рентгеновского снимка и текущего направления объема в SIDEXIS 4
- SICAT Аіг поддерживает только стандартные панорамные кривые SIDEXIS 4, но не смещение отдельных точек.
- SICAT Air поддерживает только панорамные кривые толщиной минимум 10 мм.
- SICAT Air поддерживает только панорамные кривые, которые не были повернуты в SIDEXIS 4.

Если действует минимум одно из ограничений, SICAT Air и SIDEXIS 4 больше не синхронизируют направление объема и область панорамы или только область панорамы.

Кроме того, SICAT Air получает точку фокуса и направление визирования вида **3D** из SIDEXIS 4, когда 3D-рентгеновский снимок первый раз открывается в SICAT Air.

#### ЭКСПОРТ ДАННЫХ

Если SICAT Suite работает в качестве модуля SIDEXIS 4, данные экспортируются с помощью соответствующих функций SIDEXIS 4. Информация по этому вопросу представлена в инструкции по эксплуатации SIDEXIS 4.

### ДОБАВЛЕНИЕ СКРИНШОТОВ В ВЫВОД SIDEXIS 4

В вывод SIDEXIS 4 можно добавлять скриншоты видов и рабочих зон. После этого можно использовать возможности вывода в 2D в SIDEXIS 4. Информация по этому вопросу представлена в инструкции по эксплуатации SIDEXIS 4.

### КОРЗИНА ДЛЯ ПОКУПОК

Товарная корзина находится в SICAT Suite и на этапе **Вывод** SIDEXIS 4.

## ОТКРЫТИЕ ИССЛЕДОВАНИЙ С ПРАВАМИ ЗАПИСЕЙ И БЕЗ НИХ

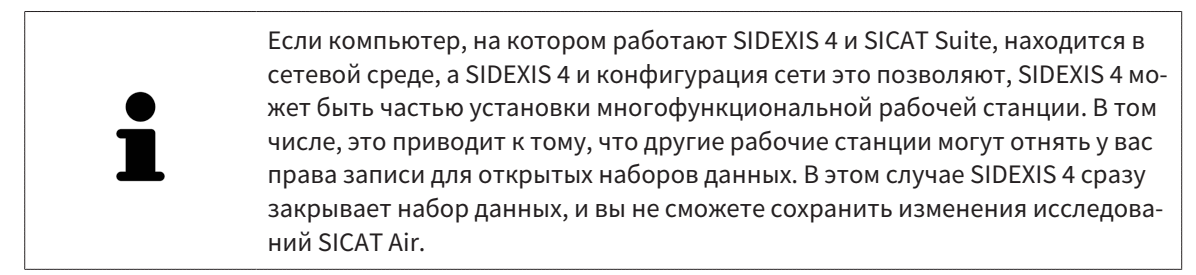

Для внесения и сохранения изменений в исследованиях SICAT Air требуются следующие условия:

■ Должна быть активирована лицензия SICAT Air.

В противном случае вносить и сохранять изменения в исследованиях SICAT Air будет невозможно. Однако вы сможете просматривать 3D-рентгеновские снимки и исследования SICAT Air.

В следующей таблице показаны функции, которые имеются в наличии в зависимости от определенных условий:

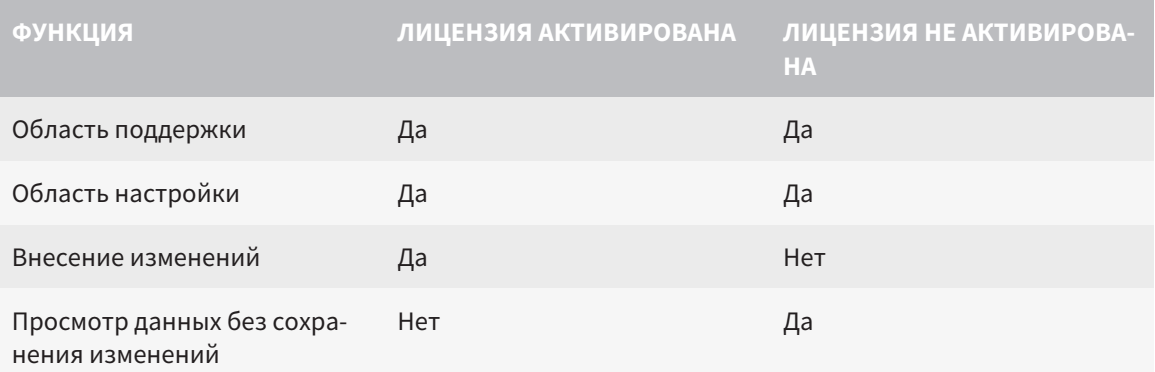

При определенных условиях вы не сможете вносить изменения в исследования SICAT Air и сохранять их несмотря на активированную лицензию приложения. Причиной может быть, например, текущий процесс заказа.

Дополнительная информация приведена в разделе Открытие данных с защитой от записи **| Страница 180].** 

## 10.2 СТАНДАРТНАЯ ПОСЛЕДОВАТЕЛЬНОСТЬ ОПЕРАЦИЙ SICAT AIR

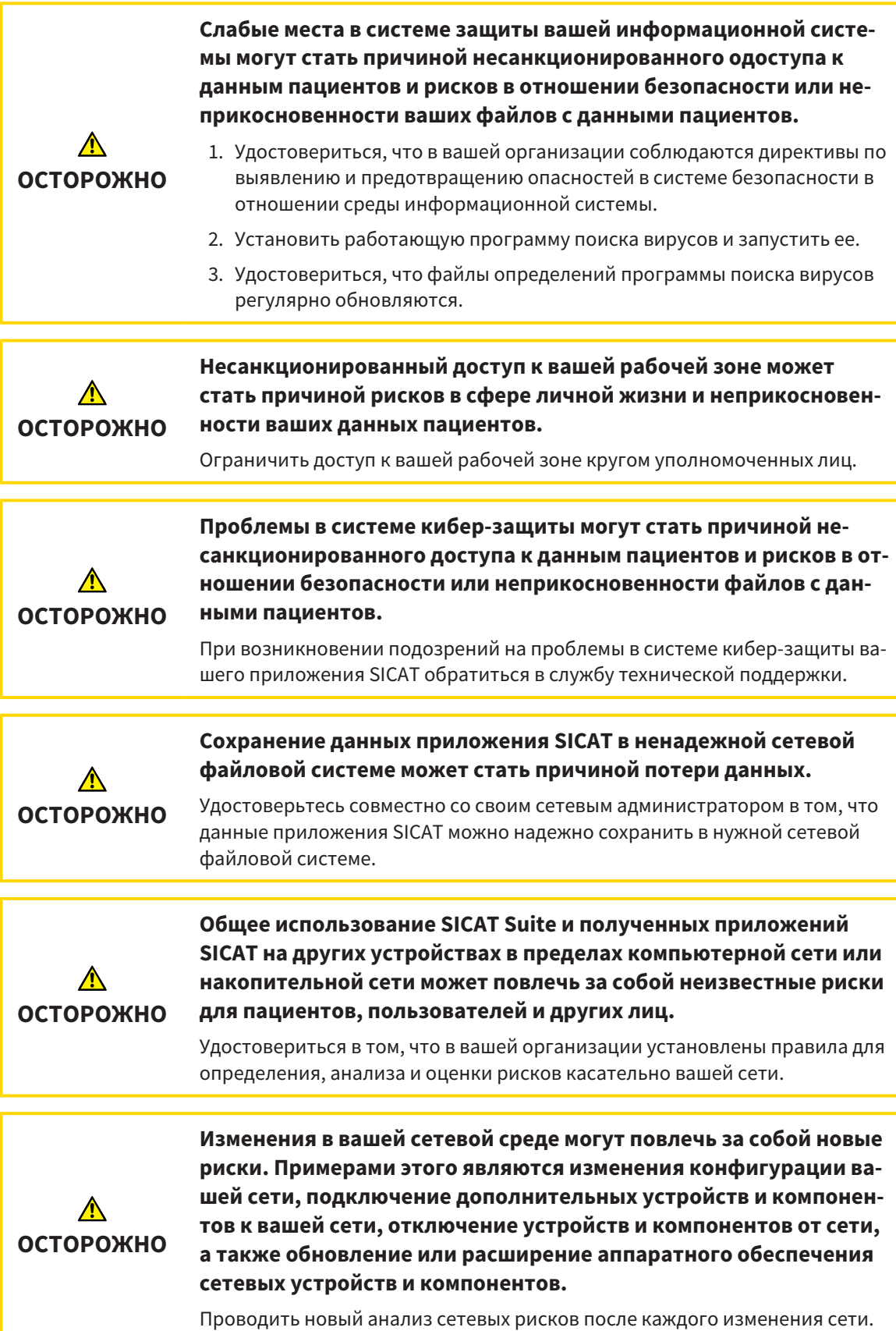

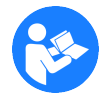

Перед началом работ с SICAT Suite важно полностью прочитать настоящее руководство по эксплуатации и, в особенности, все указания по безопасности. Хранить настоящее руководство по эксплуатации под рукой для будущего поиска информации.

### ОТКРЫТИЕ НАБОРА ДАННЫХ

- 1. Выбрать 3D-рентгеновский снимок или исследование SICAT Air в разделе Timeline.
- 2. Запустить программу SICAT Air. Информация представлена в разделе Запуск *SICAT Suite [*▶ Страница *38]*.

### ОПЕРАЦИИ В SICAT AIR

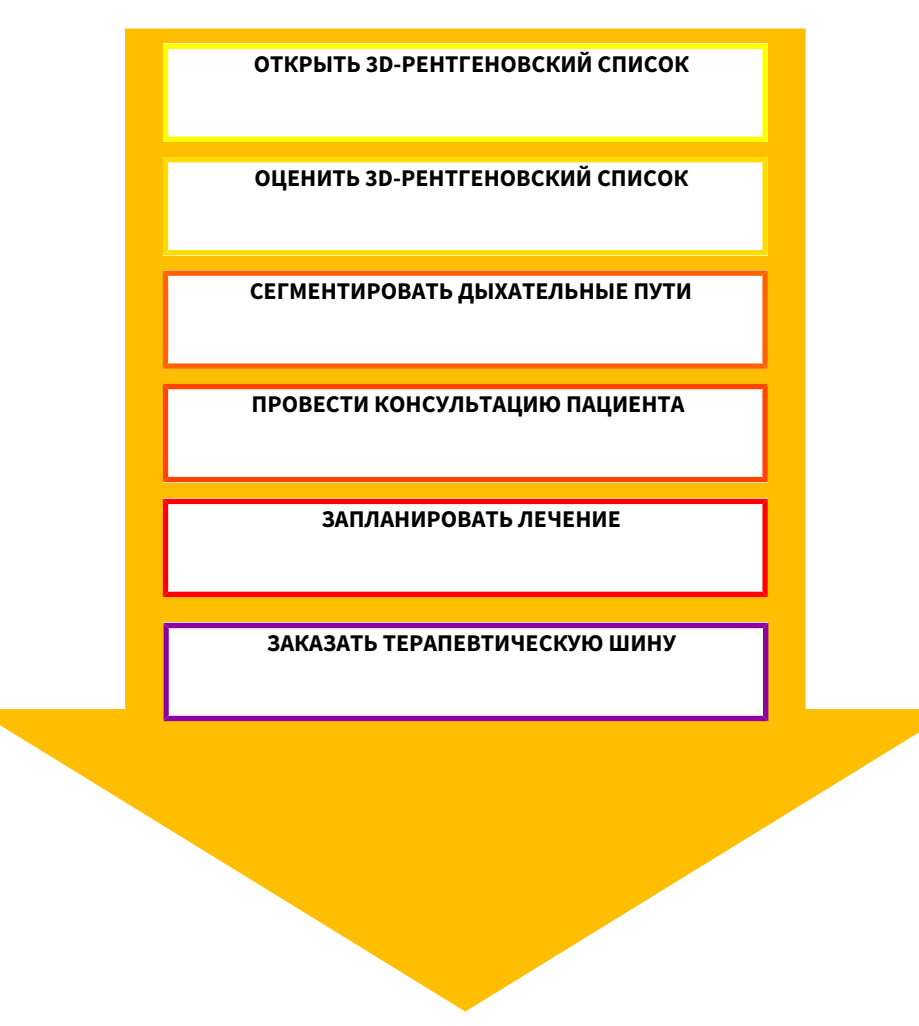

### РЕДАКТИРОВАНИЕ НАБОРА ДАННЫХ В SICAT AIR

- 1. Выровнять 3D-рентгеновский снимок в соответствии с требованиями, например, по франкфуртской горизонтали. Информация представлена в разделе Изменить направление объема *[*▶ Страница *95]*.
- 2. Оценить 3D-снимок и в первый раз рассмотреть верхние дыхательные пути.
- 3. Сегментировать дыхательные пути. Информация представлена в разделе Сегментация дыхательного пути *[*▶ Страница *109]*.
- 4. Оценить дыхательные пути в рабочей зоне **Дыхательный путь**. Информация представлена в разделе Анализ дыхательного пути *[*▶ Страница *120]*.
- 5. Провести беседу с пациентом и на ее основании подготовить для него материалы. Информация представлена в разделе Материалы для пациентов *[*▶ Страница *134]*.
- 6. Спланировать лечение.
- 7. Сделать 3D-рентгеновский снимок пациента; челюсть должна находиться в выдвинутом положении лечения. Открыть снимок в SICAT Air.
- 8. Проверить эффективность терапевтической шины на основании сравнения дыхательного пути. Особое внимание обратить на изменения дыхательного пути и влияние на ВНЧС.
- 9. Заказать индивидуальную терапевтическую шину. Информация представлена в разделе Процесс заказа *[*▶ Страница *144]*.
- 10. Если требуется мнение второго врача, следует экспортировать данные. Информация представлена в разделе Экспорт данных *[*▶ Страница *143]*.

#### ЗАВЕРШЕНИЕ ИЛИ ПРЕКРАЩЕНИЕ РАБОТЫ С НАБОРОМ ДАННЫХ

■ Для завершения или прекращения работы нужно сохранить ее, закрыв SICAT Suite в SIDEXIS 4. Информация представлена в разделе Закрывание *SICAT Suite [*▶ Страница *181]*.

SICAT Air сохраняет объекты дыхательного пути, сравнение дыхательного пути, материалы, сегментацию и оптические слепки в исследовании, которое базируется на рентгеновских 3D-снимках.

#### ИНСТРУКЦИЯ ПО ЭКСПЛУАТАЦИИ И ТЕХПОДДЕРЖКА

Инструкция по эксплуатации приведена в окне **Справка SICAT Suite**. Информация представлена в разделе Открыть онлайн*-*справку *[*▶ Страница *42]*.

Дополнительная помощь приведена в разделе **Техническая поддержка**. Информация представлена в разделе Техническая поддержка *[*▶ Страница *176]*.

## 10.3 РЕГИСТРАЦИЯ И УДАЛЕНИЕ SICAT SUITE В КАЧЕСТВЕ МОДУЛЯ SIDEXIS 4

Общие сведения об использовании SICAT Suite с SIDEXIS 4 приведены в разделе Особенности версии *SIDEXIS 4 [*▶ Страница *28]*.

> Если SICAT Suite устанавливается после SIDEXIS 4, программа установки SICAT Suite выполняет регистрацию в качестве модуля SIDEXIS 4 автоматически. Информация представлена в разделе Установка *SICAT Suite [*▶ Страница *20]*.

### ОТКРЫТЬ ОКНО "SIDEXIS 4"

1. Запустить автономную версию SICAT Suite. Информация представлена в разделе Запуск *SICAT Suite [*▶ Страница *333]*.

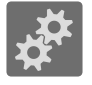

2. Щелкнуть по пиктограмме **Настройки**.

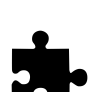

▶ Откроется окно **Настройки**.

3. Щелкнуть по вкладке **SIDEXIS 4**.

▶ Откроется окно **SIDEXIS 4**:

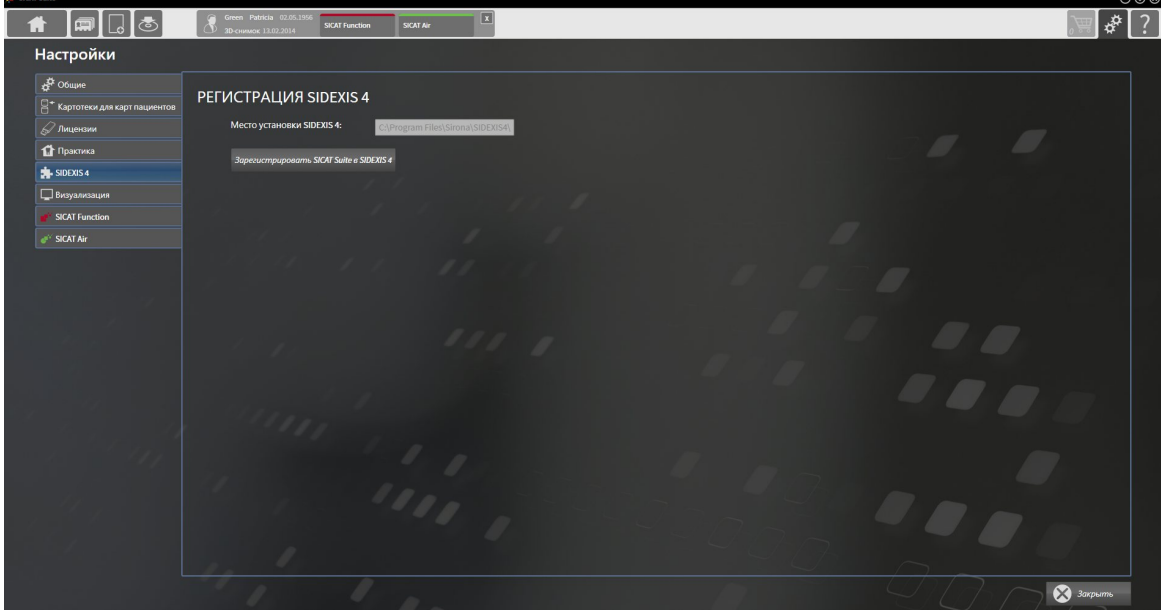

#### РЕГИСТРАЦИЯ SICAT SUITE КАК МОДУЛЯ SIDEXIS 4

- ☑ SICAT Suite уже успешно установлена. Информация представлена в разделе Установка *SICAT Suite [*▶ Страница *20]*.
- ☑ SIDEXIS 4 не открыт.
- ☑ Автономная версия SICAT Suite уже запущена.
- ☑ Окно **SIDEXIS 4** уже открыто.
- 1. Щелкнуть по кнопке **Регистрация SICAT Suite в SIDEXIS 4**.
- 2. Запустить SIDEXIS 4.
- ▶ SICAT Suite зарегистрирована как модуль SIDEXIS 4. Если регистрация в SIDEXIS 4 успешна, виден этап **Планирование и лечение**:

Пациент **ВИР** Начать <del>: Э</del>кспозиция

### УДАЛЕНИЕ SICAT SUITE КАК МОДУЛЯ SIDEXIS 4

- ☑ SICAT Suite уже зарегистрирована как модуль SIDEXIS 4.
- ☑ SIDEXIS 4 не открыт.
- ☑ Автономная версия SICAT Suite уже запущена.
- ☑ Окно **SIDEXIS 4** уже открыто.
- 1. Щелкнуть по кнопке **Удаление SICAT Suite из SIDEXIS 4**.
- 2. Запустить SIDEXIS 4.
- ▶ Программа SICAT Suite уже недоступна как модуль SIDEXIS 4.

...........................

## 10.4 ИССЛЕДОВАНИЯ SICAT AIR В SIDEXIS 4

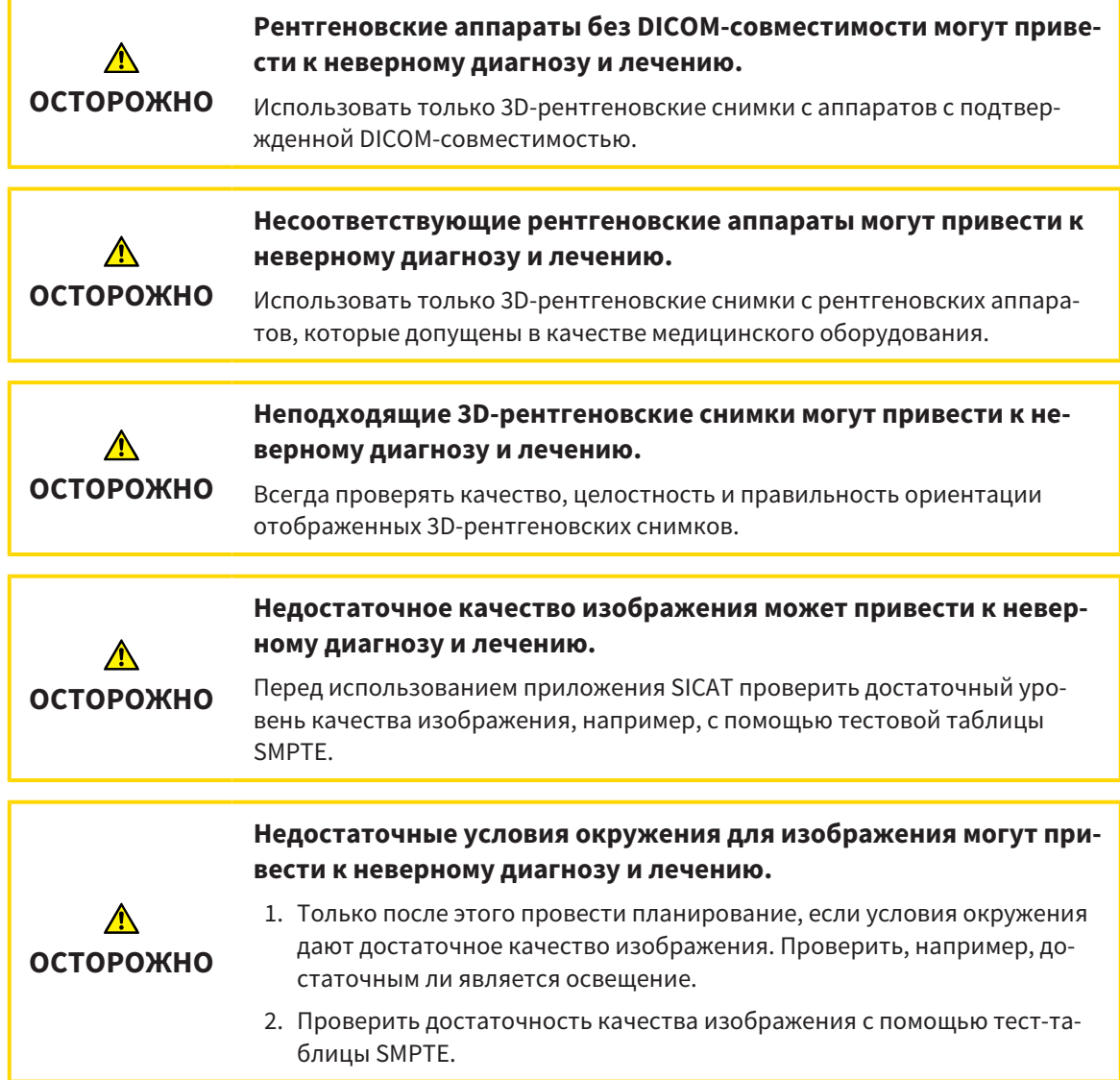

Если SICAT Suite работает в качестве модуля SIDEXIS 4, управление данными пациентов осуществляется в SIDEXIS 4.
Если выполнены следующие условия в SIDEXIS 4 отображаются окна предварительного просмотра исследований SICAT Air:

- SICAT Suite используется как модуль SIDEXIS 4.
- Для выбранного пациента имеется исследование SICAT Air.

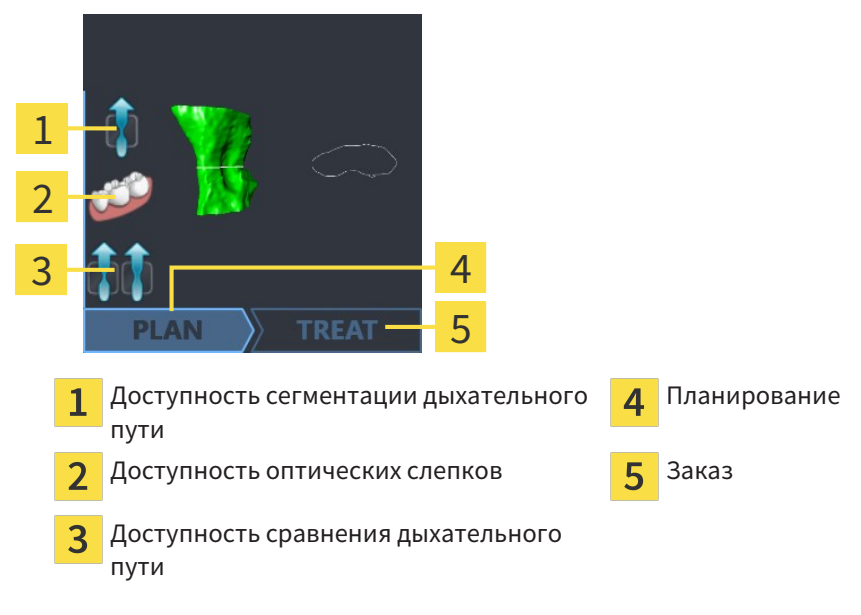

В окнах предварительного просмотра отображается следующая информация:

- Доступность сегментации дыхательного пути
- Доступность оптических слепков
- Доступность сравнения дыхательного пути
- Планирование отсутствует, обрабатывается или завершено
- Заказ отсутствует, заказываемая терапевтическая шина находится в товарной корзине, или заказ был загружен

Если пиктограммы отображаются светлыми, это значит, что соответствующий элемент имеется в одном из исследований.

# 10.5 ЗАПУСК SICAT SUITE

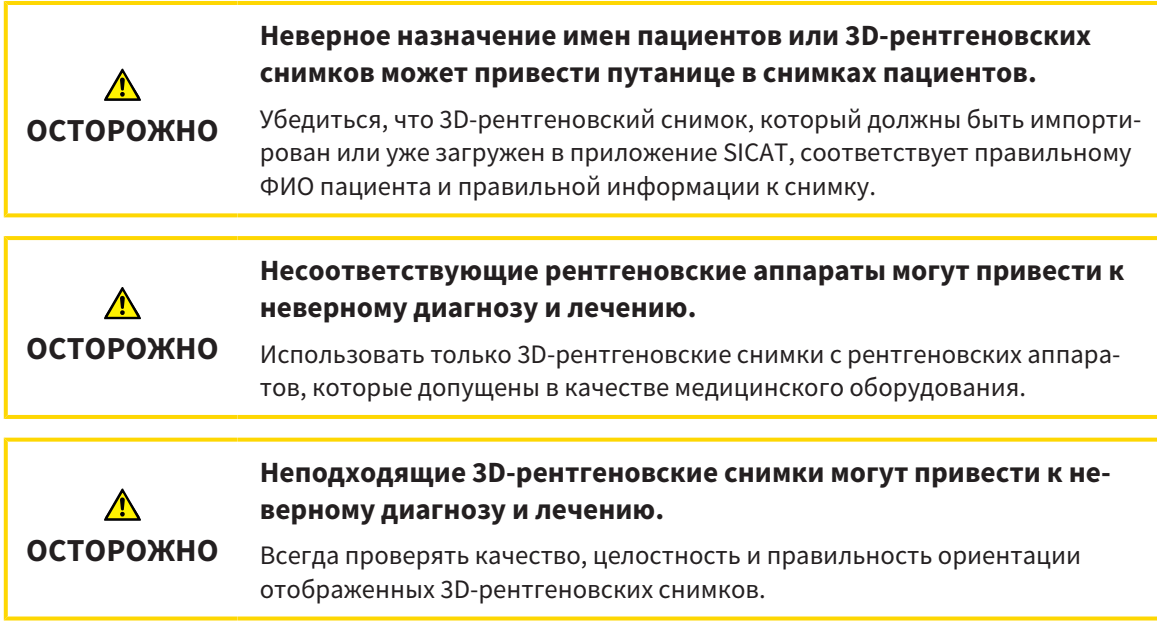

Для запуска SICAT Suite в качестве модуля SIDEXIS 4 необходимо сделать следующее:

- ☑ SICAT Suite уже успешно установлена. Информация представлена в разделе Установка *SICAT Suite [*▶ Страница *20]*.
- ☑ SICAT Suite уже была зарегистрирована как модуль SIDEXIS 4. Соответствующая информация представлена в разделе Регистрация <sup>и</sup> удаление *SICAT Suite* <sup>в</sup> качестве модуля *SIDEXIS 4 [*▶ Страница *34]*. Если SICAT Suite устанавливается после SIDEXIS 4, регистрация может выполняться автоматически.
- ☑ Вы уже выбрали 3D-снимок в SIDEXIS 4.
- 
- 1. Щелкнуть справа от кнопки **Показать в 3D-исследовании** по пиктограмме **Показать**.
- 
- 2. Щелкнуть в окне **Показать** по пиктограмме **SICAT Suite**.
- ▶ SIDEXIS 4 перейдет к этапу **Планирование и лечение**.
- ▶ SICAT Suite открывает 3D-рентгеновский снимок в приложении SICAT.

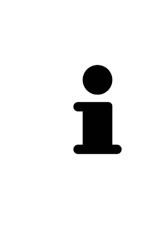

Если открыть 3D-рентгеновский снимок без соответствующего исследования, когда активирована только лицензия приложения SICAT, запускается это приложение SICAT. Если открыть 3D-рентгеновский снимок с несколькими соответствующими исследованиями, когда активированы лицензии нескольких приложения SICAT, запускается то приложение SICAT, исследование которого было изменено последним. Когда открывается только одно исследование, всегда запускается соответствующее приложение SICAT.

После открытия 3D-рентгеновского снимка можно перейти в другое приложение SICAT. Информация представлена в разделе Переключение между приложениями *SICAT [*▶ Страница *41]*.

Если вы сохранили исследование, относящееся к конкретному приложению, его можно выбрать непосредственно в окне **Снимки** и открыть в соответствующем приложении SICAT. Если вы уже поместили товар в корзину, которая основана на этом исследовании, данная корзина откроется.

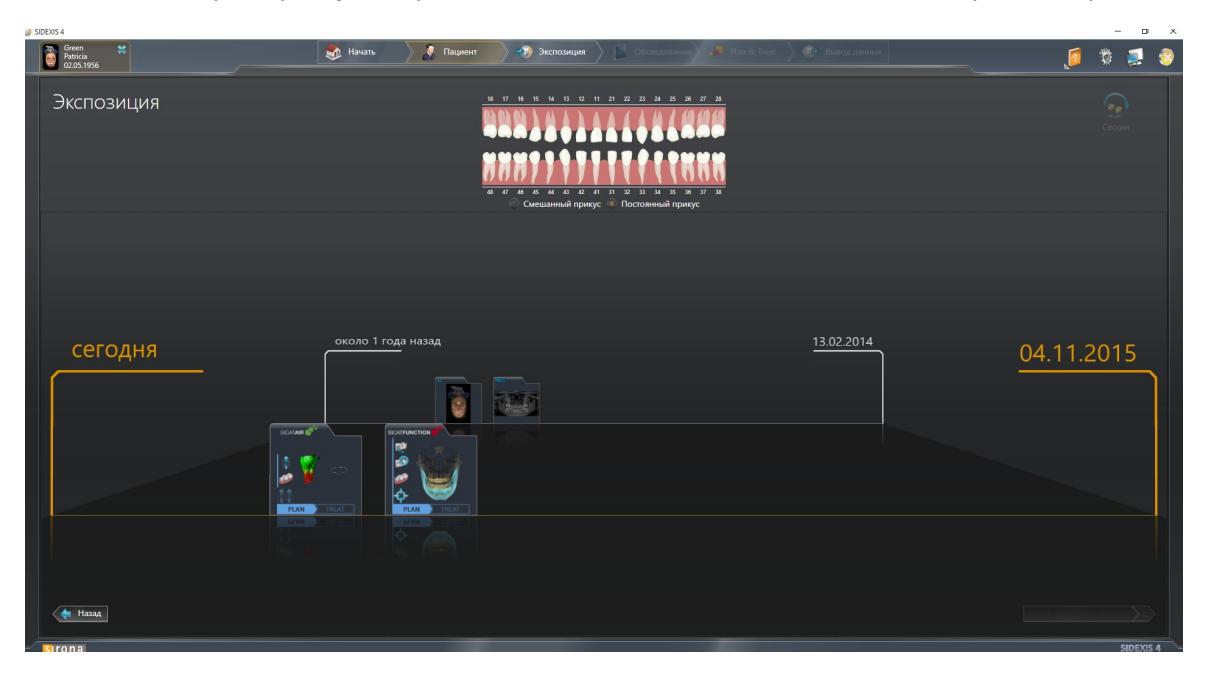

SIDEXIS 4 также показывает эти исследования в окне **Подробные сведения о пациенте** в разделе **Последние снимки**. Информация представлена в разделе Исследования *SICAT Air* в *SIDEXIS 4 [*▶ Страница *36]*.

..............................

# 10.6 ИНТЕРФЕЙС ПОЛЬЗОВАТЕЛЯ SICAT SUITE

Интерфейс пользователя SICAT Suite в качестве модуля SIDEXIS 4 состоит из следующих частей:

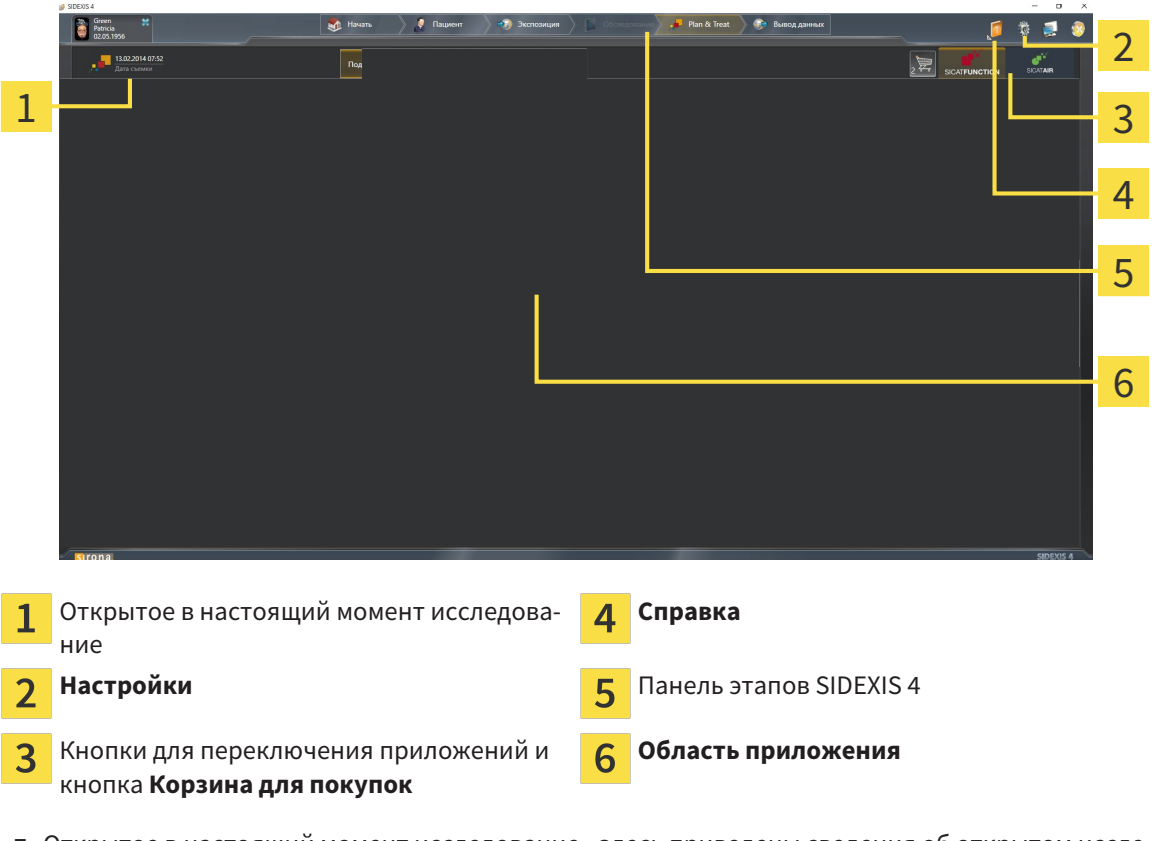

- Открытое в настоящий момент исследование здесь приведены сведения об открытом исследовании и кнопка для закрытия SICAT Suite.
- Настройки Информация представлена в разделе *Настройки* [▶ Страница 166].
- Кнопки для переключения приложений и кнопка **Корзина для покупок** Информация представлена в разделе Переключение между приложениями *SICAT [*▶ Страница *41]* и Процесс заказа *[*▶ Страница *144]*.
- **Справка** Информация представлена в разделе Открыть онлайн*-*справку *[*▶ Страница *42]*.
- **Область приложения**, которая расположена в оставшейся части SICAT Suite, показывает интерфейс пользователя активного приложения SICAT.

## 10.6.1 ПЕРЕКЛЮЧЕНИЕ МЕЖДУ ПРИЛОЖЕНИЯМИ SICAT

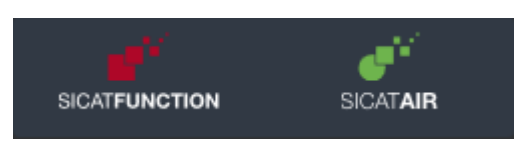

■ Щелкнуть по кнопке с обозначением нужного приложения SICAT.

▶ SICAT Suite откроет выбранное приложение.

# 10.7 ОТКРЫТЬ ОНЛАЙН-СПРАВКУ

В меню **Справка** SIDEXIS 4 содержатся инструкции по использованию приложений SICAT в формате PDF. Для открытия инструкции к приложению SICAT необходимо выполнить следующие действия:

- 1. Щелкнуть по пиктограмме **Справка**.
	- ▶ Появится список доступных инструкций:

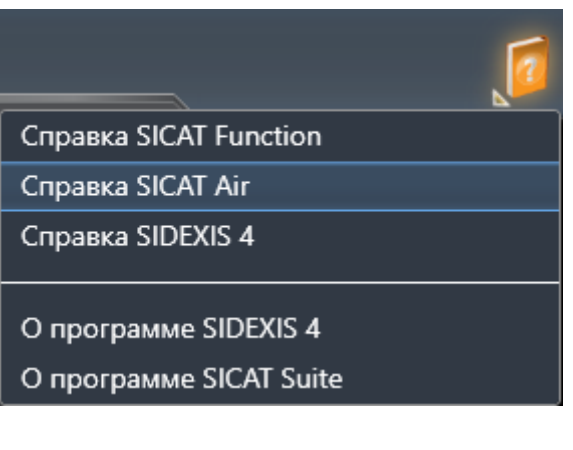

- 2. Щелкнуть по нужной инструкции.
- ▶ Выбранная инструкция откроется.

# 10.8 ЛИЦЕНЗИИ

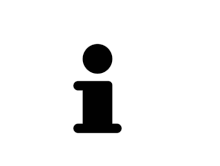

Для получения более подробной информации о покупке лицензий SICAT, следует обратиться к своему местному торговому агенту. Для тестирования имеются демо-лицензии SICAT, с помощью который вы получите неограниченный по времени доступ к полным версиям одного или нескольких приложений SICAT.

Активировать лицензии на приложения SICAT и отдельные функции можно следующим образом:

- После покупки одной или нескольких лицензий, компания SICAT предоставит вами или вашей организации личный ключ активации. Можно использовать ключ активации для активации лицензий на различных компьютерах, на которых установлена SICAT Suite.
- В банке лицензий на сервере лицензий SICAT представлено количество лицензий на каждое приложение SICAT и отдельные функции.
- Если одна лицензия активируется на одном компьютере, она будет связана с рабочим компьютером. Лицензия извлекается из вашего банка лицензий и становится недоступной для активации на другом компьютере.
- Активированная лицензия подключает полную версию одного или нескольких приложений либо отдельных функций. Приложения без лицензии работают в режиме программы просмотра.

Обзор лицензий, активированных на вашем компьютере, представлен в окне **Обзор ваших лицензий**. При этом речь может идти о лицензиях на приложения или о лицензиях на отдельные функции. Информация представлена в разделе Открыть окно *"*Ваши лицензии <sup>в</sup> обзоре*" [*▶ Страница *44]*.

Лицензии можно активировать двумя способами:

- Если компьютер, на котором работает SICAT Suite, имеет активное Интернет-соединение, активация лицензии может быть проведена автоматически. Информация представлена в разделе Активировать лицензию <sup>с</sup> помощью активного Интернет*-*соединения *[*▶ Страница *45]*.
- По желанию, либо если на компьютере, на котором работает SICAT Suite, нет Интернет-соединения, можно провести активацию лицензии в ручном режиме, воспользовавшись файлами запроса лицензии. Такие файлы требования лицензии следует загрузить с Интернет-сайта SICAT. В ответ вы получить файл активации лицензии, который следует запустить в программе SICAT Suite. Информация представлена в разделе Активировать лицензию вручную или без активного Интернет*-*соединения *[*▶ Страница *47]*.

Можно деактивировать лицензии для каждого приложения или функции отдельно и вернуть в банк лицензий. На компьютере, на котором работает SICAT Suite, должно быть для этого активное Интернет-соединение. После деактивации лицензии можно ввести тот же или другой ключ активации. Возвращенные лицензии доступны для активации на том же или другом компьютере. Информация представлена в разделе Вернуть лицензии <sup>в</sup> банк лицензий *[*▶ Страница *49]*.

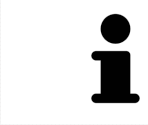

Информация об активации гарантийного кода представлена в разделе Активация гарантийного кода *[*▶ Страница *50]*.

### 10.8.1 ОТКРЫТЬ ОКНО "ВАШИ ЛИЦЕНЗИИ В ОБЗОРЕ"

- 1. Щелкнуть в строке заголовка SIDEXIS 4 по пиктограмме **Настройки**.
	- ▶ Откроется окно **Настройки**.
- 2. Щелкнуть по группе **SICAT Suite**.
	- ▶ Откроется группа **SICAT Suite**.
- 3. Щелкнуть по кнопке **Лицензии**.
	- ▶ Откроется окно **Обзор ваших лицензий**:

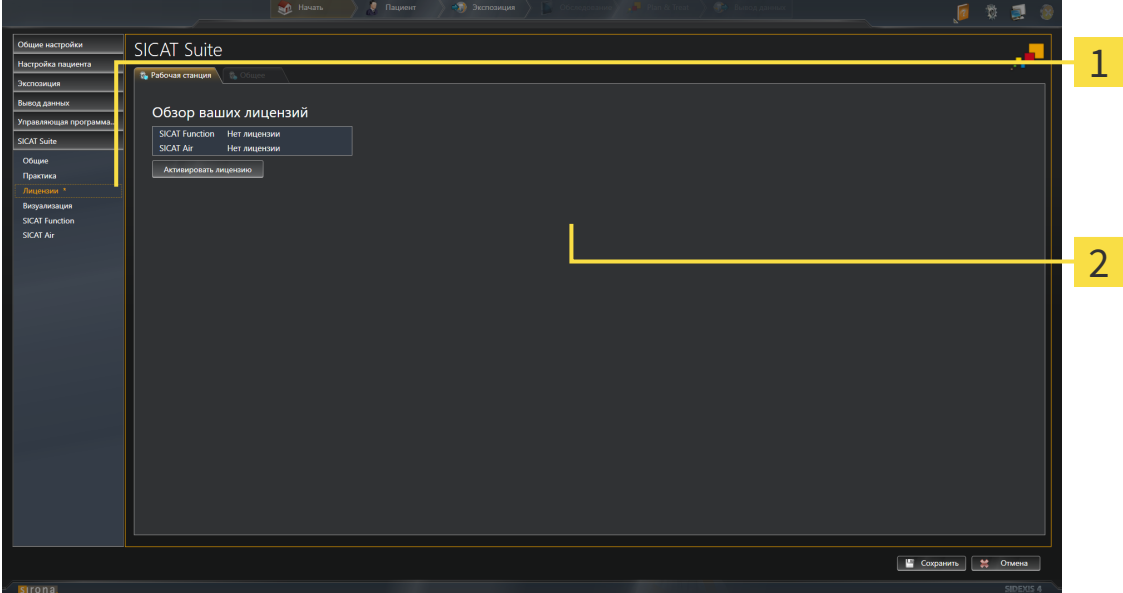

Вкладка **Лицензии** 1

 $\overline{2}$ Окно **Обзор ваших лицензий**

Продолжить одним из следующих действий:

- Активировать лицензию <sup>с</sup> помощью активного Интернет*-*соединения *[*▶ Страница *45]*
- Активировать лицензию вручную или без активного Интернет*-*соединения *[*▶ Страница *47]*
- Вернуть лицензии <sup>в</sup> банк лицензий *[*▶ Страница *49]*

## 10.8.2 АКТИВИРОВАТЬ ЛИЦЕНЗИЮ С ПОМОЩЬЮ АКТИВНОГО ИНТЕРНЕТ-СОЕДИНЕНИЯ

**УКАЗАНИЕ** Следует закрыть активные карты пациентов, прежде чем будут внесены изменения в лицензии.

Для сегментации нижней челюсти выполнить следующие действия:

- ☑ Минимум для одного приложения SICAT или одной функции отсутствует активированная лицензия.
- ☑ На компьютере, на котором работает SICAT Suite, должно быть активное Интернет-соединение.
- ☑ Окно **Обзор ваших лицензий** уже открыто. Информация представлена в разделе Открыть окно *"*Ваши лицензии <sup>в</sup> обзоре*" [*▶ Страница *44]*.
- 1. Щелкнуть в окне **Обзор ваших лицензий** по кнопке **Активировать лицензию**.
	- ▶ Область **Обзор ваших лицензий** раскрывается:

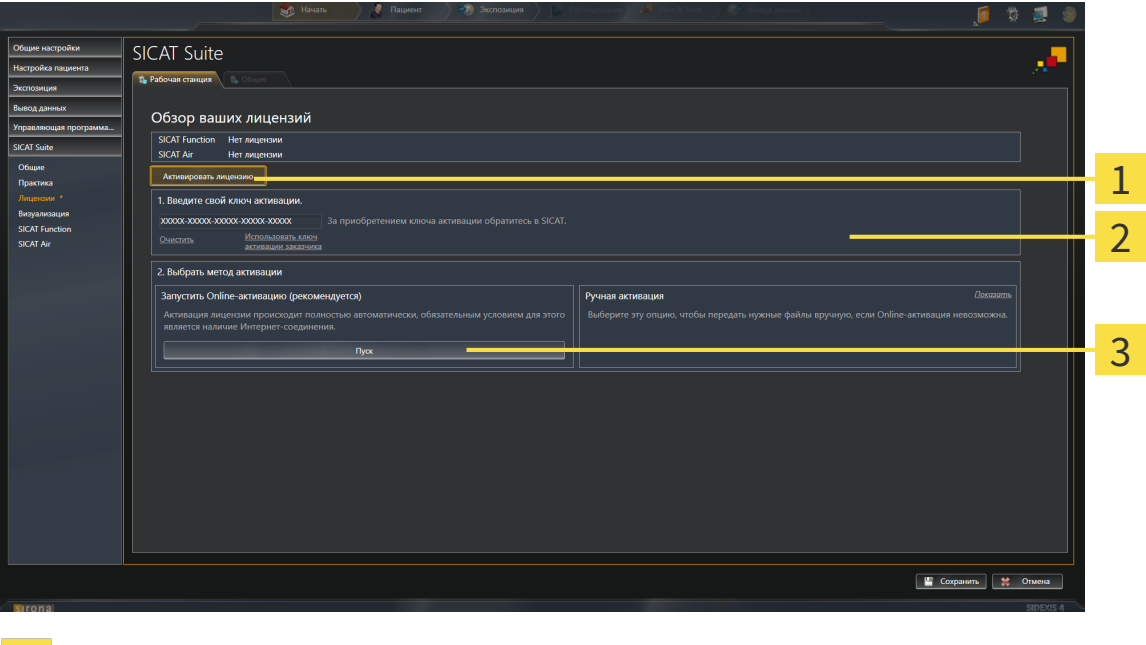

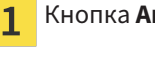

 $\overline{2}$ 

Кнопка **Активировать лицензию**

Область **Введите свой ключ активации**

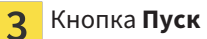

- 2. Ввести в поле **Введите свой ключ активации** свой ключ активации клиента или ключ активации демо-лицензии.
- 3. Щелкнуть по кнопке **Пуск**.
- 4. Если открывается окно **Windows Firewall**, разрешить программе SICAT Suite доступ к Интернету.
- ▶ Приобретенные лицензии для установленных приложений или отдельных функций извлекаются из вашего банка лицензий и устанавливаются в SICAT Suite на рабочий компьютер.
- ▶ Окно сообщений открывается, и появляется следующее сообщение: **Лицензия была успешно активирована**.

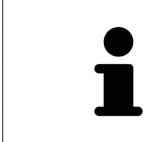

Для повторной активации SICAT можно воспользоваться своим ключом активации клиента щелчком по кнопке **Использовать ключ активации заказчика**. Для очистки поля с актуальным лицензионным ключом можно в области **Введите свой ключ активации** щелкнуть по кнопке **Очистить**.

## 10.8.3 АКТИВИРОВАТЬ ЛИЦЕНЗИЮ ВРУЧНУЮ ИЛИ БЕЗ АКТИВНОГО ИНТЕРНЕТ-СОЕДИНЕНИЯ

**УКАЗАНИЕ** Следует закрыть активные карты пациентов, прежде чем будут внесены изменения в лицензии.

Для ручной активации лицензий или без активного Интернет-соединения выполнить следующие действия:

- ☑ Минимум для одного приложения SICAT или одной функции отсутствует активированная лицензия.
- ☑ Окно **Обзор ваших лицензий** уже открыто. Информация представлена в разделе Открыть окно *"*Ваши лицензии <sup>в</sup> обзоре*" [*▶ Страница *44]*.
- 1. Щелкнуть в окне **Обзор ваших лицензий** по кнопке **Активировать лицензию**.
	- ▶ Область **Обзор ваших лицензий** раскрывается.
- 2. Щелкнуть в области **Ручная активация** по кнопке **Показать**.
	- ▶ Область **Ручная активация** раскрывается:

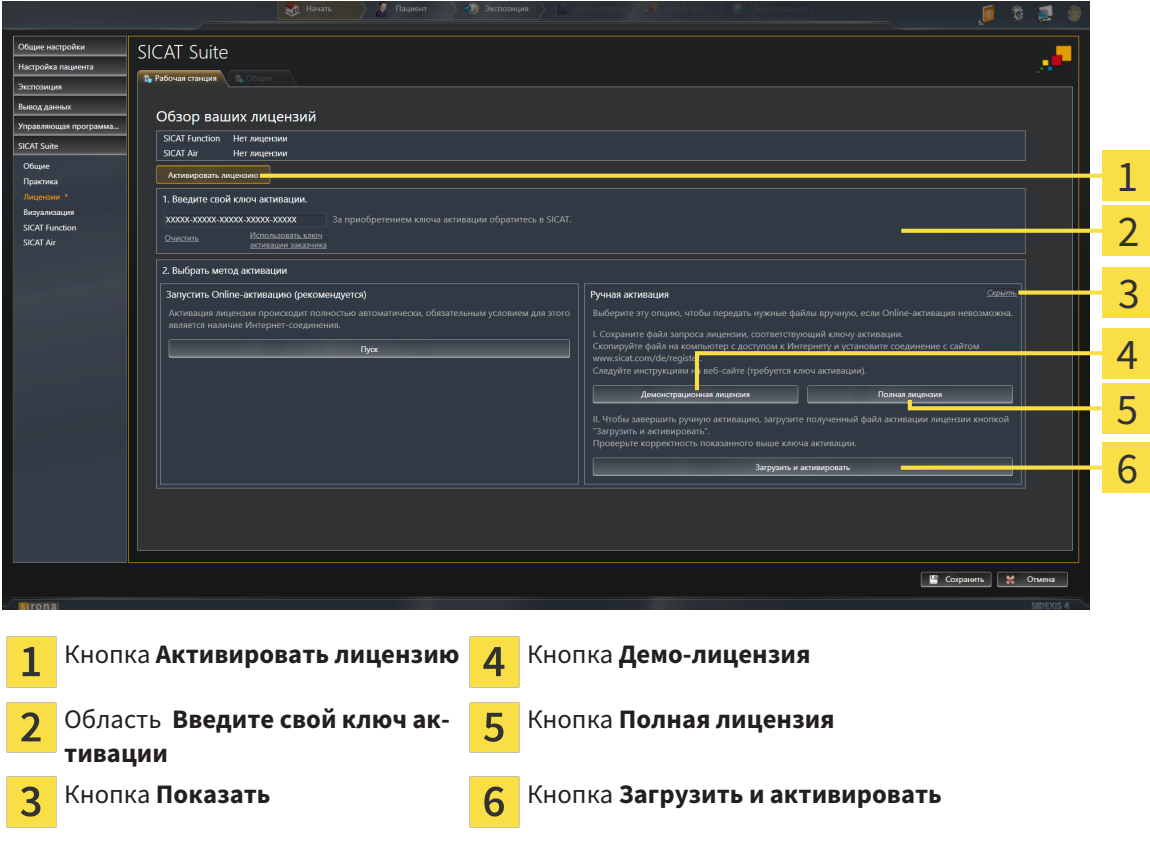

- 3. Если вы хотите активировать полную лицензию, щелкнуть по кнопке **Полная лицензия**.
- 4. Если вы хотите активировать демо-лицензию, щелкнуть по кнопке **Демо-лицензия**.
	- ▶ Открывается окно Windows Explorer.
- 5. Выбрать необходимую папку для файла требования лицензии и щелкнуть по **OK**.
	- ▶ Файл требования лицензии с расширением файла **WibuCmRaC** генерируется и сохраняется в выбранной папке.
- 6. Копировать файл требования лицензии на компьютер с активным Интернет-соединением, например, с помощью USB-штекера.
- 7. Открыть на компьютере с активным Интернет-соединением веб-браузер и открыть Интернет-страницу [http://www.sicat.com/register.](http://www.sicat.com/register)
- 8. Следовать указаниям на Интернет-странице активации.
	- ▶ Приобретенные лицензии для установленных приложений или отдельных функций будут извлечены из вашего банка лицензий.
	- ▶ Сервер лицензий SICAT генерирует файл активации лицензии с расширением файла **WibuCmRaU**, который следует загрузить на ваш компьютер.
- 9. Копировать загруженный файл активации лицензии назад на компьютер, на котором работает SICAT Suite.
- 10. Проверить, чтобы в поле **Введите свой ключ активации** стоял корректный ключ.
- 11. Щелкнуть в окне **Обзор ваших лицензий** по кнопке **Загрузить и активировать**.
	- ▶ Открывается окно Windows Explorer.
- 12. Просмотреть файл активации лицензии, выбрать его и щелкнуть по **OK**.
- ▶ Лицензия в файле активации лицензии устанавливается в SICAT Suite на рабочий компьютер.
- ▶ Окно сообщений открывается, и появляется следующее сообщение: **Лицензия была успешно активирована**.

#### 10.8.4 ВЕРНУТЬ ЛИЦЕНЗИИ В БАНК ЛИЦЕНЗИЙ

**УКАЗАНИЕ** Следует закрыть активные карты пациентов, прежде чем будут внесены изменения в лицензии.

Для деактивации полной лицензии и возврата ее в банк лицензий выполнить следующие действия:

- ☑ Вы активировали полную лицензию приложения SICAT.
- ☑ На компьютере, на котором работает SICAT Suite, должно быть активное Интернет-соединение.
- ☑ Окно **Обзор ваших лицензий** уже открыто. Информация представлена в разделе Открыть окно *"*Ваши лицензии <sup>в</sup> обзоре*" [*▶ Страница *44]*.

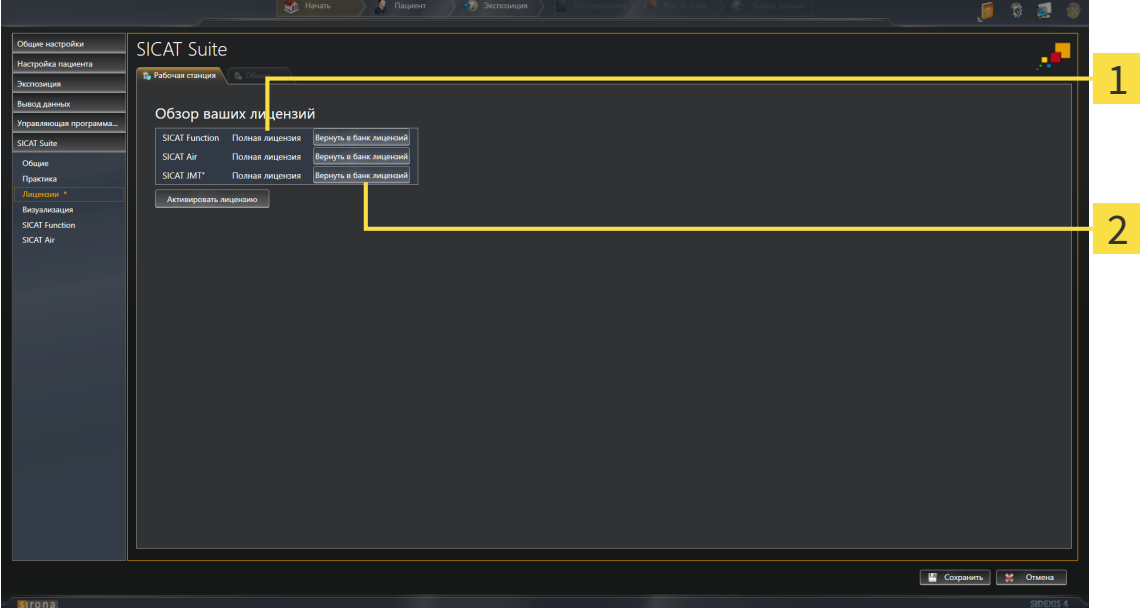

- Статус лицензии SICAT приложений и отдельных функций 1
- Кнопка **Вернуть в банк лицензий**  $\overline{\mathbf{2}}$
- Щелкнуть в окне **Обзор ваших лицензий** в ряду нужного приложения SICAT или отдельной функции по кнопке **Вернуть в банк лицензий**.
- ▶ Выбранная лицензия возвращается в ваш банк лицензий и снова становится доступной для активации.
- ▶ Окно сообщений открывается, и появляется следующее сообщение: **Лицензия была успешно возвращена в банк лицензий**.
- ▶ Без лицензии приложение доступно только в режиме программы просмотра. Если лицензии на все приложения SICAT возвращены в ваш банк лицензий, SICAT Suite включается полностью в режиме программы просмотра.

## 10.8.5 АКТИВАЦИЯ ГАРАНТИЙНОГО КОДА

- 1. Открыть на компьютере с активным Интернет-соединением веб-браузер и открыть Интернет-страницу [http://www.sicat.de.](http://www.sicat.com/register)
- 2. Щелкнуть по ссылке на портал SICAT.
	- ▶ Портал SICAT откроется.
- 3. Если этого не произошло, указать свое имя пользователя и пароль на портале SICAT.
- 4. Для редактирования лицензий следует щелкнуть на соответствующую запись в разделе управления аккаунтами.
- 5. Введите свой гарантийный код и подтвердите.
	- ▶ На портале SICAT отображается лицензия.
- 6. Ее нужно сохранить на свой компьютер.
- 7. Запустить SICAT Suite и активировать лицензию.

Информация представлена в разделе Активировать лицензию <sup>с</sup> помощью активного Интернетсоединения *[*▶ Страница *45]* и Активировать лицензию вручную или без активного Интернетсоединения *[*▶ Страница *47]*.

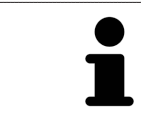

Прочие сведения приведены в разделе FAQ на портале SICAT.

# 10.9 ИНТЕРФЕЙС ПОЛЬЗОВАТЕЛЯ SICAT AIR

Интерфейс пользователя SICAT Air состоит из следующих частей:

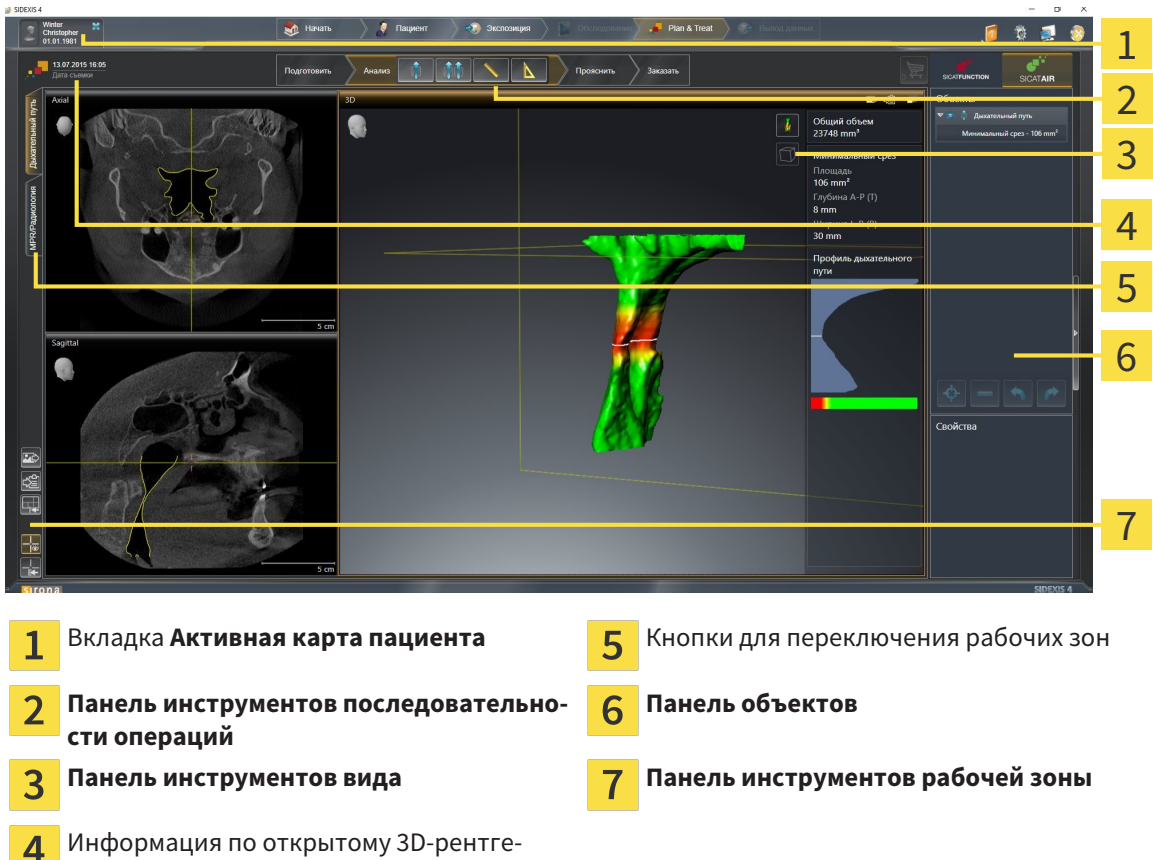

новскому снимку

- Вкладка **Активная карта пациента** показывает атрибуты активной карты пациента.
- **Панель инструментов последовательности операций** Состоит из различных этапов последовательности операций, которые содержат главные инструменты последовательности операций приложения. Содержит инструменты, с помощью который можно добавить и импортировать объекты диагностики и планирования. Информация представлена в разделе Панель инструментов последовательности операций *[*▶ Страница *52]*.
- **Регион рабочей зоны** является частью интерфейса под **Панель инструментов последовательности операций**. Здесь отображается активная рабочая зона SICAT Air. Каждая рабочая зона содержит определенный состав внешних видов. Информация представлена в разделе Обзор рабочей зоны дыхательного пути *[*▶ Страница *65]*.
- Только активный вид показывает **Панель инструментов вида**. Он содержит инструменты для адаптации изображения соответствующего внешнего вида. Информация представлена в разделе Адаптация видов *[*▶ Страница *71]* и Адаптация *3D-*вида *[*▶ Страница *82]*.
- **Панель объектов** Содержит инструменты для управления объектами диагностики и планирования. Информация представлена в разделах Панель объектов *[*▶ Страница *54]* и Объекты *SICAT Air [*▶ Страница *58]*.
- **Панель инструментов рабочей зоны** содержит инструменты для изменения общих настроек рабочих зон и всех имеющихся внешних видов, а также для документирования содержимого рабочих зон. Соответствующая информация представлена в разделе Перемещение*,* скрытие <sup>и</sup> отображение перекрестья <sup>и</sup> рамки *[*▶ Страница *79]*, Вернуть виды *[*▶ Страница *80]*, Адаптация <sup>и</sup> возврат макета рабочих зон *[*▶ Страница *68]* и Создание скриншотов рабочих зон *[*▶ Страница *69]*.

## 10.9.1 ПАНЕЛЬ ИНСТРУМЕНТОВ ПОСЛЕДОВАТЕЛЬНОСТИ ОПЕРАЦИЙ

В SICAT Air **Панель инструментов последовательности операций** состоит из четырех последовательных операций:

- 1. **Подготовить**
- 2. **Анализ**
- 3. **Консультация**
- 4. **Заказ**

#### РАСШИРИТЬ И СВЕРНУТЬ ЭТАПЫ ПОСЛЕДОВАТЕЛЬНОСТИ ОПЕРАЦИЙ

Можно расширить и свернуть этапы последовательности операций, щелкнув по ним.

### 1. ЭТАП ПОСЛЕДОВАТЕЛЬНОСТИ ОПЕРАЦИЙ "ПОДГОТОВИТЬ"

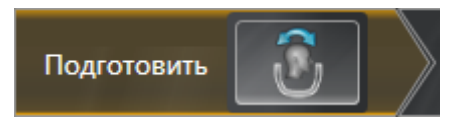

На этапе **Подготовить** имеется следующий инструмент:

■ **Изменить направление объема и область панорамы** - Информация представлена в разделе Изменить направление объема *[*▶ Страница *95]* и Изменить область панорамы *[*▶ Страница *100]*.

# 2. ЭТАП ПОСЛЕДОВАТЕЛЬНОСТИ ОПЕРАЦИЙ "АНАЛИЗ"

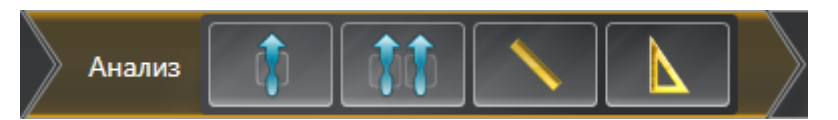

На этапе последовательности операций **Анализ** доступны следующие инструменты:

**Сегментировать дыхательный путь** - Информация представлена в разделе *Определение* области дыхательного пути *[*▶ Страница *110]*.

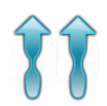

■ **Сравнение дыхательных путей** - Информация представлена в разделе Проведение сравнения дыхательного пути *[*▶ Страница *128]*.

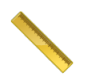

■ **Добавить измерение расстояния (D)** - Информация представлена в разделе Добавить измерение расстояния *[*▶ Страница *104]*.

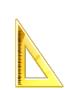

■ **Добавить измерение угла (А)** - Информация представлена в разделе Добавить измерение угла *[*▶ Страница *105]*.

3. ЭТАП ПОСЛЕДОВАТЕЛЬНОСТИ ОПЕРАЦИЙ "КОНСУЛЬТАЦИЯ"

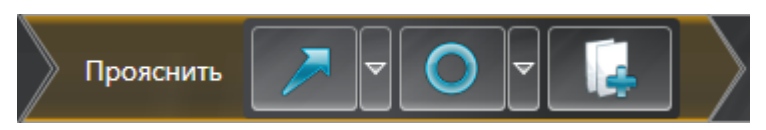

На этапе последовательности операций **Консультация** доступны следующие инструменты:

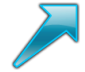

**Рисование стрелок** - Информация представлена в разделе Создание изображений и скриншотов *[*▶ Страница *135]*.

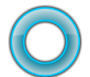

**Рисование кругов** - Информация представлена в разделе Создание изображений и скриншотов *[*▶ Страница *135]*.

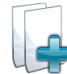

■ **Изготовить материалы** - Информация представлена в разделе Подготовка материалов *[*▶ Страница *138]*.

## 4. ЭТАП ПОСЛЕДОВАТЕЛЬНОСТИ ОПЕРАЦИЙ "ЗАКАЗ"

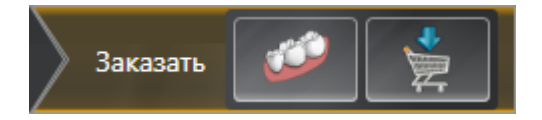

На этапе последовательности операций **Заказ** доступны следующие инструменты:

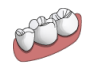

■ **Импортировать и регистрировать оптические слепки** - Информация представлена в разделе Импортировать <sup>и</sup> регистрировать оптические слепки *[*▶ Страница *149]*.

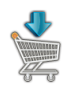

**Заказать терапевтическую шину** - Информация представлена в разделе Разместить терапевтические шины <sup>в</sup> товарной корзине *[*▶ Страница *145]*.

## 10.9.2 ПАНЕЛЬ ОБЪЕКТОВ

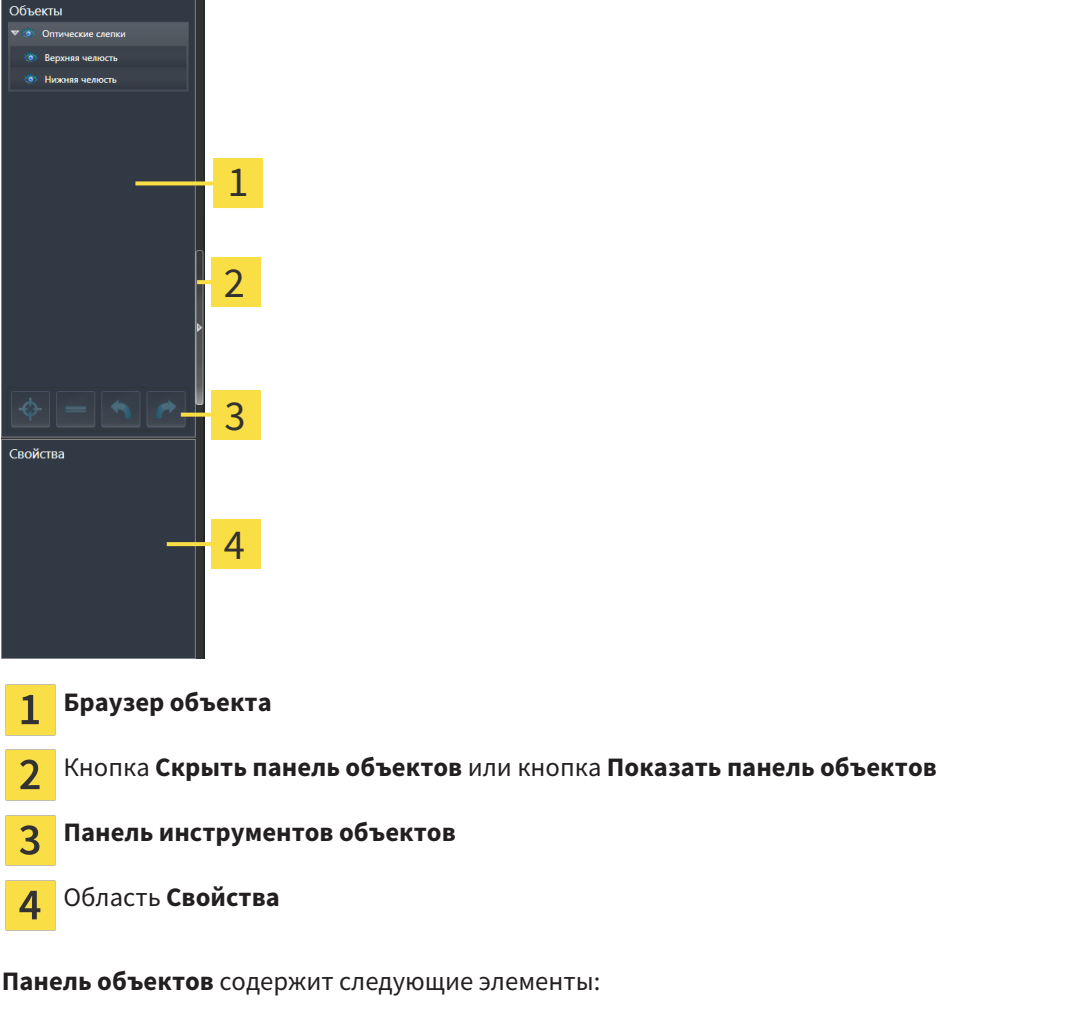

- **Браузер объекта** Показывает список по категориям всех объектов диагностики и планирования, которые были добавлены в рабочее исследование или импортированы в него. **Браузер объекта** Группирует объекты автоматически. Например, группа **Измерения** содержит все объекты измерения. Можно свернуть и расширить группы объектов, активировать объекты и группы объектов, а также скрыть или показать объекты и группы объектов. Информация представлена в разделе Управление объектами <sup>с</sup> помощью браузера объектов *[*▶ Страница *55]*.
- **Панель инструментов объектов** содержит инструменты для наведения фокуса на объект, для удаления объектов и групп объектов, а также отмены или повторного выполнения действий с объектами и группами. Информация представлена в разделе Управление объектами <sup>с</sup> помощью панели инструментов объектов *[*▶ Страница *57]*.
- В области **Свойства** представлены подробности активного объекта.

Объекты, которые доступны в SICAT Air, приведены в разделе Объекты *SICAT Air [*▶ Страница *58]*.

Можно скрыть и показать **Панель объектов**, щелкнув по кнопке **Скрыть панель объектов** или **Показать панель объектов** с правой стороны **Панель объектов**.

## 10.9.3 УПРАВЛЕНИЕ ОБЪЕКТАМИ С ПОМОЩЬЮ БРАУЗЕРА ОБЪЕКТОВ

#### СВОРАЧИВАНИЕ И РАСШИРЕНИЕ ГРУПП ОБЪЕКТОВ

Чтобы свернуть и раскрыть объекты, выполнить следующие действия:

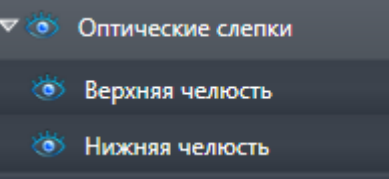

☑ Требуемые группы в настоящий момент расширены.

- 
- 1. Щелкнуть рядом с нужной группой объектов по пиктограмме **Свернуть**. ▶ Группа объектов сворачивается.

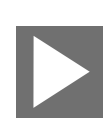

- 2. Щелкнуть рядом с нужной группой объектов по пиктограмме **Расширить**.
- ▶ Группа объектов разворачивается.

#### АКТИВАЦИЯ ОБЪЕКТОВ И ГРУПП ОБЪЕКТОВ

Некоторые инструменты доступны только для активных объектов или групп объектов.

Для активации объекта или группы объектов выполнить следующие действия:

- ☑ Нужный объект или группа объектов в настоящий момент деактивированы.
- Щелкнуть по нужному объекту или группе объектов.
	- ▶ SICAT Air деактивирует ранее активированный объект или ранее активированную группу.
	- ▶ SICAT Air активирует нужный объект или группу объектов.
	- ▶ SICAT Air выделяет объект или группу объектов в **Браузер объекта** или видах цветом.

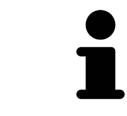

В 2D-видах также можно активировать определенные объекты, щелкая по ним.

## СКРЫТЬ И ПОКАЗАТЬ ОБЪЕКТЫ И ГРУППЫ ОБЪЕКТОВ

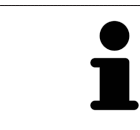

Данная функция доступна только для определенных типов объектов.

Чтобы скрыть и показать объкт и группу объектов, выполнить следующие действия: ☑ Нужный объект или группа объектов в настоящий момент выведены на экран.

- 
- 1. Щелкнуть рядом с нужным объектом или группой объектов по пиктограмме **Показано** или **Некоторые показаны**.

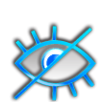

- **> SICAT Air скрывает объект или группу объектов.**
- ▶ SICAT Air показывает рядом с объектом или группой объектов пиктограмму **Скрыт**.

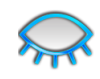

- 2. Щелкнуть рядом с нужным объектом или группой объектов по пиктограмме **Скрыт**.
- **SICAT Air показывает объект или группу объектов.**
- ▶ SICAT Air показывает рядом с объектом или группой объектов пиктограмму **Показано**.

## 10.9.4 УПРАВЛЕНИЕ ОБЪЕКТАМИ С ПОМОЩЬЮ ПАНЕЛИ ИНСТРУМЕНТОВ ОБЪЕКТОВ

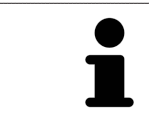

Данные функции доступны только для определенных типов объектов.

#### НАВЕСТИ ФОКУС НА ОБЪЕКТЫ

Использовать эту функцию для нахождения объектов в видах.

Для наведения фокуса на объект выполнить следующие действия:

☑ Требуемый объект уже активирован. Информация представлена в разделе Управление объектами <sup>с</sup> помощью браузера объектов *[*▶ Страница *55]*.

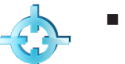

- Щелкнуть по пиктограмме **Навести фокус на активный объект (F)**.
- ▶ SICAT Air переводит точку фокуса видов на активный объект.
- **SICAT Air показывает активный объект в видах.**

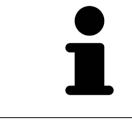

Можно навести фокус на объект двойным щелчком по нему в **Браузер объекта** или в виде, кроме вида **3D**.

#### УДАЛЕНИЕ ОБЪЕКТОВ И ГРУПП ОБЪЕКТОВ

Для удаления объекта или группы объектов выполнить следующие действия:

- ☑ Нужный объект или группа объектов уже активированы. Информация представлена в разделе Управление объектами <sup>с</sup> помощью браузера объектов *[*▶ Страница *55]*.
- Щелкнуть по пиктограмме **Удалить активный объект/активную группу (Del)**.
- **SICAT Air удаляет объект или группу объектов.**

### ОТМЕНА ДЕЙСТВИЙ С ОБЪЕКТАМИ И ИХ ПОВТОРНОЕ ВЫПОЛНЕНИЕ

Для отмены и повторного выполнения последнего действия с объектом или группой выполнить следующие действия:

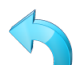

- 1. Щелкнуть по пиктограмме **Отменить последнее действие с объектом/группой (Ctrl+Z)**.
	- ▶ SICAT Air отменяет последнее действие с объектом или группой.

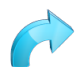

2. Щелкнуть по пиктограмме **Повторно провести действие с объектом/группой (Ctrl+Y)**.

▶ SICAT Air выполняет последнее отмененное действие с объектом или группой.

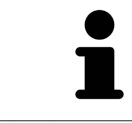

Функция отмены и повторного выполнения доступна, пока открыто исследование в приложении SICAT.

## 10.9.5 ОБЪЕКТЫ SICAT AIR

В **Браузер объекта** SICAT Air группирует объекты, относящиеся к конкретному приложению, следующим образом:

- **Оптические слепки**
- **Дыхательный путь**
	- **Минимальная площадь сечения**
- **Сравнение дыхательного пути**
- **Материалы**
	- **Иллюстрация**
	- **Скриншот**
	- **Сравнение дыхательного пути**

#### ОБЪЕКТ ОПТИЧЕСКИХ СЛЕПКОВ

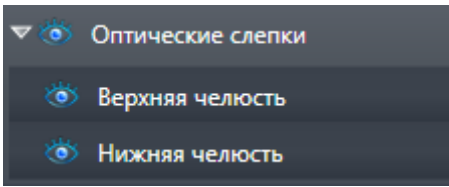

Объект **Оптические слепки** содержит следующие подобъекты:

■ **Челюсть**

#### ■ **Челюстная кость**

Если навести фокус на один из подобъектов, SICAT Air сфокусирует все 2D-виды на выбранный объект.

Если удалить объект **Челюсть** или объект **Челюстная кость**, SICAT Air удалит все имеющиеся оптические слепки из исследования.

### ОБЪЕКТ ДЫХАТЕЛЬНЫЙ ПУТЬ

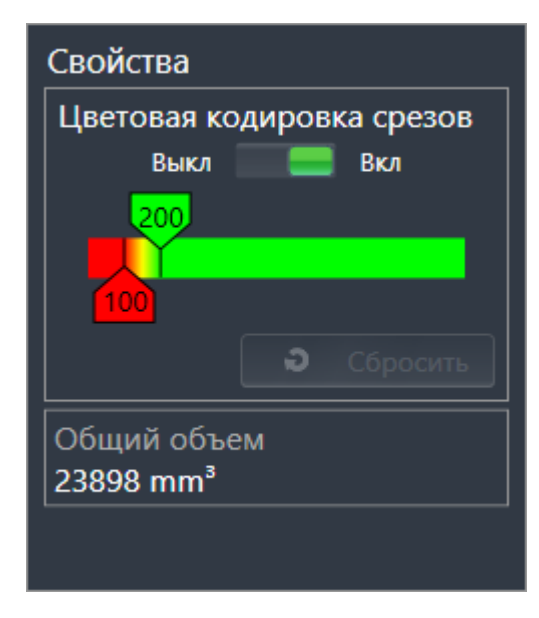

После сегментации дыхательного пути SICAT Air показывает объект **Дыхательный путь** в **Браузер объекта**. **Панель объектов** показывает в области **Свойства** этого объекта следующие элементы:

- Переключатель, с помощью которого можно активировать и деактивировать цветовую кодировку.
- **Цветовая кодировка сечений** с ползунками, с помощью которого можно выбрать минимальное и максимальное значение площади поперечного сечения в мм² для градиентной заливки.
- Кнопка Сбросить, с помощью которой можно вернуть значения цветовой кодировки к значениям настроек SICAT Air. Информация о вводе стандартных значений в настройках SICAT Air приведена в разделе Изменение настроек *SICAT Air [*▶ Страница *174]*.
- Общий объем сегментированной области дыхательного пути

SICAT Air сразу применяет изменения свойств к дыхательному пути в виде **3D**.

При фокусировке на объекте **Дыхательный путь** SICAT Air адаптирует область рабочей зоны следующим образом:

- SICAT Air Активирует рабочую зону **Дыхательный путь**, если она еще не активна.
- SICAT Air фокусирует все виды на центре поперечного сечения самой малой площади.

Если скрыть объект **Дыхательный путь**, SICAT Air также скроет область анализа дыхательного пути.

Если навести указатель мыши на объект **Дыхательный путь**, в SICAT Air появится пикторамма шестеренки. При щелчке по шестеренке в SICAT Air открывается окно **Сегментировать дыхательный путь**.

#### ОБЪЕКТ МИНИМАЛЬНАЯ ПЛОЩАДЬ СЕЧЕНИЯ

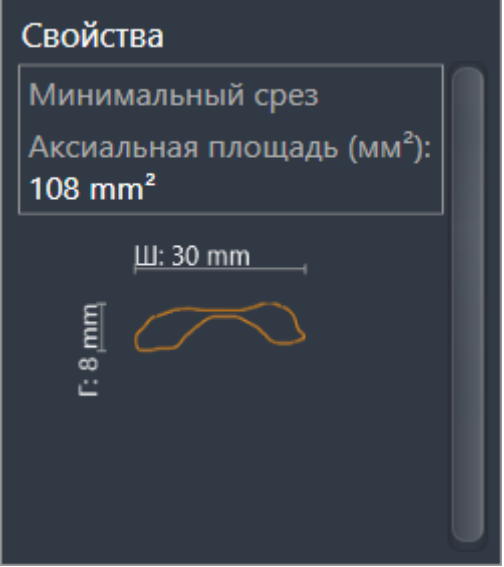

К объектам **Минимальная площадь сечения** относится следующее:

- объекты **Минимальная площадь сечения** находятся под объектами **Дыхательный путь**.
- Наименование объекта **Минимальная площадь сечения** содержит минимальную площадь поперечного сечения в мм².
- В области **Свойства** объект также показывает поперечное сечение слоя.
- При фокусировке на объекте **Минимальная площадь сечения** в послойных 2D-видах отображается слой с минимальной площадью поперечного сечения.

#### ОБЪЕКТ СРАВНЕНИЕ ДЫХАТЕЛЬНОГО ПУТИ

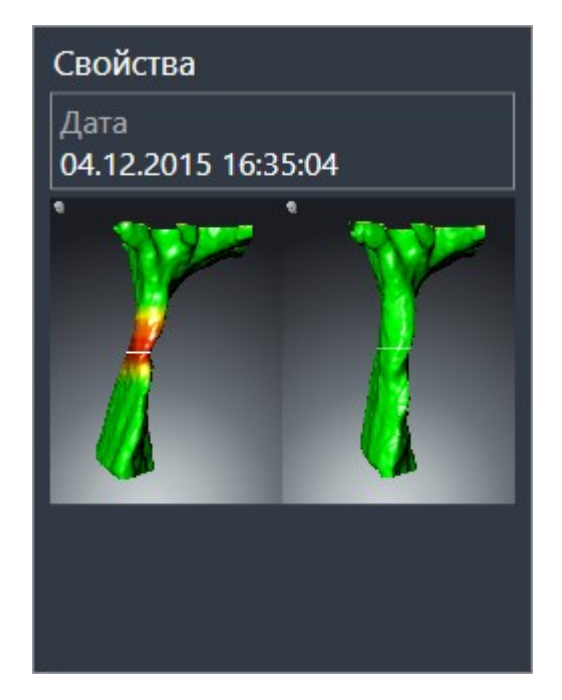

К объектам **Сравнение дыхательного пути** относится следующее:

- Если навести указатель мыши на объект **Сравнение дыхательного пути**, в SICAT Air появится пикторамма шестеренки. При щелчке по шестеренке в SICAT Air открывается окно **Сравнение дыхательного пути**.
- После создания и активации **Сравнение дыхательного пути Браузер объекта** в области **Свойства** показывает следующее:
	- Момент создания объекта
	- Предварительный просмотр объекта
- Функцию **Удалить активный объект/активную группу (Del)** можно использовать для удаления объекта **Сравнение дыхательного пути**. После удаления восстановить предыдущий объект **Сравнение дыхательного пути** нельзя; сравнение дыхательного пути нужно провести заново.

#### ОБЪЕКТ МАТЕРИАЛЫ

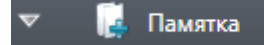

К объектам **Материалы** относится следующее:

- Если навести указатель мыши на объект **Материалы**, в SICAT Air появится пикторамма шестеренки. При щелчке по шестеренке в SICAT Air открывается окно **Изготовить материалы**.
- Функцию **Удалить активный объект/активную группу (Del)** можно использовать для удаления объекта **Материалы**. SICAT Air удаляет все соответствующие объекты **Иллюстрация** и объекты **Скриншот**.

#### ОБЪЕКТЫ ИЛЛЮСТРАЦИЯ

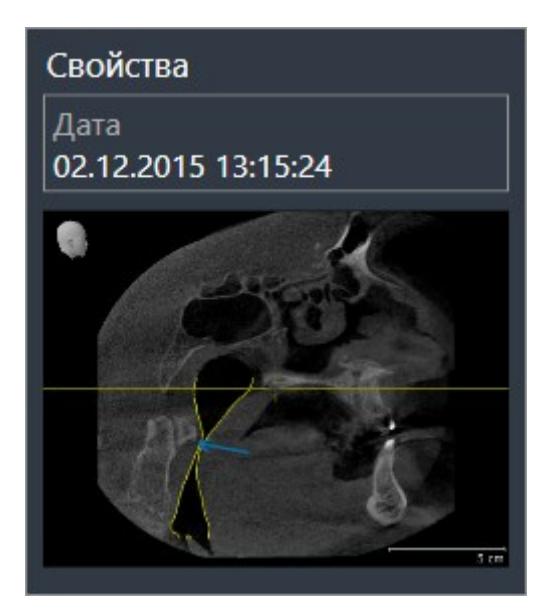

К объектам **Иллюстрация** относится следующее:

- объекты **Иллюстрация** находятся под объектами **Материалы**.
- SICAT Air объединяет в рабочей зоне для каждого 2D-вида все вычерченные объекты одного слоя и создает на этой базе объект **Иллюстрация**.
- SICAT Air объединяет в рабочей зоне для вида 3D все вычерченные объекты определенного направления визирования и определенного коэффициента масштабирования и создает на этой базе объект **Иллюстрация**.
- После создания и активации объекта **Иллюстрация Браузер объекта** показывает в области **Свойства** следующее:
	- Момент создания объекта
	- Предварительный просмотр объекта
- Функции **Отменить последнее действие с объектом/группой (Ctrl+Z)** и **Повторно провести действие с объектом/группой (Ctrl+Y)** можно использовать для отдельных стрелок и кругов.
- Функцию **Удалить активный объект/активную группу (Del)** можно использовать для удаления объекта **Иллюстрация** и, следовательно, всех имеющихся стрелок и кругов одновременно. SICAT Air удаляет объекты **Иллюстрация** как из **Браузер объекта**, так и из окна **Изготовить материалы**.
- При фокусировке на объекте **Иллюстрация** SICAT Air восстанавливает соответствующий вид на тот момент времени, в который была создана последняя имевшаяся стрелка или круг.

#### ОБЪЕКТЫ СКРИНШОТ

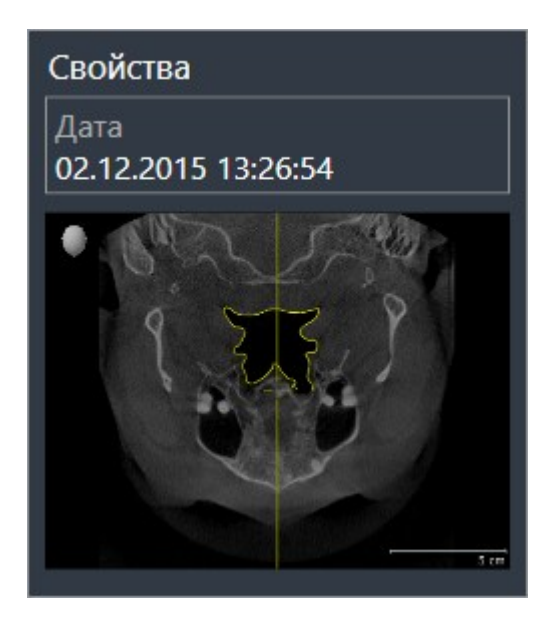

К объектам **Скриншот** относится следующее:

- объекты **Скриншот** находятся под объектами **Материалы**.
- SICAT Air создает по одному объекту Скриншот на каждый скриншот.
- После создания и активации объекта **Скриншот Браузер объекта** показывает в области **Свойства** следующее:
	- Момент создания объекта
	- Предварительный просмотр объекта
- Функцию **Удалить активный объект/активную группу (Del)** можно использовать для удаления объекта **Скриншот**. SICAT Air удаляет объекты **Скриншот** как из **Браузер объекта**, так и из окна **Изготовить материалы**.
- При фокусировке на объекте **Скриншот** SICAT Air восстанавливает соответствующий вид на тот момент времени, в который был создан этот объект.
- Функции отображения и скрытия недоступны.

# 10.10 РАБОЧИЕ ЗОНЫ

Приложения SICAT отображают исследования в различных видах и распределяют состав видов в рабочих зонах.

В SICAT Air имеются две различные рабочие зоны:

- Рабочая зона Дыхательный путь Информация представлена в разделе *Обзор рабочей зо*ны дыхательного пути *[*▶ Страница *65]*.
- Рабочая зона MPR/Радиология Информация представлена в разделе *Обзор рабочей зоны MPR/*радиологии *[*▶ Страница *66]*.

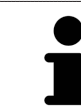

При закрытии SICAT Air программа сохраняет макет рабочих зон и настройки видов.

Следующие действия доступны для рабочих зон и содержащихся видов:

- Переключение активной рабочей зоны *[*▶ Страница *67]*.
- Адаптация <sup>и</sup> возврат макета рабочих зон *[*▶ Страница *68]*.
- Адаптация видов *[*▶ Страница *71]*.
- Имеются дополнительные возможности адаптировать вид **3D**. Информация представлена в разделе Адаптация *3D-*вида *[*▶ Страница *82]*.
- Можно задокументировать содержание активной рабочей зоны. Информация представлена в разделе Создание скриншотов рабочих зон *[*▶ Страница *69]*.

## 10.10.1 ОБЗОР РАБОЧЕЙ ЗОНЫ ДЫХАТЕЛЬНОГО ПУТИ

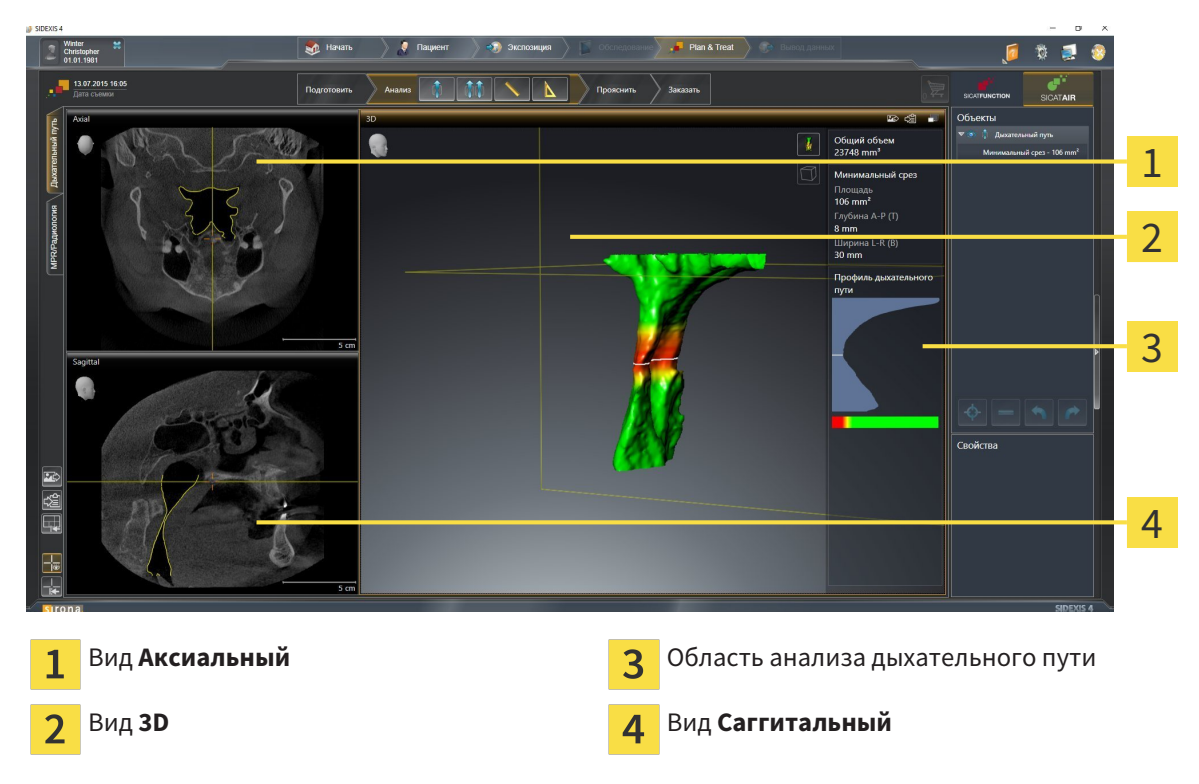

### ВИД АКСИАЛЬНЫЙ

В стандартном исполнении вид **Аксиальный** показывает слои сверху. Можно переключить направление визирования вида **Аксиальный**. Информация представлена в разделе Изменить настройки визуализации *[*▶ Страница *172]*.

### ВИД 3D

Вид **3D** показывает 3D-изображение открытого исследования.

### ВИД САГГИТАЛЬНЫЙ

В стандартном исполнении вид **Саггитальный** показывает слои справа. Можно переключить направление визирования вида **Саггитальный**. Информация представлена в разделе Изменить настройки визуализации *[*▶ Страница *172]*.

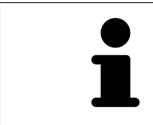

При закрытии SICAT Air программа сохраняет макет рабочих зон и настройки видов.

Информация о функциях видов представлена в разделе Адаптация видов *[*▶ Страница *71]* и Адаптация *3D-*вида *[*▶ Страница *82]*.

Если при сегментации дыхательного пути был создан объект **Дыхательный путь**, в виде **3D** имеется область анализа дыхательного пути. Информация представлена в разделах Объекты *SICAT Air [*▶ Страница *58]*, Сегментация дыхательного пути *[*▶ Страница *109]* и Взаимодействие <sup>с</sup> профилем дыхательного пути *[*▶ Страница *124]*.

## 10.10.2 ОБЗОР РАБОЧЕЙ ЗОНЫ MPR/РАДИОЛОГИИ

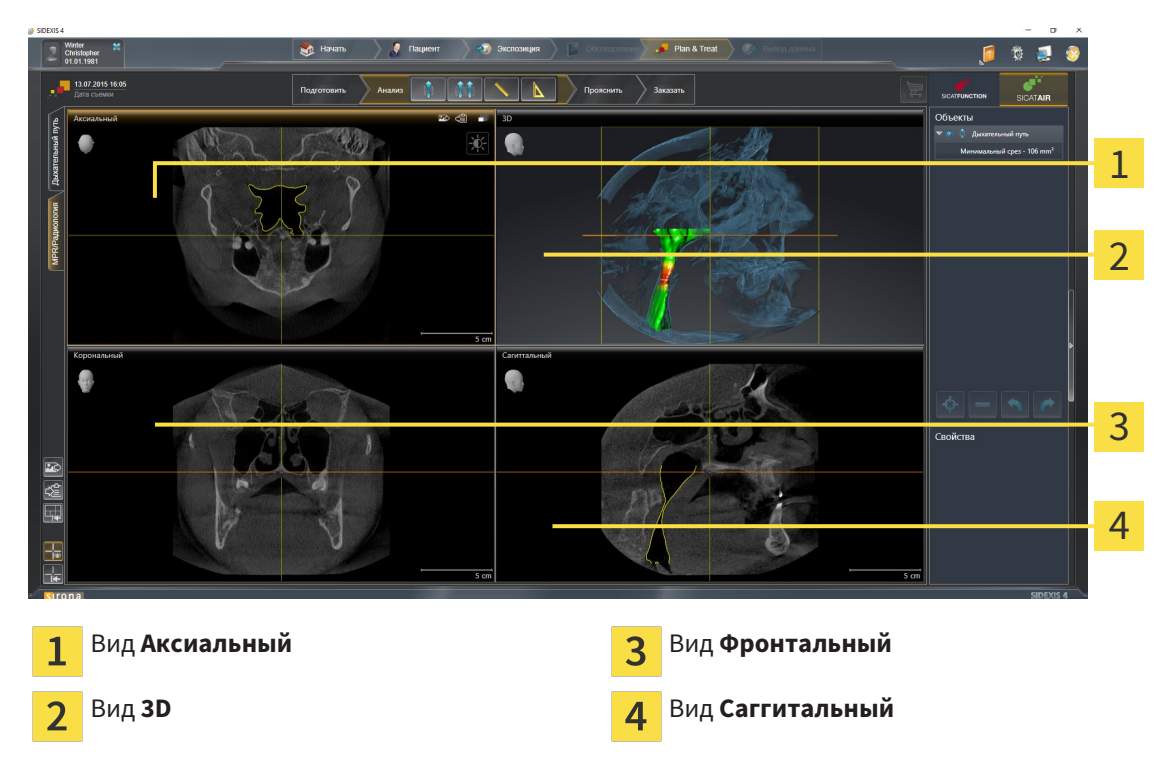

## ВИД АКСИАЛЬНЫЙ

В стандартном исполнении вид **Аксиальный** показывает слои сверху. Можно переключить направление визирования вида **Аксиальный**. Информация представлена в разделе Изменить настройки визуализации *[*▶ Страница *172]*.

#### ВИД 3D

Вид **3D** показывает 3D-изображение открытого исследования.

### ВИД ФРОНТАЛЬНЫЙ

Вид **Фронтальный** показывает слои спереди.

## ВИД САГГИТАЛЬНЫЙ

В стандартном исполнении вид **Саггитальный** показывает слои справа. Можно переключить направление визирования вида **Саггитальный**. Информация представлена в разделе Изменить настройки визуализации *[*▶ Страница *172]*.

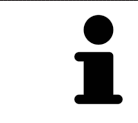

При закрытии SICAT Air программа сохраняет макет рабочих зон и настройки видов.

Информация о функциях видов представлена в разделе Адаптация видов *[*▶ Страница *71]* и Адаптация *3D-*вида *[*▶ Страница *82]*.

# 10.10.3 ПЕРЕКЛЮЧЕНИЕ АКТИВНОЙ РАБОЧЕЙ ЗОНЫ

Для переключения активной рабочей зоны выполнить следующие действия:

- Щелкнуть в верхнем левом углу области рабочей зоны по вкладке нужной рабочей зоны.
- ▶ Выбранная рабочая зона открывается.

## 10.10.4 АДАПТАЦИЯ И ВОЗВРАТ МАКЕТА РАБОЧИХ ЗОН

## АДАПТАЦИЯ МАКЕТА АКТИВНОЙ РАБОЧЕЙ ЗОНЫ

Для адаптации макета активной рабочей зоны выполнить следующие действия:

- 1. Переместить курсор мыши через границу между двумя или несколькими видами.
	- ▶ Форма курсора изменится:

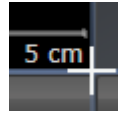

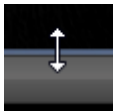

- 2. Нажать и удерживать нажатой левую кнопку мыши.
- 3. Переместить мышь.
	- ▶ Положение границы изменяется.
	- ▶ Размеры видов со всех сторон границы изменяется.
- 4. Отпустить левую кнопку мыши.
- ▶ SICAT Air удерживает текущее положение границы и фактические размеры видов со всех сторон границы.

## ВОЗВРАТ МАКЕТА АКТИВНОЙ РАБОЧЕЙ ЗОНЫ

Для возврата макета активной рабочей зоны выполнить следующие действия:

- Щелкнуть в **Панель инструментов рабочей зоны** по пиктограмме **Сбросить компоновку активной рабочей области**.
- ▶ SICAT Air возвращает к активной рабочей зоне на стандартном макете. Это значит, что программа отображает все виды в стандартных размерах.

# 10.10.5 СОЗДАНИЕ СКРИНШОТОВ РАБОЧИХ ЗОН

Для документирования можно скопировать скриншоты рабочих зон в буфер обмена Windows.

#### ДОБАВЛЕНИЕ СКРИНШОТОВ РАБОЧЕЙ ЗОНЫ В ВЫВОД SIDEXIS 4

Для добавления скриншота рабочей зоны в вывод SIDEXIS 4 необходимо сделать следующее:

☑ Нужная рабочая зона уже активирована. Информация представлена в разделе Переключение активной рабочей зоны *[*▶ Страница *67]*.

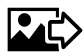

- На панели инструментов рабочей зоны щелкнуть по пиктограмме **Добавить скриншот активной рабочей зоны в вывод SIDEXIS 4**.
- ▶ SICAT Air добавляет скриншот рабочей зоны в вывод SIDEXIS 4.

#### КОПИРОВАТЬ СКРИНШОТ РАБОЧЕЙ ЗОНЫ В БУФЕР ОБМЕНА

Для копирования вида в буфер обмена Windows выполнить следующие действия:

☑ Нужная рабочая зона уже активирована. Информация представлена в разделе Переключение активной рабочей зоны *[*▶ Страница *67]*.

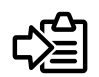

■ На панели инструментов рабочей зоны щелкнуть по пиктограмме **Копировать скриншот активной рабочей зоны в буфер обмена**.

▶ SICAT Air копирует скриншот рабочей зоны в буфер обмена Windows.

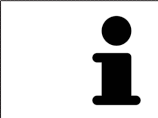

Скриншоты из буфера обмена можно вставлять во многие приложения, например, программы обработки изображений и текстовые редакторы. В большинстве программ для вставки используется сочетание клавиш Ctrl+V.

# 10.11 ВИДЫ

Виды содержатся в рабочих зонах. Описание различных рабочих зон и видов представлено в разделе Рабочие зоны *[*▶ Страница *64]*.

Можно адаптировать виды. Информация представлена в разделе Адаптация видов *[*▶ Страница *71]* и Адаптация *3D-*вида *[*▶ Страница *82]*.

## 10.11.1 АДАПТАЦИЯ ВИДОВ

Некоторые инструменты для адаптации видов доступны только для активного вида. Информация об активации вида представлена в разделе Переключение активного вида *[*▶ Страница *73]*.

В активном виде имеются следующие элементы:

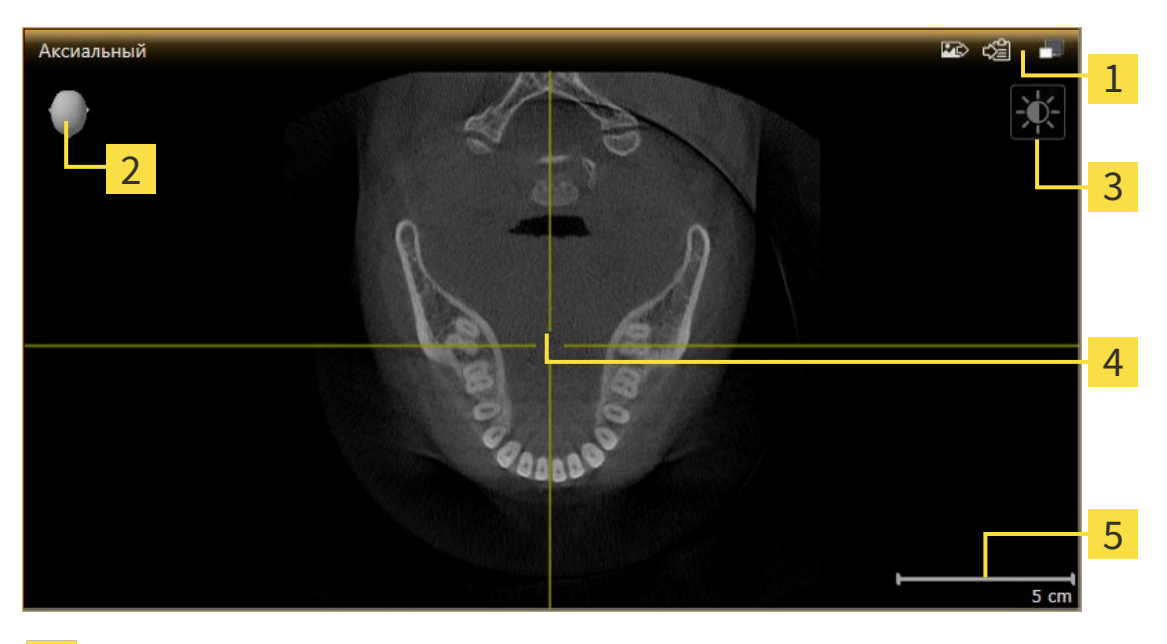

- Область заголовка 1
- Ориентировочный заголовок  $\overline{\mathbf{2}}$
- $\overline{3}$ Панель инструментов вида
- Перекрестье 4
- Масштаб 5

На послойных 2D-видах показаны Перекрестья. Перекрестья являются линиями пересечения с другими послойными видами. SICAT Air синхронизирует все послойные виды друг с другом. Это означает, что все перекрестья показывают на одно и то же положение в пределах 3D-рентгеновских данных. Таким образом можно разместить анатомические структуры по видам.

Вид **3D** показывает рамки, которые отображают текущие положения послойных 2D-видов.

Послойные 2D-виды за пределами имеют один масштаб.

Для адаптации видов доступны следующие действия:

- Переключение активного вида *[*▶ Страница *73]*
- *Максимизация и восстановление видов* [▶ Страница 74]
- Адаптация <sup>и</sup> возврат яркости <sup>и</sup> контрастности *2D-*видов *[*▶ Страница *75]*
- Масштабирование видов <sup>и</sup> перемещение фрагментов *[*▶ Страница *77]*
- Прокрутка слоев <sup>в</sup> послойных *2D-*видах *[*▶ Страница *78]*
- *Перемещение, скрытие и отображение перекрестья и рамки* [▶ Страница 79]
- *Вернуть виды* [▶ Страница 80]

Имеются дополнительные возможности адаптировать вид **3D**. Информация представлена в разделе Адаптация *3D-*вида *[*▶ Страница *82]*.

Можно задокументировать содержание активного вида. Информация представлена в разделе Создание скриншотов видов *[*▶ Страница *81]*.
# 10.11.2 ПЕРЕКЛЮЧЕНИЕ АКТИВНОГО ВИДА

Только активный вид показывает **Панель инструментов вида** и строку заголовка.

Для активации вида выполнить следующие действия:

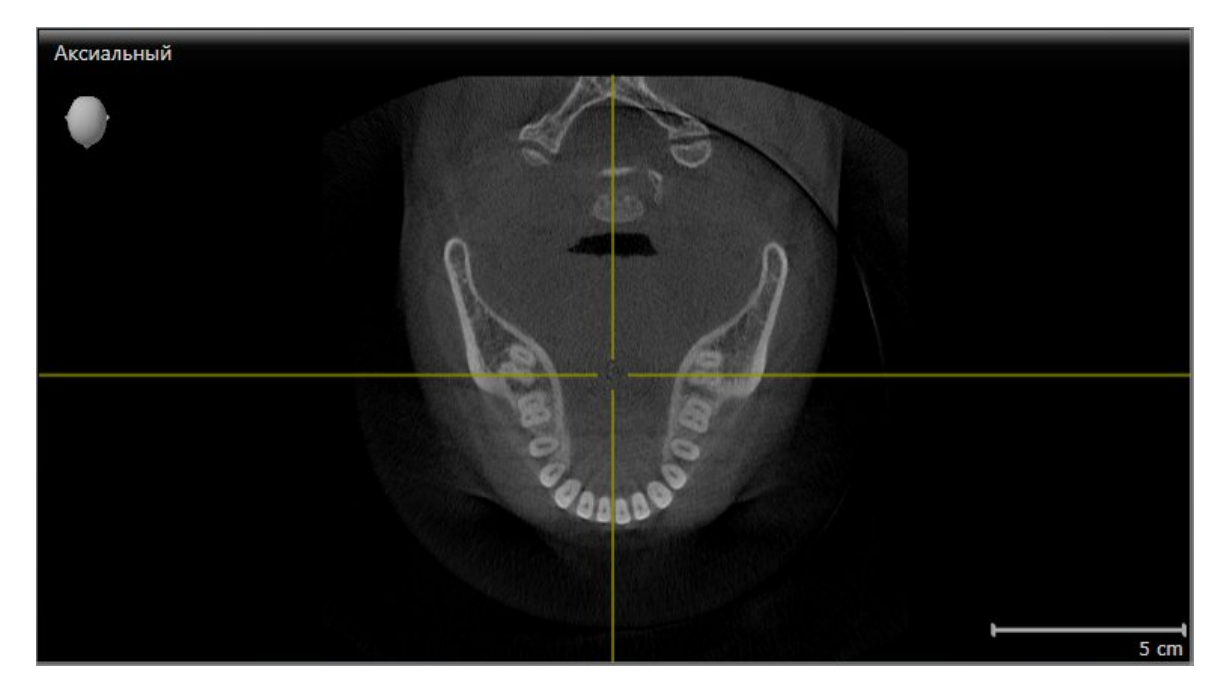

■ Щелкнуть по нужному виду.

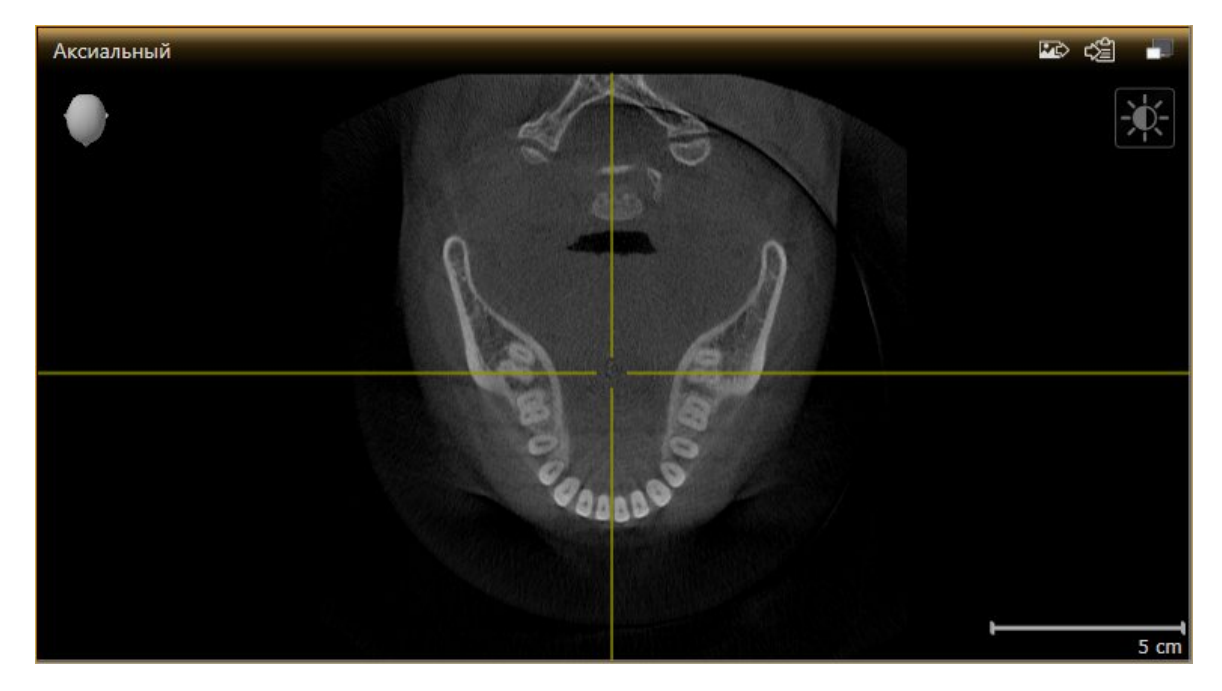

**SICAT Air активирует вид:** 

У активного вида строка заголовка отображается оранжевым цветом.

# 10.11.3 МАКСИМИЗАЦИЯ И ВОССТАНОВЛЕНИЕ ВИДОВ

Для максимизации и восстановления предыдущего размера вида выполнить следующие действия:

- ☑ Требуемый вид уже активирован. Информация представлена в разделе Переключение активного вида *[*▶ Страница *73]*.
- ☑ Требуемый вид не максимизирован.

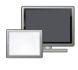

- 1. Щелкнуть в области заголовка нужного вида по пиктограмме **Увеличить до максимума**.
	- **SICAT Air максимизирует вид.**

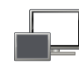

- 2. Щелкнуть в области заголовка максимального вида по пиктограмме **Восстановить**.
	- ▶ SICAT Air восстанавливает предыдущий размер вида.

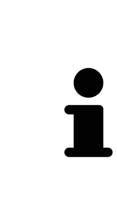

Доступны следующие альтернативы для максимизации и восстановления размеров видов:

- Для максимизации вида можно выполнить двойной щелчок по строке заголовка нужного вида.
- Для восстановления предыдущего размера вида можно выполнить двойной щелчок по строке заголовка вида с максимальным размером.

Для адаптации яркости и контрастности 2D-вида выполнить следующие действия:

☑ Требуемый 2D-вид уже активирован. Информация представлена в разделе Переключение активного вида *[*▶ Страница *73]*.

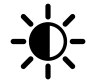

1. Передвинуть курсор мыши в **Панель инструментов вида** 2D-вида на пиктограмму **Адаптировать яркость и контрастность**.

▶ Прозрачное окно **Адаптировать яркость и контрастность** открывается:

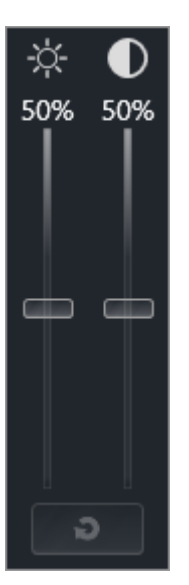

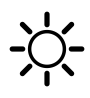

- 2. Передвинуть курсор мыши на ползунок **Яркость**.
- 3. Нажать и удерживать нажатой левую кнопку мыши и переместить курсор мыши вверх или вниз.
	- ▶ SICAT Air адаптирует яркость 2D-вида в соответствии с положением ползунка **Яркость**.
- 4. Отпустить левую кнопку мыши.
	- **SICAT Air сохраняет фактическую яркость 2D-вида.**

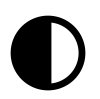

- 5. Передвинуть курсор мыши на ползунок **Контрастность**.
- 6. Нажать и удерживать нажатой левую кнопку мыши и переместить курсор мыши вверх или вниз.
	- ▶ SICAT Air адаптирует контрастность 2D-вида в соответствии с положением ползунка **Контрастность**.
- 7. Отпустить левую кнопку мыши.
	- ▶ SICAT Air сохраняет фактическую контрастность 2D-вида.
- 8. Извлечь курсор мыши из прозрачного окна **Адаптировать яркость и контрастность**.

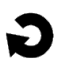

▶ Прозрачное окно **Адаптировать яркость и контрастность** закрывается.

Для возврата яркости и контрастности 2D-вида к стандартным значениям можно щелкнуть по пиктограмме **Сбросить настройки яркости и контраста**.

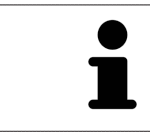

Яркость и контрастность всех послойных 2D-видов связаны друг с другом.

# 10.11.5 МАСШТАБИРОВАНИЕ ВИДОВ И ПЕРЕМЕЩЕНИЕ ФРАГМЕНТОВ

#### МАСШТАБИРОВАНИЕ ВИДА

Увеличение или уменьшение содержания вида.

Для масштабирования видов выполнить следующие действия:

- 1. Навести курсор мыши на нужный вид.
- 2. Повернуть колесико мыши вперед.
	- ▶ Вид удаляется.
- 3. Повернуть колесико мыши назад.
- ▶ Вид приближается.

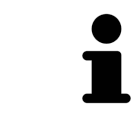

В качестве альтернативы можно нажать на колесико мыши и переместить мышь вверх или вниз для наезда или отъезда.

## ПЕРЕМЕЩЕНИЕ ФРАГМЕНТА ВИДА

Для перемещения фрагмента вида выполнить следующие действия:

- 1. Навести курсор мыши на нужный вид.
- 2. Нажать и удерживать нажатой правую кнопку мыши.
	- ▶ Форма курсора изменится.
- 3. Переместить мышь.
	- ▶ Фрагмент вида перемещается в соответствии с движением курсора мыши.
- 4. Отпустить правую кнопку мыши.
- **SICAT Air сохраняет текущий фрагмент вида.**

# 10.11.6 ПРОКРУТКА СЛОЕВ В ПОСЛОЙНЫХ 2D-ВИДАХ

Для прокрутки слоев в послойном 2D-виде выполнить следующие действия:

- 1. Навести курсор мыши на нужный послойный 2D-вид.
- 2. Нажать и удерживать нажатой левую кнопку мыши.
	- ▶ Курсор мыши становится на двухнаправленную стрелку.
- 3. Двигайте мышь вверх или вниз.
	- ▶ Слои за исключением слоя **Поперечный** передвигаются параллельно.
	- ▶ Слой **Поперечный** двигается вдоль панорамной кривой.
	- ▶ SICAT Air адаптирует слои и перекрестья других видов в соответствии с текущей точкой фокуса.
	- ▶ SICAT Air адаптирует рамки в виде **3D** в соответствии с текущей точкой фокуса.
- 4. Отпустить левую кнопку мыши.
- **SICAT Air сохраняет текущий слой.**

# 10.11.7 ПЕРЕМЕЩЕНИЕ, СКРЫТИЕ И ОТОБРАЖЕНИЕ ПЕРЕКРЕСТЬЯ И РАМКИ

### ПЕРЕМЕСТИТЬ ПЕРЕКРЕСТЬЕ

Для перемещения перекрестья в послойном 2D-виде выполнить следующие действия:

☑ Все перекрестья и рамка в настоящий момент показаны.

- 1. Перевести курсор мыши в нужном виде в центр перекрестья.
	- ▶ Курсор мыши становится перекрестьем.

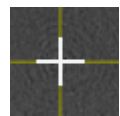

- 2. Нажать и удерживать нажатой левую кнопку мыши.
- 3. Переместить мышь.
	- ▶ Перекрестье вида зависит от перемещений мыши.
	- ▶ SICAT Air адаптирует слои и перекрестья других видов в соответствии с текущей точкой фокуса.
	- ▶ SICAT Air адаптирует рамки в виде **3D** в соответствии с текущей точкой фокуса.
- 4. Отпустить левую кнопку мыши.
- **> SICAT Air сохраняет текущее положение перекрестья.**

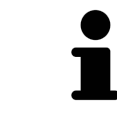

Для перемещения перекрестья сразу в положение курсора мыши можно сделать двойной щелчок в 2D-виде.

#### СКРЫТЬ И ПОКАЗАТЬ ПЕРЕКРЕСТЬЕ И РАМКУ

Чтобы скрыть или показать все перекрестия и рамку, выполните следующие действия:

☑ Все перекрестья и рамка в настоящий момент показаны.

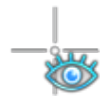

- 1. Щелкнуть в **Панель инструментов рабочей зоны** по пиктограмме **Скрыть перекрестия и рамку**.
	- ▶ SICAT Air показывает перекрестья во всех послойных 2D-видах.
	- ▶ SICAT Air скрывает рамки в виде **3D**.

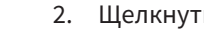

- 2. Щелкнуть по пиктограмме **Показать перекрестия и рамку**.
	- ▶ SICAT Air показывает перекрестья во всех послойных 2D-видах.
	- ▶ SICAT Air показывает рамки в виде **3D**.

# 10.11.8 ВЕРНУТЬ ВИДЫ

Для возврата всех видов выполнить следующие действия:

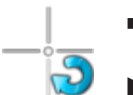

- Щелкнуть в **Панель инструментов рабочей зоны** по пиктограмме **Вернуть виды**.
- ▶ SICAT Air возвращает во всех видах стандартные значения масштаба, смещения фрагментов, прокрутки и смещения перекрестий.
- ▶ SICAT Air возвращает линию визирования вида **3D** к стандартному значению.

# 10.11.9 СОЗДАНИЕ СКРИНШОТОВ ВИДОВ

Для документирования можно создать скриншоты рабочих зон и вывести их следующим образом:

- Добавить в вывод SIDEXIS 4.
- Скопировать в буфер обмена Windows.

#### ДОБАВЛЕНИЕ СКРИНШОТА ВИДА В ВЫВОД SIDEXIS 4

- ☑ Вы запустили SICAT Air из SIDEXIS 4.
- ☑ Требуемый вид уже активирован. Информация представлена в разделе Переключение активного вида *[*▶ Страница *73]*.

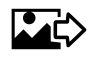

- Щелкнуть в строке заголовка вида по пиктограмме **Добавление скриншот в вывод SIDEXIS 4**.
- ▶ SICAT Air добавляет скриншот вида в вывод SIDEXIS 4.

#### КОПИРОВАНИЕ СКРИНШОТА ВИДА В БУФЕР ОБМЕНА WINDOWS

Для копирования скриншота вида в буфер обмена Windows выполнить следующие действия:

☑ Требуемый вид уже активирован. Информация представлена в разделе Переключение активного вида *[*▶ Страница *73]*.

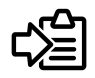

■ Щелкнуть в строке заголовка вида по пиктограмме **Копировать сведения о неисправности в буфер обмена (Ctrl+C)**.

▶ SICAT Air копирует скриншот вида в буфер обмена Windows.

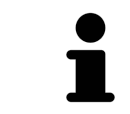

Скриншоты из буфера обмена можно вставлять во многие приложения, например, программы обработки изображений и текстовые редакторы. В большинстве программ для вставки используется сочетание клавиш Ctrl+V.

# 10.12 АДАПТАЦИЯ 3D-ВИДА

Можно в любой момент изменить линию визирования вида **3D**. Информация представлена в разделе Изменение направления визирования *3D-*вида *[*▶ Страница *83]*.

Для конфигурирования вида **3D** доступны следующие действия:

- Переключение типа изображения *3D-*вида *[*▶ Страница *85]*
- Конфигурирование типа изображения *3D-*вида *[*▶ Страница *86]*
- Переключение режима фрагмента *3D-*вида *[*▶ Страница *91]*

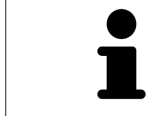

При закрытии SICAT Air программа сохраняет макет рабочих зон и настройки видов.

### 10.12.1 ИЗМЕНЕНИЕ НАПРАВЛЕНИЯ ВИЗИРОВАНИЯ 3D-ВИДА

Имеется две возможности для изменения линии визирования вида **3D**:

- Интерактивное изменение
- Выбор стандартного направления визирования

#### ИНТЕРАКТИВНОЕ ИЗМЕНЕНИЕ НАПРАВЛЕНИЯ ВИЗИРОВАНИЯ 3D-ВИДА

Для интерактивного изменения направления взора вида **3D** выполнить следующие действия:

- 1. Передвинуть курсор мыши на вид **3D**.
- 2. Нажать и удерживать нажатой левую кнопку мыши.
	- ▶ Курсор мыши становится на руку.
- 3. Переместить мышь.
	- ▶ Направление визирования меняется в соответствии с движением мыши.
- 4. Отпустить левую кнопку мыши.
- ▶ SICAT Air сохраняет текущую линию визирования вида **3D**.

#### ВЫБОР СТАНДАРТНОГО НАПРАВЛЕНИЯ ВИЗИРОВАНИЯ

Для выбора стандартной линии визирования в виде **3D** выполните следующие действия:

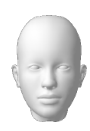

- 1. Передвинуть курсор мыши в левом верхнем углу вида **3D** на пиктограмму Ориентировочный заголовок.
	- ▶ Прозрачное окно **Направление визирования** открывается:

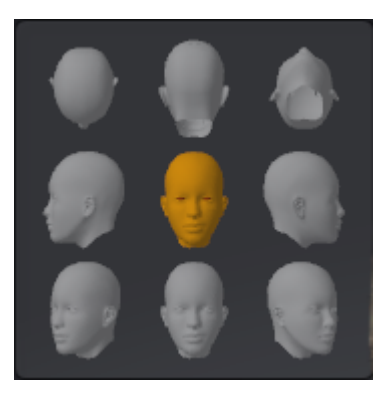

- ▶ В центре прозрачного окна **Направление визирования** показывает отмеченное Ориентировочный заголовок текущее направление взора.
- 2. Щелкнуть по пиктограмме Ориентировочный заголовок, которая показывает нужную стандартную линию визирования.
	- ▶ Направление взора вида **3D** меняется в соответствии с вашим выбором.
- 3. Извлечь курсор мыши из прозрачного окна **Направление визирования**.
- ▶ Прозрачное окно **Направление визирования** закрывается.

## 10.12.2 ВИДЫ ИЗОБРАЖЕНИЯ 3D-ВИДА

Информация о виде **3D** представлена в разделе Адаптация *3D-*вида *[*▶ Страница *82]*.

В SICAT Air для вида **3D** в рабочей зоне **MPR/Радиология** и **Дыхательный путь** имеются различные типы изображения:

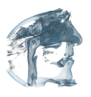

■ Объемное изображение с контурами тканей показывает только мягкие ткани.

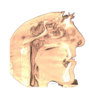

■ **Отображение поверхности** показывает непрозрачное сечение объема.

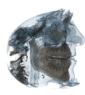

■ В **Объемное изображение с костями и контурами тканей** сочетаются **Объемное изображение с контурами тканей** и **Объемное изображение с костями**.

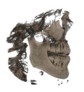

■ Объемное изображение с костями показывает только кости.

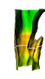

■ **Непрозрачный вид трахей** показывает сегментированный дыхательный путь. Этот дыхательный путь соответствует объекту **Дыхательный путь** из SICAT Air. Настройки объекта **Дыхательный путь** влияют на **Непрозрачный вид трахей**. Информация представлена в разделе Объекты *SICAT Air [*▶ Страница *58]*.

Информация об активации типа изображения для вида **3D** представлена в разделе Переключение типа изображения *3D-*вида *[*▶ Страница *85]*.

Информация о конфигурировании активного типа изображения представлена в разделе Конфигурирование типа изображения *3D-*вида *[*▶ Страница *86]*.

Информация об использовании различных типов изображения с различными режимами фрагмента приведена в разделе Режимы фрагментов *3D-*вида *[*▶ Страница *88]*.

# 10.12.3 ПЕРЕКЛЮЧЕНИЕ ТИПА ИЗОБРАЖЕНИЯ 3D-ВИДА

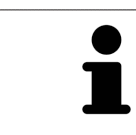

Все виды изображения доступны по всех рабочих зонах.

Для переключения активного типа изображения вида **3D** выполнить следующие действия:

- ☑ Вид **3D** уже активирован. Информация представлена в разделе Переключение активного вида *[*▶ Страница *73]*.
- 1. Передвинуть курсор мыши в **Панель инструментов вида** вида **3D** на пиктограмму **Переключить тип изображения**.
	- ▶ Прозрачное окно **Переключить тип изображения** открывается:

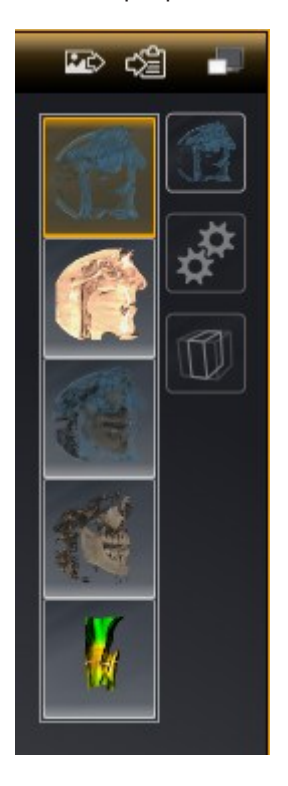

- 2. Щелкнуть по пиктограмме нужного типа изображения.
	- **> SICAT Air активирует нужный тип изображения.**
- 3. Извлечь курсор мыши из прозрачного окна **Переключить тип изображения**.
- ▶ Прозрачное окно **Переключить тип изображения** закрывается.

# 10.12.4 КОНФИГУРИРОВАНИЕ ТИПА ИЗОБРАЖЕНИЯ 3D-ВИДА

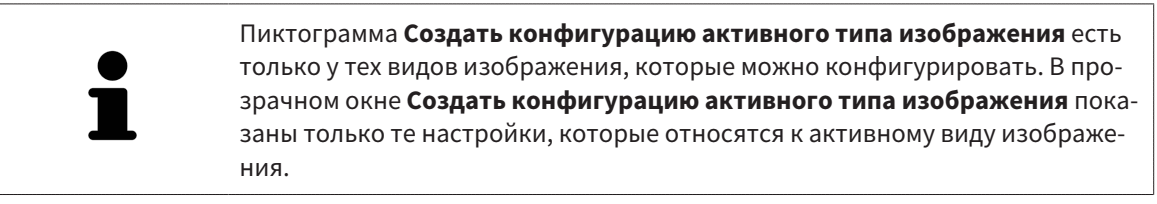

Для создания конфигурации типа изображения вида **3D** выполнить следующие действия:

- ☑ Вид **3D** уже активирован. Информация представлена в разделе Переключение активного вида *[*▶ Страница *73]*.
- ☑ Требуемый тип изображения уже активирован. Информация представлена в разделе Переключение типа изображения *3D-*вида *[*▶ Страница *85]*.
- ☑ Активный тип изображения можно конфигурировать.

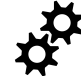

1. Передвинуть курсор мыши в **Панель инструментов вида** вида **3D** на пиктограмму **Создать конфигурацию активного типа изображения**.

▶ Прозрачное окно **Создать конфигурацию активного типа изображения** открывается:

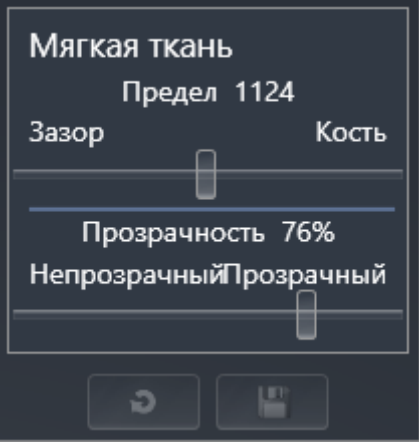

- 2. Переместить нужный ползунок.
	- ▶ SICAT Air адаптирует вид **3D** в соответствии с положением ползунка.
- 3. Щелкнуть рядом с **Расширенные настройки** по пиктограмме со стрелкой (при наличии).
	- ▶ Область **Расширенные настройки** раскрывается.
- 4. Активировать или деактивировать имеющиеся флажки.
	- ▶ SICAT Air меняет вид **3D** в зависимости от состояния флажков.
- 5. Переместить нужный ползунок.
	- ▶ SICAT Air адаптирует вид **3D** в соответствии с положением ползунка.
- 6. Извлечь курсор мыши из прозрачного окна **Создать конфигурацию активного типа изображения**.
- ▶ Прозрачное окно **Создать конфигурацию активного типа изображения** закрывается.

Настройки можно вернуть к предварительным щелчком по кнопке **Сбросить конфигурацию активного типа изображения как настройки по умолчанию**.

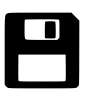

Настройки можно сохранить как предварительные щелчком по кнопке **Сохранить конфигурацию активного типа изображения как настройку по умолчанию**.

# 10.12.5 РЕЖИМЫ ФРАГМЕНТОВ 3D-ВИДА

Информация о виде **3D** представлена в разделе Адаптация *3D-*вида *[*▶ Страница *82]*.

В режимах фрагмента части объема в виде **3D** можно скрыть.

SICAT Air в виде **3D** предоставляет различные режимы фрагмента в зависимости от типа изображения:

#### ФРАГМЕНТ: ВСЕ

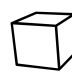

SICAT Air показывает все части объема, которые имеются в активном типе изображения.

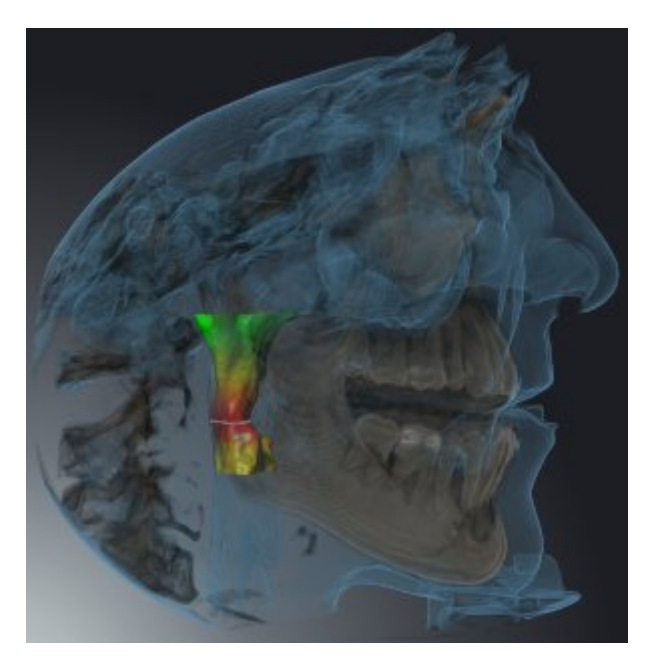

#### ФРАГМЕНТ: ДИСК ДЫХАТЕЛЬНОГО ПУТИ

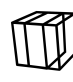

SICAT Air скрывает все части объема, которые находятся сбоку от области дыхательного пути. Информация об определении области дыхательного пути представлена в разделе Определение области дыхательного пути *[*▶ Страница *110]*. Если область дыхательного пути не задана, SICAT Air использует стандартные значения.

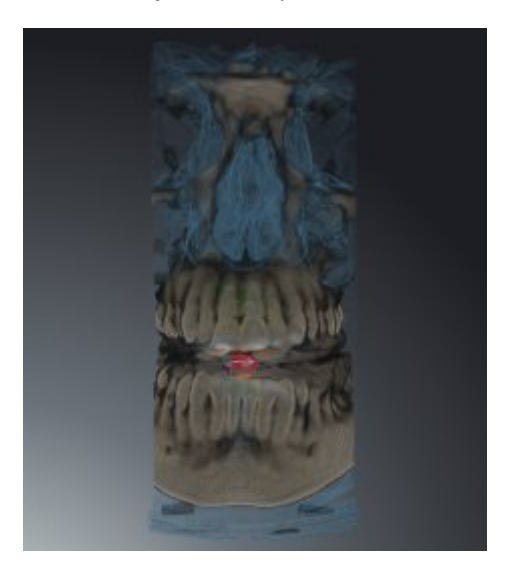

# ФРАГМЕНТ: АКТИВНЫЙ ПОСЛОЙНЫЙ ВИД

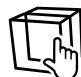

SICAT Air скрывает все части объема, которые находятся на одной стороне от выбранного слоя. Слой можно задать в зависимости от режима фрагмента в послойном виде **Аксиальный**, послойном виде **Фронтальный** или послойном виде **Саггитальный**. Информация представлена в разделе Прокрутка слоев <sup>в</sup> послойных *2D-*видах *[*▶ Страница *78]*. В рабочей зоне доступны только те режимы фрагментов слоев, для которых имеются соответствующие послойные виды. В рабочей зоне **Дыхательный путь** можно также задать аксиальный слой в профиле дыхательного пути. Информация представлена в разделе Взаимодействие <sup>с</sup> профилем дыхательного пути *[*▶ Страница *124]*.

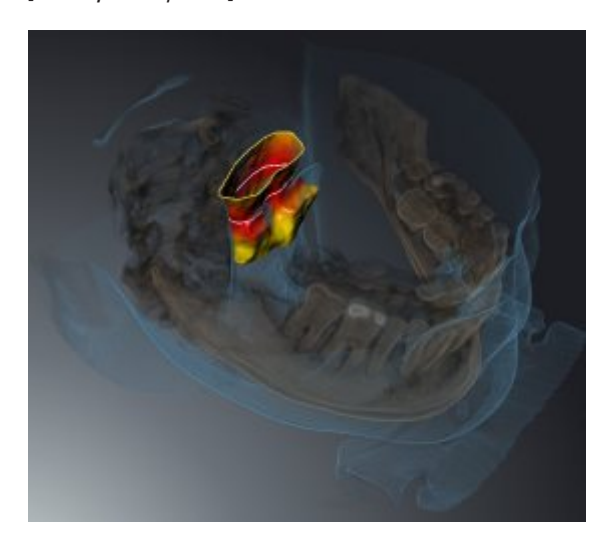

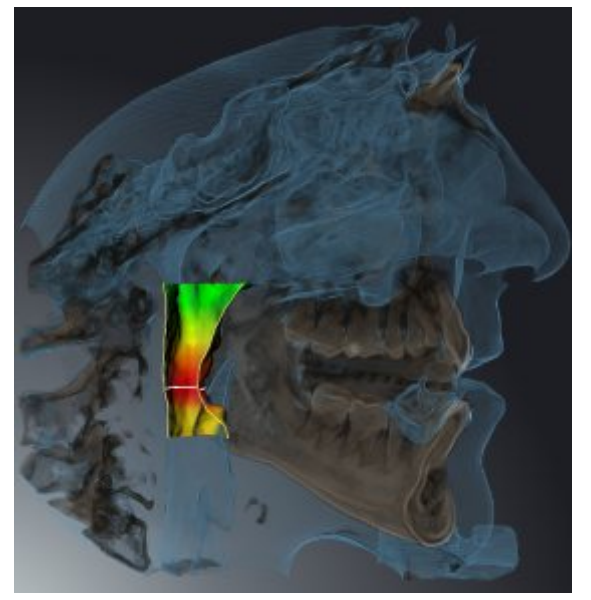

#### РЕЖИМЫ ФРАГМЕНТА В ОПРЕДЕЛЕННЫХ ТИПАХ ИЗОБРАЖЕНИЯ

В следующей таблице показаны режимы фрагмента, которые имеются в наличии в типах изображения:

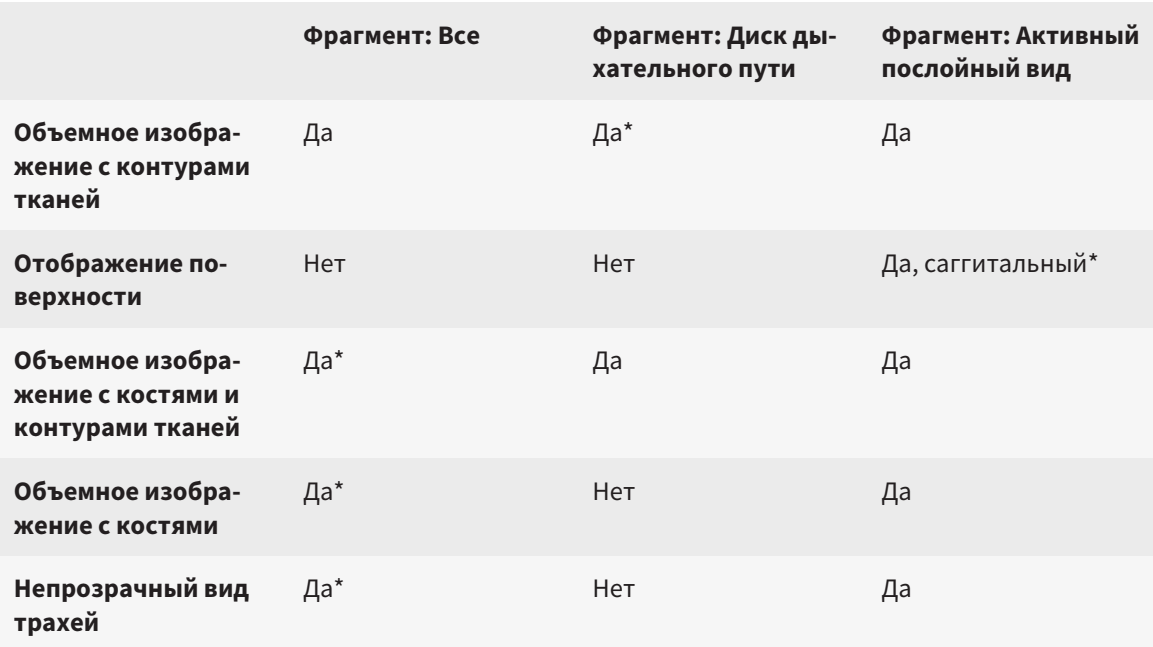

#### \*Стандарт

Информация об активации режима фрагмента вида **3D** представлена в разделе Переключение режима фрагмента *3D-*вида *[*▶ Страница *91]*.

#### 10.12.6 ПЕРЕКЛЮЧЕНИЕ РЕЖИМА ФРАГМЕНТА 3D-ВИДА

Для переключения режима фрагмента вида **3D** выполнить следующие действия:

- ☑ Вид **3D** уже активирован. Информация представлена в разделе Переключение активного вида *[*▶ Страница *73]*.
- 1. Передвинуть курсор мыши в **Панель инструментов вида** вида **3D** на пиктограмму **Переключение режима фрагмента**.
	- ▶ Прозрачное окно **Переключение режима фрагмента** открывается:

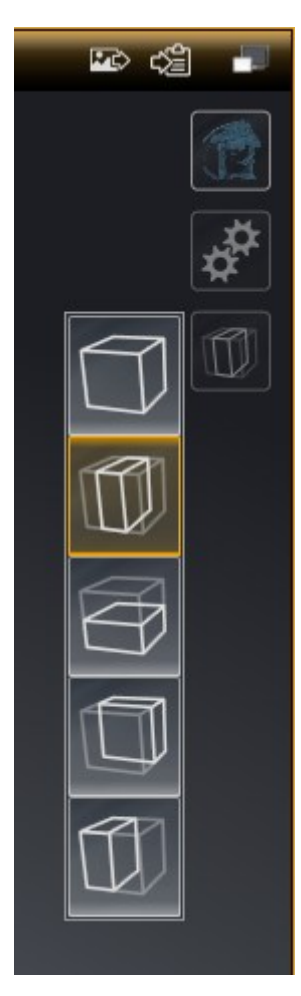

- 2. Щелкнуть по пиктограмме нужного режима фрагмента.
	- **SICAT Air активирует нужный режим фрагмента.**
- 3. Извлечь курсор мыши из прозрачного окна **Переключение режима фрагмента**.
- ▶ Прозрачное окно **Переключение режима фрагмента** закрывается.

# 10.13 НАПРАВЛЕНИЕ ОБЪЕМА И ОБЛАСТЬ ПАНОРАМЫ

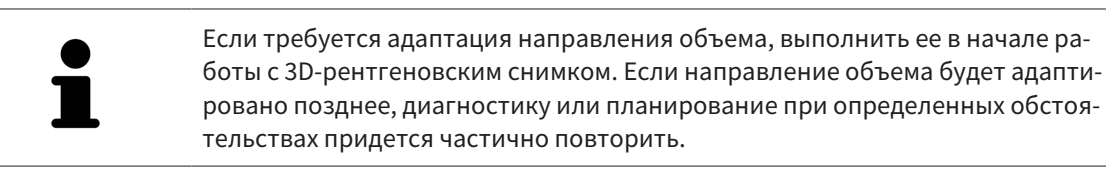

#### НАПРАВЛЕНИЕ ОБЪЕМА

Направление объема можно менять для всех трех видов, поворачивая объем вокруг трех главных осей. Это необходимо в следующих случаях:

- Не оптимальное позиционирование пациента при 3D-рентгенографии
- Направление согласно случаю применения, например, ориентация осевых слоев параллельно франкфуртской горизонтали или параллельно окклюзионной плоскости
- Оптимизация панорамного вида

Когда направление объема адаптируется в SICAT Air, все остальные приложения SICAT также принимают эти изменения.

Информация об адаптации направления объема представлена в разделе Изменить направление объема *[*▶ Страница *95]*.

## ОБЛАСТЬ ПАНОРАМЫ

SICAT Air рассчитывает вид **Панорама** на основании объема и области панорамы. Для оптимизации **Панорама**-вида следует изменить область панорамы на обеих челюстях пациента. Это важно для эффективной и результативной диагностики и планирования лечения.

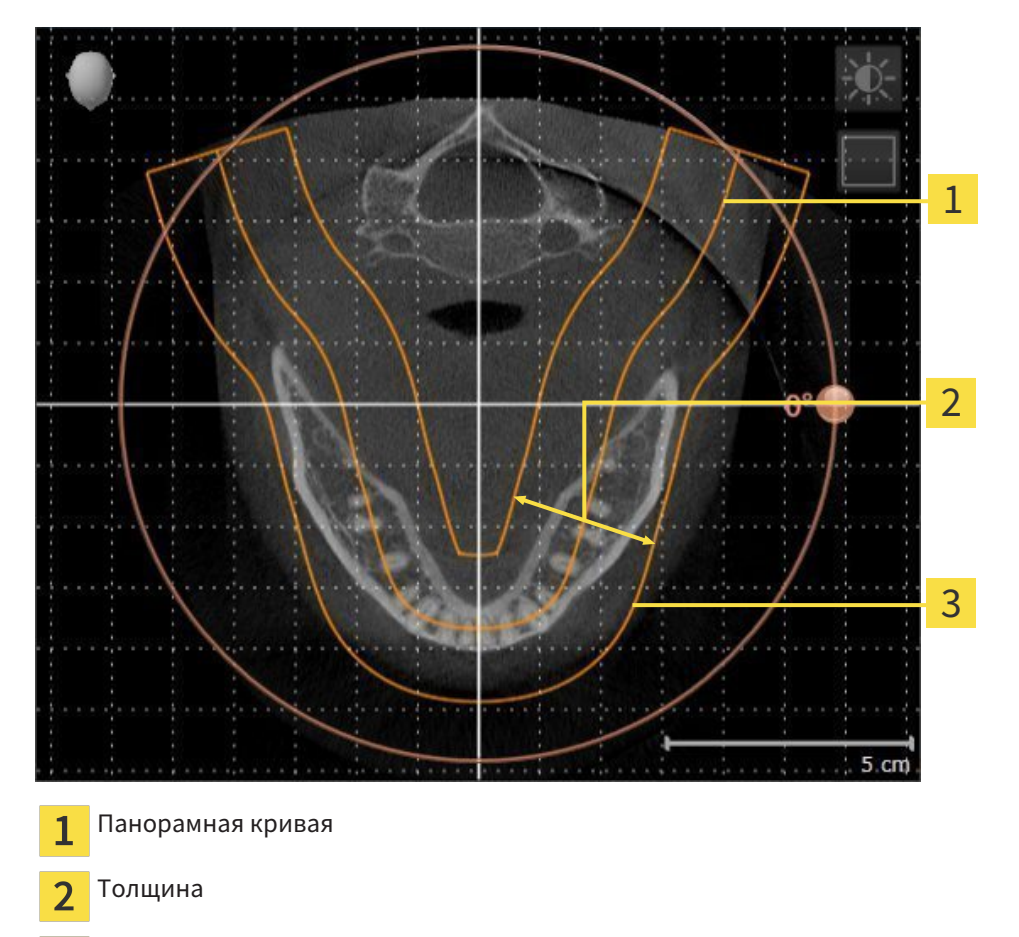

Область панорамы 3

Область панорамы установлена посредством двух следующих компонентов:

- Форма и положение панорамной кривой
- Толщина области панорамы

Для оптимального изменения области панорамы должны быть выполнены оба следующих условия:

- Область панорамы должна включать все зубы и обе челюсти полностью.
- Область панорамы должна быть максимально тонкой.

Когда область панорамы адаптируется в SICAT Air, все остальные приложения SICAT также принимают эти изменения.

## СИНХРОНИЗАЦИЯ ДАННЫХ МЕЖДУ SICAT AIR И SIDEXIS 4

SICAT Air и SIDEXIS 4 синхронизируют направление объема и область панорамы по обоим направлениям. При этом применяются следующие ограничения:

- SICAT Air поддерживает вращение направления объема максимум на 30 градусов.
- Если синхронизация направления объема влияет на уже добавленные объекты диагностики и планирования, которые основаны на другом направлении объема, в SICAT Air открывается соответствующее сообщение. В нем описываются конкретные последствия синхронизации, причем вы можете выбрать один из двух вариантов:
	- **Синхронизация**
	- **Не сейчас**
	- **Никогда** для текущего 3D-рентгеновского снимка и текущего направления объема в SIDEXIS 4
- SICAT Air поддерживает только стандартные панорамные кривые SIDEXIS 4, но не смещение отдельных точек.
- SICAT Air поддерживает только панорамные кривые толщиной минимум 10 мм.
- SICAT Air поддерживает только панорамные кривые, которые не были повернуты в SIDEXIS 4.

Если действует минимум одно из ограничений, SICAT Air и SIDEXIS 4 больше не синхронизируют направление объема и область панорамы или только область панорамы.

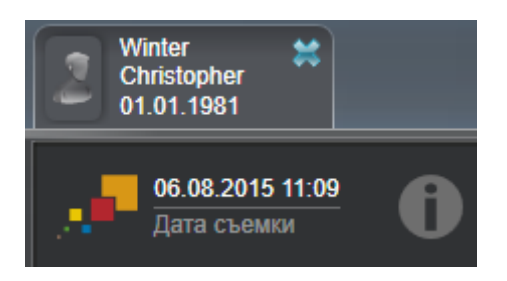

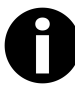

В этом случае SICAT Air показывает информационную пиктограмму рядом со сведениями о текущем 3D-рентгеновском снимке. Если навести на эту пиктограмму указатель мыши, откроется информация о том, какие данные более не синхронизируются, а также инструкции по восстановлению синхронизации.

## 10.13.1 ИЗМЕНИТЬ НАПРАВЛЕНИЕ ОБЪЕМА

Общая информация о направлении объема представлена в разделе Направление объема <sup>и</sup> область панорамы *[*▶ Страница *92]*.

Процесс изменения направления объема включает следующие этапы:

- Открыть **Изменить направление объема и область панорамы** окно
- Вращение объема в виде **Фронтальный**
- Вращение объема в виде **Саггитальный**
- Вращение объема в виде **Аксиальный**

#### ОТКРЫТЬ ОКНО "ИЗМЕНИТЬ НАПРАВЛЕНИЕ ОБЪЕМА И ОБЛАСТЬ ПАНОРАМЫ"

☑ Этап последовательности операций **Подготовить** уже расширен.

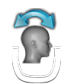

■ Щелкнуть по пиктограмме **Изменить направление объема и область панорамы**.

▶ Откроется окно **Изменить направление объема и область панорамы**:

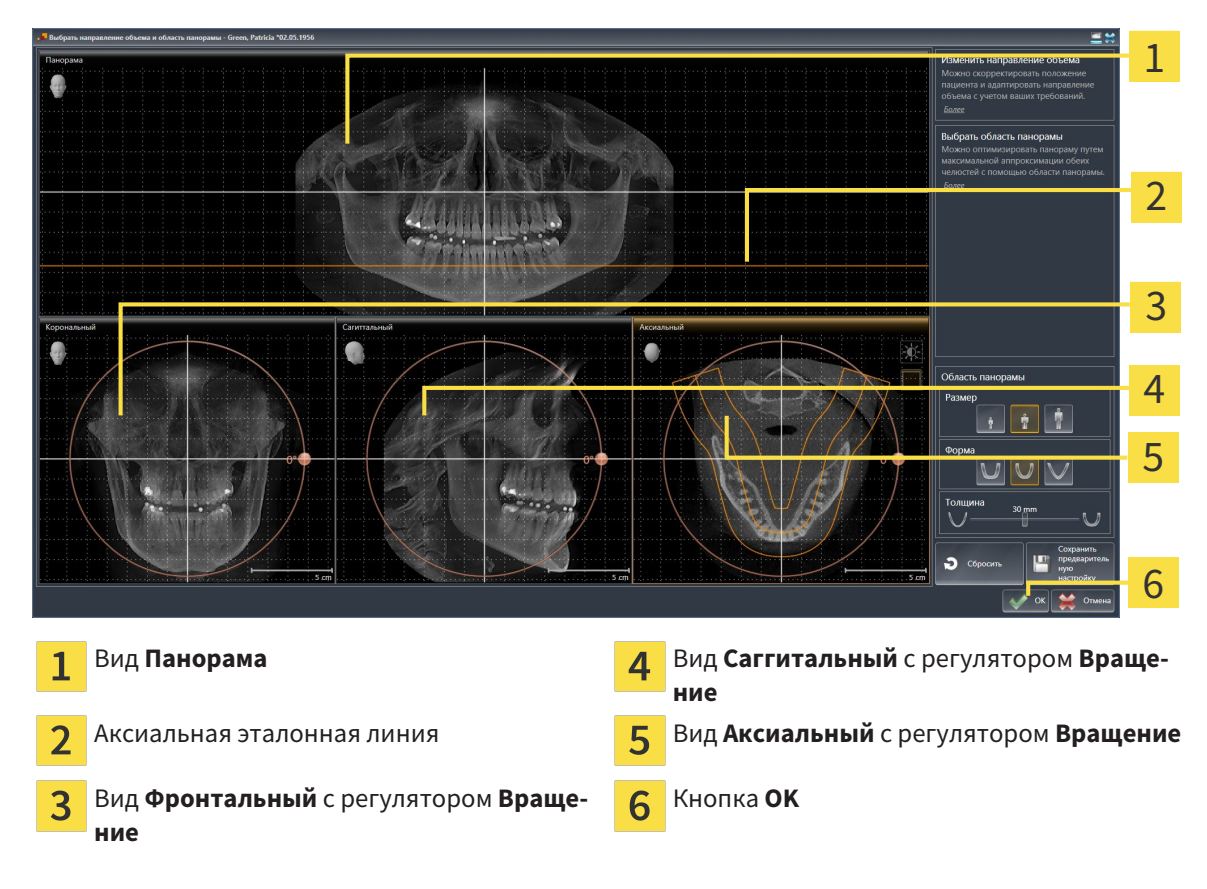

### ВРАЩЕНИЕ ОБЪЕМА В ВИДЕ ФРОНТАЛЬНЫЙ

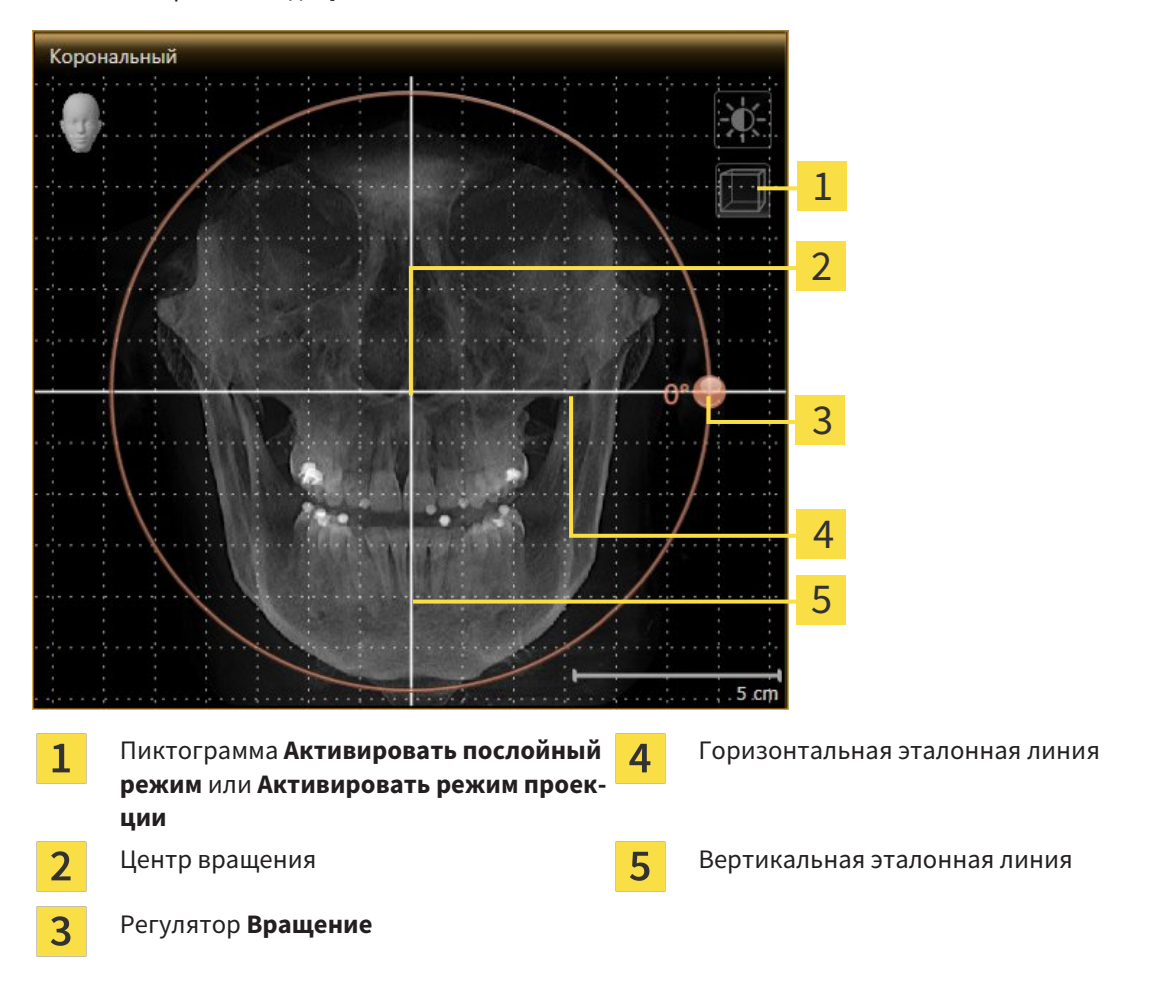

1. Активировать вид **Фронтальный**:

- 2. Удостовериться в том, что режим проекции был активирован. При необходимости щелкнуть по пиктограмме **Активировать режим проекции**.
- 3. Переместить курсор мыши на регулятор **Вращение**.
- 4. Нажать и удерживать нажатой левую кнопку мыши.
- 5. Переместить регулятор **Вращение** вдоль окружности в нужном направлении.
	- ▶ SICAT Air вращает объем в виде **Фронтальный** по кругу вокруг центра вращения и, соответственно, в других видах.
- 6. После того, как вы настроили требуемый поворот объема, отпустите левую кнопку мыши. Ориентироваться следует на горизонтальную эталонную линию, вертикальную эталонную линию и решетку.

## ВРАЩЕНИЕ ОБЪЕМА В ВИДЕ САГГИТАЛЬНЫЙ

1. Активировать вид **Саггитальный**:

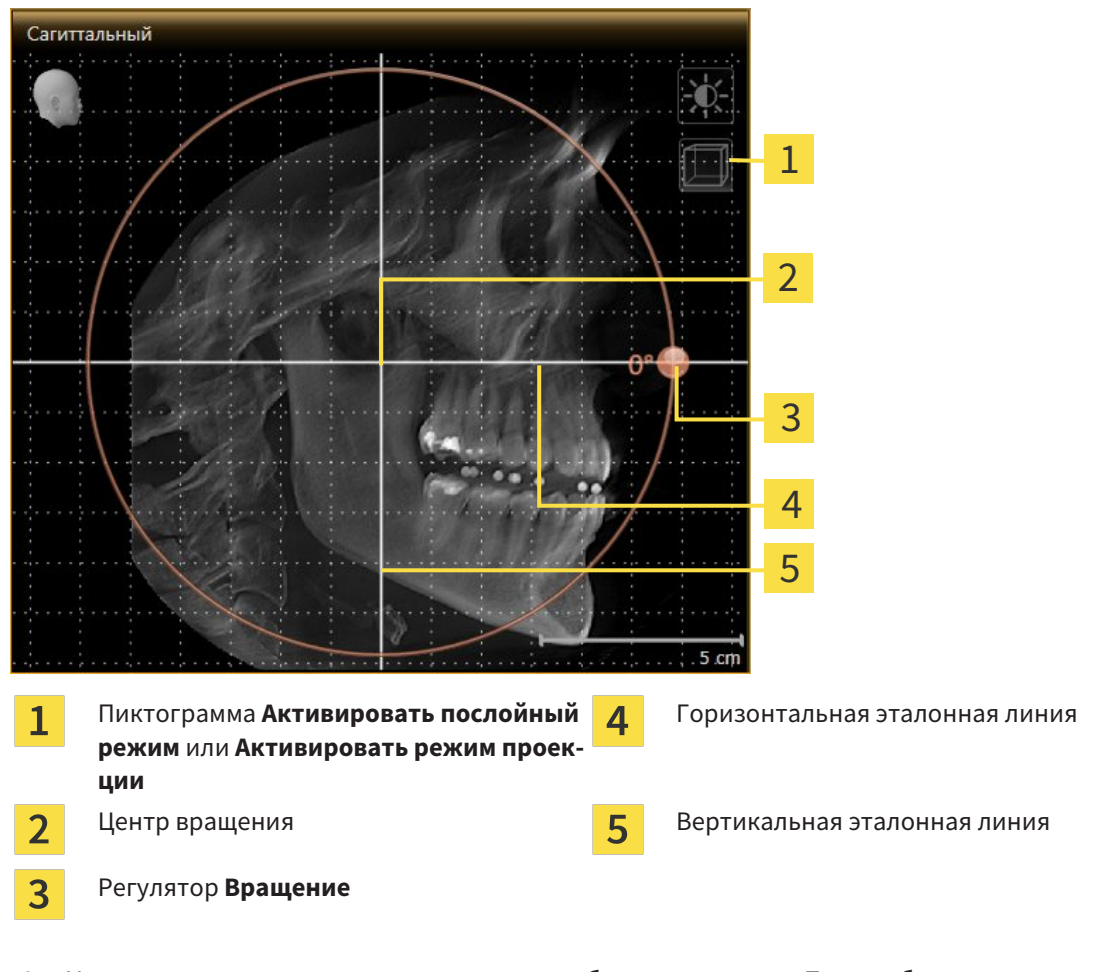

- 2. Удостовериться в том, что режим проекции был активирован. При необходимости щелкнуть по пиктограмме **Активировать режим проекции**.
- 3. Переместить курсор мыши на регулятор **Вращение**.
- 4. Нажать и удерживать нажатой левую кнопку мыши.
- 5. Переместить регулятор **Вращение** вдоль окружности в нужном направлении.
	- ▶ SICAT Air вращает объем в виде **Саггитальный** по кругу вокруг центра вращения и, соответственно, в других видах.
- 6. После того, как вы настроили требуемый поворот объема, отпустите левую кнопку мыши. Ориентироваться следует на горизонтальную эталонную линию, вертикальную эталонную линию и решетку.

#### ВРАЩЕНИЕ ОБЪЕМА В ВИДЕ АКСИАЛЬНЫЙ

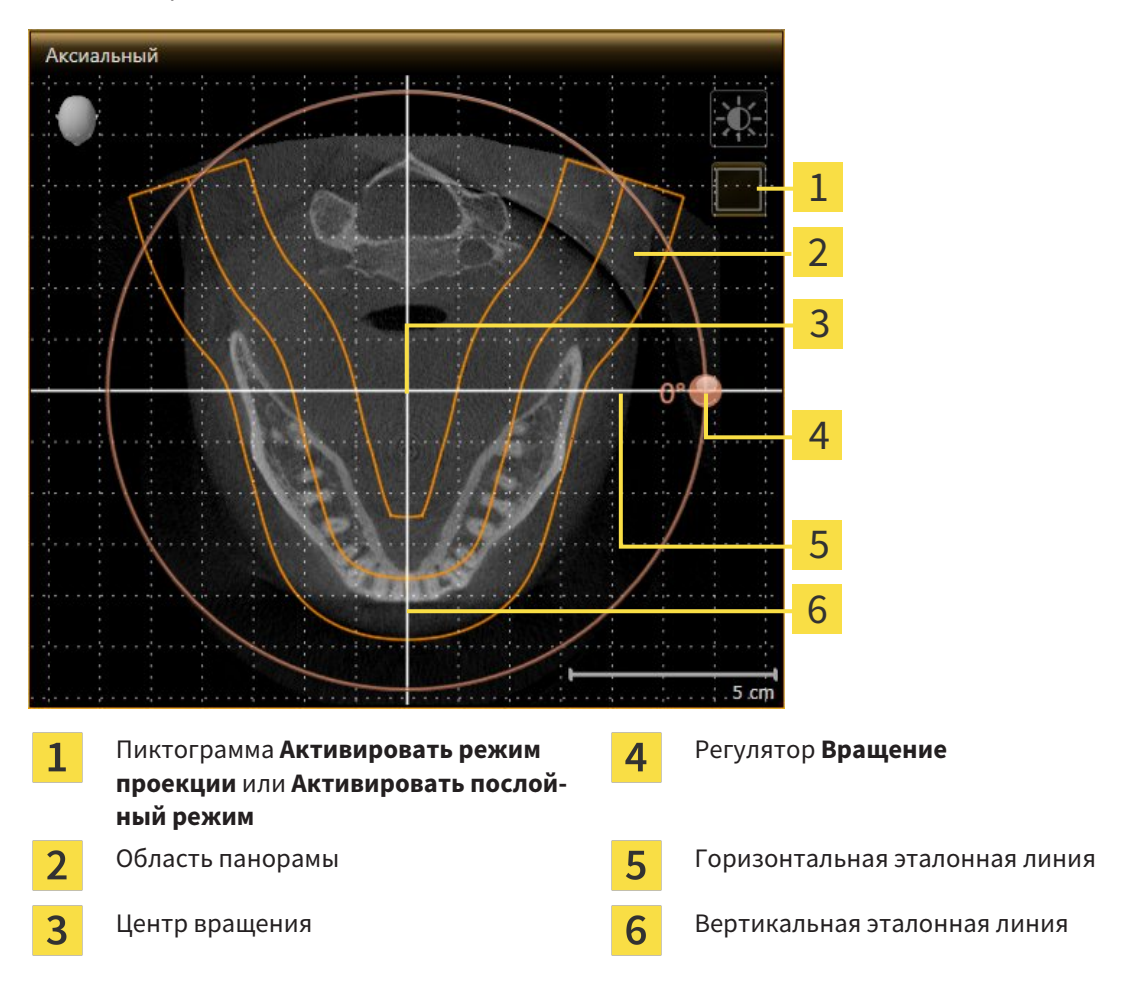

1. Активировать вид **Аксиальный**:

- 2. Удостовериться в том, что режим слоев был активирован. При необходимости щелкнуть по пиктограмме **Активировать послойный режим**.
- 3. Перейти к слою с корнями зубов нижней челюсти, например, нажав левой кнопкой мыши на аксиальную эталонную линию в панорамном виде и, удерживая левую кнопку мыши нажатой, переместить ее вверх или вниз.
- 4. При необходимости в виде **Аксиальный** переместить область панорамы, щелкнув левой кнопкой мыши на область панорамы и переместив мышь, не отпуская кнопку. SICAT Air перемещает центр вращения, горизонтальную и вертикальную эталонную линию соответствующим образом.
- 5. Переместить курсор мыши на регулятор **Вращение**.
- 6. Нажать и удерживать нажатой левую кнопку мыши.
- 7. Переместить регулятор **Вращение** вдоль окружности в нужном направлении.
	- ▶ SICAT Air вращает объем в виде **Аксиальный** по кругу вокруг центра вращения и, соответственно, в других видах.
- 8. После того, как вы настроили требуемый поворот объема, отпустите левую кнопку мыши. Ориентироваться следует на область панорамы, горизонтальную эталонную линию, вертикальную эталонную линию и решетку.
- 9. Щелкнуть по **OK** для сохранения своих изменений.
	- ▶ Если изменение направления объема влияет на существующие объекты в приложениях SICAT, в SICAT Air открывается окно с информацией о конкретных последствиях.
- 10. Если вы все равно хотите изменить направление объема, щелкните в этом окне на кнопку **Подобрать**.
- ▶ SICAT Air сохраняет измененное направление объема и отображает объем во всех видах в соответствующем направлении.

Дополнительно для описанного процесса доступны следующие действия в окне **Изменить направление объема и область панорамы**: ■ Яркость и контрастность 2D-вида можно адаптировать, активировав нужный вид и щелкнув по пиктограмме **Адаптировать яркость и контрастность**. Информация представлена в разделе Адаптация <sup>и</sup> возврат яркости <sup>и</sup> контрастности *2D-*видов *[*▶ Страница *75]*. ■ Для возврата направления объема и области панорамы можно щелкнуть по кнопке **Сбросить**. ■ Для сохранения текущего направления объема и текущей области панорамы как предварительной настройки можно щелкнуть по кнопке **Сохранить предварительную настройку**. ■ Если вы не хотите сохранять свои изменения, следует щелкнуть по **Отмена**.

### 10.13.2 ИЗМЕНИТЬ ОБЛАСТЬ ПАНОРАМЫ

Общая информация об области панорамы представлена в разделе Направление объема <sup>и</sup> область панорамы *[*▶ Страница *92]*.

Процесс изменения области панорамы включает следующие этапы:

- Открыть **Изменить направление объема и область панорамы** окно
- Адаптировать положение слоя вида **Аксиальный**
- Перемещение области панорамы
- Вращение объема в виде **Аксиальный**
- Изменить **Размер**, **Форма** и **Толщина** области панорамы

#### ОТКРЫТЬ ОКНО "ИЗМЕНИТЬ НАПРАВЛЕНИЕ ОБЪЕМА И ОБЛАСТЬ ПАНОРАМЫ"

☑ Этап последовательности операций **Подготовить** уже расширен.

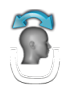

■ Щелкнуть по пиктограмме **Изменить направление объема и область панорамы**.

▶ Откроется окно **Изменить направление объема и область панорамы**:

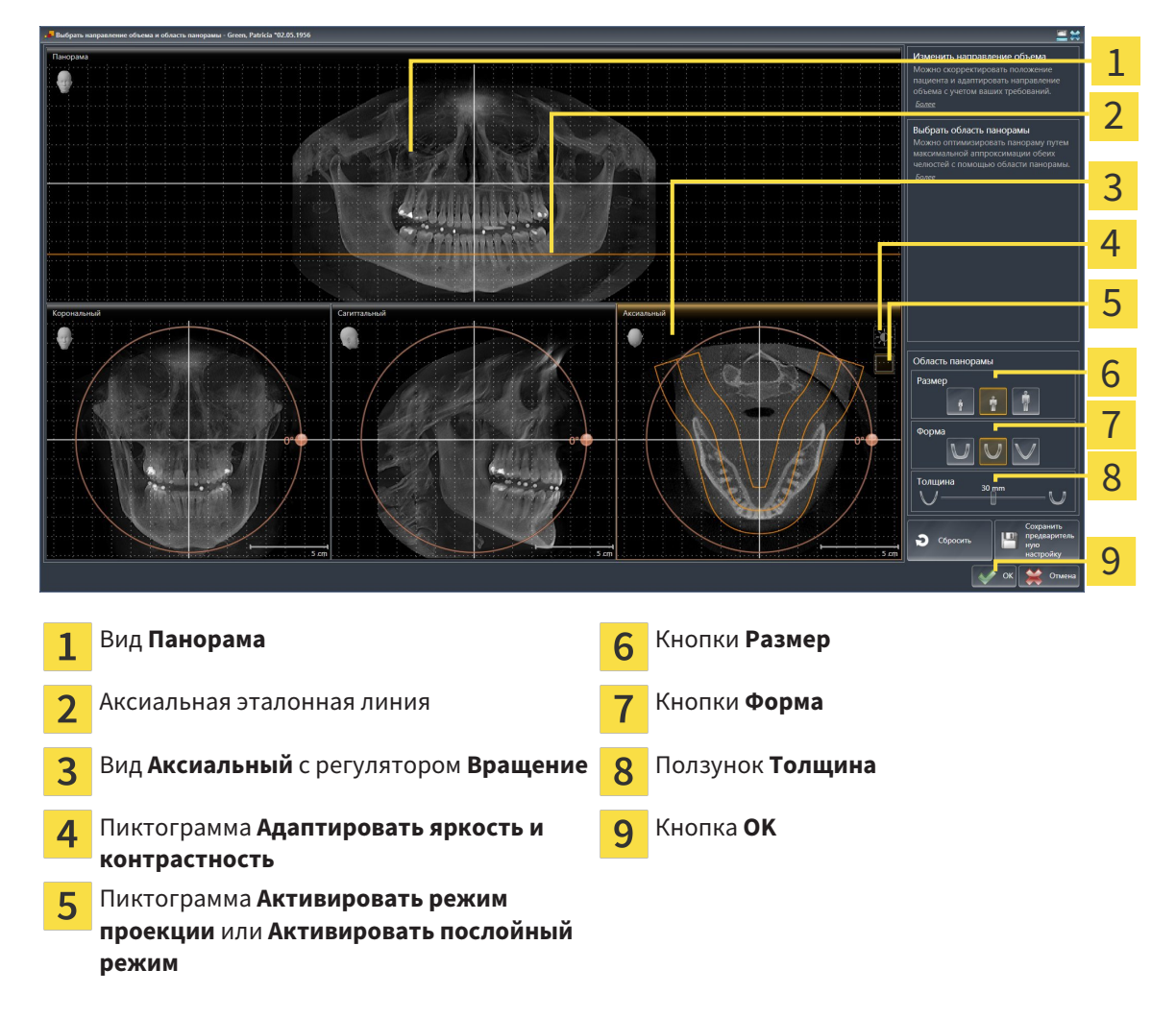

## АДАПТИРОВАТЬ ПОЛОЖЕНИЕ СЛОЯ ВИДА АКСИАЛЬНЫЙ

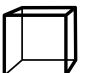

- 1. Удостовериться в том, что вид **Аксиальный** режима слоев активирован. При необходимости щелкнуть по пиктограмме **Активировать послойный режим**.
- 2. Навести в виде **Панорама** курсор мыши на аксиальную эталонную линию. Аксиальная эталонная линия отображает текущее положение слоя в виде **Аксиальный**.
- 3. Нажать и удерживать нажатой левую кнопку мыши.
- 4. Двигайте мышь вверх или вниз.
	- ▶ Слой вида **Аксиальный** адаптируется в соответствии с положением аксиальной эталонной линии в виде **Панорама**.
- 5. Отпустить левую кнопку мыши, если аксиальная эталонная линия находится на корне зубов нижней челюсти.
	- ▶ Вид **Аксиальный** сохраняет текущий слой.

#### ПЕРЕМЕЩЕНИЕ ОБЛАСТИ ПАНОРАМЫ

- 1. Навести в **Аксиальный**-виде курсор мыши на области панорамы.
- 2. Нажать и удерживать нажатой левую кнопку мыши.
	- ▶ Форма курсора изменится.
- 3. Переместить мышь.
	- ▶ SICAT Air перемещает область панорамы в зависимости от положения курсора мыши.
- 4. Отпустить левую кнопку мыши, если центральная линия области панорамы следует за корнями зубов нижней челюсти.
	- ▶ Область панорамы сохраняет свое текущее положение.

#### ВРАЩЕНИЕ ОБЪЕМА В ВИДЕ АКСИАЛЬНЫЙ

- 1. Навести в виде **Аксиальный** курсор мыши на регулятор **Вращение**.
- 2. Нажать и удерживать нажатой левую кнопку мыши.
- 3. Переместить регулятор **Вращение** вдоль окружности в нужном направлении.
	- **SICAT Air вращает объем в виде Аксиальный** по кругу вокруг центра вращения и, соответственно, в других видах.
- 4. Отпустить левую кнопку мыши, если корни зубов нижней челюсти следуют за центральной линией области панорамы.

#### ИЗМЕНЕНИЕ РАЗМЕРА, ФОРМЫ И ТОЛЩИНЫ ОБЛАСТИ ПАНОРАМЫ

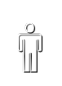

1. Выбрать **Размер** области панорамы, которое наилучшим образом соответствует челюстной кости пациента, щелкнув по соответствующей кнопке **Размер**.

- 
- 2. Выбрать **Форма** области панорамы, которое наилучшим образом соответствует челюстной кости пациента, щелкнув по соответствующей кнопке **Форма**.
- 
- 3. Удостовериться в том, чтобы **Аксиальный**-вид режима проекции был активирован. При необходимости щелкнуть по пиктограмме **Активировать режим проекции**.

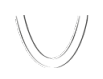

- 4. Выбрать **Толщина** области панорамы, перемещая ползунок **Толщина**. Удостовериться в том, что в области панорамы представлены все зубы и обе челюсти полностью. Толщина должна сохраняться минимальной.
- 5. Щелкнуть по **OK** для сохранения своих изменений.
- $\triangleright$  SICAT Air сохраняет измененное направление объема и измененную область панорамы и отображает вид **Панорама** соответственно.

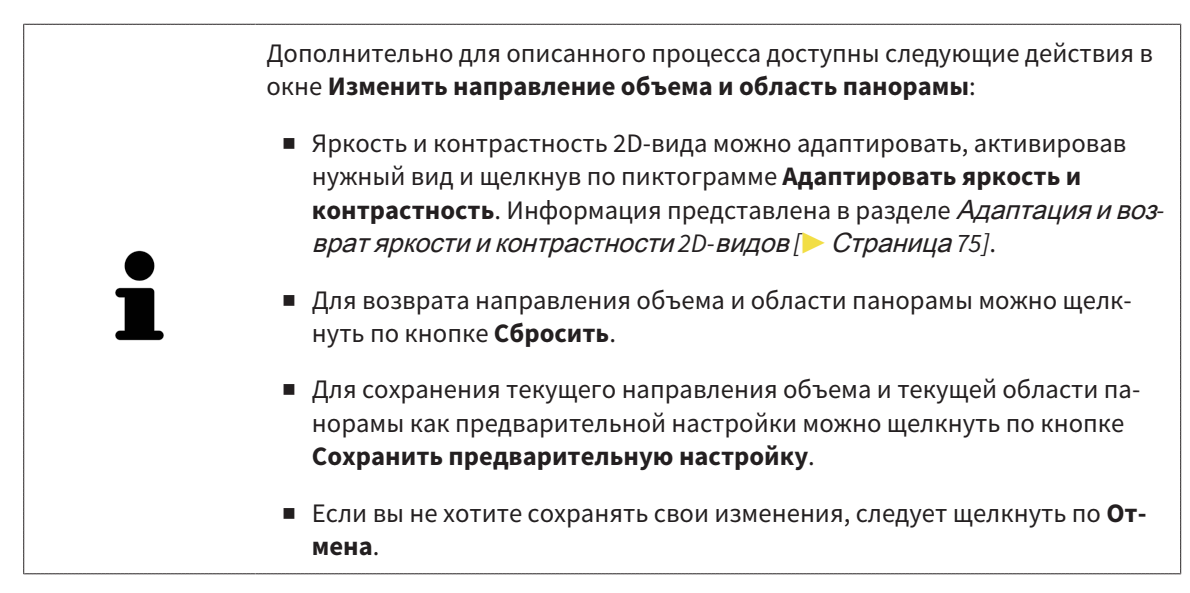

# 10.14 ИЗМЕРЕНИЯ РАССТОЯНИЯ И УГЛА

Имеется два различных типа измерения в SICAT Air:

■ Измерения расстояния

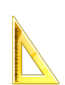

Измерения угла

Инструменты для добавления измерений представлены в шаге **Диагностика Панель инструментов последовательности операций**. Можно добавить измерения во всех послойных 2D-видах. Каждый раз при добавлении измерения, SICAT Air добавляет также группу **Измерения** в **Браузер объекта**.

Для измерений доступны следующие действия:

- Добавить измерение расстояния *[*▶ Страница *104]*
- Добавить измерение угла [▶ Страница 105]
- Переместить измерения, отдельные точки измерения и измеренные значения [▶ Страница *107]*
- Активация, сокрытие и показ измерений информация представлена в разделе Управление объектами <sup>с</sup> помощью браузера объектов *[*▶ Страница *55]*.
- Фокусировка на измерениях, удаление измерений, а также отмена и повторное проведение измерений - информация представлена в разделе Управление объектами <sup>с</sup> помощью панели инструментов объектов *[*▶ Страница *57]*.

#### 10.14.1 ДОБАВИТЬ ИЗМЕРЕНИЕ РАССТОЯНИЯ

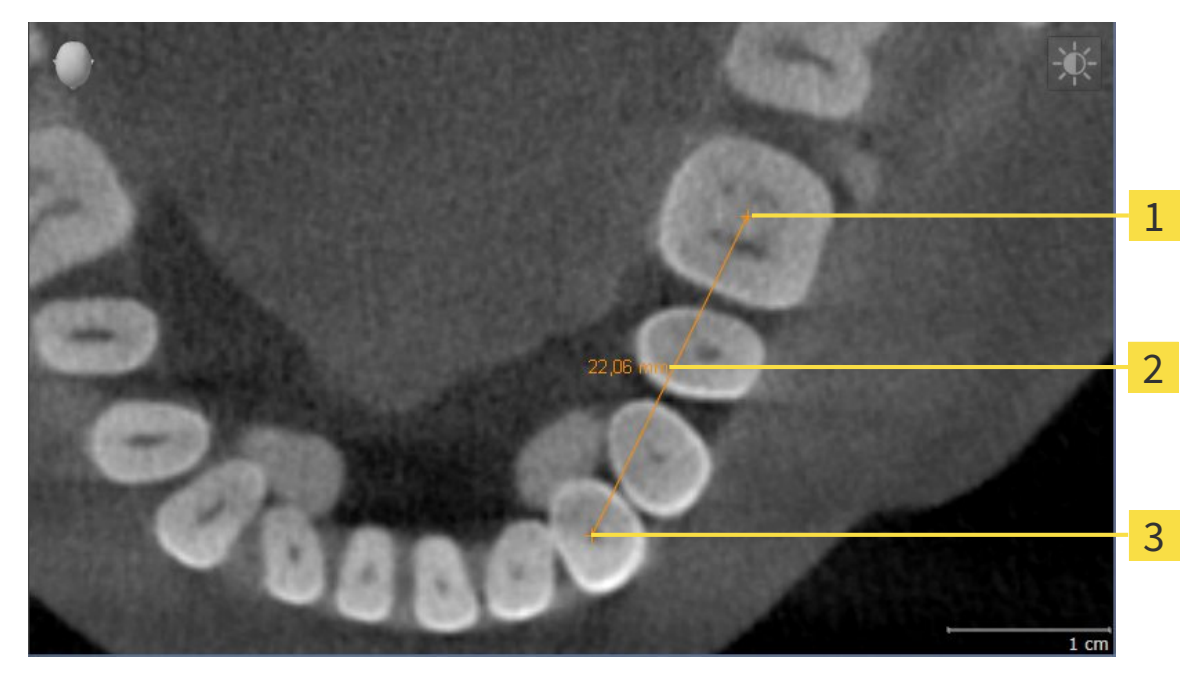

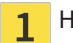

Начальная точка

Измеренное значение  $\overline{\mathbf{z}}$ 

Конечная точка 3

Для добавления измерения расстояния выполнить следующие действия:

- ☑ Этап последовательности операций **Диагностика** уже расширен.
- 1. В шаге последовательности операций **Диагностика** щелкнуть по пиктограмме **Добавить измерение расстояния (D)**.
	- ▶ SICAT Air добавляет новое измерение расстояния **Браузер объекта**.
- 2. Навести курсор мыши на нужный послойный 2D-вид.
	- ▶ Курсор мыши становится на крестик.
- 3. Щелкнуть по начальной точке измерения расстояния.
	- **> SICAT Air отображает начальную точку маленьким крестиком.**
	- ▶ SICAT Air показывает линию расстояния между начальной точкой и курсором мыши.
	- ▶ SICAT Air показывает текущее расстояние между начальной точкой и курсором мыши в центре линии расстояния и в **Браузер объекта**.
- 4. Передвинуть курсор мыши на конечную точку измерения расстояния и щелкнуть левой кнопкой мыши.
- **> SICAT Air отображает конечную точку маленьким крестиком.**

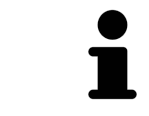

Можно прервать добавление измерений в любое время щелчком по **ESC**.

# 10.14.2 ДОБАВИТЬ ИЗМЕРЕНИЕ УГЛА

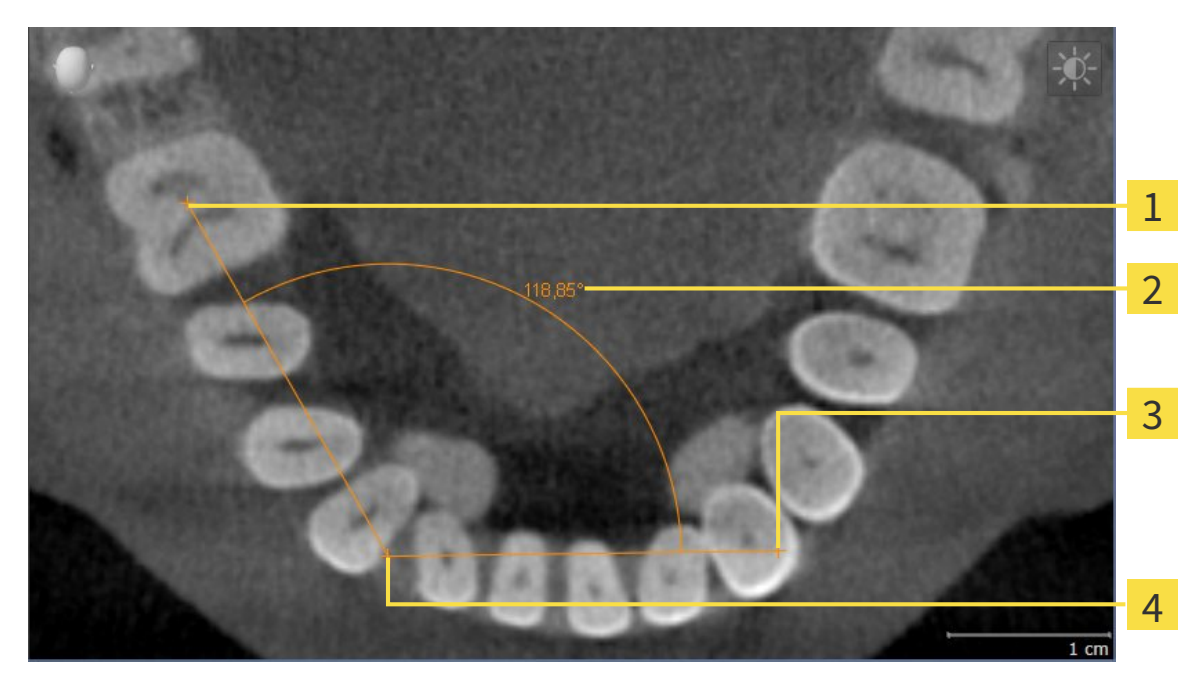

- Начальная точка 1
- Измеренное значение  $\overline{\mathbf{2}}$
- Конечная точка 3
- Верхняя точка  $\overline{\mathbf{A}}$

Для добавления измерения угла выполнить следующие действия:

☑ Этап последовательности операций **Диагностика** уже расширен.

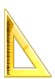

- 1. В шаге последовательности операций **Диагностика** щелкнуть по пиктограмме **Добавить измерение угла (А)**.
	- ▶ SICAT Air добавляет новое измерение угла **Браузер объекта**.
- 2. Навести курсор мыши на нужный послойный 2D-вид.
	- ▶ Курсор мыши становится на крестик.
- 3. Щелкнуть по начальной точке измерения угла.
	- ▶ SICAT Air отображает начальную точку маленьким крестиком.
	- ▶ SICAT Air показывает первую вершину измерения угла линией от начальной точки до курсора мыши.
- 4. Навести курсор мыши на верхнюю точку измерения угла и щелкнуть левой кнопкой мыши.
	- **> SICAT Air отображает верхнюю точку маленьким крестиком.**
	- ▶ SICAT Air показывает вторую вершину измерения угла линией от верхней точки до курсора мыши.
	- ▶ SICAT Air показывает текущий угол между двумя вершинами измерения угла и в **Браузер объекта**.

5. Навести курсор мыши на конечную точку второй вершины и щелкнуть левой кнопкой мыши.

**> SICAT Air отображает конечную точку маленьким крестиком.** 

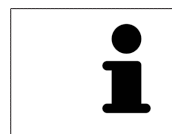

Можно прервать добавление измерений в любое время щелчком по **ESC**.

# 10.14.3 ПЕРЕМЕСТИТЬ ИЗМЕРЕНИЯ, ОТДЕЛЬНЫЕ ТОЧКИ ИЗМЕРЕНИЯ И ИЗМЕРЕННЫЕ ЗНАЧЕНИЯ

#### ПЕРЕМЕЩЕНИЕ ИЗМЕРЕНИЙ

Для перемещения измерения выполнить следующие действия:

- ☑ SICAT Air показывает нужное измерение уже в одном из послойных 2D-видов. Информация представлена в разделах Управление объектами <sup>с</sup> помощью браузера объектов *[*▶ Страница *55]* и Управление объектами <sup>с</sup> помощью панели инструментов объектов *[*▶ Страница *57]*.
- 1. Передвинуть курсор мыши на линию измерения.

▶ Курсор мыши становится на крестик.

- 2. Нажать и удерживать нажатой левую кнопку мыши.
- 3. Передвинуть курсор мыши на нужное положение измерения.
	- ▶ Измерение следует за движением курсора мыши.
- 4. Отпустить левую кнопку мыши.
- **SICAT Air сохраняет фактическое положение измерения.**

#### ПЕРЕМЕЩЕНИЕ ОТДЕЛЬНЫХ ТОЧЕК ИЗМЕРЕНИЯ

Для перемещения одной точки измерения выполнить следующие действия:

- ☑ SICAT Air показывает нужное измерение уже в одном из послойных 2D-видов. Информация представлена в разделах Управление объектами <sup>с</sup> помощью браузера объектов *[*▶ Страница *55]* и Управление объектами <sup>с</sup> помощью панели инструментов объектов *[*▶ Страница *57]*.
- 1. Навести курсор мыши на нужную точку измерения.
	- ▶ Курсор мыши становится на крестик.
- 2. Нажать и удерживать нажатой левую кнопку мыши.
- 3. Передвинуть курсор мыши на нужное положение точки измерения.
	- ▶ Точка измерения следует за движением курсора мыши.
	- ▶ Измеренное значение меняется во время движения мышью.
- 4. Отпустить левую кнопку мыши.
- **SICAT Air сохраняет фактическое положение точки измерения.**

# ПЕРЕМЕЩЕНИЕ ИЗМЕРЕННЫХ ЗНАЧЕНИЙ

Для перемещения измеренного значения выполнить следующие действия:

- ☑ SICAT Air показывает нужное измерение уже в одном из послойных 2D-видов. Информация представлена в разделах Управление объектами <sup>с</sup> помощью браузера объектов *[*▶ Страница *55]* и Управление объектами <sup>с</sup> помощью панели инструментов объектов *[*▶ Страница *57]*.
- 1. Навести курсор мыши на нужное измеренное значение.
	- ▶ Курсор мыши становится на крестик.
- 2. Нажать и удерживать нажатой левую кнопку мыши.
- 3. Передвинуть курсор мыши на нужное положение измеренного значения.
	- ▶ Измеренное значение следует за движением курсора мыши.
	- ▶ SICAT Air показывает точечную линию между измеренным значением и соответствующим измерением.
- 4. Отпустить левую кнопку мыши.
- ▶ SICAT Air сохраняет фактическое положение измеренного значения.

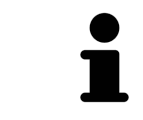

После перемещения значения измерения SICAT Air устанавливает значение в положение "абсолютное". Чтобы снова позиционировать значение относительно измерения, нужно выполнить двойной щелчок по значению.
# 10.15 СЕГМЕНТАЦИЯ ДЫХАТЕЛЬНОГО ПУТИ

# **УКАЗАНИЕ**

**Перед сегментацией дыхательного пути может потребоваться выровнять объем по франкфуртской горизонтали. Информация представлена в разделе** Изменить направление объема *[***▶** Страница *95]***. Если объем выравнивается только после законченной сегментации дыхательного пути, SICAT Air удаляет объект Дыхательный путь, и сегментацию нужно провести заново.**

В SICAT Air для анализа дыхательного пути требуется объект **Дыхательный путь**. Объект **Дыхательный путь** создается при сегментации дыхательного пути. Объект **Дыхательный путь** отображает дыхательный путь отдельно, показывает важную информацию и дает дополнительные возможности взаимодействия.

Для сегментации дыхательного пути SICAT Air требует область дыхательного пути. Область дыхательного пути задается двумя реперными точками в окне **Сегментировать дыхательный путь**. Затем SICAT Air создает область дыхательного пути в форме прямоугольного параллелепипеда. Программа задает эту область на базе реперных точек и регулируемой боковой ширины. В конце в области дыхательного пути SICAT Air выполняет автоматическую сегментацию дыхательного пути. Позднее можно перемещать реперные точки и менять боковую ширину, после чего программа снова выполнит автоматическое сегментирование дыхательного пути.

SICAT Air в виде **3D** маркирует красным цветом области, которые программа не может однозначно распознать как дыхательный путь. Если программа SICAT Air неверно присвоила части объема, доступны инструменты коррекции.

Сегментация дыхательного пути состоит из следующего этапа:

■ Определение области дыхательного пути *[*▶ Страница *110]*

Следующие этапы являются дополнительными:

- Коррекция сегментации дыхательного пути *[*▶ Страница *114]*
- Удаление ненужных областей из дыхательного пути *[*▶ Страница *116]*

Если автоматическая сегментация дыхательного пути не соответствует анатомическим особенностям даже после использования инструментов коррекции, сегментацию можно выполнить вручную. Информация представлена в разделе Сегментация дыхательного пути вручную *[*▶ Страница *118]*.

**ОСТОРОЖНО**

# 10.15.1 ОПРЕДЕЛЕНИЕ ОБЛАСТИ ДЫХАТЕЛЬНОГО ПУТИ

**Недостаточное качество 3D-рентгеновских снимков может привести к недостаточному качеству сегментированного дыхательного пути и его профиля.**

Использовать только 3D-снимки с качеством, достаточным для создания сегментированного дыхательного пути и его профиля достаточного качества и разрешения.

Общая информация о сегментации дыхательного пути представлена в разделе Сегментация дыхательного пути *[*▶ Страница *109]*.

# ОТКРЫТЬ ОКНО "СЕГМЕНТИРОВАТЬ ДЫХАТЕЛЬНЫЙ ПУТЬ"

- ☑ Объем уже выровнен в соответствии с требованиями, например, по франкфуртской горизонтали. Информация представлена в разделе Изменить направление объема *[*▶ Страница *95]*.
- ☑ Этап последовательности операций **Анализ** уже расширен. Информация представлена в разделе Панель инструментов последовательности операций *[*▶ Страница *52]*.

■ Щелкнуть по пиктограмме **Сегментировать дыхательный путь**.

▶ Откроется окно **Сегментировать дыхательный путь**:

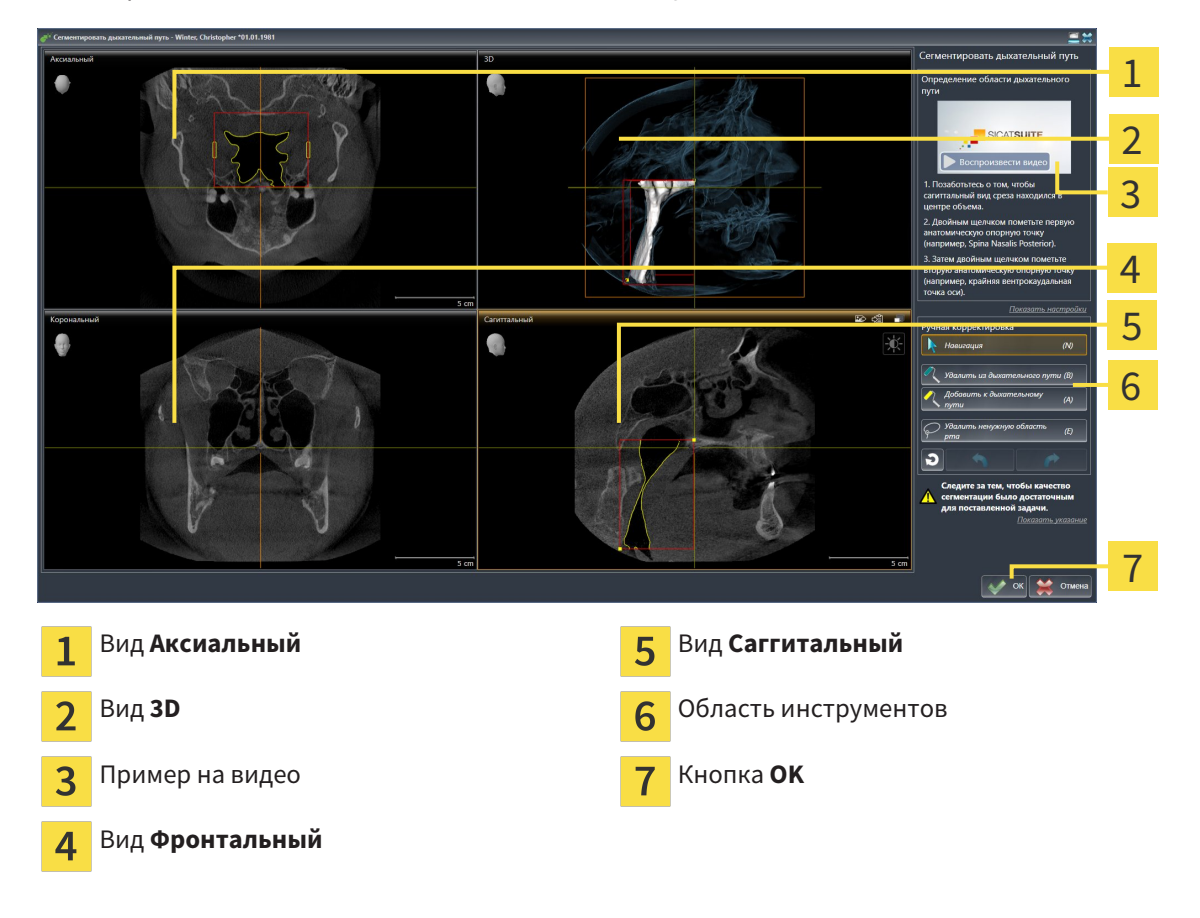

# УСТАНОВКА РЕПЕРНЫХ ТОЧЕК ДЛЯ ОПРЕДЕЛЕНИЯ ОБЛАСТИ ДЫХАТЕЛЬНОГО ПУТИ

- 1. Убедиться, что вид **Саггитальный** показывает нужное место для верхней реперной точки в дыхательном пути. При необходимости прокрутить слои в виде **Саггитальный**.
- 2. В виде **Саггитальный** дважды щелкнуть по положению верхней реперной точки области дыхательного пути:

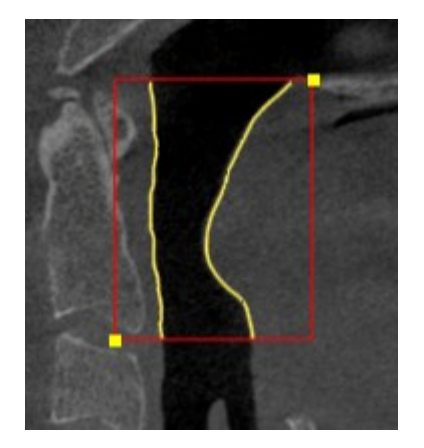

- ▶ SICAT Air маркирует верхнюю реперную точку желтым прямоугольником.
- ▶ С этого момента нижняя реперная точка соответствует положению указателя мыши.
- ▶ SICAT Air отмечает область дыхательного пути красной рамкой.
- 3. Убедиться, что вид **Саггитальный** показывает нужное место для нижней реперной точки в дыхательном пути. При необходимости прокрутить слои в виде **Саггитальный**.
- 4. В виде **Саггитальный** дважды щелкнуть по положению нижней реперной точки области дыхательного пути:
	- ▶ SICAT Air маркирует нижнюю реперную точку желтым прямоугольником.
- ▶ SICAT Air задает область дыхательного пути в соответствии с положением реперных точек.
- ▶ SICAT Air автоматически сегментирует дыхательный путь на основании его области.
- ▶ В виде **3D** SICAT Air маркирует красным цветом области, которые программа не может однозначно распознать как дыхательный путь:

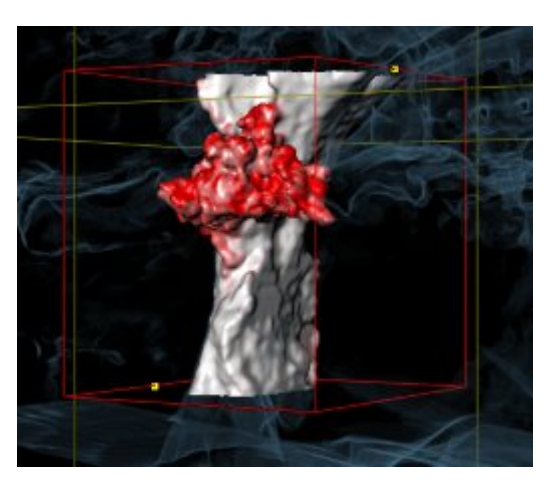

#### СМЕЩЕНИЕ РЕПЕРНЫХ ТОЧЕК ОБЛАСТИ ДЫХАТЕЛЬНОГО ПУТИ

Реперные точки можно перемещать во всех 2D-видах.

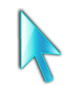

- 1. Удостовериться в том, что режим навигации был активирован. При необходимости щелкнуть по кнопке **Навигация**.
- 2. Удостовериться, что нужный 2D-вид показывает нужную реперную точку. При необходимости прокрутить слои.
- 3. Навести курсор мыши на реперную точку.
	- ▶ Курсор мыши становится перекрестьем.
- 4. Нажать и удерживать нажатой левую кнопку мыши.
- 5. Передвинуть курсор мыши на новое положение реперной точки.
	- ▶ Реперная точка следует за движением курсора мыши.
	- ▶ SICAT Air меняет область дыхательного пути в соответствии с положением реперной точки.
- 6. Отпустить левую кнопку мыши.
- **SICAT Air сохраняет новое положение реперной точки.**
- ▶ SICAT Air автоматически сегментирует дыхательный путь на основании новой области.
- ▶ В виде **3D** SICAT Air маркирует красным цветом области, которые программа не может однозначно распознать как дыхательный путь:

#### ИЗМЕНЕНИЕ БОКОВОГО РАЗМЕРА ОБЛАСТИ ДЫХАТЕЛЬНОГО ПУТИ

По умолчанию боковой размер составляет 60 мм.

- 
- 1. Удостовериться в том, что режим навигации был активирован. При необходимости щелкнуть по кнопке **Навигация**.
- 2. Убедиться, что вид **Аксиальный** показывает отметки для бокового размера. При необходимости прокрутить слои в виде **Аксиальный**:

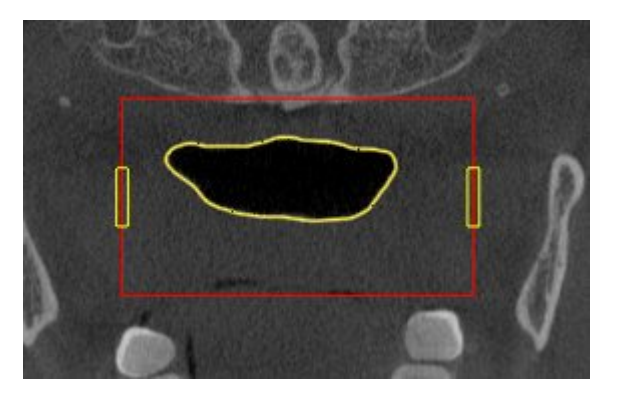

- 3. Навести курсор мыши на отметку бокового размера.
	- ▶ Курсор мыши становится на двухнаправленную стрелку.
- 4. Нажать и удерживать нажатой левую кнопку мыши.
- 5. Передвинуть курсор мыши на нужное положение отметки.
	- ▶ Отметка следует за движением курсора мыши.
	- ▶ SICAT Air меняет область дыхательного пути в соответствии с новым боковым размером.
- 6. Отпустить левую кнопку мыши.
- **SICAT Air сохраняет новое положение отметки.**
- ▶ SICAT Air автоматически сегментирует дыхательный путь на основании новой области.
- ▶ В виде **3D** SICAT Air маркирует красным цветом области, которые программа не может однозначно распознать как дыхательный путь:

Если сегментация дыхательного пути не соответствует анатомическим особенностям, следует продолжить с пункта Завершение сегментации дыхательного пути *[*▶ Страница *119]*.

Если сегментация дыхательного пути не соответствует анатомическим особенностям, следует продолжить с пункта Коррекция сегментации дыхательного пути *[*▶ Страница *114]* или Удаление ненужных областей из дыхательного пути *[*▶ Страница *116]*.

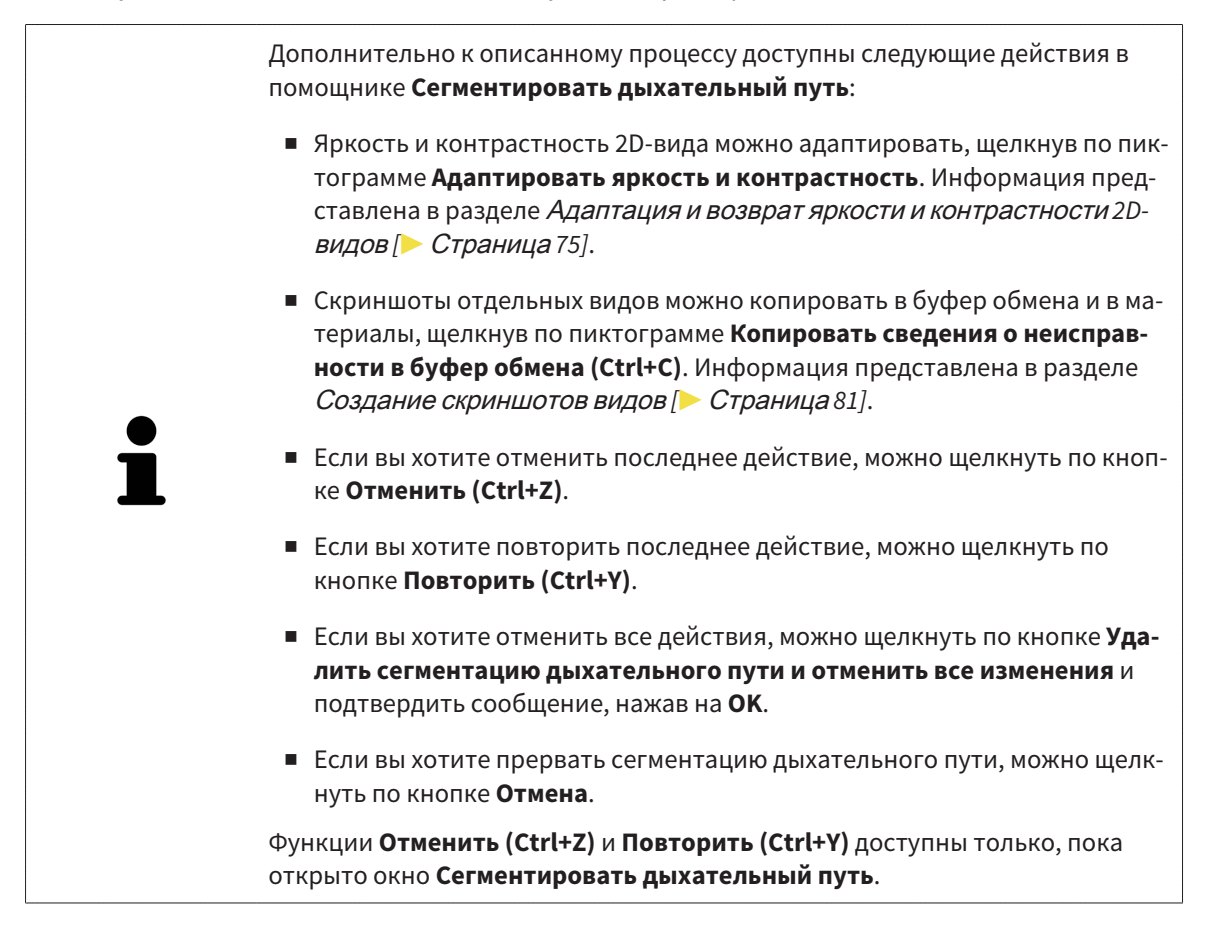

# 10.15.2 КОРРЕКЦИЯ СЕГМЕНТАЦИИ ДЫХАТЕЛЬНОГО ПУТИ

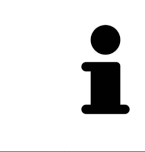

Сегментация SICAT Air относится к областям, а не к анатомическим контурам. По этой причине точная прорисовка анатомических контуров требуется очень редко. Вместо этого следует отметить связанные области, разместив в них линии.

Общая информация о сегментации дыхательного пути представлена в разделе Сегментация дыхательного пути *[*▶ Страница *109]*.

# УДАЛЕНИЕ НЕВЕРНО РАСПОЗНАННЫХ ОБЛАСТЕЙ ИЗ ДЫХАТЕЛЬНОГО ПУТИ

Во всех 2D-видах из дыхательного пути можно удалять области.

При коррекции обратить особое внимание на области, отмеченные красным в в виде **3D**. Однако эти области могут быть не единственными, которые были неверно распознаны SICAT Air как дыхательный путь.

☑ Вы уже определили область дыхательного пути. Информация представлена в разделе Определение области дыхательного пути *[*▶ Страница *110]*.

1. Щелкнуть в окне **Сегментировать дыхательный путь** по кнопке **Удалить из дыхательного пути**.

▶ Курсор мыши становится синим валиком.

2. В одном из 2D-видов в области дыхательного пути отметить участки, которые были ошибочно распознаны SICAT Air как дыхательный путь:

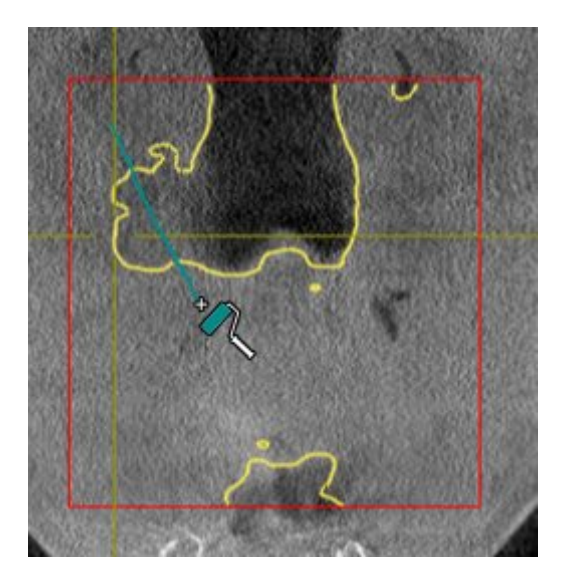

- 
- ▶ SICAT Air удаляет отмеченную область из дыхательного пути:

#### ДОБАВИТЬ ОШИБОЧНО РАСПОЗНАННЫЕ ОБЛАСТИ К ДЫХАТЕЛЬНОМУ ПУТИ

Во всех 2D-видах можно отмечать дополнительные области как дыхательный путь.

☑ Вы уже определили область дыхательного пути. Информация представлена в разделе Определение области дыхательного пути *[*▶ Страница *110]*.

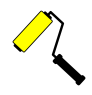

- 1. Щелкнуть в окне **Сегментировать дыхательный путь** по кнопке **Добавить к дыхательному пути**.
	- ▶ Курсор мыши становится желтым валиком.
- 2. В одном из 2D-видов в области дыхательного пути отметить дополнительные участки как дыхательный путь.
	- ▶ SICAT Air распознает отмеченную область как дыхательный путь.

Если сегментация дыхательного пути не соответствует анатомическим особенностям, следует продолжить с пункта Завершение сегментации дыхательного пути *[*▶ Страница *119]*.

Если автоматическая сегментация дыхательного пути не соответствует анатомическим особенностям даже после использования инструментов коррекции, сегментацию можно выполнить вручную. Информация представлена в разделе Сегментация дыхательного пути вручную *[*▶ Страница *118]*.

# 10.15.3 УДАЛЕНИЕ НЕНУЖНЫХ ОБЛАСТЕЙ ИЗ ДЫХАТЕЛЬНОГО ПУТИ

Общая информация о сегментации дыхательного пути представлена в разделе Сегментация дыхательного пути *[*▶ Страница *109]*.

Использовать инструмент **Удалить ненужную оральную область** в проводящих воздух областях, которые не относятся к соответствующему дыхательному пути. К ним относятся, например, ротовая полость и дивертикулы.

- ☑ Вы уже определили область дыхательного пути. Информация представлена в разделе Определение области дыхательного пути *[*▶ Страница *110]*.
- 1. Щелкнуть в окне **Сегментировать дыхательный путь** по кнопке **Удалить ненужную оральную область**.
	- ▶ Курсор мыши становится лассо.
- 2. В виде **3D** следует заключить в рамку области, которые нужно полностью исключить из распознавания. Не имеет значения, идет ли речь о дыхательном пути или об области за его пределами:

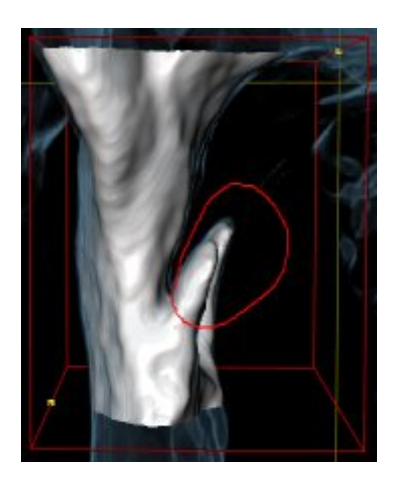

▶ SICAT Air извлекает всю область за отметкой из объема. Это значит, что SICAT Air больше не может распознать эту область как дыхательный путь или область за его пределами:

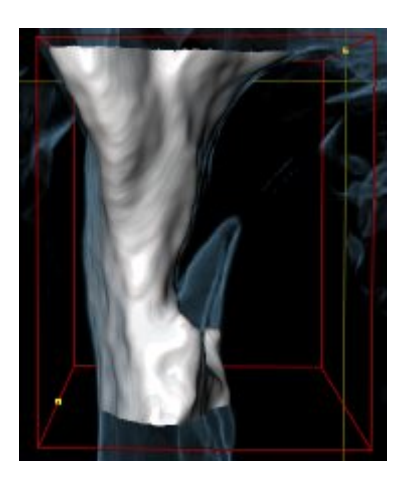

Функцию **Удалить ненужную оральную область** можно использовать и в 2D-видах. В этом случае SICAT Air вносит изменения только в текущий слой.

Если сегментация дыхательного пути не соответствует анатомическим особенностям, следует продолжить с пункта Завершение сегментации дыхательного пути *[*▶ Страница *119]*.

Если автоматическая сегментация дыхательного пути не соответствует анатомическим особенностям даже после использования инструментов коррекции, сегментацию можно выполнить вручную. Информация представлена в разделе Сегментация дыхательного пути вручную *[*▶ Страница *118]*.

# 10.15.4 СЕГМЕНТАЦИЯ ДЫХАТЕЛЬНОГО ПУТИ ВРУЧНУЮ

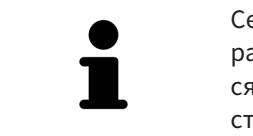

Сегментация SICAT Air относится к областям, а не к анатомическим контурам. По этой причине точная прорисовка анатомических контуров требуется очень редко. Вместо этого следует отметить связанные области, разместив в них линии.

Общая информация о сегментации дыхательного пути представлена в разделе Сегментация дыхательного пути *[*▶ Страница *109]*.

Даже если вы используете инструменты коррекции, при некоторых 3D-снимках SICAT Air может оказаться не в состоянии автоматически выполнить качественную сегментацию дыхательного пути. В этом случае следует провести сегментацию дыхательного пути вручную:

- ☑ Вы уже определили область дыхательного пути. Информация представлена в разделе Определение области дыхательного пути *[*▶ Страница *110]*.
- 1. Щелкнуть в окне **Сегментировать дыхательный путь** по кнопке **Показать настройки**.
	- ▶ Область **Показать настройки** раскрывается.
- 2. Установить флажок **Сегментация дыхательного пути вручную**.
	- ▶ SICAT Air удаляет автоматическую сегментацию и соответствующие коррекции, если они имеются.

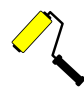

3. Для маркировки областей как дыхательного пути использовать рисовальный инструмент **Добавить к дыхательному пути** в пределах области дыхательного пути.

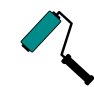

- 4. Для маркировки областей за пределами дыхательного пути использовать рисовальный инструмент **Удалить из дыхательного пути** в пределах области дыхательного пути.
- ▶ SICAT Air сегментирует дыхательный путь в соответствии с отметками.
- ▶ В виде **3D** SICAT Air маркирует красным цветом области, которые программа не может однозначно распознать как дыхательный путь:

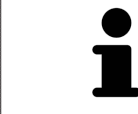

Если сегментация дыхательного пути выполняется вручную, отметить нужно как дыхательный путь, так и области за его пределами. Затем SICAT Air выполняет сегментацию.

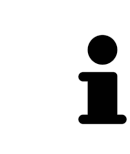

Инструменты для коррекции автоматической сегментации дыхательного пути также можно использовать для сегментации вручную:

- Коррекция сегментации дыхательного пути *[*▶ Страница *114]*
- Удаление ненужных областей из дыхательного пути *[*▶ Страница *116]*

Если сегментация дыхательного пути не соответствует анатомическим особенностям, следует продолжить с пункта Завершение сегментации дыхательного пути *[*▶ Страница *119]*.

# 10.15.5 ЗАВЕРШЕНИЕ СЕГМЕНТАЦИИ ДЫХАТЕЛЬНОГО ПУТИ

Общая информация о сегментации дыхательного пути представлена в разделе Сегментация дыхательного пути *[*▶ Страница *109]*.

- ☑ Вы уже определили область дыхательного пути в окне **Сегментировать дыхательный путь**. Информация представлена в разделе Определение области дыхательного пути *[*▶ Страница *110]*.
- Если сегментация не соответствует анатомическим особенностям, щелкнуть по **OK**.
- ▶ SICAT Air принимает сегментированный дыхательный путь.
- ▶ SICAT Air закрывает окно **Сегментировать дыхательный путь**.
- ▶ SICAT Air Активирует рабочую зону **Дыхательный путь**, если она еще не активна.
- ▶ В виде **3D** SICAT Air активирует тип изображения **Непрозрачный вид трахей**.
- ▶ В **Панель объектов** SICAT Air создает объект **Дыхательный путь**.

# 10.16 АНАЛИЗ ДЫХАТЕЛЬНОГО ПУТИ

До начала анализа дыхательного пути нужно выполнить его сегментацию. Информация представлена в разделе Сегментация дыхательного пути *[*▶ Страница *109]*.

В SICAT Air имеются следующие возможности для анализа дыхательного пути:

- Область анализа дыхательного пути
- Типы изображения
- Режимы фрагмента
- Цветовая кодировка

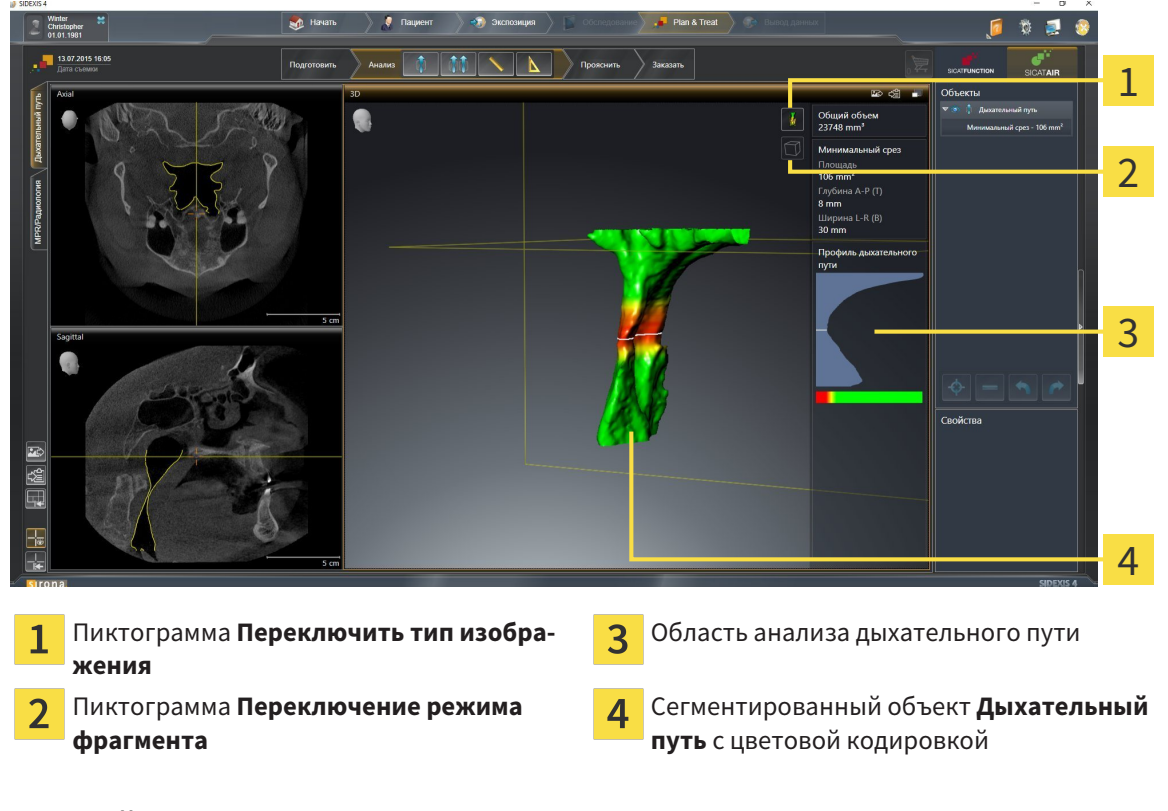

# ОБЩИЙ ОБЪЕМ

Над профилем дыхательного пути SICAT Air показывает **Общий объем** объекта **Дыхательный путь** в мм<sup>3</sup>.

## ОБЛАСТЬ АНАЛИЗА ДЫХАТЕЛЬНОГО ПУТИ

После сегментации дыхательного пути SICAT Air показывает в рабочей зоне **Дыхательный путь** область анализа.

Верхняя часть области анализа дыхательного пути выглядит следующим образом:

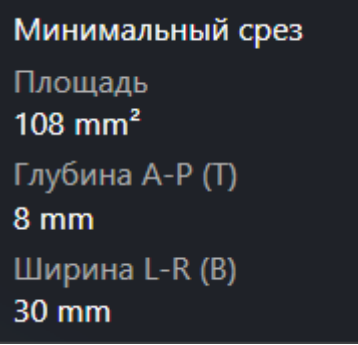

Можно просматривать следующие сведения о сегментированном дыхательном пути:

- **Минимальная площадь сечения**
- **Глубина A-P (T)**
- **Ширина L-R (B)**

В средней части области отображается профиль дыхательного пути. Профиль дыхательного пути визуализирует поперечные сечения аксиальных слоев вдоль дыхательного пути:

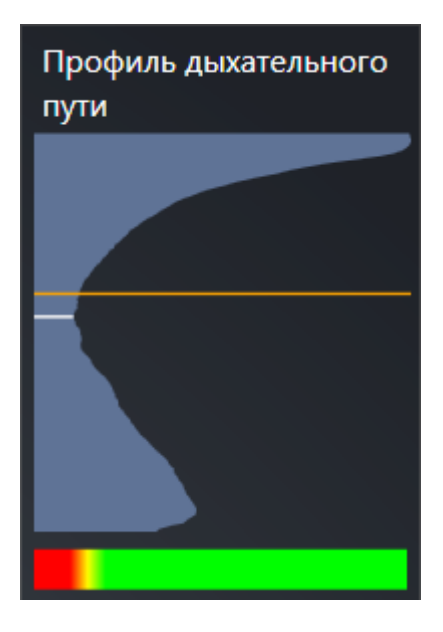

Профиль дыхательного пути содержит две линии, которые имеют следующее значение:

- Белая линия означает слой с минимальной площадью поперечного сечения.
- Оранжевая линия означает выбранный слой.

От выбранного слоя зависит положение фрагмента в виде **3D** и информация в нижней части области анализа дыхательного пути.

Информация о выборе слоя в профиле дыхательного пути представлена в разделе Взаимодействие <sup>с</sup> профилем дыхательного пути *[*▶ Страница *124]*.

Изменения цвета под профилем означают связь между цветовой кодировкой и поверхностями слоев.

Нижняя часть области анализа дыхательного пути выглядит следующим образом:

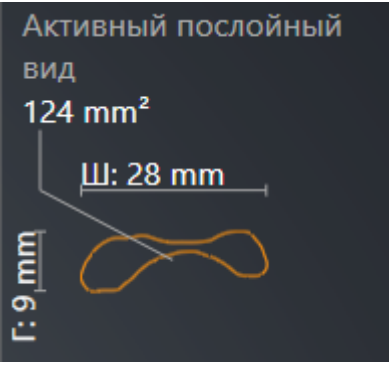

Можно просматривать следующие сведения о поперечном сечении выбранного слоя:

- Визуализация поперечного сечения
- Площадь поперечного сечения
- Ширина
- Глубина

#### ТИПЫ ИЗОБРАЖЕНИЯ

В виде **3D** SICAT Air может выделять определенные аспекты объема с различными типами изображения. Информация представлена в разделе Виды изображения *3D-*вида *[*▶ Страница *84]*.

#### РЕЖИМЫ ФРАГМЕНТА

В виде **3D** SICAT Air может скрывать определенные области объема с различными режимами фрагмента. Информация представлена в разделе Режимы фрагментов *3D-*вида *[*▶ Страница *88]*.

### ЦВЕТОВАЯ КОДИРОВКА

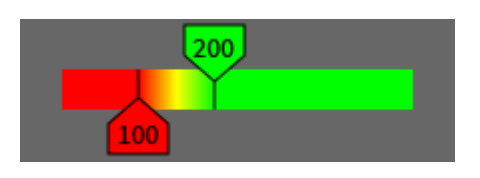

SICAT Air добавляет в сегментированный дыхательный путь цветовую кодировку. Цветовая кодировка соответствует поперечным сечениям профиля дыхательного пути. С помощью цветовой кодировки в виде **3D** можно выделять стриктуры объекта дыхательного пути.

Цветовую кодировку можно конфигурировать. Информация представлена в разделе Объекты *SICAT Air [*▶ Страница *58]*. Верхнее пороговое значение следует выбирать так, чтобы все области дыхательного пути, расположенные выше, можно было рассматривать как здоровые. Нижнее пороговое значение следует выбирать так, чтобы все области дыхательного пути, расположенные ниже, можно было рассматривать как патологические. SICAT Air отображает эту область цветной:

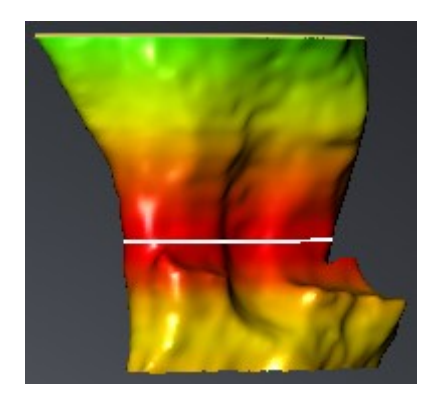

В настройках SICAT Air можно задать стандартные значения цветовой кодировки. Информация представлена в разделе Изменение настроек *SICAT Air [*▶ Страница *174]*.

# 10.16.1 ВЗАИМОДЕЙСТВИЕ С ПРОФИЛЕМ ДЫХАТЕЛЬНОГО ПУТИ

Общая информация об анализе дыхательного пути представлена в разделе Анализ дыхательного пути *[*▶ Страница *120]*.

Для взаимодействия с профилем дыхательного пути выполнить следующие действия:

- ☑ Рабочая зона **Дыхательный путь** уже открыта. Информация представлена в разделе Переключение активной рабочей зоны *[*▶ Страница *67]*.
- ☑ Вы уже сегментировали дыхательный путь. Информация представлена в разделе Определение области дыхательного пути *[*▶ Страница *110]*.
- Щелкнуть по нужному слою в профиле.
- ▶ В профиле дыхательного пути оранжевая линия означает выбранный слой:

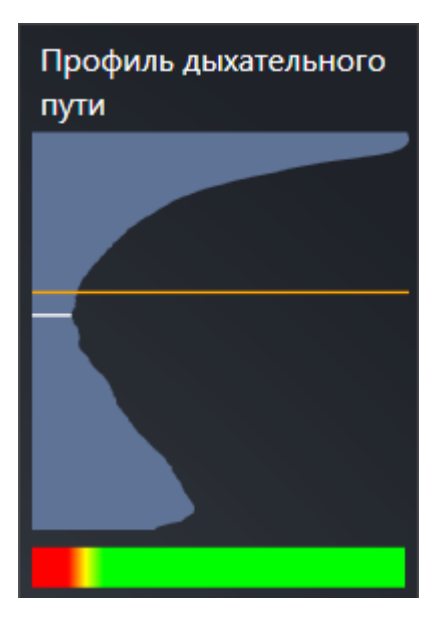

**• SICAT Air показывает информацию о выбранном слое:** 

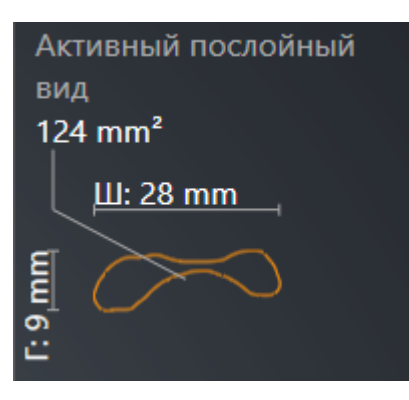

▶ В виде **3D** SICAT Air активирует режим фрагмента **Фрагмент: Выбранный послойный вид (активировать в послойном виде)**.

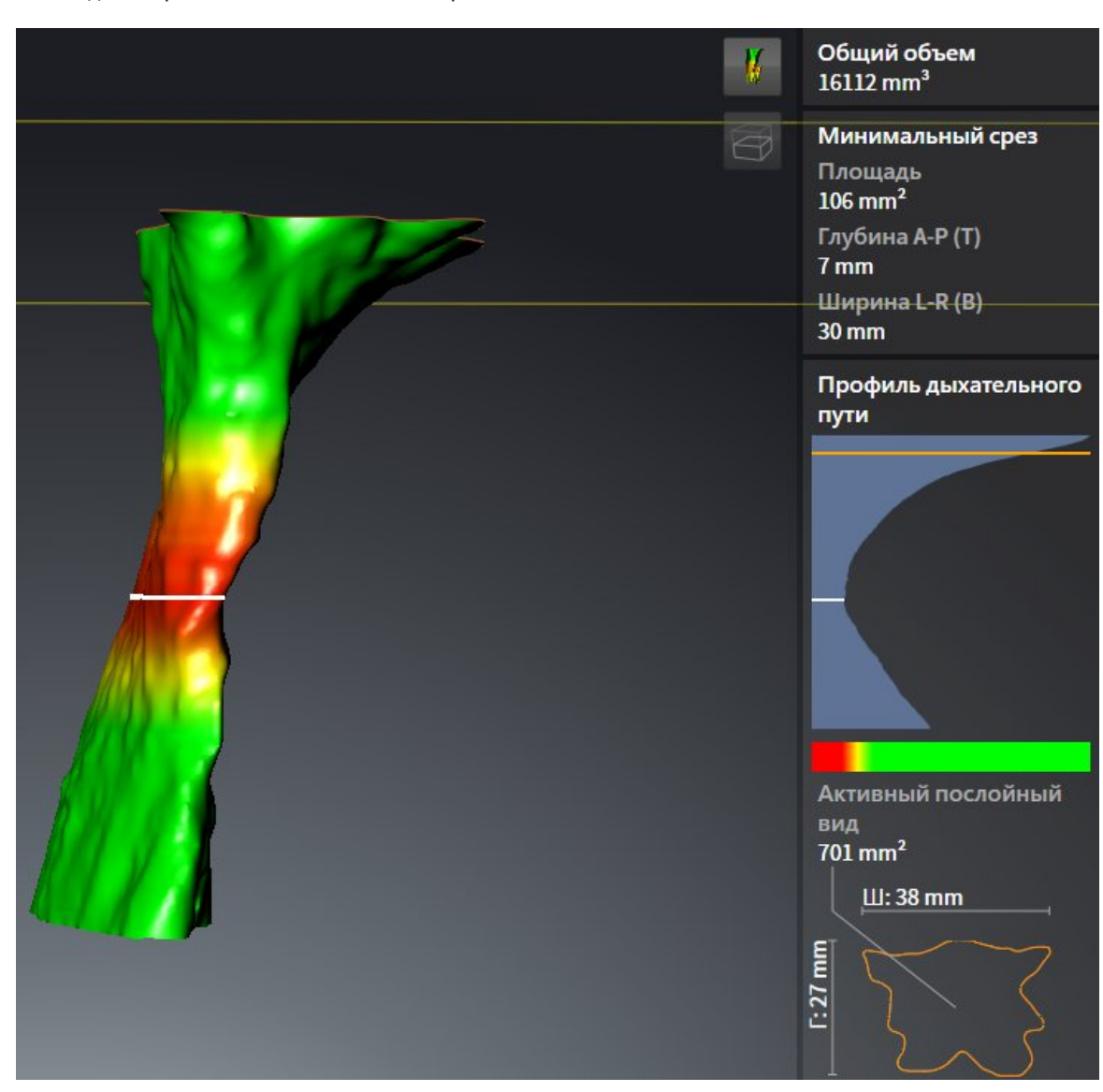

#### ▶ Вид **3D** скрывает область выше выбранного слоя:

▶ SICAT Air в 2D-видах фокусирует перекрестие на центре дыхательного пути.

.................................

# 10.17 СРАВНЕНИЕ ДЫХАТЕЛЬНОГО ПУТИ

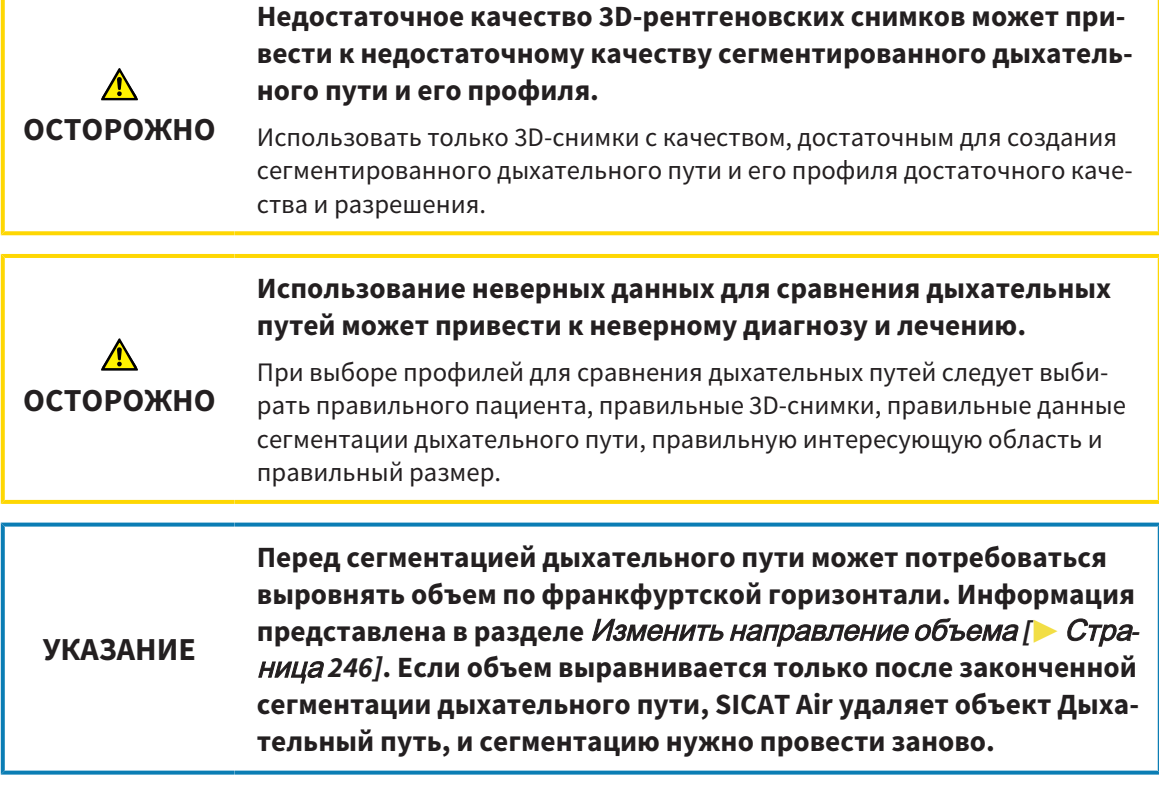

С помощью сравнения дыхательных путей можно сравнить сегментированные верхние дыхательные пути на двух 3D-снимках:

- На 3D-снимке нижняя челюсть находится в положении без лечения.
- На 3D-снимке нижняя челюсть находится в выдвинутом положении.

При сравнении дыхательных путей можно оценить влияние положения лечения на дыхательные пути пациента.

Сравнение дыхательных путей всегда выполняется на базе 3D-снимка, открытого в данный момент, и еще одного набора данных. Второй набор данных называется эталонным набором данных.

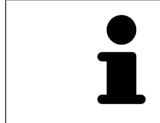

Чтобы при сравнении дыхательных путей можно было получить корректные значения, задние стенки дыхательных путей должны быть направлены одинаково.

Чтобы можно было провести сравнение дыхательных путей, требуются следующие условия:

- Оба 3D-снимка имеют одинаковое разрешение.
- У эталонного 3D-снимка уже есть объект дыхательного пути.
- 3D-снимок нижней челюсти в положении лечения открыт.

Если все условия выполнены, можно открыть окно **Сравнение дыхательного пути** и провести сравнение дыхательных путей. Информация представлена в разделе Проведение сравнения дыхательного пути *[*▶ Страница *128]*.

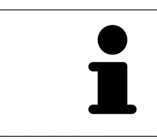

Сегментация 3D-снимка в положении лечения в окне **Сравнение дыхательного пути** не зависит от сегментации в окне **Сегментировать дыхательный путь**. Оба объекта в **Браузер объекта** также не зависят друг от друга.

# 10.17.1 ПРОВЕДЕНИЕ СРАВНЕНИЯ ДЫХАТЕЛЬНОГО ПУТИ

Общая информация о сравнении дыхательного пути представлена в разделе Сравнение дыхательного пути *[*▶ Страница *126]*.

### ОТКРЫТЬ ОКНО «СРАВНЕНИЕ ДЫХАТЕЛЬНОГО ПУТИ"

- ☑ В эталонном 3D-снимке вы уже сегментировали область дыхательного пути. Информация представлена в разделе Определение области дыхательного пути *[*▶ Страница *110]*.
- ☑ Вы уже открыли 3D-снимок, который показывает положение лечения.
- ☑ Вы уже выровняли 3D-снимок, который показывает положение лечения, в соответствии с требованиями, например, по франкфуртской горизонтали. Информация представлена в разделе Изменить направление объема *[*▶ Страница *95]*.
- ☑ Этап последовательности операций **Анализ** уже расширен. Информация представлена в разделе Панель инструментов последовательности операций *[*▶ Страница *52]*.
- 
- Щелкнуть по пиктограмме **Сравнение дыхательных путей**.
- ▶ Откроется окно **Сравнение дыхательного пути** с этапом **Выбрать эталонный дыхательный путь для сравнения**.

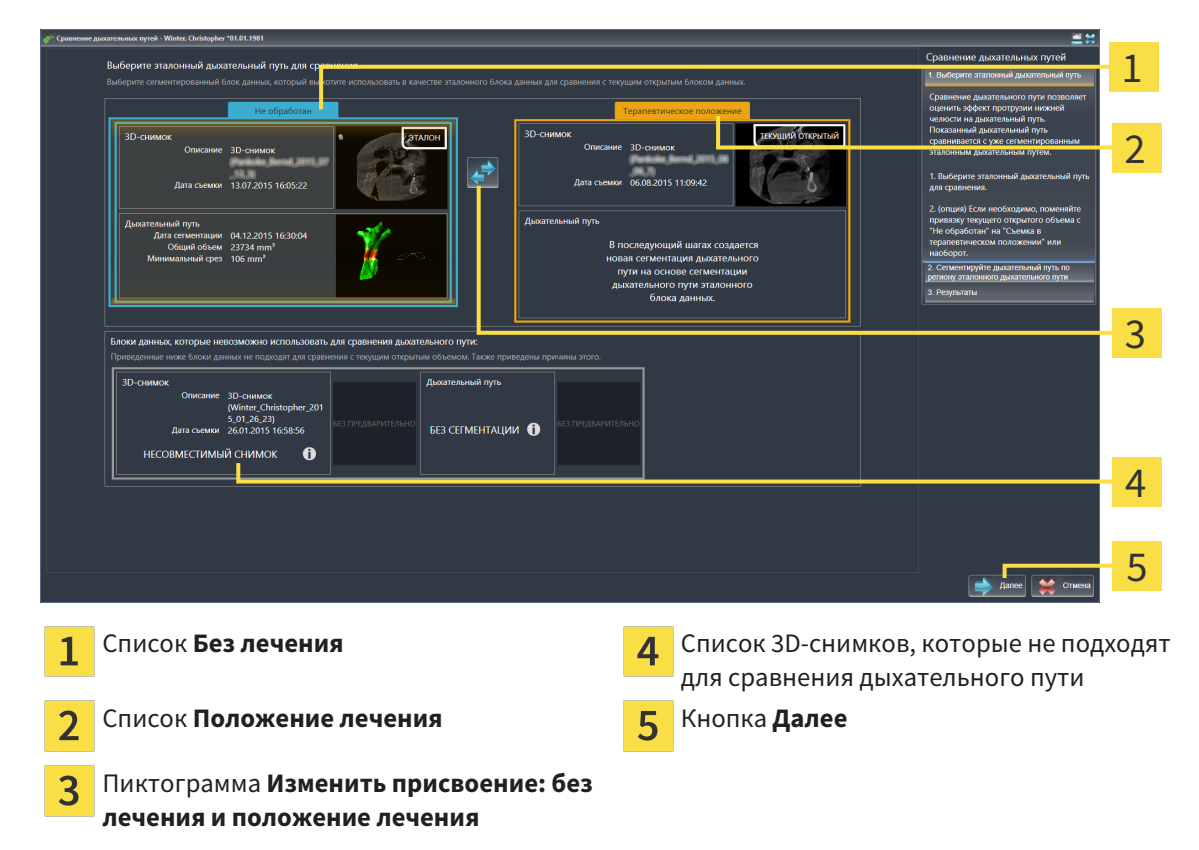

## ВЫБОР ЭТАЛОННОГО ДЫХАТЕЛЬНОГО ПУТИ

- 1. При необходимости выбрать нужный эталонный дыхательный путь.
- 2. При необходимости щелкнуть по пиктограмме **Изменить присвоение: без лечения и положение лечения**, чтобы выбрать 3D-снимок эталонного дыхательного пути: в положении без лечения или в положении лечения.
- 3. Щелкнуть по кнопке **Далее**.
- ▶ Этап **Сегментировать дыхательный путь на основании области эталонного дыхательного пути** открывается.

#### СЕГМЕНТАЦИЯ ДЫХАТЕЛЬНОГО ПУТИ ДЛЯ СРАВНЕНИЯ

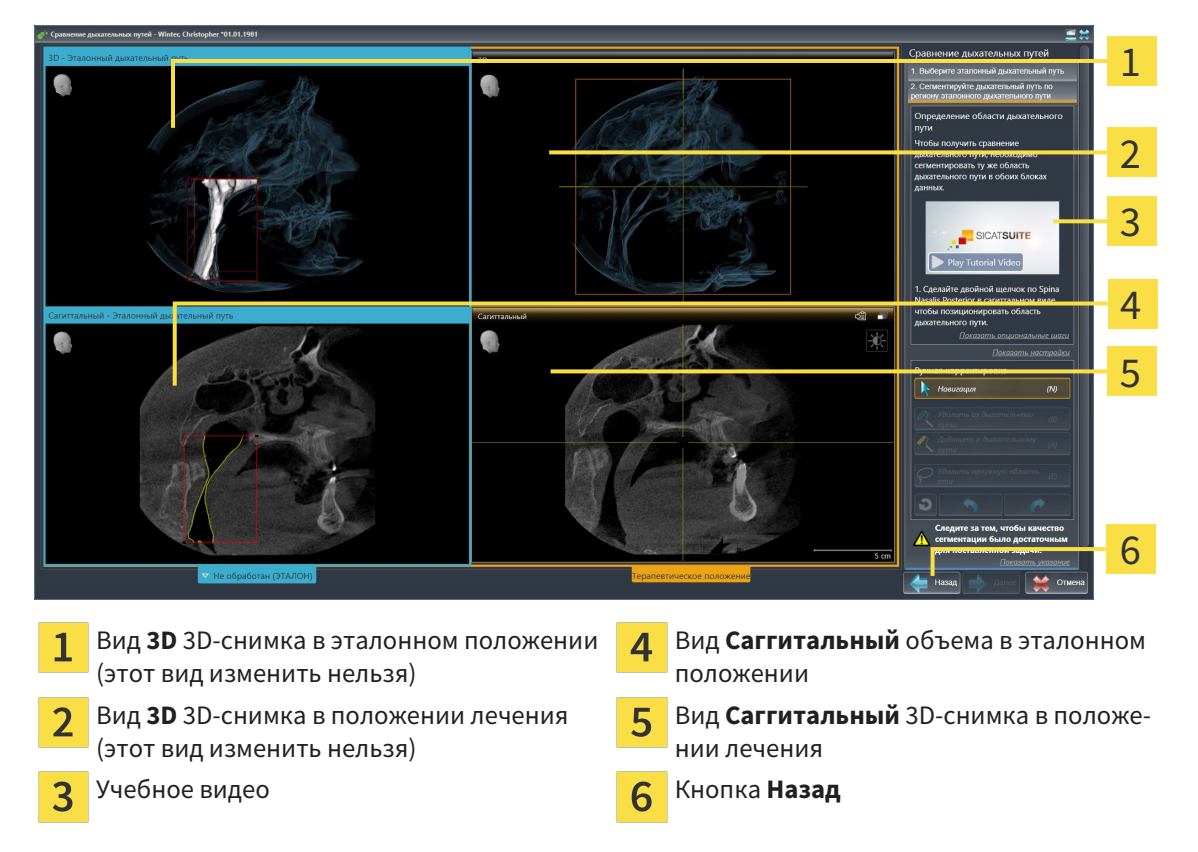

Оба дыхательных пути должны иметь одинаковую высоту. Поэтому можно задать только правую верхнюю реперную точку области дыхательного пути. После этого SICAT Air задает левую нижнюю реперную точку автоматически.

- 1. Сегментировать 3D-снимок в положении лечения, дважды щелкнув в виде **Саггитальный** по той же анатомической позиции верхней реперной точки области дыхательного пути, что и на эталонном 3D-снимке.
	- ▶ SICAT Air сегментирует 3D-снимок в положении лечения с выбранной верхней реперной точкой и областью дыхательного пути с теми же размерами, что и при сегментации эталонного 3D-снимка.
	- ▶ SICAT Air скрывает вид **3D** и вид **Саггитальный** эталонного 3D-снимка.
- 1 2 3  $\overline{\mathcal{A}}$  $\bullet$ 5 6 7 8 Вид **Аксиальный** 3D-снимка в положении Вид **Саггитальный** 3D-снимка в положе-1 5 нии лечения лечения Вид 3D 3D-снимка в положении лечения **СА** Область инструментов  $\overline{\mathbf{z}}$ Учебное видео Кнопка **Назад** 3 Вид **Фронтальный** 3D-снимка в положении  $\overline{\mathsf{R}}$ Кнопка **Далее**  $\overline{4}$
- ▶ SICAT Air показывает вид **Аксиальный** и вид **Фронтальный** 3D-снимка в положении лечения:

- 2. При необходимости скорректировать положение верхней реперной точки, переместив ее.
	- ▶ Во время перемещения верхней реперной точки SICAT Air показывает вид **3D** и вид **Саггитальный** эталонного 3D-снимка.
- 3. При необходимости следует изменить боковую ширину в виде **Саггитальный**.
- 4. При необходимости следует скорректировать сегментацию 3D-снимка в положении лечения. Имеются те же инструменты коррекции, что и в окне **Сегментировать дыхательный путь**. Информация представлена в разделе Коррекция сегментации дыхательного пути *[*▶ Страница *114]* и Удаление ненужных областей из дыхательного пути *[*▶ Страница *116]*.
- 5. Щелкнуть по кнопке **Далее**.
- ▶ Этап **Результаты** открывается.

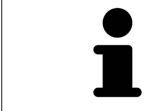

лечения

Вид **Аксиальный** и вид **Фронтальный** 3D-снимка в положении лечения можно отображать и скрывать вручную, нажимая на пиктограмму  $\otimes$ .

# СРАВНЕНИЕ ДЫХАТЕЛЬНЫХ ПУТЕЙ

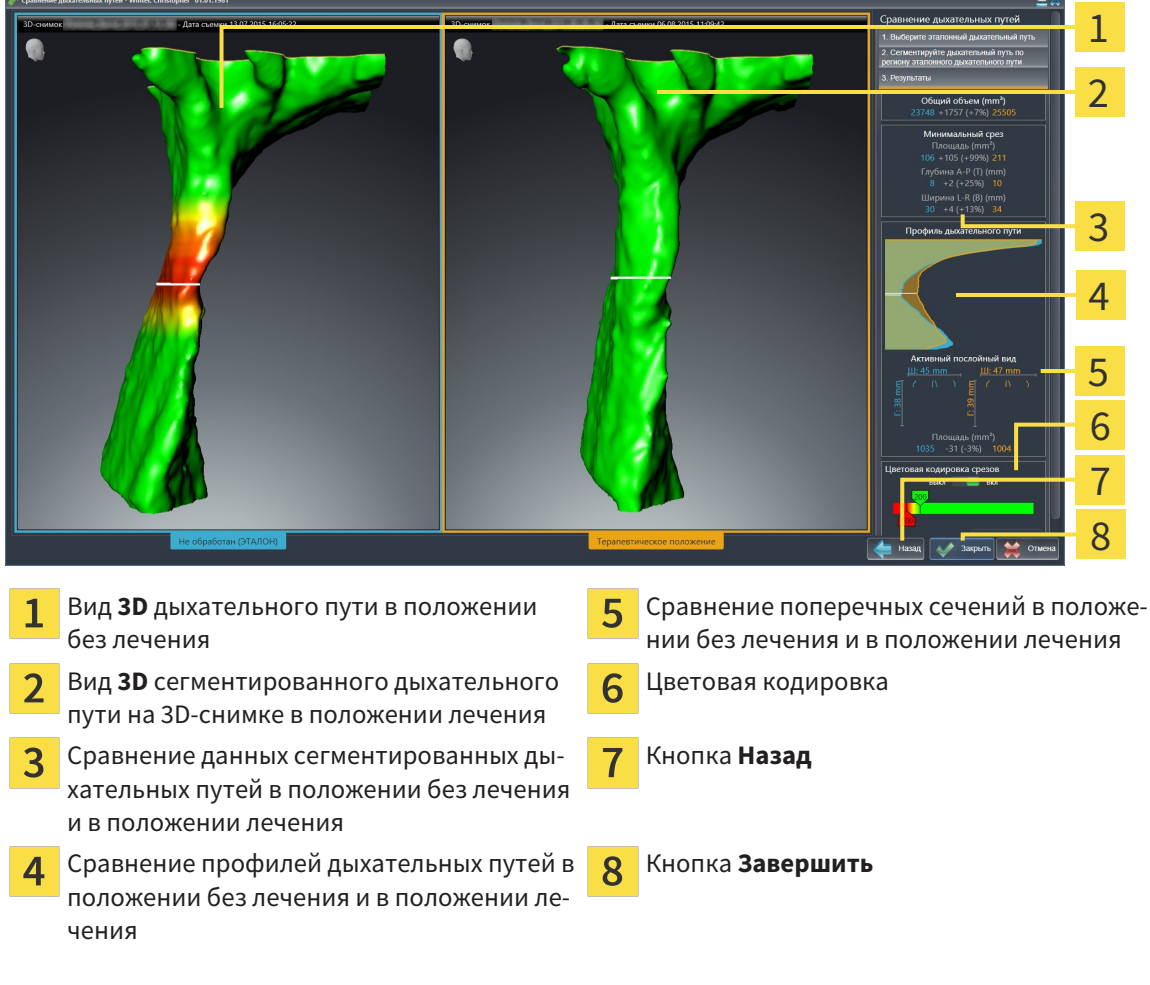

- 1. Переместить сегментированные дыхательные пути так, чтобы оба можно было качественно сравнить. SICAT Air не синхронизирует перемещение.
- 2. Повернуть сегментированные дыхательные пути. SICAT Air синхронизирует вращение.

3. Изменить масштаб сегментированных дыхательных путей. SICAT Air синхронизирует изменение.

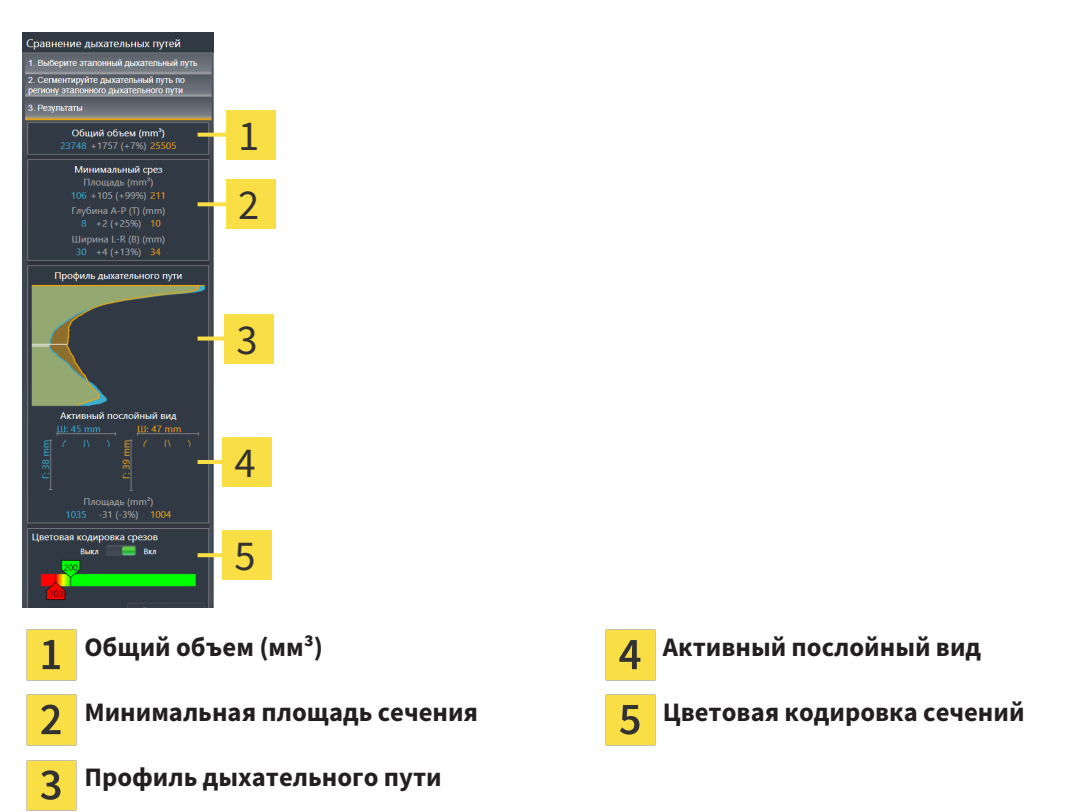

- 4. Использовать изображение поперечного сечения и сведения в области сравнения дыхательных путей на правой стороне для сравнения. Синие значения относятся к дыхательному пути без лечения, оранжевые – к дыхательному пути в положении лечения. Значения в процентах показывают изменение дыхательного пути без лечения по отношению к дыхательному пути в положении лечения. В остальном этот вид содержит те же элементы, что и область анализа дыхательного пути. Информация представлена в разделе Анализ дыхательного пути *[*▶ Страница *120]*.
- 5. Использовать область **Профиль дыхательного пути**, чтобы выбрать слой, в котором SICAT Air разрезает изображение дыхательных путей в виде **3D**. Выбранный слой относится к обоим дыхательным путям.
- 6. Настроить цвета для выделения поперечных сечений дыхательных путей, особенно стриктур. Настройки цветов относятся к обоим дыхательным путям.
- 7. Щелкнуть по кнопке **Завершить**.
- **SICAT Air сохраняет сравнение дыхательного пути.**
- ▶ SICAT Air создает объект **Сравнение дыхательного пути** в **Браузер объекта**.
- ▶ SICAT Air создает отдельную страницу в материалах со скриншотами и сравнением важнейших измеренных значений по результатам сравнения дыхательных путей. В **Браузер объекта** SICAT Air отображает эту страницу как объект **Сравнение дыхательного пути** под объектом **Материалы**.

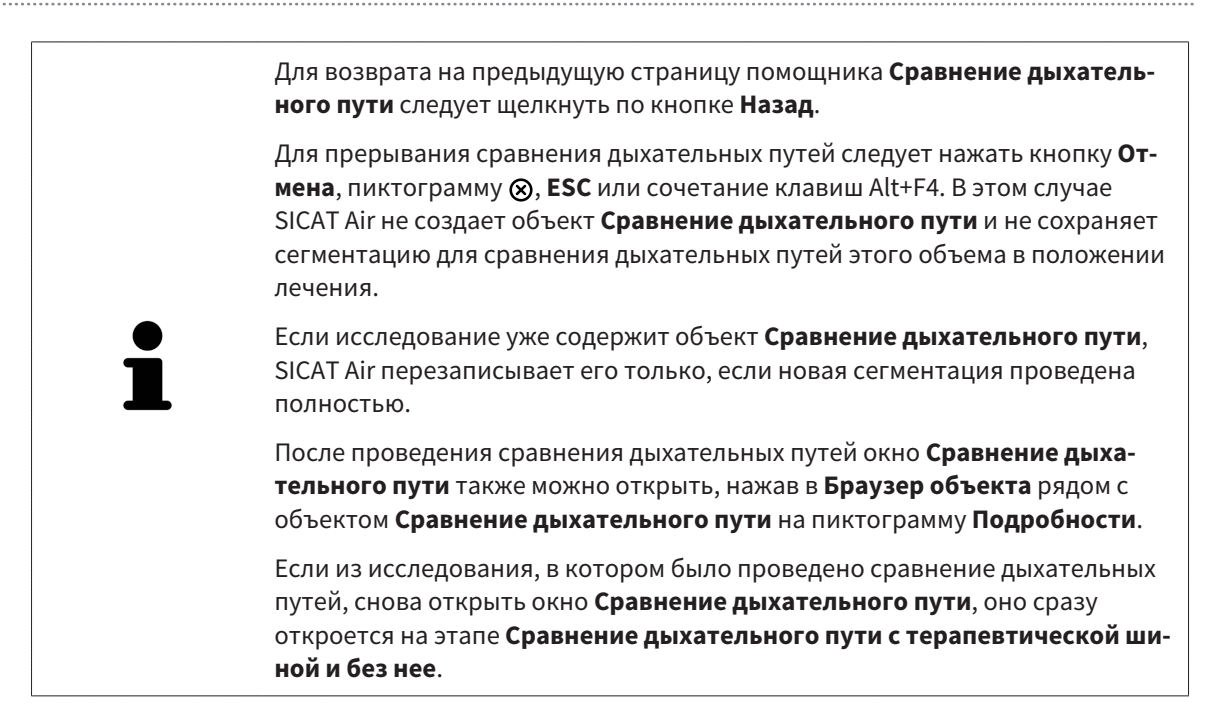

# 10.18 МАТЕРИАЛЫ ДЛЯ ПАЦИЕНТОВ

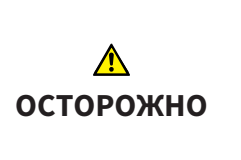

**Использование материалов в целях диагностики может привести к неверному диагнозу и лечению.**

Для анализа медицинских изображений и планирования лечения использовать только функции отображения медицинских изображений данного пользовательского интерфейса.

Индивидуальные изображения можно использовать для объяснения диагноза пациенту и описания эффекта выступания нижней челюсти. В SICAT Air пациент консультируется на двух этапах:

- 1. Во врачебном кабинете в SICAT Air
- 2. Информация для пациента в материалах

Содержание материалов можно показывать на экране во время объяснения. Источниками являются изображения, основанные на рисованных объектах, скриншоты и сравнение дыхательных путей. Сравнение дыхательных путей играет особенную роль, поэтому ему посвящается отдельная страница материалов:

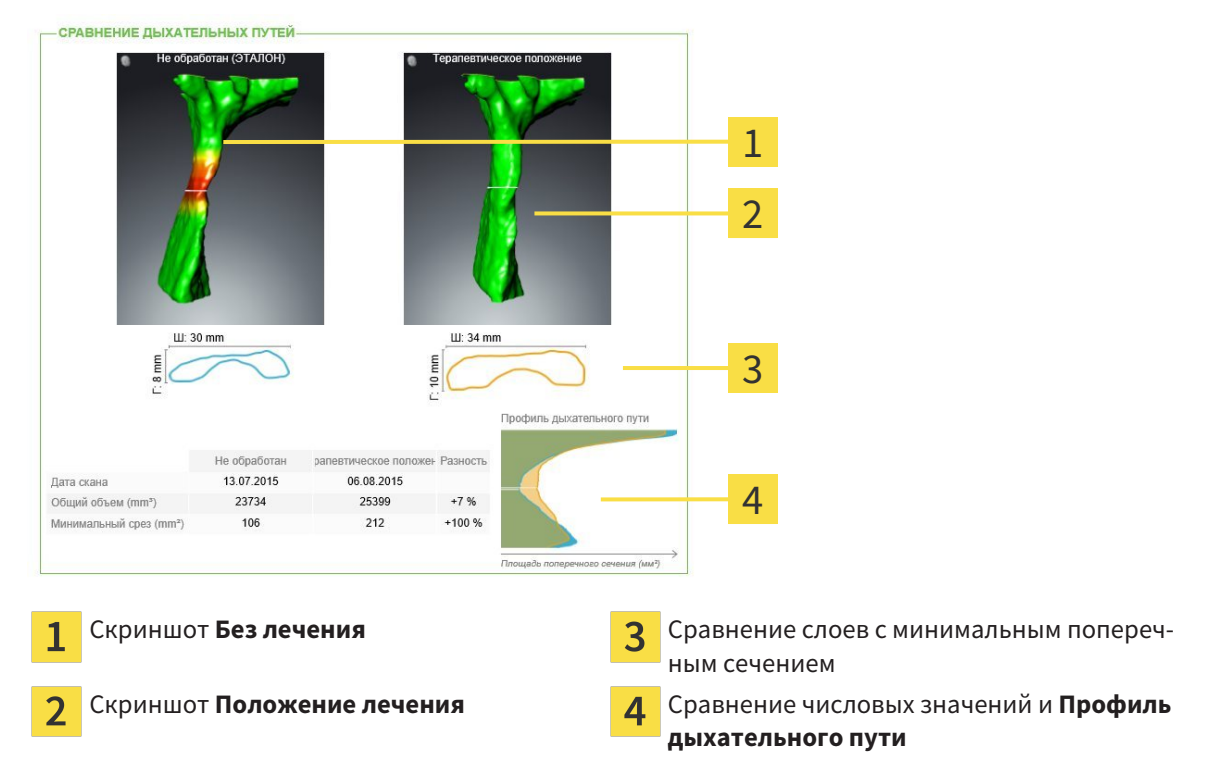

Благодаря материалам пациент может лучше понять обсуждавшиеся результаты и обсудить их с другими.

Материалы создаются в несколько этапов:

- Создание изображений <sup>и</sup> скриншотов *[*▶ Страница *135]*
- Подготовка материалов *[*▶ Страница *138]*
- Производство материалов *[*▶ Страница *142]*

Материалы можно распечатать или сохранить как файлы PDF. Файлы PDF можно открывать в программах просмотра PDF, которые поддерживаются SICAT Air. Информация представлена в разделе Системные требования *[*▶ Страница *11]*.

## 10.18.1 СОЗДАНИЕ ИЗОБРАЖЕНИЙ И СКРИНШОТОВ

**УКАЗАНИЕ Перед созданием изображений и скриншотов может потребоваться выровнять объем по франкфуртской горизонтали. Информация представлена в разделе** Изменить направление объема *[***▶** Страница *95]***. Если объем выравнивается только после создания изображений и скриншотов, SICAT Air удаляет рисованные объекты, и сегментацию нужно провести заново.**

Общая информация о консультировании пациентов представлена в разделе Материалы для пациентов *[*▶ Страница *134]*.

Общая информация об управлении изображениями и скриншотами представлена в разделе Объекты *SICAT Air [*▶ Страница *58]*.

Имеется два инструмента для рисования:

- Рисование стрелок
- Рисование кругов

#### РИСОВАНИЕ СТРЕЛОК

Чтобы нарисовать стрелку, выполнить следующие действия:

- ☑ Объем уже выровнен в соответствии с требованиями, например, по франкфуртской горизонтали. Информация представлена в разделе Изменить направление объема *[*▶ Страница *95]*.
- ☑ Этап последовательности операций **Консультация** уже расширен. Информация представлена в разделе Панель инструментов последовательности операций *[*▶ Страница *52]*.

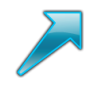

- 1. В шаге последовательности операций **Консультация** щелкнуть по пиктограмме **Рисование стрелок**.
- 2. Навести курсор мыши на нужный вид.
	- ▶ Курсор мыши становится на штифт.
- 3. Щелкнуть по нужному положению наконечника стрелки и удерживать нажатой левую кнопку мыши.
	- **SICAT Air показывает в этом виде стрелку.**
	- ▶ С этого момента наконечник стрелки соответствует положению указателя мыши.
- 4. Навести курсор мыши на нужную позицию наконечника стрелки и отпустить левую кнопку мыши.
	- **SICAT Air показывает в этом виде готовую стрелку.**
	- ▶ Если это еще не сделано, SICAT Air создает необходимые для объекта **Иллюстрация** структуры в **Браузер объекта**. Информация представлена в разделе Объекты *SICAT Air [*▶ Страница *58]*.
	- ▶ Это изображение находится в окне **Изготовить материалы**.
- 5. Щелкнуть по пиктограмме **Рисование стрелок**.
- ▶ SICAT Air завершает работу в режиме рисования стрелок.

#### РИСОВАНИЕ КРУГОВ

Чтобы нарисовать круг, выполнить следующие действия:

- ☑ Объем уже выровнен в соответствии с требованиями, например, по франкфуртской горизонтали. Информация представлена в разделе Изменить направление объема *[*▶ Страница *95]*.
- ☑ Этап последовательности операций **Консультация** уже расширен. Информация представлена в разделе Панель инструментов последовательности операций *[*▶ Страница *52]*.

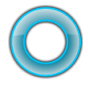

- 1. В шаге последовательности операций **Консультация** щелкнуть по пиктограмме **Рисование кругов**.
- 2. Навести курсор мыши на нужный вид.
	- ▶ Курсор мыши становится на штифт.
- 3. Щелкнуть по нужному положению центра круга и удерживать нажатой левую кнопку мыши.
	- **SICAT Air показывает в этом виде круг.**
	- ▶ С этого момента радиус круга соответствует расстоянию между центром и положением указателя мыши.
- 4. Перемещать курсор мыши до тех пор, пока не будет получен нужный радиус, и отпустить левую кнопку мыши.
	- **SICAT Air показывает в этом виде готовый круг.**
	- ▶ Если это еще не сделано, SICAT Air создает необходимые для объекта **Иллюстрация** структуры в **Браузер объекта**. Информация представлена в разделе Объекты *SICAT Air [*▶ Страница *58]*.
	- ▶ Это изображение находится в окне **Изготовить материалы**.
- 5. Щелкнуть по пиктограмме **Рисование кругов**.
- **SICAT Air завершает работу в режиме рисования кругов.**

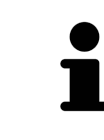

Пока инструмент **Рисование стрелок** или **Рисование кругов** активен, можно создавать несколько рисованных объектов подряд. Использование рисовального инструмента можно прервать, щелкнув по точке за пределами соответствующего вида или нажав кнопку **ESC**.

## НАСТРОЙКА ИНСТРУМЕНТОВ ДЛЯ РИСОВАНИЯ

Рисовальные инструменты **Рисование стрелок** и **Рисование кругов** можно настраивать по отдельности. Изменения настроек касаются только рисовальных объектов, которые были созданы после этого.

Для настройки рисовального инструмента выполнить следующие действия:

☑ Этап последовательности операций **Консультация** уже расширен. Информация представлена в разделе Панель инструментов последовательности операций *[*▶ Страница *52]*.

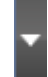

1. На этапе **Консультация** рядом с пиктограммой **Рисование стрелок** или **Рисование кругов** щелкнуть по соответствующей пиктограмме **Настройка инструмента для рисования**.

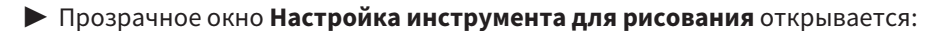

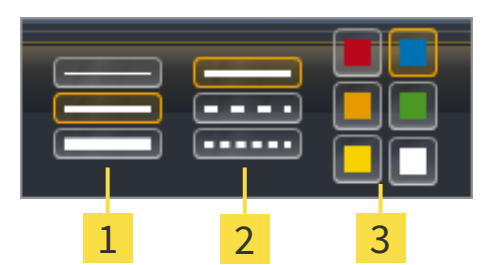

- Пиктограммы для **Толщина линии** 1
- Пиктограммы для **Вид линии**  $\overline{\mathbf{2}}$
- 3 Пиктограммы для **Цвет линии**
- 2. Щелкнуть по нужным пиктограммам, чтобы настроить **Толщина линии**, **Вид линии** и **Цвет линии** рисовального инструмента.
- 3. Щелкнуть по любой точке за пределами прозрачного окна **Настройка инструмента для рисования**.
- ▶ SICAT Air закрывает прозрачное окно **Настройка инструмента для рисования**.
- ▶ SICAT Air сохраняет настройки в вашем профиле пользователя.
- ▶ SICAT Air применяет новые настройки к создаваемым рисовальным объектам.

#### ДОБАВЛЕНИЕ СКРИНШОТОВ В ОКНО "ИЗГОТОВИТЬ МАТЕРИАЛЫ"

Скриншоты каждого вида можно создавать в любой рабочей зоне и в любом окне, если в соответствующем виде есть пиктограмма **Копировать сведения о неисправности в буфер обмена (Ctrl +C)**.

Для добавления скриншотов в материалы выполнить следующие действия:

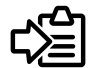

- Щелкнуть в **Панель инструментов вида** нужного вида по пиктограмме **Копировать сведения о неисправности в буфер обмена (Ctrl+C)**.
- ▶ SICAT Air создает необходимые для объекта **Скриншот** структуры в **Браузер объекта** и активирует объект. Информация представлена в разделе Объекты *SICAT Air [*▶ Страница *58]*.
- ▶ Скриншот находится в окне **Изготовить материалы**.
- ▶ SICAT Air копирует скриншот выбранного вида в буфер обмена.

Продолжить с пункта Подготовка материалов *[*▶ Страница *138]*.

# 10.18.2 ПОДГОТОВКА МАТЕРИАЛОВ

Общая информация о консультировании пациентов представлена в разделе Материалы для пациентов *[*▶ Страница *134]*.

Для подготовки материалов доступны следующие действия:

- Открыть **Изготовить материалы** окно
- Подготовка элементов
- Изменение настроек материалов

#### ОТКРЫТЬ ОКНО "ИЗГОТОВИТЬ МАТЕРИАЛЫ"

- ☑ Создан по меньшей мере один объект **Иллюстрация**, **Скриншот** или **Сравнение дыхательного пути**.
- ☑ Этап последовательности операций **Консультация** уже расширен. Информация представлена в разделе Панель инструментов последовательности операций *[*▶ Страница *52]*.

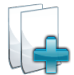

■ Щелкнуть по пиктограмме **Изготовить материалы**.

#### ▶ Откроется окно **Изготовить материалы**:

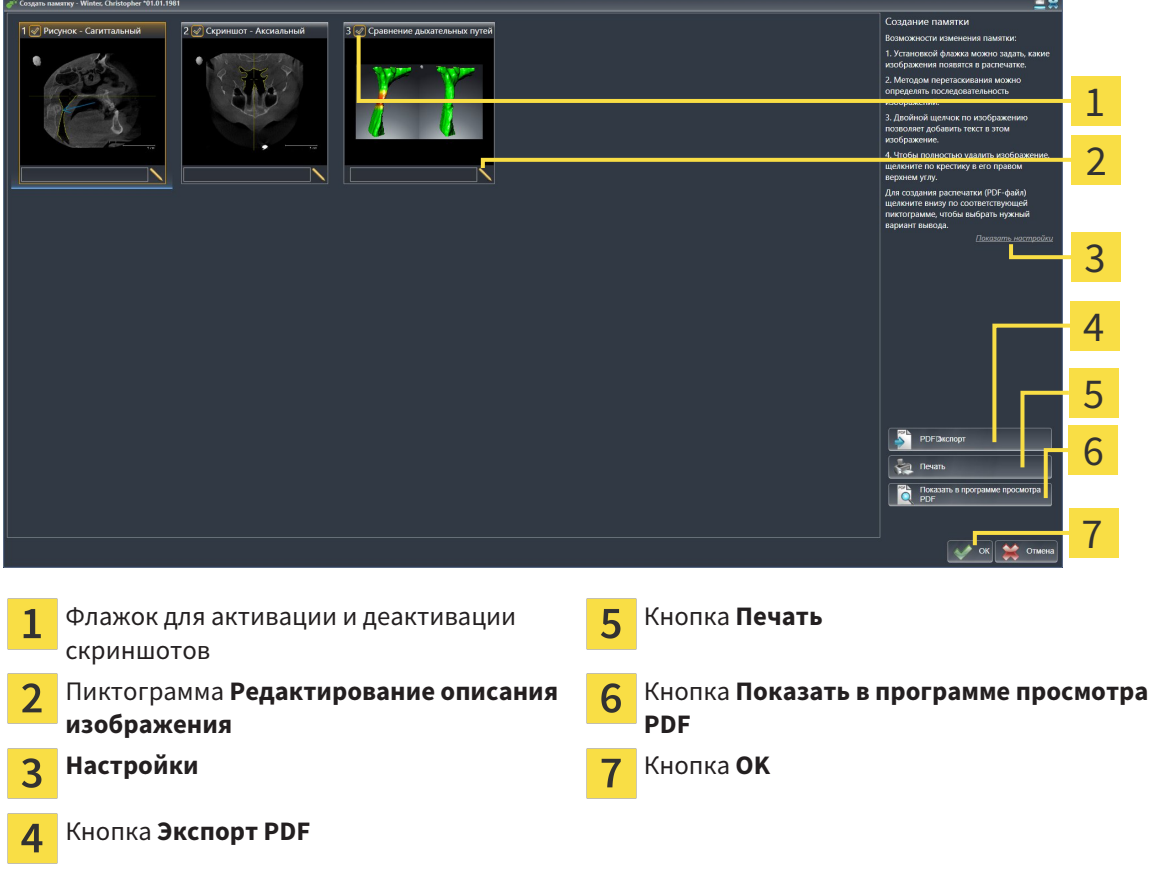

#### ПОДГОТОВКА ЭЛЕМЕНТОВ МАТЕРИАЛОВ

В окне **Изготовить материалы** отображаются скриншоты объектов **Иллюстрация**, объектов **Скриншот**, а также информацию об объектах **Сравнение дыхательного пути**. Информация представлена в разделе Создание изображений <sup>и</sup> скриншотов *[*▶ Страница *135]* и Проведение сравнения дыхательного пути *[*▶ Страница *128]*.

Если нужно подготовить элементы для материалов, следует выполнить следующие действия:

☑ Окно **Изготовить материалы** уже открыто.

- 
- 1. Если нужно скрыть элемент в материалах, следует снять флажок элемента.
	- **SICAT Air скрывает элемент в материалах.**
- 
- 2. Если нужно добавить описание к элементу, щелкнуть по пиктограмме **Редактирование описания изображения** элемента.
	- ▶ SICAT Air показывает увеличенную версию элемента и поле ввода текста:

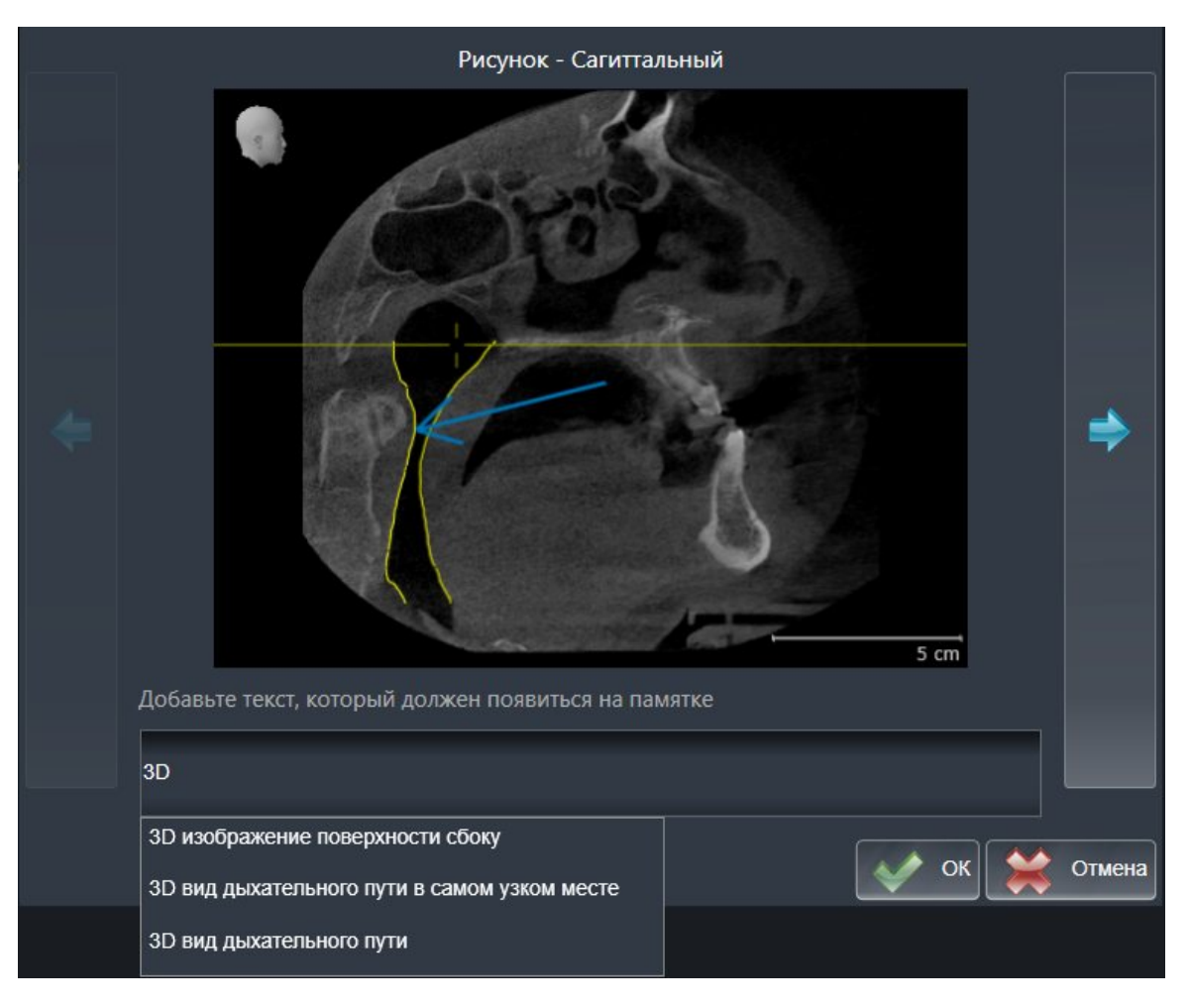

- 3. Введите в это поле текст.
	- ▶ Если введенный текст является частью имеющегося текстового блока, SICAT Air показывает список блоков.
- 4. Щелкнуть по нужному текстовому блоку.
	- ▶ SICAT Air добавляет текстовый блок в поле ввода.
- 5. Если нужный текстовый блок отсутствует, следует ввести новый текст.
- 6. Щелкнуть по кнопке **Ок**.
	- **SICAT Air сохраняет текст как описание скриншота.**
	- ▶ Если введенный текст отсутствует в виде текстового блока, SICAT Air сохраняет описание как новый блок в вашем профиле пользователя.

7. Если последовательность элементов в материалах нужно изменить, их следует перетащить на нужное место.

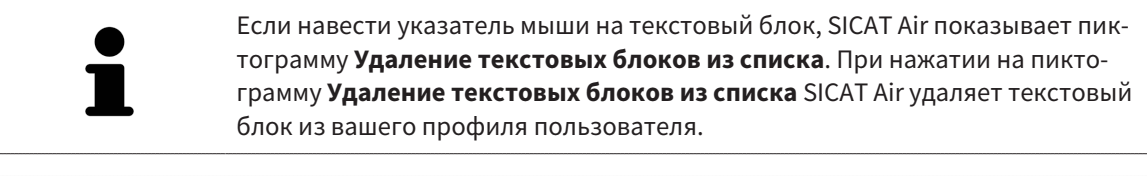

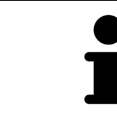

В окне, отображающем увеличенные версии элементов, можно переключаться между элементами, нажимая на кнопки **Следующий элемент** и **Предыдущий элемент**.

С помощью **Браузер объекта** элементы можно полностью удалять из материалов. Информация представлена в разделах Управление объектами <sup>с</sup> помощью панели инструментов объектов *[*▶ Страница *57]* и Объекты *SICAT Air [*▶ Страница *58]*.

#### ИЗМЕНЕНИЕ НАСТРОЕК МАТЕРИАЛОВ

☑ Окно **Изготовить материалы** уже открыто.

- 
- 1. Щелкнуть по **Показать настройки**.
- 2. Область **Настройки** раскрывается:

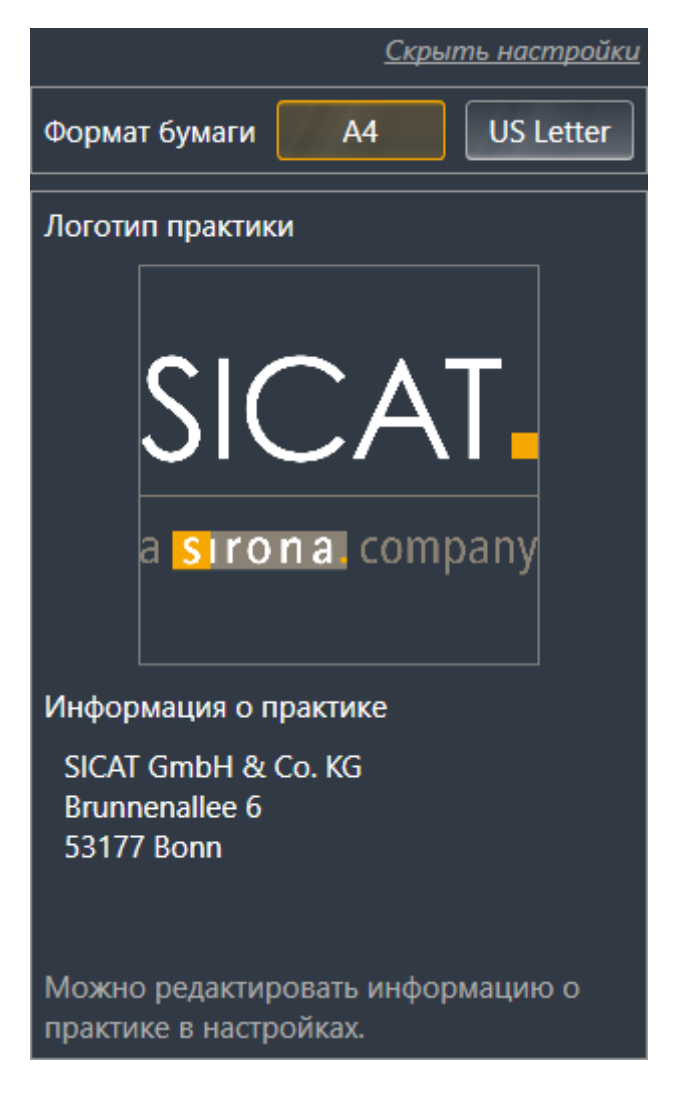

- 3. В области **Размер бумаги** выбрать нужный размер бумаги.
- 4. Щелкнуть по **Скрыть настройки**.
- ▶ Область **Настройки** сворачивается.
- **SICAT Air сохраняет ваши изменения.**

Продолжить с пункта Производство материалов *[*▶ Страница *142]*.

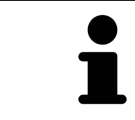

SICAT Air принимает логотип и информационный текст врачебного кабинета из общих настроек. Информация представлена в разделе Просмотр информации врачебного кабинета *[*▶ Страница *171]*.

# 10.18.3 ПРОИЗВОДСТВО МАТЕРИАЛОВ

Для производства материалов доступны следующие действия:

- Сохранить материалы в PDF
- Печать материалов
- Открыть материалы в программе производства PDF

#### СОХРАНИТЬ МАТЕРИАЛЫ В PDF

☑ Окно **Изготовить материалы** уже открыто.

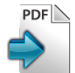

#### 1. Щелкнуть по кнопке **Экспорт PDF**.

▶ Открывается окно Windows Explorer.

- 2. Перейти в каталог, в котором вы хотите сохранить материалы.
- 3. Ввести в поле **Название файла** обозначение и нажать **Сохранить**.
- ▶ Windows Explorer закрывается.
- ▶ SICAT Air сохраняет материалы в PDF.

#### ПЕЧАТЬ МАТЕРИАЛОВ

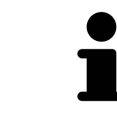

Для изготовления материалов достаточного качества требуется принтер, соответствующий определенным условиям. Информация представлена в разделе Системные требования *[*▶ Страница *11]*.

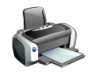

☑ Окно **Изготовить материалы** уже открыто.

- 1. Щелкнуть по кнопке **Печать**.
	- ▶ Откроется окно **Печать**.
- 2. Выбрать нужный принтер и при необходимости изменить настройки.
- 3. Щелкнуть по **Печать**.
- **SICAT Air отправляет материалы на принтер.**

- ОТКРЫТЬ МАТЕРИАЛЫ В ПРОГРАММЕ ПРОИЗВОДСТВА PDF
- ☑ На вашем компьютере установлена программа просмотра PDF по умолчанию.
- ☑ Окно **Изготовить материалы** уже открыто.
- Щелкнуть по кнопке **Показать в программе просмотра PDF**.
- ▶ Материалы открываются в программе просмотра PDF по умолчанию на вашем компьютере.

# 10.19 ЭКСПОРТ ДАННЫХ

Если SICAT Suite работает в качестве модуля SIDEXIS 4, данные экспортируются с помощью соответствующих функций SIDEXIS 4. Информация по этому вопросу представлена в инструкции по эксплуатации SIDEXIS 4.

# 10.20 ПРОЦЕСС ЗАКАЗА

Для заказа терапевтических шин в SICAT выполнить следующие действия:

- Разместить в SICAT Air нужные данные планирования для терапевтических шин в товарной корзине. Информация представлена в разделе Разместить терапевтические шины <sup>в</sup> товарной корзине *[*▶ Страница *145]*.
- Проверить товарную корзину и начать заказ. Информация представлена в разделе *Прове*рить товарную корзину <sup>и</sup> завершить заказ *[*▶ Страница *157]*.
- Завершить заказ либо непосредственно на компьютере, на котором работает SICAT Suite, либо на другом компьютере с активным Интернет-соединением. Информация представлена в разделе Закрытие заказа <sup>с</sup> помощью активного Интернет*-*соединения *[*▶ Страница *158]* или Закрытие заказа без активного Интернет*-*соединения *[*▶ Страница *162]*.

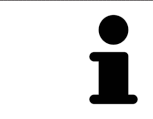

В товарную корзину можно добавлять заказы, которые относятся к одному 3D-рентгеновскому снимку.
# 10.20.1 РАЗМЕСТИТЬ ТЕРАПЕВТИЧЕСКИЕ ШИНЫ В ТОВАРНОЙ КОРЗИНЕ

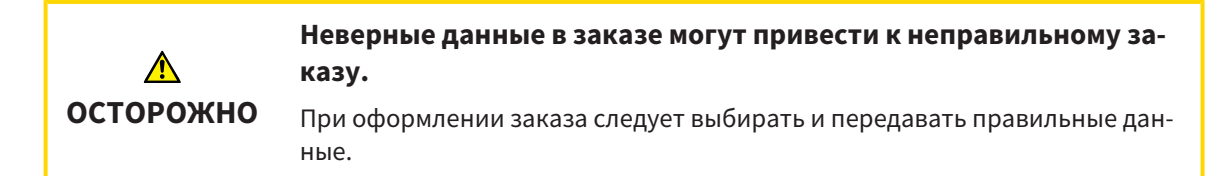

Общая информация о процессе заказа представлена в разделе Процесс заказа *[*▶ Страница *144]*.

В SICAT Air первая часть процесса заказа терапевтической шины состоит из следующих этапов:

#### ЕСЛИ ОПТИЧЕСКИЕ СЛЕПКИ ЕЩЕ НЕ ДОБАВЛЕНЫ

- ☑ 3D-снимок сделан в положении лечения.
- ☑ Этап последовательности операций **Заказ** уже расширен. Информация представлена в разделе Панель инструментов последовательности операций *[*▶ Страница *52]*.

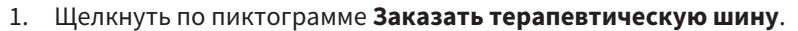

▶ Откроется окно **Заказ неполон**:

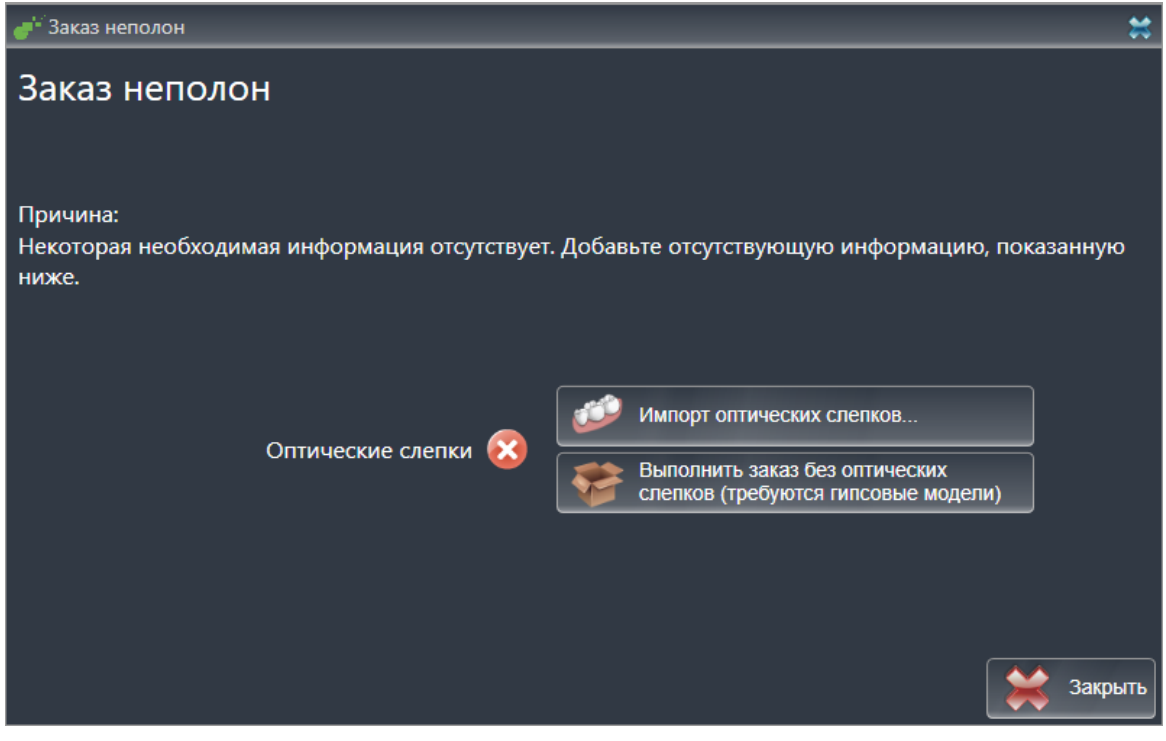

- 2. Щелкнуть по кнопке **Импортировать и регистрировать оптические слепки** и импортировать оптические слепки, подходящие к 3D-рентгеновскому снимку. Информация представлена в разделе Импортировать <sup>и</sup> регистрировать оптические слепки *[*▶ Страница *149]*.
- ▶ Откроется окно **Заказать терапевтическую шину**.

При определенных условиях следует адаптировать направление объема и панорамную кривую до импорта оптических слепков. Окно **Изменить направление объема и область панорамы** можно открыть непосредственно из окна **Импортировать и регистрировать оптические слепки**, щелкнув по кнопке **Изменить область панорамы**. Информация представлена в разделе Изменить область панорамы *[*▶ Страница *100]*.

> Если вместо оптических слепков вы хотите отправить в SICAT гипсовые слепки, терапевтические шины можно разместить в товарной корзине без оптических слепков, щелкнув по кнопке **Оформить заказ без оптических слепков (требуются гипсовые модели)** в окне **Заказ неполон**. После этого на этапе **Заказать терапевтическую шину** отображается информация **В этом заказе нет оптических слепков. Отправить соответствующие гипсовые модели в SICAT**.

#### ЕСЛИ ОПТИЧЕСКИЕ СЛЕПКИ УЖЕ ДОБАВЛЕНЫ

- ☑ 3D-снимок сделан в положении лечения.
- ☑ Этап последовательности операций **Заказ** уже расширен. Информация представлена в разделе Панель инструментов последовательности операций *[*▶ Страница *52]*.
- Щелкнуть по пиктограмме **Заказать терапевтическую шину**.
	- ▶ Откроется окно **Заказать терапевтическую шину**.

#### ПРОВЕРИТЬ ЗАКАЗ В ОКНЕ "ЗАКАЗАТЬ ТЕРАПЕВТИЧЕСКУЮ ШИНУ"

☑ Окно **Заказать терапевтическую шину** уже открыто:

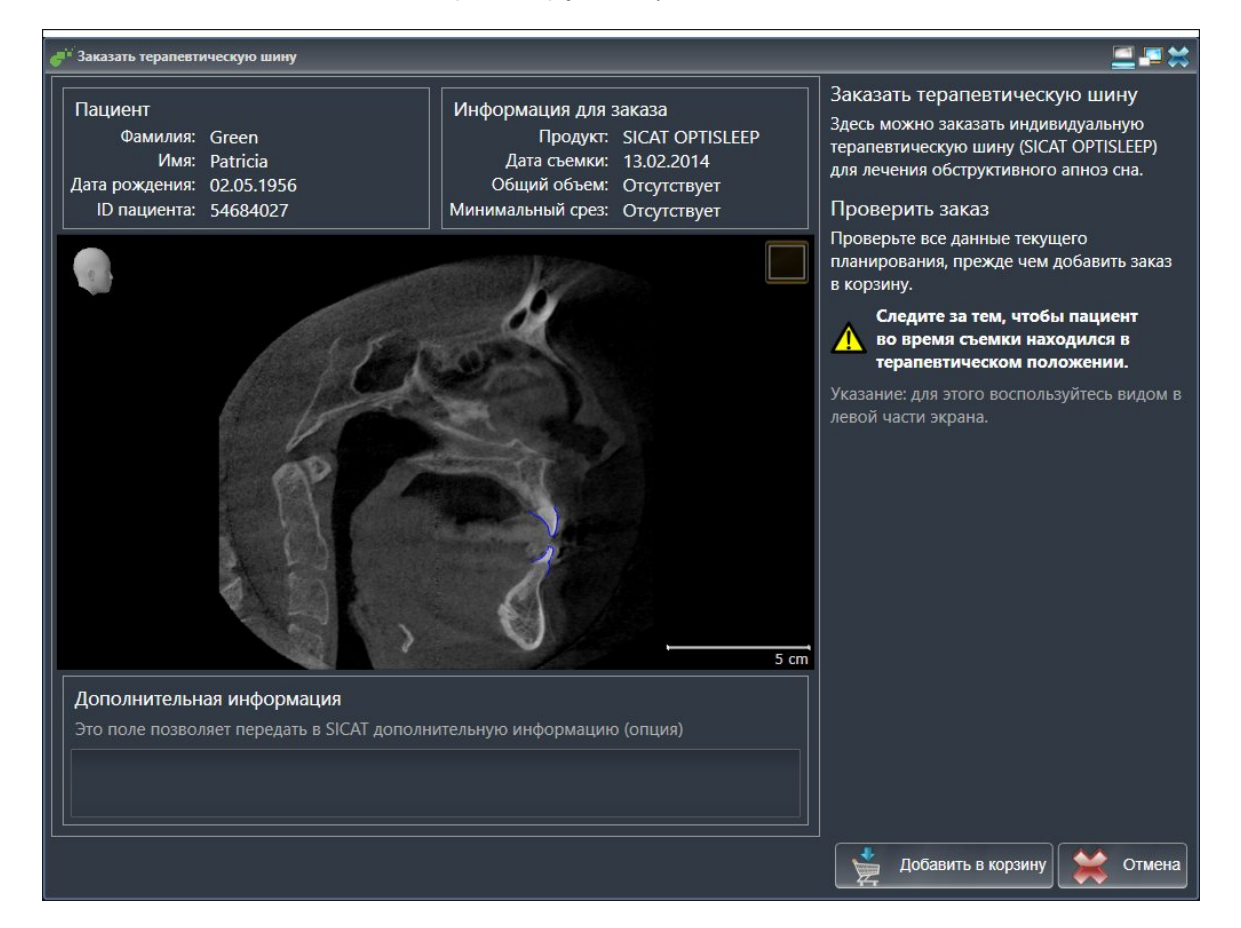

- 1. В области **Пациент** и **Подробности о заказе** убедиться в правильности информации о пациенте и рентгенографии.
- 2. В 2D-виде убедиться в том, что снимок был сделан в положении лечения.
- 3. При необходимости в поле **Дополнительная информация** следует ввести дополнительные сведения для SICAT.

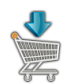

- 4. Щелкнуть по кнопке **Добавить в корзину**.
- ▶ SICAT Air размещает нужные данные планирования для терапевтических шин в товарной корзине SICAT Suite.
- ▶ Окно **Заказать терапевтическую шину** закрывается.
- ▶ SICAT Air открывает товарную корзину SICAT Suite.

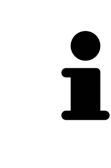

Когда заказ находится в товарной корзине, перезаписывать оптические слепки определенного плана больше нельзя. Это можно сделать только после завершения или удаления заказа. В случае перезаписи или удаления оптических слепков определенного плана заказать ту же терапевтическую шину еще раз будет нельзя.

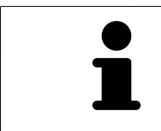

Можно прервать заказ щелчком по кнопке **Отмена**.

Продолжить с пункта Проверить товарную корзину <sup>и</sup> завершить заказ *[*▶ Страница *157]*.

# 10.20.2 ОПТИЧЕСКИЕ СЛЕПКИ

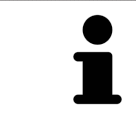

Можно импортировать и регистрировать оптические слепки только в рентгеновские данные, они составляются с 3D-рентгенографов Sirona.

SICAT Air могут отображать подходящие друг к другу рентгеновские данные и оптические слепки того же пациента одновременно. Комбинированное изображение представляет дополнительную информацию для анализа и диагностики. Исходя из этого, изменение лечения основывается на оптическим слепках.

Для использования данных с оптическими слепками SICAT Air требуются следующие действия:

- Импорт файла с оптическими слепками, состоящего из снимка нижней челюсти и снимка верхней челюсти и содержащего данные с оптическими слепками от визуальной системы печати, например, CEREC с лицензией Open GALILEOS
- Регистрация оптических слепков в рентгеновских данных

SICAT Air поддерживает следующие форматы файлов для оптических слепков:

- SIXD-файлы, которые содержат оптический слепок челюсти и оптический слепок челюстной кости
- SSI-файлы, которые содержат оптический слепок челюсти и оптический слепок челюстной КОСТИ
- STL-файлы, которые содержат оптический слепок челюстной кости (в зависимости от лицензии)

Для оптических слепков доступны следующие инструменты:

- Импортировать и регистрировать оптические слепки [ Cтраница 149]
- Повторное использование оптических слепков из других приложений SICAT [▶ Страница 154]
- Активация, сокрытие и показ оптических слепков информация представлена в разделе Управление объектами с помощью браузера объектов [ Страница 55].
- Навести фокус на оптический слепок и удалить оптический слепок информация представлена в разделе Управление объектами с помощью панели инструментов объектов **Страница 57.**

#### 10.20.3 ИМПОРТИРОВАТЬ И РЕГИСТРИРОВАТЬ ОПТИЧЕСКИЕ СЛЕПКИ

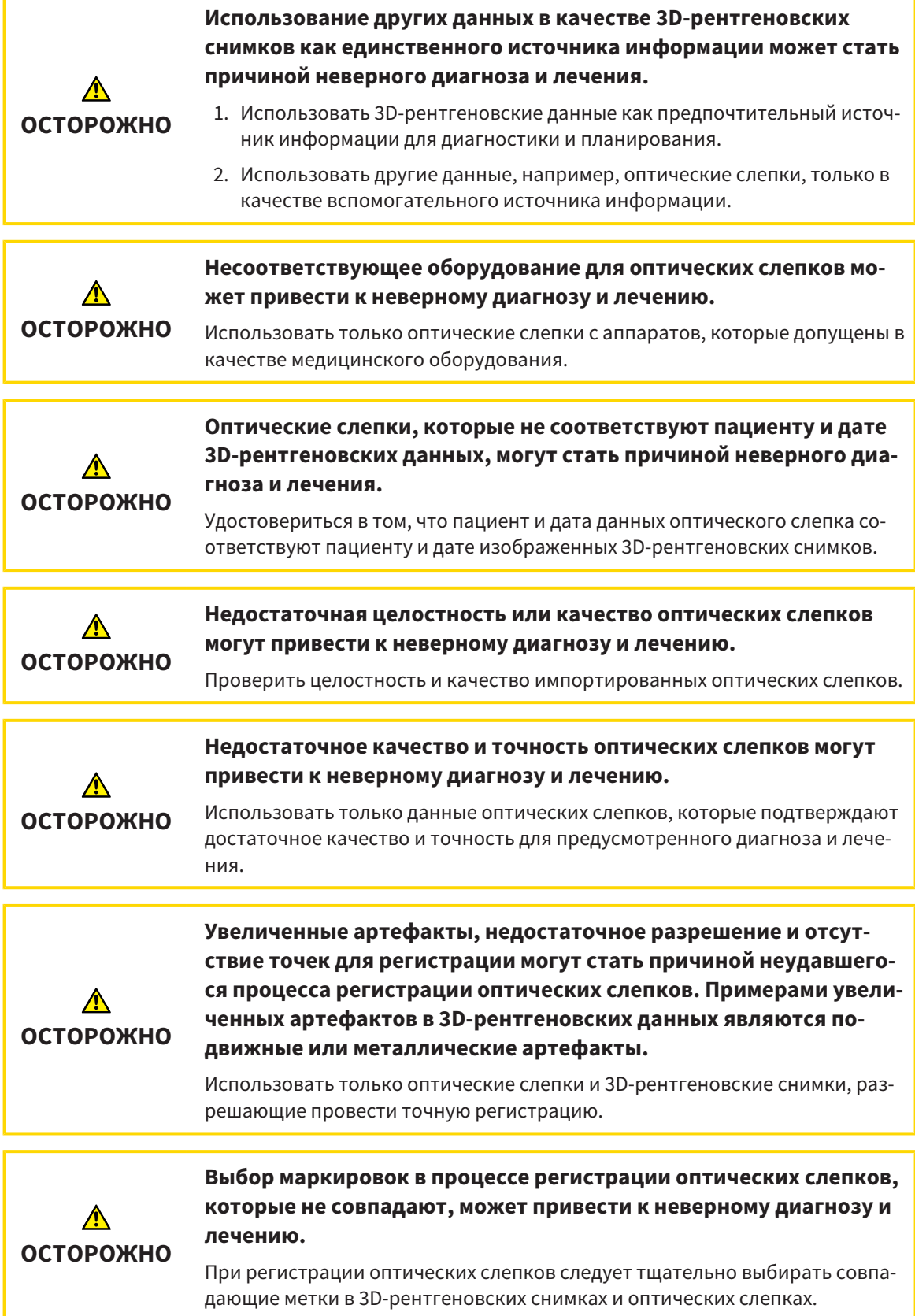

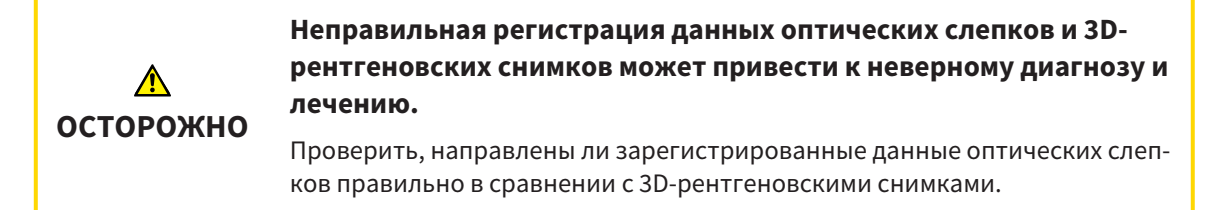

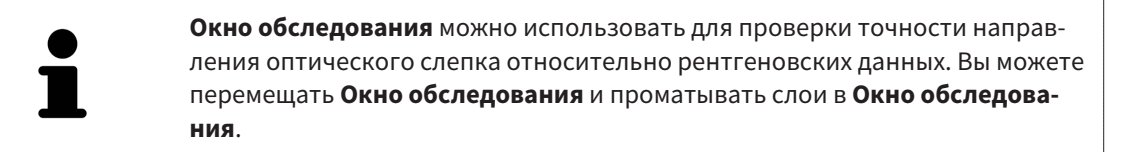

Общая информация об оптических слепках представлена в разделе Оптические слепки *[*▶ Страница *148]*.

Для импорта и регистрации оптических слепков выполнить следующие действия:

☑ Этап последовательности операций **Заказ** уже расширен.

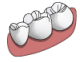

- 1. Щелкнуть по пиктограмме **Импортировать и регистрировать оптические слепки**.
	- ▶ Помощник **Импортировать и регистрировать оптические слепки** открывается с этапом **Импортировать**.
- 2. Щелкнуть по кнопке **Обзор**.
	- ▶ Откроется окно **Открыть файл с оптическими слепками**.
- 3. Изменить в окне **Открыть файл с оптическими слепками** на нужный файл с оптическими слепками, выбрать файл и щелкнуть по **Открыть**.
	- ▶ Окно **Открыть файл с оптическими слепками** закрывается.
	- **SICAT Air открывает выбранный файл с оптическими слепками:**

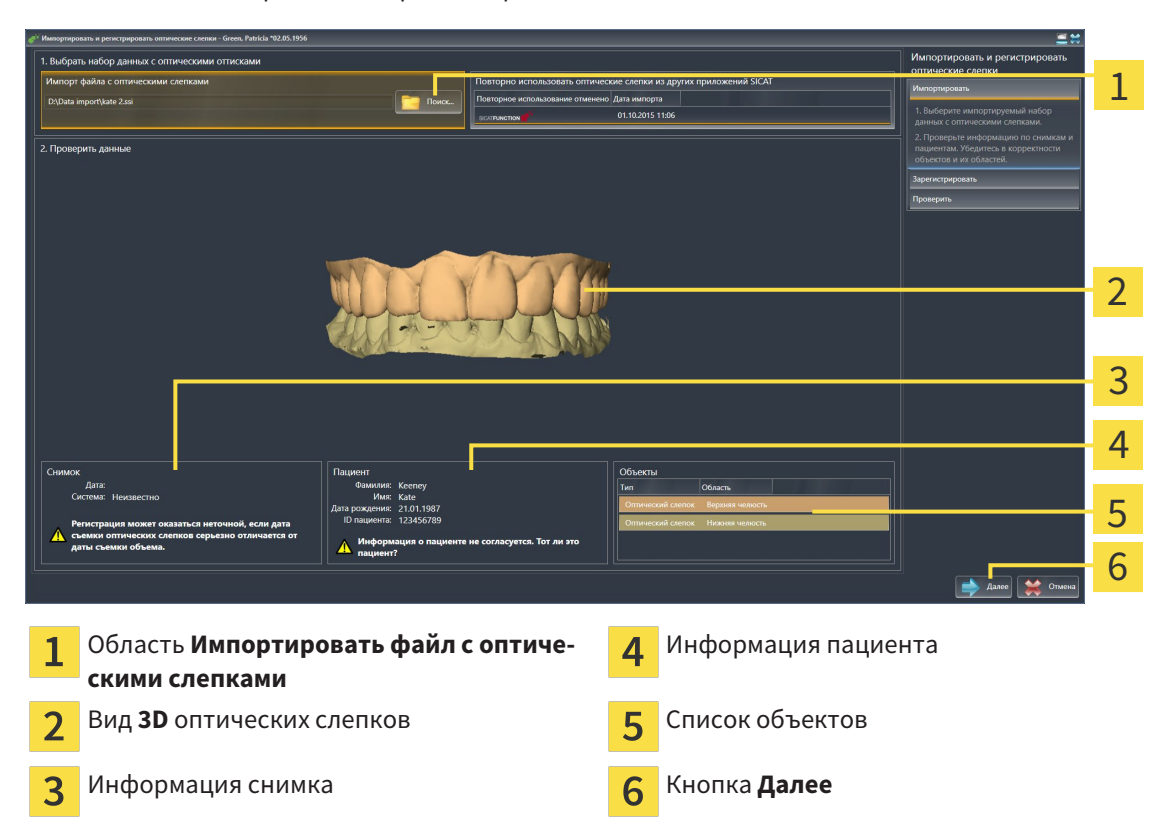

- 4. Проверить информацию о снимках и информацию пациента. Удостовериться, что объекты и их области корректные. Фоновый цвет в списке объектов соответствует цвету объектов в **3D**-виде.
- 5. Щелкнуть по **Далее**.
	- ▶ Открывается этап **Зарегистрировать** для первого оптического слепка:

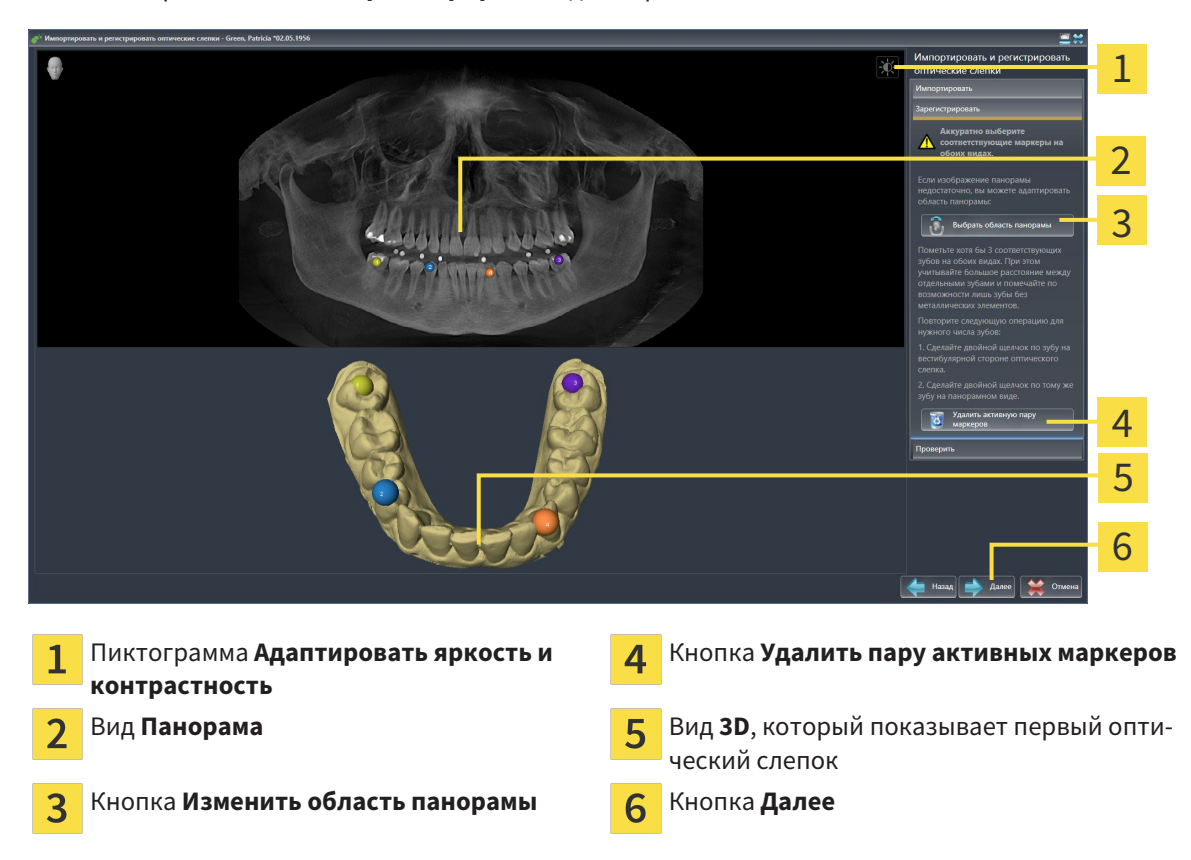

- 6. Для первого оптического слепка выполнить двойной щелчок по одному и тому же зубу как в **Панорама**-виде, так и с вестибулярной стороны оптического слепка в **3D**-виде. При этом учитывать большое расстояние между отдельными зубами и помечать только зубы без металлических элементов. Повторить этот этап до момента обозначения по меньшей мере трех совпадающих зубов в обоих видах.
	- ▶ Отметки с различными цветами и номерами в обоих видах показывают сопряженные зубы первого оптического слепка.
- 7. Щелкнуть по **Далее**.
	- ▶ SICAT Air рассчитывает регистрацию первого оптического слепка с рентгеновскими данными.

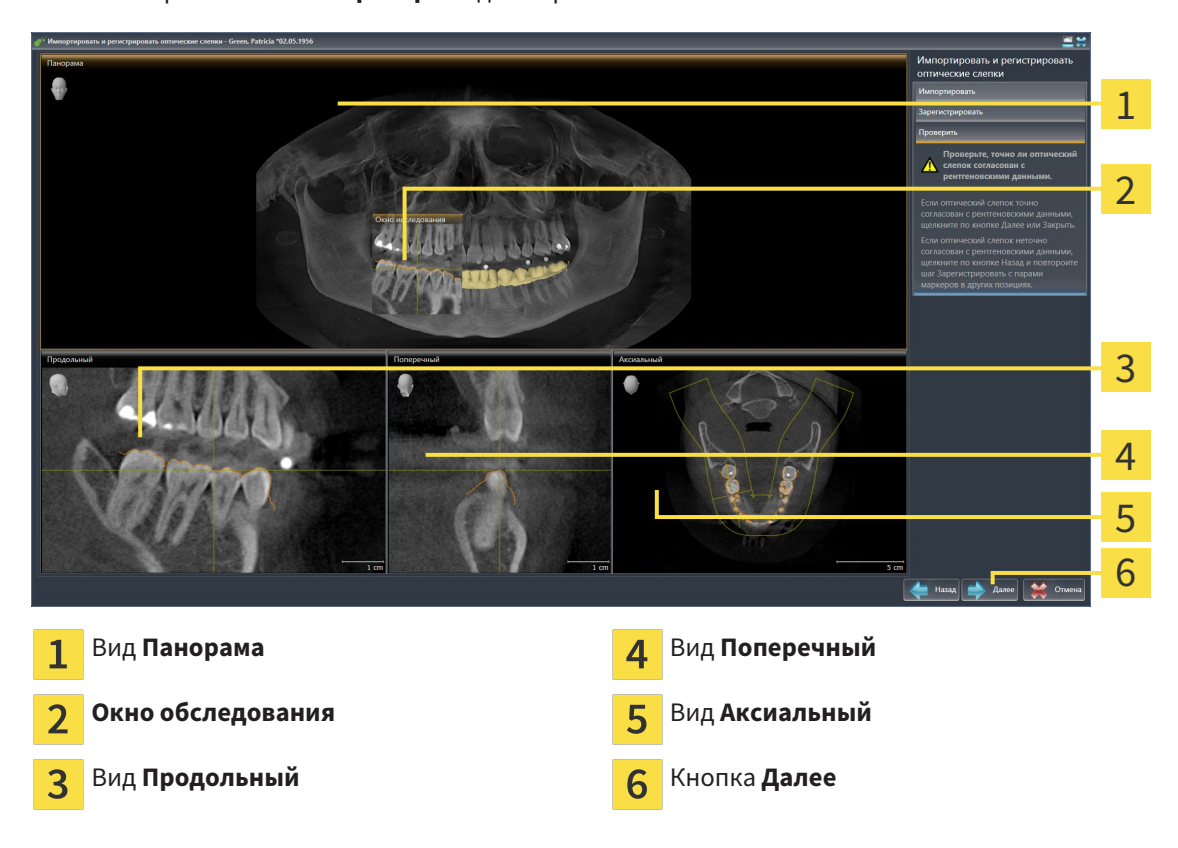

#### ▶ Открывается этап **Проверить** для первого оптического слепка:

- 8. Проверить в послойный 2D-видах, точно ли оптический слепок согласован с рентгеновскими данными. Прокрутить слои и проверить показываемые контуры.
- 9. Если исполнено неточно по отношению к рентгеновским данным, щелкнуть по кнопке **Назад** и повторить этап **Зарегистрировать** с парами маркеров в других положениях.
- 10. Если первый оптический слепок направлен точно по отношению к рентгеновским данным, щелкнуть по кнопке **Далее**.
	- ▶ Открывается этап **Зарегистрировать** для второго оптического слепка.
- 11. Для второго оптического слепка сделать двойной щелчок по одному и тому же зубу как в **Панорама**-виде, так и с вестибулярной стороны оптического слепка в **3D**-виде. При этом учитывать большое расстояние между отдельными зубами и по возможности помечать только зубы без металлических элементов. Повторить этот этап до момента обозначения по меньшей мере трех совпадающих зубов в обоих видах. Для улучшения точности регистрации следует отметить до пяти зубов.
	- ▶ Отметки с различными цветами и номерами в обоих видах показывают сопряженные зубы второго оптического слепка.
- 12. Щелкнуть по **Далее**.
	- $\triangleright$  SICAT Air рассчитывает регистрацию второго оптического слепка с рентгеновскими данными.
	- ▶ Открывается этап **Проверить** для второго оптического слепка.
- 13. Проверить в послойный 2D-видах, точно ли оптический слепок согласован с рентгеновскими данными. Прокрутить слои и проверить показываемые контуры.
- 14. Если исполнено неточно по отношению к рентгеновским данным, щелкнуть по кнопке **Назад** и повторить этап **Зарегистрировать** с парами маркеров в других положениях. Для улучшения точности регистрации следует отметить до пяти зубов.
- 15. Если второй оптический слепок направлен точно по отношению к рентгеновским данным, щелкнуть по кнопке **Завершить**.
- ▶ Помощник **Импортировать и регистрировать оптические слепки** закрывается.
- ▶ SICAT Air добавляет выбранные оптические слепки к **Браузер объекта**.
- ▶ SICAT Air показывает зарегистрированные оптические слепки.

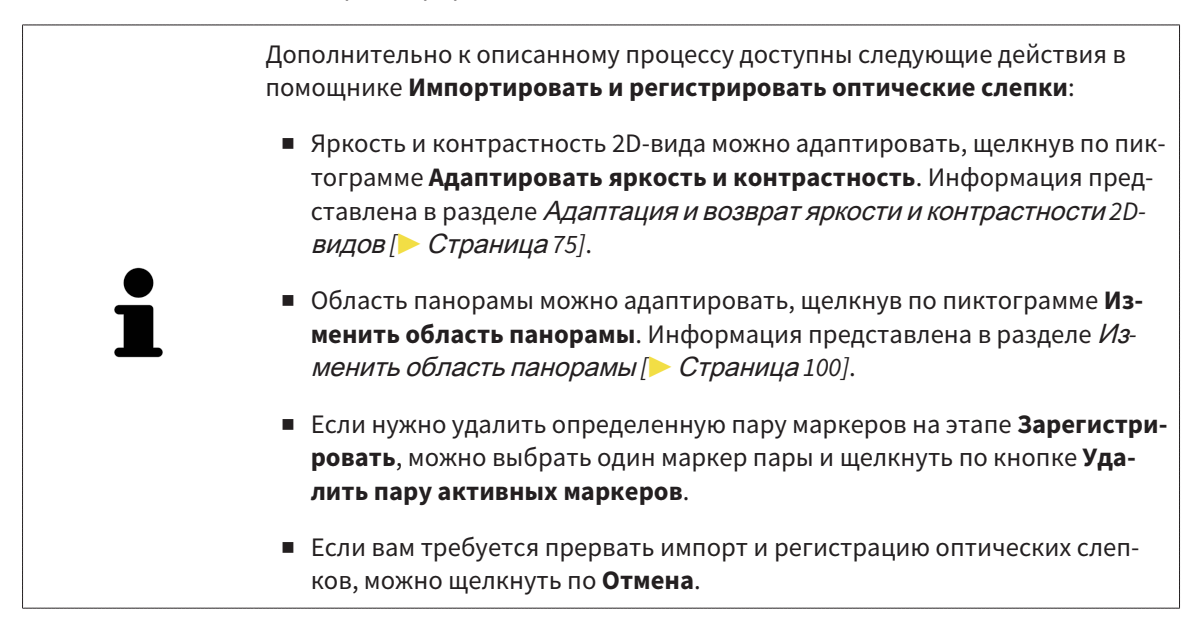

## 10.20.4 ПОВТОРНОЕ ИСПОЛЬЗОВАНИЕ ОПТИЧЕСКИХ СЛЕПКОВ ИЗ ДРУГИХ ПРИЛОЖЕНИЙ SICAT

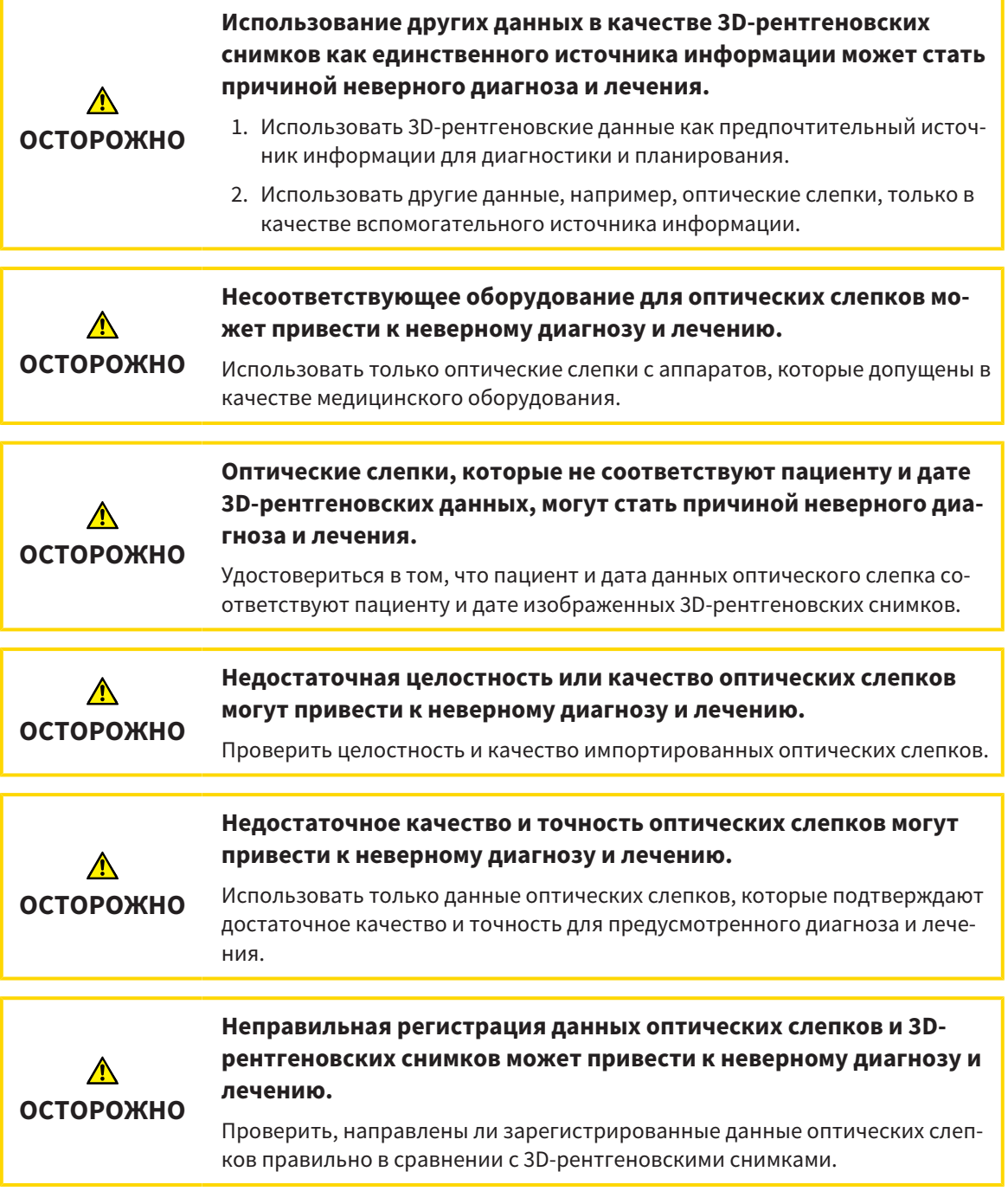

Общая информация об оптических слепках представлена в разделе Оптические слепки *[*▶ Страница *148]*.

Для повторного использования оптических слепков из других приложений SICAT выполнить следующие действия:

- ☑ Этап последовательности операций **Заказ** уже расширен.
- ☑ Вы импортировали в исследование, открытое в другом приложении SICAT, оптические слепки, которые пока не используются в SICAT Air.

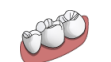

1. Щелкнуть по пиктограмме **Импортировать и регистрировать оптические слепки**.

- ▶ Помощник **Импортировать и регистрировать оптические слепки** открывается с этапом **Импортировать**.
- 2. Щелкнуть в области **Повторное использование оптических слепков из других приложений SICAT** по строке с нужными оптическими слепками.
- 1 2 3 4 5 6 7 Область **Повторное использование опти-**Информация пациента 1 5 **ческих слепков из других приложений SICAT** Список оптических слепков из других при-Список объектов 2 ложений SICAT Вид **3D** оптических слепков Кнопка **Завершить** 3 Информация снимка  $\Delta$
- 3. SICAT Air показывает выбранные оптические слепки:

- 4. Проверить информацию о снимках и информацию пациента. Удостовериться, что объекты и их области корректные. Фоновый цвет в списке объектов соответствует цвету объектов в **3D**-виде.
- 5. Щелкнуть по кнопке **Завершить**.
- ▶ Помощник **Импортировать и регистрировать оптические слепки** закрывается.
- ▶ SICAT Air добавляет выбранные оптические слепки к **Браузер объекта**
- ▶ SICAT Air показывает выбранные оптические слепки:

Если вам требуется прервать импорт оптических слепков из другого приложения SICAT, можно щелкнуть по **Отмена**.

### 10.20.5 ОТКРЫТЬ ТОВАРНУЮ КОРЗИНУ

- ☑ Товарная корзина содержит не менее одной шины.
- ☑ На этапе **Вывод** было активировано отображение товарной корзины. Информация по этому вопросу представлена в инструкции по эксплуатации SIDEXIS 4.

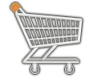

Если товарная корзина открыта, но еще не готова, щелкнуть в **Панель навигации** по кнопке **Корзина для покупок**.

#### ▶ Откроется окно **Корзина для покупок**.

Кроме того, на этапе **Вывод** можно щелкнуть по кнопке **Корзина для покупок**:

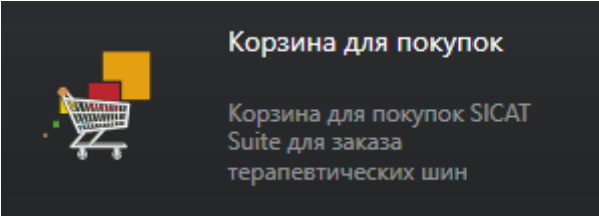

Продолжить следующим действием:

■ Проверить товарную корзину <sup>и</sup> завершить заказ *[*▶ Страница *157]*

#### 10.20.6 ПРОВЕРИТЬ ТОВАРНУЮ КОРЗИНУ И ЗАВЕРШИТЬ ЗАКАЗ

☑ Окно **Корзина для покупок** уже открыто. Информация представлена в разделе Открыть товарную корзину *[*▶ Страница *156]*.

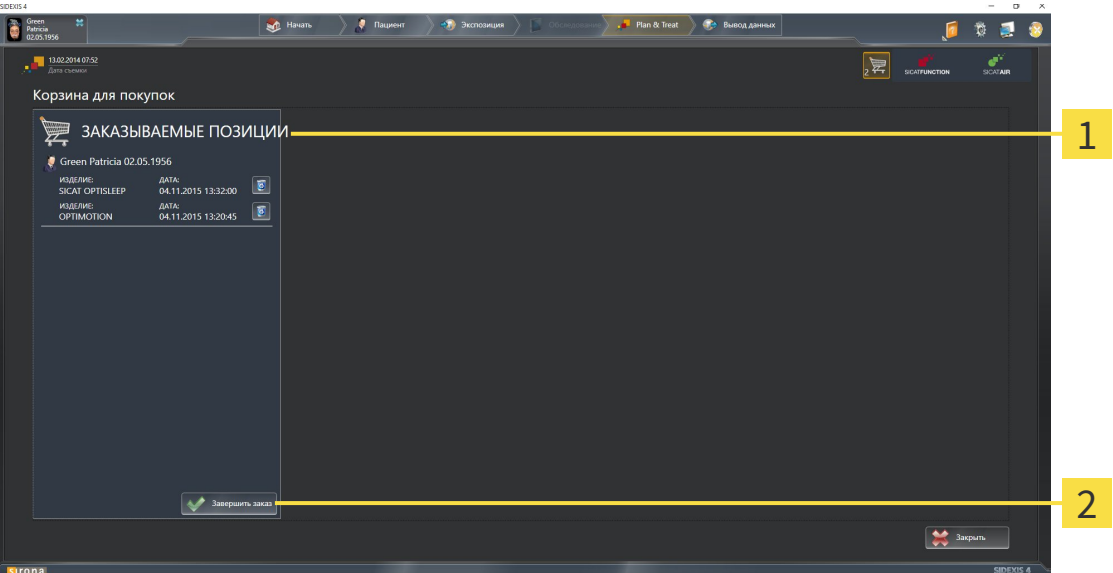

#### Список **ЗАКАЗЫВАЕМЫЕ ПОЗИЦИИ** 1

#### Кнопка **Завершить заказ**  $\overline{\mathbf{z}}$

- 1. Проверить в окне **Корзина для покупок**, содержатся ли необходимые терапевтические шины.
- 2. Щелкнуть по кнопке **Завершить заказ**.
- ▶ SICAT Suite устанавливает статус заказов на **Идет подготовка** и создает соединение с сервером SICAT с помощью SICAT WebConnector.
- ▶ Изменения в заказе возможны с активным Интернет-соединением только на портале SICAT.

Продолжить одним из следующих действий:

- Закрытие заказа <sup>с</sup> помощью активного Интернет*-*соединения *[*▶ Страница *158]*
- Закрытие заказа без активного Интернет*-*соединения *[*▶ Страница *162]*

## 10.20.7 ЗАКРЫТИЕ ЗАКАЗА С ПОМОЩЬЮ АКТИВНОГО ИНТЕРНЕТ-СОЕДИНЕНИЯ

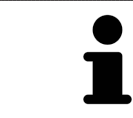

В определенных версиях Windows для оформления заказа нужно выбрать браузер по умолчанию.

- ☑ На компьютере, на котором работает SICAT Suite, должно быть активное Интернет-соединение.
- ☑ Портал SICAT автоматически открывается в вашем браузере.
- 1. Если этого не произошло, указать свое имя пользователя и пароль на портале SICAT.
	- ▶ Обзор заказа открывается и показывает содержащиеся терапевтические шины, а также соответствующие цены, сгруппированные по пациентам.
- 2. Следовать указаниям в разделе Проведение этапов заказа <sup>в</sup> портале *SICAT [*▶ Страница *159]*.
- ▶ SICAT Suite подготавливает данные заказа для загрузки.
- $\blacktriangleright$  Пока закрыты подготовительные работы, SICAT WebConnector передает данные заказа через закрытое соединение на сервере SICAT.
- ▶ В товарной корзине меняется статус заказа **Идет отправка**.
- $\triangleright$  В разделе Timeline SIDEXIS 4 пиктограмма исследования меняется, в результате чего запись **Лечение** выделяется.

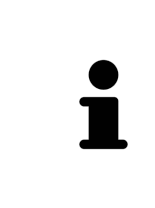

SICAT Suite показывает заказы до тех пор, пока не будет завершена загрузка. Это также относится к заказам, которые были загружены на других компьютерах, если текущий сервер SIDEXIS используется на нескольких компьютерах. Загрузку заказов, которые были запущены на текущем компьютере, можно ставить на паузу, продолжать и прерывать в товарной корзине

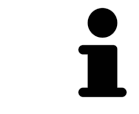

Если во время загрузки происходит сбой Windows, SICAT WebConnector приостанавливает процесс. Программа автоматически продолжит загрузку после повторного запуска.

### 10.20.8 ПРОВЕДЕНИЕ ЭТАПОВ ЗАКАЗА В ПОРТАЛЕ SICAT

После выполнения этапов заказа в SICAT Suite в браузере по умолчанию открывается портал SICAT. На портале SICAT можно изменить свои заказы, выбрать квалифицированных производителей и просмотреть цены на продукцию.

Для выполнения этапов заказа на портале SICAT выполнить следующие действия:

- 1. Если этого не произошло, указать свое имя пользователя и пароль на портале SICAT.
- 2. Проверить, содержатся ли необходимые терапевтические шины.
- 3. При необходимости удалить пациентов, а вместе с ними и все соответствующие терапевтические шины из обзора заказа. При завершении заказа SICAT Suite принимает изменения, внесенные на портале SICAT.
- 4. Проверить соответствие адреса для передачи счетов и адреса поставщика. При необходимости изменить ее.
- 5. Выбрать нужный метод отправки.
- 6. Принять общие условия совершения сделок и отправить заказ.

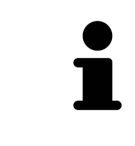

Можно удалить пациентов и все соответствующие шины с портала SICAT, выбрав пациента и щелкнув по кнопке удаления пациента. После этого в товарной корзине вы снова получите полный доступ к составлению набора шин.

# 10.20.9 SICAT WEBCONNECTOR

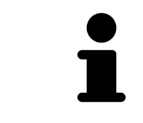

В определенных версиях Windows для оформления заказа нужно выбрать браузер по умолчанию.

Если компьютер, на котором работает SICAT Suite, располагает активным Интернет-соединением, SICAT Suite передает заказы в закодированном виде и фоновом режиме через SICAT WebConnector. SICAT Air показывает состояние передач в товарной корзине и может поставить SICAT WebConnector на паузу. SICAT WebConnector продолжает передачу и после закрытия SICAT Suite. Если выполнить требуемую загрузку невозможно, вы можете открыть интерфейс SICAT WebConnector.

**OTKPHITH OKHO "SICAT SUITE WEBCONNECTOR"** 

В области сообщений панели задач щелкнуть по пиктограмме SICAT Suite WebConnector.

#### • Откроется окно SICAT Suite WebConnector:

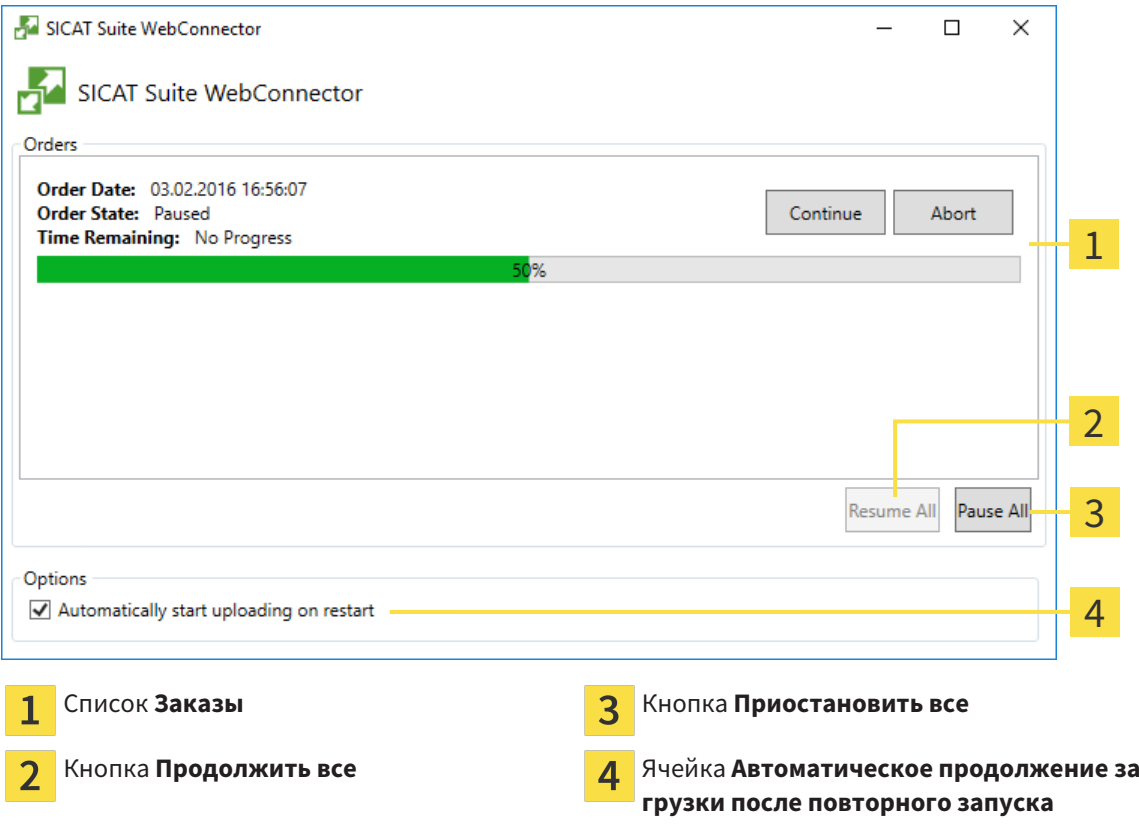

В списке Заказы представлена очередь заказов.

#### ПРЕРЫВАНИЕ И ПРОДОЛЖЕНИЕ ЗАГРУЗКИ

Процесс загрузки можно прервать. Это может потребоваться, если Интернет-соединение перегружено. Эти настройки влияют только на процессы загрузки в SICAT WebConnector. Они не относятся к процессам загрузки через браузер.

- ☑ Окно **SICAT Suite WebConnector** уже открыто.
- 1. Щелкнуть по кнопке **Приостановить все**.
	- ▶ SICAT WebConnector прерывает загрузку всех заказов.
- 2. Щелкнуть по кнопке **Продолжить все**.
	- ▶ SICAT WebConnector продолжает загрузку всех заказов.

#### ДЕАКТИВИРОВАТЬ АВТОМАТИЧЕСКОЕ ПРОДОЛЖЕНИЕ ПОСЛЕ ПЕРЕЗАПУСКА

Автоматическое продолжение загрузки в SICAT WebConnector после перезагрузки Windows можно деактивировать.

- ☑ Окно **SICAT Suite WebConnector** уже открыто.
- Снять флажок **Автоматическое продолжение загрузки после повторного запуска**.
- $\blacktriangleright$  При перезагрузке компьютера SICAT WebConnector не будет автоматически продолжать загрузку заказов.

#### 10.20.10 ЗАКРЫТИЕ ЗАКАЗА БЕЗ АКТИВНОГО ИНТЕРНЕТ-СОЕДИНЕНИЯ

Если компьютер, на котором работает SICAT Suite, не располагает активным Интернет-соединением, передача осуществляется с помощью файла XML и архива ZIP, которые можно загрузить с помощью веб-браузера на другом компьютере с активным Интернет-соединением. В этом случае SICAT Suite экспортирует все терапевтические шины в товарной корзине за один раз и создает их во вложенной папке пациента. Затем в SICAT Portal можно загрузить терапевтическую шину для конкретного пациента. Данные передаются зашифрованными.

Для завершения заказа без активного Интернет-соединения выполнить следующие действия:

- ⊠ На компьютере, на котором работает SICAT Suite, нет активного Интернет-соединения.
- ⊠ В окне представлено следующее уведомление: Ошибка при установлении соединения с **CEDBEDOM SICAT**

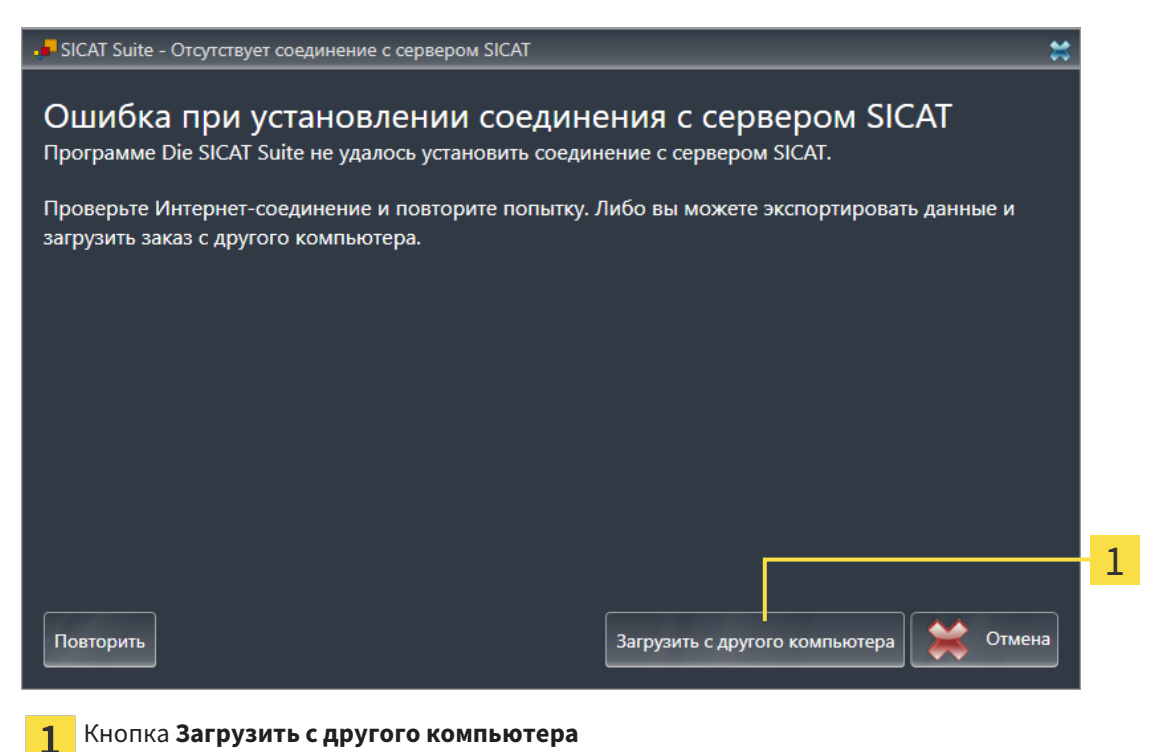

1. Щелкнуть по кнопке Загрузить с другого компьютера.

#### ▶ Откроется окно **Загрузить заказ с другого компьютера**:

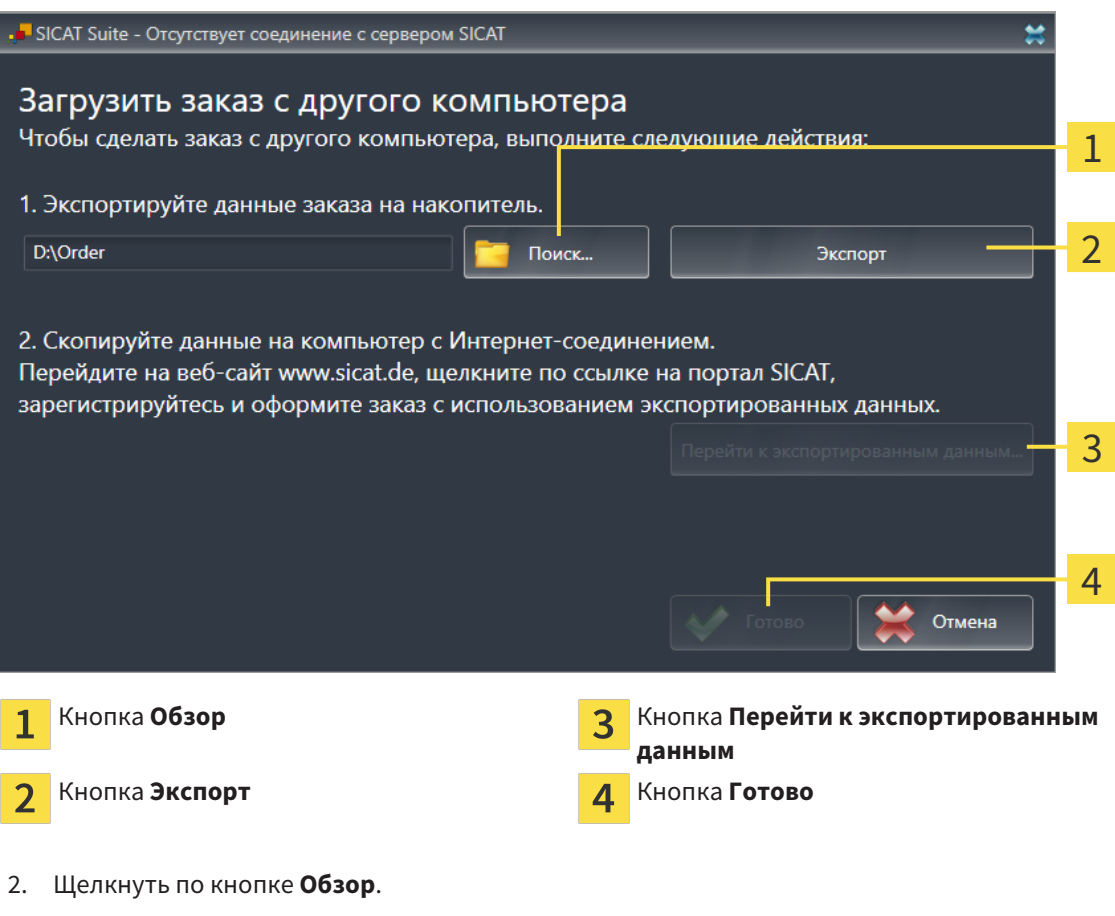

▶ Открывается окно Windows Explorer.

- 3. Выбрать имеющийся каталог или создать новый каталог и щелкнуть по **OK**. Учтите, что путь к каталогу не должен быть длиннее 160 символов.
- 4. Щелкнуть по кнопке **Экспорт**.
	- ▶ SICAT Suite экспортирует все данные, которые требуются для заказа содержимого товарной корзины, в указанную папку. При этом SICAT Suite создает для каждого пациента вложенную папку.
- 5. Щелкнуть по кнопке **Перейти к экспортированным данным**.

• Окно файла Windows Explorer открывается и показывает каталог с экспортированными данными.

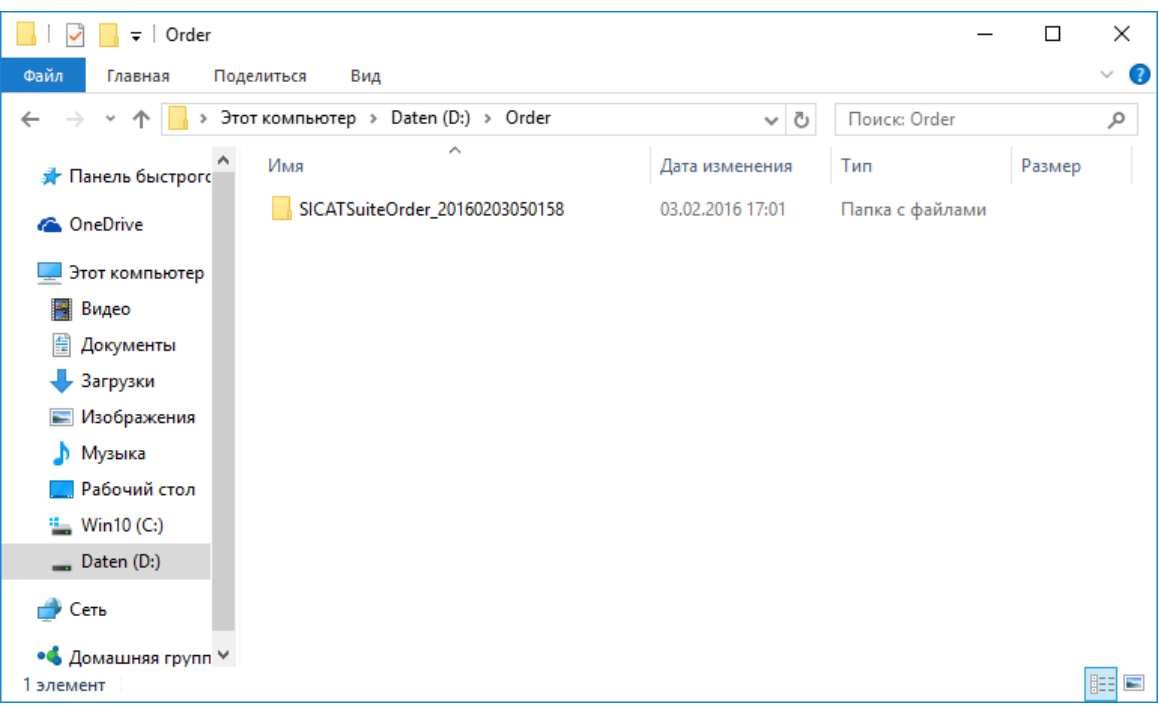

- 6. Копировать папку, содержащую данные необходимой шины, на компьютер с активным Интернет-соединением, например, с помощью USB-штекера.
- 7. Щелкнуть в окне Загрузить заказ с другого компьютера по Готово.
	- SICAT Suite закрывает окно Загрузить заказ с другого компьютера.
	- SICAT Suite удаляет все содержащиеся в заказе терапевтические шины из товарной корзины.
- 8. Открыть на компьютере с активным Интернет-соединением веб-браузер и открыть Интернет-страницу http://www.sicat.de.
- 9. Щелкнуть по ссылке на портал SICAT.
	- Портал SICAT откроется.
- 10. Если этого не произошло, указать свое имя пользователя и пароль на портале SICAT.
- 11. Щелкнуть по ссылке для загрузки заказа.
- 12. Выбрать необходимый заказ на компьютере с активным Интернет-соединением. При этом речь идет о файле XML, название которого начинается с Папка SICATSuite.
	- Обзор заказа открывается и показывает содержащихся пациентов, соответствующие терапевтические шины и цены.
- 13. Следовать указаниям в разделе Проведение этапов заказа в портале SICAT [ Страница 159].
- 14. Щелкнуть по ссылке для загрузки данных планирования терапевтической шины.
- 15. Выбрать соответствующие данные шин на компьютере с активным Интернет-соединением. При этом речь идет об архиве ZIP, который находится в той же папке, что и загруженный ранее файл XML, название которого начинается с Экспорт SICATSuite.
- Если заказ проведен, ваш браузер передает архив с данными шинами через закрытое соединение на сервер SICAT.

# 10.21 НАСТРОЙКИ

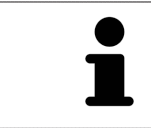

Соединенные с SIDEXIS версии SICAT Suite получают многие настройки от SIDEXIS. Значения этих настроек можно просматривать в SICAT Air, но менять их можно только в настройках SIDEXIS.

Можно изменять или просматривать общие настройки в окне **Настройки**. После щелчка по группе **Настройки** в меню в левой части отображаются следующие кнопки:

- Общие положения Информация представлена в разделе *Просмотр и изменение общих на*строек *[*▶ Страница *167]*.
- Лицензии Информация об этом представлена в разделе Лицензии [▶ Страница 43].
- **Практика** просмотреть логотип и информационный текст вашего врачебного кабинета, например, для использования на распечатанных документах. Информация представлена в разделе Просмотр информации врачебного кабинета *[*▶ Страница *171]*.
- **Визуализация** изменить общие настройки визуализации. Информация представлена в разделе Изменить настройки визуализации *[*▶ Страница *172]*.
- **SICAT Air** изменить настройки SICAT Air, относящиеся к конкретному приложению. Информация представлена в разделе Изменение настроек *SICAT Air [*▶ Страница *174]*.

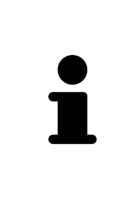

Хотя настройки SICAT Suite и приложений SICAT находятся в области **Рабочая станция** настроек SIDEXIS 4, они относятся и к активному пользователю текущей рабочей станции. SICAT Suite сразу принимает изменения настроек, но сохраняет их после перезапуска SIDEXIS 4 только, если была нажата кнопка **Сохранить**. При переходе в другую категорию настроек SICAT Suite также сохраняет измененные настройки.

### 10.21.1 ПРОСМОТР И ИЗМЕНЕНИЕ ОБЩИХ НАСТРОЕК

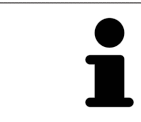

Соединенные с SIDEXIS версии SICAT Suite получают многие настройки от SIDEXIS. Значения этих настроек можно просматривать в SICAT Air, но менять их можно только в настройках SIDEXIS.

Для открытия общих настроек необходимо выполнить следующие действия:

- 1. Щелкнуть в строке заголовка SIDEXIS 4 по пиктограмме **Настройки**.
	- ▶ Откроется окно **Настройки**.
- 2. Щелкнуть по группе **SICAT Suite**.
	- ▶ Откроется группа **SICAT Suite**.
- 3. Щелкнуть по кнопке **Общие положения**.
	- ▶ Откроется окно **Общие положения**:

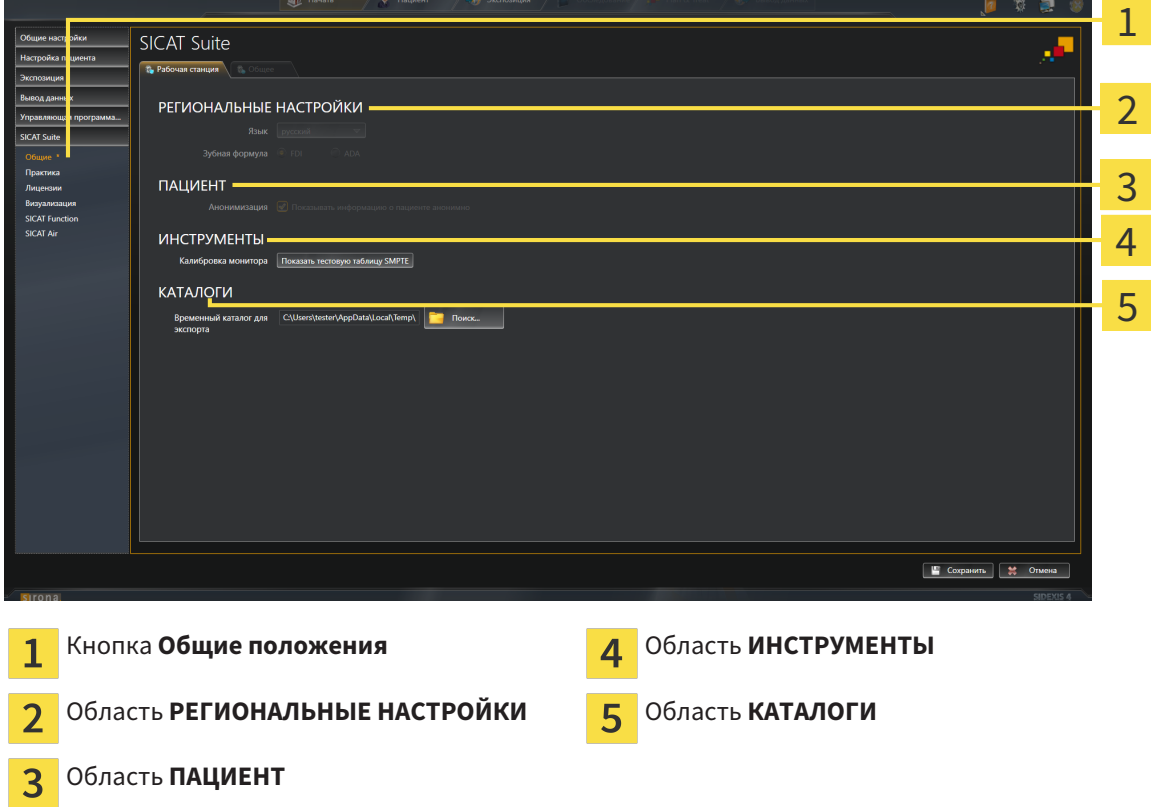

SICAT Air принимает от SIDEXIS следующие настройки, которые можно просмотреть здесь:

- В области **РЕГИОНАЛЬНЫЕ НАСТРОЙКИ** можно в списке **Язык** просмотреть язык интерфейса пользователя.
- В области **РЕГИОНАЛЬНЫЕ НАСТРОЙКИ** в разделе **Зубная формула** можно просмотреть выбранную зубную формулу.
- В области **ПАЦИЕНТ** можно просмотреть состояние флажка **Показывать информацию о пациенте анонимно**. Если флажок установлен, SICAT Air получает анонимные данные пациента из SIDEXIS.

Можно изменить следующие настройки:

■ В области **КАТАЛОГИ** можно в поле **Временный каталог для экспорта** указать папку, в которой SICAT Suite сохраняет данные заказа. К этой папке вам следует иметь полный доступ.

Наряду с просмотром общих настроек можно открыть тест-таблицу SMPTE для калибровки вашего монитора:

■ Щелнуть в **ИНСТРУМЕНТЫ**, **Калибровка монитора** по кнопке **Показать тестовую таблицу SMPTE** для калибровки вашего монитора. Информация об этом представлена в разделе калибровка монитора <sup>с</sup> помощью тест*-*таблицы *SMPTE [*▶ Страница *169]*.

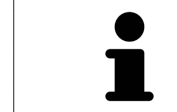

При выборе в SIDEXIS языка, который не поддерживается SICAT Air, SICAT Air показывает в интерфейсе англоязычные тексты.

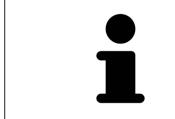

Поддерживаемые зубные формулы - это FDI и ADA.

#### 10.21.2 КАЛИБРОВКА МОНИТОРА С ПОМОЩЬЮ ТЕСТ-ТАБЛИЦЫ SMPTE

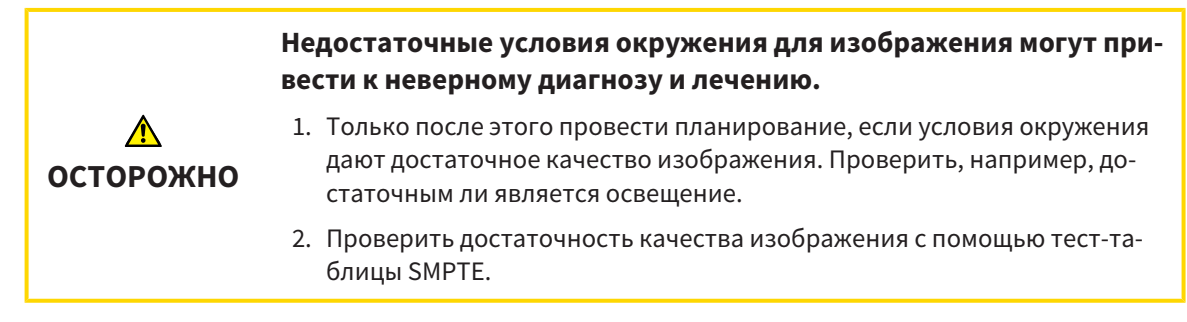

Способность вашего монитора показывать данные в приложениях SICAT зависит от четырех главных свойств:

- Яркость
- Контрастность
- Разрешение (линейность)
- Искажение (наложение спектров)

Тест-таблица SMPTE является эталонным изображением, которое при этом помогает вам проверить характеристики вашего монитора:

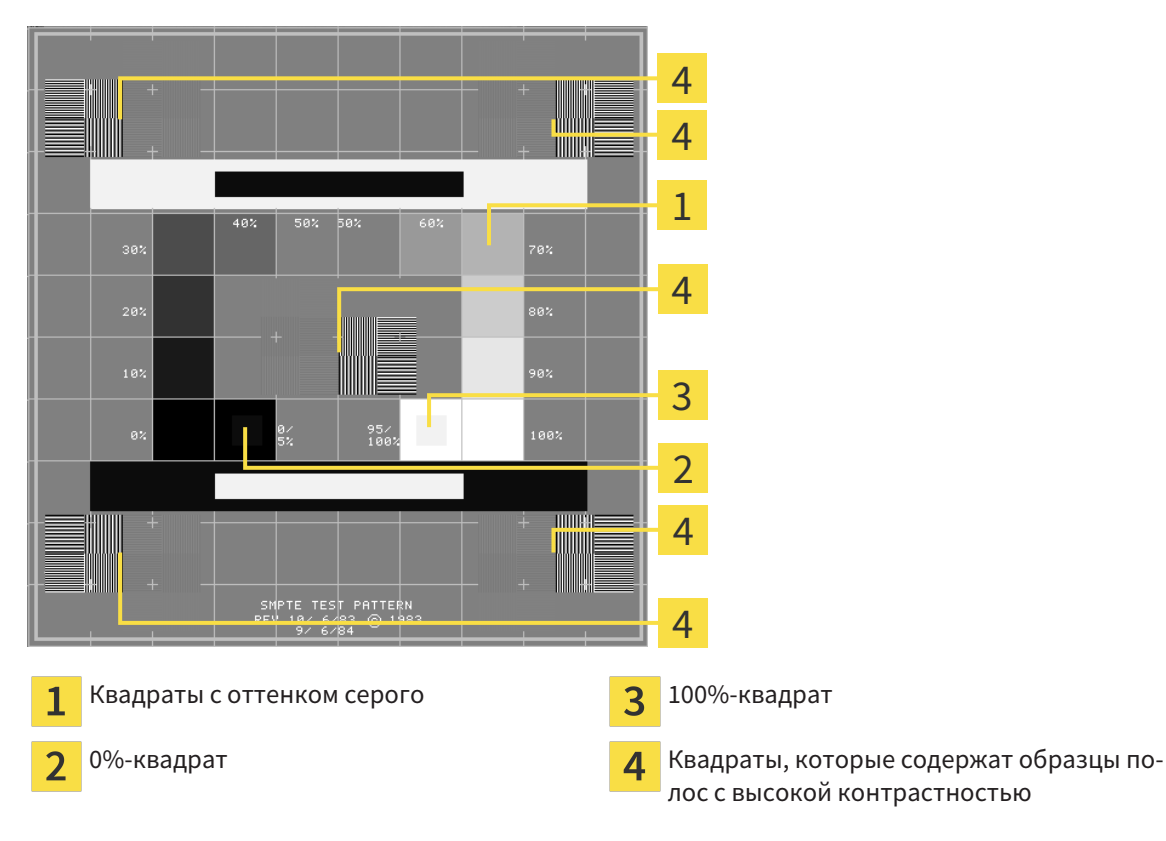

#### ПРОВЕРКА ЯРКОСТИ И КОНТРАСТНОСТИ

В центре тест-таблицы SMPTE представлен ряд квадратов оттенков серого от черного (яркость 0%) до белого (яркость 100%):

- 0%-квадрат содержит меньший квадрат для отображения разницы в яркости между 0% и 5%.
- 100%-квадрат содержит меньший квадрат для отображения разницы в яркости между 95% и 100%.

Для проверка и настройки монитора выполнить следующие действия:

- ☑ Тест-таблица SMPTE уже открыта.
- Проверить, можно ли увидеть в 0%-квадрате и в 100%-квадрате визуальную разницу между внутренним и внешним квадратом. При необходимости изменить настройки монитора.

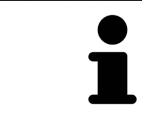

Многие мониторы могут отображать только разницу в яркости в 100%-квадрате, но не в 0%-квадрате. Можно уменьшить внешний свет для улучшения отличия между различными степенями яркости в 0%-квадрате.

#### ПРОВЕРКА РАСШИРЕНИЯ И ИСКАЖЕНИЯ

В углах и в центре тест-таблицы SMPTE представлены 6 квадратов и один образец полос с высокой контрастностью. В отношении расширения и искажения следует быть в положении для различия между линиями различной ширины, черными и белыми, горизонтальными и вертикальными:

- От широкой до узкой (6 пикселей, 4 пикселя, 2 пикселя)
- Горизонтально и вертикально

Для проверка и настройки монитора выполнить следующие действия:

Проверить в 6 квадратах, содержащих рисунок полос высокой контрастности, в состоянии ли вы различить все линии. При необходимости изменить настройки монитора.

#### ЗАКРЫВАНИЕ ТЕСТ-ТАБЛИЦЫ SMPTE

Чтобы закрыть тест-таблицу SMPTE, выполнить следующие действия:

- Щелкнуть по кнопке **ESC**.
- ▶ Тест-таблица SMPTE закрывается.

#### 10.21.3 ПРОСМОТР ИНФОРМАЦИИ ВРАЧЕБНОГО КАБИНЕТА

В качестве модуля SIDEXIS 4 SICAT Suite получает логотип врачебного кабинета и информационный текст SIDEXIS 4. Поэтому можно просмотреть значения этих настроек в настройках SICAT Suite. Внести необходимые изменения в эти настройки SIDEXIS 4.

Приложения SICAT Suite используют отображаемую здесь информацию для придания индивидуальности распечаткам или файлам PDF.

Для открытия информации врачебного кабинета необходимо выполнить следующие действия:

- 1. Щелкнуть в строке заголовка SIDEXIS 4 по пиктограмме **Настройки**.
	- ▶ Откроется окно **Настройки**.
- 2. Щелкнуть по группе **SICAT Suite**.
	- ▶ Откроется группа **SICAT Suite**.
- 3. Щелкнуть по кнопке **Практика**.
	- ▶ Откроется окно **ПРАКТИКА**:

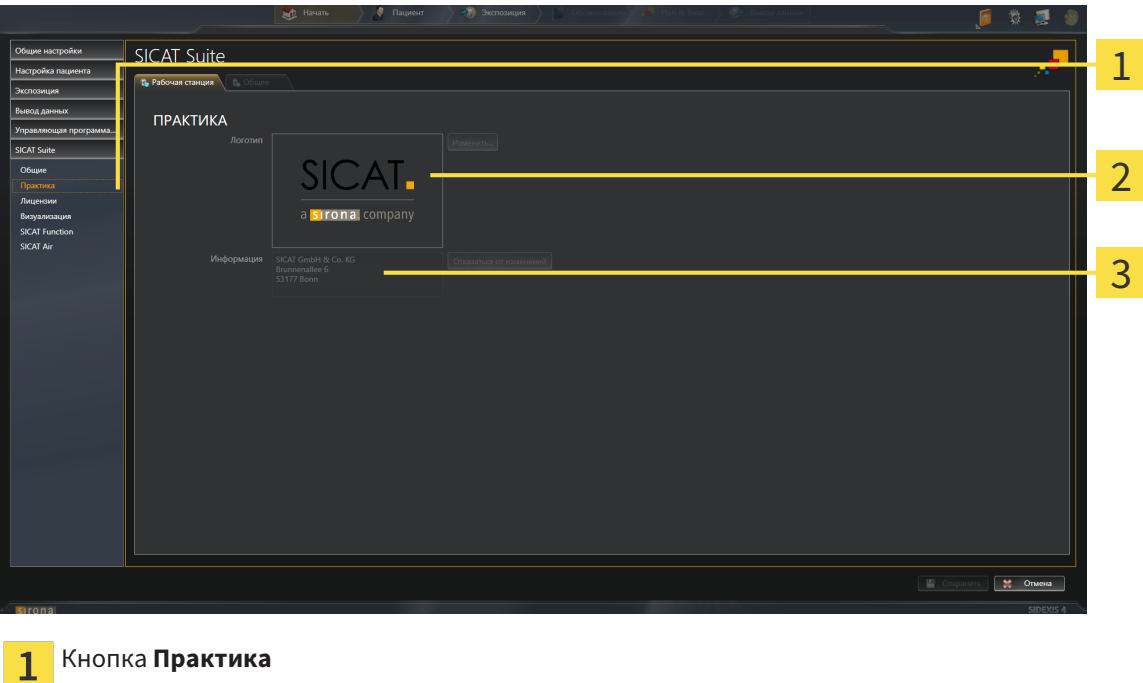

- 
- Область **Логотип**  $\overline{2}$
- Область **Информация** 3

Можно просмотреть следующие настройки:

- В области **Логотип** можно просмотреть логотип вашего врачебного кабинета.
- В области **Информация** можно просмотреть текст, который идентифицирует ваш врачебный кабинет, например, по имени и адресу.

## 10.21.4 ИЗМЕНИТЬ НАСТРОЙКИ ВИЗУАЛИЗАЦИИ

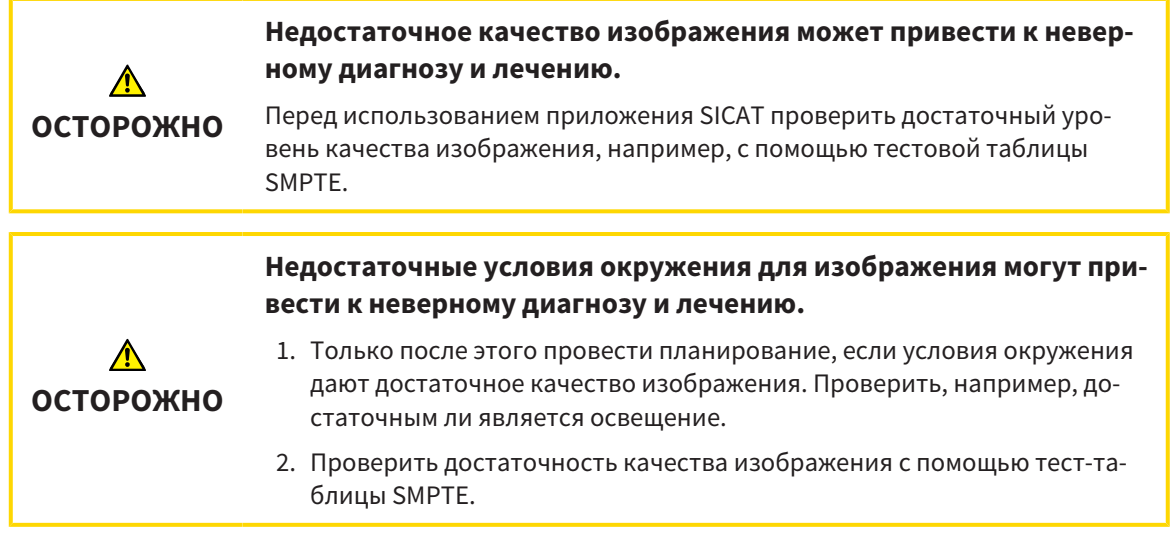

Настройки визуализации определяют визуализацию объемного участка, объектов диагностики и объектов планирования во всех приложениях SICAT.

Для открытия окна **Визуализация** необходимо выполнить следующие действия:

- 1. Щелкнуть в строке заголовка SIDEXIS 4 по пиктограмме **Настройки**.
	- ▶ Откроется окно **Настройки**.
- 2. Щелкнуть по группе **SICAT Suite**.
	- ▶ Откроется группа **SICAT Suite**.
- 3. Щелкнуть по кнопке **Визуализация**.

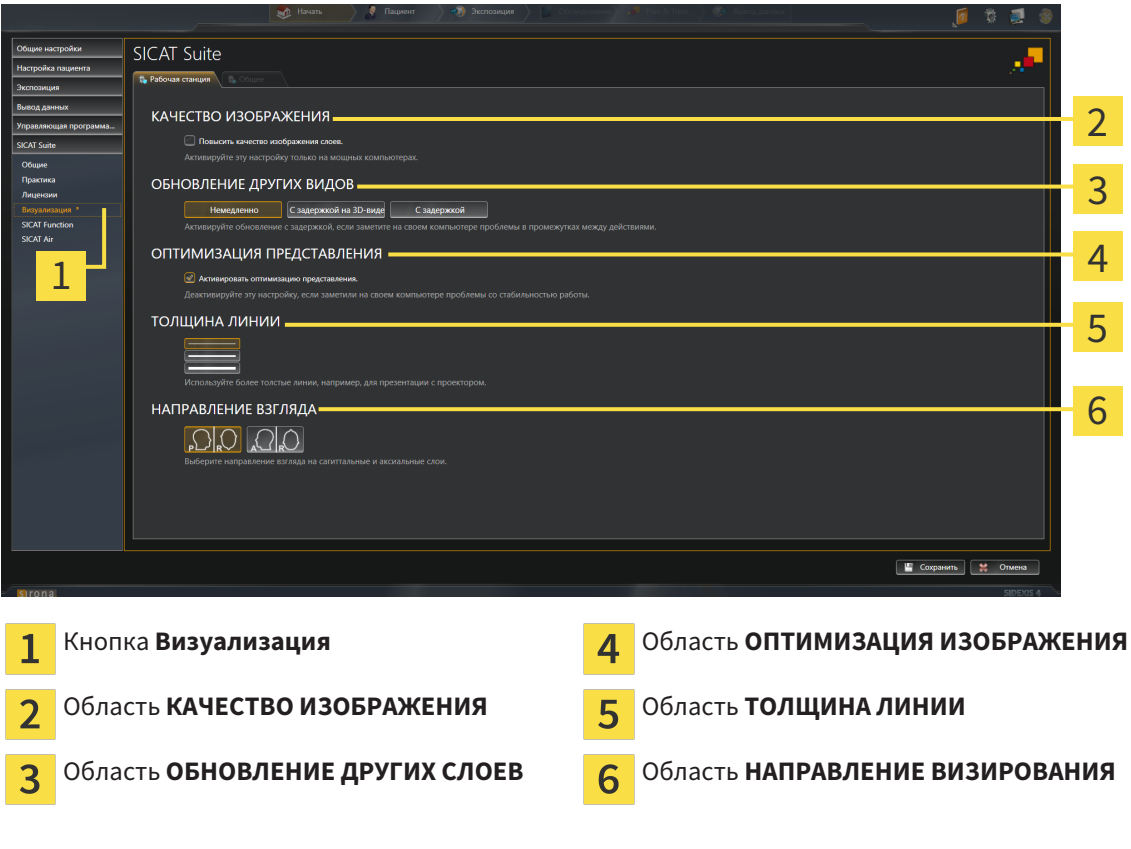

▶ Откроется окно **Визуализация**:

- 4. Выбрать нужные настройки визуализации.
- **SICAT Air принимает измененные настройки.**
- ▶ SICAT Air сохраняет настройки в вашем профиле пользователя.

Настройки:

- **Повысить качество изображения слоев** Улучшает качество изображения слоев за счет усреднения соседних слоев, программным обеспечением. Активировать эту настройку только на высокомощных компьютерах.
- **ОБНОВЛЕНИЕ ДРУГИХ СЛОЕВ** Замедленное обновление улучшает интерактивность текущего вида за счет замедленного обновления других слоев. Активировать замедленное обновление только в том случае, если имеются проблемы с интерактивностью на вашем компьютере.
- **Активировать оптимизацию изображения** деактивировать эту настройку только в том случае, если имеются проблемы со стабильностью на вашем компьютере.
- **ТОЛЩИНА ЛИНИИ** Изменяет толщину линий. Жирные линии более удобны для презентаций на видеопроекторах.
- НАПРАВЛЕНИЕ ВИЗИРОВАНИЯ Переключает линии визирования послойного вида Акси**альный** и послойного вида **Саггитальный**.

#### 10.21.5 ИЗМЕНЕНИЕ НАСТРОЕК SICAT AIR

Настройки SICAT Air определяют изменения цветов объекта **Дыхательный путь** в SICAT Air.

Для изменения настроек SICAT Air выполнить следующие действия:

- 1. Щелкнуть в строке заголовка SIDEXIS 4 по пиктограмме **Настройки**.
	- ▶ Откроется окно **Настройки**.
- 2. Щелкнуть по группе **SICAT Suite**.
	- ▶ Откроется группа **SICAT Suite**.
- 3. Щелкнуть по кнопке **SICAT Air**.
	- ▶ Откроется окно **SICAT Air**:

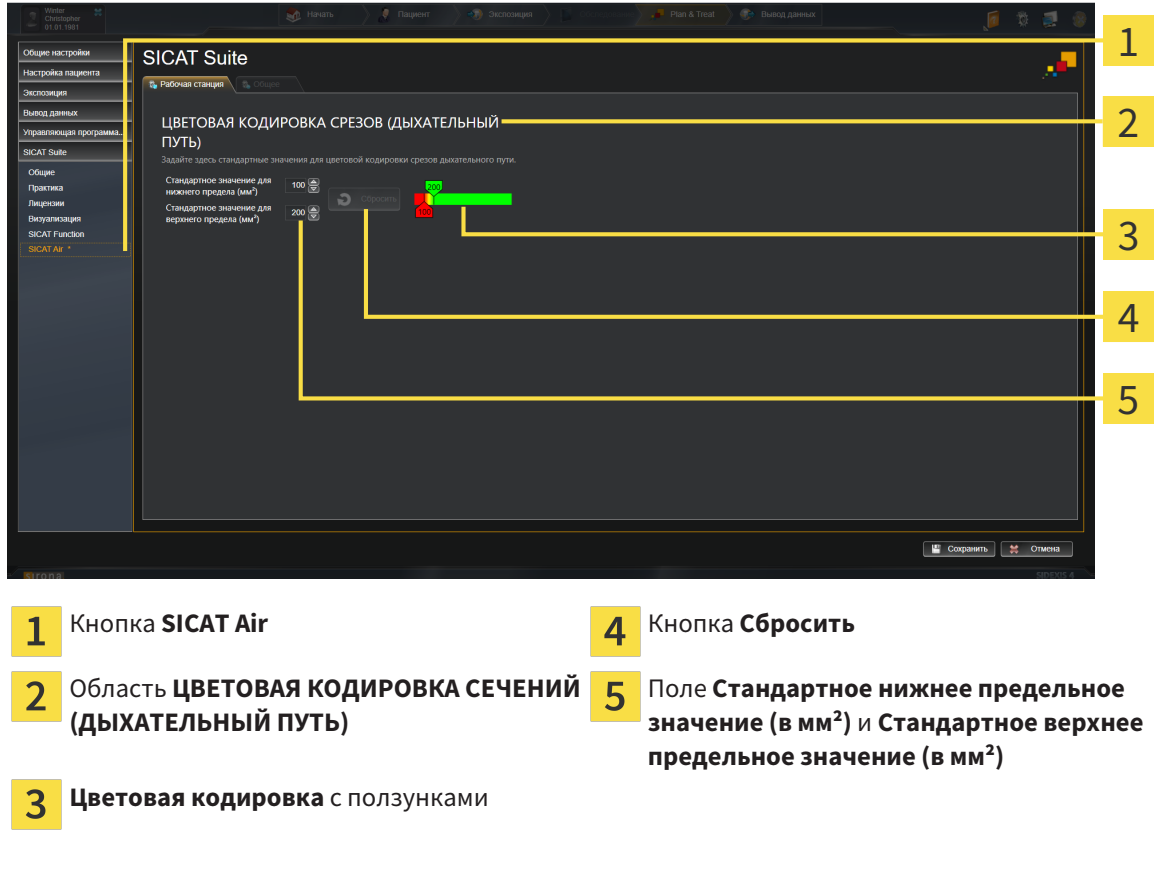

- 4. Выбрать нужные стандартные значения цветовой кодировки.
- ▶ SICAT Air сохраняет стандартные значения в вашем профиле пользователя.
- ▶ SICAT Air использует измененные стандартные значения, когда вы первый раз открываете 3Dснимок и сегментируете дыхательный путь.
- ▶ SICAT Air использует измененные стандартные значения, когда вы сбрасываете значения объекта **Дыхательный путь**.

Настройки:

- **Стандартное нижнее предельное значение (в мм²)** задает нижнее предельное значение площади поперечного сечения в мм², после которого **Цветовая кодировка** завершает работу в полном красном цвете.
- **Стандартное верхнее предельное значение (в мм²)** задает верхнее предельное значение площади поперечного сечения в мм², после которого **Цветовая кодировка** завершает работу в полном зеленом цвете.

Если вы меняете значения в полях **Стандартное нижнее предельное значение (в мм²)** и **Стандартное верхнее предельное значение (в мм²)**, ползунки показывают влияние на **Цветовая кодировка**. Когда вы перемещаете ползунки в **Цветовая кодировка**, значения в полях меняются соответствующим образом.

При нажатии кнопки **Сбросить** настройки **Стандартное нижнее предельное значение (в мм²)** и **Стандартное верхнее предельное значение (в мм²)** возвращаются к значениям по умолчанию в SICAT Air.

# 10.22 ТЕХНИЧЕСКАЯ ПОДДЕРЖКА

SICAT предлагает следующие возможности технической поддержки:

- Онлайн-справка
- Контактная информация
- Информация об установленной программе SICAT Suite и установленных приложениях SICAT

Продолжить следующим действием:

■ Открытие возможностей техподдержки *[*▶ Страница *177]*

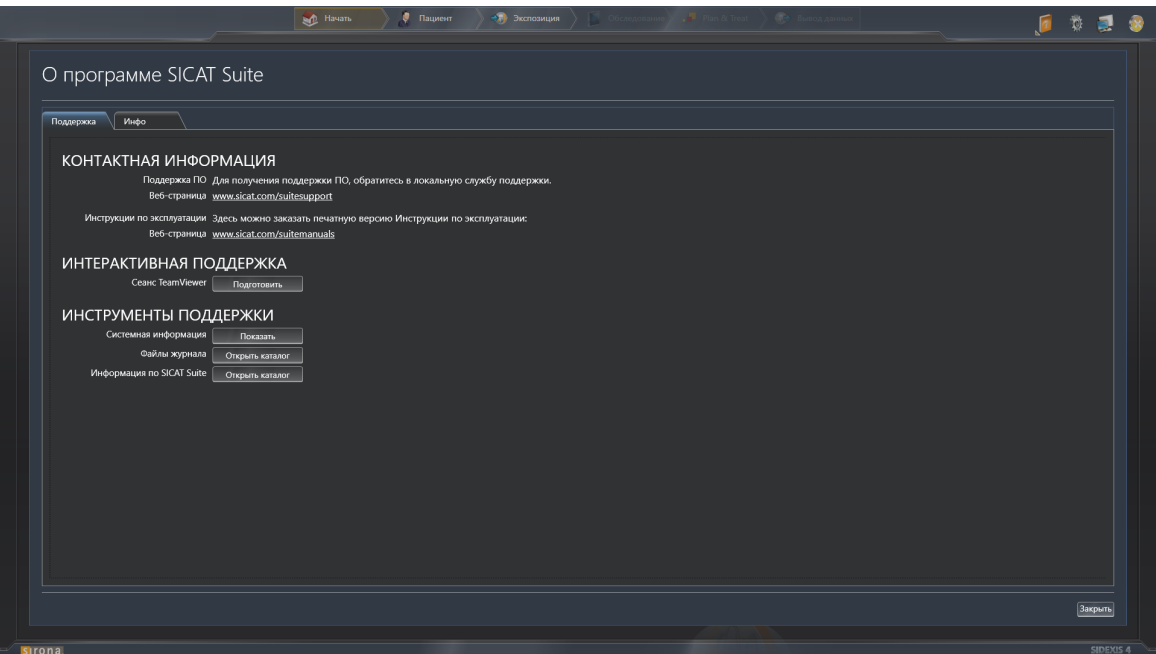

### 10.22.1 ОТКРЫТИЕ ВОЗМОЖНОСТЕЙ ТЕХПОДДЕРЖКИ

Для открытия окна **Информация по SICAT Suite** необходимо выполнить следующие действия:

- 1. Щелкнуть по пиктограмме **Справка**.
- 2. Щелкнуть по записи **Информация по SICAT Suite**.
- ▶ Откроется окно **Информация по SICAT Suite**.

Окно **Информация по SICAT Suite** состоит из следующих вкладок:

- **Техническая поддержка** Информация представлена в разделе Техническая поддержка *[*▶ Страница *176]*.
- Инфо Информация представлена в разделе *Инфо* [▶ Страница 179].

## 10.22.2 КОНТАКТНАЯ ИНФОРМАЦИЯ И ИНСТРУМЕНТЫ ТЕХНИЧЕСКОЙ ПОДДЕРЖКИ

В окне **Техническая поддержка** представлена вся возможная информация и инструменты, с помощью которых техническая служба SICAT может оказать поддержку:

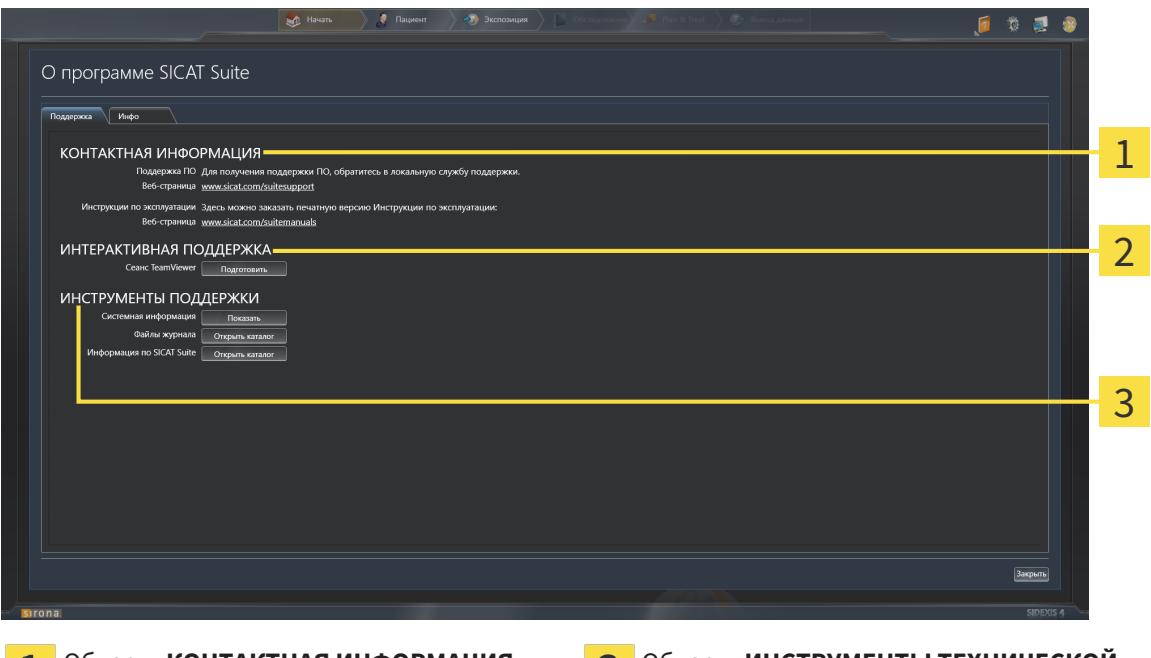

ш

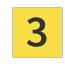

#### Область **КОНТАКТНАЯ ИНФОРМАЦИЯ** Область **ИНСТРУМЕНТЫ ТЕХНИЧЕСКОЙ ПОДДЕРЖКИ**

Область **ИНТЕРАКТИВНАЯ ПОДДЕРЖКА**  $\mathfrak{D}$ 

В области **КОНТАКТНАЯ ИНФОРМАЦИЯ** приведена информация о том, где находятся инструкции по эксплуатации.

Доступны следующие инструменты в разделе **ИНТЕРАКТИВНАЯ ПОДДЕРЖКА**:

■ После одного нажатия в области **Сеанс TeamViewer** на кнопку **Подготовить** SICAT Air открывает сессию TeamViewer.

TeamViewer является программным обеспечением, которое позволяет выполнять команды с помощью мыши и клавиатуры, и передавать содержание экрана компьютера через активное Интернет-соединение. TeamViewer создает связь только при ясно выраженном разрешении. Для этого следует передать в службу технической поддержки SICAT идентификационный номер TeamViewer и пароль. Это позволит службе технической поддержки SICAT оказать помощь прямо на месте.

Доступны следующие инструменты в разделе **ИНСТРУМЕНТЫ ТЕХНИЧЕСКОЙ ПОДДЕРЖКИ**:

- После одного нажатия в области **Системная информация** на кнопку **Показать** SICAT Air открывает информацию об операционной системе.
- После одного нажатия в области **Файлы журнала** на кнопку **Открыть каталог** SICAT Air открывает журнал SICAT Suite окне Проводника Windows.
- После одного нажатия в области **Информация по SICAT Suite** на кнопку **Открыть каталог** SICAT Air экспортирует информацию о текущей установке в текстовый файл.

#### 10.22.3 ИНФО

В окне Инфо представлена информация о SICAT Suite и всех установленных приложениях SICAT:

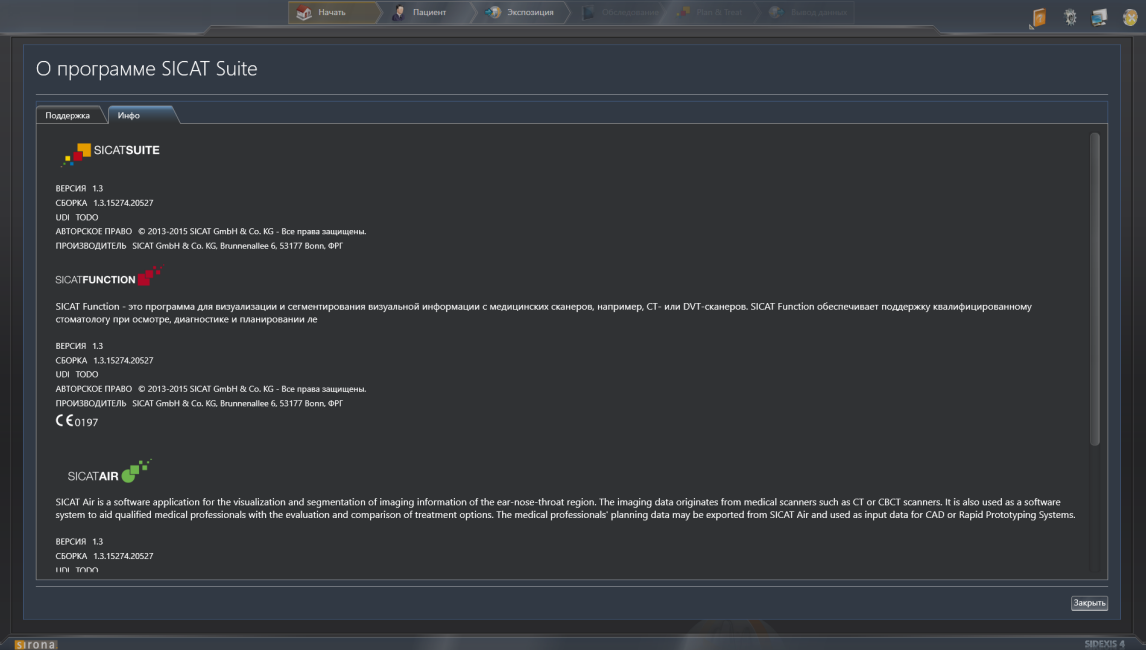

# 10.23 ОТКРЫТИЕ ДАННЫХ С ЗАЩИТОЙ ОТ ЗАПИСИ

Данные, которые вы можете просматривать в SICAT Air в качестве модуля SIDEXIS 4 без изменений и сохранения, зависят от состояния лицензии:

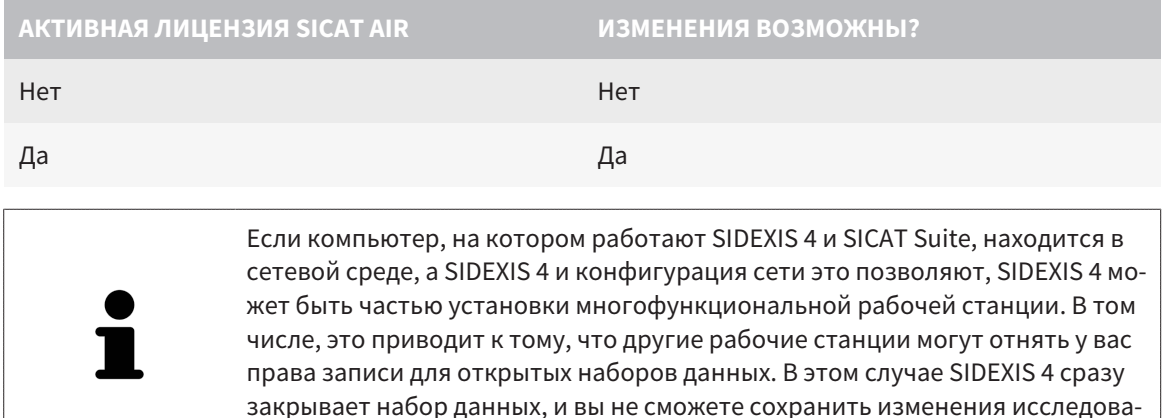

Для открытия данных без изменения и сохранения выполнить следующие действия:

Ø Лицензия SICAT Air не активирована.

ний SICAT Air.

- Запустить SICAT Suite вместе с 3D-рентгеновским снимком из Sirona SIDEXIS 4. Информация представлена в разделе Запуск SICAT Suite [ Страница 38].
- SICAT Suite открывает 3D-рентгеновский снимок и проекты планирования из текущего исследования SIDEXIS 4.
# 10.24 ЗАКРЫВАНИЕ SICAT SUITE

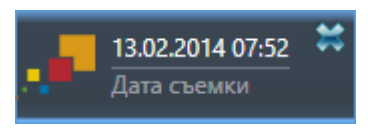

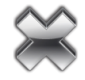

- Щелкнуть в левом верхнем углу открытого исследования по кнопке **Завершить**.
- ▶ SICAT Suite закрывается.
- ▶ SICAT Suite сохраняет в SIDEXIS 4 измененные проекты планирования всех приложений SICAT, которые работают как полная версия.

# *11* ПЛАГИН *SIDEXIS XG*

Плагин SIDEXIS XG программы SICAT Suite соединяет SICAT Suite с SIDEXIS XG, но открывает SICAT Suite как отдельное приложение. Приложения SICAT, настройки SICAT и инструменты техподдержки SICAT при этом находятся в отдельном окне:

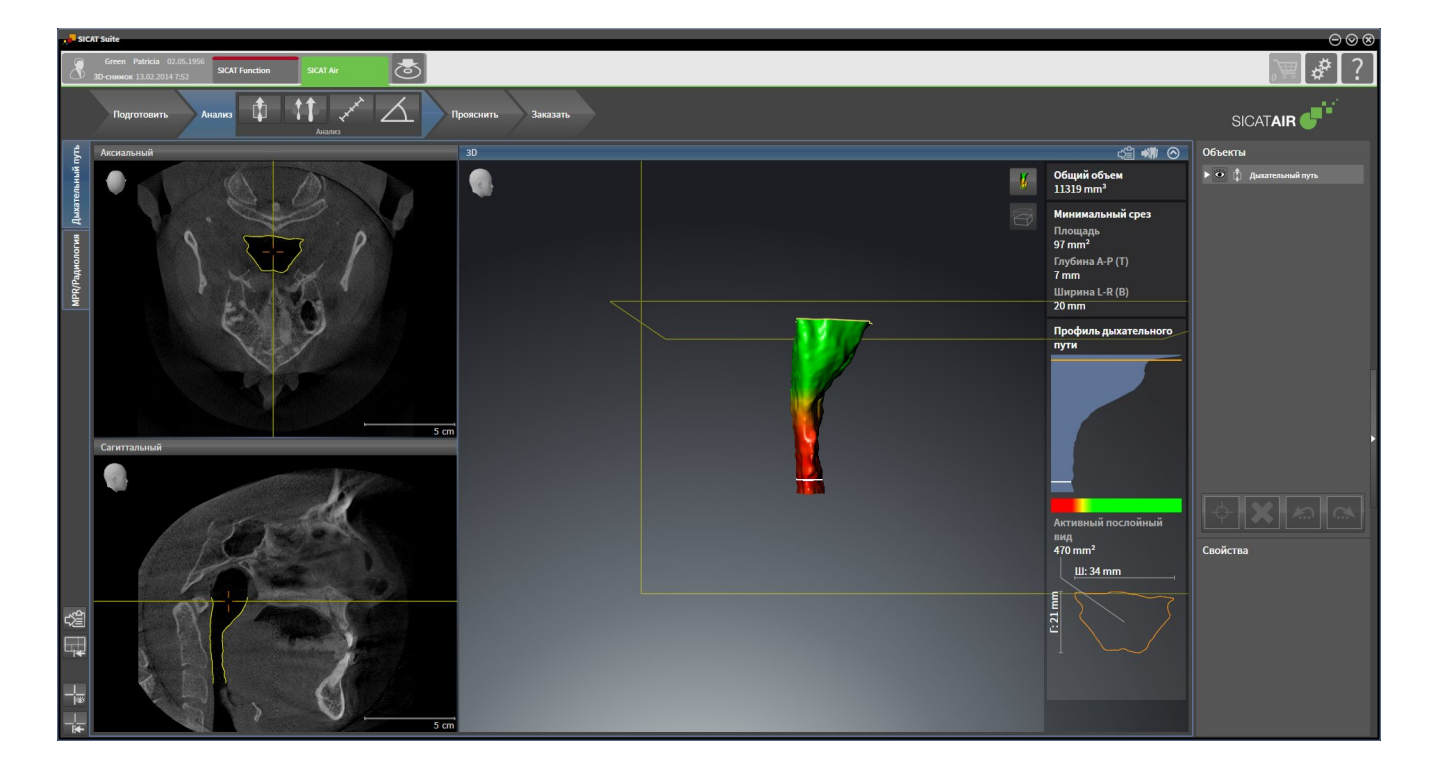

# 11.1 ОСОБЕННОСТИ ВЕРСИИ SIDEXIS XG

### РЕГИСТРАЦИЯ ВРУЧНУЮ В КАЧЕСТВЕ ПЛАГИНА SIDEXIS XG

Помимо автоматического подключения SICAT Suite зарегистрировать и удалить ее можно и вручную как плагин SIDEXIS XG во время установки. Информация представлена в разделе Регистрация <sup>и</sup> удаление *SICAT Suite* как плагина *SIDEXIS XG [*▶ Страница *188]*.

## ЗАПУСК ПРОГРАММЫ

В качестве плагина SIDEXIS XG SICAT Suite запускается как внешнее приложение. Информация о запуске SICAT Suite как плагина SIDEXIS XG приведена в разделе Запуск *SICAT Suite [*▶ Страница *190]*.

## ДАННЫЕ ПАЦИЕНТОВ И ОБЪЕМНЫЕ ДАННЫЕ

Подключенная к SIDEXIS XG версия SICAT Air использует данные пациентов и объемные данные из SIDEXIS XG. Поэтому сохранение данных осуществляется в соответствии с процедурой, предусмотренной для SIDEXIS 4.

> Помимо данных пациентов нужно сохранить пользовательские настройки приложения SICAT. Настройки каждого пользователя храняться по отдельности в двух каталогах. Чтобы открыть эти каталоги, в адресную строку Проводника Windows нужно ввести **%appdata%\SICAT GmbH & Co. KG** и **%localappdata%\SICAT GmbH & Co. KG**.

## СРАВНЕНИЕ ДЫХАТЕЛЬНОГО ПУТИ

Сравнение дыхательных путей в SIDEXIS XG недоступно.

## НАСТРОЙКИ

В версии, подключенной к SIDEXIS XG, SICAT Suite показывает значения некоторых настроек только, если принимает их из SIDEXIS XG.

## ЛИЦЕНЗИИ

Автономная версия SICAT Suite и версии, соединенные с другими программами, используют одни и те же лицензии. При установке SICAT Suite вы не обязаны выбирать одну версию.

## ОТКРЫТИЕ ИССЛЕДОВАНИЙ С ПРАВАМИ ЗАПИСЕЙ И БЕЗ НИХ

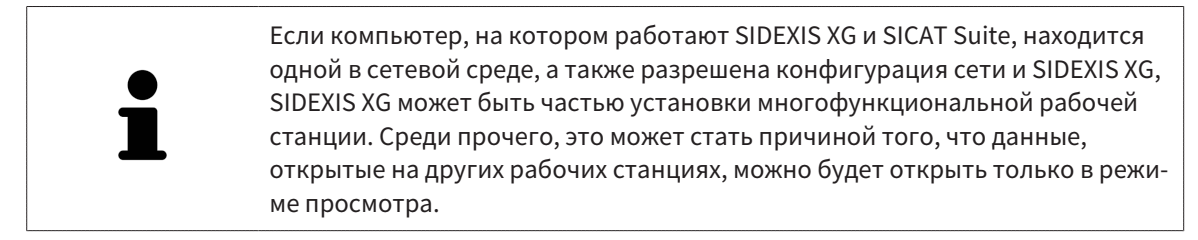

Для внесения и сохранения изменений в исследованиях SICAT Air требуются следующие условия:

- Должна быть активирована лицензия SICAT Air.
- 3D-рентгеновский снимок, к которому относится это исследование SICAT Air, не открыт на других рабочих станциях.

В противном случае вносить и сохранять изменения в исследованиях SICAT Air будет невозможно. Однако вы сможете просматривать 3D-рентгеновские снимки и исследования SICAT Air.

В следующей таблице показаны функции, которые имеются в наличии в зависимости от определенных условий:

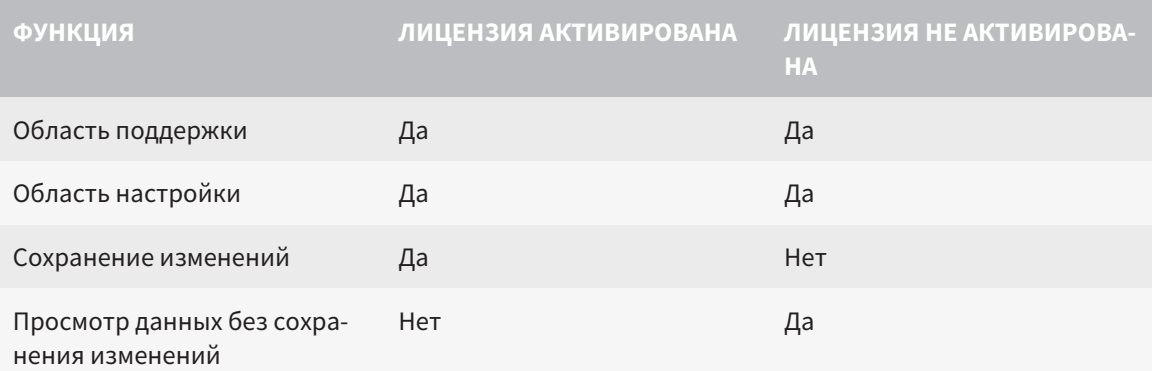

При определенных условиях вы не сможете вносить изменения в исследования SICAT Air и сохранять их несмотря на активированную лицензию приложения. Причиной может быть, например, текущий процесс заказа.

Дополнительная информация приведена в разделе Открытие данных с защитой от записи *[*▶ Страница *325]*.

# 11.2 СТАНДАРТНАЯ ПОСЛЕДОВАТЕЛЬНОСТЬ ОПЕРАЦИЙ SICAT AIR

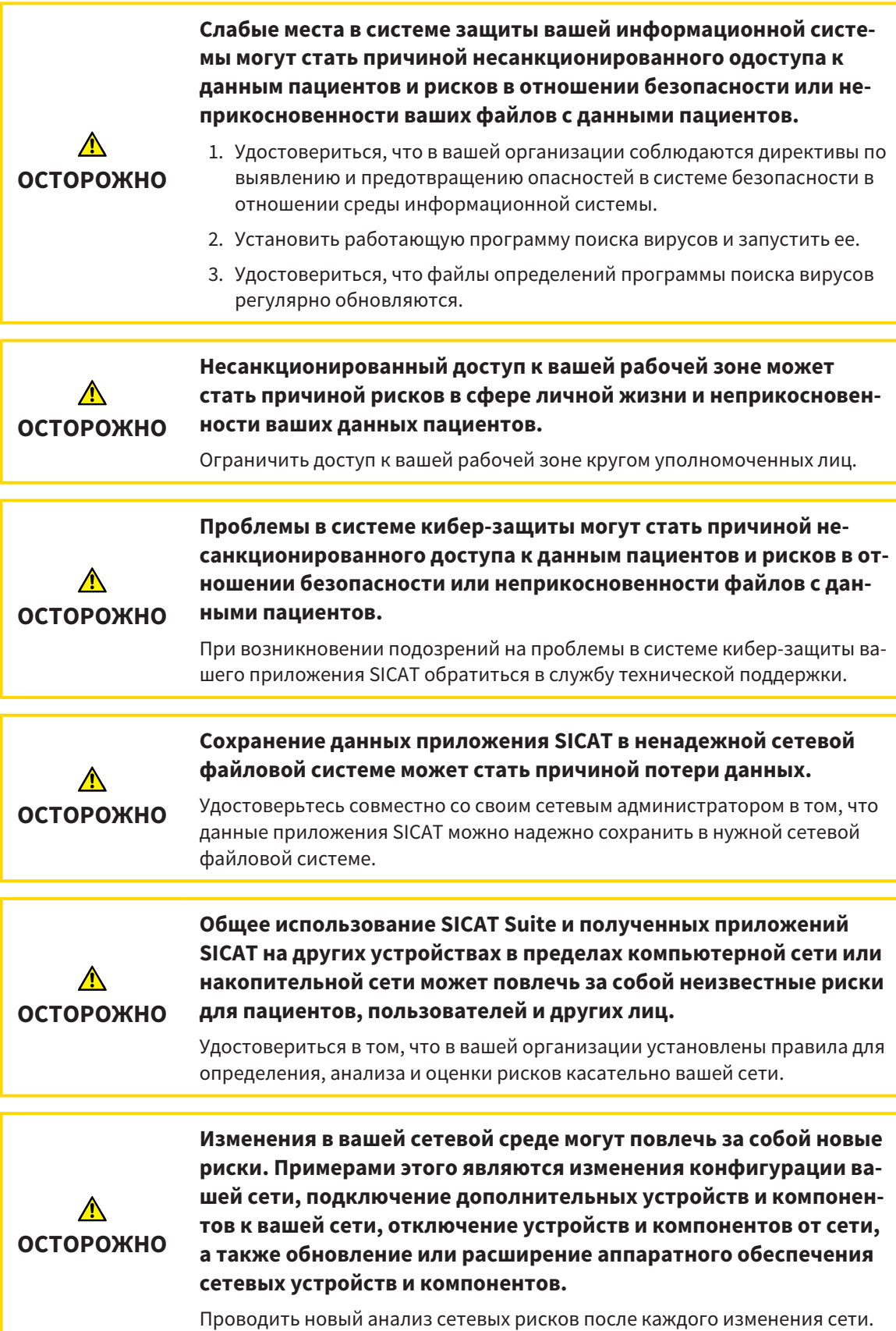

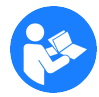

Перед началом работ с SICAT Suite важно полностью прочитать настоящее руководство по эксплуатации и, в особенности, все указания по безопасности. Хранить настоящее руководство по эксплуатации под рукой для будущего поиска информации.

## ОПЕРАЦИИ В SICAT AIR

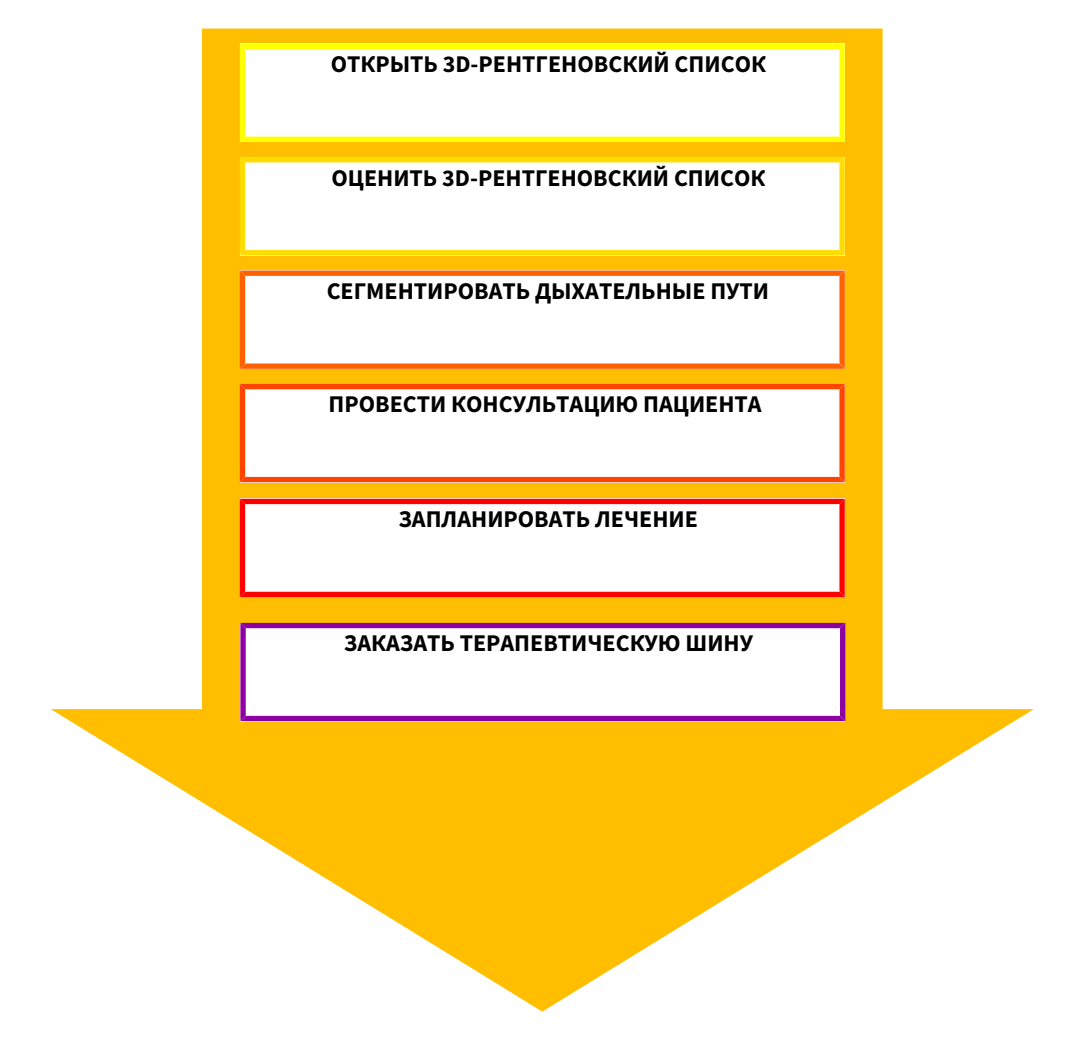

### ОТКРЫТИЕ НАБОРА ДАННЫХ

■ Для работы с данными SIDEXIS XG открыть в SIDEXIS XG обследование, в котором содержатся 3D-рентгеновские снимки, и запустить SICAT Suite. Информация представлена в разделе Запуск *SICAT Suite [*▶ Страница *190]*.

## РЕДАКТИРОВАНИЕ НАБОРА ДАННЫХ В SICAT AIR

- 1. Выровнять 3D-рентгеновский снимок в соответствии с требованиями, например, по франкфуртской горизонтали. Информация представлена в разделе Изменить направление объема *[*▶ Страница *246]*.
- 2. Оценить 3D-снимок и в первый раз рассмотреть верхние дыхательные пути.
- 3. Сегментировать дыхательные пути. Информация представлена в разделе Сегментация дыхательного пути *[*▶ Страница *260]*.
- 4. Оценить дыхательные пути в рабочей зоне **Дыхательный путь**. Информация представлена в разделе Анализ дыхательного пути *[*▶ Страница *271]*.
- 5. Провести беседу с пациентом и на ее основании подготовить для него материалы. Информация представлена в разделе Материалы для пациентов *[*▶ Страница *277]*.
- 6. Спланировать лечение.
- 7. Сделать 3D-рентгеновский снимок пациента; челюсть должна находиться в выдвинутом положении лечения. Открыть снимок в SICAT Air.
- 8. Проверить эффективность терапевтической шины. Особое внимание обратить на изменения дыхательного пути и влияние на ВНЧС.
- 9. Заказать индивидуальную терапевтическую шину. Информация представлена в разделе Процесс заказа *[*▶ Страница *289]*.
- 10. Если требуется мнение второго врача, следует экспортировать данные. Информация представлена в разделе Экспорт данных *[*▶ Страница *286]*.

### ЗАВЕРШЕНИЕ ИЛИ ПРЕКРАЩЕНИЕ РАБОТЫ С НАБОРОМ ДАННЫХ

- Для завершения или прекращения работы нужно сохранить ее, закрыв SICAT Suite. Информация представлена в разделе Закрывание *SICAT Suite [*▶ Страница *326]*.
- ▶ SICAT Air сохраняет объекты дыхательного пути, материалы, сегментацию и оптические слепки в исследовании, которое базируется на рентгеновских 3D-снимках.

## ИНСТРУКЦИЯ ПО ЭКСПЛУАТАЦИИ И ТЕХПОДДЕРЖКА

Инструкция по эксплуатации приведена в окне **Справка SICAT Suite**. Информация представлена в разделе Открыть онлайн*-*справку *[*▶ Страница *194]*.

Дополнительная помощь приведена в разделе **Техническая поддержка**. Информация представлена в разделе Техническая поддержка *[*▶ Страница *321]*.

# 11.3 РЕГИСТРАЦИЯ И УДАЛЕНИЕ SICAT SUITE КАК ПЛАГИНА SIDEXIS XG

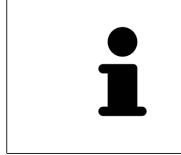

Если SICAT Suite устанавливается после SIDEXIS XG и установлен соответствующий флажок, программа установки SICAT Suite выполняет регистрацию в качестве плагина автоматически. Информация представлена в разделе Установка *SICAT Suite [*▶ Страница *20]*.

## ОТКРЫТИЕ ОКНА "NGPLUGINMANAGER"

- 1. Нажать кнопку **Windows**, ввести **SIDEXIS Manager** и щелкнуть по пиктограмме **SIDEXIS Manager**.
	- ▶ Откроется окно **SIDEXIS Manager**.
- 2. Щелкнуть в окне **SIDEXIS Manager** по пиктограмме **NGPluginManager**.
- 3. При необходимости подтвердить сообщение в разделе управления аккаунтом пользователя Windows.
- ▶ Откроется окно **Программа управления плагинами**.

### РЕГИСТРАЦИЯ SICAT SUITE

- ☑ SICAT Suite уже успешно установлена. Информация представлена в разделе Установка *SICAT Suite [*▶ Страница *20]*.
- ☑ Окно **Программа управления плагинами** уже открыто.
- 1. Щелкнуть по кнопке **Add**.
	- ▶ Открывается окно Windows Explorer.
- 2. Перейти в папку установки SICAT Suite, например, C:\Program Files\SICAT\SICAT Suite.
- 3. Выбрать файл Sicat.PlanAndTreat.XG.exe.
- 4. Щелкнуть по кнопке **Открыть**.
- ▶ SICAT Suite зарегистрирована как плагин SIDEXIS.

#### РАЗМЕЩЕНИЕ ПИКТОГРАММЫ SICAT SUITE

- 1. Щелкнуть в меню **Вид** по записи **Настройка**.
	- ▶ Откроется окно **Настройка** с вкладкой **Команды**.
- 2. В разделе **Категории** щелкнуть по записи **Плагины программы**.
- 3. Перетащить пиктограмму **SICAT Suite** из окна **Настройка** на нужное место на панелях SIDEXIS XG.

## УДАЛЕНИЕ SICAT SUITE

☑ SICAT Suite уже зарегистрирована как плагин в SIDEXIS.

- ☑ Окно **Программа управления плагинами** уже открыто.
- 1. Выбрать запись **SICAT Suite**.
- 2. Щелкнуть по кнопке **Remove**.
- 3. Перезапустить SIDEXIS.
- ▶ Программа SICAT Suite уже недоступна как плагин SIDEXIS.

# 11.4 ЗАПУСК SICAT SUITE

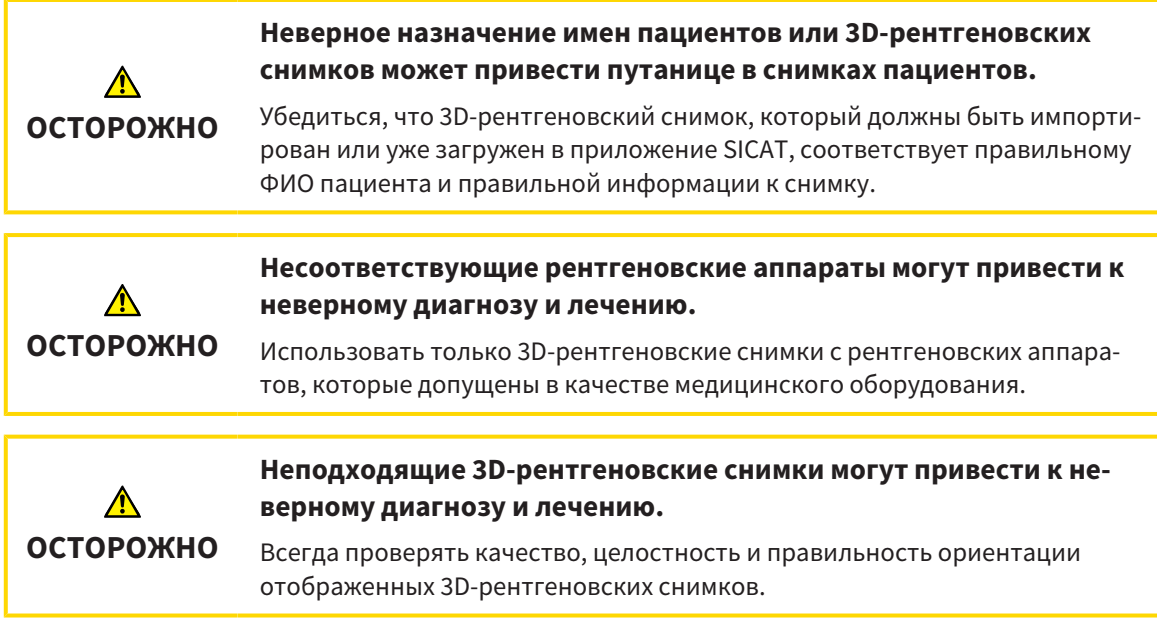

Для запуска SICAT Suite в качестве плагина SIDEXIS XG необходимо сделать следующее:

- ☑ SICAT Suite уже успешно установлена. Информация представлена в разделе Установка *SICAT Suite [*▶ Страница *20]*.
- ☑ SICAT Suite уже была зарегистрирована как плагин SIDEXIS XG. Информация представлена в разделе Регистрация <sup>и</sup> удаление *SICAT Suite* как плагина *SIDEXIS XG [*▶ Страница *188]*. Если SICAT Suite устанавливается после SIDEXIS XG, регистрация может выполняться автоматически.
- ☑ Кнопка SICAT Suite уже размещена в SIDEXIS XG.
- ☑ Вы уже выбрали 3D-рентгеновский снимок в SIDEXIS XG.
- Щелкнуть по кнопке **SICAT Suite**.
- ▶ SICAT Suite открывает данные в приложении SICAT.

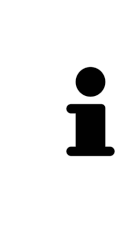

Если открыть 3D-рентгеновский снимок без соответствующего исследования, когда активирована только лицензия приложения SICAT, запускается это приложение SICAT. Если открыть 3D-рентгеновский снимок с несколькими соответствующими исследованиями, когда активированы лицензии нескольких приложения SICAT, запускается то приложение SICAT, исследование которого было изменено последним. Когда открывается только одно исследование, всегда запускается соответствующее приложение SICAT.

В следующих двух случаях файл с данными открывается только в режиме программы просмотра: Лицензия не активирована или другая рабочая станция SIDEXIS XG использует файл с данными. Информация об этом представлена в разделе Открытие данных <sup>с</sup> защитой от записи *[*▶ Страница *325]*.

# 11.5 ИНТЕРФЕЙС ПОЛЬЗОВАТЕЛЯ SICAT SUITE

Интерфейс пользователя SICAT Suite в качестве плагина SIDEXIS XG состоит из следующих частей:

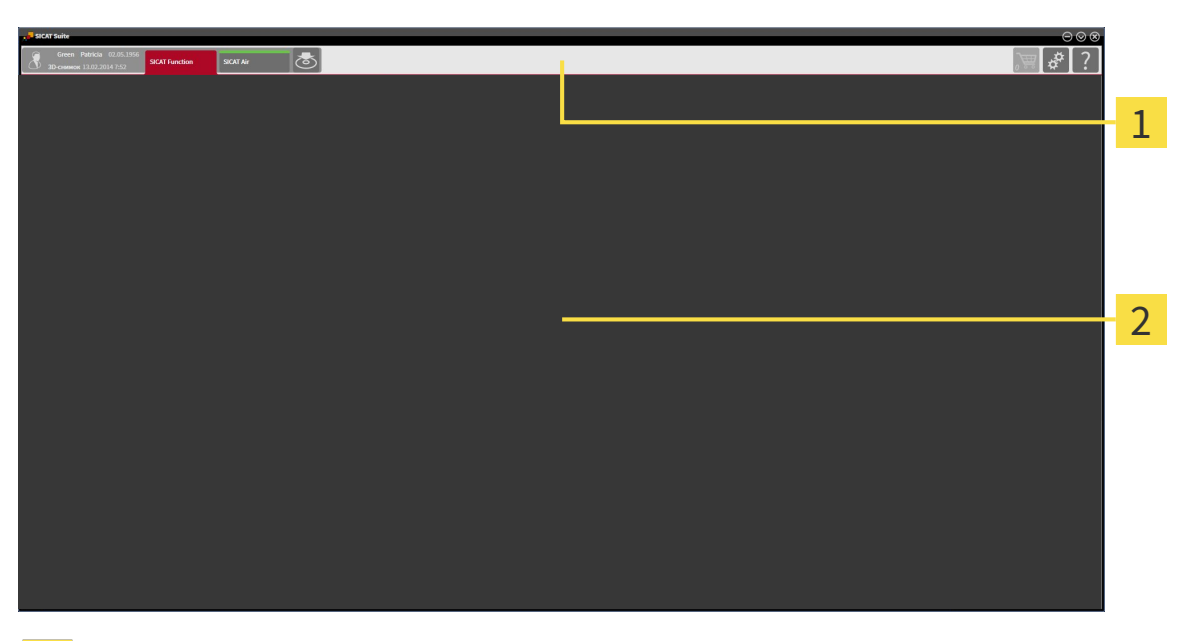

#### **Панель навигации** 1

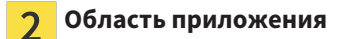

- Панель навигации на верхнем крае SICAT Suite показывает вкладку для перехода между различными окнами и приложениями.
- **Область приложения**, которая расположена в оставшейся части SICAT Suite, показывает интерфейс пользователя активного приложения SICAT.

**Панель навигации** Состоит из двух различных областей. Области слева и справа всегда видны.

Область слева содержит следующие вкладки:

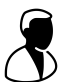

- Данные пациентов и объемные данные атрибуты активных данных пациента и объемных данных в зависимости от настроек в SIDEXIS XG.
- **Приложения** Кнопки для переключения между различными приложениями SICAT. Информация представлена в разделе Переключение между приложениями *SICAT [*▶ Страница *193]*.

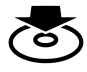

■ **Передать данные** - Информация представлена в разделе Экспорт данных *[*▶ Страница *286]*.

Область с правой стороны содержит следующие вкладки:

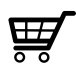

■ **Корзина для покупок** - Информация представлена в разделе Процесс заказа *[*▶ Страница *289]*.

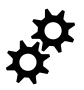

■ Настройки - Информация представлена в разделе *Настройки [> Страница 311]*.

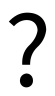

■ **Техническая поддержка** - Информация представлена в разделе *Техническая поддержка [*▶ Страница *321]*.

# 11.5.1 ПЕРЕКЛЮЧЕНИЕ МЕЖДУ ПРИЛОЖЕНИЯМИ SICAT

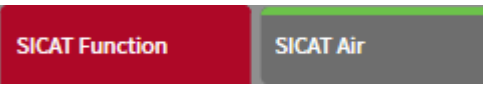

■ В **Панель навигации** щелкнуть по кнопке с обозначением нужного приложения SICAT.

▶ SICAT Suite откроет выбранное приложение.

# 11.6 ОТКРЫТЬ ОНЛАЙН-СПРАВКУ

Инструкции по эксплуатации приложений SICAT встроены в окно **Техническая поддержка** в форме онлайн-справки.

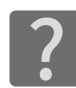

Можно открыть окно **Техническая поддержка** щелчком по пиктограмме **Техническая поддержка** в **Панель навигации** или кнопке F1.

Окно **Техническая поддержка** выглядит следующим образом:

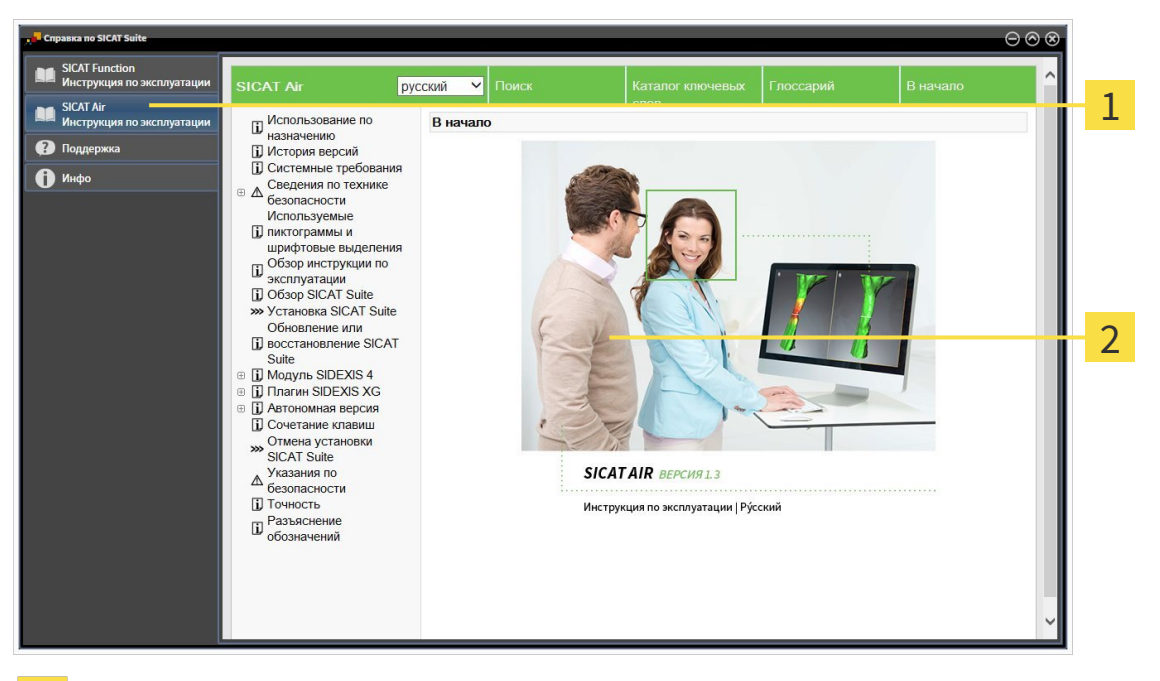

Вкладка **Инструкция по эксплуатации**  $\mathbf{1}$ 

 $\overline{2}$ Окно **Инструкция по эксплуатации**

# 11.7 ЛИЦЕНЗИИ

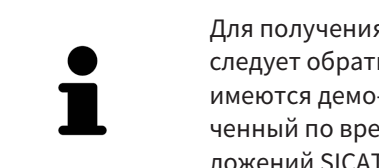

Для получения более подробной информации о покупке лицензий SICAT, следует обратиться к своему местному торговому агенту. Для тестирования имеются демо-лицензии SICAT, с помощью который вы получите неограниченный по времени доступ к полным версиям одного или нескольких приложений SICAT.

Активировать лицензии на приложения SICAT и отдельные функции можно следующим образом:

- После покупки одной или нескольких лицензий, компания SICAT предоставит вами или вашей организации личный ключ активации. Можно использовать ключ активации для активации лицензий на различных компьютерах, на которых установлена SICAT Suite.
- В банке лицензий на сервере лицензий SICAT представлено количество лицензий на каждое приложение SICAT и отдельные функции.
- Если одна лицензия активируется на одном компьютере, она будет связана с рабочим компьютером. Лицензия извлекается из вашего банка лицензий и становится недоступной для активации на другом компьютере.
- Активированная лицензия подключает полную версию одного или нескольких приложений либо отдельных функций. Приложения без лицензии работают в режиме программы просмотра.

Обзор лицензий, активированных на вашем компьютере, представлен в окне **Обзор ваших лицензий**. При этом речь может идти о лицензиях на приложения или о лицензиях на отдельные функции. Информация представлена в разделе Открыть окно *"*Ваши лицензии <sup>в</sup> обзоре*" [*▶ Страница *196]*.

Лицензии можно активировать двумя способами:

- Если компьютер, на котором работает SICAT Suite, имеет активное Интернет-соединение, активация лицензии может быть проведена автоматически. Информация представлена в разделе Активировать лицензию <sup>с</sup> помощью активного Интернет*-*соединения *[*▶ Страница *197]*.
- По желанию, либо если на компьютере, на котором работает SICAT Suite, нет Интернет-соединения, можно провести активацию лицензии в ручном режиме, воспользовавшись файлами запроса лицензии. Такие файлы требования лицензии следует загрузить с Интернет-сайта SICAT. В ответ вы получить файл активации лицензии, который следует запустить в программе SICAT Suite. Информация представлена в разделе Активировать лицензию вручную или без активного Интернет*-*соединения *[*▶ Страница *199]*.

Можно деактивировать лицензии для каждого приложения или функции отдельно и вернуть в банк лицензий. На компьютере, на котором работает SICAT Suite, должно быть для этого активное Интернет-соединение. После деактивации лицензии можно ввести тот же или другой ключ активации. Возвращенные лицензии доступны для активации на том же или другом компьютере. Информация представлена в разделе Вернуть лицензии <sup>в</sup> банк лицензий *[*▶ Страница *201]*.

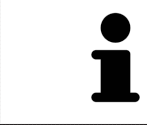

Информация об активации гарантийного кода представлена в разделе Активация гарантийного кода *[*▶ Страница *202]*.

# 11.7.1 ОТКРЫТЬ ОКНО "ВАШИ ЛИЦЕНЗИИ В ОБЗОРЕ"

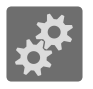

1. Щелкнуть в **Панель навигации** по пиктограмме **Настройки**.

▶ Откроется окно **Настройки**.

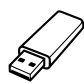

- 2. Щелкнуть по вкладке **Лицензии**.
	- ▶ Откроется окно **Обзор ваших лицензий**:

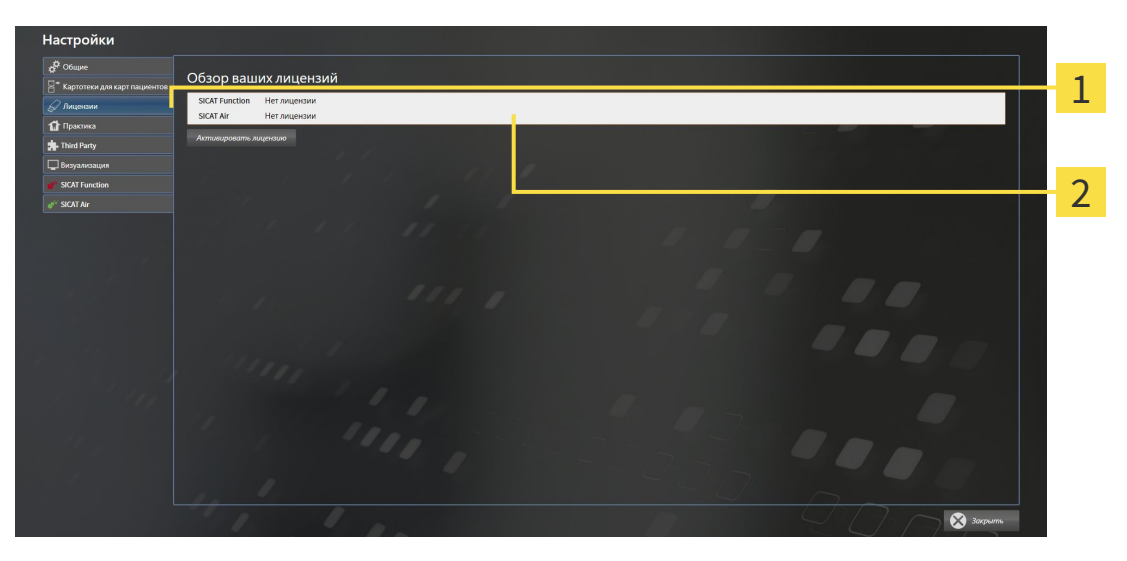

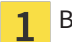

#### Вкладка **Лицензии**

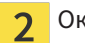

Окно **Обзор ваших лицензий**

Продолжить одним из следующих действий:

- Активировать лицензию <sup>с</sup> помощью активного Интернет*-*соединения *[*▶ Страница *197]*
- Активировать лицензию вручную или без активного Интернет*-*соединения *[*▶ Страница *199]*
- *Вернуть лицензии в банк лицензий* [▶ Страница 201]

# 11.7.2 АКТИВИРОВАТЬ ЛИЦЕНЗИЮ С ПОМОЩЬЮ АКТИВНОГО ИНТЕРНЕТ-СОЕДИНЕНИЯ

Для сегментации нижней челюсти выполнить следующие действия:

- ☑ Минимум для одного приложения SICAT или одной функции отсутствует активированная лицензия.
- ☑ На компьютере, на котором работает SICAT Suite, должно быть активное Интернет-соединение.
- ☑ Окно **Обзор ваших лицензий** уже открыто. Информация представлена в разделе Открыть окно *"*Ваши лицензии <sup>в</sup> обзоре*" [*▶ Страница *196]*.
- 1. Щелкнуть в окне **Обзор ваших лицензий** по кнопке **Активировать лицензию**.
	- ▶ Область **Обзор ваших лицензий** раскрывается:

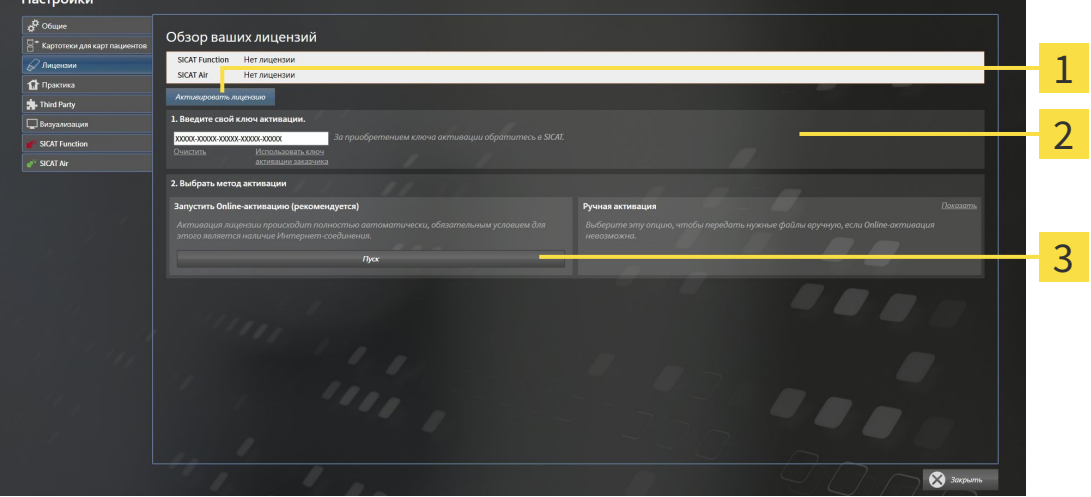

- Кнопка **Активировать лицензию** 1
- $\overline{\mathcal{L}}$ Область **Введите свой ключ активации**
- Кнопка **Пуск** 3
- 2. Ввести в поле **Введите свой ключ активации** свой ключ активации клиента или ключ активации демо-лицензии.
- 3. Щелкнуть по кнопке **Пуск**.
- 4. Если открывается окно **Windows Firewall**, разрешить программе SICAT Suite доступ к Интернету.
- ▶ Приобретенные лицензии для установленных приложений или отдельных функций извлекаются из вашего банка лицензий и устанавливаются в SICAT Suite на рабочий компьютер.
- ▶ Окно сообщений открывается, и появляется следующее сообщение: **Лицензия была успешно активирована**.

#### **Требуется новый запуск**

**УКАЗАНИЕ** Версия SICAT Suite, соединенная с SIDEXIS XG, требует нового запуска, чтобы вступили в силу изменения в лицензии.

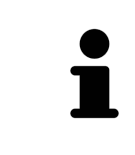

Для повторной активации SICAT можно воспользоваться своим ключом активации клиента щелчком по кнопке **Использовать ключ активации заказчика**. Для очистки поля с актуальным лицензионным ключом можно в области **Введите свой ключ активации** щелкнуть по кнопке **Очистить**.

# 11.7.3 АКТИВИРОВАТЬ ЛИЦЕНЗИЮ ВРУЧНУЮ ИЛИ БЕЗ АКТИВНОГО ИНТЕРНЕТ-СОЕДИНЕНИЯ

Для ручной активации лицензий или без активного Интернет-соединения выполнить следующие действия:

- ☑ Минимум для одного приложения SICAT или одной функции отсутствует активированная лицензия.
- ☑ Окно **Обзор ваших лицензий** уже открыто. Информация представлена в разделе Открыть окно *"*Ваши лицензии <sup>в</sup> обзоре*" [*▶ Страница *196]*.
- 1. Щелкнуть в окне **Обзор ваших лицензий** по кнопке **Активировать лицензию**.

▶ Область **Обзор ваших лицензий** раскрывается.

2. Щелкнуть в области **Ручная активация** по кнопке **Показать**.

▶ Область **Ручная активация** раскрывается:

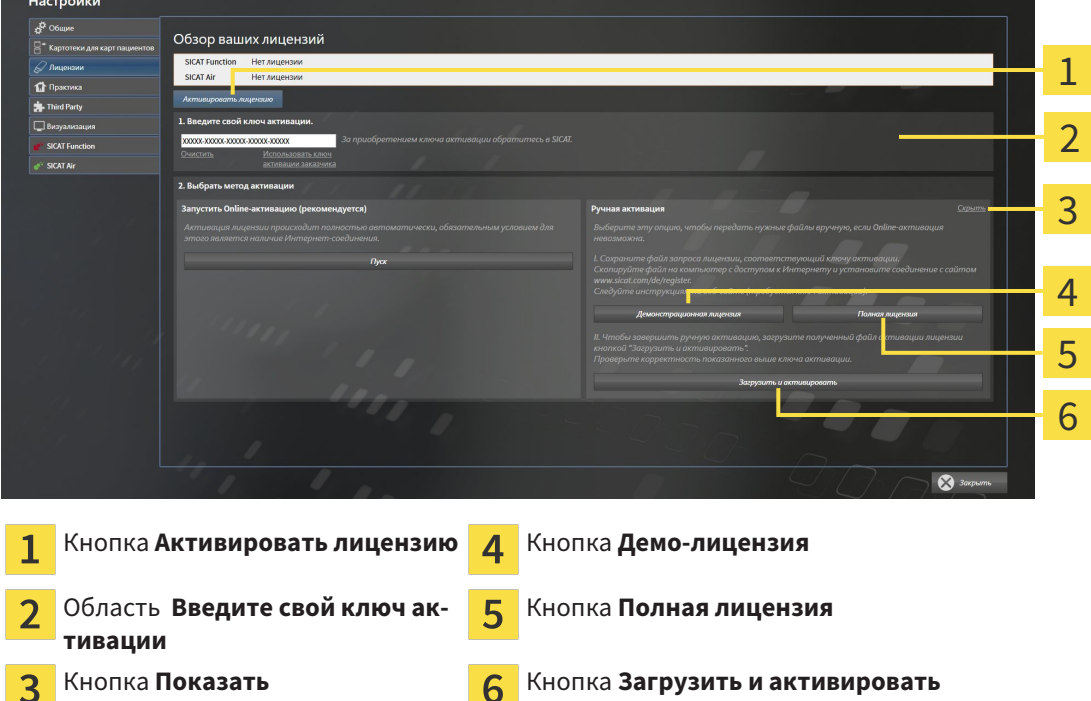

- 3. Если вы хотите активировать полную лицензию, щелкнуть по кнопке **Полная лицензия**.
- 4. Если вы хотите активировать демо-лицензию, щелкнуть по кнопке **Демо-лицензия**.
	- ▶ Открывается окно Windows Explorer.
- 5. Выбрать необходимую папку для файла требования лицензии и щелкнуть по **OK**.
	- ▶ Файл требования лицензии с расширением файла **WibuCmRaC** генерируется и сохраняется в выбранной папке.
- 6. Копировать файл требования лицензии на компьютер с активным Интернет-соединением, например, с помощью USB-штекера.
- 7. Открыть на компьютере с активным Интернет-соединением веб-браузер и открыть Интернет-страницу [http://www.sicat.com/register.](http://www.sicat.com/register)

- 8. Следовать указаниям на Интернет-странице активации.
	- ▶ Приобретенные лицензии для установленных приложений или отдельных функций будут извлечены из вашего банка лицензий.
	- ▶ Сервер лицензий SICAT генерирует файл активации лицензии с расширением файла **WibuCmRaU**, который следует загрузить на ваш компьютер.
- 9. Копировать загруженный файл активации лицензии назад на компьютер, на котором работает SICAT Suite.
- 10. Проверить, чтобы в поле **Введите свой ключ активации** стоял корректный ключ.
- 11. Щелкнуть в окне **Обзор ваших лицензий** по кнопке **Загрузить и активировать**.
	- ▶ Открывается окно Windows Explorer.
- 12. Просмотреть файл активации лицензии, выбрать его и щелкнуть по **OK**.
- ▶ Лицензия в файле активации лицензии устанавливается в SICAT Suite на рабочий компьютер.
- ▶ Окно сообщений открывается, и появляется следующее сообщение: **Лицензия была успешно активирована**.

#### **Требуется новый запуск**

**УКАЗАНИЕ** Версия SICAT Suite, соединенная с SIDEXIS XG, требует нового запуска, чтобы вступили в силу изменения в лицензии.

# 11.7.4 ВЕРНУТЬ ЛИЦЕНЗИИ В БАНК ЛИЦЕНЗИЙ

Для деактивации полной лицензии и возврата ее в банк лицензий выполнить следующие действия:

- ☑ Вы активировали полную лицензию приложения SICAT.
- ☑ На компьютере, на котором работает SICAT Suite, должно быть активное Интернет-соединение.
- ☑ Окно **Обзор ваших лицензий** уже открыто. Информация представлена в разделе Открыть окно *"*Ваши лицензии <sup>в</sup> обзоре*" [*▶ Страница *196]*.

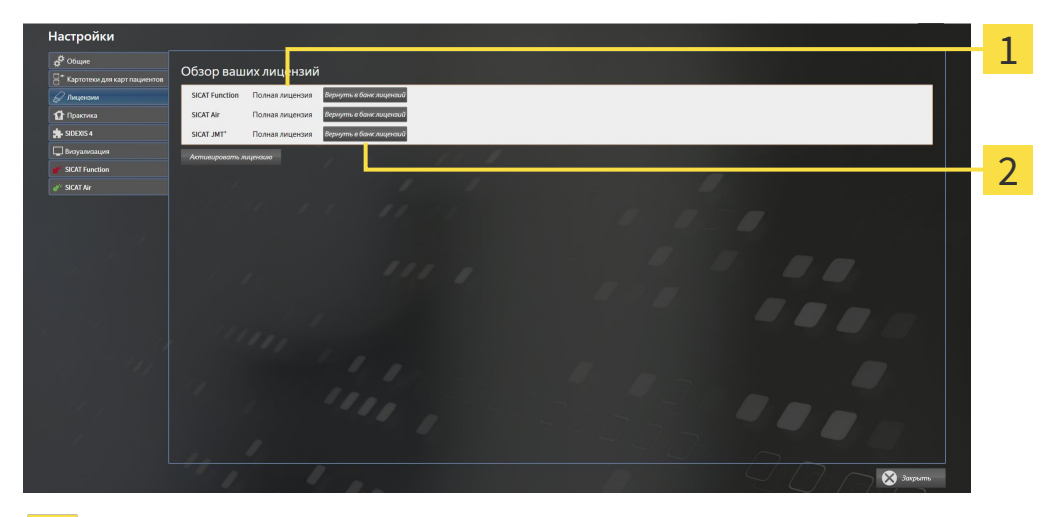

- Статус лицензии SICAT приложений и отдельных функций 1
- Кнопка **Вернуть в банк лицензий**
- Щелкнуть в окне **Обзор ваших лицензий** в ряду нужного приложения SICAT или отдельной функции по кнопке **Вернуть в банк лицензий**.
- ▶ Выбранная лицензия возвращается в ваш банк лицензий и снова становится доступной для активации.
- ▶ Окно сообщений открывается, и появляется следующее сообщение: **Лицензия была успешно возвращена в банк лицензий**.
- ▶ Без лицензии приложение доступно только в режиме программы просмотра. Если лицензии на все приложения SICAT возвращены в ваш банк лицензий, SICAT Suite включается полностью в режиме программы просмотра.

#### **Требуется новый запуск**

**УКАЗАНИЕ** Версия SICAT Suite, соединенная с SIDEXIS XG, требует нового запуска, чтобы вступили в силу изменения в лицензии.

# 11.7.5 АКТИВАЦИЯ ГАРАНТИЙНОГО КОДА

- 1. Открыть на компьютере с активным Интернет-соединением веб-браузер и открыть Интернет-страницу [http://www.sicat.de.](http://www.sicat.com/register)
- 2. Щелкнуть по ссылке на портал SICAT.
	- ▶ Портал SICAT откроется.
- 3. Если этого не произошло, указать свое имя пользователя и пароль на портале SICAT.
- 4. Для редактирования лицензий следует щелкнуть на соответствующую запись в разделе управления аккаунтами.
- 5. Введите свой гарантийный код и подтвердите.
	- ▶ На портале SICAT отображается лицензия.
- 6. Ее нужно сохранить на свой компьютер.
- 7. Запустить SICAT Suite и активировать лицензию.

Информация представлена в разделе Активировать лицензию <sup>с</sup> помощью активного Интернетсоединения *[*▶ Страница *197]* и Активировать лицензию вручную или без активного Интернетсоединения *[*▶ Страница *199]*.

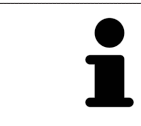

Прочие сведения приведены в разделе FAQ на портале SICAT.

# 11.8 ИНТЕРФЕЙС ПОЛЬЗОВАТЕЛЯ SICAT AIR

Интерфейс пользователя SICAT Air состоит из следующих частей:

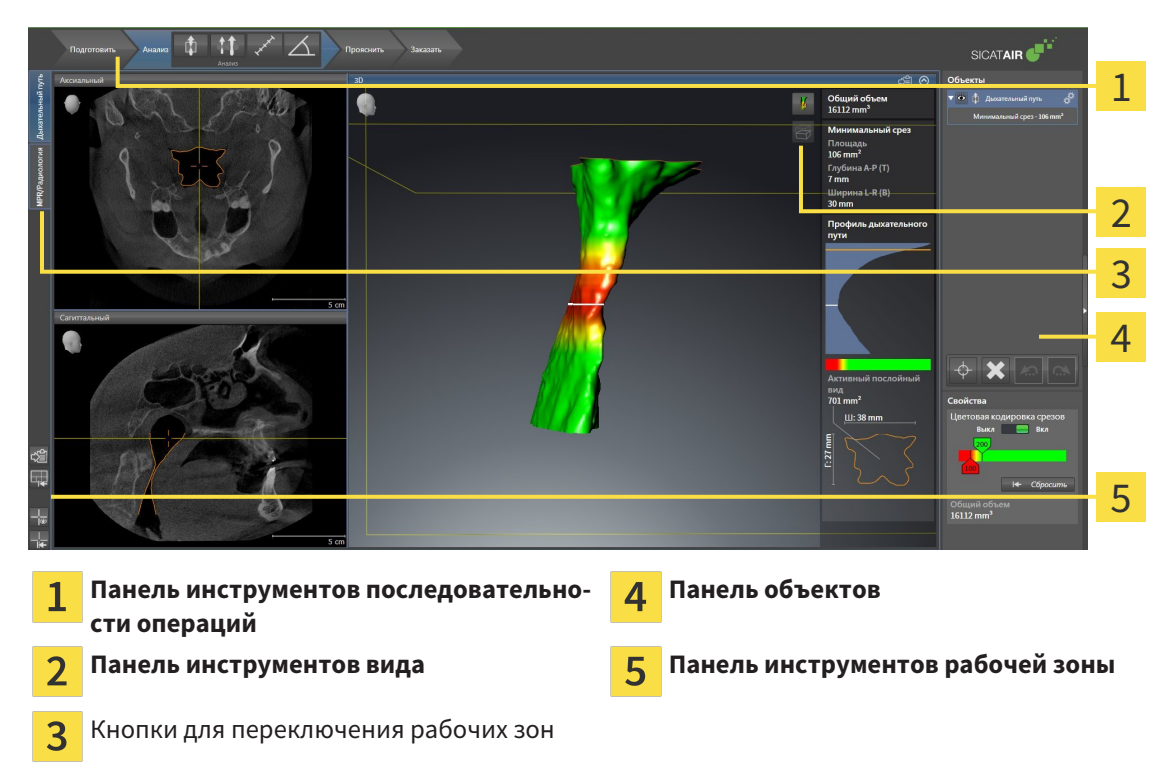

- **Панель инструментов последовательности операций** Состоит из различных этапов последовательности операций, которые содержат главные инструменты последовательности операций приложения. Содержит инструменты, с помощью который можно добавить и импортировать объекты диагностики и планирования. Информация представлена в разделе Панель инструментов последовательности операций *[*▶ Страница *204]*.
- Регион рабочей зоны является частью интерфейса под Панель инструментов последова**тельности операций**. Здесь отображается активная рабочая зона SICAT Air. Каждая рабочая зона содержит определенный состав внешних видов. Информация представлена в разделе Рабочие зоны *[*▶ Страница *216]*.
- Только активный вид показывает **Панель инструментов вида**. Он содержит инструменты для адаптации изображения соответствующего внешнего вида. Информация представлена в разделе Адаптация видов *[*▶ Страница *223]* и Адаптация *3D-*вида *[*▶ Страница *234]*.
- **Панель объектов** Содержит инструменты для управления объектами диагностики и планирования. Информация представлена в разделах Панель объектов *[*▶ Страница *207]* и Объекты *SICAT Air [*▶ Страница *211]*.
- **Панель инструментов рабочей зоны** содержит инструменты для изменения общих настроек рабочих зон и всех имеющихся внешних видов, а также для документирования содержимого рабочих зон. Соответствующая информация представлена в разделе Перемещение*,* скрытие <sup>и</sup> отображение перекрестья <sup>и</sup> рамки *[*▶ Страница *231]*, Вернуть виды *[*▶ Страница *232]*, Адаптация <sup>и</sup> возврат макета рабочих зон *[*▶ Страница *220]* и Создание скриншотов рабочих зон *[*▶ Страница *221]*.

# 11.8.1 ПАНЕЛЬ ИНСТРУМЕНТОВ ПОСЛЕДОВАТЕЛЬНОСТИ ОПЕРАЦИЙ

В SICAT Air **Панель инструментов последовательности операций** состоит из четырех последовательных операций:

- 1. **Подготовить**
- 2. **Анализ**
- 3. **Консультация**
- 4. **Заказ**

### РАСШИРИТЬ И СВЕРНУТЬ ЭТАПЫ ПОСЛЕДОВАТЕЛЬНОСТИ ОПЕРАЦИЙ

Можно расширить и свернуть этапы последовательности операций, щелкнув по ним.

## 1. ЭТАП ПОСЛЕДОВАТЕЛЬНОСТИ ОПЕРАЦИЙ "ПОДГОТОВИТЬ"

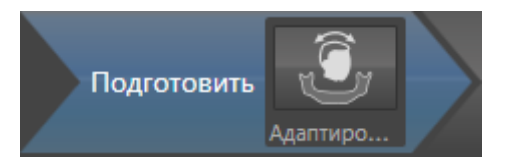

На этапе **Подготовить** имеется следующий инструмент:

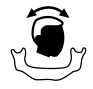

■ **Изменить направление объема и область панорамы** - Информация представлена в разделе Изменить направление объема *[*▶ Страница *246]* и Изменить область панорамы *[*▶ Страница *251]*.

## 2. ЭТАП ПОСЛЕДОВАТЕЛЬНОСТИ ОПЕРАЦИЙ "АНАЛИЗ"

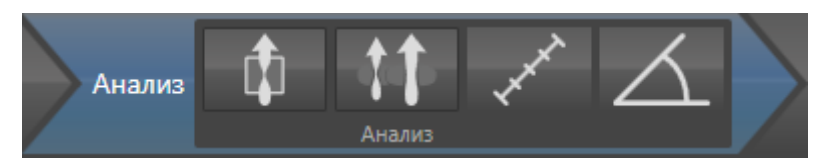

На этапе последовательности операций **Анализ** доступны следующие инструменты:

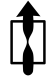

**Сегментировать дыхательный путь** - Информация представлена в разделе *Определение* области дыхательного пути *[*▶ Страница *261]*.

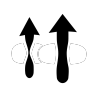

■ **Сравнение дыхательных путей** - Сравнение дыхательных путей в SIDEXIS XG недоступно.

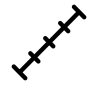

■ **Добавить измерение расстояния (D)** - Информация представлена в разделе Добавить измерение расстояния *[*▶ Страница *255]*.

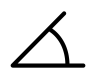

■ **Добавить измерение угла (А)** - Информация представлена в разделе Добавить измерение угла *[*▶ Страница *256]*.

3. ЭТАП ПОСЛЕДОВАТЕЛЬНОСТИ ОПЕРАЦИЙ "КОНСУЛЬТАЦИЯ"

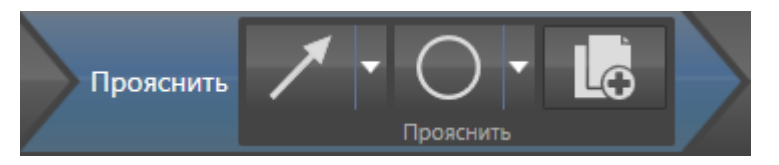

На этапе последовательности операций **Консультация** доступны следующие инструменты:

- 
- **Рисование стрелок** Информация представлена в разделе Создание изображений и скриншотов *[*▶ Страница *278]*.

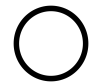

**Рисование кругов** - Информация представлена в разделе Создание изображений и скриншотов *[*▶ Страница *278]*.

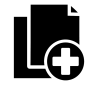

**Изготовить материалы** - Информация представлена в разделе Подготовка материалов *[*▶ Страница *281]*.

# 4. ЭТАП ПОСЛЕДОВАТЕЛЬНОСТИ ОПЕРАЦИЙ "ЗАКАЗ"

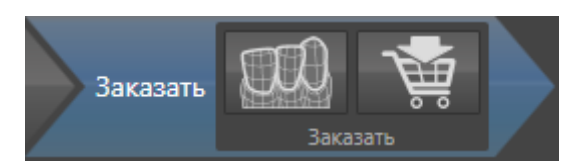

На этапе последовательности операций **Заказ** доступны следующие инструменты:

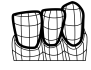

■ Импортировать и регистрировать оптические слепки - Информация представлена в разделе Импортировать <sup>и</sup> регистрировать оптические слепки *[*▶ Страница *294]*.

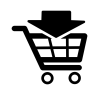

■ Заказать терапевтическую шину - Информация представлена в разделе Разместить терапевтические шины <sup>в</sup> товарной корзине *[*▶ Страница *290]*.

## 11.8.2 ПАНЕЛЬ ОБЪЕКТОВ

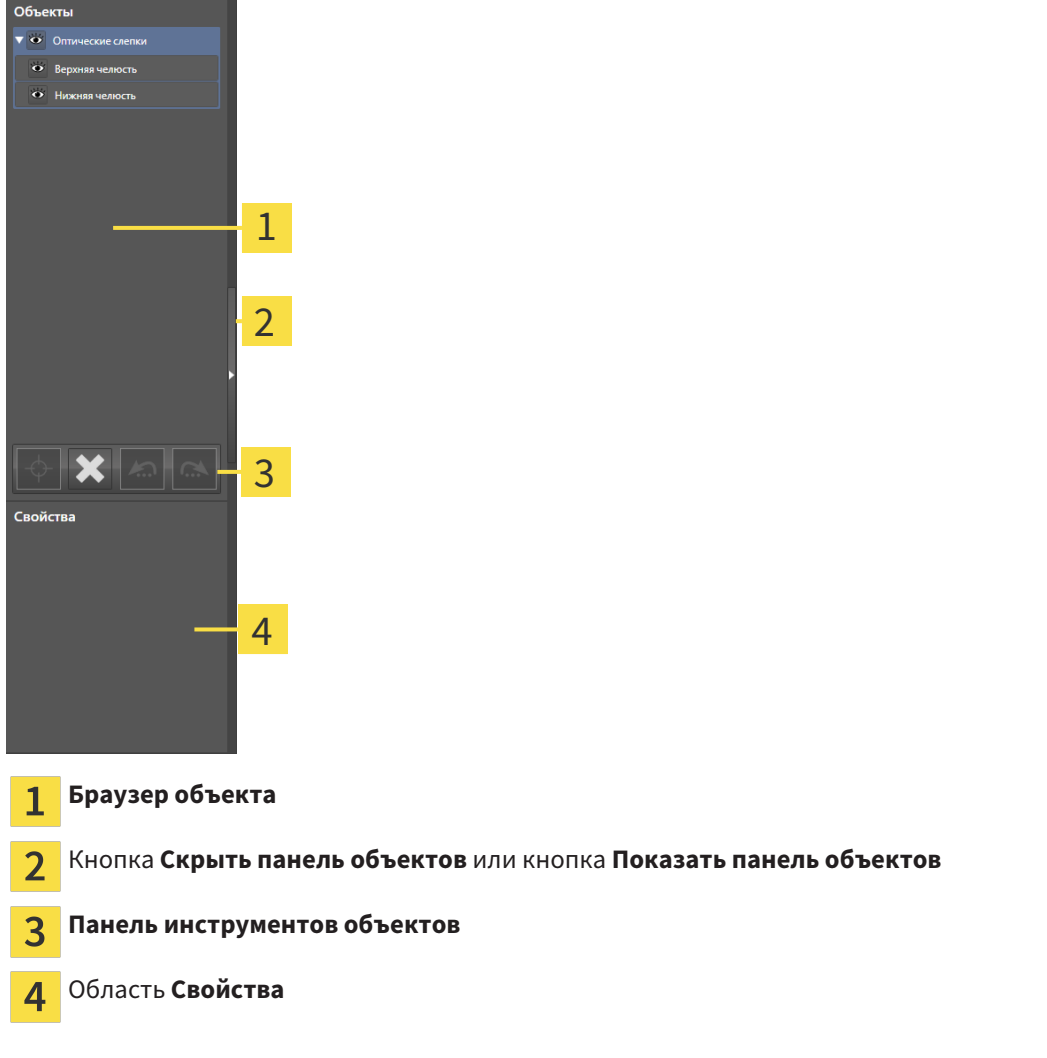

**Панель объектов** содержит следующие элементы:

- **Браузер объекта** Показывает список по категориям всех объектов диагностики и планирования, которые были добавлены в рабочее исследование или импортированы в него. **Браузер объекта** Группирует объекты автоматически. Например, группа **Измерения** содержит все объекты измерения. Можно свернуть и расширить группы объектов, активировать объекты и группы объектов, а также скрыть или показать объекты и группы объектов. Информация представлена в разделе Управление объектами <sup>с</sup> помощью браузера объектов *[*▶ Страница *208]*.
- **Панель инструментов объектов** содержит инструменты для наведения фокуса на объект, для удаления объектов и групп объектов, а также отмены или повторного выполнения действий с объектами и группами. Информация представлена в разделе Управление объектами <sup>с</sup> помощью панели инструментов объектов *[*▶ Страница *210]*.
- В области **Свойства** представлены подробности активного объекта.

Объекты, которые доступны в SICAT Air, приведены в разделе Объекты *SICAT Air [*▶ Страница *211]*.

Можно скрыть и показать **Панель объектов**, щелкнув по кнопке **Скрыть панель объектов** или **Показать панель объектов** с правой стороны **Панель объектов**.

## 11.8.3 УПРАВЛЕНИЕ ОБЪЕКТАМИ С ПОМОЩЬЮ БРАУЗЕРА ОБЪЕКТОВ

### СВОРАЧИВАНИЕ И РАСШИРЕНИЕ ГРУПП ОБЪЕКТОВ

Чтобы свернуть и раскрыть объекты, выполнить следующие действия:

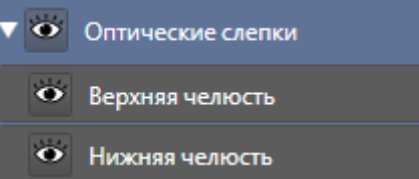

☑ Требуемые группы в настоящий момент расширены.

- 1. Щелкнуть рядом с нужной группой объектов по пиктограмме **Свернуть**.
	- ▶ Группа объектов сворачивается.

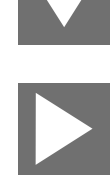

- 2. Щелкнуть рядом с нужной группой объектов по пиктограмме **Расширить**.
- ▶ Группа объектов разворачивается.

### АКТИВАЦИЯ ОБЪЕКТОВ И ГРУПП ОБЪЕКТОВ

Некоторые инструменты доступны только для активных объектов или групп объектов.

Для активации объекта или группы объектов выполнить следующие действия:

☑ Нужный объект или группа объектов в настоящий момент деактивированы.

- Щелкнуть по нужному объекту или группе объектов.
	- ▶ SICAT Air деактивирует ранее активированный объект или ранее активированную группу.
	- **SICAT Air активирует нужный объект или группу объектов.**
	- ▶ SICAT Air выделяет объект или группу объектов в **Браузер объекта** или видах цветом.

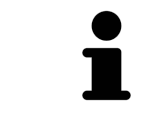

В 2D-видах также можно активировать определенные объекты, щелкая по ним.

## СКРЫТЬ И ПОКАЗАТЬ ОБЪЕКТЫ И ГРУППЫ ОБЪЕКТОВ

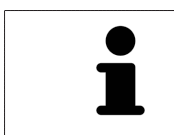

Данная функция доступна только для определенных типов объектов.

Чтобы скрыть и показать объкт и группу объектов, выполнить следующие действия:

☑ Нужный объект или группа объектов в настоящий момент выведены на экран.

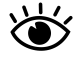

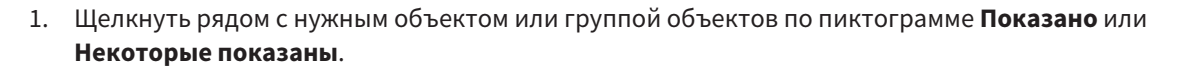

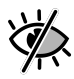

- **> SICAT Air скрывает объект или группу объектов.**
- ▶ SICAT Air показывает рядом с объектом или группой объектов пиктограмму **Скрыт**.

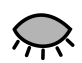

- 2. Щелкнуть рядом с нужным объектом или группой объектов по пиктограмме **Скрыт**.
- **SICAT Air показывает объект или группу объектов.**
- ▶ SICAT Air показывает рядом с объектом или группой объектов пиктограмму **Показано**.

# 11.8.4 УПРАВЛЕНИЕ ОБЪЕКТАМИ С ПОМОЩЬЮ ПАНЕЛИ ИНСТРУМЕНТОВ ОБЪЕКТОВ

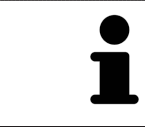

Данные функции доступны только для определенных типов объектов.

### НАВЕСТИ ФОКУС НА ОБЪЕКТЫ

Использовать эту функцию для нахождения объектов в видах.

Для наведения фокуса на объект выполнить следующие действия:

- ☑ Требуемый объект уже активирован. Информация представлена в разделе Управление объектами <sup>с</sup> помощью браузера объектов *[*▶ Страница *208]*.
- Щелкнуть по пиктограмме **Навести фокус на активный объект (F)**.
	- ▶ SICAT Air переводит точку фокуса видов на активный объект.
	- **SICAT Air показывает активный объект в видах.**

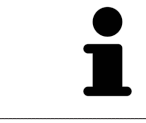

Можно навести фокус на объект двойным щелчком по нему в **Браузер объекта** или в виде, кроме вида **3D**.

## УДАЛЕНИЕ ОБЪЕКТОВ И ГРУПП ОБЪЕКТОВ

Для удаления объекта или группы объектов выполнить следующие действия:

☑ Нужный объект или группа объектов уже активированы. Информация представлена в разделе Управление объектами <sup>с</sup> помощью браузера объектов *[*▶ Страница *208]*.

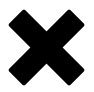

■ Щелкнуть по пиктограмме **Удалить активный объект/активную группу (Del)**.

**> SICAT Air удаляет объект или группу объектов.** 

## ОТМЕНА ДЕЙСТВИЙ С ОБЪЕКТАМИ И ИХ ПОВТОРНОЕ ВЫПОЛНЕНИЕ

Для отмены и повторного выполнения последнего действия с объектом или группой выполнить следующие действия:

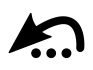

1. Щелкнуть по пиктограмме **Отменить последнее действие с объектом/группой (Ctrl+Z)**.

▶ SICAT Air отменяет последнее действие с объектом или группой.

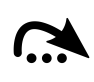

2. Щелкнуть по пиктограмме **Повторно провести действие с объектом/группой (Ctrl+Y)**.

▶ SICAT Air выполняет последнее отмененное действие с объектом или группой.

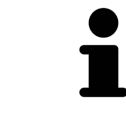

Функция отмены и повторного выполнения доступна, пока открыто исследование в приложении SICAT.

# 11.8.5 ОБЪЕКТЫ SICAT AIR

В **Браузер объекта** SICAT Air группирует объекты, относящиеся к конкретному приложению, следующим образом:

- **Оптические слепки**
- **Дыхательный путь**
	- **Минимальная площадь сечения**
- **Материалы**
	- **Иллюстрация**
	- **Скриншот**

## ОБЪЕКТ ОПТИЧЕСКИХ СЛЕПКОВ

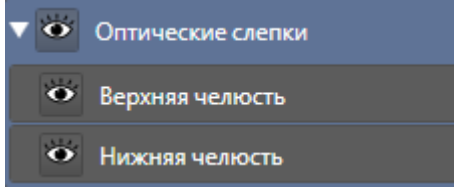

Объект **Оптические слепки** содержит следующие подобъекты:

■ **Челюсть**

#### ■ **Челюстная кость**

Если навести фокус на один из подобъектов, SICAT Air сфокусирует все 2D-виды на выбранный объект.

Если удалить объект **Челюсть** или объект **Челюстная кость**, SICAT Air удалит все имеющиеся оптические слепки из исследования.

..................................

## ОБЪЕКТ ДЫХАТЕЛЬНЫЙ ПУТЬ

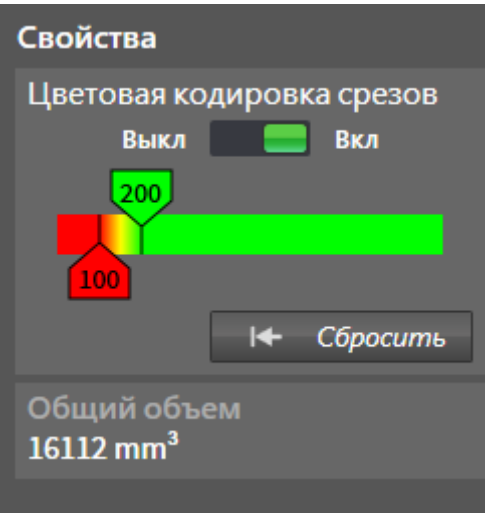

После сегментации дыхательного пути SICAT Air показывает объект **Дыхательный путь** в **Браузер объекта**. **Панель объектов** показывает в области **Свойства** этого объекта следующие элементы:

- Переключатель, с помощью которого можно активировать и деактивировать цветовую кодировку.
- **Цветовая кодировка сечений** с ползунками, с помощью которого можно выбрать минимальное и максимальное значение площади поперечного сечения в мм² для градиентной заливки.
- Кнопка **Сбросить**, с помощью которой можно вернуть значения цветовой кодировки к значениям настроек SICAT Air. Информация о вводе стандартных значений в настройках SICAT Air приведена в разделе Изменение настроек *SICAT Air [*▶ Страница *319]*.
- Общий объем сегментированной области дыхательного пути

SICAT Air сразу применяет изменения свойств к дыхательному пути в виде **3D**.

При фокусировке на объекте **Дыхательный путь** SICAT Air адаптирует область рабочей зоны следующим образом:

- SICAT Air Активирует рабочую зону **Дыхательный путь**, если она еще не активна.
- SICAT Air фокусирует все виды на центре поперечного сечения самой малой площади.

Если скрыть объект **Дыхательный путь**, SICAT Air также скроет область анализа дыхательного пути.

Если навести указатель мыши на объект **Дыхательный путь**, в SICAT Air появится пикторамма шестеренки. При щелчке по шестеренке в SICAT Air открывается окно **Сегментировать дыхательный путь**.

## ОБЪЕКТ МИНИМАЛЬНАЯ ПЛОЩАДЬ СЕЧЕНИЯ

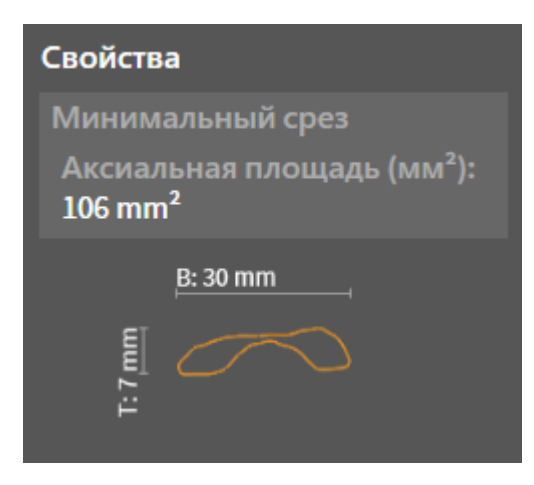

К объектам **Минимальная площадь сечения** относится следующее:

- объекты **Минимальная площадь сечения** находятся под объектами **Дыхательный путь**.
- Наименование объекта **Минимальная площадь сечения** содержит минимальную площадь поперечного сечения в мм².
- В области **Свойства** объект также показывает поперечное сечение слоя.
- При фокусировке на объекте **Минимальная площадь сечения** в послойных 2D-видах отображается слой с минимальной площадью поперечного сечения.

### ОБЪЕКТ МАТЕРИАЛЫ

 $\blacktriangleright$  of  $\blacktriangleright$ Памятка

К объектам **Материалы** относится следующее:

- Если навести указатель мыши на объект **Материалы**, в SICAT Air появится пикторамма шестеренки. При щелчке по шестеренке в SICAT Air открывается окно **Изготовить материалы**.
- Функцию **Удалить активный объект/активную группу (Del)** можно использовать для удаления объекта **Материалы**. SICAT Air удаляет все соответствующие объекты **Иллюстрация** и объекты **Скриншот**.

### ОБЪЕКТЫ ИЛЛЮСТРАЦИЯ

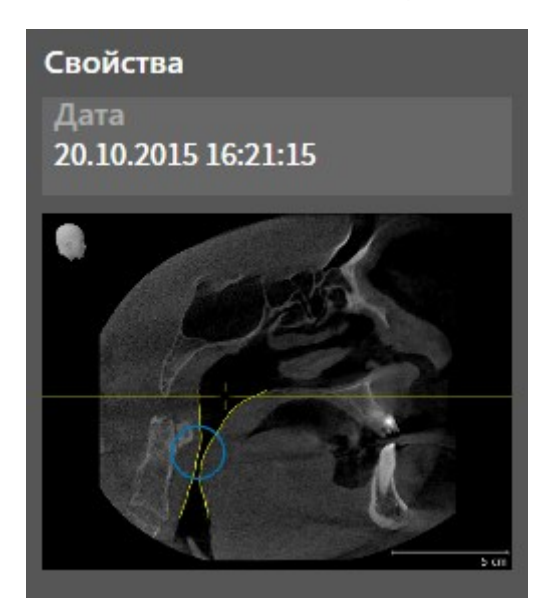

К объектам **Иллюстрация** относится следующее:

- объекты **Иллюстрация** находятся под объектами **Материалы**.
- SICAT Air объединяет в рабочей зоне для каждого 2D-вида все вычерченные объекты одного слоя и создает на этой базе объект **Иллюстрация**.
- SICAT Air объединяет в рабочей зоне для вида 3D все вычерченные объекты определенного направления визирования и определенного коэффициента масштабирования и создает на этой базе объект **Иллюстрация**.
- После создания и активации объекта **Иллюстрация Браузер объекта** показывает в области **Свойства** следующее:
	- Момент создания объекта
	- Предварительный просмотр объекта
- Функции **Отменить последнее действие с объектом/группой (Ctrl+Z)** и **Повторно провести действие с объектом/группой (Ctrl+Y)** можно использовать для отдельных стрелок и кругов.
- Функцию **Удалить активный объект/активную группу (Del)** можно использовать для удаления объекта **Иллюстрация** и, следовательно, всех имеющихся стрелок и кругов одновременно. SICAT Air удаляет объекты **Иллюстрация** как из **Браузер объекта**, так и из окна **Изготовить материалы**.
- При фокусировке на объекте **Иллюстрация** SICAT Air восстанавливает соответствующий вид на тот момент времени, в который была создана последняя имевшаяся стрелка или круг.

### ОБЪЕКТЫ СКРИНШОТ

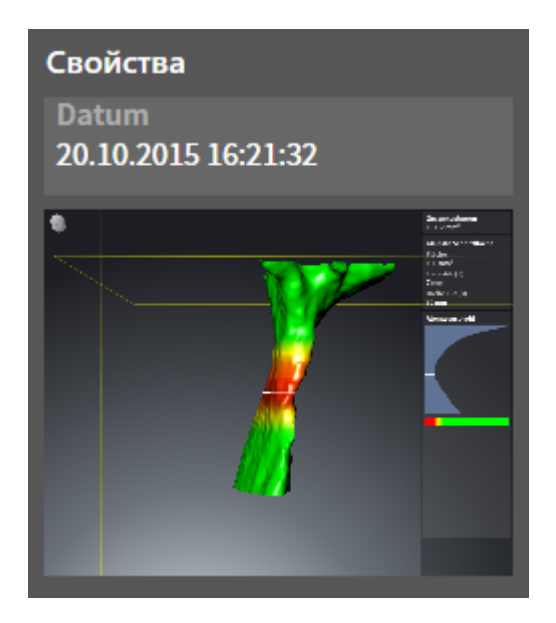

К объектам **Скриншот** относится следующее:

- объекты **Скриншот** находятся под объектами **Материалы**.
- SICAT Air создает по одному объекту Скриншот на каждый скриншот.
- После создания и активации объекта **Скриншот Браузер объекта** показывает в области **Свойства** следующее:
	- Момент создания объекта
	- Предварительный просмотр объекта
- Функцию **Удалить активный объект/активную группу (Del)** можно использовать для удаления объекта **Скриншот**. SICAT Air удаляет объекты **Скриншот** как из **Браузер объекта**, так и из окна **Изготовить материалы**.
- При фокусировке на объекте **Скриншот** SICAT Air восстанавливает соответствующий вид на тот момент времени, в который был создан этот объект.
- Функции отображения и скрытия недоступны.

# 11.9 РАБОЧИЕ ЗОНЫ

Приложения SICAT отображают исследования в различных видах и распределяют состав видов в рабочих зонах.

В SICAT Air имеются две различные рабочие зоны:

- Рабочая зона Дыхательный путь Информация представлена в разделе *Обзор рабочей зо*ны дыхательного пути *[*▶ Страница *217]*.
- Рабочая зона MPR/Радиология Информация представлена в разделе *Обзор рабочей зоны MPR/*радиологии *[*▶ Страница *218]*.

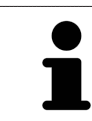

При закрытии SICAT Air программа сохраняет макет рабочих зон и настройки видов.

Следующие действия доступны для рабочих зон и содержащихся видов:

- *Переключение активной рабочей зоны* [▶ Страница 219].
- Адаптация <sup>и</sup> возврат макета рабочих зон *[*▶ Страница *220]*.
- *Адаптация видов* [▶ *Страница* 223].
- Имеются дополнительные возможности адаптировать вид **3D**. Информация представлена в разделе Адаптация *3D-*вида *[*▶ Страница *234]*.
- Можно задокументировать содержание активной рабочей зоны. Информация представлена в разделе Создание скриншотов рабочих зон *[*▶ Страница *221]*.
## 11.9.1 ОБЗОР РАБОЧЕЙ ЗОНЫ ДЫХАТЕЛЬНОГО ПУТИ

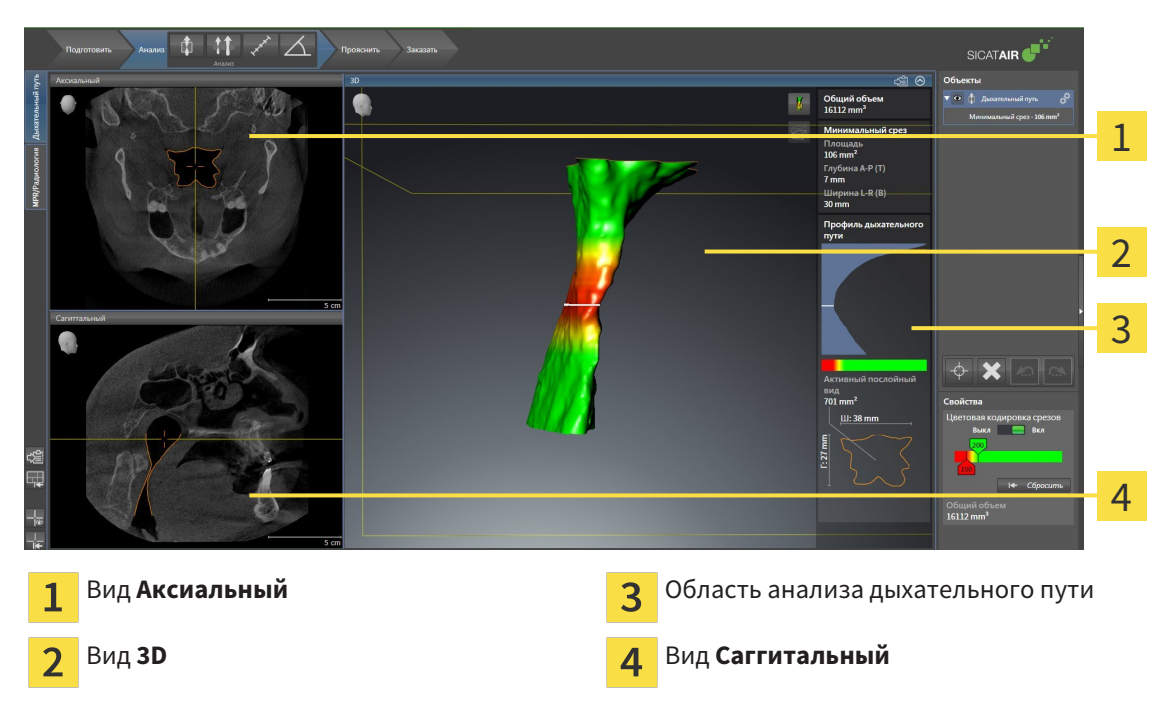

#### ВИД АКСИАЛЬНЫЙ

В стандартном исполнении вид **Аксиальный** показывает слои сверху. Можно переключить направление визирования вида **Аксиальный**. Информация представлена в разделе Изменить настройки визуализации *[*▶ Страница *317]*.

## ВИД 3D

Вид **3D** показывает 3D-изображение открытого исследования.

## ВИД САГГИТАЛЬНЫЙ

В стандартном исполнении вид **Саггитальный** показывает слои справа. Можно переключить направление визирования вида **Саггитальный**. Информация представлена в разделе Изменить настройки визуализации *[*▶ Страница *317]*.

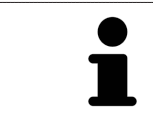

При закрытии SICAT Air программа сохраняет макет рабочих зон и настройки видов.

Информация о функциях видов представлена в разделе Адаптация видов *[*▶ Страница *223]* и Адаптация *3D-*вида *[*▶ Страница *234]*.

Если при сегментации дыхательного пути был создан объект **Дыхательный путь**, в виде **3D** имеется область анализа дыхательного пути. Информация представлена в разделах Объекты *SICAT Air [*▶ Страница *211]*, Сегментация дыхательного пути *[*▶ Страница *260]* и Взаимодействие <sup>с</sup> профилем дыхательного пути *[*▶ Страница *275]*.

## 11.9.2 ОБЗОР РАБОЧЕЙ ЗОНЫ MPR/РАДИОЛОГИИ

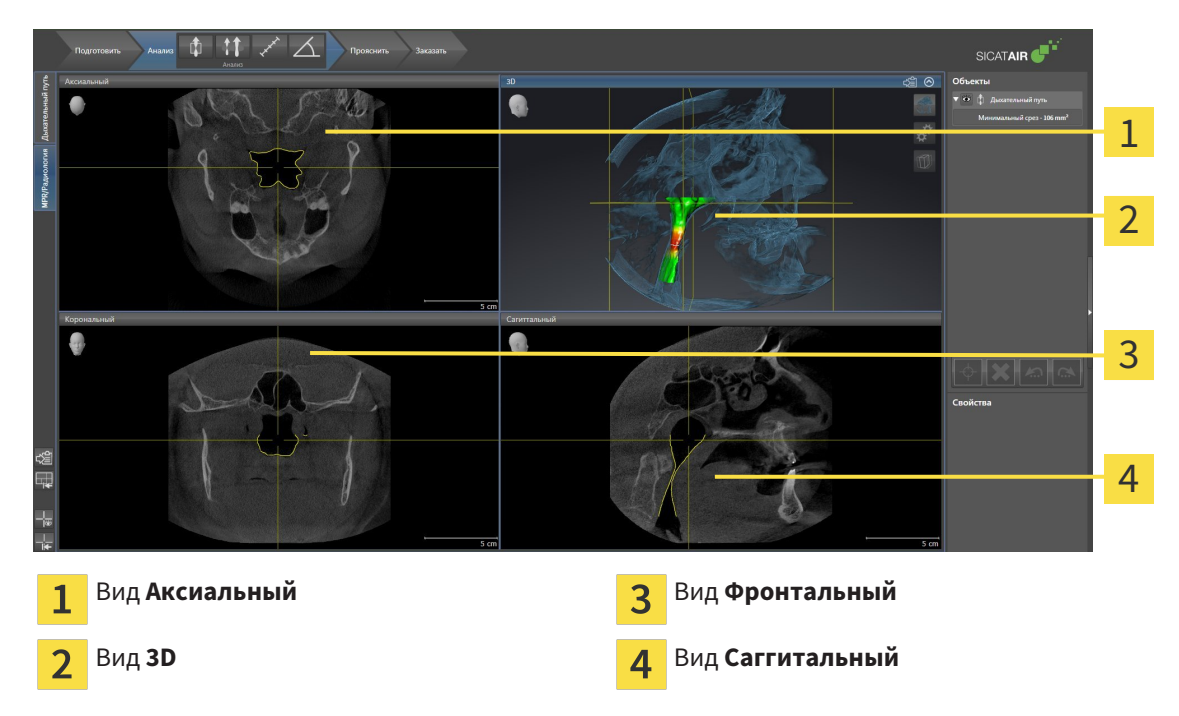

#### ВИД АКСИАЛЬНЫЙ

В стандартном исполнении вид **Аксиальный** показывает слои сверху. Можно переключить направление визирования вида **Аксиальный**. Информация представлена в разделе Изменить настройки визуализации *[*▶ Страница *317]*.

#### ВИД 3D

Вид **3D** показывает 3D-изображение открытого исследования.

#### ВИД ФРОНТАЛЬНЫЙ

Вид **Фронтальный** показывает слои спереди.

## ВИД САГГИТАЛЬНЫЙ

В стандартном исполнении вид **Саггитальный** показывает слои справа. Можно переключить направление визирования вида **Саггитальный**. Информация представлена в разделе Изменить настройки визуализации *[*▶ Страница *317]*.

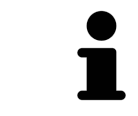

При закрытии SICAT Air программа сохраняет макет рабочих зон и настройки видов.

Информация о функциях видов представлена в разделе Адаптация видов *[*▶ Страница *223]* и Адаптация *3D-*вида *[*▶ Страница *234]*.

# 11.9.3 ПЕРЕКЛЮЧЕНИЕ АКТИВНОЙ РАБОЧЕЙ ЗОНЫ

Для переключения активной рабочей зоны выполнить следующие действия:

- Щелкнуть в верхнем левом углу области рабочей зоны по вкладке нужной рабочей зоны.
- ▶ Выбранная рабочая зона открывается.

## 11.9.4 АДАПТАЦИЯ И ВОЗВРАТ МАКЕТА РАБОЧИХ ЗОН

## АДАПТАЦИЯ МАКЕТА АКТИВНОЙ РАБОЧЕЙ ЗОНЫ

Для адаптации макета активной рабочей зоны выполнить следующие действия:

- 1. Переместить курсор мыши через границу между двумя или несколькими видами.
	- ▶ Форма курсора изменится:

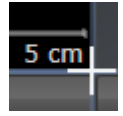

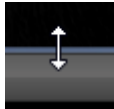

- 2. Нажать и удерживать нажатой левую кнопку мыши.
- 3. Переместить мышь.
	- ▶ Положение границы изменяется.
	- ▶ Размеры видов со всех сторон границы изменяется.
- 4. Отпустить левую кнопку мыши.
- ▶ SICAT Air удерживает текущее положение границы и фактические размеры видов со всех сторон границы.

## ВОЗВРАТ МАКЕТА АКТИВНОЙ РАБОЧЕЙ ЗОНЫ

Для возврата макета активной рабочей зоны выполнить следующие действия:

- 
- Щелкнуть в **Панель инструментов рабочей зоны** по пиктограмме **Сбросить компоновку активной рабочей области**.
- ▶ SICAT Air возвращает к активной рабочей зоне на стандартном макете. Это значит, что программа отображает все виды в стандартных размерах.

# 11.9.5 СОЗДАНИЕ СКРИНШОТОВ РАБОЧИХ ЗОН

Для документирования можно скопировать скриншоты рабочих зон в буфер обмена Windows.

#### КОПИРОВАТЬ СКРИНШОТ РАБОЧЕЙ ЗОНЫ В БУФЕР ОБМЕНА

Для копирования вида в буфер обмена Windows выполнить следующие действия:

☑ Нужная рабочая зона уже активирована. Информация представлена в разделе Переключение активной рабочей зоны *[*▶ Страница *219]*.

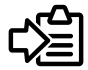

- На панели инструментов рабочей зоны щелкнуть по пиктограмме **Копировать скриншот активной рабочей зоны в буфер обмена**.
- ▶ SICAT Air копирует скриншот рабочей зоны в буфер обмена Windows.

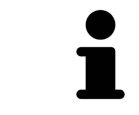

Скриншоты из буфера обмена можно вставлять во многие приложения, например, программы обработки изображений и текстовые редакторы. В большинстве программ для вставки используется сочетание клавиш Ctrl+V.

# 11.10 ВИДЫ

Виды содержатся в рабочих зонах. Описание различных рабочих зон и видов представлено в разделе Рабочие зоны *[*▶ Страница *216]*.

Можно адаптировать виды. Информация представлена в разделе Адаптация видов *[*▶ Страница *223]* и Адаптация *3D-*вида *[*▶ Страница *234]*.

## 11.10.1 АДАПТАЦИЯ ВИДОВ

Некоторые инструменты для адаптации видов доступны только для активного вида. Информация об активации вида представлена в разделе Переключение активного вида *[*▶ Страница *225]*.

В активном виде имеются следующие элементы:

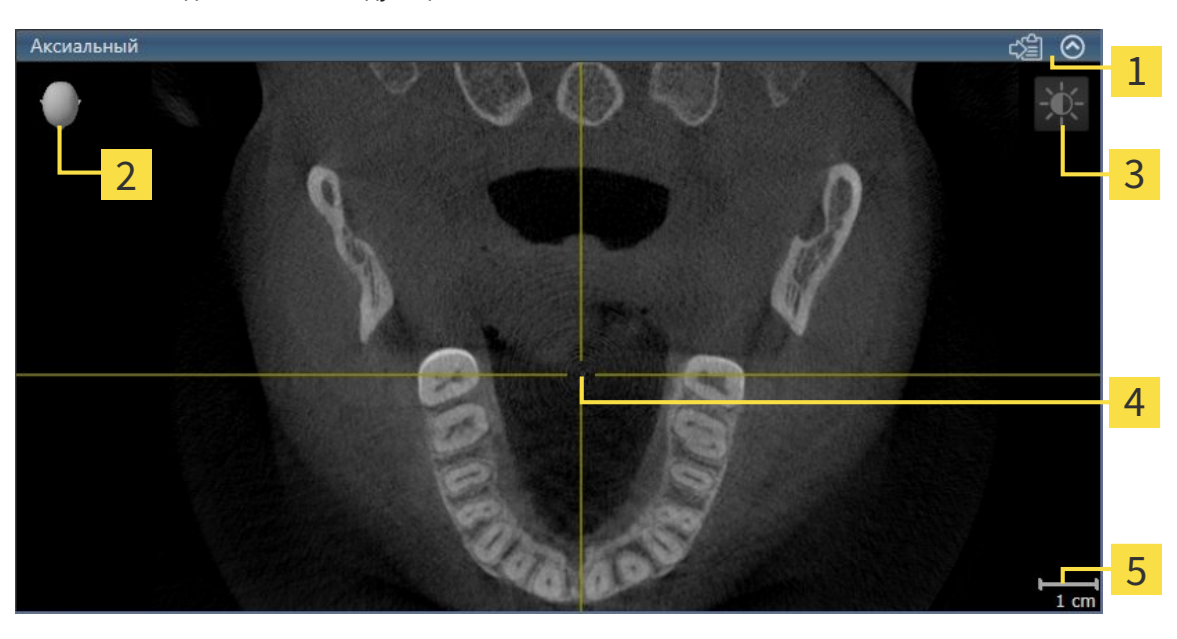

- Область заголовка 1
- Ориентировочный заголовок  $\overline{\mathbf{2}}$
- Панель инструментов вида  $\overline{\mathbf{3}}$
- Перекрестье 4
- Масштаб 5

На послойных 2D-видах показаны Перекрестья. Перекрестья являются линиями пересечения с другими послойными видами. SICAT Air синхронизирует все послойные виды друг с другом. Это означает, что все перекрестья показывают на одно и то же положение в пределах 3D-рентгеновских данных. Таким образом можно разместить анатомические структуры по видам.

Вид **3D** показывает рамки, которые отображают текущие положения послойных 2D-видов.

Послойные 2D-виды за пределами имеют один масштаб.

Для адаптации видов доступны следующие действия:

- Переключение активного вида *[*▶ Страница *225]*
- *Максимизация и восстановление видов* [▶ Страница 226]
- Адаптация <sup>и</sup> возврат яркости <sup>и</sup> контрастности *2D-*видов *[*▶ Страница *227]*
- *Масштабирование видов и перемещение фрагментов* [▶ Страница 229]
- Прокрутка слоев <sup>в</sup> послойных *2D-*видах *[*▶ Страница *230]*
- *Перемещение, скрытие и отображение перекрестья и рамки* [▶ Страница 231]
- *Вернуть виды* [▶ *Страница* 232]

Имеются дополнительные возможности адаптировать вид **3D**. Информация представлена в разделе Адаптация *3D-*вида *[*▶ Страница *234]*.

Можно задокументировать содержание активного вида. Информация представлена в разделе Создание скриншотов видов *[*▶ Страница *233]*.

## 11.10.2 ПЕРЕКЛЮЧЕНИЕ АКТИВНОГО ВИДА

Только активный вид показывает **Панель инструментов вида** и строку заголовка.

Для активации вида выполнить следующие действия:

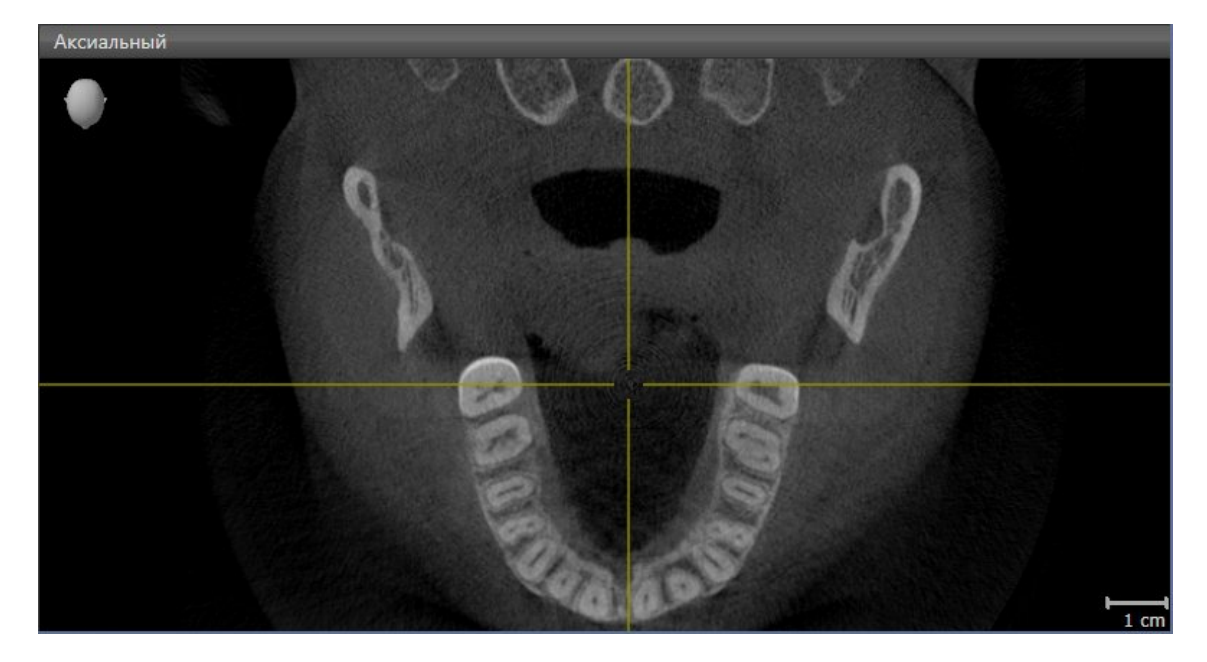

- Щелкнуть по нужному виду.
- **SICAT Air активирует вид:**

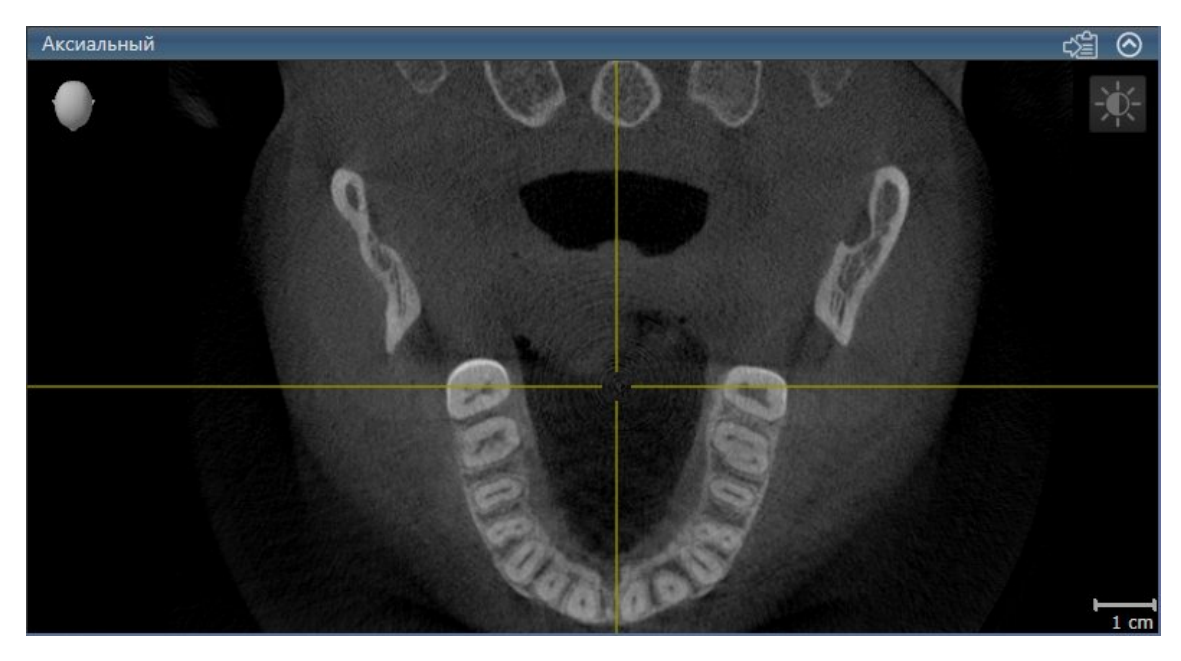

У активного вида строка заголовка отображается синим цветом.

## 11.10.3 МАКСИМИЗАЦИЯ И ВОССТАНОВЛЕНИЕ ВИДОВ

Для максимизации и восстановления предыдущего размера вида выполнить следующие действия:

- ☑ Требуемый вид уже активирован. Информация представлена в разделе Переключение активного вида *[*▶ Страница *225]*.
- ☑ Требуемый вид не максимизирован.
- 1. Щелкнуть в области заголовка нужного вида по пиктограмме **Увеличить до максимума**.
	- **SICAT Air максимизирует вид.**
- 2. Щелкнуть в области заголовка максимального вида по пиктограмме **Восстановить**.

**• SICAT Air восстанавливает предыдущий размер вида.** 

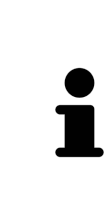

Доступны следующие альтернативы для максимизации и восстановления размеров видов:

- Для максимизации вида можно выполнить двойной щелчок по строке заголовка нужного вида.
- Для восстановления предыдущего размера вида можно выполнить двойной щелчок по строке заголовка вида с максимальным размером.

Для адаптации яркости и контрастности 2D-вида выполнить следующие действия:

☑ Требуемый 2D-вид уже активирован. Информация представлена в разделе Переключение активного вида *[*▶ Страница *225]*.

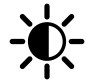

1. Передвинуть курсор мыши в **Панель инструментов вида** 2D-вида на пиктограмму **Адаптировать яркость и контрастность**.

▶ Прозрачное окно **Адаптировать яркость и контрастность** открывается:

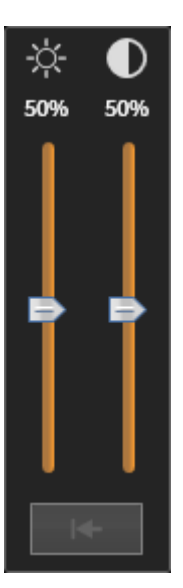

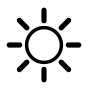

- 2. Передвинуть курсор мыши на ползунок **Яркость**.
- 3. Нажать и удерживать нажатой левую кнопку мыши и переместить курсор мыши вверх или вниз.
	- ▶ SICAT Air адаптирует яркость 2D-вида в соответствии с положением ползунка **Яркость**.
- 4. Отпустить левую кнопку мыши.
	- **SICAT Air сохраняет фактическую яркость 2D-вида.**

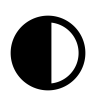

- 5. Передвинуть курсор мыши на ползунок **Контрастность**.
- 6. Нажать и удерживать нажатой левую кнопку мыши и переместить курсор мыши вверх или вниз.
	- ▶ SICAT Air адаптирует контрастность 2D-вида в соответствии с положением ползунка **Контрастность**.
- 7. Отпустить левую кнопку мыши.
	- ▶ SICAT Air сохраняет фактическую контрастность 2D-вида.
- 8. Извлечь курсор мыши из прозрачного окна **Адаптировать яркость и контрастность**.

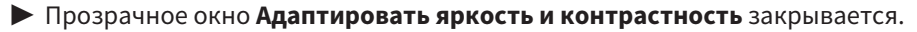

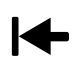

Для возврата яркости и контрастности 2D-вида к стандартным значениям можно щелкнуть по пиктограмме **Сбросить настройки яркости и контраста**.

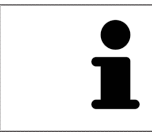

Яркость и контрастность всех послойных 2D-видов связаны друг с другом.

#### МАСШТАБИРОВАНИЕ ВИДА

Увеличение или уменьшение содержания вида.

Для масштабирования видов выполнить следующие действия:

- 1. Навести курсор мыши на нужный вид.
- 2. Повернуть колесико мыши вперед.
	- ▶ Вид удаляется.
- 3. Повернуть колесико мыши назад.
- ▶ Вид приближается.

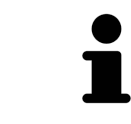

В качестве альтернативы можно нажать на колесико мыши и переместить мышь вверх или вниз для наезда или отъезда.

## ПЕРЕМЕЩЕНИЕ ФРАГМЕНТА ВИДА

Для перемещения фрагмента вида выполнить следующие действия:

- 1. Навести курсор мыши на нужный вид.
- 2. Нажать и удерживать нажатой правую кнопку мыши.
	- ▶ Форма курсора изменится.
- 3. Переместить мышь.
	- ▶ Фрагмент вида перемещается в соответствии с движением курсора мыши.
- 4. Отпустить правую кнопку мыши.
- **SICAT Air сохраняет текущий фрагмент вида.**

## 11.10.6 ПРОКРУТКА СЛОЕВ В ПОСЛОЙНЫХ 2D-ВИДАХ

Для прокрутки слоев в послойном 2D-виде выполнить следующие действия:

- 1. Навести курсор мыши на нужный послойный 2D-вид.
- 2. Нажать и удерживать нажатой левую кнопку мыши.
	- ▶ Курсор мыши становится на двухнаправленную стрелку.
- 3. Двигайте мышь вверх или вниз.
	- ▶ Слои за исключением слоя **Поперечный** передвигаются параллельно.
	- ▶ Слой **Поперечный** двигается вдоль панорамной кривой.
	- ▶ SICAT Air адаптирует слои и перекрестья других видов в соответствии с текущей точкой фокуса.
	- ▶ SICAT Air адаптирует рамки в виде **3D** в соответствии с текущей точкой фокуса.
- 4. Отпустить левую кнопку мыши.
- **SICAT Air сохраняет текущий слой.**

## 11.10.7 ПЕРЕМЕЩЕНИЕ, СКРЫТИЕ И ОТОБРАЖЕНИЕ ПЕРЕКРЕСТЬЯ И РАМКИ

#### ПЕРЕМЕСТИТЬ ПЕРЕКРЕСТЬЕ

Для перемещения перекрестья в послойном 2D-виде выполнить следующие действия:

☑ Все перекрестья и рамка в настоящий момент показаны.

- 1. Перевести курсор мыши в нужном виде в центр перекрестья.
	- ▶ Курсор мыши становится перекрестьем.

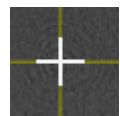

- 2. Нажать и удерживать нажатой левую кнопку мыши.
- 3. Переместить мышь.
	- ▶ Перекрестье вида зависит от перемещений мыши.
	- ▶ SICAT Air адаптирует слои и перекрестья других видов в соответствии с текущей точкой фокуса.
	- ▶ SICAT Air адаптирует рамки в виде **3D** в соответствии с текущей точкой фокуса.
- 4. Отпустить левую кнопку мыши.
- **> SICAT Air сохраняет текущее положение перекрестья.**

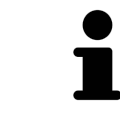

Для перемещения перекрестья сразу в положение курсора мыши можно сделать двойной щелчок в 2D-виде.

#### СКРЫТЬ И ПОКАЗАТЬ ПЕРЕКРЕСТЬЕ И РАМКУ

Чтобы скрыть или показать все перекрестия и рамку, выполните следующие действия:

☑ Все перекрестья и рамка в настоящий момент показаны.

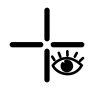

1. Щелкнуть в **Панель инструментов рабочей зоны** по пиктограмме **Скрыть перекрестия и рамку**.

- ▶ SICAT Air показывает перекрестья во всех послойных 2D-видах.
- ▶ SICAT Air скрывает рамки в виде **3D**.

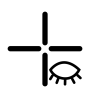

- 2. Щелкнуть по пиктограмме **Показать перекрестия и рамку**.
	- ▶ SICAT Air показывает перекрестья во всех послойных 2D-видах.
	- ▶ SICAT Air показывает рамки в виде **3D**.

## 11.10.8 ВЕРНУТЬ ВИДЫ

Для возврата всех видов выполнить следующие действия:

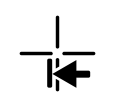

■ Щелкнуть в **Панель инструментов рабочей зоны** по пиктограмме **Вернуть виды**.

▶ SICAT Air возвращает во всех видах стандартные значения масштаба, смещения фрагментов, прокрутки и смещения перекрестий.

▶ SICAT Air возвращает линию визирования вида **3D** к стандартному значению.

# 11.10.9 СОЗДАНИЕ СКРИНШОТОВ ВИДОВ

Для документирования можно создать скриншоты рабочих зон и вывести их следующим образом:

- Экспорт в текущее обследование SIDEXIS XG.
- Скопировать в буфер обмена Windows.

#### ЭКСПОРТ СКРИНШОТА ВИДА В ТЕКУЩЕЕ ОБСЛЕДОВАНИЕ SIDEXIS

Для копирования скриншота вида в текущее обследование SIDEXIS выполнить следующие действия:

☑ Требуемый вид уже активирован. Информация представлена в разделе Переключение активного вида *[*▶ Страница *225]*.

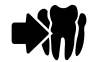

■ Щелкнуть в строке заголовка вида по пиктограмме **Экспорт скриншота в текущее обследование SIDEXIS**.

▶ SICAT Air экспортирует скриншот вида в текущее обследование SIDEXIS.

#### КОПИРОВАНИЕ СКРИНШОТА ВИДА В БУФЕР ОБМЕНА WINDOWS

Для копирования скриншота вида в буфер обмена Windows выполнить следующие действия:

☑ Требуемый вид уже активирован. Информация представлена в разделе Переключение активного вида *[*▶ Страница *225]*.

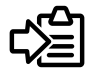

■ Щелкнуть в строке заголовка вида по пиктограмме **Копировать сведения о неисправности в буфер обмена (Ctrl+C)**.

▶ SICAT Air копирует скриншот вида в буфер обмена Windows.

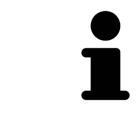

Скриншоты из буфера обмена можно вставлять во многие приложения, например, программы обработки изображений и текстовые редакторы. В большинстве программ для вставки используется сочетание клавиш Ctrl+V.

# 11.11 АДАПТАЦИЯ 3D-ВИДА

Можно в любой момент изменить линию визирования вида **3D**. Информация представлена в разделе Изменение направления визирования *3D-*вида *[*▶ Страница *235]*.

Для конфигурирования вида **3D** доступны следующие действия:

- Переключение типа изображения *3D-*вида *[*▶ Страница *237]*
- Конфигурирование типа изображения *3D-*вида *[*▶ Страница *238]*
- Переключение режима фрагмента *3D-*вида *[*▶ Страница *243]*

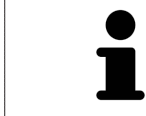

При закрытии SICAT Air программа сохраняет макет рабочих зон и настройки видов.

#### 11.11.1 ИЗМЕНЕНИЕ НАПРАВЛЕНИЯ ВИЗИРОВАНИЯ 3D-ВИДА

Имеется две возможности для изменения линии визирования вида **3D**:

- Интерактивное изменение
- Выбор стандартного направления визирования

#### ИНТЕРАКТИВНОЕ ИЗМЕНЕНИЕ НАПРАВЛЕНИЯ ВИЗИРОВАНИЯ 3D-ВИДА

Для интерактивного изменения направления взора вида **3D** выполнить следующие действия:

- 1. Передвинуть курсор мыши на вид **3D**.
- 2. Нажать и удерживать нажатой левую кнопку мыши.
	- ▶ Курсор мыши становится на руку.
- 3. Переместить мышь.
	- ▶ Направление визирования меняется в соответствии с движением мыши.
- 4. Отпустить левую кнопку мыши.
- ▶ SICAT Air сохраняет текущую линию визирования вида **3D**.

#### ВЫБОР СТАНДАРТНОГО НАПРАВЛЕНИЯ ВИЗИРОВАНИЯ

Для выбора стандартной линии визирования в виде **3D** выполните следующие действия:

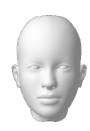

- 1. Передвинуть курсор мыши в левом верхнем углу вида **3D** на пиктограмму Ориентировочный заголовок.
	- ▶ Прозрачное окно **Направление визирования** открывается:

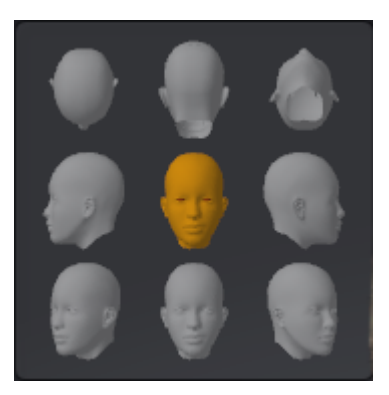

- ▶ В центре прозрачного окна **Направление визирования** показывает отмеченное Ориентировочный заголовок текущее направление взора.
- 2. Щелкнуть по пиктограмме Ориентировочный заголовок, которая показывает нужную стандартную линию визирования.
	- ▶ Направление взора вида **3D** меняется в соответствии с вашим выбором.
- 3. Извлечь курсор мыши из прозрачного окна **Направление визирования**.
- ▶ Прозрачное окно **Направление визирования** закрывается.

## 11.11.2 ВИДЫ ИЗОБРАЖЕНИЯ 3D-ВИДА

Информация о виде **3D** представлена в разделе Адаптация *3D-*вида *[*▶ Страница *234]*.

В SICAT Air для вида **3D** в рабочей зоне **MPR/Радиология** и **Дыхательный путь** имеются различные типы изображения:

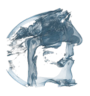

■ Объемное изображение с контурами тканей показывает только мягкие ткани.

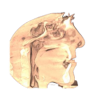

■ **Отображение поверхности** показывает непрозрачное сечение объема.

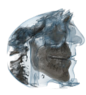

■ В **Объемное изображение с костями и контурами тканей** сочетаются **Объемное изображение с контурами тканей** и **Объемное изображение с костями**.

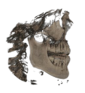

■ Объемное изображение с костями показывает только кости.

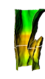

■ **Непрозрачный вид трахей** показывает сегментированный дыхательный путь. Этот дыхательный путь соответствует объекту **Дыхательный путь** из SICAT Air. Настройки объекта **Дыхательный путь** влияют на **Непрозрачный вид трахей**. Информация представлена в разделе Объекты *SICAT Air [*▶ Страница *211]*.

Информация об активации типа изображения для вида **3D** представлена в разделе Переключение типа изображения *3D-*вида *[*▶ Страница *237]*.

Информация о конфигурировании активного типа изображения представлена в разделе Конфигурирование типа изображения *3D-*вида *[*▶ Страница *238]*.

Информация об использовании различных типов изображения с различными режимами фрагмента приведена в разделе Режимы фрагментов *3D-*вида *[*▶ Страница *240]*.

## 11.11.3 ПЕРЕКЛЮЧЕНИЕ ТИПА ИЗОБРАЖЕНИЯ 3D-ВИДА

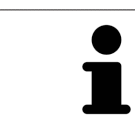

Все виды изображения доступны по всех рабочих зонах.

Для переключения активного типа изображения вида **3D** выполнить следующие действия:

- ☑ Вид **3D** уже активирован. Информация представлена в разделе Переключение активного вида *[*▶ Страница *225]*.
- 1. Передвинуть курсор мыши в **Панель инструментов вида** вида **3D** на пиктограмму **Переключить тип изображения**.
	- ▶ Прозрачное окно **Переключить тип изображения** открывается:

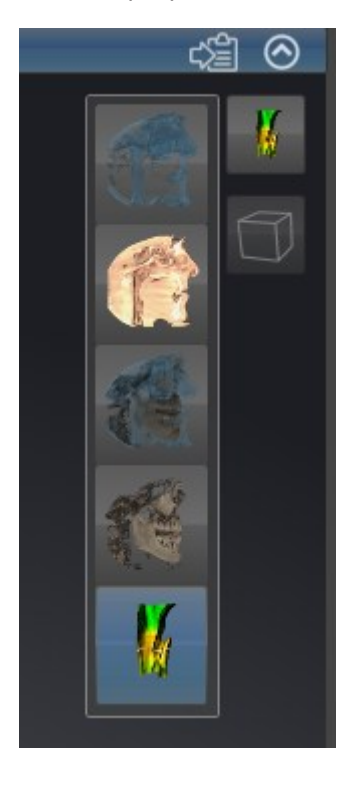

- 2. Щелкнуть по пиктограмме нужного типа изображения.
	- **SICAT Air активирует нужный тип изображения.**
- 3. Извлечь курсор мыши из прозрачного окна **Переключить тип изображения**.
- ▶ Прозрачное окно **Переключить тип изображения** закрывается.

## 11.11.4 КОНФИГУРИРОВАНИЕ ТИПА ИЗОБРАЖЕНИЯ 3D-ВИДА

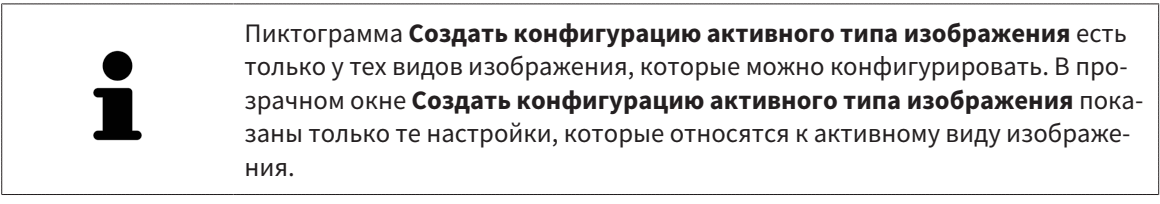

Для создания конфигурации типа изображения вида **3D** выполнить следующие действия:

- ☑ Вид **3D** уже активирован. Информация представлена в разделе Переключение активного вида *[*▶ Страница *225]*.
- ☑ Требуемый тип изображения уже активирован. Информация представлена в разделе Переключение типа изображения *3D-*вида *[*▶ Страница *237]*.
- ☑ Активный тип изображения можно конфигурировать.

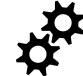

1. Передвинуть курсор мыши в **Панель инструментов вида** вида **3D** на пиктограмму **Создать конфигурацию активного типа изображения**.

▶ Прозрачное окно **Создать конфигурацию активного типа изображения** открывается:

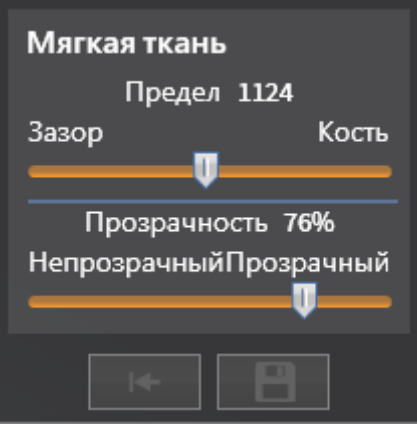

- 2. Переместить нужный ползунок.
	- ▶ SICAT Air адаптирует вид **3D** в соответствии с положением ползунка.
- 3. Щелкнуть рядом с **Расширенные настройки** по пиктограмме со стрелкой (при наличии).
	- ▶ Область **Расширенные настройки** раскрывается.
- 4. Активировать или деактивировать имеющиеся флажки.
	- ▶ SICAT Air меняет вид **3D** в зависимости от состояния флажков.
- 5. Переместить нужный ползунок.
	- ▶ SICAT Air адаптирует вид **3D** в соответствии с положением ползунка.
- 6. Извлечь курсор мыши из прозрачного окна **Создать конфигурацию активного типа изображения**.
- 

Настройки можно вернуть к предварительным щелчком по кнопке **Сбросить конфигурацию активного типа изображения как настройки по умолчанию**.

▶ Прозрачное окно **Создать конфигурацию активного типа изображения** закрывается.

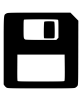

Настройки можно сохранить как предварительные щелчком по кнопке **Сохранить конфигурацию активного типа изображения как настройку по умолчанию**.

## 11.11.5 РЕЖИМЫ ФРАГМЕНТОВ 3D-ВИДА

Информация о виде **3D** представлена в разделе Адаптация *3D-*вида *[*▶ Страница *234]*.

В режимах фрагмента части объема в виде **3D** можно скрыть.

SICAT Air в виде **3D** предоставляет различные режимы фрагмента в зависимости от типа изображения:

#### ФРАГМЕНТ: ВСЕ

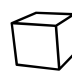

SICAT Air показывает все части объема, которые имеются в активном типе изображения.

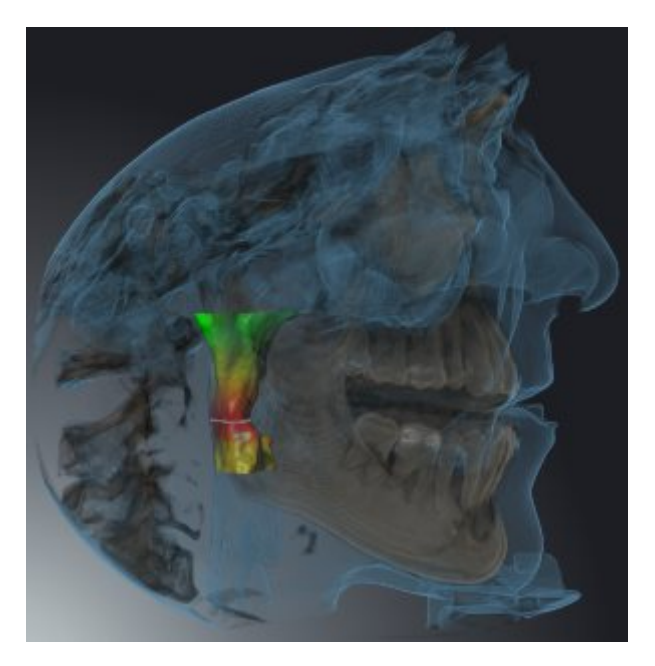

#### ФРАГМЕНТ: ДИСК ДЫХАТЕЛЬНОГО ПУТИ

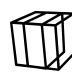

SICAT Air скрывает все части объема, которые находятся сбоку от области дыхательного пути. Информация об определении области дыхательного пути представлена в разделе Определение области дыхательного пути *[*▶ Страница *261]*. Если область дыхательного пути не задана, SICAT Air использует стандартные значения.

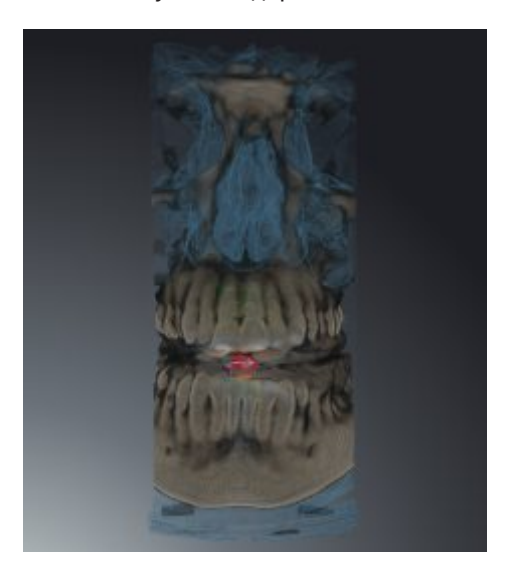

## ФРАГМЕНТ: АКТИВНЫЙ ПОСЛОЙНЫЙ ВИД

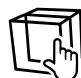

SICAT Air скрывает все части объема, которые находятся на одной стороне от выбранного слоя. Слой можно задать в зависимости от режима фрагмента в послойном виде **Аксиальный**, послойном виде **Фронтальный** или послойном виде **Саггитальный**. Информация представлена в разделе Прокрутка слоев <sup>в</sup> послойных *2D-*видах *[*▶ Страница *230]*. В рабочей зоне доступны только те режимы фрагментов слоев, для которых имеются соответствующие послойные виды. В рабочей зоне **Дыхательный путь** можно также задать аксиальный слой в профиле дыхательного пути. Информация представлена в разделе Взаимодействие <sup>с</sup> профилем дыхательного пути *[*▶ Страница *275]*.

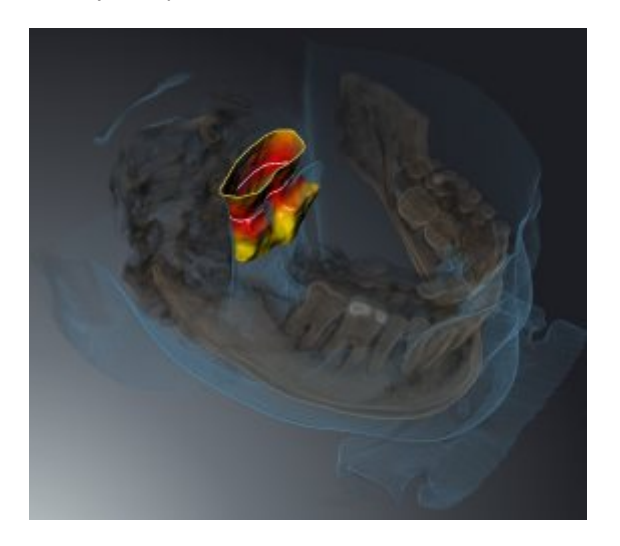

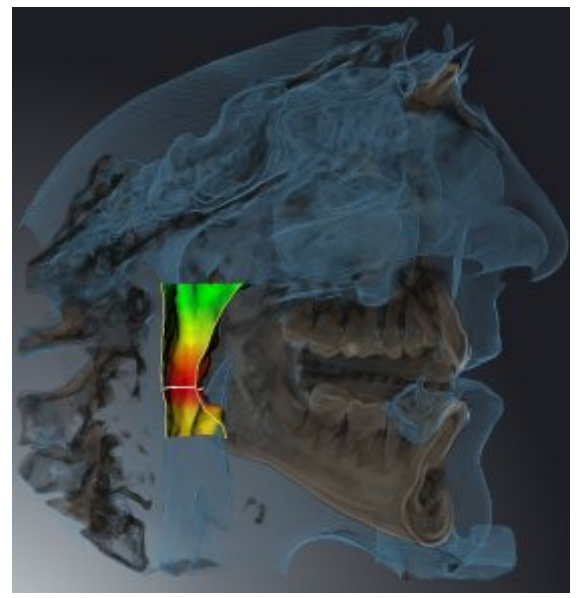

#### РЕЖИМЫ ФРАГМЕНТА В ОПРЕДЕЛЕННЫХ ТИПАХ ИЗОБРАЖЕНИЯ

В следующей таблице показаны режимы фрагмента, которые имеются в наличии в типах изображения:

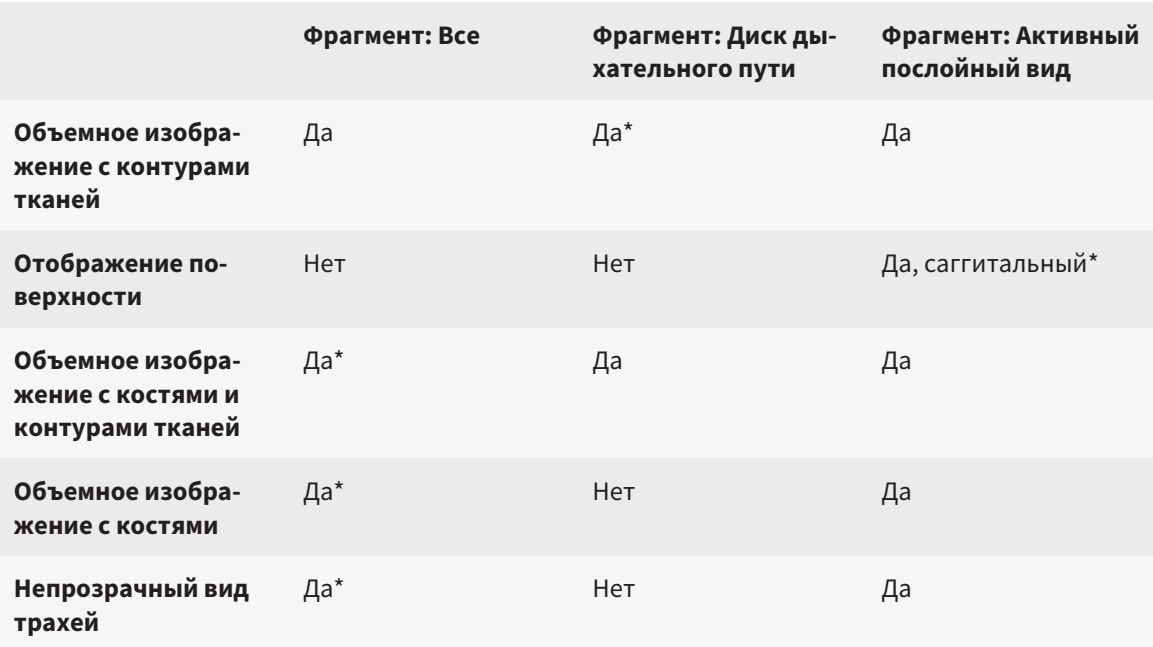

#### \*Стандарт

Информация об активации режима фрагмента вида **3D** представлена в разделе Переключение режима фрагмента *3D-*вида *[*▶ Страница *243]*.

#### 11.11.6 ПЕРЕКЛЮЧЕНИЕ РЕЖИМА ФРАГМЕНТА 3D-ВИДА

Для переключения режима фрагмента вида **3D** выполнить следующие действия:

- ☑ Вид **3D** уже активирован. Информация представлена в разделе Переключение активного вида *[*▶ Страница *225]*.
- 1. Передвинуть курсор мыши в **Панель инструментов вида** вида **3D** на пиктограмму **Переключение режима фрагмента**.
	- ▶ Прозрачное окно **Переключение режима фрагмента** открывается:

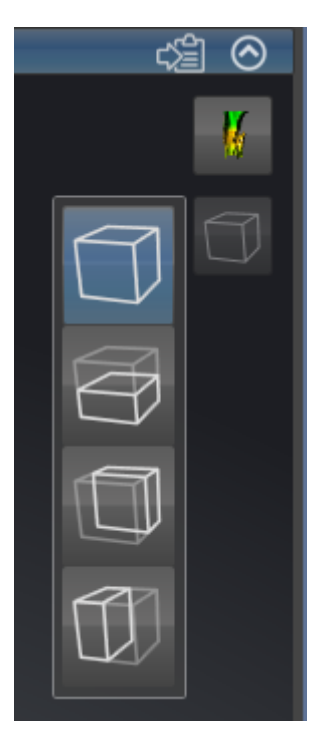

- 2. Щелкнуть по пиктограмме нужного режима фрагмента.
	- **SICAT Air активирует нужный режим фрагмента.**
- 3. Извлечь курсор мыши из прозрачного окна **Переключение режима фрагмента**.
- ▶ Прозрачное окно **Переключение режима фрагмента** закрывается.

# 11.12 НАПРАВЛЕНИЕ ОБЪЕМА И ОБЛАСТЬ ПАНОРАМЫ

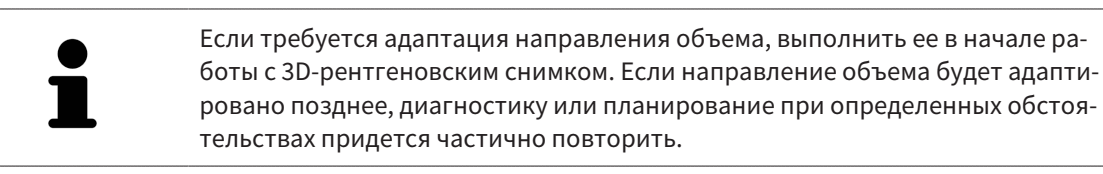

#### НАПРАВЛЕНИЕ ОБЪЕМА

Направление объема можно менять для всех трех видов, поворачивая объем вокруг трех главных осей. Это необходимо в следующих случаях:

- Не оптимальное позиционирование пациента при 3D-рентгенографии
- Направление согласно случаю применения, например, ориентация осевых слоев параллельно франкфуртской горизонтали или параллельно окклюзионной плоскости
- Оптимизация панорамного вида

Когда направление объема адаптируется в SICAT Air, все остальные приложения SICAT также принимают эти изменения.

Информация об адаптации направления объема представлена в разделе Изменить направление объема *[*▶ Страница *246]*.

#### ОБЛАСТЬ ПАНОРАМЫ

SICAT Air рассчитывает вид **Панорама** на основании объема и области панорамы. Для оптимизации **Панорама**-вида следует изменить область панорамы на обеих челюстях пациента. Это важно для эффективной и результативной диагностики и планирования лечения.

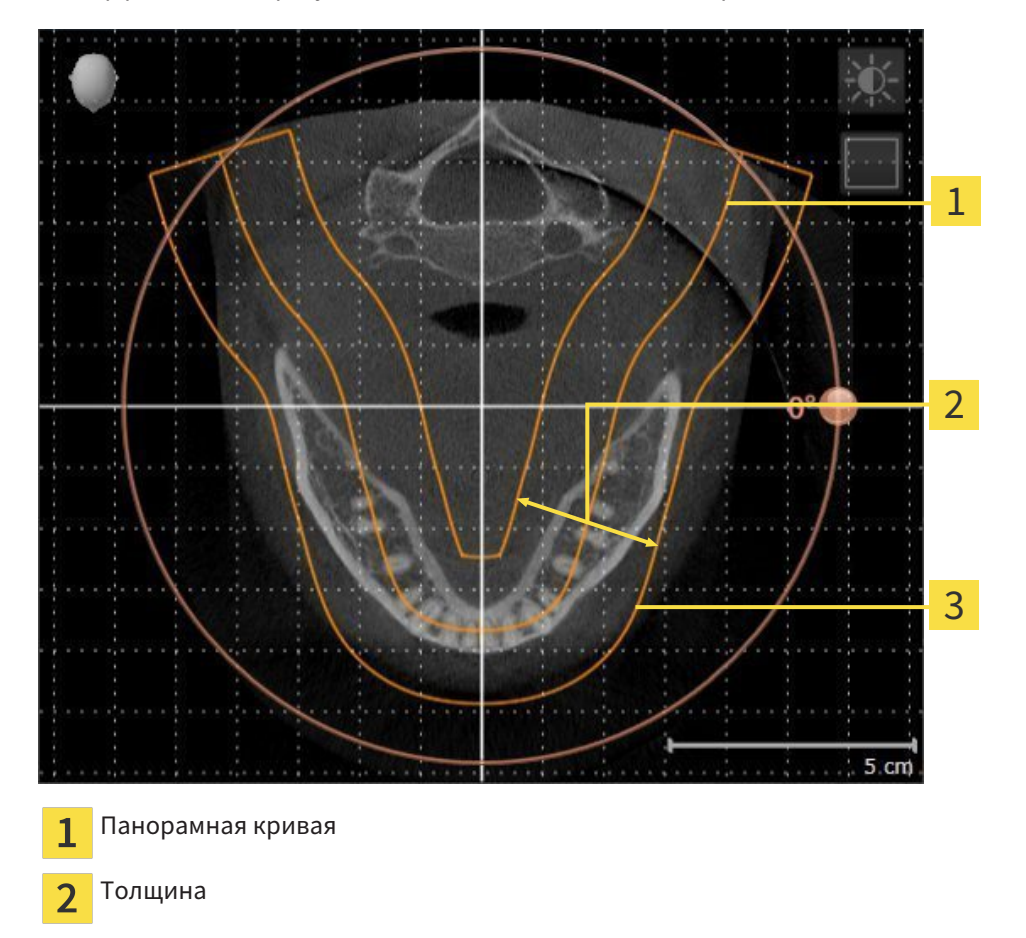

Область панорамы 3

Область панорамы установлена посредством двух следующих компонентов:

- Форма и положение панорамной кривой
- Толщина области панорамы

Для оптимального изменения области панорамы должны быть выполнены оба следующих условия:

- Область панорамы должна включать все зубы и обе челюсти полностью.
- Область панорамы должна быть максимально тонкой.

Когда область панорамы адаптируется в SICAT Air, все остальные приложения SICAT также принимают эти изменения.

Информация об изменении области панормамы представлена в разделе Изменить область панорамы *[*▶ Страница *251]*.

#### 11.12.1 ИЗМЕНИТЬ НАПРАВЛЕНИЕ ОБЪЕМА

Общая информация о направлении объема представлена в разделе Направление объема <sup>и</sup> область панорамы *[*▶ Страница *244]*.

Процесс изменения направления объема включает следующие этапы:

- Открыть **Изменить направление объема и область панорамы** окно
- Вращение объема в виде **Фронтальный**
- Вращение объема в виде **Саггитальный**
- Вращение объема в виде **Аксиальный**

#### ОТКРЫТЬ ОКНО "ИЗМЕНИТЬ НАПРАВЛЕНИЕ ОБЪЕМА И ОБЛАСТЬ ПАНОРАМЫ"

☑ Этап последовательности операций **Подготовить** уже расширен.

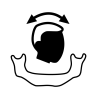

■ Щелкнуть по пиктограмме **Изменить направление объема и область панорамы**.

▶ Откроется окно **Изменить направление объема и область панорамы**:

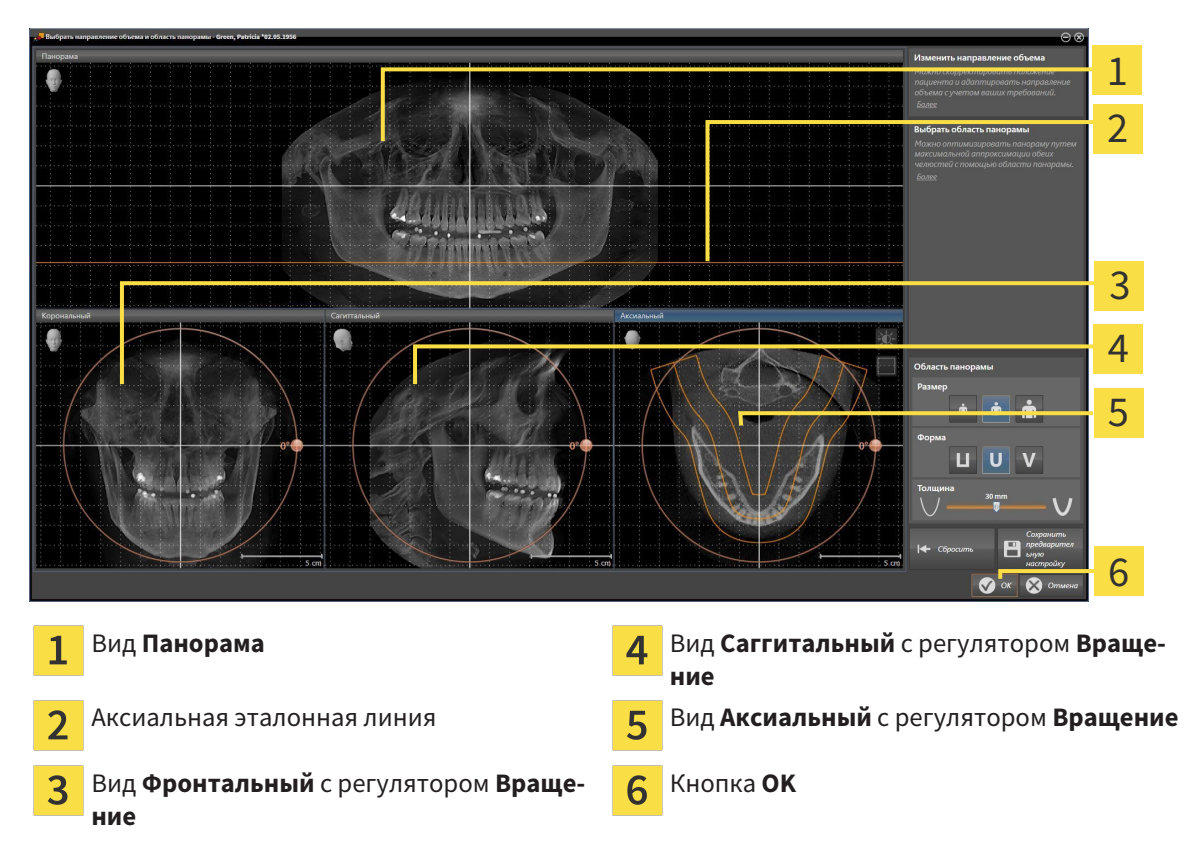

#### ВРАЩЕНИЕ ОБЪЕМА В ВИДЕ ФРОНТАЛЬНЫЙ

- Корональный 1 2 3 4 5  $5 \text{ cm}$ Пиктограмма **Активировать послойный** Горизонтальная эталонная линия  $\overline{4}$  $\mathbf{1}$ **режим** или **Активировать режим проекции** Центр вращения Вертикальная эталонная линия  $\overline{2}$  $\overline{3}$ Регулятор **Вращение**
- 1. Активировать вид **Фронтальный**:
- 2. Удостовериться в том, что режим проекции был активирован. При необходимости щелкнуть по пиктограмме **Активировать режим проекции**.
- 3. Переместить курсор мыши на регулятор **Вращение**.
- 4. Нажать и удерживать нажатой левую кнопку мыши.
- 5. Переместить регулятор **Вращение** вдоль окружности в нужном направлении.
	- ▶ SICAT Air вращает объем в виде **Фронтальный** по кругу вокруг центра вращения и, соответственно, в других видах.
- 6. После того, как вы настроили требуемый поворот объема, отпустите левую кнопку мыши. Ориентироваться следует на горизонтальную эталонную линию, вертикальную эталонную линию и решетку.

## ВРАЩЕНИЕ ОБЪЕМА В ВИДЕ САГГИТАЛЬНЫЙ

1. Активировать вид **Саггитальный**:

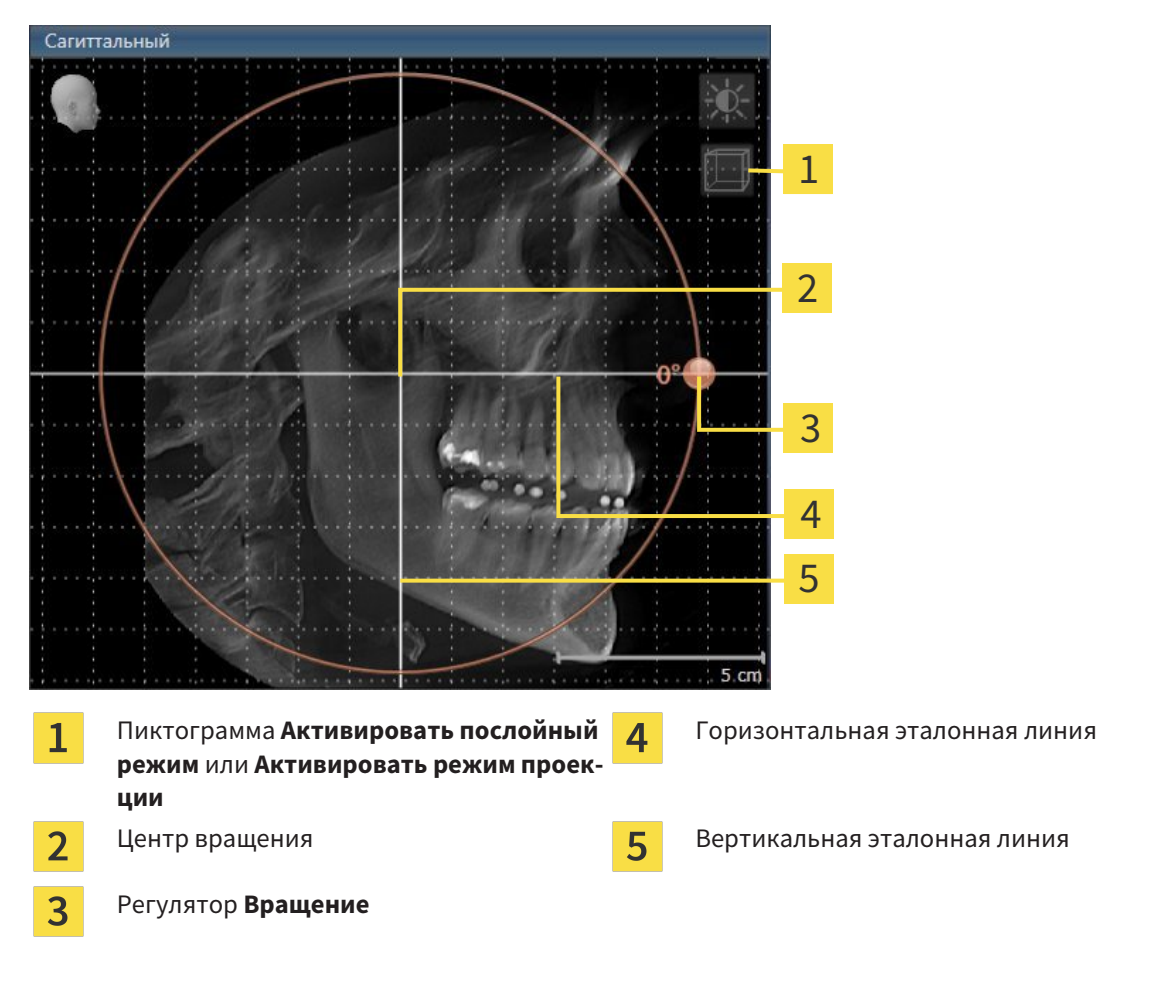

- 2. Удостовериться в том, что режим проекции был активирован. При необходимости щелкнуть по пиктограмме **Активировать режим проекции**.
- 3. Переместить курсор мыши на регулятор **Вращение**.
- 4. Нажать и удерживать нажатой левую кнопку мыши.
- 5. Переместить регулятор **Вращение** вдоль окружности в нужном направлении.
	- ▶ SICAT Air вращает объем в виде **Саггитальный** по кругу вокруг центра вращения и, соответственно, в других видах.
- 6. После того, как вы настроили требуемый поворот объема, отпустите левую кнопку мыши. Ориентироваться следует на горизонтальную эталонную линию, вертикальную эталонную линию и решетку.

#### ВРАЩЕНИЕ ОБЪЕМА В ВИДЕ АКСИАЛЬНЫЙ

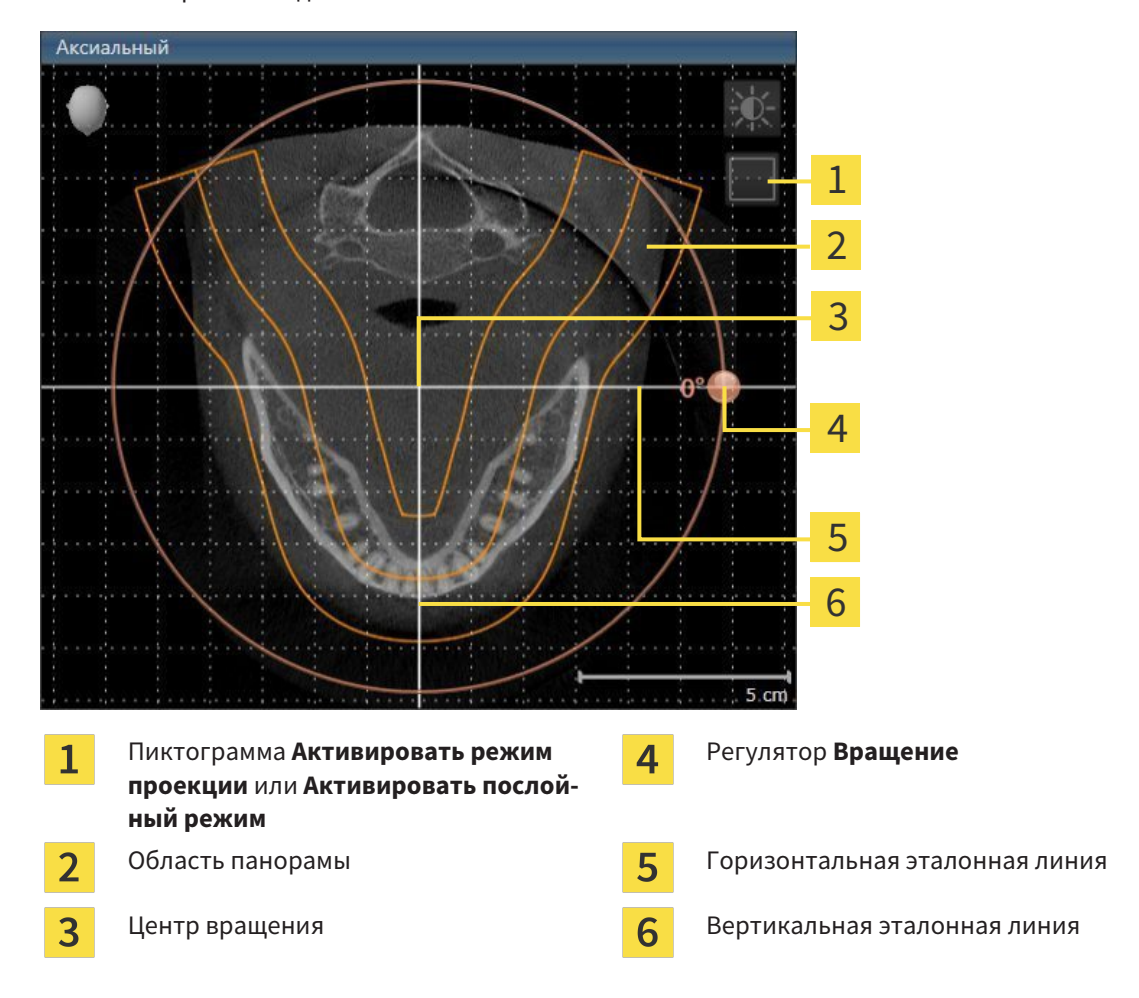

1. Активировать вид **Аксиальный**:

- 2. Удостовериться в том, что режим слоев был активирован. При необходимости щелкнуть по пиктограмме **Активировать послойный режим**.
- 3. Перейти к слою с корнями зубов нижней челюсти, например, нажав левой кнопкой мыши на аксиальную эталонную линию в панорамном виде и, удерживая левую кнопку мыши нажатой, переместить ее вверх или вниз.
- 4. При необходимости в виде **Аксиальный** переместить область панорамы, щелкнув левой кнопкой мыши на область панорамы и переместив мышь, не отпуская кнопку. SICAT Air перемещает центр вращения, горизонтальную и вертикальную эталонную линию соответствующим образом.
- 5. Переместить курсор мыши на регулятор **Вращение**.
- 6. Нажать и удерживать нажатой левую кнопку мыши.
- 7. Переместить регулятор **Вращение** вдоль окружности в нужном направлении.
	- ▶ SICAT Air вращает объем в виде **Аксиальный** по кругу вокруг центра вращения и, соответственно, в других видах.
- 8. После того, как вы настроили требуемый поворот объема, отпустите левую кнопку мыши. Ориентироваться следует на область панорамы, горизонтальную эталонную линию, вертикальную эталонную линию и решетку.
- 9. Щелкнуть по **OK** для сохранения своих изменений.
	- ▶ Если изменение направления объема влияет на существующие объекты в приложениях SICAT, в SICAT Air открывается окно с информацией о конкретных последствиях.
- 10. Если вы все равно хотите изменить направление объема, щелкните в этом окне на кнопку **Подобрать**.
- ▶ SICAT Air сохраняет измененное направление объема и отображает объем во всех видах в соответствующем направлении.

Дополнительно для описанного процесса доступны следующие действия в окне **Изменить направление объема и область панорамы**:

- Яркость и контрастность 2D-вида можно адаптировать, активировав нужный вид и щелкнув по пиктограмме **Адаптировать яркость и контрастность**. Информация представлена в разделе Адаптация <sup>и</sup> возврат яркости <sup>и</sup> контрастности *2D-*видов *[*▶ Страница *227]*.
- Для возврата направления объема и области панорамы можно щелкнуть по кнопке **Сбросить**.
- Для сохранения текущего направления объема и текущей области панорамы как предварительной настройки можно щелкнуть по кнопке **Сохранить предварительную настройку**.
- Если вы не хотите сохранять свои изменения, следует щелкнуть по **Отмена**.

## 11.12.2 ИЗМЕНИТЬ ОБЛАСТЬ ПАНОРАМЫ

Общая информация об области панорамы представлена в разделе Направление объема <sup>и</sup> область панорамы *[*▶ Страница *244]*.

Процесс изменения области панорамы включает следующие этапы:

- Открыть **Изменить направление объема и область панорамы** окно
- Адаптировать положение слоя вида **Аксиальный**
- Перемещение области панорамы
- Вращение объема в виде **Аксиальный**
- Изменить **Размер**, **Форма** и **Толщина** области панорамы

#### ОТКРЫТЬ ОКНО "ИЗМЕНИТЬ НАПРАВЛЕНИЕ ОБЪЕМА И ОБЛАСТЬ ПАНОРАМЫ"

☑ Этап последовательности операций **Подготовить** уже расширен.

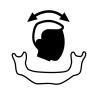

■ Щелкнуть по пиктограмме **Изменить направление объема и область панорамы**.

▶ Откроется окно **Изменить направление объема и область панорамы**:

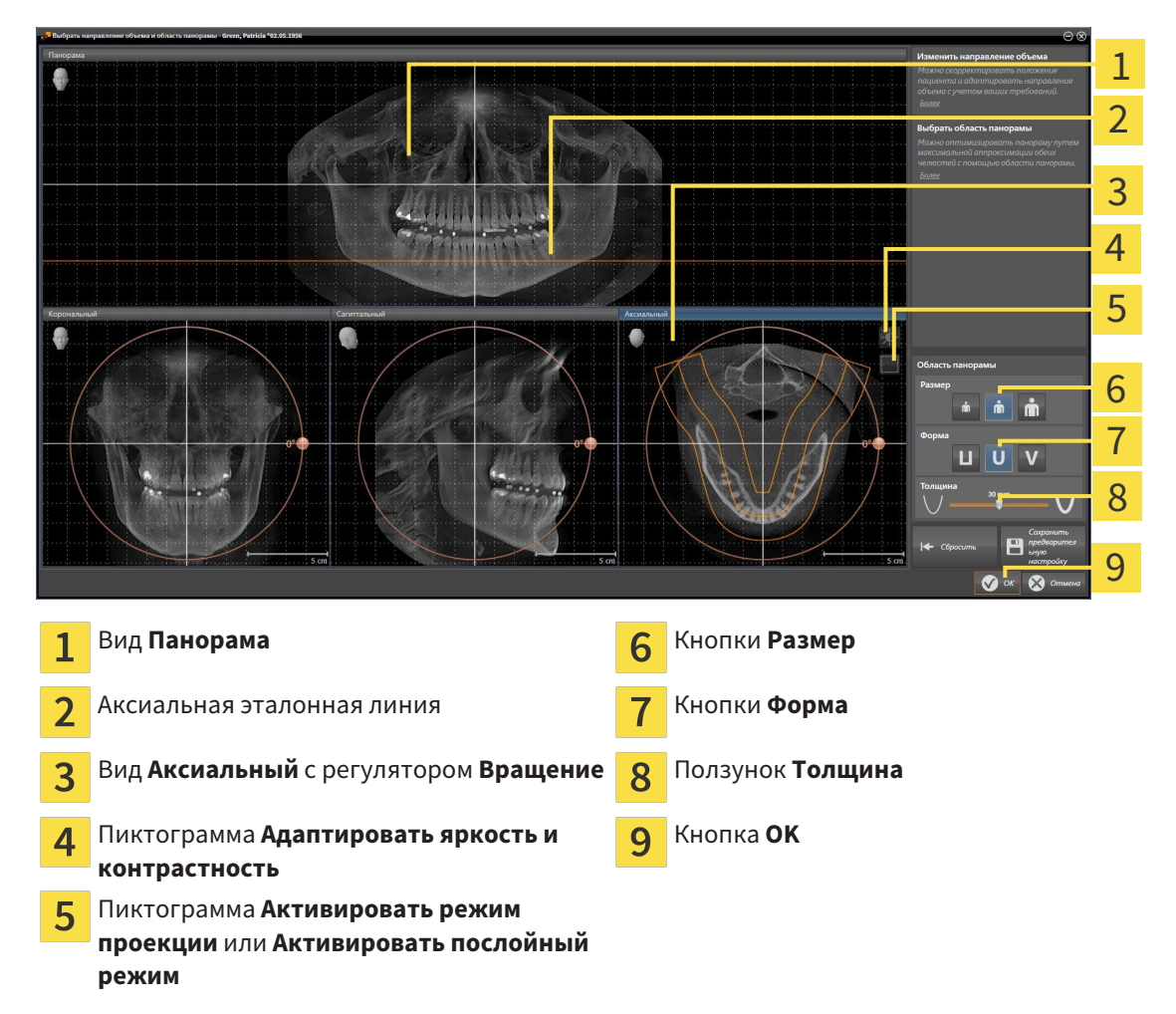

## АДАПТИРОВАТЬ ПОЛОЖЕНИЕ СЛОЯ ВИДА АКСИАЛЬНЫЙ

- 
- 1. Удостовериться в том, что вид **Аксиальный** режима слоев активирован. При необходимости щелкнуть по пиктограмме **Активировать послойный режим**.
- 2. Навести в виде **Панорама** курсор мыши на аксиальную эталонную линию. Аксиальная эталонная линия отображает текущее положение слоя в виде **Аксиальный**.
- 3. Нажать и удерживать нажатой левую кнопку мыши.
- 4. Двигайте мышь вверх или вниз.
	- ▶ Слой вида **Аксиальный** адаптируется в соответствии с положением аксиальной эталонной линии в виде **Панорама**.
- 5. Отпустить левую кнопку мыши, если аксиальная эталонная линия находится на корне зубов нижней челюсти.
	- ▶ Вид **Аксиальный** сохраняет текущий слой.

#### ПЕРЕМЕЩЕНИЕ ОБЛАСТИ ПАНОРАМЫ

- 1. Навести в **Аксиальный**-виде курсор мыши на области панорамы.
- 2. Нажать и удерживать нажатой левую кнопку мыши.
	- ▶ Форма курсора изменится.
- 3. Переместить мышь.
	- ▶ SICAT Air перемещает область панорамы в зависимости от положения курсора мыши.
- 4. Отпустить левую кнопку мыши, если центральная линия области панорамы следует за корнями зубов нижней челюсти.
	- ▶ Область панорамы сохраняет свое текущее положение.

#### ВРАЩЕНИЕ ОБЪЕМА В ВИДЕ АКСИАЛЬНЫЙ

- 1. Навести в виде **Аксиальный** курсор мыши на регулятор **Вращение**.
- 2. Нажать и удерживать нажатой левую кнопку мыши.
- 3. Переместить регулятор **Вращение** вдоль окружности в нужном направлении.
	- ▶ SICAT Air вращает объем в виде **Аксиальный** по кругу вокруг центра вращения и, соответственно, в других видах.
- 4. Отпустить левую кнопку мыши, если корни зубов нижней челюсти следуют за центральной линией области панорамы.
Ň

#### ИЗМЕНЕНИЕ РАЗМЕРА, ФОРМЫ И ТОЛЩИНЫ ОБЛАСТИ ПАНОРАМЫ

- 1. Выбрать **Размер** области панорамы, которое наилучшим образом соответствует челюстной кости пациента, щелкнув по соответствующей кнопке **Размер**.
- 2. Выбрать **Форма** области панорамы, которое наилучшим образом соответствует челюстной кости пациента, щелкнув по соответствующей кнопке **Форма**.
	- 3. Удостовериться в том, чтобы **Аксиальный**-вид режима проекции был активирован. При необходимости щелкнуть по пиктограмме **Активировать режим проекции**.
	- 4. Выбрать **Толщина** области панорамы, перемещая ползунок **Толщина**. Удостовериться в том, что в области панорамы представлены все зубы и обе челюсти полностью. Толщина должна сохраняться минимальной.
	- 5. Щелкнуть по **OK** для сохранения своих изменений.
	- $\triangleright$  SICAT Air сохраняет измененное направление объема и измененную область панорамы и отображает вид **Панорама** соответственно.

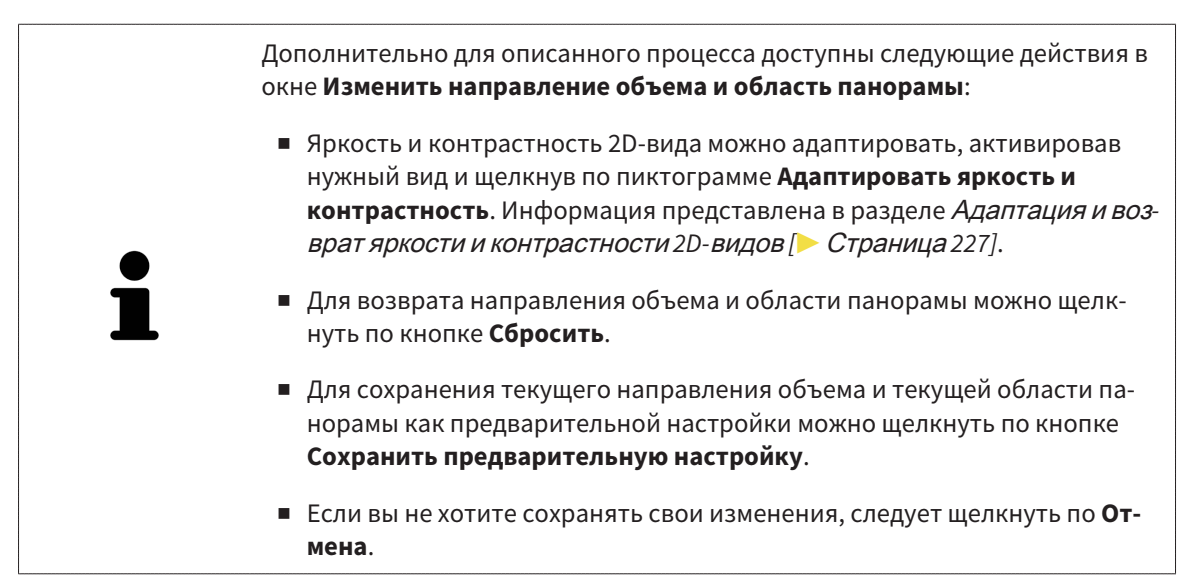

# 11.13 ИЗМЕРЕНИЯ РАССТОЯНИЯ И УГЛА

Имеется два различных типа измерения в SICAT Air:

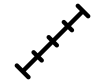

Измерения расстояния

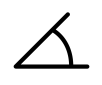

Измерения угла

Инструменты для добавления измерений представлены в шаге **Диагностика Панель инструментов последовательности операций**. Можно добавить измерения во всех послойных 2D-видах. Каждый раз при добавлении измерения, SICAT Air добавляет также группу **Измерения** в **Браузер объекта**.

Для измерений доступны следующие действия:

- Добавить измерение расстояния *[*▶ Страница *255]*
- Добавить измерение угла *[*▶ Страница *256]*
- Переместить измерения, отдельные точки измерения и измеренные значения [▶ Страница *258]*
- Активация, сокрытие и показ измерений информация представлена в разделе Управление объектами <sup>с</sup> помощью браузера объектов *[*▶ Страница *208]*.
- Фокусировка на измерениях, удаление измерений, а также отмена и повторное проведение измерений - информация представлена в разделе Управление объектами <sup>с</sup> помощью панели инструментов объектов *[*▶ Страница *210]*.

### 11.13.1 ДОБАВИТЬ ИЗМЕРЕНИЕ РАССТОЯНИЯ

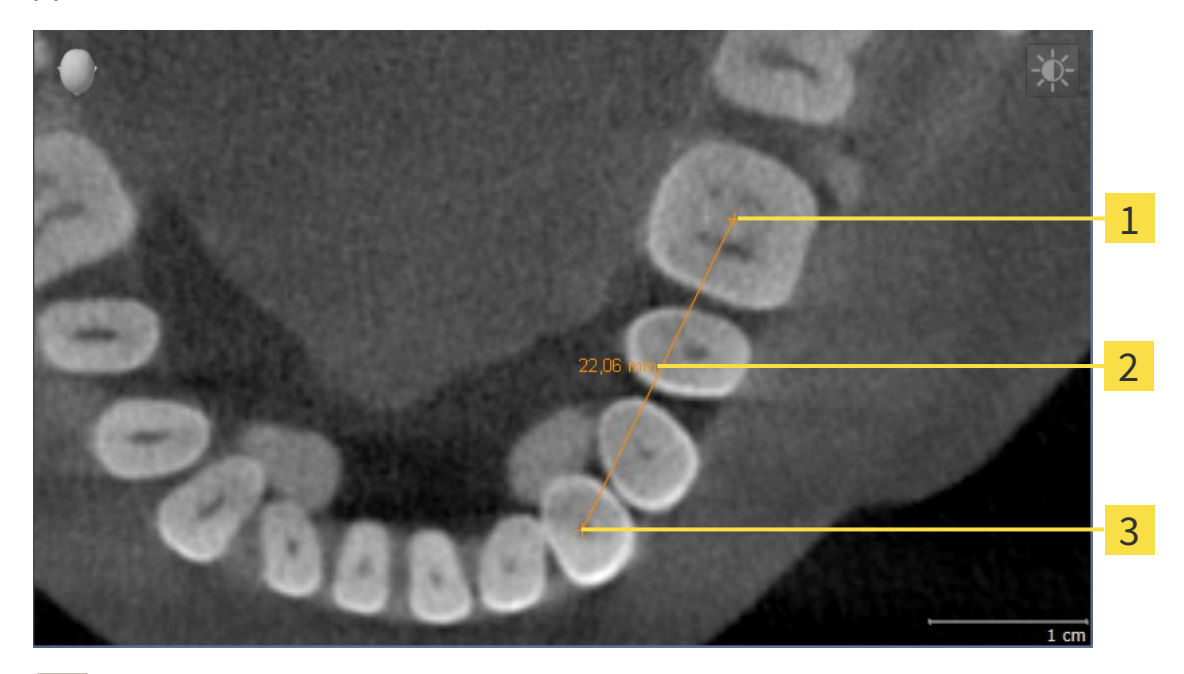

- Начальная точка  $\overline{1}$
- Измеренное значение  $\overline{2}$
- $\overline{\mathbf{3}}$ Конечная точка

Для добавления измерения расстояния выполнить следующие действия:

- ☑ Этап последовательности операций **Диагностика** уже расширен.
- 1. В шаге последовательности операций **Диагностика** щелкнуть по пиктограмме **Добавить измерение расстояния (D)**.
	- ▶ SICAT Air добавляет новое измерение расстояния **Браузер объекта**.
- 2. Навести курсор мыши на нужный послойный 2D-вид.
	- ▶ Курсор мыши становится на крестик.
- 3. Щелкнуть по начальной точке измерения расстояния.
	- ▶ SICAT Air отображает начальную точку маленьким крестиком.
	- ▶ SICAT Air показывает линию расстояния между начальной точкой и курсором мыши.
	- ▶ SICAT Air показывает текущее расстояние между начальной точкой и курсором мыши в центре линии расстояния и в **Браузер объекта**.
- 4. Передвинуть курсор мыши на конечную точку измерения расстояния и щелкнуть левой кнопкой мыши.
- **> SICAT Air отображает конечную точку маленьким крестиком.**

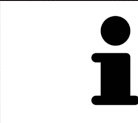

Можно прервать добавление измерений в любое время щелчком по **ESC**.

### 11.13.2 ДОБАВИТЬ ИЗМЕРЕНИЕ УГЛА

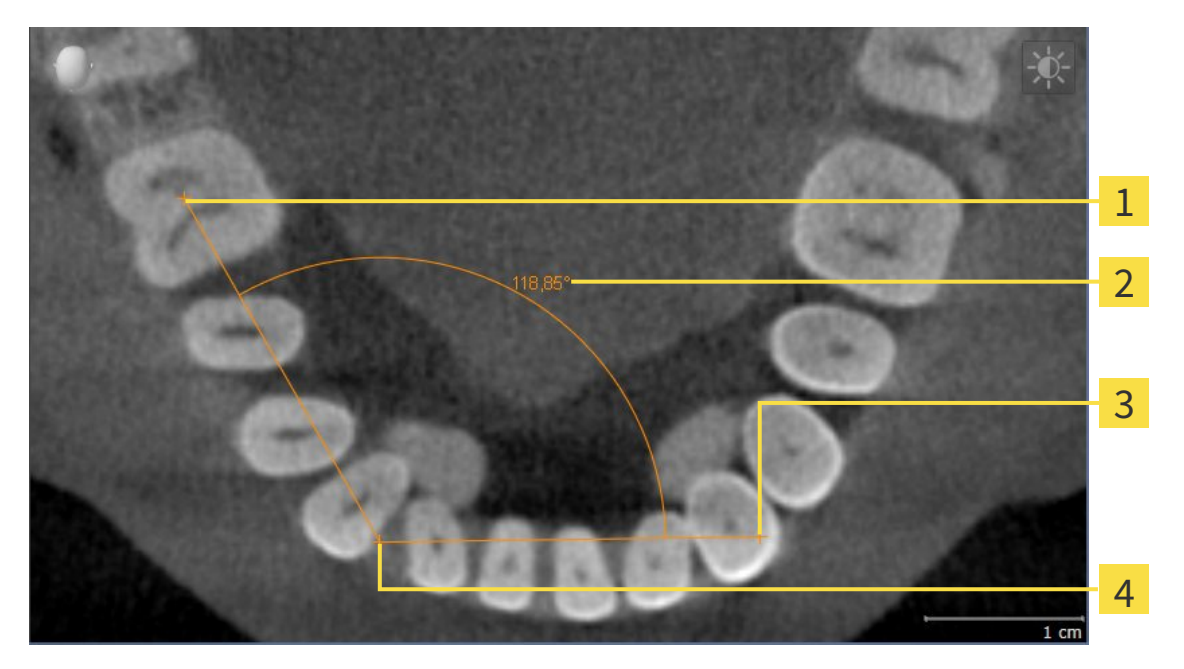

- 1
	- Начальная точка
- Измеренное значение  $\overline{2}$
- Конечная точка  $\overline{\mathbf{3}}$
- Верхняя точка  $\overline{\mathbf{A}}$

Для добавления измерения угла выполнить следующие действия:

- ☑ Этап последовательности операций **Диагностика** уже расширен.
- 

1. В шаге последовательности операций **Диагностика** щелкнуть по пиктограмме **Добавить измерение угла (А)**.

- ▶ SICAT Air добавляет новое измерение угла **Браузер объекта**.
- 2. Навести курсор мыши на нужный послойный 2D-вид.
	- ▶ Курсор мыши становится на крестик.
- 3. Щелкнуть по начальной точке измерения угла.
	- ▶ SICAT Air отображает начальную точку маленьким крестиком.
	- ▶ SICAT Air показывает первую вершину измерения угла линией от начальной точки до курсора мыши.
- 4. Навести курсор мыши на верхнюю точку измерения угла и щелкнуть левой кнопкой мыши.
	- ▶ SICAT Air отображает верхнюю точку маленьким крестиком.
	- ▶ SICAT Air показывает вторую вершину измерения угла линией от верхней точки до курсора мыши.
	- ▶ SICAT Air показывает текущий угол между двумя вершинами измерения угла и в **Браузер объекта**.

5. Навести курсор мыши на конечную точку второй вершины и щелкнуть левой кнопкой мыши.

▶ SICAT Air отображает конечную точку маленьким крестиком.

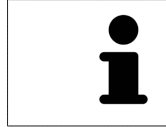

Можно прервать добавление измерений в любое время щелчком по **ESC**.

### 11.13.3 ПЕРЕМЕСТИТЬ ИЗМЕРЕНИЯ, ОТДЕЛЬНЫЕ ТОЧКИ ИЗМЕРЕНИЯ И ИЗМЕРЕННЫЕ ЗНАЧЕНИЯ

### ПЕРЕМЕЩЕНИЕ ИЗМЕРЕНИЙ

Для перемещения измерения выполнить следующие действия:

- ☑ SICAT Air показывает нужное измерение уже в одном из послойных 2D-видов. Информация представлена в разделах Управление объектами <sup>с</sup> помощью браузера объектов *[*▶ Страница *208]* и Управление объектами <sup>с</sup> помощью панели инструментов объектов *[*▶ Страница *210]*.
- 1. Передвинуть курсор мыши на линию измерения.
	- ▶ Курсор мыши становится на крестик.
- 2. Нажать и удерживать нажатой левую кнопку мыши.
- 3. Передвинуть курсор мыши на нужное положение измерения.
	- ▶ Измерение следует за движением курсора мыши.
- 4. Отпустить левую кнопку мыши.
- **SICAT Air сохраняет фактическое положение измерения.**

#### ПЕРЕМЕЩЕНИЕ ОТДЕЛЬНЫХ ТОЧЕК ИЗМЕРЕНИЯ

Для перемещения одной точки измерения выполнить следующие действия:

- ☑ SICAT Air показывает нужное измерение уже в одном из послойных 2D-видов. Информация представлена в разделах Управление объектами <sup>с</sup> помощью браузера объектов *[*▶ Страница *208]* и Управление объектами <sup>с</sup> помощью панели инструментов объектов *[*▶ Страница *210]*.
- 1. Навести курсор мыши на нужную точку измерения.
	- ▶ Курсор мыши становится на крестик.
- 2. Нажать и удерживать нажатой левую кнопку мыши.
- 3. Передвинуть курсор мыши на нужное положение точки измерения.
	- ▶ Точка измерения следует за движением курсора мыши.
	- ▶ Измеренное значение меняется во время движения мышью.
- 4. Отпустить левую кнопку мыши.
- ▶ SICAT Air сохраняет фактическое положение точки измерения.

### ПЕРЕМЕЩЕНИЕ ИЗМЕРЕННЫХ ЗНАЧЕНИЙ

Для перемещения измеренного значения выполнить следующие действия:

- ☑ SICAT Air показывает нужное измерение уже в одном из послойных 2D-видов. Информация представлена в разделах Управление объектами <sup>с</sup> помощью браузера объектов *[*▶ Страница *208]* и Управление объектами <sup>с</sup> помощью панели инструментов объектов *[*▶ Страница *210]*.
- 1. Навести курсор мыши на нужное измеренное значение.
	- ▶ Курсор мыши становится на крестик.
- 2. Нажать и удерживать нажатой левую кнопку мыши.
- 3. Передвинуть курсор мыши на нужное положение измеренного значения.
	- ▶ Измеренное значение следует за движением курсора мыши.
	- ▶ SICAT Air показывает точечную линию между измеренным значением и соответствующим измерением.
- 4. Отпустить левую кнопку мыши.
- ▶ SICAT Air сохраняет фактическое положение измеренного значения.

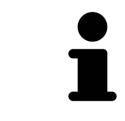

После перемещения значения измерения SICAT Air устанавливает значение в положение "абсолютное". Чтобы снова позиционировать значение относительно измерения, нужно выполнить двойной щелчок по значению.

# 11.14 СЕГМЕНТАЦИЯ ДЫХАТЕЛЬНОГО ПУТИ

#### **УКАЗАНИЕ**

**Перед сегментацией дыхательного пути может потребоваться выровнять объем по франкфуртской горизонтали. Информация представлена в разделе** Изменить направление объема *[***▶** Страница *246]***. Если объем выравнивается только после законченной сегментации дыхательного пути, SICAT Air удаляет объект Дыхательный путь, и сегментацию нужно провести заново.**

В SICAT Air для анализа дыхательного пути требуется объект **Дыхательный путь**. Объект **Дыхательный путь** создается при сегментации дыхательного пути. Объект **Дыхательный путь** отображает дыхательный путь отдельно, показывает важную информацию и дает дополнительные возможности взаимодействия.

Для сегментации дыхательного пути SICAT Air требует область дыхательного пути. Область дыхательного пути задается двумя реперными точками в окне **Сегментировать дыхательный путь**. Затем SICAT Air создает область дыхательного пути в форме прямоугольного параллелепипеда. Программа задает эту область на базе реперных точек и регулируемой боковой ширины. В конце в области дыхательного пути SICAT Air выполняет автоматическую сегментацию дыхательного пути. Позднее можно перемещать реперные точки и менять боковую ширину, после чего программа снова выполнит автоматическое сегментирование дыхательного пути.

SICAT Air в виде **3D** маркирует красным цветом области, которые программа не может однозначно распознать как дыхательный путь. Если программа SICAT Air неверно присвоила части объема, доступны инструменты коррекции.

Сегментация дыхательного пути состоит из следующего этапа:

■ Определение области дыхательного пути *[*▶ Страница *261]*

Следующие этапы являются дополнительными:

- Коррекция сегментации дыхательного пути *[*▶ Страница *265]*
- *Удаление ненужных областей из дыхательного пути* [▶ Страница 267]

Если автоматическая сегментация дыхательного пути не соответствует анатомическим особенностям даже после использования инструментов коррекции, сегментацию можно выполнить вручную. Информация представлена в разделе Сегментация дыхательного пути вручную *[*▶ Страница *269]*.

### 11.14.1 ОПРЕДЕЛЕНИЕ ОБЛАСТИ ДЫХАТЕЛЬНОГО ПУТИ

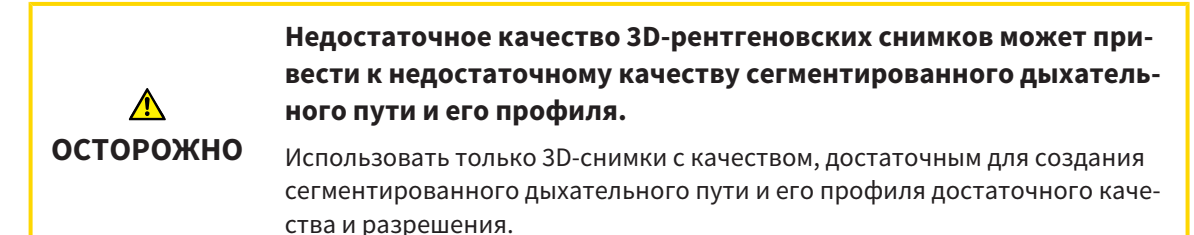

Общая информация о сегментации дыхательного пути представлена в разделе Сегментация дыхательного пути *[*▶ Страница *260]*.

## ОТКРЫТЬ ОКНО "СЕГМЕНТИРОВАТЬ ДЫХАТЕЛЬНЫЙ ПУТЬ"

- ☑ Объем уже выровнен в соответствии с требованиями, например, по франкфуртской горизонтали. Информация представлена в разделе Изменить направление объема *[*▶ Страница *246]*.
- ☑ Этап последовательности операций **Анализ** уже расширен. Информация представлена в разделе Панель инструментов последовательности операций *[*▶ Страница *204]*.

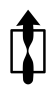

■ Щелкнуть по пиктограмме **Сегментировать дыхательный путь**.

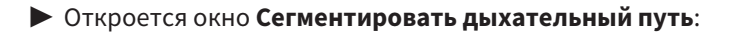

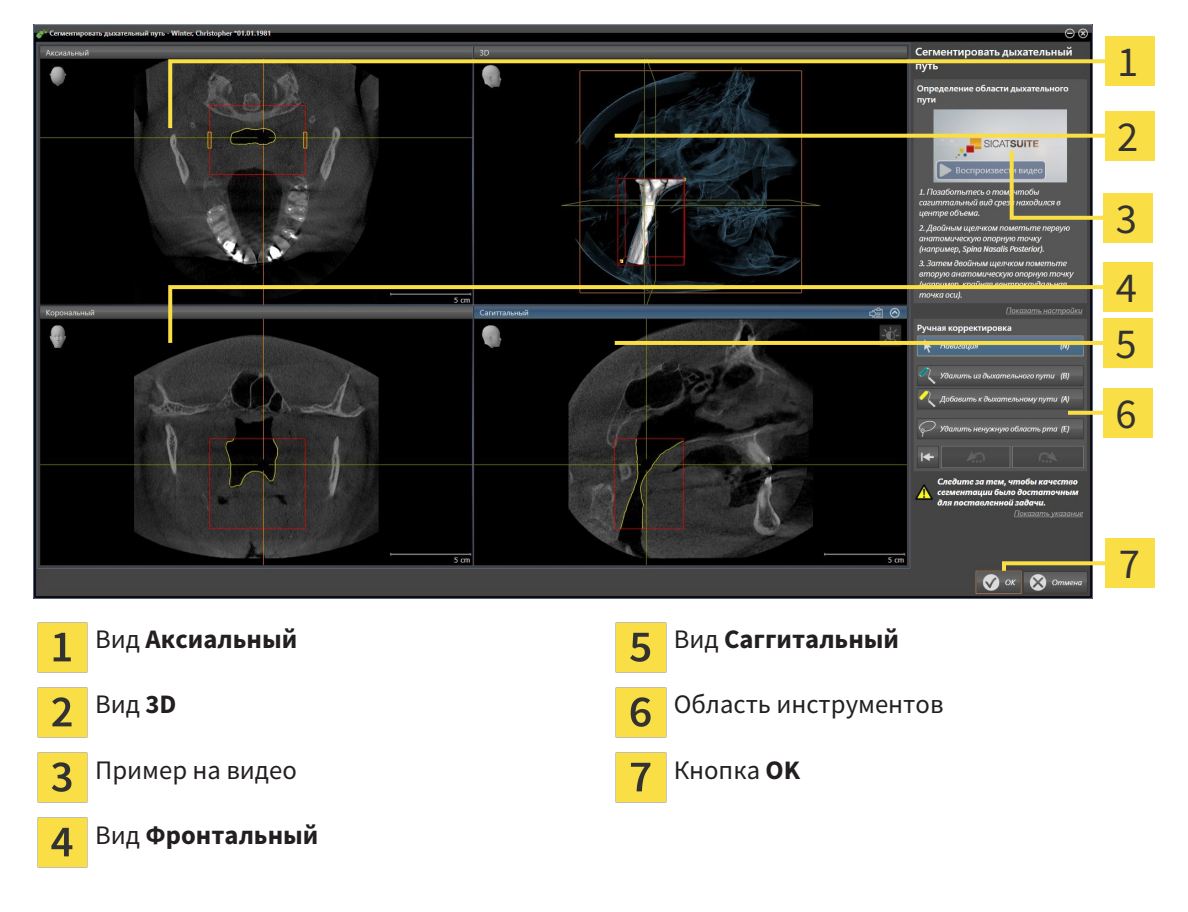

### УСТАНОВКА РЕПЕРНЫХ ТОЧЕК ДЛЯ ОПРЕДЕЛЕНИЯ ОБЛАСТИ ДЫХАТЕЛЬНОГО ПУТИ

- 1. Убедиться, что вид **Саггитальный** показывает нужное место для верхней реперной точки в дыхательном пути. При необходимости прокрутить слои в виде **Саггитальный**.
- 2. В виде **Саггитальный** дважды щелкнуть по положению верхней реперной точки области дыхательного пути:

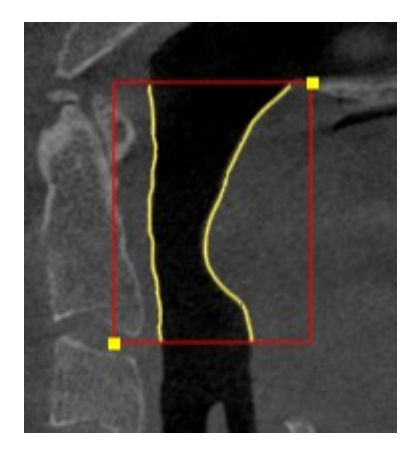

- ▶ SICAT Air маркирует верхнюю реперную точку желтым прямоугольником.
- ▶ С этого момента нижняя реперная точка соответствует положению указателя мыши.
- ▶ SICAT Air отмечает область дыхательного пути красной рамкой.
- 3. Убедиться, что вид **Саггитальный** показывает нужное место для нижней реперной точки в дыхательном пути. При необходимости прокрутить слои в виде **Саггитальный**.
- 4. В виде **Саггитальный** дважды щелкнуть по положению нижней реперной точки области дыхательного пути:
	- ▶ SICAT Air маркирует нижнюю реперную точку желтым прямоугольником.
- ▶ SICAT Air задает область дыхательного пути в соответствии с положением реперных точек.
- ▶ SICAT Air автоматически сегментирует дыхательный путь на основании его области.
- ▶ В виде **3D** SICAT Air маркирует красным цветом области, которые программа не может однозначно распознать как дыхательный путь:

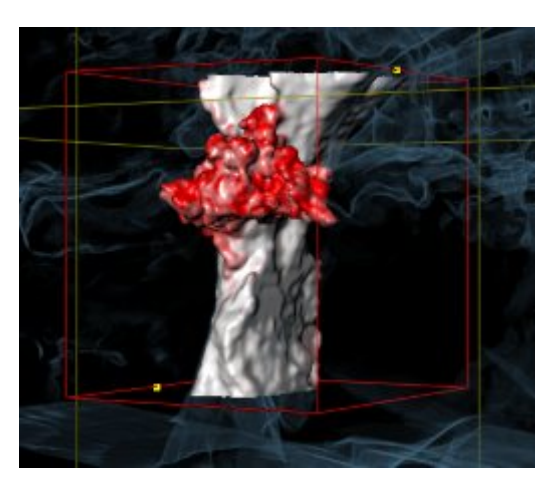

#### СМЕЩЕНИЕ РЕПЕРНЫХ ТОЧЕК ОБЛАСТИ ДЫХАТЕЛЬНОГО ПУТИ

Реперные точки можно перемещать во всех 2D-видах.

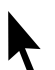

1. Удостовериться в том, что режим навигации был активирован. При необходимости щелкнуть по кнопке **Навигация**.

- 2. Удостовериться, что нужный 2D-вид показывает нужную реперную точку. При необходимости прокрутить слои.
- 3. Навести курсор мыши на реперную точку.

▶ Курсор мыши становится перекрестьем.

- 4. Нажать и удерживать нажатой левую кнопку мыши.
- 5. Передвинуть курсор мыши на новое положение реперной точки.
	- ▶ Реперная точка следует за движением курсора мыши.
	- ▶ SICAT Air меняет область дыхательного пути в соответствии с положением реперной точки.
- 6. Отпустить левую кнопку мыши.
- **> SICAT Air сохраняет новое положение реперной точки.**
- ▶ SICAT Air автоматически сегментирует дыхательный путь на основании новой области.
- ▶ В виде **3D** SICAT Air маркирует красным цветом области, которые программа не может однозначно распознать как дыхательный путь:

#### ИЗМЕНЕНИЕ БОКОВОГО РАЗМЕРА ОБЛАСТИ ДЫХАТЕЛЬНОГО ПУТИ

По умолчанию боковой размер составляет 60 мм.

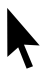

- 1. Удостовериться в том, что режим навигации был активирован. При необходимости щелкнуть по кнопке **Навигация**.
- 2. Убедиться, что вид **Аксиальный** показывает отметки для бокового размера. При необходимости прокрутить слои в виде **Аксиальный**:

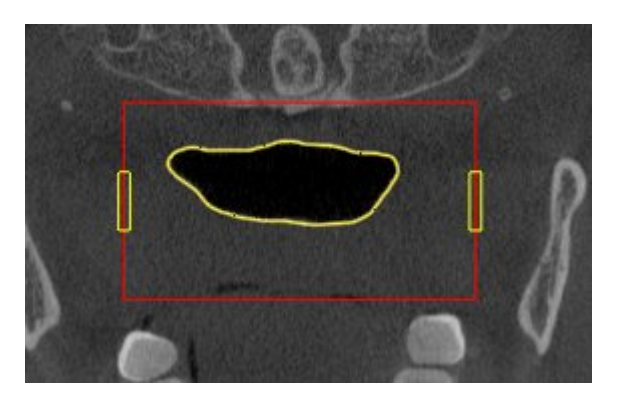

- 3. Навести курсор мыши на отметку бокового размера.
	- ▶ Курсор мыши становится на двухнаправленную стрелку.
- 4. Нажать и удерживать нажатой левую кнопку мыши.
- 5. Передвинуть курсор мыши на нужное положение отметки.
	- ▶ Отметка следует за движением курсора мыши.
	- ▶ SICAT Air меняет область дыхательного пути в соответствии с новым боковым размером.
- 6. Отпустить левую кнопку мыши.
- **SICAT Air сохраняет новое положение отметки.**
- ▶ SICAT Air автоматически сегментирует дыхательный путь на основании новой области.
- ▶ В виде **3D** SICAT Air маркирует красным цветом области, которые программа не может однозначно распознать как дыхательный путь:

Если сегментация дыхательного пути не соответствует анатомическим особенностям, следует продолжить с пункта Завершение сегментации дыхательного пути *[*▶ Страница *270]*.

Если сегментация дыхательного пути не соответствует анатомическим особенностям, следует продолжить с пункта Коррекция сегментации дыхательного пути *[*▶ Страница *265]* или Удаление ненужных областей из дыхательного пути *[*▶ Страница *267]*.

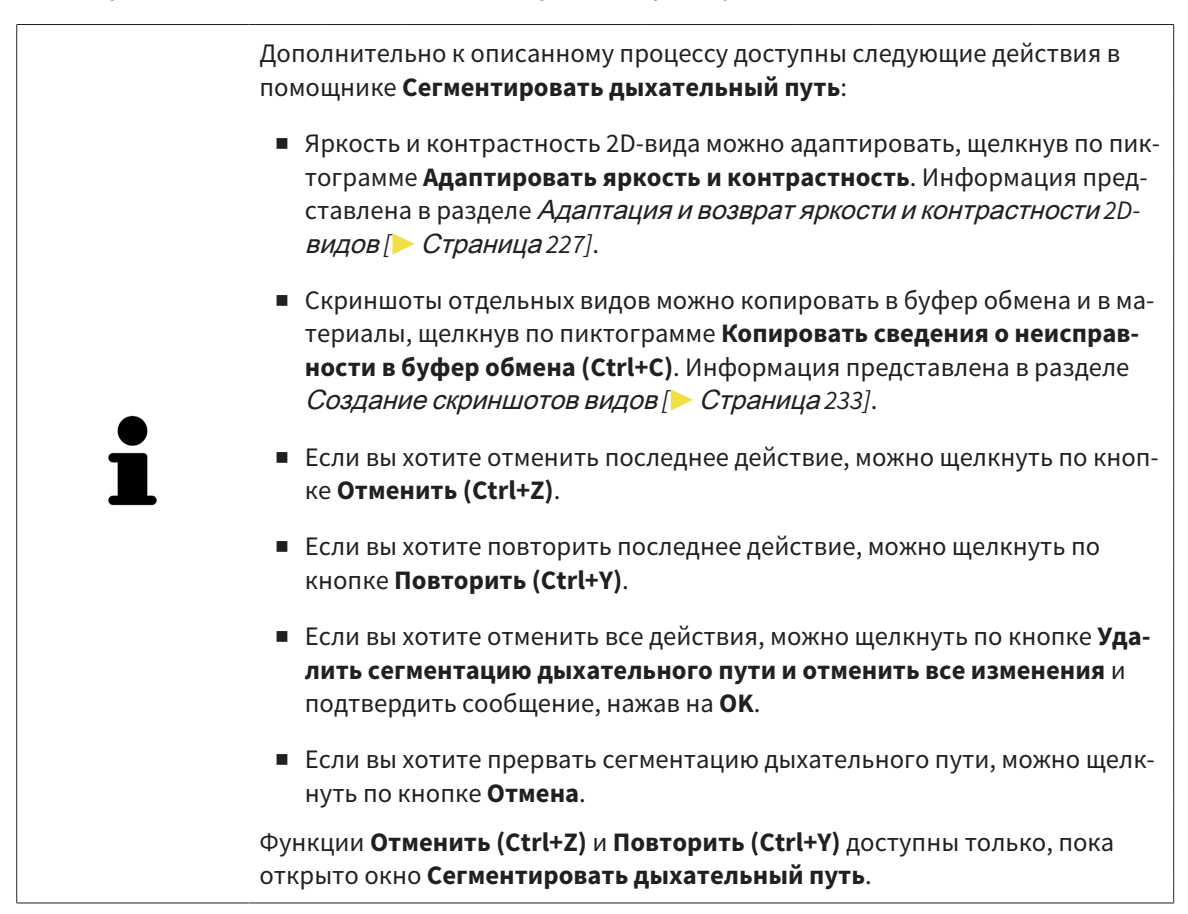

### 11.14.2 КОРРЕКЦИЯ СЕГМЕНТАЦИИ ДЫХАТЕЛЬНОГО ПУТИ

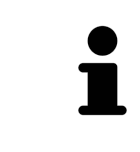

Сегментация SICAT Air относится к областям, а не к анатомическим контурам. По этой причине точная прорисовка анатомических контуров требуется очень редко. Вместо этого следует отметить связанные области, разместив в них линии.

Общая информация о сегментации дыхательного пути представлена в разделе Сегментация дыхательного пути *[*▶ Страница *260]*.

### УДАЛЕНИЕ НЕВЕРНО РАСПОЗНАННЫХ ОБЛАСТЕЙ ИЗ ДЫХАТЕЛЬНОГО ПУТИ

Во всех 2D-видах из дыхательного пути можно удалять области.

При коррекции обратить особое внимание на области, отмеченные красным в в виде **3D**. Однако эти области могут быть не единственными, которые были неверно распознаны SICAT Air как дыхательный путь.

☑ Вы уже определили область дыхательного пути. Информация представлена в разделе Определение области дыхательного пути *[*▶ Страница *261]*.

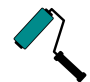

1. Щелкнуть в окне **Сегментировать дыхательный путь** по кнопке **Удалить из дыхательного пути**.

▶ Курсор мыши становится синим валиком.

2. В одном из 2D-видов в области дыхательного пути отметить участки, которые были ошибочно распознаны SICAT Air как дыхательный путь:

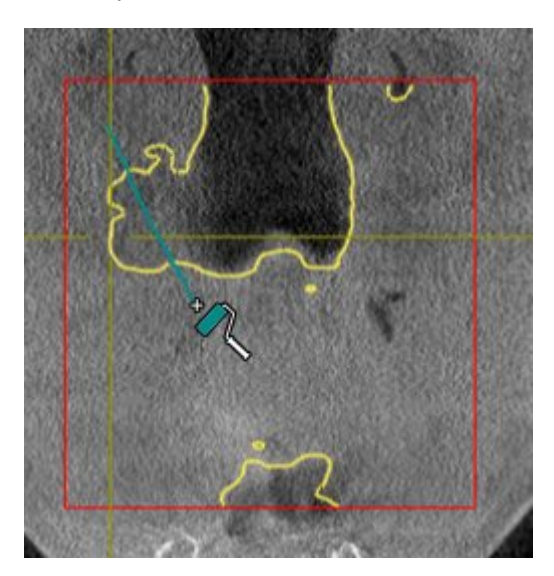

- 
- ▶ SICAT Air удаляет отмеченную область из дыхательного пути:

### ДОБАВИТЬ ОШИБОЧНО РАСПОЗНАННЫЕ ОБЛАСТИ К ДЫХАТЕЛЬНОМУ ПУТИ

Во всех 2D-видах можно отмечать дополнительные области как дыхательный путь.

- ☑ Вы уже определили область дыхательного пути. Информация представлена в разделе Определение области дыхательного пути *[*▶ Страница *261]*.
- 
- 1. Щелкнуть в окне **Сегментировать дыхательный путь** по кнопке **Добавить к дыхательному пути**.
	- ▶ Курсор мыши становится желтым валиком.
- 2. В одном из 2D-видов в области дыхательного пути отметить дополнительные участки как дыхательный путь.
	- ▶ SICAT Air распознает отмеченную область как дыхательный путь.

Если сегментация дыхательного пути не соответствует анатомическим особенностям, следует продолжить с пункта Завершение сегментации дыхательного пути *[*▶ Страница *270]*.

Если автоматическая сегментация дыхательного пути не соответствует анатомическим особенностям даже после использования инструментов коррекции, сегментацию можно выполнить вручную. Информация представлена в разделе Сегментация дыхательного пути вручную *[*▶ Страница *269]*.

### 11.14.3 УДАЛЕНИЕ НЕНУЖНЫХ ОБЛАСТЕЙ ИЗ ДЫХАТЕЛЬНОГО ПУТИ

Общая информация о сегментации дыхательного пути представлена в разделе Сегментация дыхательного пути *[*▶ Страница *260]*.

Использовать инструмент **Удалить ненужную оральную область** в проводящих воздух областях, которые не относятся к соответствующему дыхательному пути. К ним относятся, например, ротовая полость и дивертикулы.

- ☑ Вы уже определили область дыхательного пути. Информация представлена в разделе Определение области дыхательного пути *[*▶ Страница *261]*.
- 1. Щелкнуть в окне **Сегментировать дыхательный путь** по кнопке **Удалить ненужную оральную область**.
	- ▶ Курсор мыши становится лассо.
- 2. В виде **3D** следует заключить в рамку области, которые нужно полностью исключить из распознавания. Не имеет значения, идет ли речь о дыхательном пути или об области за его пределами:

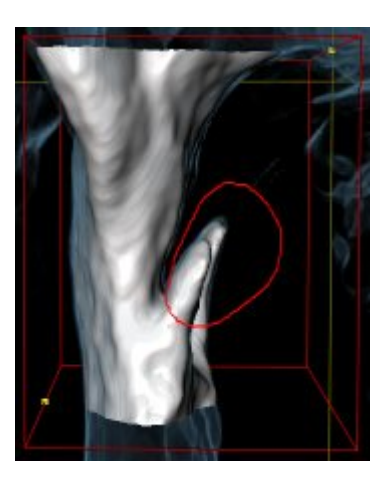

▶ SICAT Air извлекает всю область за отметкой из объема. Это значит, что SICAT Air больше не может распознать эту область как дыхательный путь или область за его пределами:

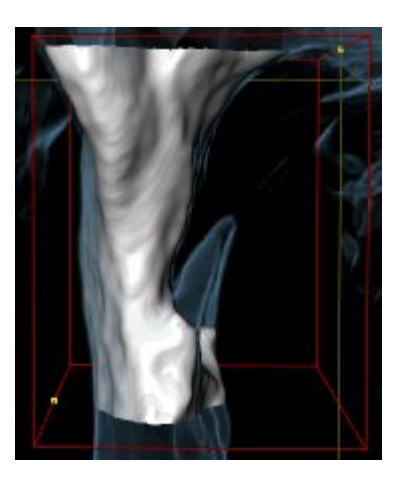

Функцию **Удалить ненужную оральную область** можно использовать и в 2D-видах. В этом случае SICAT Air вносит изменения только в текущий слой.

Если сегментация дыхательного пути не соответствует анатомическим особенностям, следует продолжить с пункта Завершение сегментации дыхательного пути *[*▶ Страница *270]*.

Если автоматическая сегментация дыхательного пути не соответствует анатомическим особенностям даже после использования инструментов коррекции, сегментацию можно выполнить вручную. Информация представлена в разделе Сегментация дыхательного пути вручную *[*▶ Страница *269]*.

### 11.14.4 СЕГМЕНТАЦИЯ ДЫХАТЕЛЬНОГО ПУТИ ВРУЧНУЮ

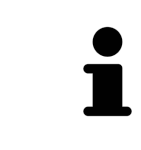

Сегментация SICAT Air относится к областям, а не к анатомическим контурам. По этой причине точная прорисовка анатомических контуров требуется очень редко. Вместо этого следует отметить связанные области, разместив в них линии.

Общая информация о сегментации дыхательного пути представлена в разделе Сегментация дыхательного пути *[*▶ Страница *260]*.

Даже если вы используете инструменты коррекции, при некоторых 3D-снимках SICAT Air может оказаться не в состоянии автоматически выполнить качественную сегментацию дыхательного пути. В этом случае следует провести сегментацию дыхательного пути вручную:

- ☑ Вы уже определили область дыхательного пути. Информация представлена в разделе Определение области дыхательного пути *[*▶ Страница *261]*.
- 1. Щелкнуть в окне **Сегментировать дыхательный путь** по кнопке **Показать настройки**.
	- ▶ Область **Показать настройки** раскрывается.
- 2. Установить флажок **Сегментация дыхательного пути вручную**.
	- ▶ SICAT Air удаляет автоматическую сегментацию и соответствующие коррекции, если они имеются.

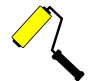

3. Для маркировки областей как дыхательного пути использовать рисовальный инструмент **Добавить к дыхательному пути** в пределах области дыхательного пути.

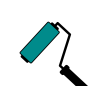

4. Для маркировки областей за пределами дыхательного пути использовать рисовальный инструмент **Удалить из дыхательного пути** в пределах области дыхательного пути.

- ▶ SICAT Air сегментирует дыхательный путь в соответствии с отметками.
- ▶ В виде **3D** SICAT Air маркирует красным цветом области, которые программа не может однозначно распознать как дыхательный путь:

Если сегментация дыхательного пути выполняется вручную, отметить нужно как дыхательный путь, так и области за его пределами. Затем SICAT Air выполняет сегментацию.

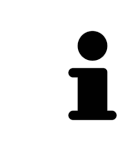

Инструменты для коррекции автоматической сегментации дыхательного пути также можно использовать для сегментации вручную:

- Коррекция сегментации дыхательного пути *[*▶ Страница *265]*
- Удаление ненужных областей из дыхательного пути *[*▶ Страница *267]*

Если сегментация дыхательного пути не соответствует анатомическим особенностям, следует продолжить с пункта Завершение сегментации дыхательного пути *[*▶ Страница *270]*.

### 11.14.5 ЗАВЕРШЕНИЕ СЕГМЕНТАЦИИ ДЫХАТЕЛЬНОГО ПУТИ

Общая информация о сегментации дыхательного пути представлена в разделе Сегментация дыхательного пути *[*▶ Страница *260]*.

- ☑ Вы уже определили область дыхательного пути в окне **Сегментировать дыхательный путь**. Информация представлена в разделе Определение области дыхательного пути *[*▶ Страница *261]*.
- Если сегментация не соответствует анатомическим особенностям, щелкнуть по **OK**.
- ▶ SICAT Air принимает сегментированный дыхательный путь.
- ▶ SICAT Air закрывает окно **Сегментировать дыхательный путь**.
- ▶ SICAT Air Активирует рабочую зону **Дыхательный путь**, если она еще не активна.
- ▶ В виде **3D** SICAT Air активирует тип изображения **Непрозрачный вид трахей**.
- ▶ В **Панель объектов** SICAT Air создает объект **Дыхательный путь**.

# 11.15 АНАЛИЗ ДЫХАТЕЛЬНОГО ПУТИ

До начала анализа дыхательного пути нужно выполнить его сегментацию. Информация представлена в разделе Сегментация дыхательного пути *[*▶ Страница *260]*.

В SICAT Air имеются следующие возможности для анализа дыхательного пути:

- Область анализа дыхательного пути
- Типы изображения
- Режимы фрагмента
- Цветовая кодировка

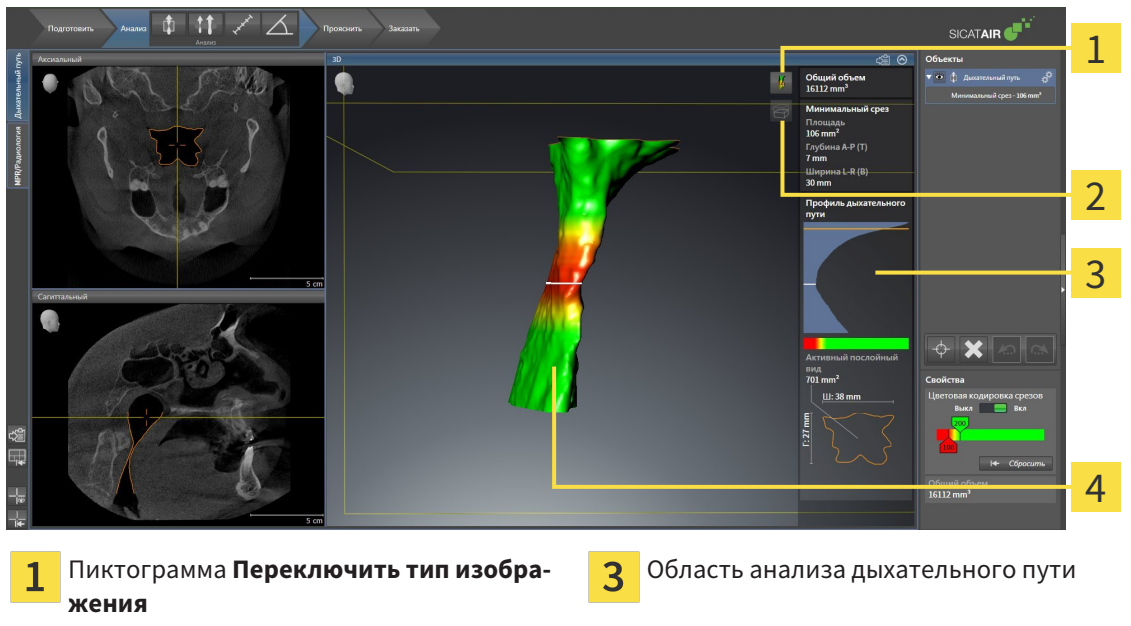

Пиктограмма **Переключение режима**  $\overline{\mathbf{2}}$ **фрагмента**

Сегментированный объект **Дыхательный путь** с цветовой кодировкой

### ОБЩИЙ ОБЪЕМ

Над профилем дыхательного пути SICAT Air показывает **Общий объем** объекта **Дыхательный путь** в мм<sup>3</sup>.

 $\boldsymbol{\varDelta}$ 

### ОБЛАСТЬ АНАЛИЗА ДЫХАТЕЛЬНОГО ПУТИ

После сегментации дыхательного пути SICAT Air показывает в рабочей зоне **Дыхательный путь** область анализа.

Верхняя часть области анализа дыхательного пути выглядит следующим образом:

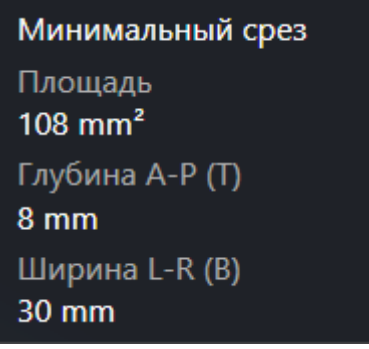

Можно просматривать следующие сведения о сегментированном дыхательном пути:

- **Минимальная площадь сечения**
- **Глубина A-P (T)**
- **Ширина L-R (B)**

В средней части области отображается профиль дыхательного пути. Профиль дыхательного пути визуализирует поперечные сечения аксиальных слоев вдоль дыхательного пути:

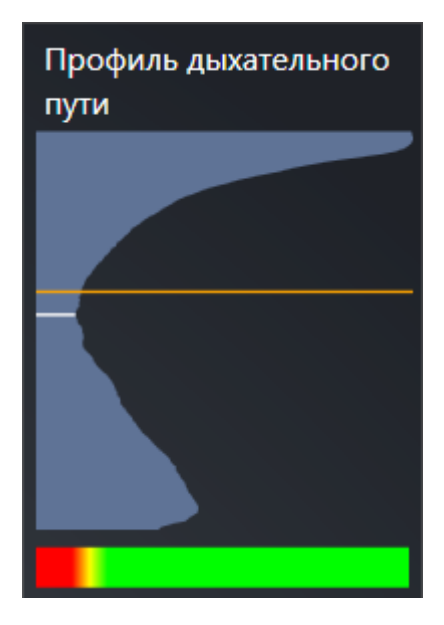

Профиль дыхательного пути содержит две линии, которые имеют следующее значение:

- Белая линия означает слой с минимальной площадью поперечного сечения.
- Оранжевая линия означает выбранный слой.

От выбранного слоя зависит положение фрагмента в виде **3D** и информация в нижней части области анализа дыхательного пути.

Информация о выборе слоя в профиле дыхательного пути представлена в разделе Взаимодействие <sup>с</sup> профилем дыхательного пути *[*▶ Страница *275]*.

Изменения цвета под профилем означают связь между цветовой кодировкой и поверхностями слоев.

Нижняя часть области анализа дыхательного пути выглядит следующим образом:

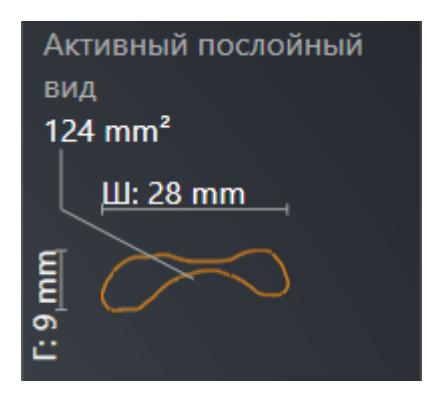

Можно просматривать следующие сведения о поперечном сечении выбранного слоя:

- Визуализация поперечного сечения
- Площадь поперечного сечения
- Ширина
- Глубина

#### ТИПЫ ИЗОБРАЖЕНИЯ

В виде **3D** SICAT Air может выделять определенные аспекты объема с различными типами изображения. Информация представлена в разделе Виды изображения *3D-*вида *[*▶ Страница *236]*.

#### РЕЖИМЫ ФРАГМЕНТА

В виде **3D** SICAT Air может скрывать определенные области объема с различными режимами фрагмента. Информация представлена в разделе Режимы фрагментов *3D-*вида *[*▶ Страница *240]*.

#### ЦВЕТОВАЯ КОДИРОВКА

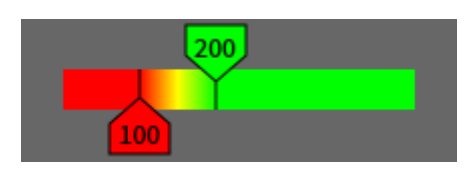

SICAT Air добавляет в сегментированный дыхательный путь цветовую кодировку. Цветовая кодировка соответствует поперечным сечениям профиля дыхательного пути. С помощью цветовой кодировки в виде **3D** можно выделять стриктуры объекта дыхательного пути.

Цветовую кодировку можно конфигурировать. Информация представлена в разделе Объекты *SICAT Air [*▶ Страница *211]*. Верхнее пороговое значение следует выбирать так, чтобы все области дыхательного пути, расположенные выше, можно было рассматривать как здоровые. Нижнее пороговое значение следует выбирать так, чтобы все области дыхательного пути, расположенные ниже, можно было рассматривать как патологические. SICAT Air отображает эту область цветной:

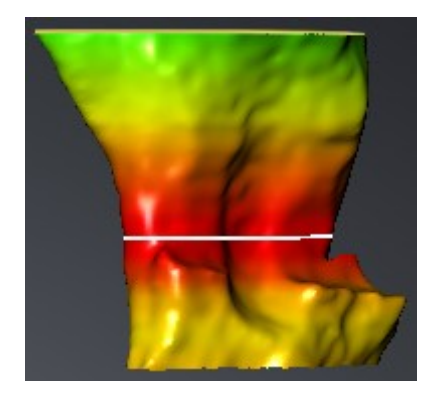

В настройках SICAT Air можно задать стандартные значения цветовой кодировки. Информация представлена в разделе Изменение настроек *SICAT Air [*▶ Страница *319]*.

### 11.15.1 ВЗАИМОДЕЙСТВИЕ С ПРОФИЛЕМ ДЫХАТЕЛЬНОГО ПУТИ

Общая информация об анализе дыхательного пути представлена в разделе Анализ дыхательного пути *[*▶ Страница *271]*.

Для взаимодействия с профилем дыхательного пути выполнить следующие действия:

- ☑ Рабочая зона **Дыхательный путь** уже открыта. Информация представлена в разделе Переключение активной рабочей зоны *[*▶ Страница *219]*.
- ☑ Вы уже сегментировали дыхательный путь. Информация представлена в разделе Определение области дыхательного пути *[*▶ Страница *261]*.
- Щелкнуть по нужному слою в профиле.
- ▶ В профиле дыхательного пути оранжевая линия означает выбранный слой:

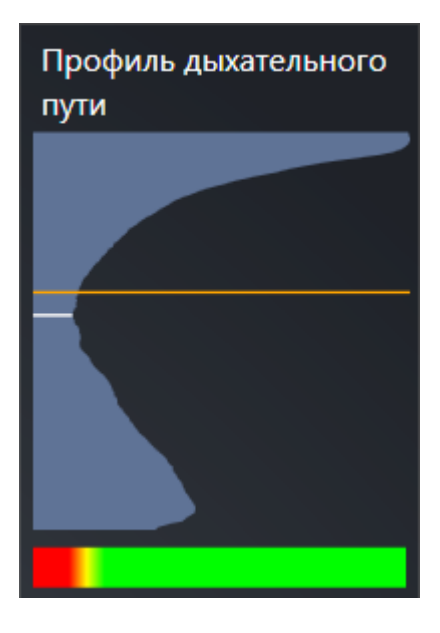

▶ SICAT Air показывает информацию о выбранном слое:

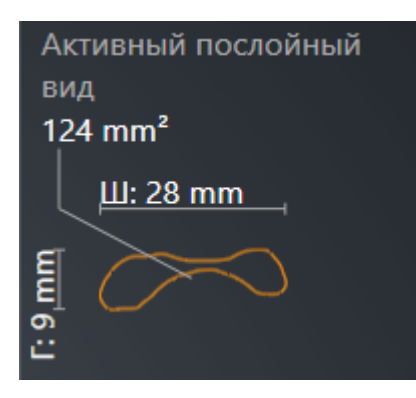

▶ В виде **3D** SICAT Air активирует режим фрагмента **Фрагмент: Выбранный послойный вид (активировать в послойном виде)**.

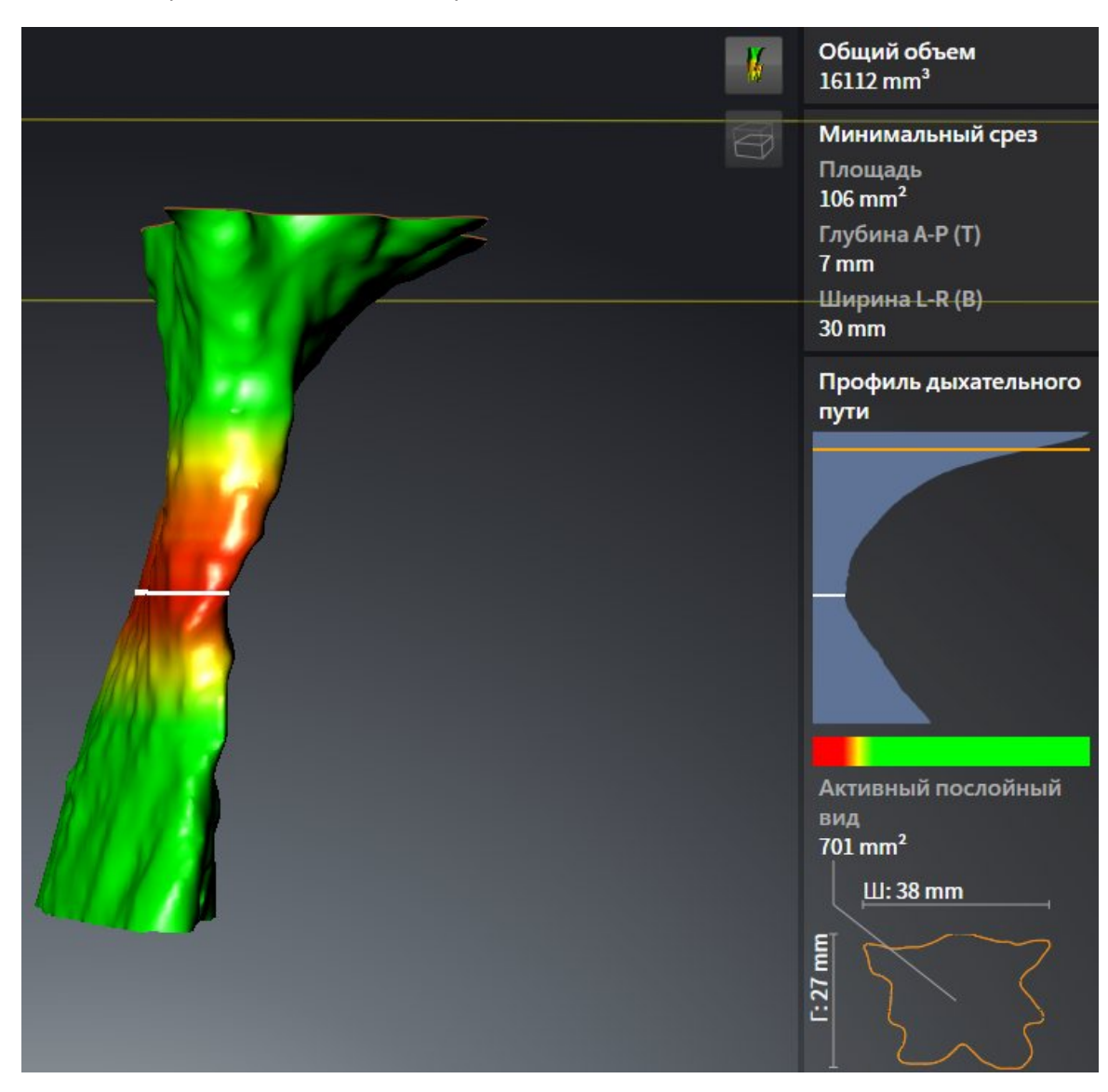

#### ▶ Вид **3D** скрывает область выше выбранного слоя:

▶ SICAT Air в 2D-видах фокусирует перекрестие на центре дыхательного пути.

# 11.16 МАТЕРИАЛЫ ДЛЯ ПАЦИЕНТОВ

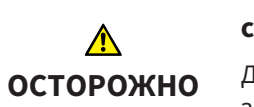

#### **Использование материалов в целях диагностики может привести к неверному диагнозу и лечению.**

Для анализа медицинских изображений и планирования лечения использовать только функции отображения медицинских изображений данного пользовательского интерфейса.

Индивидуальные изображения можно использовать для объяснения диагноза пациенту и описания эффекта выступания нижней челюсти. В SICAT Air пациент консультируется на двух этапах:

- 1. Во врачебном кабинете в SICAT Air
- 2. Информация для пациента в материалах

Содержание материалов можно показывать на экране во время объяснения. Источниками являются изображения, основанные на рисованных объектах, и скриншоты.

Благодаря материалам пациент может лучше понять обсуждавшиеся результаты и обсудить их с другими.

Материалы создаются в несколько этапов:

- *Создание изображений и скриншотов* [▶ Страница 278]
- Подготовка материалов *[*▶ Страница *281]*
- Производство материалов *[*▶ Страница *285]*

Материалы можно распечатать или сохранить как файлы PDF. Файлы PDF можно открывать в программах просмотра PDF, которые поддерживаются SICAT Air. Информация представлена в разделе Системные требования *[*▶ Страница *11]*.

### 11.16.1 СОЗДАНИЕ ИЗОБРАЖЕНИЙ И СКРИНШОТОВ

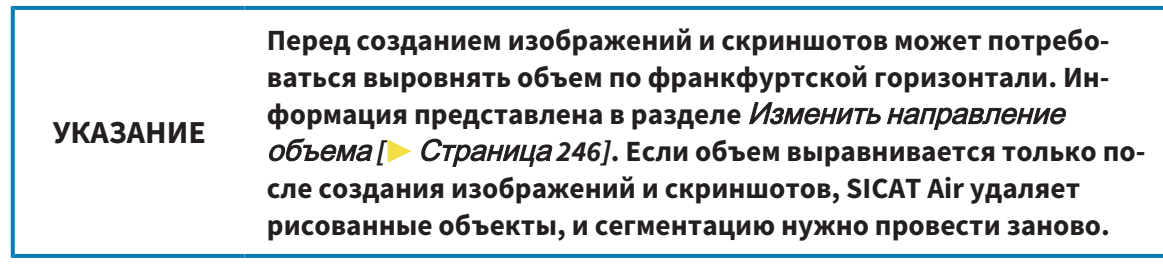

Общая информация о консультировании пациентов представлена в разделе Материалы для пациентов *[*▶ Страница *277]*.

Общая информация об управлении изображениями и скриншотами представлена в разделе Объекты *SICAT Air [*▶ Страница *211]*.

Имеется два инструмента для рисования:

- Рисование стрелок
- Рисование кругов

#### РИСОВАНИЕ СТРЕЛОК

Чтобы нарисовать стрелку, выполнить следующие действия:

- ☑ Объем уже выровнен в соответствии с требованиями, например, по франкфуртской горизонтали. Информация представлена в разделе Изменить направление объема *[*▶ Страница *246]*.
- ☑ Этап последовательности операций **Консультация** уже расширен. Информация представлена в разделе Панель инструментов последовательности операций *[*▶ Страница *204]*.

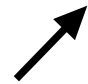

- 1. В шаге последовательности операций **Консультация** щелкнуть по пиктограмме **Рисование стрелок**.
- 2. Навести курсор мыши на нужный вид.
	- ▶ Курсор мыши становится на штифт.
- 3. Щелкнуть по нужному положению наконечника стрелки и удерживать нажатой левую кнопку мыши.
	- **SICAT Air показывает в этом виде стрелку.**
	- ▶ С этого момента наконечник стрелки соответствует положению указателя мыши.
- 4. Навести курсор мыши на нужную позицию наконечника стрелки и отпустить левую кнопку мыши.
	- **SICAT Air показывает в этом виде готовую стрелку.**
	- ▶ Если это еще не сделано, SICAT Air создает необходимые для объекта **Иллюстрация** структуры в **Браузер объекта**. Информация представлена в разделе Объекты *SICAT Air [*▶ Страница *211]*.
	- ▶ Это изображение находится в окне **Изготовить материалы**.
- 5. Щелкнуть по пиктограмме **Рисование стрелок**.
- ▶ SICAT Air завершает работу в режиме рисования стрелок.

#### РИСОВАНИЕ КРУГОВ

Чтобы нарисовать круг, выполнить следующие действия:

- ☑ Объем уже выровнен в соответствии с требованиями, например, по франкфуртской горизонтали. Информация представлена в разделе Изменить направление объема *[*▶ Страница *246]*.
- ☑ Этап последовательности операций **Консультация** уже расширен. Информация представлена в разделе Панель инструментов последовательности операций *[*▶ Страница *204]*.
- 
- 1. В шаге последовательности операций **Консультация** щелкнуть по пиктограмме **Рисование кругов**.
- 2. Навести курсор мыши на нужный вид.
	- ▶ Курсор мыши становится на штифт.
- 3. Щелкнуть по нужному положению центра круга и удерживать нажатой левую кнопку мыши.
	- **SICAT Air показывает в этом виде круг.**
	- ▶ С этого момента радиус круга соответствует расстоянию между центром и положением указателя мыши.
- 4. Перемещать курсор мыши до тех пор, пока не будет получен нужный радиус, и отпустить левую кнопку мыши.
	- **SICAT Air показывает в этом виде готовый круг.**
	- ▶ Если это еще не сделано, SICAT Air создает необходимые для объекта **Иллюстрация** структуры в **Браузер объекта**. Информация представлена в разделе Объекты *SICAT Air [*▶ Страница *211]*.
	- ▶ Это изображение находится в окне **Изготовить материалы**.
- 5. Щелкнуть по пиктограмме **Рисование кругов**.
- **SICAT Air завершает работу в режиме рисования кругов.**

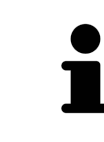

Пока инструмент **Рисование стрелок** или **Рисование кругов** активен, можно создавать несколько рисованных объектов подряд. Использование рисовального инструмента можно прервать, щелкнув по точке за пределами соответствующего вида или нажав кнопку **ESC**.

### НАСТРОЙКА ИНСТРУМЕНТОВ ДЛЯ РИСОВАНИЯ

Рисовальные инструменты **Рисование стрелок** и **Рисование кругов** можно настраивать по отдельности. Изменения настроек касаются только рисовальных объектов, которые были созданы после этого.

Для настройки рисовального инструмента выполнить следующие действия:

☑ Этап последовательности операций **Консультация** уже расширен. Информация представлена в разделе Панель инструментов последовательности операций *[*▶ Страница *204]*.

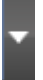

1. На этапе **Консультация** рядом с пиктограммой **Рисование стрелок** или **Рисование кругов** щелкнуть по соответствующей пиктограмме **Настройка инструмента для рисования**.

▶ Прозрачное окно **Настройка инструмента для рисования** открывается:

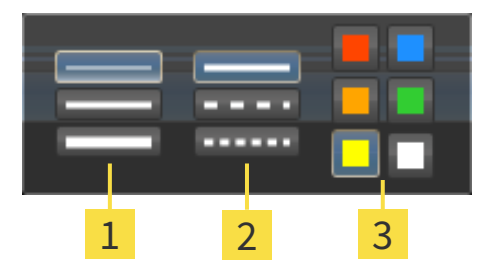

Пиктограммы для **Толщина линии** 1

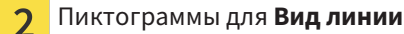

- Пиктограммы для **Цвет линии**  $\overline{3}$
- 2. Щелкнуть по нужным пиктограммам, чтобы настроить **Толщина линии**, **Вид линии** и **Цвет линии** рисовального инструмента.
- 3. Щелкнуть по любой точке за пределами прозрачного окна **Настройка инструмента для рисования**.
- ▶ SICAT Air закрывает прозрачное окно **Настройка инструмента для рисования**.
- ▶ SICAT Air сохраняет настройки в вашем профиле пользователя.
- ▶ SICAT Air применяет новые настройки к создаваемым рисовальным объектам.

#### ДОБАВЛЕНИЕ СКРИНШОТОВ В ОКНО "ИЗГОТОВИТЬ МАТЕРИАЛЫ"

Скриншоты каждого вида можно создавать в любой рабочей зоне и в любом окне, если в соответствующем виде есть пиктограмма **Копировать сведения о неисправности в буфер обмена (Ctrl +C)**.

Для добавления скриншотов в материалы выполнить следующие действия:

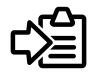

- Щелкнуть в **Панель инструментов вида** нужного вида по пиктограмме **Копировать сведения о неисправности в буфер обмена (Ctrl+C)**.
- ▶ SICAT Air создает необходимые для объекта **Скриншот** структуры в **Браузер объекта** и активирует объект. Информация представлена в разделе Объекты *SICAT Air [*▶ Страница *211]*.
- ▶ Скриншот находится в окне **Изготовить материалы**.
- ▶ SICAT Air копирует скриншот выбранного вида в буфер обмена.

Продолжить с пункта Подготовка материалов *[*▶ Страница *281]*.

### 11.16.2 ПОДГОТОВКА МАТЕРИАЛОВ

Общая информация о консультировании пациентов представлена в разделе Материалы для пациентов *[*▶ Страница *277]*.

Для подготовки материалов доступны следующие действия:

- Открыть **Изготовить материалы** окно
- Подготовка элементов
- Изменение настроек материалов

#### ОТКРЫТЬ ОКНО "ИЗГОТОВИТЬ МАТЕРИАЛЫ"

- ☑ Создан по меньшей мере один объект **Иллюстрация** или **Скриншот**.
- ☑ Этап последовательности операций **Консультация** уже расширен. Информация представлена в разделе Панель инструментов последовательности операций *[*▶ Страница *204]*.

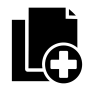

■ Щелкнуть по пиктограмме **Изготовить материалы**.

#### ▶ Откроется окно **Изготовить материалы**:

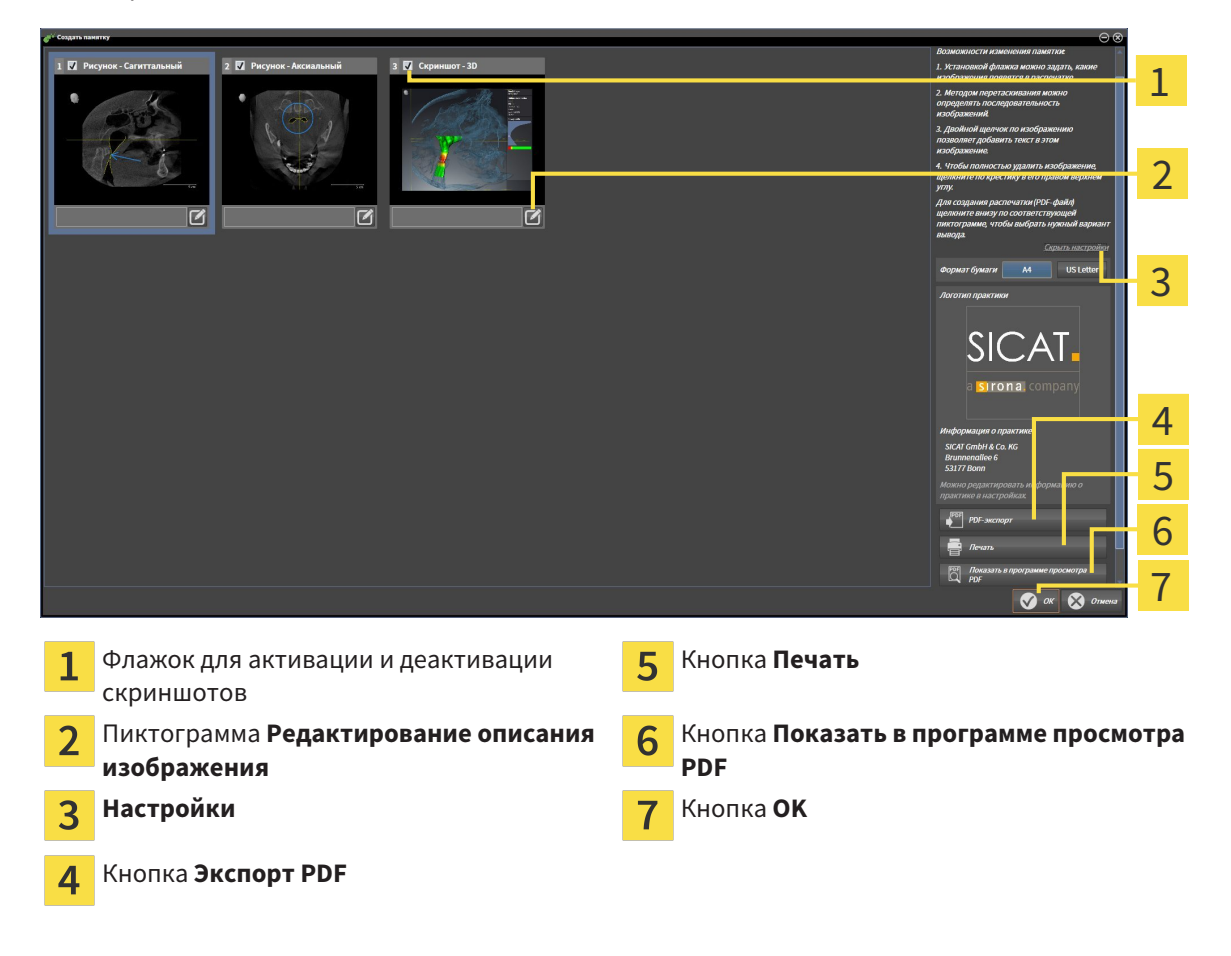

#### ПОДГОТОВКА ЭЛЕМЕНТОВ МАТЕРИАЛОВ

В окне **Изготовить материалы** отображаются скриншоты объектов **Иллюстрация**, объектов **Скриншот**. Информация представлена в разделе Создание изображений <sup>и</sup> скриншотов *[*▶ Страница *278]*.

Если нужно подготовить элементы для материалов, следует выполнить следующие действия:

☑ Окно **Изготовить материалы** уже открыто.

- 1. Если нужно скрыть элемент в материалах, следует снять флажок элемента.
	- **SICAT Air скрывает элемент в материалах.**
- 2. Если нужно добавить описание к элементу, щелкнуть по пиктограмме **Редактирование описания изображения** элемента.
	- ▶ SICAT Air показывает увеличенную версию элемента и поле ввода текста:

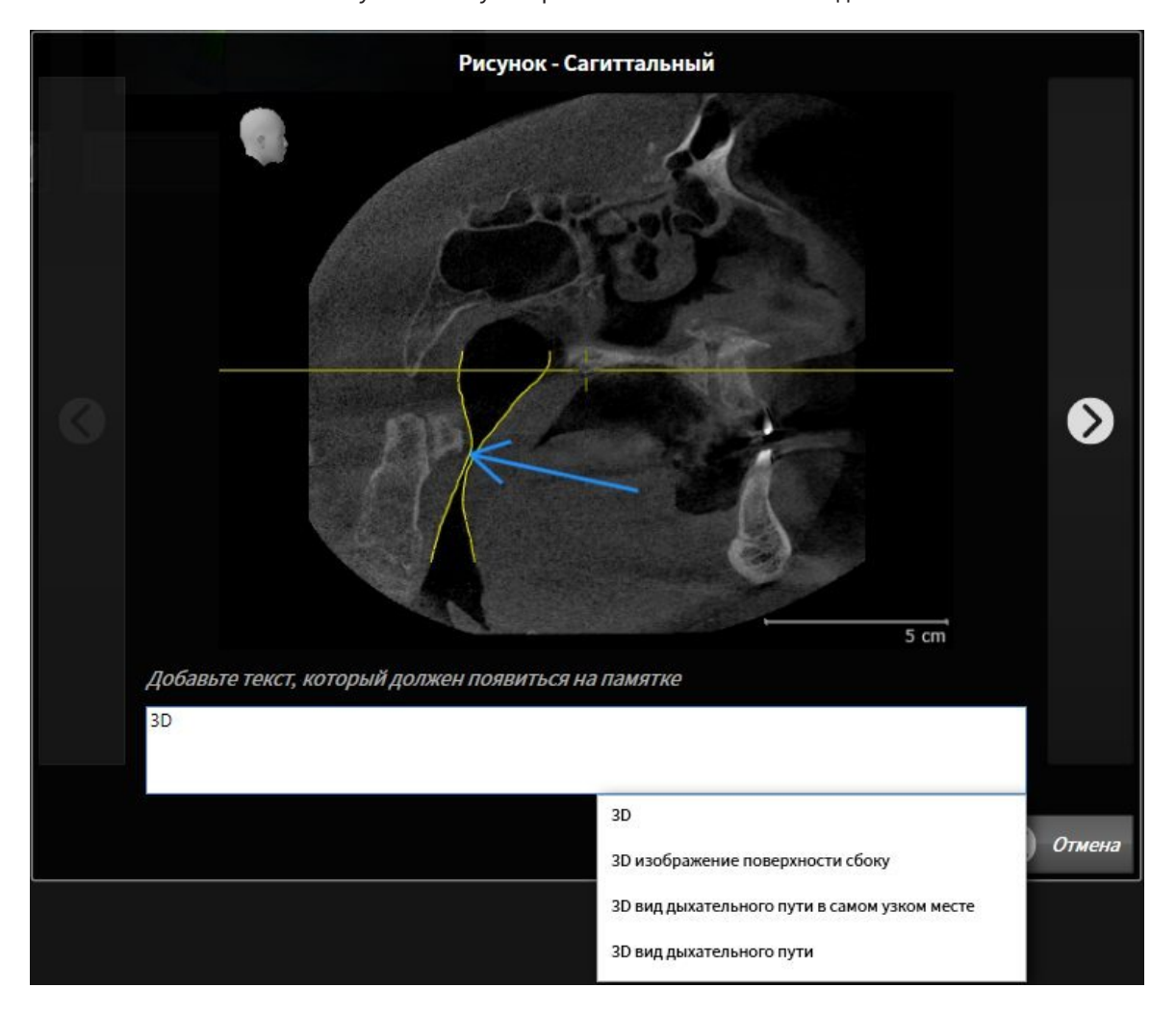

- 3. Введите в это поле текст.
	- ▶ Если введенный текст является частью имеющегося текстового блока, SICAT Air показывает список блоков.
- 4. Щелкнуть по нужному текстовому блоку.
	- ▶ SICAT Air добавляет текстовый блок в поле ввода.
- 5. Если нужный текстовый блок отсутствует, следует ввести новый текст.
- 6. Щелкнуть по кнопке **Ок**.
	- **SICAT Air сохраняет текст как описание скриншота.**
	- ▶ Если введенный текст отсутствует в виде текстового блока, SICAT Air сохраняет описание как новый блок в вашем профиле пользователя.

7. Если последовательность элементов в материалах нужно изменить, их следует перетащить на нужное место.

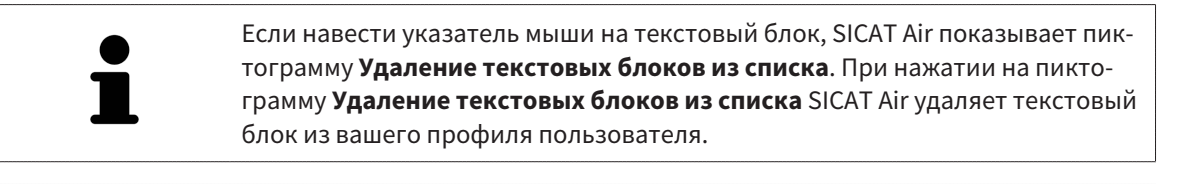

В окне, отображающем увеличенные версии элементов, можно переключаться между элементами, нажимая на кнопки **Следующий элемент** и **Предыдущий элемент**.

С помощью **Браузер объекта** элементы можно полностью удалять из материалов. Информация представлена в разделах Управление объектами <sup>с</sup> помощью панели инструментов объектов *[*▶ Страница *210]* и Объекты *SICAT Air [*▶ Страница *211]*.

#### ИЗМЕНЕНИЕ НАСТРОЕК МАТЕРИАЛОВ

☑ Окно **Изготовить материалы** уже открыто.

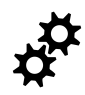

1. Щелкнуть по **Показать настройки**.

2. Область **Настройки** раскрывается:

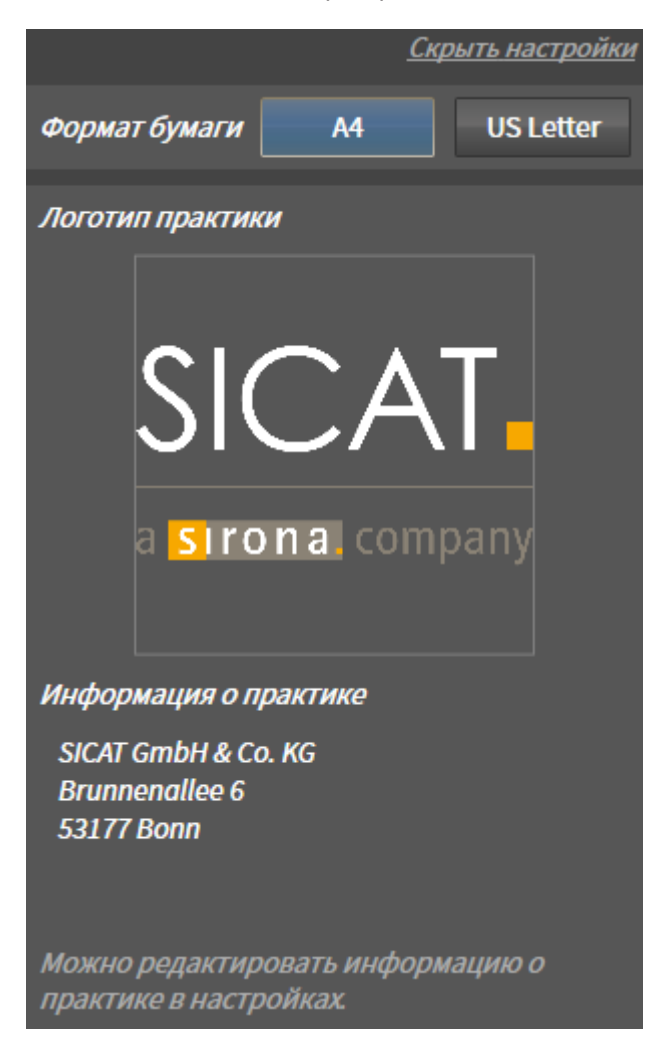

3. В области **Размер бумаги** выбрать нужный размер бумаги.

- 4. Щелкнуть по **Скрыть настройки**.
- ▶ Область **Настройки** сворачивается.
- **SICAT Air сохраняет ваши изменения.**

Продолжить с пункта Производство материалов *[*▶ Страница *285]*.

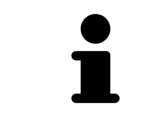

SICAT Air принимает логотип и информационный текст врачебного кабинета из общих настроек. Информация представлена в разделе Просмотр информации врачебного кабинета *[*▶ Страница *316]*.

### 11.16.3 ПРОИЗВОДСТВО МАТЕРИАЛОВ

Для производства материалов доступны следующие действия:

- Сохранить материалы в PDF
- Печать материалов
- Открыть материалы в программе производства PDF

#### СОХРАНИТЬ МАТЕРИАЛЫ В PDF

☑ Окно **Изготовить материалы** уже открыто.

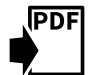

- 1. Щелкнуть по кнопке **Экспорт PDF**.
	- ▶ Открывается окно Windows Explorer.
- 2. Перейти в каталог, в котором вы хотите сохранить материалы.
- 3. Ввести в поле **Название файла** обозначение и нажать **Сохранить**.
- ▶ Windows Explorer закрывается.
- ▶ SICAT Air сохраняет материалы в PDF.

#### ПЕЧАТЬ МАТЕРИАЛОВ

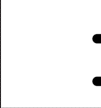

Для изготовления материалов достаточного качества требуется принтер, соответствующий определенным условиям. Информация представлена в разделе Системные требования *[*▶ Страница *11]*.

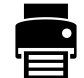

☑ Окно **Изготовить материалы** уже открыто.

- 1. Щелкнуть по кнопке **Печать**.
	- ▶ Откроется окно **Печать**.
- 2. Выбрать нужный принтер и при необходимости изменить настройки.
- 3. Щелкнуть по **Печать**.
- ▶ SICAT Air отправляет материалы на принтер.

- ОТКРЫТЬ МАТЕРИАЛЫ В ПРОГРАММЕ ПРОИЗВОДСТВА PDF
- ☑ На вашем компьютере установлена программа просмотра PDF по умолчанию.
- ☑ Окно **Изготовить материалы** уже открыто.
- Щелкнуть по кнопке **Показать в программе просмотра PDF**.
- ▶ Материалы открываются в программе просмотра PDF по умолчанию на вашем компьютере.

# 11.17 ЭКСПОРТ ДАННЫХ

Открытые данные пациентов и объемные данные можно экспортировать.

При этом речь идет об исследовании, которое было открыто из SIDEXIS XG.

#### **Повторный импорт экспортируемых данных**

**УКАЗАНИЕ** Данные, которые прежде были экспортированы из SICAT Suite в качестве плагина SIDEXIS XG, можно импортировать только в автономную версию SICAT Suite.

SICAT Suite может экспортировать следующие данные:

- Медицинские документы (DICOM)
- 3D-исследования
- Документы

В экспортированных данных могут содержаться следующие элементы:

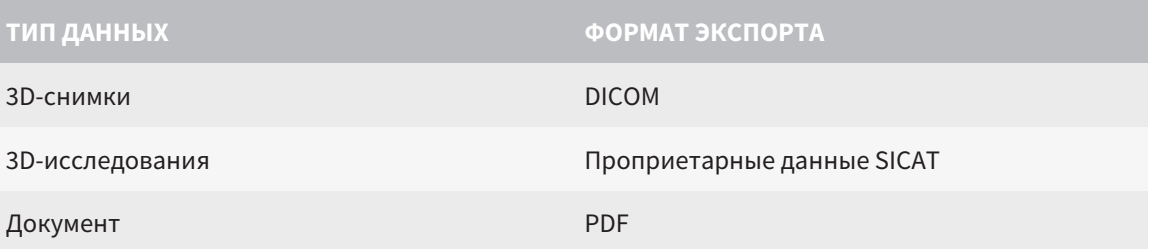

SICAT Suite экспортирует 3D-снимки и исследования либо в ZIP-архивы, либо в каталоги DICOM. При необходимости SICAT Suite может делать данные пациента анонимными с целью экспорта.

Для экспорта данных совершить следующие действия в указанной последовательности:

- Открыть окно **Передать данные**. Информация представлена в разделе *Открытие окна "*Передать данные*" [*▶ Страница *287]*.
- Экспортировать нужные данные. Информация представлена в разделе Экспорт данных *[*▶ Страница *288]*.

### 11.17.1 ОТКРЫТИЕ ОКНА "ПЕРЕДАТЬ ДАННЫЕ"

Чтобы открыть окно **Передать данные** в SICAT Suite в качестве плагина SIDEXIS XG, выполнить следующие действия:

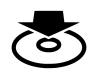

■ Щелкнуть в **Панель навигации** по пиктограмме **Передать данные**.

▶ Откроется окно **Передать данные**.

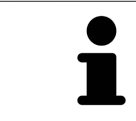

SICAT Suite экспортирует только выбранные 3D-рентгеновские снимки и проекты планирования активной карты пациента.

Продолжить с пункта Экспорт данных *[*▶ Страница *288]*.

### 11.17.2 ЭКСПОРТ ДАННЫХ

Для экспорта исследований выполнить следующие действия:

☑ Окно **Передать данные** уже открыто. Информация представлена в разделе Открытие окна *"*Передать данные*" [*▶ Страница *287]*.

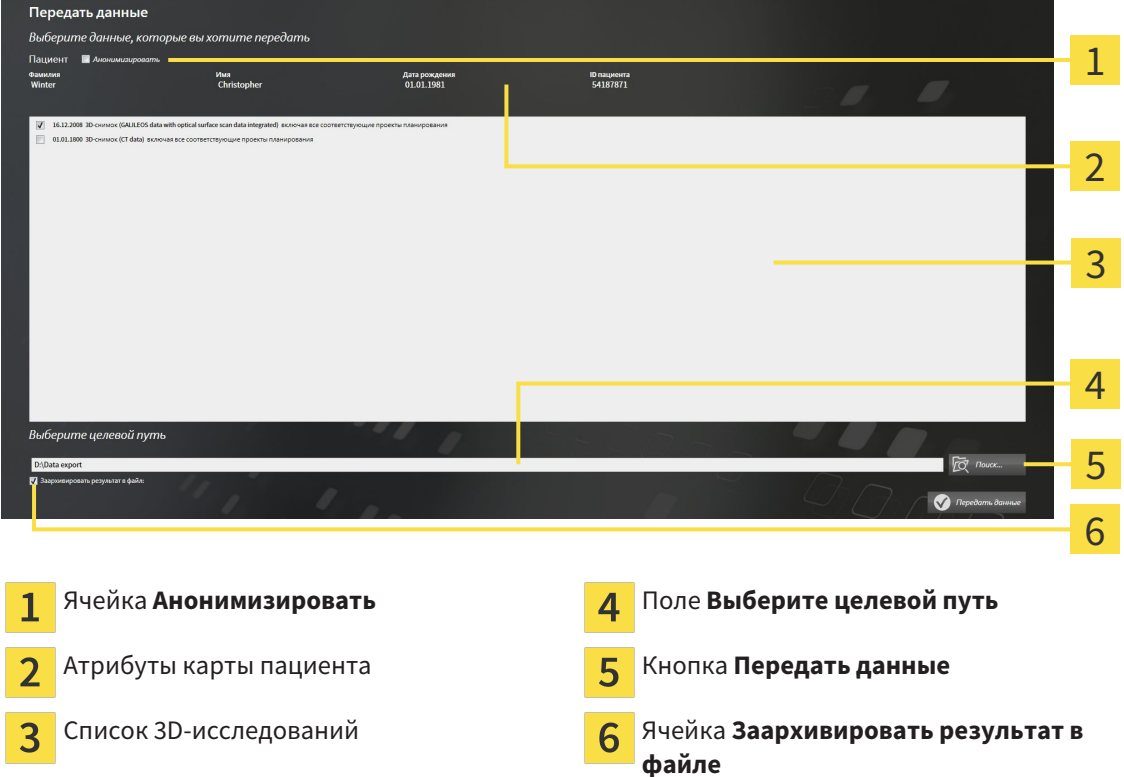

- 1. При необходимости активировать в окне **Передать данные** флажок **Анонимизировать**.
	- ▶ Атрибуты экспортируемого документа меняются на **Пациент** для **Фамилия**, **Анонимный пользователь** для **Имя** и **01.01.** года рождения для **Дата рождения**. Атрибуты карт пациентов в картотеке остаются неизменными.
- 2. Удостовериться, что выбраны необходимые 3D-исследования нужного пациента.

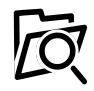

- 3. Щелкнуть по кнопке **Обзор**.
	- ▶ Откроется окно **Поиск папки**.
- 4. Выбрать к окне **Поиск папки** папку назначения и щелкнуть по **OK**.
	- ▶ Окно **Поиск папки** закрывается и SICAT Suite передает путь к нужной папке в поле **Выберите целевой путь**.
- 5. Активировать или деактивировать флажок **Заархивировать результат в файле**.

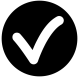

- 6. Щелкнуть по кнопке **Передать данные**.
- ▶ SICAT Suite экспортирует выбранные исследования в файл ZIP или выбранную папку.

В архивах ZIP и в папках 3D-снимки содержатся в формате DICOM, а данные планирования – в проприетарном формате. 3D-снимки можно просматривать в любой программе DICOM, данные планирования – в соответствующем приложении SICAT.
# 11.18 ПРОЦЕСС ЗАКАЗА

Для заказа терапевтических шин в SICAT выполнить следующие действия:

- Разместить в SICAT Air нужные данные планирования для терапевтических шин в товарной корзине. Информация представлена в разделе Разместить терапевтические шины <sup>в</sup> товарной корзине *[*▶ Страница *290]*.
- Проверить товарную корзину и начать заказ. Информация представлена в разделе *Прове*рить товарную корзину <sup>и</sup> завершить заказ *[*▶ Страница *302]*.
- Завершить заказ либо непосредственно на компьютере, на котором работает SICAT Suite, либо на другом компьютере с активным Интернет-соединением. Информация представлена в разделе Закрытие заказа <sup>с</sup> помощью активного Интернет*-*соединения *[*▶ Страница *303]* или Закрытие заказа без активного Интернет*-*соединения *[*▶ Страница *307]*.

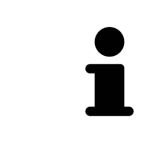

В товарную корзину можно добавлять заказы, которые относятся к одному 3D-рентгеновскому снимку. После этого следует полностью провести процесс заказа, так как содержание корзины при завершении SICAT Suite будет утеряно.

∧

### 11.18.1 РАЗМЕСТИТЬ ТЕРАПЕВТИЧЕСКИЕ ШИНЫ В ТОВАРНОЙ КОРЗИНЕ

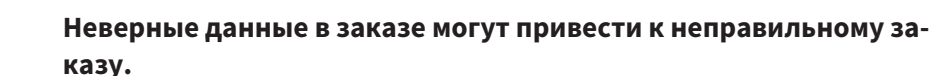

**ОСТОРОЖНО** При оформлении заказа следует выбирать и передавать правильные данные.

Общая информация о процессе заказа представлена в разделе Процесс заказа *[*▶ Страница *289]*.

В SICAT Air первая часть процесса заказа терапевтической шины состоит из следующих этапов:

#### ЕСЛИ ОПТИЧЕСКИЕ СЛЕПКИ ЕЩЕ НЕ ДОБАВЛЕНЫ

- ☑ 3D-снимок сделан в положении лечения.
- ☑ Этап последовательности операций **Заказ** уже расширен. Информация представлена в разделе Панель инструментов последовательности операций *[*▶ Страница *204]*.

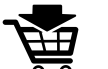

- 1. Щелкнуть по пиктограмме **Заказать терапевтическую шину**.
	- ▶ Откроется окно **Заказ неполон**:

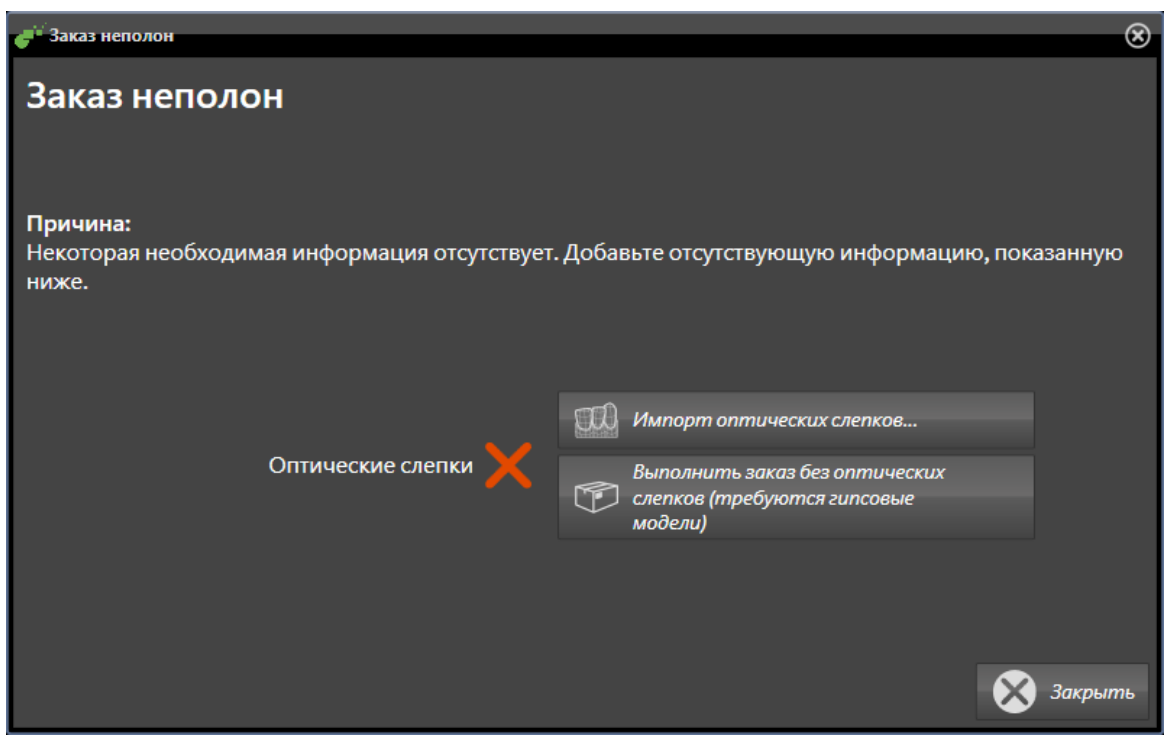

- 2. Щелкнуть по кнопке **Импортировать и регистрировать оптические слепки** и импортировать оптические слепки, подходящие к 3D-рентгеновскому снимку. Информация представлена в разделе Импортировать <sup>и</sup> регистрировать оптические слепки *[*▶ Страница *294]*.
- ▶ Откроется окно **Заказать терапевтическую шину**.

При определенных условиях следует адаптировать направление объема и панорамную кривую до импорта оптических слепков. Окно **Изменить направление объема и область панорамы** можно открыть непосредственно из окна **Импортировать и регистрировать оптические слепки**, щелкнув по кнопке **Изменить область панорамы**. Информация представлена в разделе Изменить область панорамы *[*▶ Страница *251]*.

> Если вместо оптических слепков вы хотите отправить в SICAT гипсовые слепки, терапевтические шины можно разместить в товарной корзине без оптических слепков, щелкнув по кнопке **Оформить заказ без оптических слепков (требуются гипсовые модели)** в окне **Заказ неполон**. После этого на этапе **Заказать терапевтическую шину** отображается информация **В этом заказе нет оптических слепков. Отправить соответствующие гипсовые модели в SICAT**.

#### ЕСЛИ ОПТИЧЕСКИЕ СЛЕПКИ УЖЕ ДОБАВЛЕНЫ

- ☑ 3D-снимок сделан в положении лечения.
- ☑ Этап последовательности операций **Заказ** уже расширен. Информация представлена в разделе Панель инструментов последовательности операций *[*▶ Страница *204]*.
- Щелкнуть по пиктограмме **Заказать терапевтическую шину**.
	- ▶ Откроется окно **Заказать терапевтическую шину**.

#### ПРОВЕРИТЬ ЗАКАЗ В ОКНЕ "ЗАКАЗАТЬ ТЕРАПЕВТИЧЕСКУЮ ШИНУ"

☑ Окно **Заказать терапевтическую шину** уже открыто:

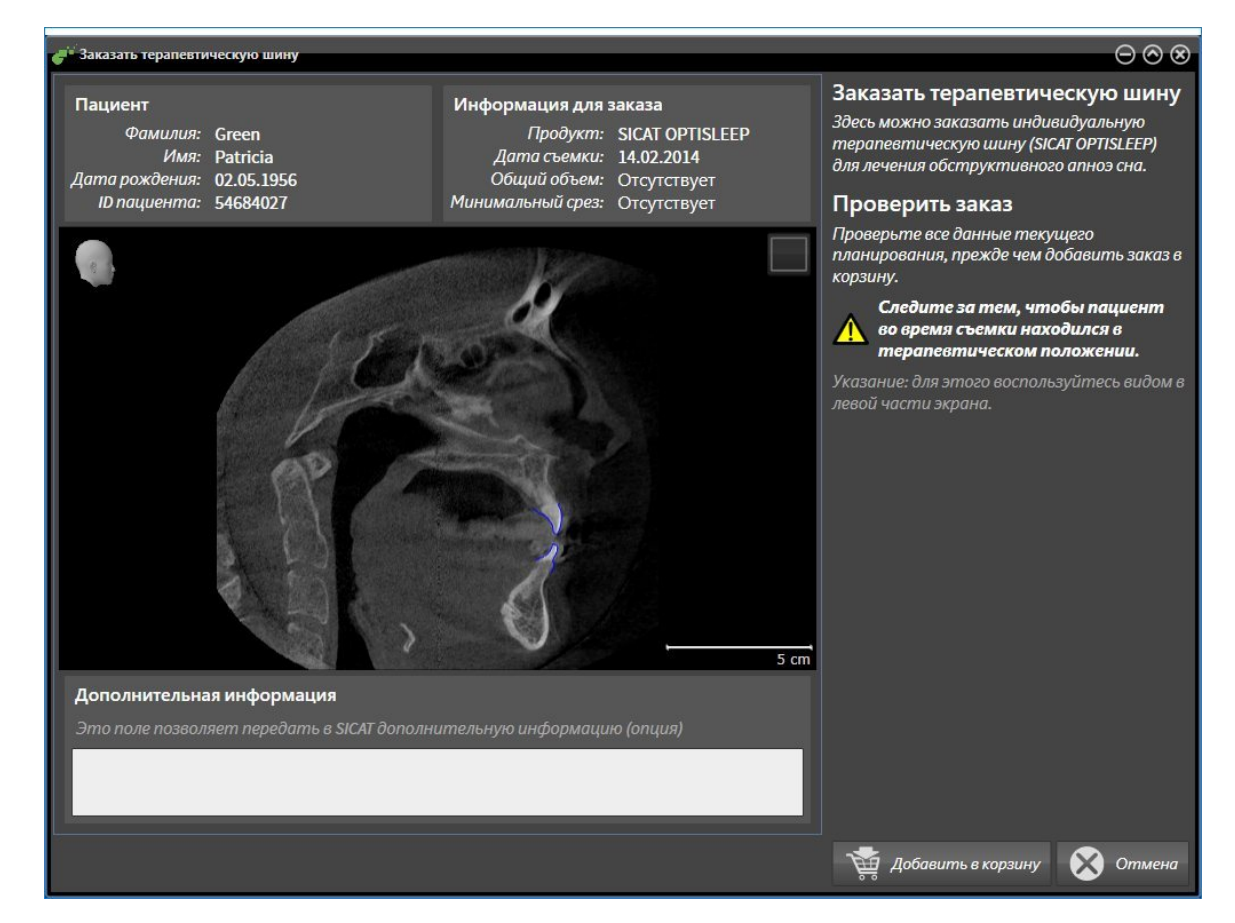

- 1. В области **Пациент** и **Подробности о заказе** убедиться в правильности информации о пациенте и рентгенографии.
- 2. В 2D-виде убедиться в том, что снимок был сделан в положении лечения.
- 3. При необходимости в поле **Дополнительная информация** следует ввести дополнительные сведения для SICAT.
- 4. Щелкнуть по кнопке **Добавить в корзину**.
- ▶ Окно **Заказать терапевтическую шину** закрывается.
- ▶ Нужные данные планирования для терапевтических шин находятся в товарной корзине SICAT Suite.

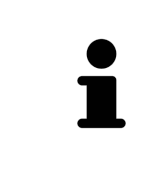

Когда заказ находится в товарной корзине, перезаписывать оптические слепки определенного плана больше нельзя. Это можно сделать только после завершения или удаления заказа. В случае перезаписи или удаления оптических слепков определенного плана заказать ту же терапевтическую шину еще раз будет нельзя.

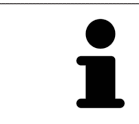

Можно прервать заказ щелчком по кнопке **Отмена**.

Продолжить с пункта Проверить товарную корзину <sup>и</sup> завершить заказ *[*▶ Страница *302]*.

# 11.18.2 ОПТИЧЕСКИЕ СЛЕПКИ

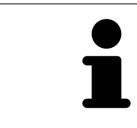

Можно импортировать и регистрировать оптические слепки только в рентгеновские данные, они составляются с 3D-рентгенографов Sirona.

SICAT Air могут отображать подходящие друг к другу рентгеновские данные и оптические слепки того же пациента одновременно. Комбинированное изображение представляет дополнительную информацию для анализа и диагностики. Исходя из этого, изменение лечения основывается на оптическим слепках.

Для использования данных с оптическими слепками SICAT Air требуются следующие действия:

- Импорт файла с оптическими слепками, состоящего из снимка нижней челюсти и снимка верхней челюсти и содержащего данные с оптическими слепками от визуальной системы печати, например, CEREC с лицензией Open GALILEOS
- Регистрация оптических слепков в рентгеновских данных

SICAT Air поддерживает следующие форматы файлов для оптических слепков:

- SIXD-файлы, которые содержат оптический слепок челюсти и оптический слепок челюстной кости
- SSI-файлы, которые содержат оптический слепок челюсти и оптический слепок челюстной кости
- STL-файлы, которые содержат оптический слепок челюстной кости (в зависимости от лицензии)

Для оптических слепков доступны следующие инструменты:

- Импортировать и регистрировать оптические слепки [▶ Страница 294]
- Повторное использование оптических слепков из других приложений SICAT [▶ Страница 299]
- Активация, сокрытие и показ оптических слепков информация представлена в разделе Управление объектами с помощью браузера объектов [ Страница 208].
- Навести фокус на оптический слепок и удалить оптический слепок информация представлена в разделе Управление объектами с помощью панели инструментов объектов **В Страница 2101.**

### 11.18.3 ИМПОРТИРОВАТЬ И РЕГИСТРИРОВАТЬ ОПТИЧЕСКИЕ СЛЕПКИ

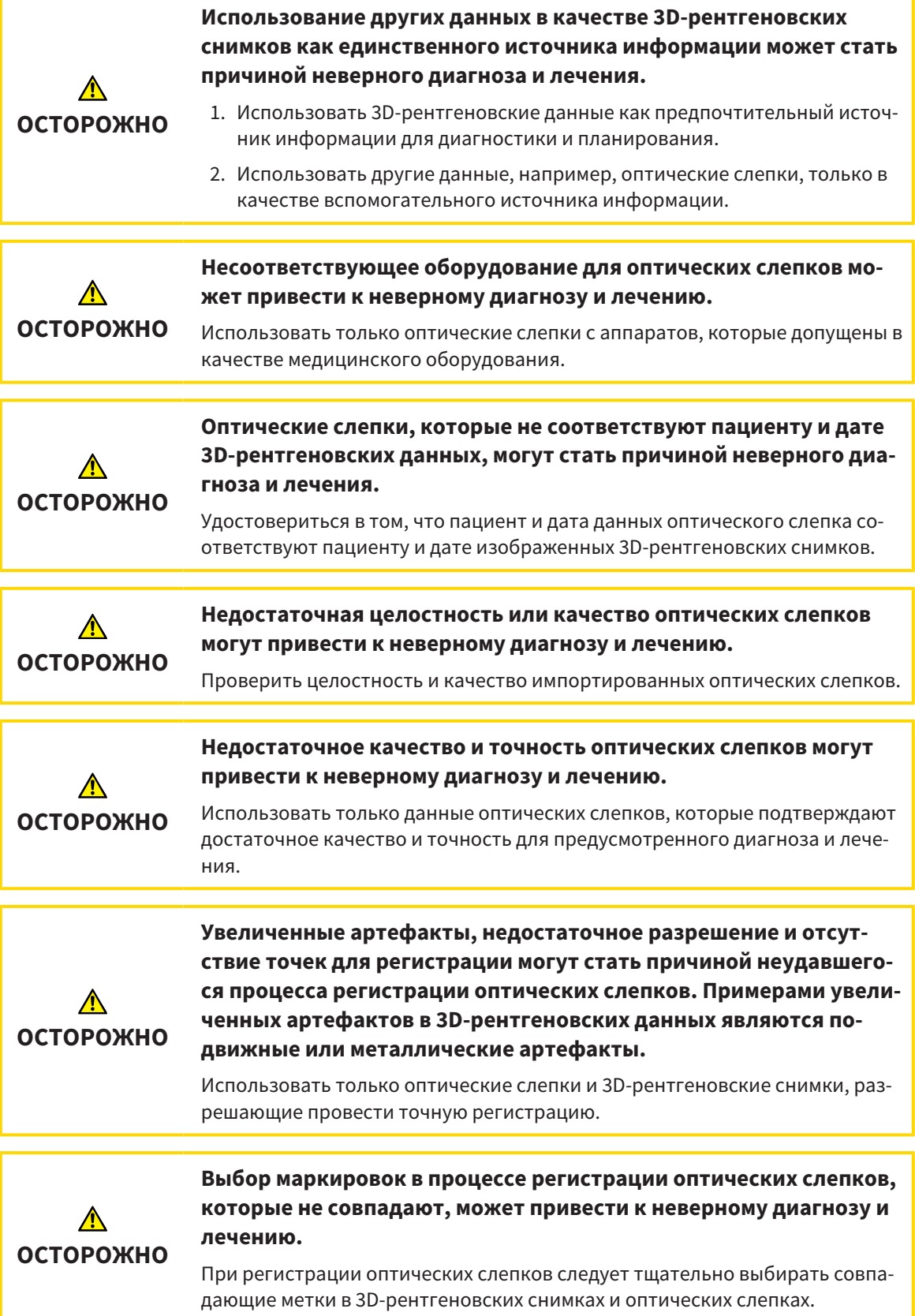

**ОСТОРОЖНО Неправильная регистрация данных оптических слепков и 3Dрентгеновских снимков может привести к неверному диагнозу и лечению.** Проверить, направлены ли зарегистрированные данные оптических слеп-

ков правильно в сравнении с 3D-рентгеновскими снимками.

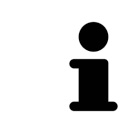

**Окно обследования** можно использовать для проверки точности направления оптического слепка относительно рентгеновских данных. Вы можете перемещать **Окно обследования** и проматывать слои в **Окно обследования**.

Общая информация об оптических слепках представлена в разделе Оптические слепки *[*▶ Страница *293]*.

Для импорта и регистрации оптических слепков выполнить следующие действия:

☑ Этап последовательности операций **Заказ** уже расширен.

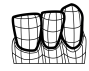

- 1. Щелкнуть по пиктограмме **Импортировать и регистрировать оптические слепки**.
	- ▶ Помощник **Импортировать и регистрировать оптические слепки** открывается с этапом **Импортировать**.
- 2. Щелкнуть по кнопке **Обзор**.
	- ▶ Откроется окно **Открыть файл с оптическими слепками**.
- 3. Изменить в окне **Открыть файл с оптическими слепками** на нужный файл с оптическими слепками, выбрать файл и щелкнуть по **Открыть**.
	- ▶ Окно **Открыть файл с оптическими слепками** закрывается.
	- **SICAT Air открывает выбранный файл с оптическими слепками:**

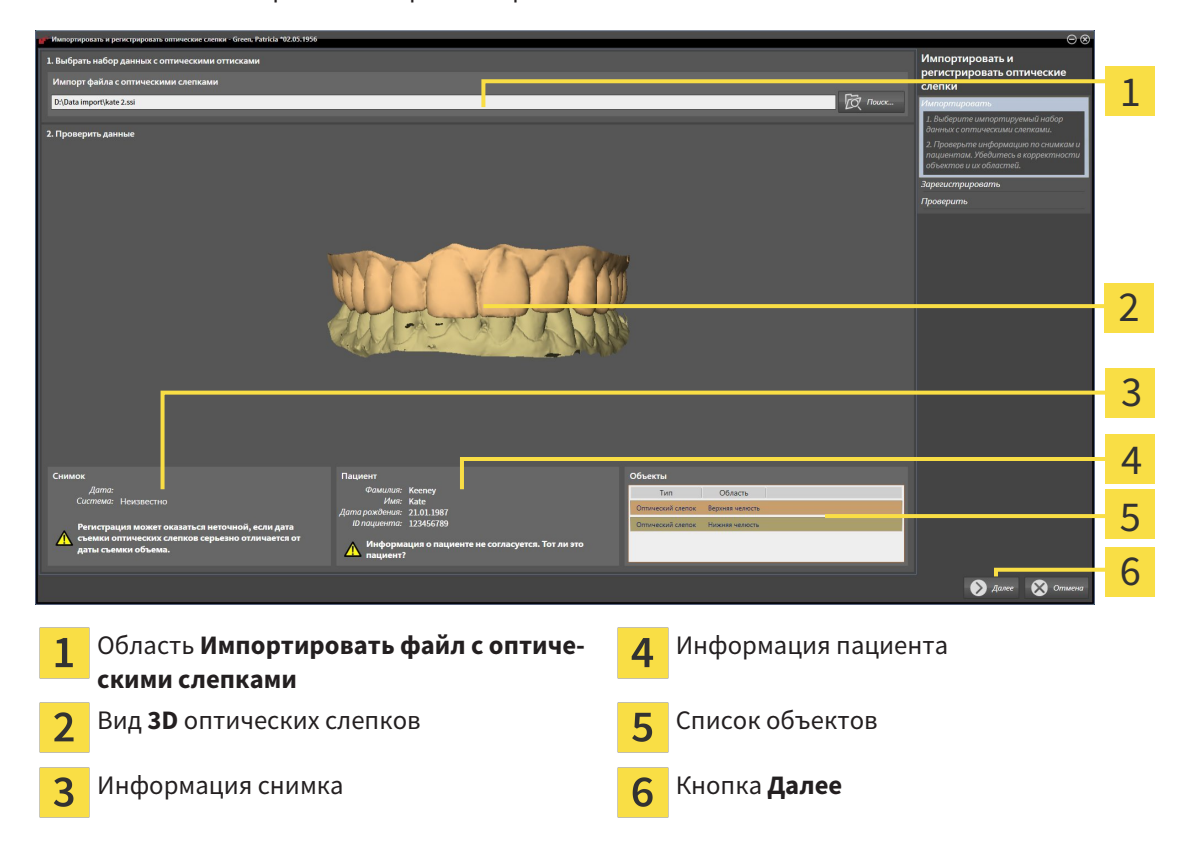

- 4. Проверить информацию о снимках и информацию пациента. Удостовериться, что объекты и их области корректные. Фоновый цвет в списке объектов соответствует цвету объектов в **3D**-виде.
- 5. Щелкнуть по **Далее**.
	- ▶ Открывается этап **Зарегистрировать** для первого оптического слепка:

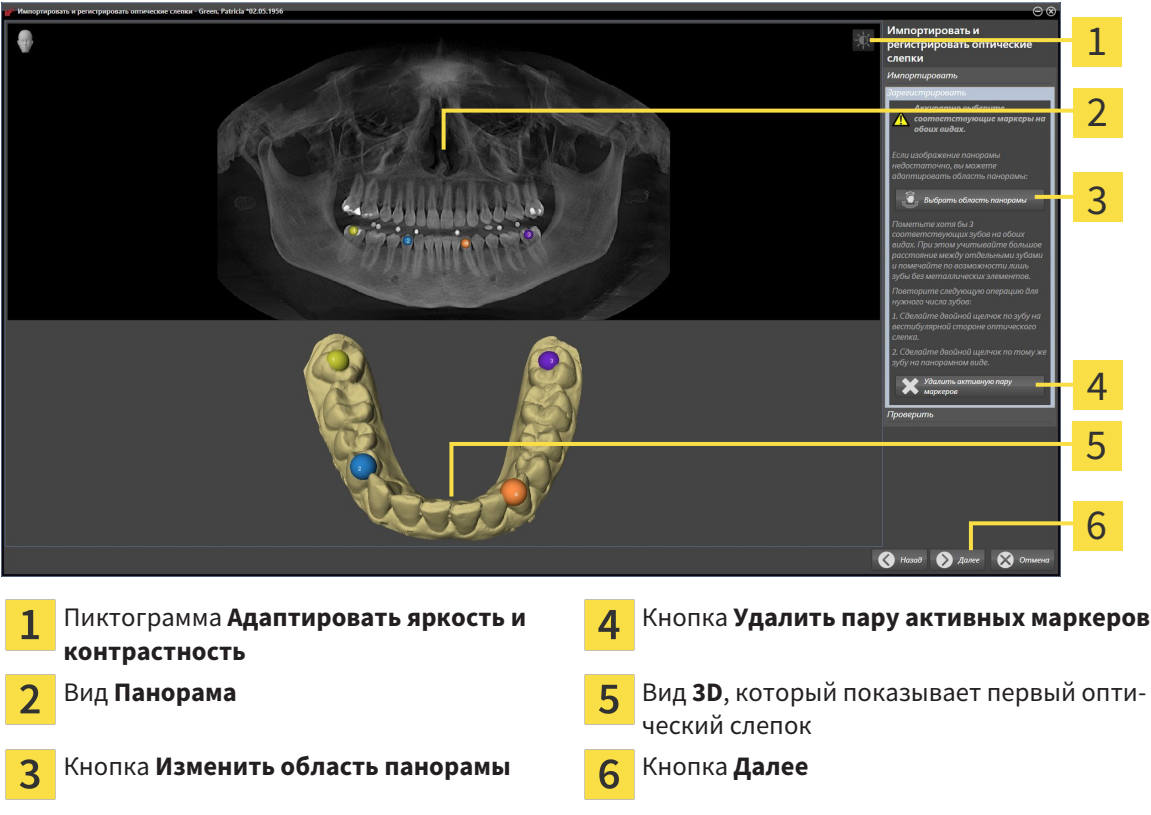

- 6. Для первого оптического слепка выполнить двойной щелчок по одному и тому же зубу как в **Панорама**-виде, так и с вестибулярной стороны оптического слепка в **3D**-виде. При этом учитывать большое расстояние между отдельными зубами и помечать только зубы без металлических элементов. Повторить этот этап до момента обозначения по меньшей мере трех совпадающих зубов в обоих видах.
	- ▶ Отметки с различными цветами и номерами в обоих видах показывают сопряженные зубы первого оптического слепка.
- 7. Щелкнуть по **Далее**.
	- ▶ SICAT Air рассчитывает регистрацию первого оптического слепка с рентгеновскими данными.

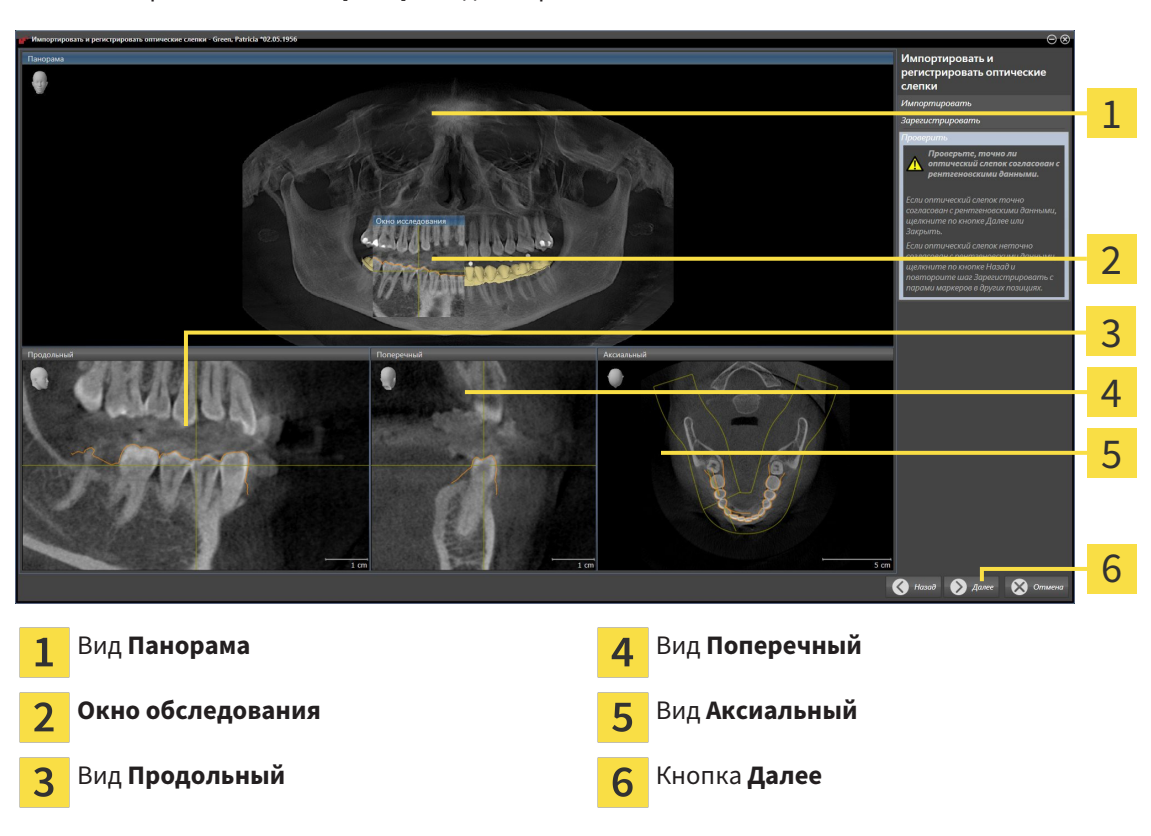

#### ▶ Открывается этап **Проверить** для первого оптического слепка:

- 8. Проверить в послойный 2D-видах, точно ли оптический слепок согласован с рентгеновскими данными. Прокрутить слои и проверить показываемые контуры.
- 9. Если исполнено неточно по отношению к рентгеновским данным, щелкнуть по кнопке **Назад** и повторить этап **Зарегистрировать** с парами маркеров в других положениях.
- 10. Если первый оптический слепок направлен точно по отношению к рентгеновским данным, щелкнуть по кнопке **Далее**.
	- ▶ Открывается этап **Зарегистрировать** для второго оптического слепка.
- 11. Для второго оптического слепка сделать двойной щелчок по одному и тому же зубу как в **Панорама**-виде, так и с вестибулярной стороны оптического слепка в **3D**-виде. При этом учитывать большое расстояние между отдельными зубами и по возможности помечать только зубы без металлических элементов. Повторить этот этап до момента обозначения по меньшей мере трех совпадающих зубов в обоих видах. Для улучшения точности регистрации следует отметить до пяти зубов.
	- ▶ Отметки с различными цветами и номерами в обоих видах показывают сопряженные зубы второго оптического слепка.
- 12. Щелкнуть по **Далее**.
	- $\triangleright$  SICAT Air рассчитывает регистрацию второго оптического слепка с рентгеновскими данными.
	- ▶ Открывается этап **Проверить** для второго оптического слепка.
- 13. Проверить в послойный 2D-видах, точно ли оптический слепок согласован с рентгеновскими данными. Прокрутить слои и проверить показываемые контуры.
- 14. Если исполнено неточно по отношению к рентгеновским данным, щелкнуть по кнопке **Назад** и повторить этап **Зарегистрировать** с парами маркеров в других положениях. Для улучшения точности регистрации следует отметить до пяти зубов.
- 15. Если второй оптический слепок направлен точно по отношению к рентгеновским данным, щелкнуть по кнопке **Завершить**.
- ▶ Помощник **Импортировать и регистрировать оптические слепки** закрывается.
- ▶ SICAT Air добавляет выбранные оптические слепки к **Браузер объекта**.
- ▶ SICAT Air показывает зарегистрированные оптические слепки.

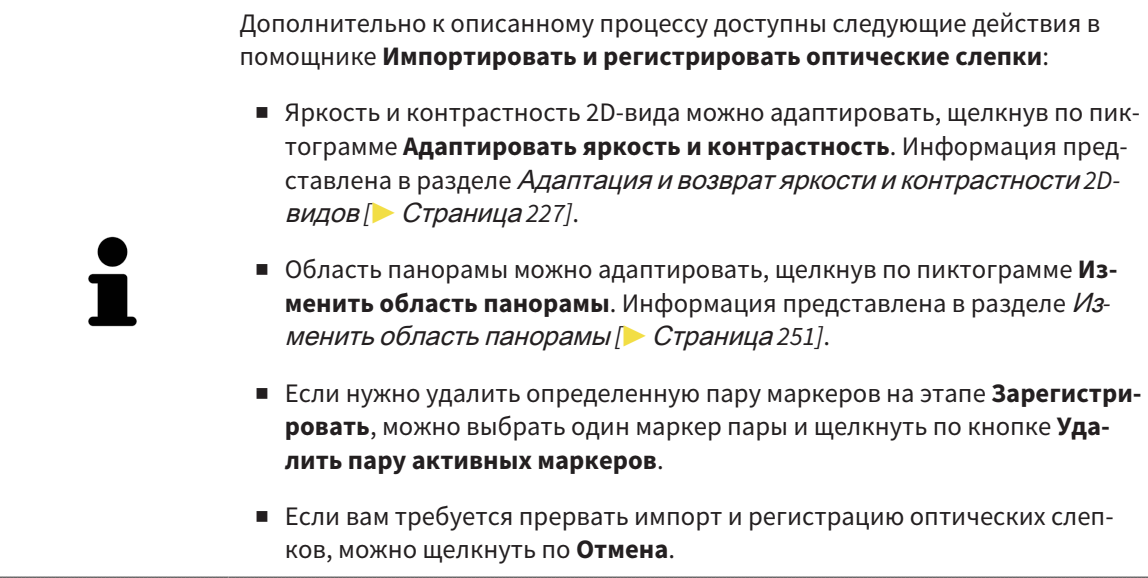

# 11.18.4 ПОВТОРНОЕ ИСПОЛЬЗОВАНИЕ ОПТИЧЕСКИХ СЛЕПКОВ ИЗ ДРУГИХ ПРИЛОЖЕНИЙ SICAT

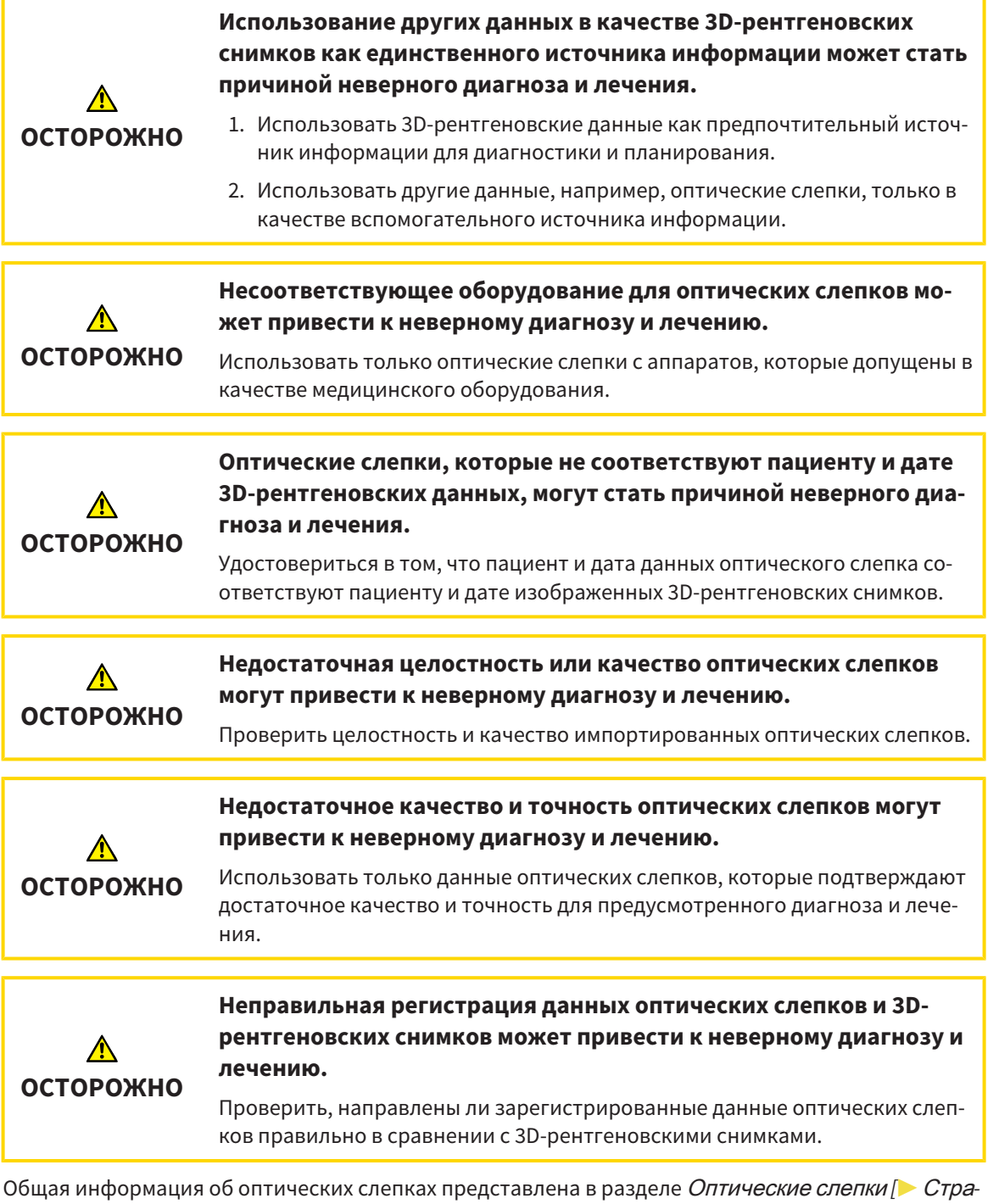

ница *293]*.

Для повторного использования оптических слепков из других приложений SICAT выполнить следующие действия:

- ☑ Этап последовательности операций **Заказ** уже расширен.
- ☑ Вы импортировали в исследование, открытое в другом приложении SICAT, оптические слепки, которые пока не используются в SICAT Air.

- 1. Щелкнуть по пиктограмме **Импортировать и регистрировать оптические слепки**.
	- ▶ Помощник **Импортировать и регистрировать оптические слепки** открывается с этапом **Импортировать**.
- 2. Щелкнуть в области **Повторное использование оптических слепков из других приложений SICAT** по строке с нужными оптическими слепками.
- 1 2 3 4 5 6 7 Область **Повторное использование опти-**5 Информация пациента  $\mathbf{1}$ **ческих слепков из других приложений SICAT** Список оптических слепков из других при-Список объектов  $\overline{\mathbf{2}}$ 6 ложений SICAT Вид **3D** оптических слепков Кнопка **Завершить** 3 Информация снимка  $\overline{\mathbf{A}}$
- 3. SICAT Air показывает выбранные оптические слепки:

- 4. Проверить информацию о снимках и информацию пациента. Удостовериться, что объекты и их области корректные. Фоновый цвет в списке объектов соответствует цвету объектов в **3D**-виде.
- 5. Щелкнуть по кнопке **Завершить**.
- ▶ Помощник **Импортировать и регистрировать оптические слепки** закрывается.
- ▶ SICAT Air добавляет выбранные оптические слепки к **Браузер объекта**
- **SICAT Air показывает выбранные оптические слепки:**

Если вам требуется прервать импорт оптических слепков из другого приложения SICAT, можно щелкнуть по **Отмена**.

# 11.18.5 ОТКРЫТЬ ТОВАРНУЮ КОРЗИНУ

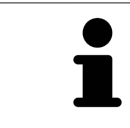

Пиктограмма **Корзина для покупок** показывает количество элементов в товарной корзине.

☑ Товарная корзина содержит не менее одной шины.

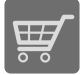

■ Если товарная корзина открыта, но еще не готова, щелкнуть в **Панель навигации** по кнопке **Корзина для покупок**.

#### ▶ Откроется окно **Корзина для покупок**.

Продолжить следующим действием:

■ Проверить товарную корзину <sup>и</sup> завершить заказ *[*▶ Страница *302]*

..........................

#### 11.18.6 ПРОВЕРИТЬ ТОВАРНУЮ КОРЗИНУ И ЗАВЕРШИТЬ ЗАКАЗ

☑ Окно **Корзина для покупок** уже открыто. Информация представлена в разделе Открыть товарную корзину *[*▶ Страница *301]*.

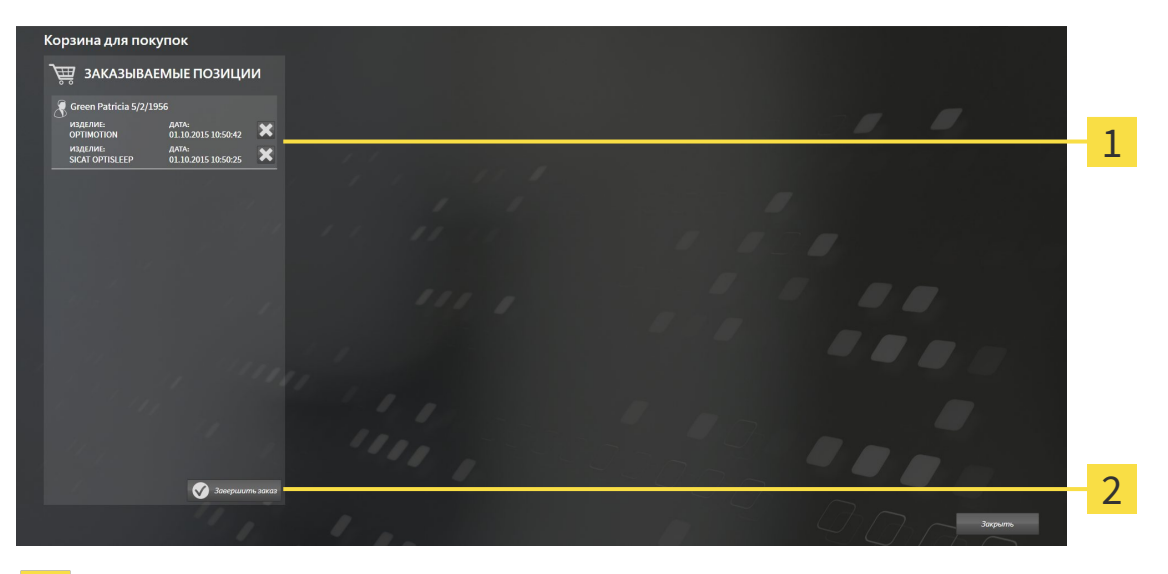

1

Список **ЗАКАЗЫВАЕМЫЕ ПОЗИЦИИ**

- Кнопка **Завершить заказ**  $\overline{2}$
- 1. Проверить в окне **Корзина для покупок**, содержатся ли необходимые терапевтические шины.
- 2. Щелкнуть по кнопке **Завершить заказ**.
- ▶ SICAT Suite устанавливает статус заказов на **Идет подготовка** и создает соединение с сервером SICAT с помощью SICAT WebConnector.
- ▶ Изменения в заказе возможны при активном Интернет-соединении только на портале SICAT.

Продолжить одним из следующих действий:

- Закрытие заказа <sup>с</sup> помощью активного Интернет*-*соединения *[*▶ Страница *303]*
- Закрытие заказа без активного Интернет*-*соединения *[*▶ Страница *307]*

# 11.18.7 ЗАКРЫТИЕ ЗАКАЗА С ПОМОЩЬЮ АКТИВНОГО ИНТЕРНЕТ-СОЕДИНЕНИЯ

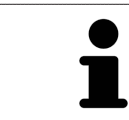

В определенных версиях Windows для оформления заказа нужно выбрать браузер по умолчанию.

- ☑ На компьютере, на котором работает SICAT Suite, должно быть активное Интернет-соединение.
- ☑ Портал SICAT автоматически открывается в вашем браузере.
- 1. Если этого не произошло, указать свое имя пользователя и пароль на портале SICAT.
	- ▶ Обзор заказа открывается и показывает содержащиеся терапевтические шины, а также соответствующие цены, сгруппированные по пациентам.
- 2. Следовать указаниям в разделе Проведение этапов заказа <sup>в</sup> портале *SICAT [*▶ Страница *304]*.
- ▶ SICAT Suite подготавливает данные заказа для загрузки.
- $\blacktriangleright$  Пока закрыты подготовительные работы, SICAT WebConnector передает данные заказа через закрытое соединение на сервере SICAT.
- ▶ В товарной корзине меняется статус заказа **Идет отправка**.

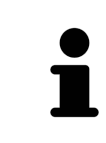

В товарную корзину можно добавлять заказы, которые основаны на одном 3D-рентгеновском снимке. После этого следует полностью провести процесс заказа, так как содержание корзины при завершении SICAT Air будет утеряно.

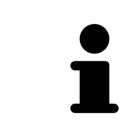

Если закрыть SIDEXIS XG и открыть снова, SICAT Suite независимо от фактического состояния показывает, что заказ полностью загружен. Фактическое состояние можно просмотреть в SICAT WebConnector. Информация представлена в разделе *SICAT WebConnector [*▶ Страница *305]*.

Если во время загрузки происходит сбой Windows, SICAT WebConnector приостанавливает процесс. Программа автоматически продолжит загрузку после повторного запуска.

### 11.18.8 ПРОВЕДЕНИЕ ЭТАПОВ ЗАКАЗА В ПОРТАЛЕ SICAT

После выполнения этапов заказа в SICAT Suite в браузере по умолчанию открывается портал SICAT. На портале SICAT можно изменить свои заказы, выбрать квалифицированных производителей и просмотреть цены на продукцию.

Для выполнения этапов заказа на портале SICAT выполнить следующие действия:

- 1. Если этого не произошло, указать свое имя пользователя и пароль на портале SICAT.
- 2. Проверить, содержатся ли необходимые терапевтические шины.
- 3. При необходимости удалить пациентов, а вместе с ними и все соответствующие терапевтические шины из обзора заказа. При завершении заказа SICAT Suite принимает изменения, внесенные на портале SICAT.
- 4. Проверить соответствие адреса для передачи счетов и адреса поставщика. При необходимости изменить ее.
- 5. Выбрать нужный метод отправки.
- 6. Принять общие условия совершения сделок и отправить заказ.

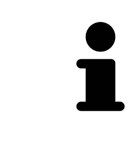

Можно удалить пациентов и все соответствующие шины с портала SICAT, выбрав пациента и щелкнув по кнопке удаления пациента. После этого в товарной корзине вы снова получите полный доступ к составлению набора шин.

# 11.18.9 SICAT WEBCONNECTOR

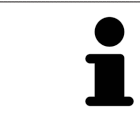

В определенных версиях Windows для оформления заказа нужно выбрать браузер по умолчанию.

Если компьютер, на котором работает SICAT Suite, располагает активным Интернет-соединением, SICAT Suite передает заказы в закодированном виде и фоновом режиме через SICAT WebConnector. SICAT Air показывает состояние передач в товарной корзине и может поставить SICAT WebConnector на паузу. SICAT WebConnector продолжает передачу и после закрытия SICAT Suite. Если выполнить требуемую загрузку невозможно, вы можете открыть интерфейс SICAT WebConnector.

#### **OTKPLITL OKHO "SICAT SUITE WEBCONNECTOR"**

В области сообщений панели задач щелкнуть по пиктограмме SICAT Suite WebConnector.

#### • Откроется окно SICAT Suite WebConnector:

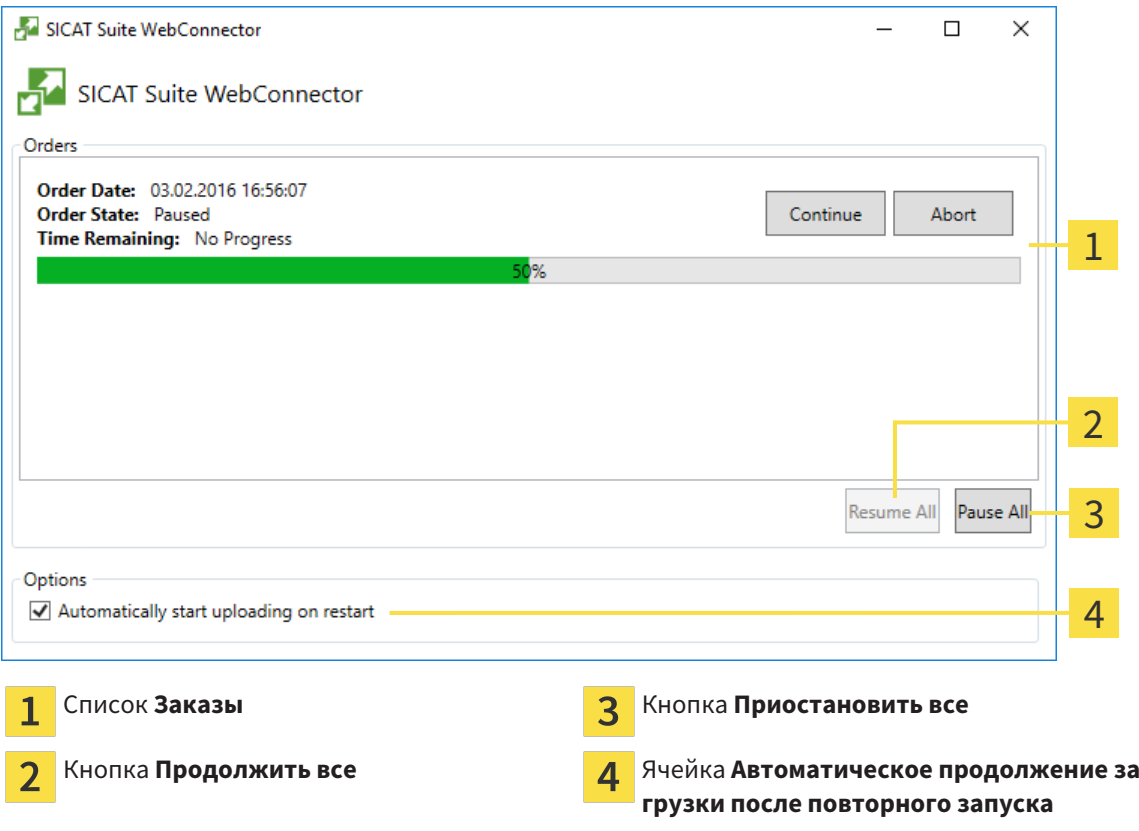

В списке Заказы представлена очередь заказов.

#### ПРЕРЫВАНИЕ И ПРОДОЛЖЕНИЕ ЗАГРУЗКИ

Процесс загрузки можно прервать. Это может потребоваться, если Интернет-соединение перегружено. Эти настройки влияют только на процессы загрузки в SICAT WebConnector. Они не относятся к процессам загрузки через браузер.

#### ☑ Окно **SICAT Suite WebConnector** уже открыто.

- 1. Щелкнуть по кнопке **Приостановить все**.
	- ▶ SICAT WebConnector прерывает загрузку всех заказов.
- 2. Щелкнуть по кнопке **Продолжить все**.
	- ▶ SICAT WebConnector продолжает загрузку всех заказов.

#### ДЕАКТИВИРОВАТЬ АВТОМАТИЧЕСКОЕ ПРОДОЛЖЕНИЕ ПОСЛЕ ПЕРЕЗАПУСКА

Автоматическое продолжение загрузки в SICAT WebConnector после перезагрузки Windows можно деактивировать.

☑ Окно **SICAT Suite WebConnector** уже открыто.

- Снять флажок **Автоматическое продолжение загрузки после повторного запуска**.
- ▶ При перезагрузке компьютера SICAT WebConnector не будет автоматически продолжать загрузку заказов.

# 11.18.10 ЗАКРЫТИЕ ЗАКАЗА БЕЗ АКТИВНОГО ИНТЕРНЕТ-СОЕДИНЕНИЯ

Если компьютер, на котором работает SICAT Suite, не располагает активным Интернет-соединением, передача осуществляется с помощью файла XML и архива ZIP, которые можно загрузить с помощью веб-браузера на другом компьютере с активным Интернет-соединением. В этом случае SICAT Suite экспортирует все терапевтические шины в товарной корзине за один раз и создает их во вложенной папке пациента. Затем в SICAT Portal можно загрузить терапевтическую шину для конкретного пациента. Данные передаются зашифрованными.

Для завершения заказа без активного Интернет-соединения выполнить следующие действия:

- ⊠ На компьютере, на котором работает SICAT Suite, нет активного Интернет-соединения.
- ⊠ В окне представлено следующее уведомление: Ошибка при установлении соединения с **CEDBEDOM SICAT**

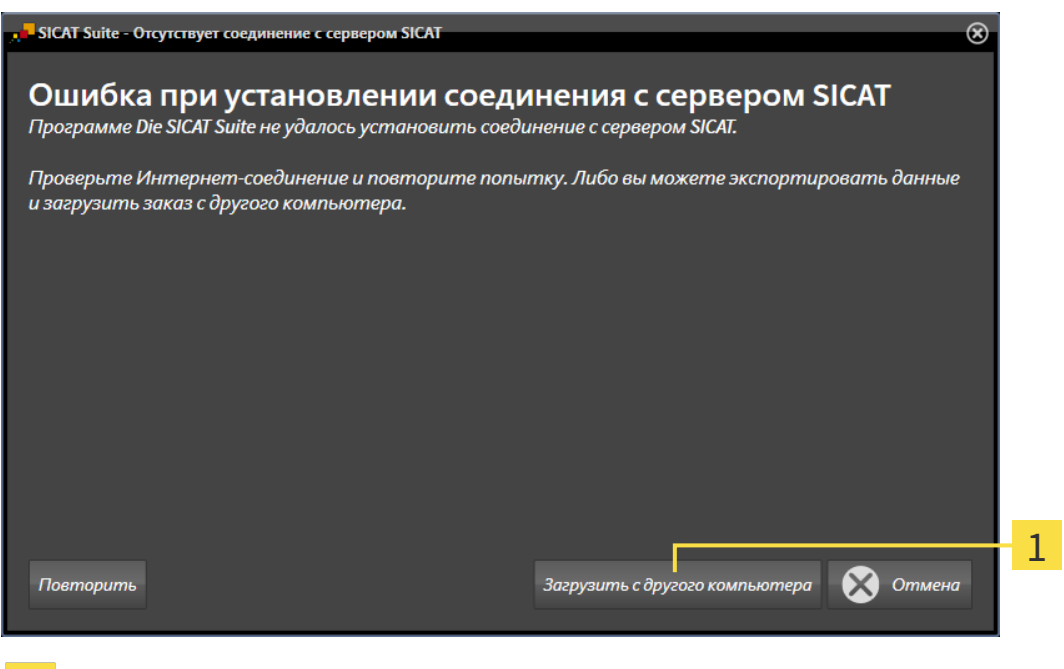

Кнопка Загрузить с другого компьютера 1

1. Щелкнуть по кнопке Загрузить с другого компьютера.

#### ▶ Откроется окно **Загрузить заказ с другого компьютера**:

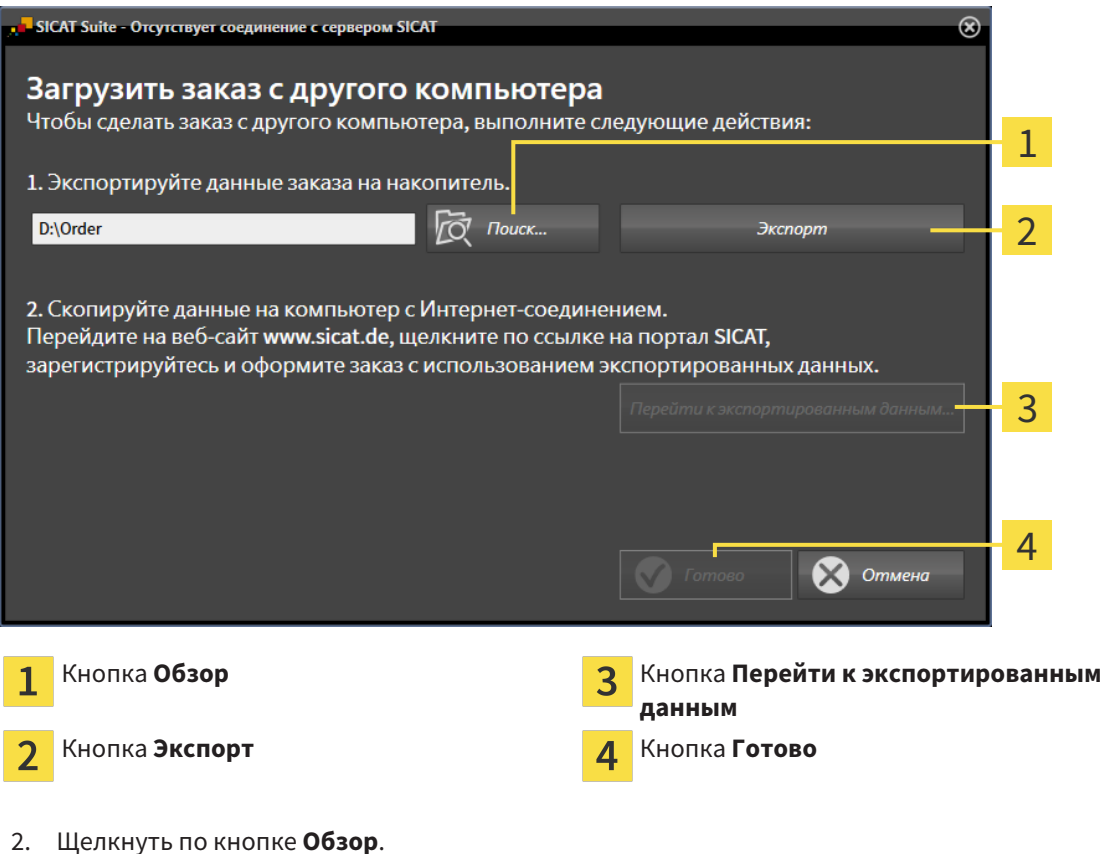

- - ▶ Открывается окно Windows Explorer.
- 3. Выбрать имеющийся каталог или создать новый каталог и щелкнуть по **OK**. Учтите, что путь к каталогу не должен быть длиннее 160 символов.
- 4. Щелкнуть по кнопке **Экспорт**.
	- ▶ SICAT Suite экспортирует все данные, которые требуются для заказа содержимого товарной корзины, в указанную папку. При этом SICAT Suite создает для каждого пациента вложенную папку.

5. Щелкнуть по кнопке **Перейти к экспортированным данным**.

- $\Box$  = | Order  $\Box$  $\checkmark$  $\sqrt{2}$ Файл Главная Поделиться Вид  $\overline{\phantom{a}}$ 0  $\triangle$ > Этот компьютер > Daten (D:) > Order  $\sim$   $\sigma$ Поиск: Order Ω ∠ Имя Дата изменения Тип Размер • Панель быстрого SICATSuiteOrder\_20160203050158 03.02.2016 17:01 Папка с файлами **C** OneDrive Этот компьютер **Видео 全 Документы** • Загрузки • Изображения • Музыка **Пол** Рабочий стол **E** Win10 (C:)  $\Box$  Daten (D:)  $\rightarrow$  Сеть • Домашняя групп У E 1 элемент
- Окно файла Windows Explorer открывается и показывает каталог с экспортированными данными.

- 6. Копировать папку, содержащую данные необходимой шины, на компьютер с активным Интернет-соединением, например, с помощью USB-штекера.
- 7. Щелкнуть в окне Загрузить заказ с другого компьютера по Готово.
	- SICAT Suite закрывает окно Загрузить заказ с другого компьютера.
	- SICAT Suite удаляет все содержащиеся в заказе терапевтические шины из товарной корзины
- 8. Открыть на компьютере с активным Интернет-соединением веб-браузер и открыть Интернет-страницу http://www.sicat.de.
- 9. Щелкнуть по ссылке на портал SICAT.
	- Портал SICAT откроется.
- 10. Если этого не произошло, указать свое имя пользователя и пароль на портале SICAT.
- 11. Щелкнуть по ссылке для загрузки заказа.
- 12. Выбрать необходимый заказ на компьютере с активным Интернет-соединением. При этом речь идет о файле XML, название которого начинается с Папка SICATSuite.
	- Обзор заказа открывается и показывает содержащихся пациентов, соответствующие терапевтические шины и цены.
- 13. Следовать указаниям в разделе Проведение этапов заказа в портале SICAT [ Страница  $304$ .
- 14. Щелкнуть по ссылке для загрузки данных планирования терапевтической шины.
- 15. Выбрать соответствующие данные шин на компьютере с активным Интернет-соединением. При этом речь идет об архиве ZIP, который находится в той же папке, что и загруженный ранее файл XML, название которого начинается с Экспорт SICATSuite.
- Если заказ проведен, ваш браузер передает архив с данными шинами через закрытое соединение на сервер SICAT.

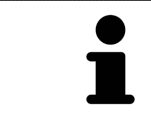

SICAT Suite удаляет экспортируемые данные не в автоматическом режиме. Если процесс заказа закрыт, вам следует вручную удалить экспортированные данные по соображениям безопасности.

# 11.19 НАСТРОЙКИ

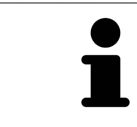

Соединенные с SIDEXIS версии SICAT Suite получают многие настройки от SIDEXIS. Значения этих настроек можно просматривать в SICAT Air, но менять их можно только в настройках SIDEXIS.

Можно изменять или просматривать общие настройки в окне **Настройки**. После щелчка по пиктограмме **Настройки** панель опций в левой части окна **Настройки** показывает следующие вкладки:

- Общие положения Информация представлена в разделе *Просмотр и изменение общих на*строек *[*▶ Страница *312]*.
- Лицензии Информация об этом представлена в разделе *Лицензии [▶ Страница 195]*.
- **Практика** просмотреть логотип и информационный текст вашего врачебного кабинета, например, для использования на распечатанных документах. Информация представлена в разделе Просмотр информации врачебного кабинета *[*▶ Страница *316]*.
- **Визуализация** изменить общие настройки визуализации. Информация представлена в разделе Изменить настройки визуализации *[*▶ Страница *317]*.
- **SICAT Air** изменить настройки SICAT Air, относящиеся к конкретному приложению. Информация представлена в разделе Изменение настроек *SICAT Air [*▶ Страница *319]*.

# 11.19.1 ПРОСМОТР И ИЗМЕНЕНИЕ ОБЩИХ НАСТРОЕК

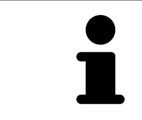

Соединенные с SIDEXIS версии SICAT Suite получают многие настройки от SIDEXIS. Значения этих настроек можно просматривать в SICAT Air, но менять их можно только в настройках SIDEXIS.

Для открытия общих настроек необходимо выполнить следующие действия:

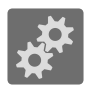

1. Щелкнуть в **Панель навигации** по пиктограмме **Настройки**.

- ▶ Откроется окно **Настройки**.
- 2. Щелкнуть по вкладке **Общие положения**.
	- ▶ Откроется окно **Общие положения**:

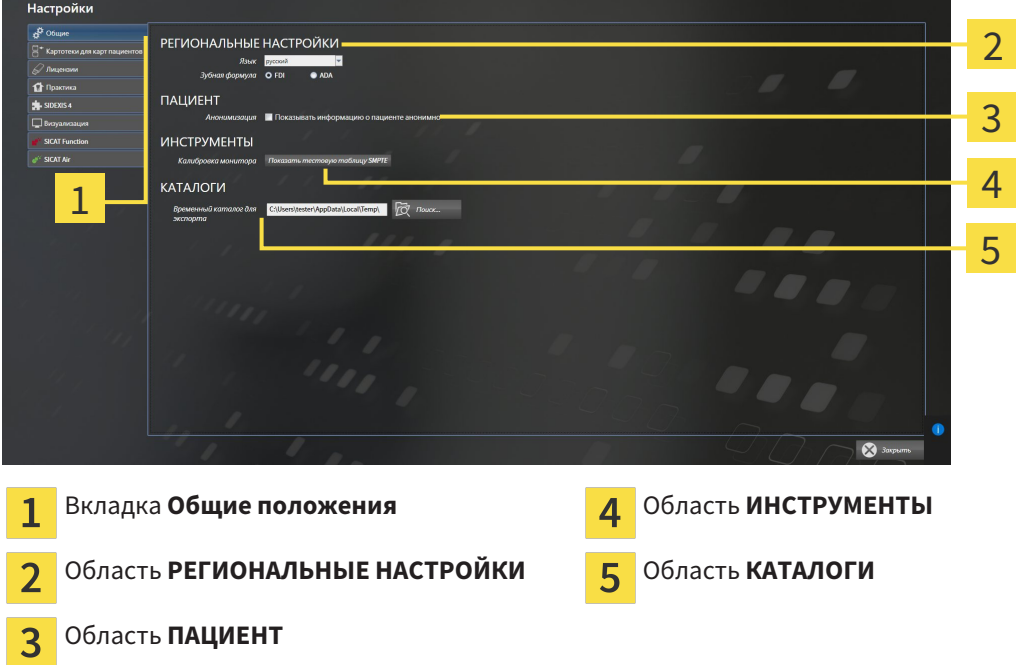

SICAT Air принимает от SIDEXIS следующие настройки, которые можно просмотреть здесь:

- В области **РЕГИОНАЛЬНЫЕ НАСТРОЙКИ** можно в списке **Язык** просмотреть язык интерфейса пользователя.
- В области **РЕГИОНАЛЬНЫЕ НАСТРОЙКИ** в разделе **Зубная формула** можно просмотреть выбранную зубную формулу.
- В области **ПАЦИЕНТ** можно просмотреть состояние флажка **Показывать информацию о пациенте анонимно**. Если флажок установлен, SICAT Air получает анонимные данные пациента из SIDEXIS.

Можно изменить следующие настройки:

■ В области **КАТАЛОГИ** можно в поле **Временный каталог для экспорта** указать папку, в которой SICAT Suite сохраняет данные заказа. К этой папке вам следует иметь полный доступ.

Наряду с просмотром общих настроек можно открыть тест-таблицу SMPTE для калибровки вашего монитора:

■ Щелнуть в **ИНСТРУМЕНТЫ**, **Калибровка монитора** по кнопке **Показать тестовую таблицу SMPTE** для калибровки вашего монитора. Информация об этом представлена в разделе калибровка монитора <sup>с</sup> помощью тест*-*таблицы *SMPTE [*▶ Страница *314]*.

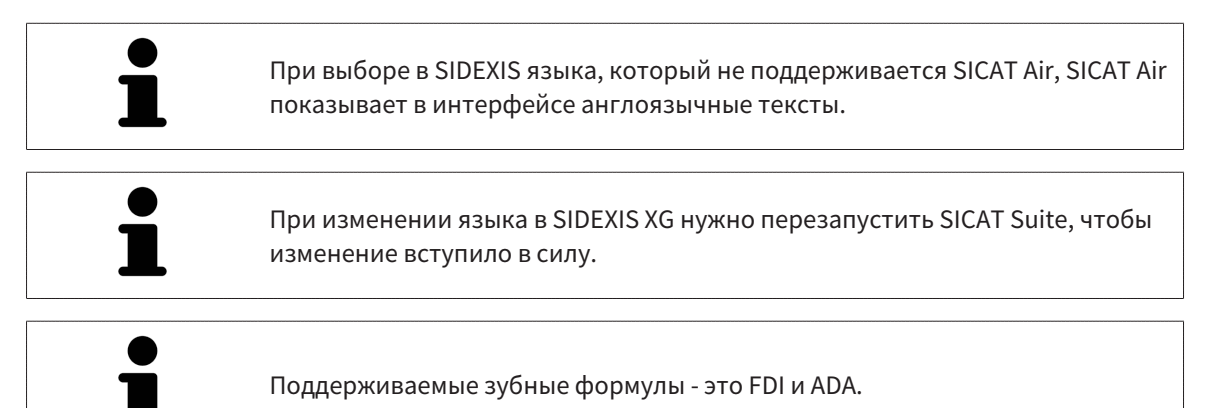

### 11.19.2 КАЛИБРОВКА МОНИТОРА С ПОМОЩЬЮ ТЕСТ-ТАБЛИЦЫ SMPTE

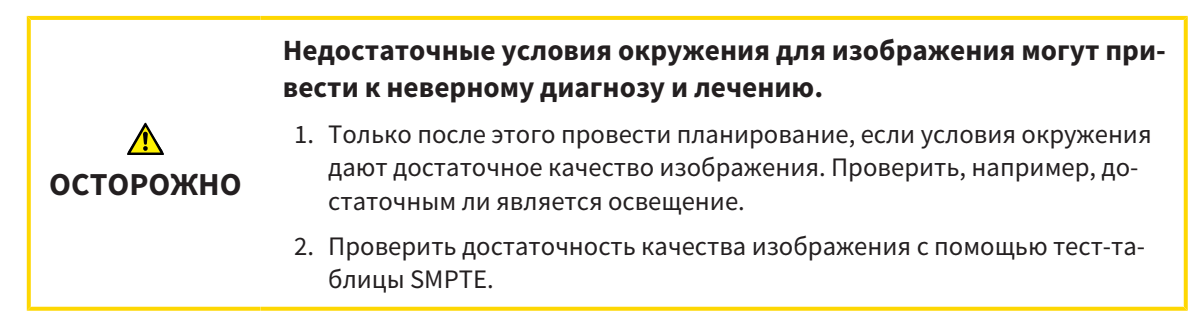

Способность вашего монитора показывать данные в приложениях SICAT зависит от четырех главных свойств:

- Яркость
- Контрастность
- Разрешение (линейность)
- Искажение (наложение спектров)

Тест-таблица SMPTE является эталонным изображением, которое при этом помогает вам проверить характеристики вашего монитора:

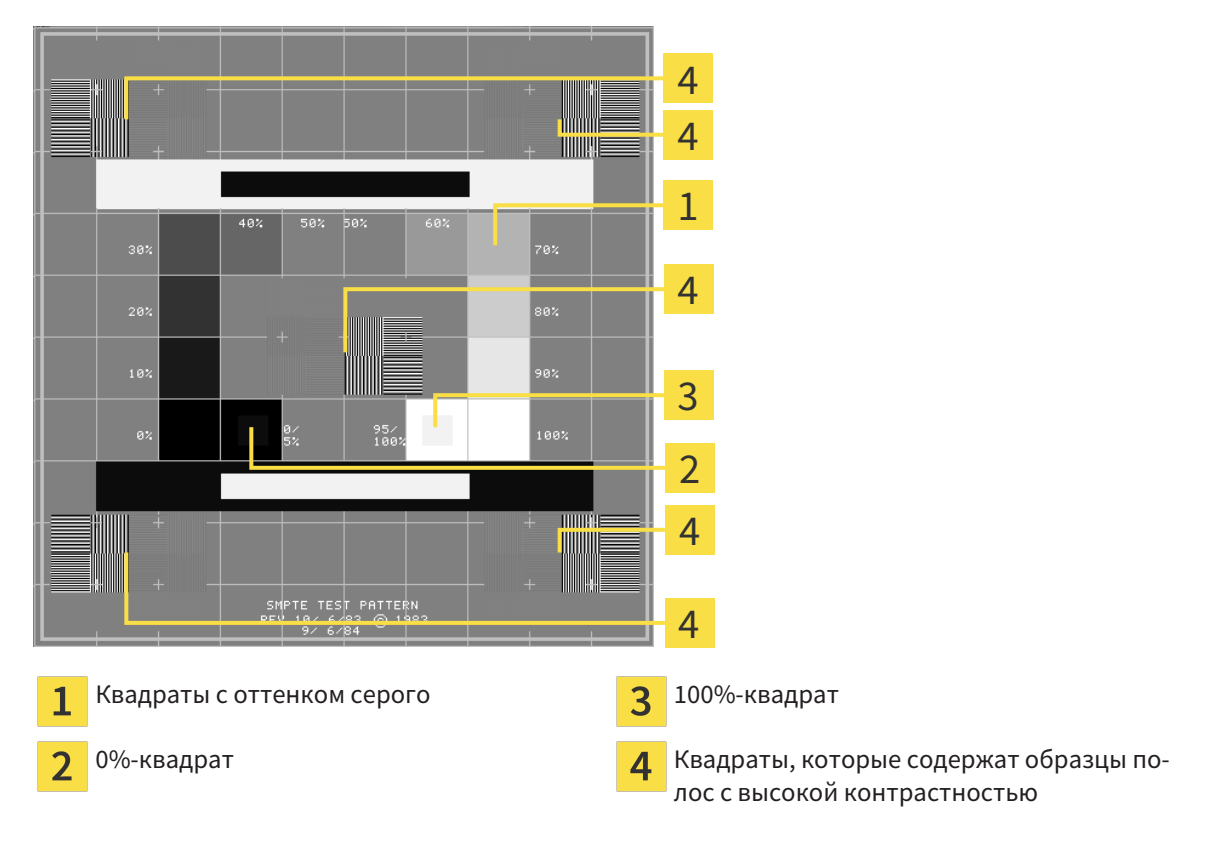

#### ПРОВЕРКА ЯРКОСТИ И КОНТРАСТНОСТИ

В центре тест-таблицы SMPTE представлен ряд квадратов оттенков серого от черного (яркость 0%) до белого (яркость 100%):

- 0%-квадрат содержит меньший квадрат для отображения разницы в яркости между 0% и 5%.
- 100%-квадрат содержит меньший квадрат для отображения разницы в яркости между 95% и 100%.

Для проверка и настройки монитора выполнить следующие действия:

☑ Тест-таблица SMPTE уже открыта.

Проверить, можно ли увидеть в 0%-квадрате и в 100%-квадрате визуальную разницу между внутренним и внешним квадратом. При необходимости изменить настройки монитора.

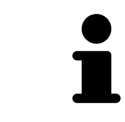

Многие мониторы могут отображать только разницу в яркости в 100%-квадрате, но не в 0%-квадрате. Можно уменьшить внешний свет для улучшения отличия между различными степенями яркости в 0%-квадрате.

#### ПРОВЕРКА РАСШИРЕНИЯ И ИСКАЖЕНИЯ

В углах и в центре тест-таблицы SMPTE представлены 6 квадратов и один образец полос с высокой контрастностью. В отношении расширения и искажения следует быть в положении для различия между линиями различной ширины, черными и белыми, горизонтальными и вертикальными:

- От широкой до узкой (6 пикселей, 4 пикселя, 2 пикселя)
- Горизонтально и вертикально

Для проверка и настройки монитора выполнить следующие действия:

■ Проверить в 6 квадратах, содержащих рисунок полос высокой контрастности, в состоянии ли вы различить все линии. При необходимости изменить настройки монитора.

#### ЗАКРЫВАНИЕ ТЕСТ-ТАБЛИЦЫ SMPTE

Чтобы закрыть тест-таблицу SMPTE, выполнить следующие действия:

- Щелкнуть по кнопке **ESC**.
- ▶ Тест-таблица SMPTE закрывается.

### 11.19.3 ПРОСМОТР ИНФОРМАЦИИ ВРАЧЕБНОГО КАБИНЕТА

В качестве плагина SIDEXIS XG SICAT Suite получает логотип врачебного кабинет и информационный текст из SIDEXIS XG. Поэтому можно просмотреть значения этих настроек в настройках SICAT Suite. Внести необходимые изменения в эти настройки SIDEXIS XG.

Приложения SICAT Suite используют отображаемую здесь информацию для придания индивидуальности распечаткам или файлам PDF.

Для открытия информации врачебного кабинета необходимо выполнить следующие действия:

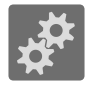

- 1. Щелкнуть в **Панель навигации** по пиктограмме **Настройки**.
	- ▶ Откроется окно **Настройки**.
- 2. Щелкнуть по вкладке **Практика**.
	- ▶ Откроется окно **ПРАКТИКА**:

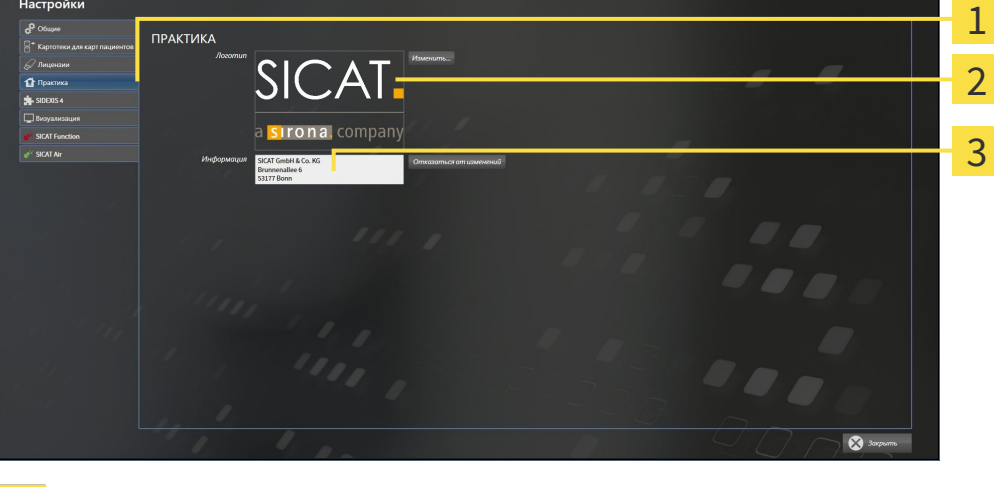

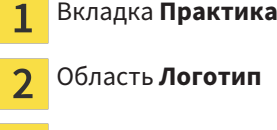

Область **Информация** 3

Можно просмотреть следующие настройки:

- В области **Логотип** можно просмотреть логотип вашего врачебного кабинета.
- В области **Информация** можно просмотреть текст, который идентифицирует ваш врачебный кабинет, например, по имени и адресу.

### 11.19.4 ИЗМЕНИТЬ НАСТРОЙКИ ВИЗУАЛИЗАЦИИ

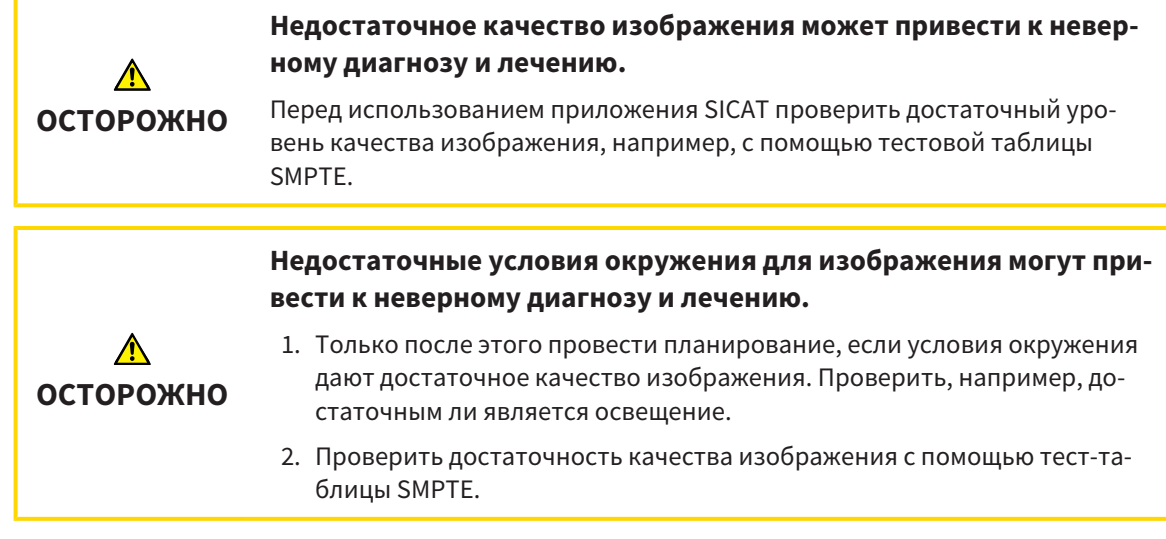

Настройки визуализации определяют визуализацию объемного участка, объектов диагностики и объектов планирования во всех приложениях SICAT.

Для открытия окна **Визуализация** необходимо выполнить следующие действия:

- 1. Щелкнуть по пиктограмме **Настройки**.
	- ▶ Откроется окно **Настройки**.
	- 2. Щелкнуть по вкладке **Визуализация**.
		- ▶ Откроется окно **Визуализация**:

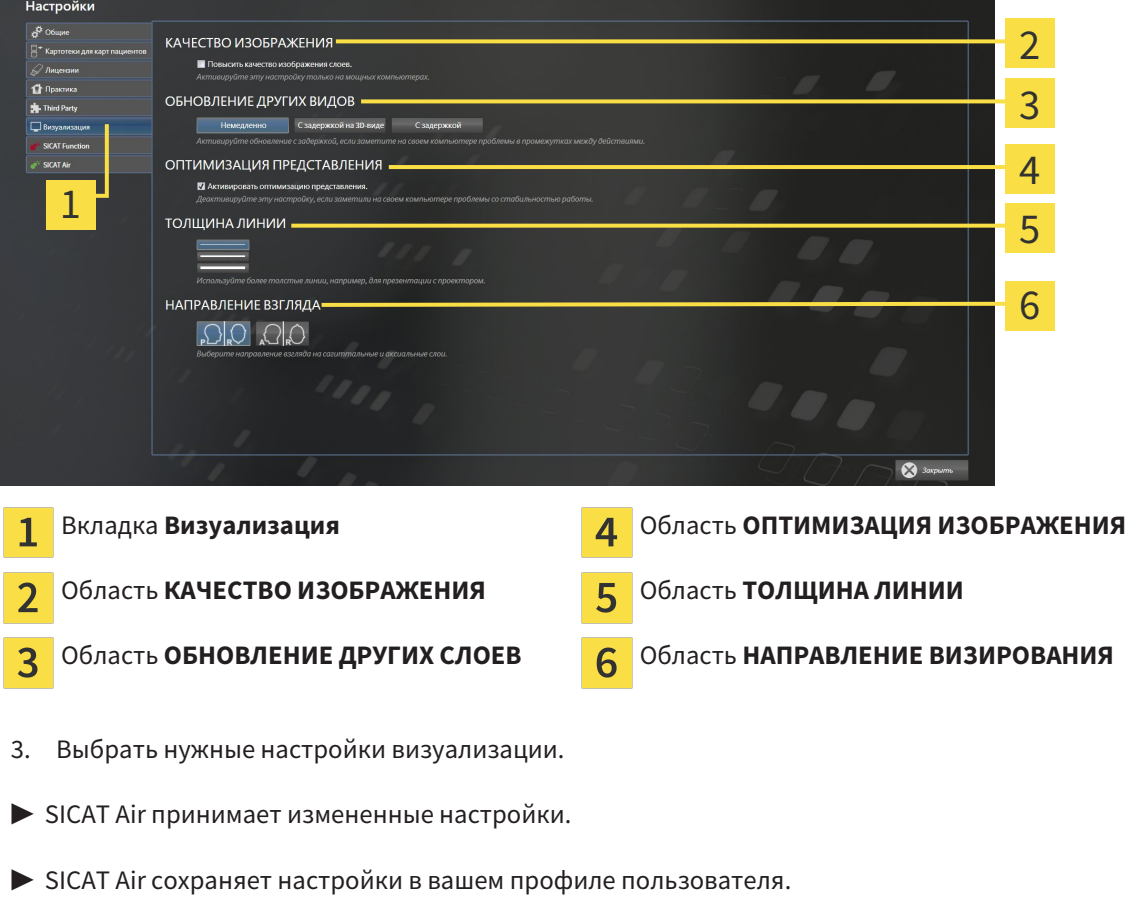

Настройки:

- **Повысить качество изображения слоев** Улучшает качество изображения слоев за счет усреднения соседних слоев, программным обеспечением. Активировать эту настройку только на высокомощных компьютерах.
- **ОБНОВЛЕНИЕ ДРУГИХ СЛОЕВ** Замедленное обновление улучшает интерактивность текущего вида за счет замедленного обновления других слоев. Активировать замедленное обновление только в том случае, если имеются проблемы с интерактивностью на вашем компьютере.
- **Активировать оптимизацию изображения** деактивировать эту настройку только в том случае, если имеются проблемы со стабильностью на вашем компьютере.
- **ТОЛЩИНА ЛИНИИ** Изменяет толщину линий. Жирные линии более удобны для презентаций на видеопроекторах.
- **НАПРАВЛЕНИЕ ВИЗИРОВАНИЯ** Переключает линии визирования послойного вида **Аксиальный** и послойного вида **Саггитальный**.

### 11.19.5 ИЗМЕНЕНИЕ НАСТРОЕК SICAT AIR

Настройки SICAT Air определяют изменения цветов объекта **Дыхательный путь** в SICAT Air. Для изменения настроек SICAT Air выполнить следующие действия:

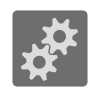

#### 1. Щелкнуть по пиктограмме **Настройки**.

- ▶ Откроется окно **Настройки**.
- 
- 2. Щелкнуть по вкладке **SICAT Air**.
	- ▶ Откроется окно **SICAT Air**:

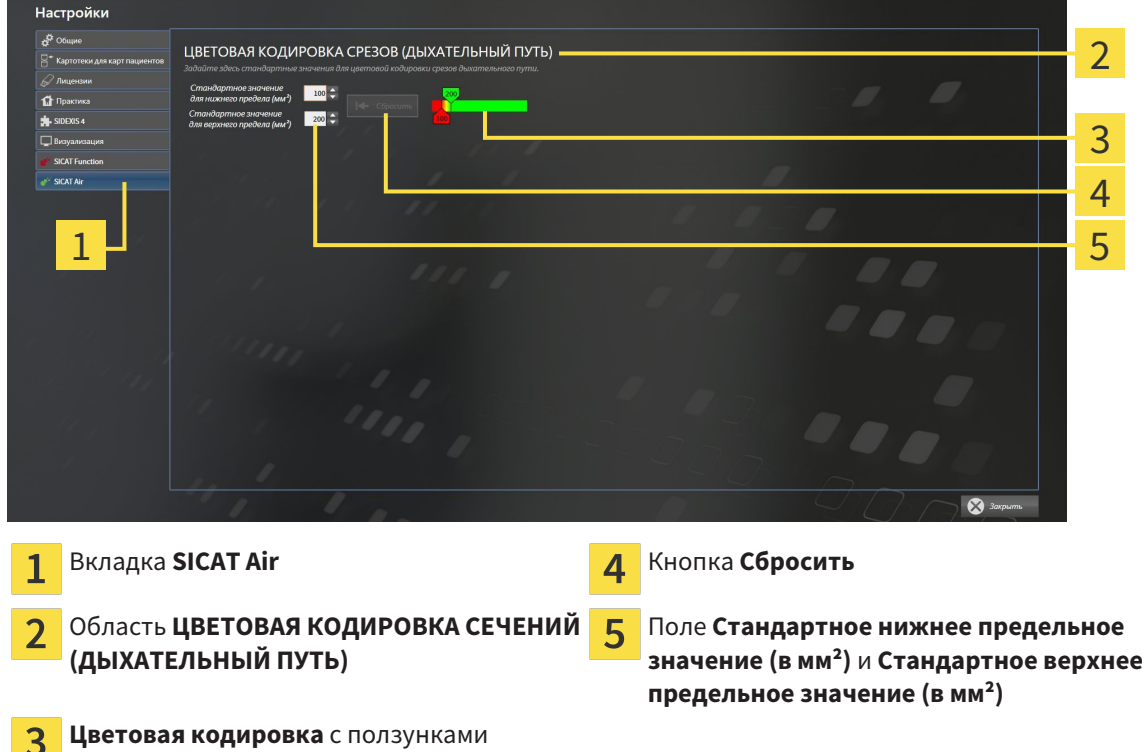

- 3. Выбрать нужные стандартные значения цветовой кодировки.
- ▶ SICAT Air сохраняет стандартные значения в вашем профиле пользователя.
- ▶ SICAT Air использует измененные стандартные значения, когда вы первый раз открываете 3Dснимок и сегментируете дыхательный путь.
- $\triangleright$  SICAT Air использует измененные стандартные значения, когда вы сбрасываете значения объекта **Дыхательный путь**.

Настройки:

- **Стандартное нижнее предельное значение (в мм²)** задает нижнее предельное значение площади поперечного сечения в мм², после которого **Цветовая кодировка** завершает работу в полном красном цвете.
- Стандартное верхнее предельное значение (в мм<sup>2</sup>) задает верхнее предельное значение площади поперечного сечения в мм², после которого **Цветовая кодировка** завершает работу в полном зеленом цвете.

Если вы меняете значения в полях **Стандартное нижнее предельное значение (в мм²)** и **Стандартное верхнее предельное значение (в мм²)**, ползунки показывают влияние на **Цветовая кодировка**. Когда вы перемещаете ползунки в **Цветовая кодировка**, значения в полях меняются соответствующим образом.

При нажатии кнопки **Сбросить** настройки **Стандартное нижнее предельное значение (в мм²)** и **Стандартное верхнее предельное значение (в мм²)** возвращаются к значениям по умолчанию в SICAT Air.

# 11.20 ТЕХНИЧЕСКАЯ ПОДДЕРЖКА

SICAT предлагает следующие возможности технической поддержки:

- Онлайн-справка
- Контактная информация
- Информация об установленной программе SICAT Suite и установленных приложениях SICAT

Продолжить следующим действием:

■ Открытие возможностей техподдержки *[*▶ Страница *322]*

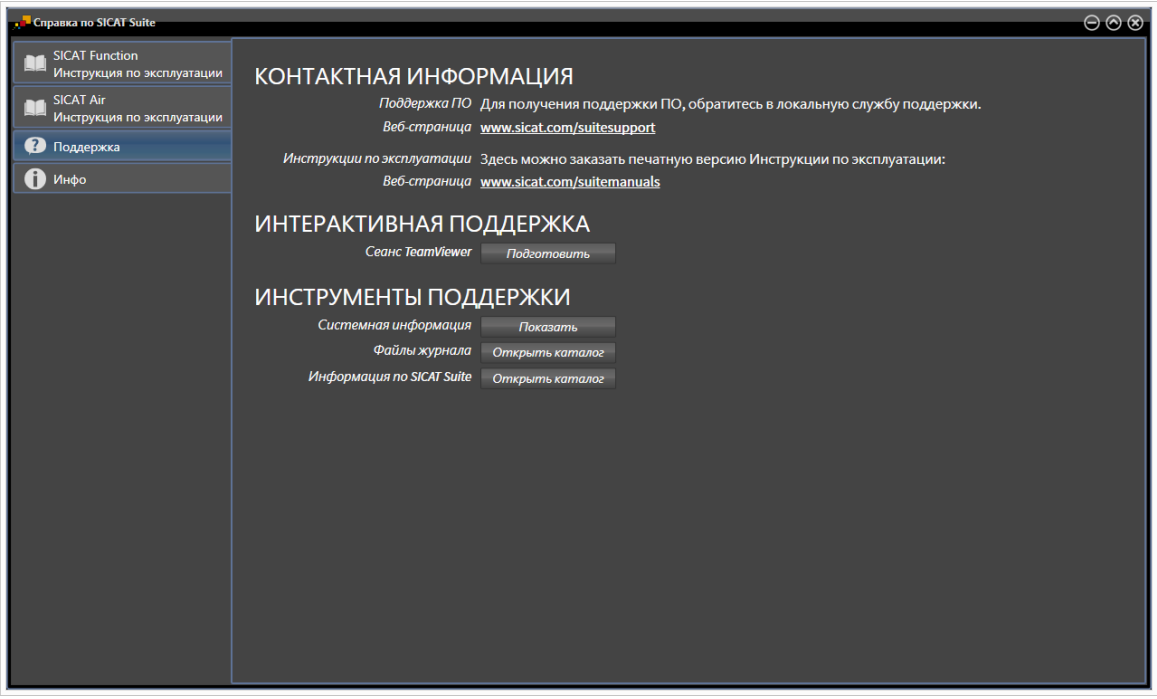

# 11.20.1 ОТКРЫТИЕ ВОЗМОЖНОСТЕЙ ТЕХПОДДЕРЖКИ

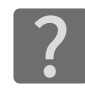

Можно открыть окно **Техническая поддержка** щелчком по пиктограмме **Техническая поддержка** в **Панель навигации** или кнопке F1.

Окно SICAT Suite **Техническая поддержка** состоит из следующих вкладок:

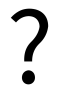

■ **Инструкция по эксплуатации** - Информация представлена в разделе Открыть онлайнсправку *[*▶ Страница *194]*.

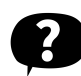

■ **Техническая поддержка** - Информация представлена в разделе Контактная информация <sup>и</sup> инструменты технической поддержки *[*▶ Страница *323]*.

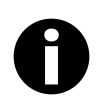

■ Инфо - Информация представлена в разделе *Инфо [> Страница 324*].

## 11.20.2 КОНТАКТНАЯ ИНФОРМАЦИЯ И ИНСТРУМЕНТЫ ТЕХНИЧЕСКОЙ ПОДДЕРЖКИ

В окне **Техническая поддержка** представлена вся возможная информация и инструменты, с помощью которых техническая служба SICAT может оказать поддержку:

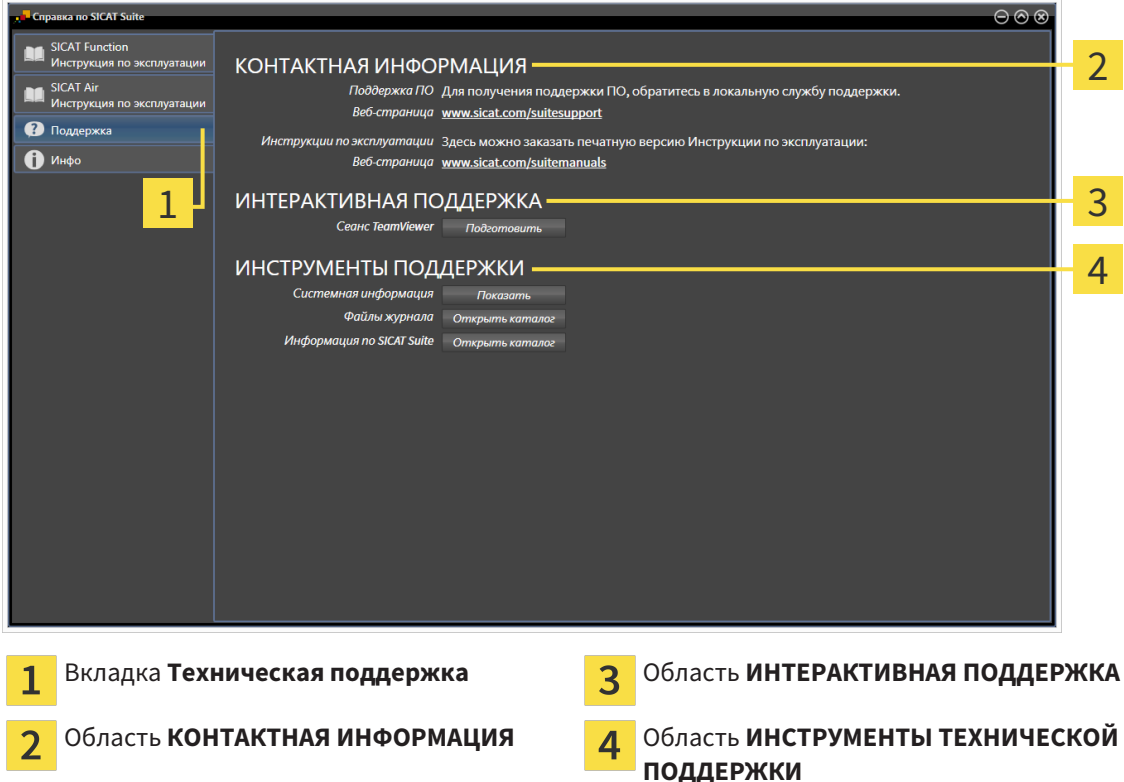

Доступны следующие инструменты в разделе **ИНТЕРАКТИВНАЯ ПОДДЕРЖКА**:

■ После одного нажатия в области **Сеанс TeamViewer** на кнопку **Подготовить** SICAT Air открывает сессию TeamViewer.

TeamViewer является программным обеспечением, которое позволяет выполнять команды с помощью мыши и клавиатуры, и передавать содержание экрана компьютера через активное Интернет-соединение. TeamViewer создает связь только при ясно выраженном разрешении. Для этого следует передать в службу технической поддержки SICAT идентификационный номер TeamViewer и пароль. Это позволит службе технической поддержки SICAT оказать помощь прямо на месте.

Доступны следующие инструменты в разделе **ИНСТРУМЕНТЫ ТЕХНИЧЕСКОЙ ПОДДЕРЖКИ**:

- После одного нажатия в области **Системная информация** на кнопку **Показать** SICAT Air открывает информацию об операционной системе.
- После одного нажатия в области **Файлы журнала** на кнопку **Открыть каталог** SICAT Air открывает журнал SICAT Suite окне Проводника Windows.
- После одного нажатия в области **Информация по SICAT Suite** на кнопку **Открыть каталог** SICAT Air экспортирует информацию о текущей установке в текстовый файл.

#### 11.20.3 ИНФО

В окне Инфо представлена информация о SICAT Suite и всех установленных приложениях SICAT:

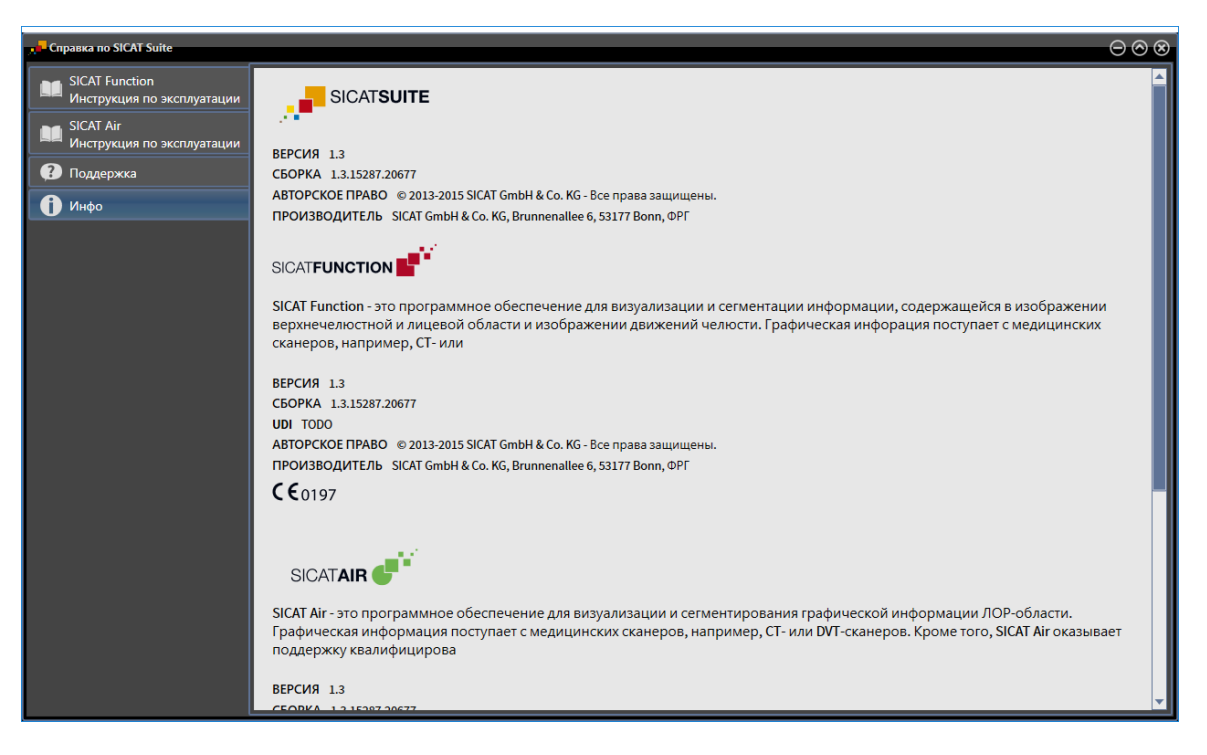
# 11.21 ОТКРЫТИЕ ДАННЫХ С ЗАЩИТОЙ ОТ ЗАПИСИ

Данные, которые вы можете просматривать в SICAT Air в качестве плагина SIDEXIS XG без изменений и сохранения, зависят от состояния лицензии и использования текущего 3D-рентгеновского снимка:

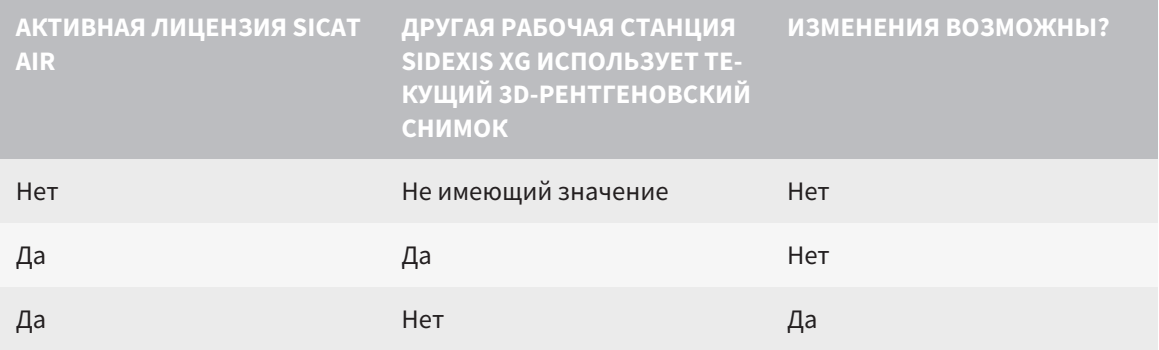

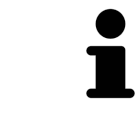

Подробная информация о поддержке многофункциональной рабочей станции SIDEXIS XG представлена в руководстве по эксплуатации SIDEXIS XG.

Для открытия данных без изменения и сохранения выполнить следующие действия:

- ☑ Лицензия SICAT Air не активирована или другая рабочая станция SIDEXIS XG использует 3Dрентгеновский снимок.
- 1. Запустить SICAT Suite вместе с 3D-рентгеновским снимком из Sirona SIDEXIS XG. Информация представлена в разделе Запуск *SICAT Suite [*▶ Страница *190]*.
	- ▶ SICAT Suite открывает 3D-рентгеновский снимок и проекты планирования из текущего исследования SIDEXIS XG.
	- ▶ Если другая рабочая станция SIDEIX XG использует текущий 3D-снимок, открывается окно и появляется следующее сообщение: **Карта пациента обрабатывается другим пользователем и может быть открыта лишь в режиме для чтения**
- 2. Щелкнуть в окне сообщений по кнопке **Открыть в режиме чтения**.
- ▶ SICAT Suite открывает 3D-рентгеновский снимок и проекты планирования из текущего исследования SIDEXIS XG.

# 11.22 ЗАКРЫВАНИЕ SICAT SUITE

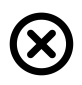

■ Щелкнуть к верхнем правом углу SICAT Air по кнопке **Завершить**.

▶ Все приложения SICAT закроются.

▶ SIDEXIS сохраняет измененные проекты планирования всех приложений SICAT, которые работают как полная версия.

# *12* АВТОНОМНАЯ ВЕРСИЯ

Автономная версия SICAT Suite работает независимо от других программ. Таким образом, управление и редактирование данных пациента, а также изменение настроек осуществляются полностью в SICAT Suite или в приложениях SICAT:

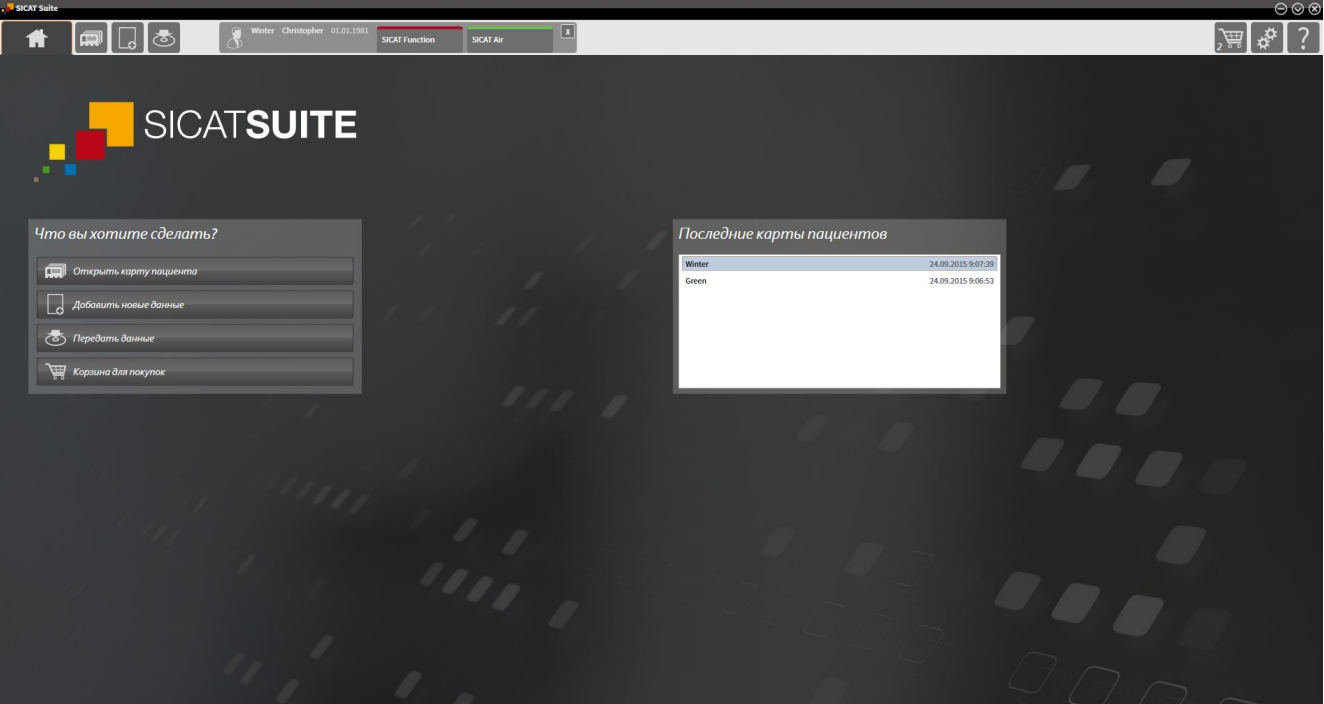

# 12.1 ОСОБЕННОСТИ АВТОНОМНОЙ ВЕРСИИ

#### КАРТЫ ПАЦИЕНТОВ И ОБЪЕМНЫЕ ДАННЫЕ

Автономная версия SICAT Suite содержит собственное центральное управление картами пациентов и объемными данными. Концепцию карт пациентов в автономной версии SICAT Suite можно сравнить с классическими картами пациентов:

- Карты пациентов хранятся в картотеках, которые можно сравнить со шкафами для хранения документов.
- Активацию карты пациента можно сравнить с извлечением карты пациента из шкафа для хранения документации и выкладыванием его на стол.
- Открытие данных из карты пациента в приложениях SICAT можно сравнить с извлечением листов из традиционной карты пациента.
- Добавление 3D-рентгеновских снимков в карту пациента можно сравнить с добавлением 2Dрентгеновских снимков в традиционную карту пациента.
- 3D-рентгеновский снимок может стать основой нескольких проектов планирования. Проекты планирования являются равным образом частью карты пациента.
- 3D-рентгеновский снимок вместе с соответствующими проектами планирования обозначается как исследование.

Информация об управлении картотеками пациентов представлена в разделе Картотеки *[*▶ Страница *348]*. Информация об управлении картами пациентов представлена в разделе Карты пациентов *[*▶ Страница *367]*.

#### НАСТРОЙКИ

В автономной версии SICAT Suite управляет всеми настройками самостоятельно. Информация представлена в разделе Настройки *[*▶ Страница *504]*.

#### ЛИЦЕНЗИИ

Автономная версия SICAT Suite и версии, соединенные с другими программами, используют одни и те же лицензии. При установке SICAT Suite вы не обязаны выбирать одну версию.

#### ОТКРЫТИЕ ИССЛЕДОВАНИЙ С ПРАВАМИ ЗАПИСЕЙ И БЕЗ НИХ

Для внесения и сохранения изменений в исследованиях SICAT Air требуются следующие условия:

- Должна быть активирована лицензия SICAT Air.
- Требуется активная картотека.

В противном случае вносить и сохранять изменения в исследованиях SICAT Air будет невозможно. Однако вы сможете просматривать 3D-рентгеновские снимки и исследования SICAT Air.

В следующей таблице показаны функции, которые имеются в наличии, когда активирована любая лицензия приложения и картотека:

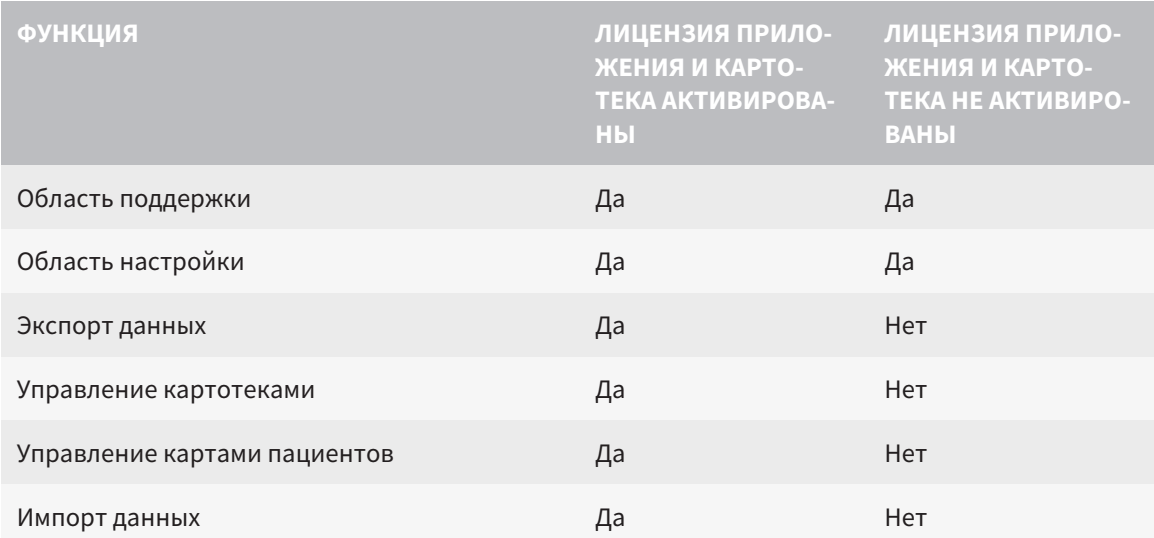

В следующей таблице показаны функции, которые имеются в наличии, когда активирована лицензия SICAT Air и картотека:

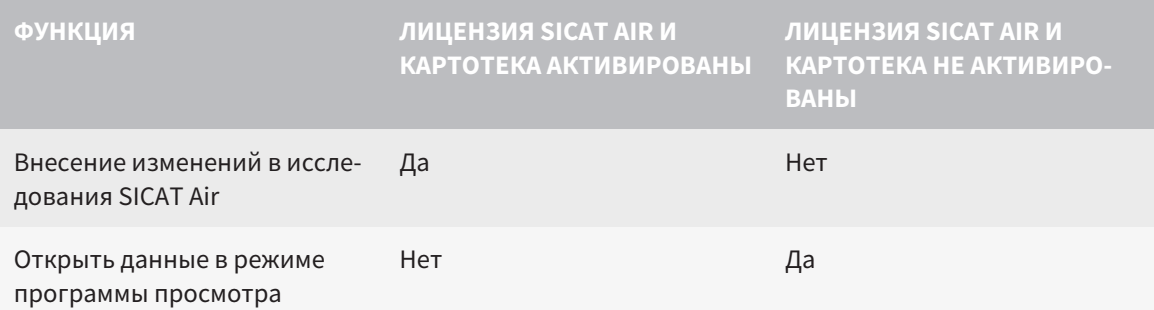

При определенных условиях вы – несмотря на активную лицензию SICAT Air – не сможете вносить изменения в исследования SICAT Air. Причиной может быть, например, текущий процесс заказа.

В автономной версии лицензионный статус также влияет на имеющиеся функции в окне **SICAT Suite Home**. Информация представлена в разделе Обзор через окно *"SICAT Suite Home" [*▶ Страница *336]*.

Дополнительная информация приведена в разделе Открытие данных <sup>с</sup> защитой от записи *[*▶ Страница *518]*.

# 12.2 СТАНДАРТНАЯ ПОСЛЕДОВАТЕЛЬНОСТЬ ОПЕРАЦИЙ SICAT AIR

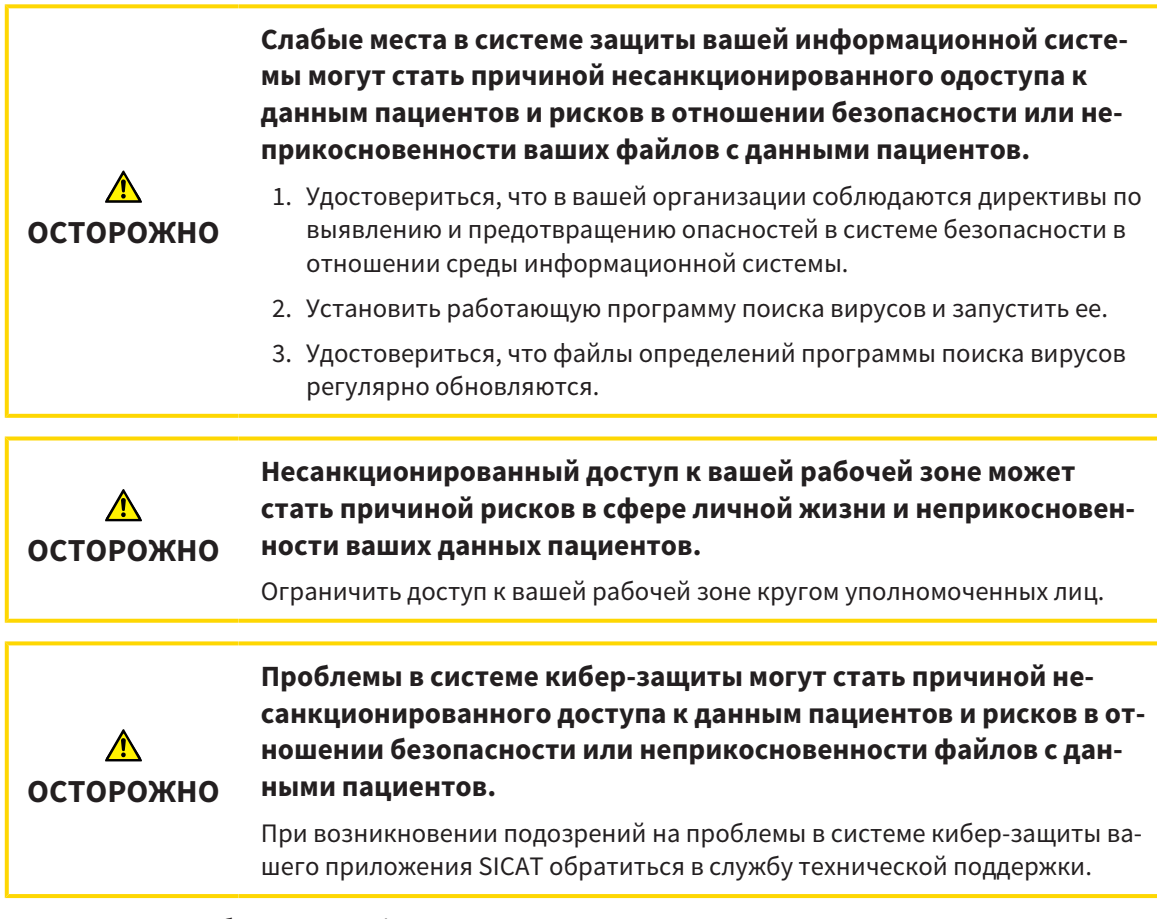

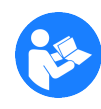

Перед началом работ с SICAT Suite важно полностью прочитать настоящее руководство по эксплуатации и, в особенности, все указания по безопасности. Хранить настоящее руководство по эксплуатации под рукой для будущего поиска информации.

#### УСТАНОВКА И ЗАПУСК

Информация о том, как устанавливать SICAT, представлена в разделе Установка *SICAT Suite [*▶ Страница *20]*.

Информация о запуске SICAT Suite приведена в разделе Запуск *SICAT Suite [*▶ Страница *333]*.

#### АКТИВАЦИЯ ПОЛНОЙ ВЕРСИИ

- 1. Если для приложения SICAT Air была приобретена лицензия, ее следует активировать для разблокирования полной версии. Информация об этом представлена в разделе Лицензии *[*▶ Страница *340]*.
- 2. Для сохранения данных нужно создать хотя бы одну картотеку и активировать ее. Информация представлена в разделе Картотеки *[*▶ Страница *348]*.

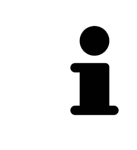

Если для SICAT Air лицензия не была приобретена, откройте отдельный снимок в формате 3D в режиме программы просмотра. Информация об этом представлена в разделе Открытие данных <sup>с</sup> защитой от записи *[*▶ Страница *518]*.

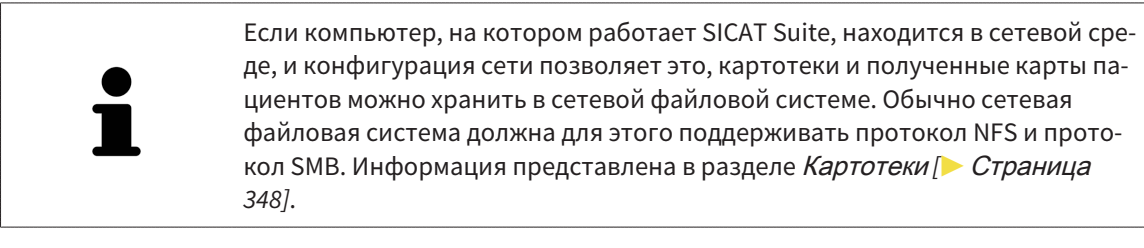

Введите нужные настройки в разделе **Настройки**. Информация представлена в разделе Настройки *[*▶ Страница *504]*.

#### ОПЕРАЦИИ В SICAT AIR

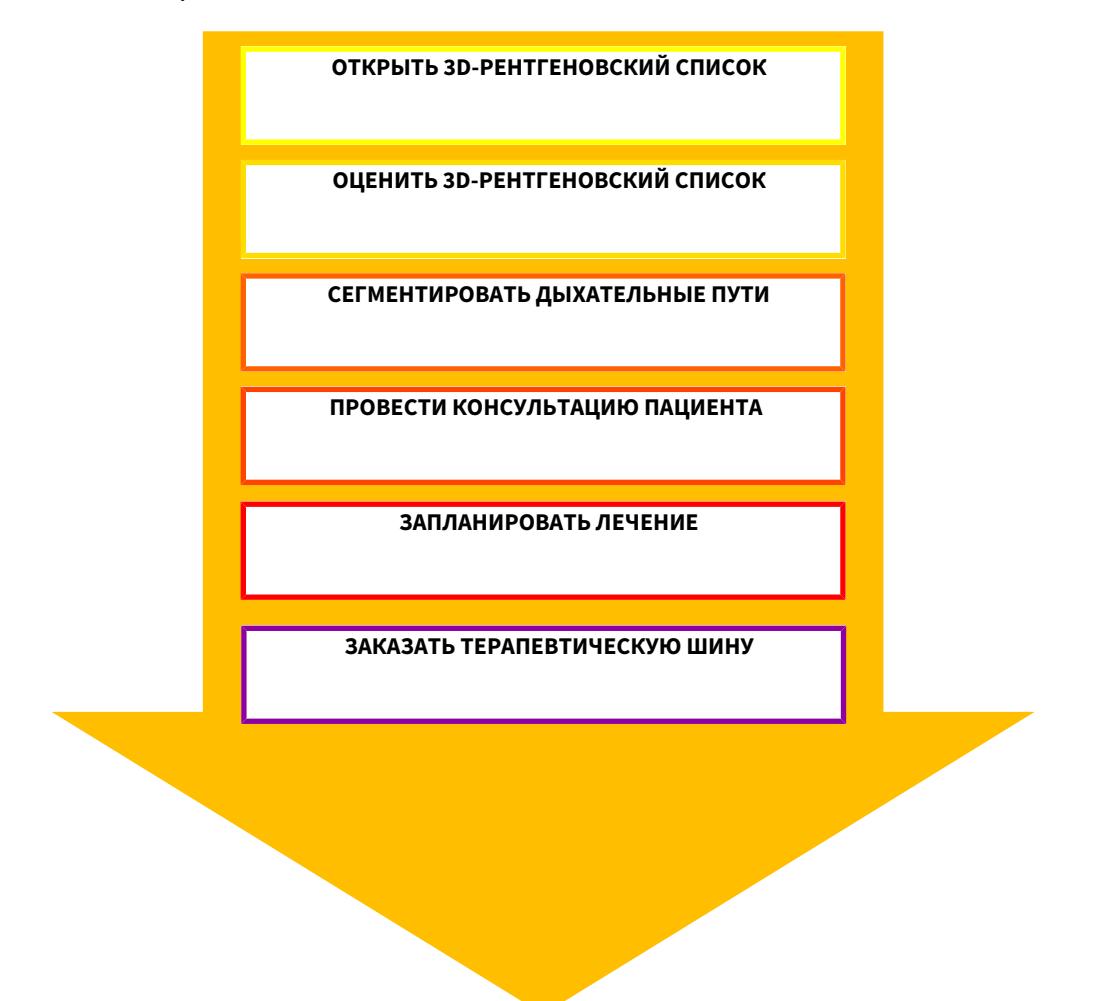

#### ОТКРЫТИЕ НАБОРА ДАННЫХ

- 1. Импортировать 3D-рентгеновские снимки в картотеку. Информация представлена в разделе Импорт данных *[*▶ Страница *356]*.
- 2. Для поиска по картам пациентов и управления импортированными данными следовать указаниям в разделе Карты пациентов *[*▶ Страница *367]*.
- 3. Для работы с данными из карты пациентов открыть ее в SICAT Air. Информация представлена в разделе Открыть *3D-*снимки или проекты планирования из обзора карт пациентов *[*▶ Страница *375]*.

#### РЕДАКТИРОВАНИЕ НАБОРА ДАННЫХ В SICAT AIR

- 1. Выровнять 3D-рентгеновский снимок в соответствии с требованиями, например, по франкфуртской горизонтали. Информация представлена в разделе Изменить направление объема *[*▶ Страница *431]*.
- 2. Оценить 3D-снимок и в первый раз рассмотреть верхние дыхательные пути.
- 3. Сегментировать дыхательные пути. Информация представлена в разделе Сегментация дыхательного пути *[*▶ Страница *445]*.
- 4. Оценить дыхательные пути в рабочей зоне **Дыхательный путь**. Информация представлена в разделе Анализ дыхательного пути *[*▶ Страница *456]*.
- 5. Провести беседу с пациентом и на ее основании подготовить для него материалы. Информация представлена в разделе Материалы для пациентов *[*▶ Страница *470]*.
- 6. Спланировать лечение.
- 7. Сделать 3D-рентгеновский снимок пациента; челюсть должна находиться в выдвинутом положении лечения. Импортировать снимок и открыть его в SICAT Air.
- 8. Проверить эффективность терапевтической шины на основании сравнения дыхательного пути. Особое внимание обратить на изменения дыхательного пути и влияние на ВНЧС.
- 9. Заказать индивидуальную терапевтическую шину. Информация представлена в разделе Процесс заказа *[*▶ Страница *482]*.
- 10. Если требуется мнение второго врача, следует экспортировать данные. Информация представлена в разделе Экспорт данных *[*▶ Страница *479]*.

#### ЗАВЕРШЕНИЕ ИЛИ ПРЕКРАЩЕНИЕ РАБОТЫ С НАБОРОМ ДАННЫХ

■ Для завершения или прекращения работы нужно сохранить ее, закрыв активную карту пациента. Информация представлена в разделе Закрывание *SICAT Suite [*▶ Страница *521]*.

SICAT Air сохраняет объекты дыхательного пути, сравнение дыхательного пути, материалы, сегментацию и оптические слепки в исследовании, которое базируется на рентгеновских 3D-снимках.

#### ИНСТРУКЦИЯ ПО ЭКСПЛУАТАЦИИ И ТЕХПОДДЕРЖКА

Инструкция по эксплуатации приведена в окне **Справка SICAT Suite**. Информация об этом представлена в разделе Онлайн-справка.

Дополнительная помощь приведена в разделе **Техническая поддержка**. Информация представлена в разделе Техническая поддержка *[*▶ Страница *514]*.

# 12.3 ЗАПУСК SICAT SUITE

Для запуска SICAT Suite выполнить следующие действия:

☑ SICAT Suite уже успешно установлена. Информация представлена в разделе Установка *SICAT Suite [*▶ Страница *20]*.

- Если при установке был создан ярлык рабочего стола, щелкнуть на рабочем столе Windows по пиктограмме **SICAT Suite**.
- ▶ SICAT Suite запускается и окно **SICAT Suite Home** открывается. Информация представлена в разделе Обзор через окно *"SICAT Suite Home" [*▶ Страница *336]*.

Можно также запустить SICAT Suite, для этого нужно щелкнуть по кнопке **Windows**, ввести **SICAT Suite** и щелкнуть по пиктограмме **SICAT Suite**.

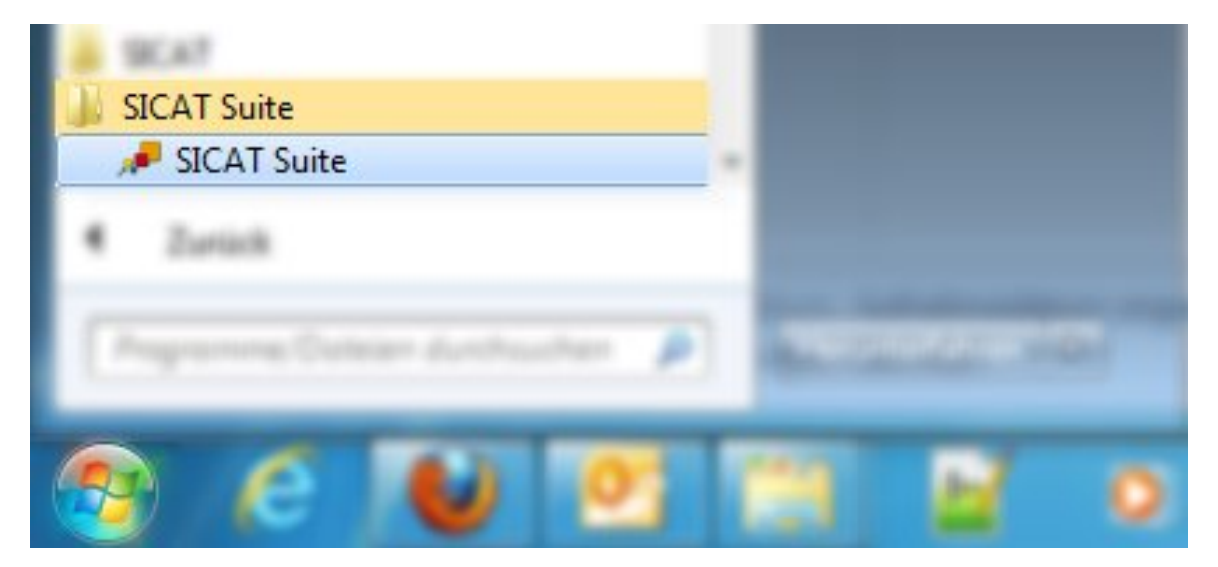

**SICAT Spite** 

# 12.4 ИНТЕРФЕЙС ПОЛЬЗОВАТЕЛЯ SICAT SUITE

Интерфейс пользователя автономной версии SICAT Suite состоит из следующих частей:

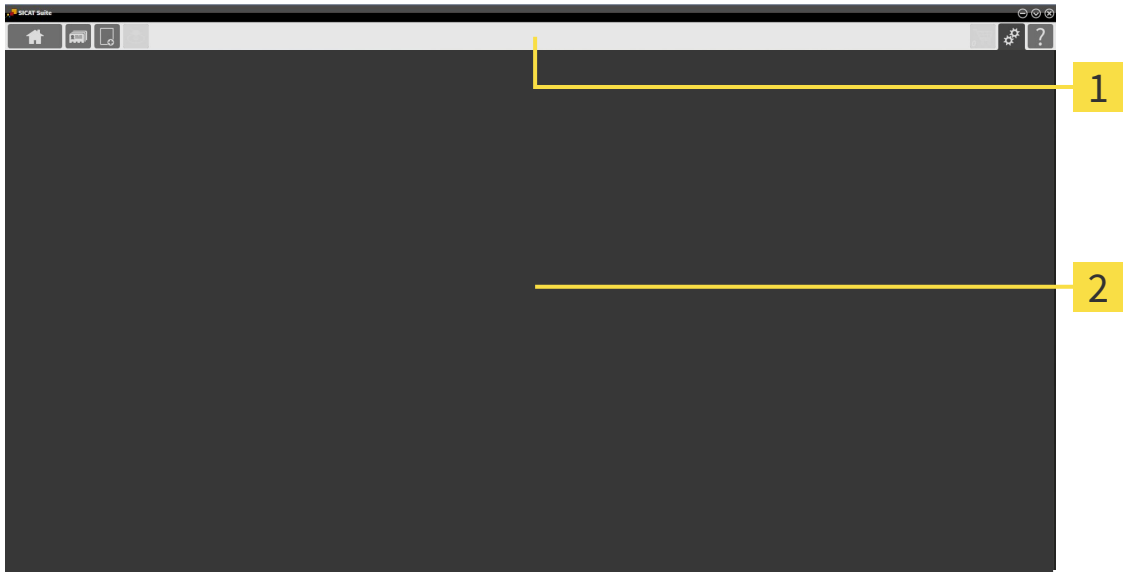

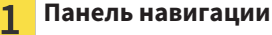

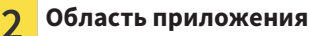

- Панель навигации на верхнем крае SICAT Suite показывает вкладку для перехода между различными окнами и приложениями.
- **Область приложения**, которая расположена в оставшейся части SICAT Suite, показывает интерфейс пользователя активного приложения SICAT.

**Панель навигации** Состоит из трех различных областей. Области слева и справа всегда видны. SICAT Suite показывает область в центре только в том случае, если активирована карта пациента.

Область слева содержит следующие вкладки:

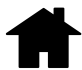

■ **SICAT Suite Home** - Информация представлена в разделе *Обзор через окно "SICAT Suite Home" [*▶ Страница *336]*.

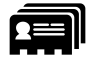

■ **Карты пациентов** - Информация представлена в разделе Карты пациентов *[*▶ Страница *367]*.

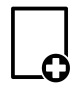

■ Добавить новые данные - Информация представлена в разделе *Импорт данных [▶ Страни*ца *356]*.

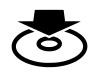

■ **Передать данные** - Информация представлена в разделе Экспорт данных *[*▶ Страница *479]*.

Область в центре содержит следующие вкладки:

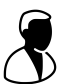

■ Активная карта пациента - Информация об этом представлена в разделе *Работа с активны*ми картами пациентов *[*▶ Страница *372]*.

■ **Приложения** - Информация представлена в разделе *Переключение между приложениями SICAT [*▶ Страница *338]*.

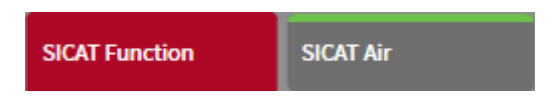

Область с правой стороны содержит следующие вкладки:

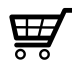

■ **Корзина для покупок** - Информация представлена в разделе Процесс заказа *[*▶ Страница *482]*.

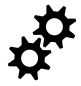

■ Настройки - Информация представлена в разделе *Настройки [▶ Страница* 504].

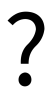

■ **Техническая поддержка** - Информация представлена в разделе Техническая поддержка *[*▶ Страница *514]*.

#### 12.4.1 ОБЗОР ЧЕРЕЗ ОКНО "SICAT SUITE HOME"

В окне **SICAT Suite Home** появится приветствие, если запускается автономная версия SICAT Suite:

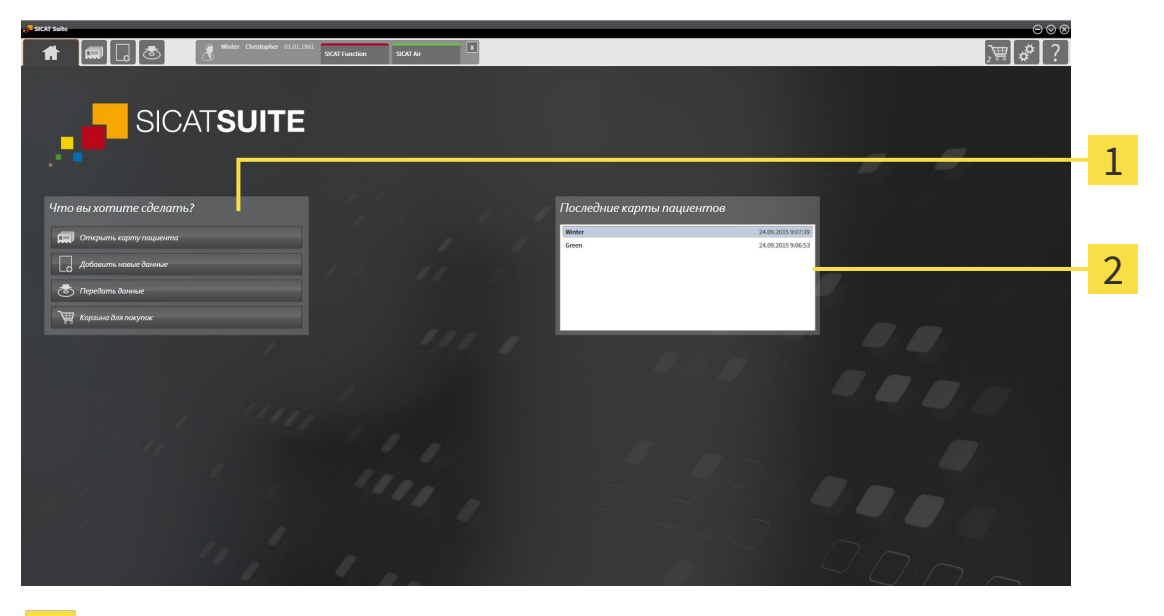

#### Область **Что вы хотите сделать** 1

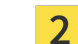

Область **Последние карты пациентов**

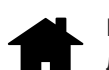

Можно в любой момент вернуться к этому окну щелчком по пиктограмме **SICAT Suite Home**. Содержание окна **SICAT Suite Home** зависит от следующих параметров:

- Состояние активации лицензий
- Состояние картотек

Если не активировано ни одной лицензии, SICAT Suite работает в режиме программы просмотра. В этом режиме невозможно создавать связи с картотеками, создавать картотеки, кроме того, функции импорта, редактирования и сохранения карт пациентов будут недоступны. Поэтому доступна только кнопка **Просмотреть новые данные** и кнопка **Активировать лицензию** в окне **SICAT Suite Home**.

Если лицензия активирована, однако не создано и не активировано ни одной картотеки в SICAT Suite, можно создавать картотеки, однако функции импорта, редактирования и сохранения данных пациентов недоступны. Поэтому доступна только кнопка **Просмотреть новые данные** и кнопка **Создать картотеку** в окне **SICAT Suite Home**.

Если лицензия активирована, а также создана и активирована одна картотека в SICAT Suite, доступны следующие кнопки в окне **SICAT Suite Home** в разделе **Что вы хотите сделать**:

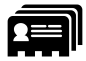

■ Открыть карту пациента - Информация представлена в разделе Карты пациентов [▶ Страница *367]*.

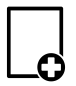

■ **Добавить новые данные** - Информация представлена в разделе Импорт данных *[*▶ Страница *356]*.

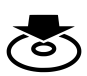

■ **Передать данные** - Информация представлена в разделе Экспорт данных *[*▶ Страница *479]*.

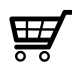

- **Корзина для покупок** Информация представлена в разделе Процесс заказа *[*▶ Страница *482]*.
- Дополнительно в области **Последние карты пациентов** представлен список последних открытых карт пациентов. Открыть эти карты пациентов можно двойным щелчком мыши.

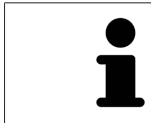

Если настройка **Показывать информацию о пациенте анонимно** активна, окно **SICAT Suite Home** в области **Последние карты пациентов** погаснет.

## 12.4.2 ПЕРЕКЛЮЧЕНИЕ МЕЖДУ ПРИЛОЖЕНИЯМИ SICAT

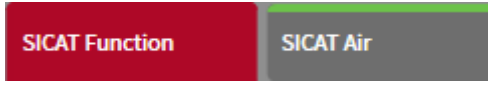

■ В **Панель навигации** щелкнуть по кнопке с обозначением нужного приложения SICAT.

**SICAT Suite откроет выбранное приложение.** 

# 12.5 ОТКРЫТЬ ОНЛАЙН-СПРАВКУ

Инструкции по эксплуатации приложений SICAT встроены в окно **Техническая поддержка** в форме онлайн-справки.

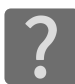

Можно открыть окно **Техническая поддержка** щелчком по пиктограмме **Техническая поддержка** в **Панель навигации** или кнопке F1.

Окно **Техническая поддержка** выглядит следующим образом:

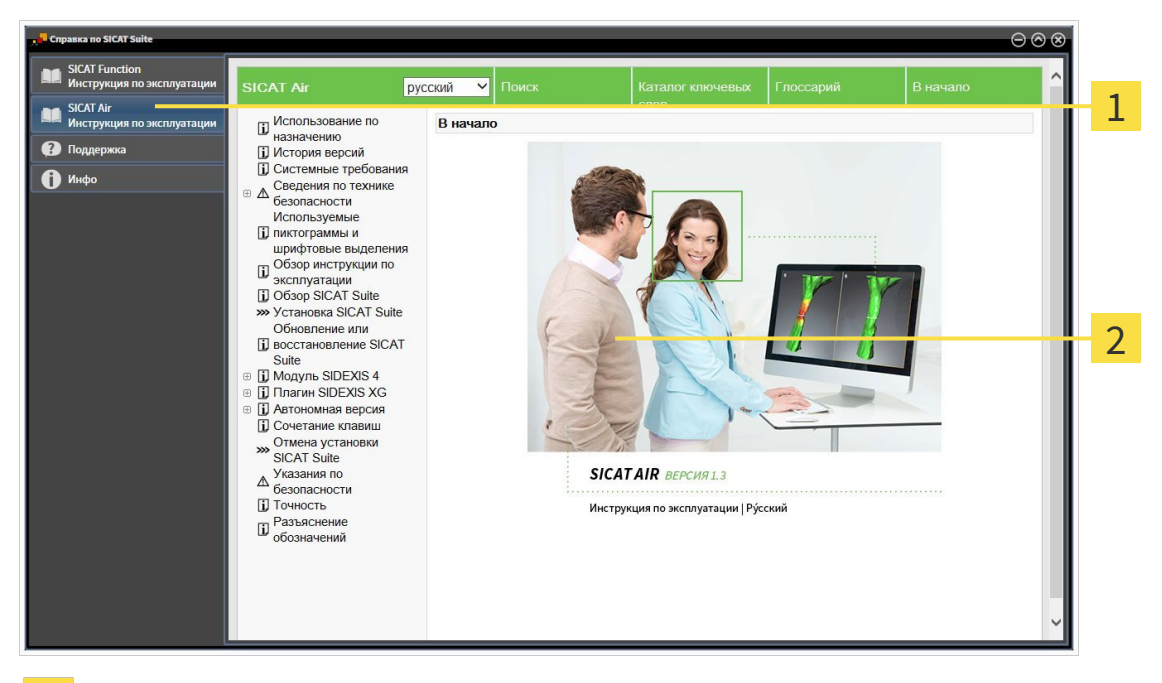

Вкладка **Инструкция по эксплуатации**

 $\overline{2}$ Окно **Инструкция по эксплуатации**

 $\overline{1}$ 

# 12.6 ЛИЦЕНЗИИ

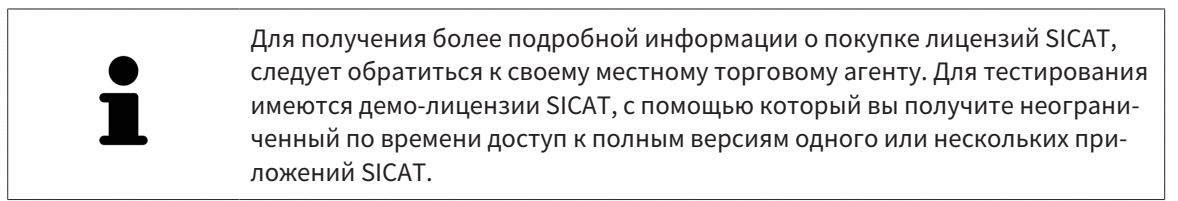

Активировать лицензии на приложения SICAT и отдельные функции можно следующим образом:

- После покупки одной или нескольких лицензий, компания SICAT предоставит вами или вашей организации личный ключ активации. Можно использовать ключ активации для активации лицензий на различных компьютерах, на которых установлена SICAT Suite.
- В банке лицензий на сервере лицензий SICAT представлено количество лицензий на каждое приложение SICAT и отдельные функции.
- Если одна лицензия активируется на одном компьютере, она будет связана с рабочим компьютером. Лицензия извлекается из вашего банка лицензий и становится недоступной для активации на другом компьютере.
- Активированная лицензия подключает полную версию одного или нескольких приложений либо отдельных функций. Приложения без лицензии работают в режиме программы просмотра.

Обзор лицензий, активированных на вашем компьютере, представлен в окне **Обзор ваших лицензий**. При этом речь может идти о лицензиях на приложения или о лицензиях на отдельные функции. Информация представлена в разделе Открыть окно *"*Ваши лицензии <sup>в</sup> обзоре*" [*▶ Страница *341]*.

Лицензии можно активировать двумя способами:

- Если компьютер, на котором работает SICAT Suite, имеет активное Интернет-соединение, активация лицензии может быть проведена автоматически. Информация представлена в разделе Активировать лицензию <sup>с</sup> помощью активного Интернет*-*соединения *[*▶ Страница *342]*.
- По желанию, либо если на компьютере, на котором работает SICAT Suite, нет Интернет-соединения, можно провести активацию лицензии в ручном режиме, воспользовавшись файлами запроса лицензии. Такие файлы требования лицензии следует загрузить с Интернет-сайта SICAT. В ответ вы получить файл активации лицензии, который следует запустить в программе SICAT Suite. Информация представлена в разделе Активировать лицензию вручную или без активного Интернет*-*соединения *[*▶ Страница *344]*.

Можно деактивировать лицензии для каждого приложения или функции отдельно и вернуть в банк лицензий. На компьютере, на котором работает SICAT Suite, должно быть для этого активное Интернет-соединение. После деактивации лицензии можно ввести тот же или другой ключ активации. Возвращенные лицензии доступны для активации на том же или другом компьютере. Информация представлена в разделе Вернуть лицензии <sup>в</sup> банк лицензий *[*▶ Страница *346]*.

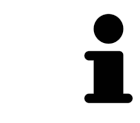

Информация об активации гарантийного кода представлена в разделе Активация гарантийного кода *[*▶ Страница *347]*.

#### 12.6.1 ОТКРЫТЬ ОКНО "ВАШИ ЛИЦЕНЗИИ В ОБЗОРЕ"

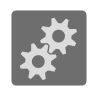

- 1. Щелкнуть в **Панель навигации** по пиктограмме **Настройки**.
	- ▶ Откроется окно **Настройки**.

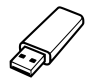

- 2. Щелкнуть по вкладке **Лицензии**.
	- ▶ Откроется окно **Обзор ваших лицензий**:

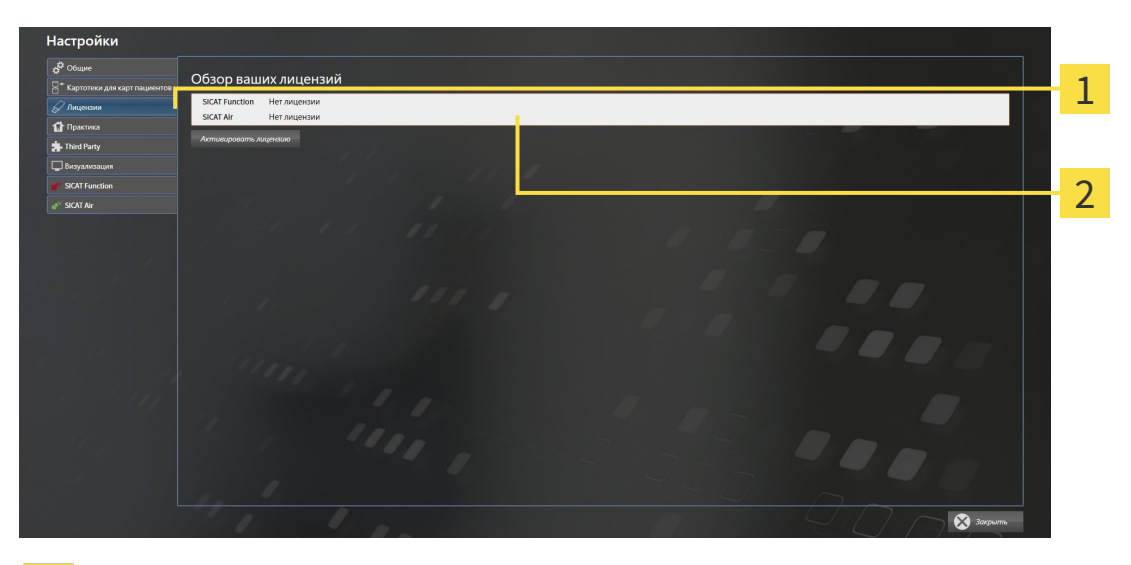

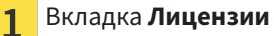

#### Окно **Обзор ваших лицензий**  $\overline{2}$

Продолжить одним из следующих действий:

- Активировать лицензию <sup>с</sup> помощью активного Интернет*-*соединения *[*▶ Страница *342]*
- Активировать лицензию вручную или без активного Интернет*-*соединения *[*▶ Страница *344]*
- *Вернуть лицензии в банк лицензий* [▶ Страница 346]

#### 12.6.2 АКТИВИРОВАТЬ ЛИЦЕНЗИЮ С ПОМОЩЬЮ АКТИВНОГО ИНТЕРНЕТ-СОЕДИНЕНИЯ

**УКАЗАНИЕ** Следует закрыть активные карты пациентов, прежде чем будут внесены изменения в лицензии.

Для сегментации нижней челюсти выполнить следующие действия:

- ☑ Минимум для одного приложения SICAT или одной функции отсутствует активированная лицензия.
- ☑ На компьютере, на котором работает SICAT Suite, должно быть активное Интернет-соединение.
- ☑ Окно **Обзор ваших лицензий** уже открыто. Информация представлена в разделе Открыть окно *"*Ваши лицензии <sup>в</sup> обзоре*" [*▶ Страница *341]*.
- 1. Щелкнуть в окне **Обзор ваших лицензий** по кнопке **Активировать лицензию**.
- Обзор ваших лицензий 1  $\overline{\mathcal{L}}$ 3
- ▶ Область **Обзор ваших лицензий** раскрывается:

Кнопка **Активировать лицензию** 1

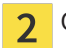

Область **Введите свой ключ активации**

3 Кнопка **Пуск**

- 2. Ввести в поле **Введите свой ключ активации** свой ключ активации клиента или ключ активации демо-лицензии.
- 3. Щелкнуть по кнопке **Пуск**.
- 4. Если открывается окно **Windows Firewall**, разрешить программе SICAT Suite доступ к Интернету.
- ▶ Приобретенные лицензии для установленных приложений или отдельных функций извлекаются из вашего банка лицензий и устанавливаются в SICAT Suite на рабочий компьютер.
- ▶ Окно сообщений открывается, и появляется следующее сообщение: **Лицензия была успешно активирована**.

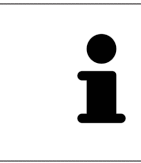

Для повторной активации SICAT можно воспользоваться своим ключом активации клиента щелчком по кнопке **Использовать ключ активации заказчика**. Для очистки поля с актуальным лицензионным ключом можно в области **Введите свой ключ активации** щелкнуть по кнопке **Очистить**.

#### 12.6.3 АКТИВИРОВАТЬ ЛИЦЕНЗИЮ ВРУЧНУЮ ИЛИ БЕЗ АКТИВНОГО ИНТЕРНЕТ-СОЕДИНЕНИЯ

**УКАЗАНИЕ** Следует закрыть активные карты пациентов, прежде чем будут внесены изменения в лицензии.

Для ручной активации лицензий или без активного Интернет-соединения выполнить следующие действия:

- ☑ Минимум для одного приложения SICAT или одной функции отсутствует активированная лицензия.
- ☑ Окно **Обзор ваших лицензий** уже открыто. Информация представлена в разделе Открыть окно *"*Ваши лицензии <sup>в</sup> обзоре*" [*▶ Страница *341]*.
- 1. Щелкнуть в окне **Обзор ваших лицензий** по кнопке **Активировать лицензию**.
	- ▶ Область **Обзор ваших лицензий** раскрывается.
- 2. Щелкнуть в области **Ручная активация** по кнопке **Показать**.
	- ▶ Область **Ручная активация** раскрывается:

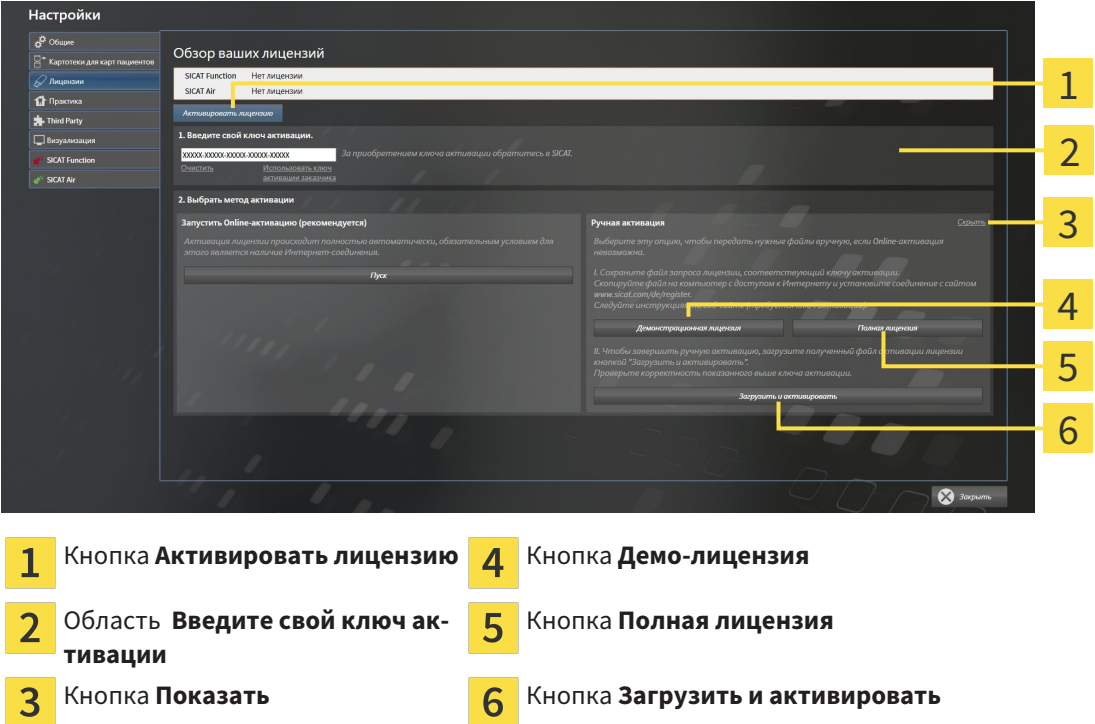

- 3. Если вы хотите активировать полную лицензию, щелкнуть по кнопке **Полная лицензия**.
- 4. Если вы хотите активировать демо-лицензию, щелкнуть по кнопке **Демо-лицензия**.
	- ▶ Открывается окно Windows Explorer.
- 5. Выбрать необходимую папку для файла требования лицензии и щелкнуть по **OK**.
	- ▶ Файл требования лицензии с расширением файла **WibuCmRaC** генерируется и сохраняется в выбранной папке.
- 6. Копировать файл требования лицензии на компьютер с активным Интернет-соединением, например, с помощью USB-штекера.
- 7. Открыть на компьютере с активным Интернет-соединением веб-браузер и открыть Интернет-страницу [http://www.sicat.com/register.](http://www.sicat.com/register)
- 8. Следовать указаниям на Интернет-странице активации.
	- ▶ Приобретенные лицензии для установленных приложений или отдельных функций будут извлечены из вашего банка лицензий.
	- ▶ Сервер лицензий SICAT генерирует файл активации лицензии с расширением файла **WibuCmRaU**, который следует загрузить на ваш компьютер.
- 9. Копировать загруженный файл активации лицензии назад на компьютер, на котором работает SICAT Suite.
- 10. Проверить, чтобы в поле **Введите свой ключ активации** стоял корректный ключ.
- 11. Щелкнуть в окне **Обзор ваших лицензий** по кнопке **Загрузить и активировать**.
	- ▶ Открывается окно Windows Explorer.
- 12. Просмотреть файл активации лицензии, выбрать его и щелкнуть по **OK**.
- ▶ Лицензия в файле активации лицензии устанавливается в SICAT Suite на рабочий компьютер.
- ▶ Окно сообщений открывается, и появляется следующее сообщение: **Лицензия была успешно активирована**.

### 12.6.4 ВЕРНУТЬ ЛИЦЕНЗИИ В БАНК ЛИЦЕНЗИЙ

**УКАЗАНИЕ** Следует закрыть активные карты пациентов, прежде чем будут внесены изменения в лицензии.

Для деактивации полной лицензии и возврата ее в банк лицензий выполнить следующие действия:

- ☑ Вы активировали полную лицензию приложения SICAT.
- ☑ На компьютере, на котором работает SICAT Suite, должно быть активное Интернет-соединение.
- ☑ Окно **Обзор ваших лицензий** уже открыто. Информация представлена в разделе Открыть окно *"*Ваши лицензии <sup>в</sup> обзоре*" [*▶ Страница *341]*.

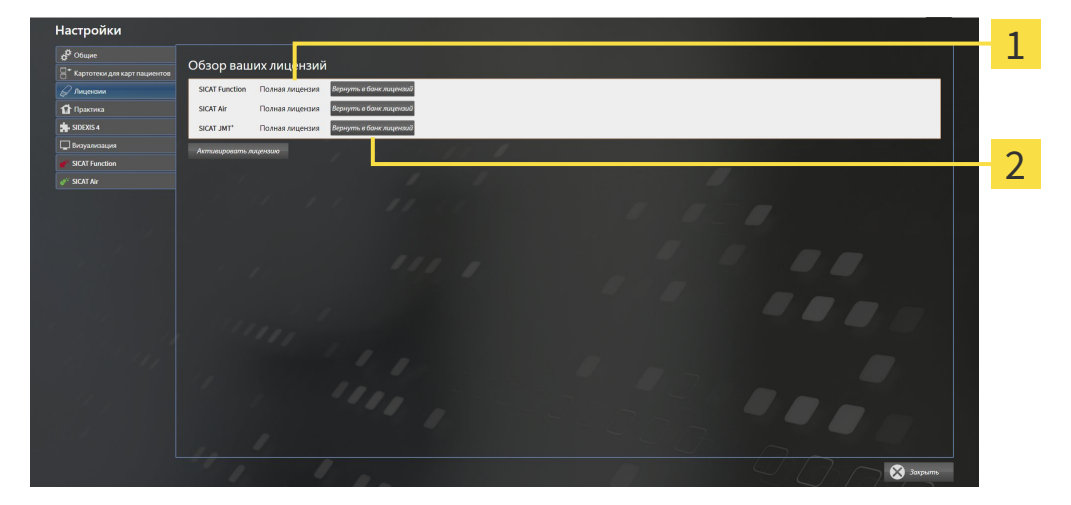

Статус лицензии SICAT приложений и отдельных функций 1

- $\overline{\mathbf{z}}$ Кнопка **Вернуть в банк лицензий**
- Щелкнуть в окне **Обзор ваших лицензий** в ряду нужного приложения SICAT или отдельной функции по кнопке **Вернуть в банк лицензий**.
- ▶ Выбранная лицензия возвращается в ваш банк лицензий и снова становится доступной для активации.
- ▶ Окно сообщений открывается, и появляется следующее сообщение: **Лицензия была успешно возвращена в банк лицензий**.
- ▶ Без лицензии приложение доступно только в режиме программы просмотра. Если лицензии на все приложения SICAT возвращены в ваш банк лицензий, SICAT Suite включается полностью в режиме программы просмотра.

## 12.6.5 АКТИВАЦИЯ ГАРАНТИЙНОГО КОДА

- 1. Открыть на компьютере с активным Интернет-соединением веб-браузер и открыть Интернет-страницу [http://www.sicat.de.](http://www.sicat.com/register)
- 2. Щелкнуть по ссылке на портал SICAT.
	- ▶ Портал SICAT откроется.
- 3. Если этого не произошло, указать свое имя пользователя и пароль на портале SICAT.
- 4. Для редактирования лицензий следует щелкнуть на соответствующую запись в разделе управления аккаунтами.
- 5. Введите свой гарантийный код и подтвердите.
	- ▶ На портале SICAT отображается лицензия.
- 6. Ее нужно сохранить на свой компьютер.
- 7. Запустить SICAT Suite и активировать лицензию.

Информация представлена в разделе Активировать лицензию <sup>с</sup> помощью активного Интернетсоединения *[*▶ Страница *342]* и Активировать лицензию вручную или без активного Интернетсоединения *[*▶ Страница *344]*.

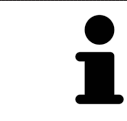

Прочие сведения приведены в разделе FAQ на портале SICAT.

# 12.7 КАРТОТЕКИ

#### СОХРАНЕНИЕ ДАННЫХ

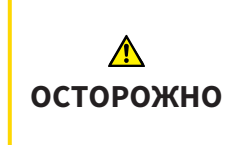

**Отсутствие механизма для защиты данных картотеки может привести к тому, что карты пациентов будут безвозвратно утеряны.**

Обеспечить регулярное создание резервных копий всех картотек.

Вы сами отвечаете за хранение данных пациентов в картотеках. Где находятся картотеки, можно посмотреть в настройках в разделе **Картотеки для карт пациентов**. Если вы удалили картотеки из списка **Картотеки для карт пациентов**, соответствующие картотеки не будут отображаться в SICAT Suite, хотя они еще находятся на носителе данных.

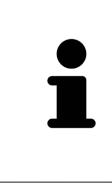

Помимо данных пациентов нужно сохранить пользовательские настройки приложения SICAT. Настройки каждого пользователя храняться по отдельности в двух каталогах. Чтобы открыть эти каталоги, в адресную строку Проводника Windows нужно ввести **%appdata%\SICAT GmbH & Co. KG** и **%localappdata%\SICAT GmbH & Co. KG**.

#### БЕЗОПАСНОСТЬ ДАННЫХ

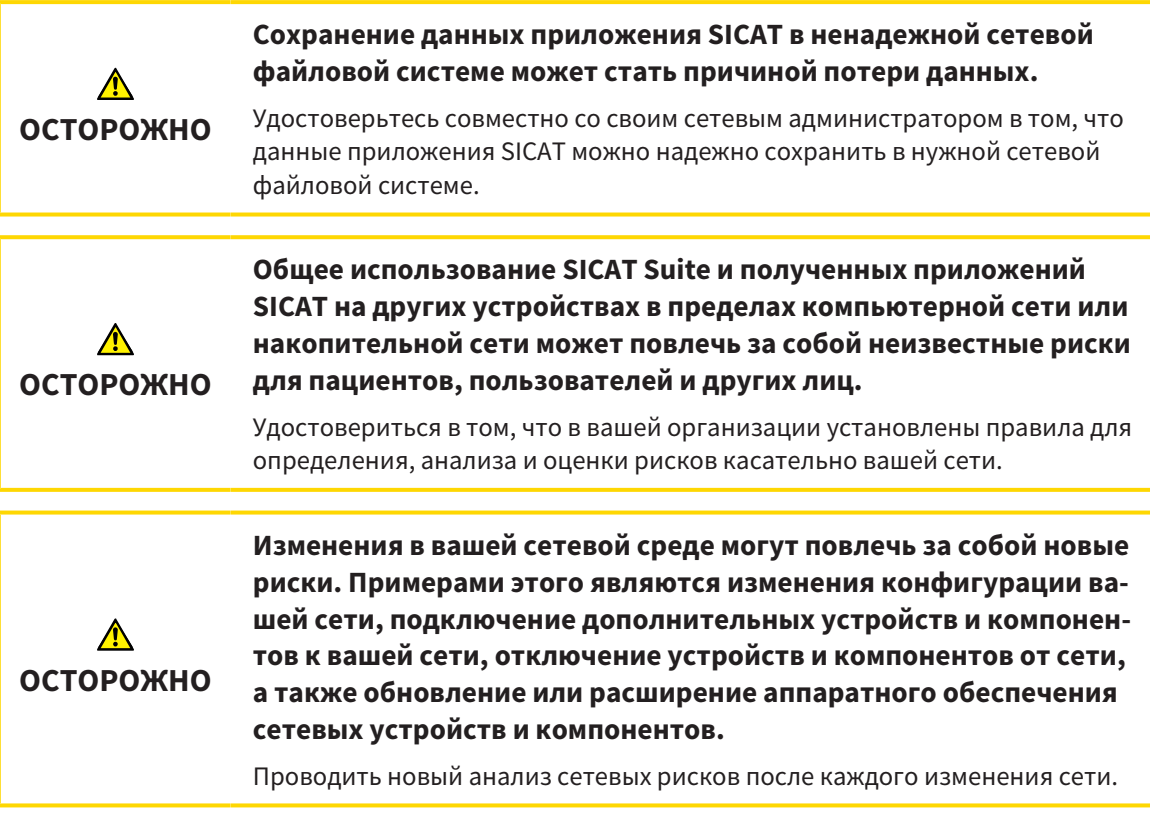

#### ОБЩАЯ ИНФОРМАЦИЯ

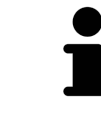

Управление картотеками доступно, только если активирована лицензия на приложение в SICAT Suite.

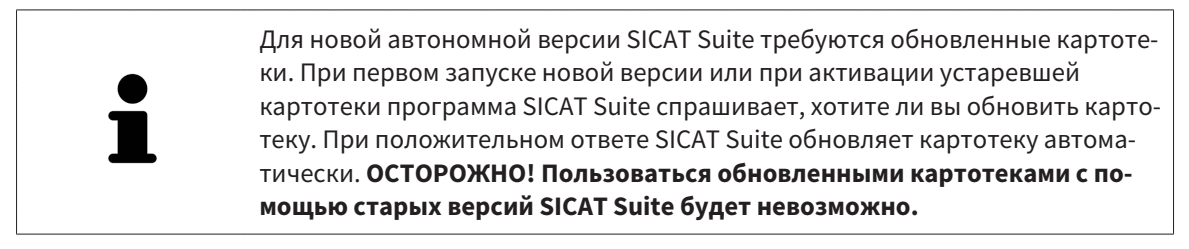

SICAT Suite управляет картами пациентов следующим образом:

- Все 3D-снимки пациента и все соответствующие проекты планирования составлены в виде карт пациентов.
- Карты пациентов сохраняются в картотеках.
- Картотеки сохраняются в папках в локальной файловой системе или сетевой файловой системе.

SICAT Suite требует по меньшей мере одной картотеки для работы в качестве полной версии. Существует возможность управления несколькими картотеками. Однако одновременно можно активировать лишь одну картотеку. К картотекам как в локальной файловой системе, так и в сетевой файловой системе одновременный доступ может получить лишь одна программа SICAT Suite. Можно редактировать и сохранять только карты пациентов из активной картотеки.

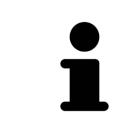

Для картотек документации в сетевых файловых системах требуется сетевое подключение с определенной минимальной пропускной способностью. Информация представлена в разделе Системные требования *[*▶ Страница *11]*.

Для управления картотеками документации доступны следующие операции:

- Открыть окно *"*Картотеки*" [*▶ Страница *350]*
- Добавить картотеки **[**▶ Страница 351]
- Активация другой картотеки [▶ Страница 353]
- *Удаление картотек* [▶ Страница 355]

#### 12.7.1 ОТКРЫТЬ ОКНО "КАРТОТЕКИ"

Для открытия окна **Картотеки для карт пациентов** необходимо выполнить следующие действия:

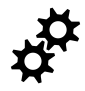

- 1. Щелкнуть в **Панель навигации** по пиктограмме **Настройки**.
	- ▶ Откроется окно **Настройки**.

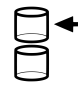

- 2. Щелкнуть по вкладке **Картотеки для карт пациентов**.
	- ▶ Откроется окно **Картотеки для карт пациентов**:

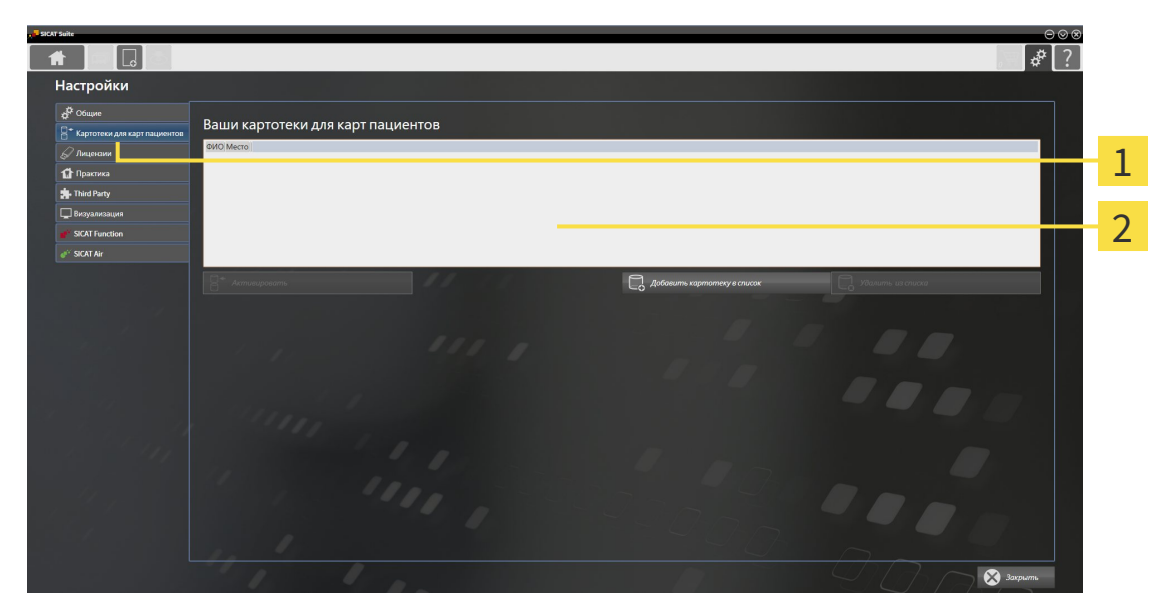

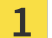

 $\overline{2}$ 

Вкладка **Картотеки для карт пациентов**

#### Окно **Картотеки для карт пациентов**

Продолжить одним из следующих действий:

- Добавить картотеки [▶ Страница 351]
- *Активация другой картотеки* [▶ Страница 353]
- *Удаление картотек* [▶ Страница 355]

## 12.7.2 ДОБАВИТЬ КАРТОТЕКИ

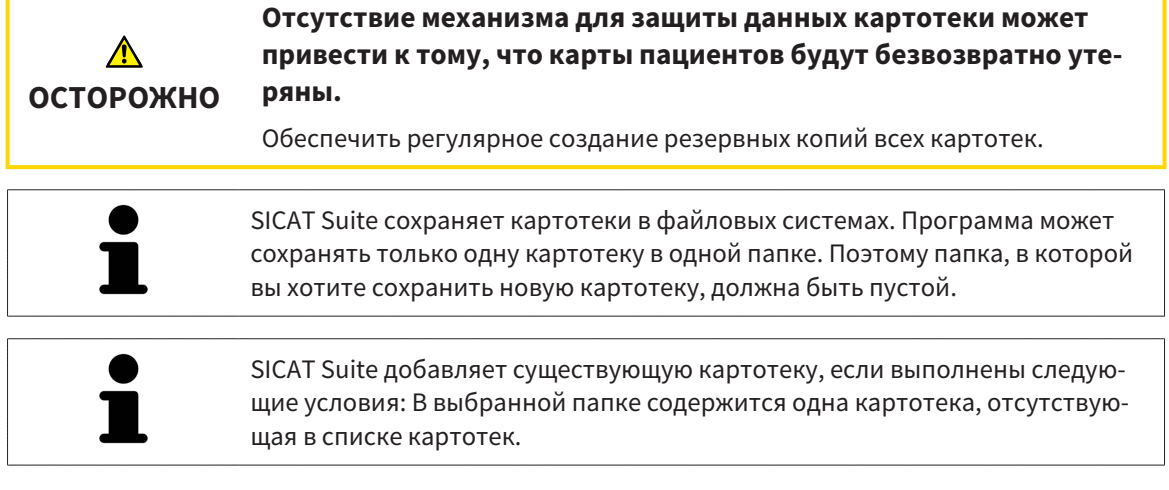

Для создания новой картотеки или добавления существующей выполнить следующие действия:

☑ Окно **Картотеки для карт пациентов** уже открыто. Информация представлена в разделе Открыть окно *"*Картотеки*" [*▶ Страница *350]*.

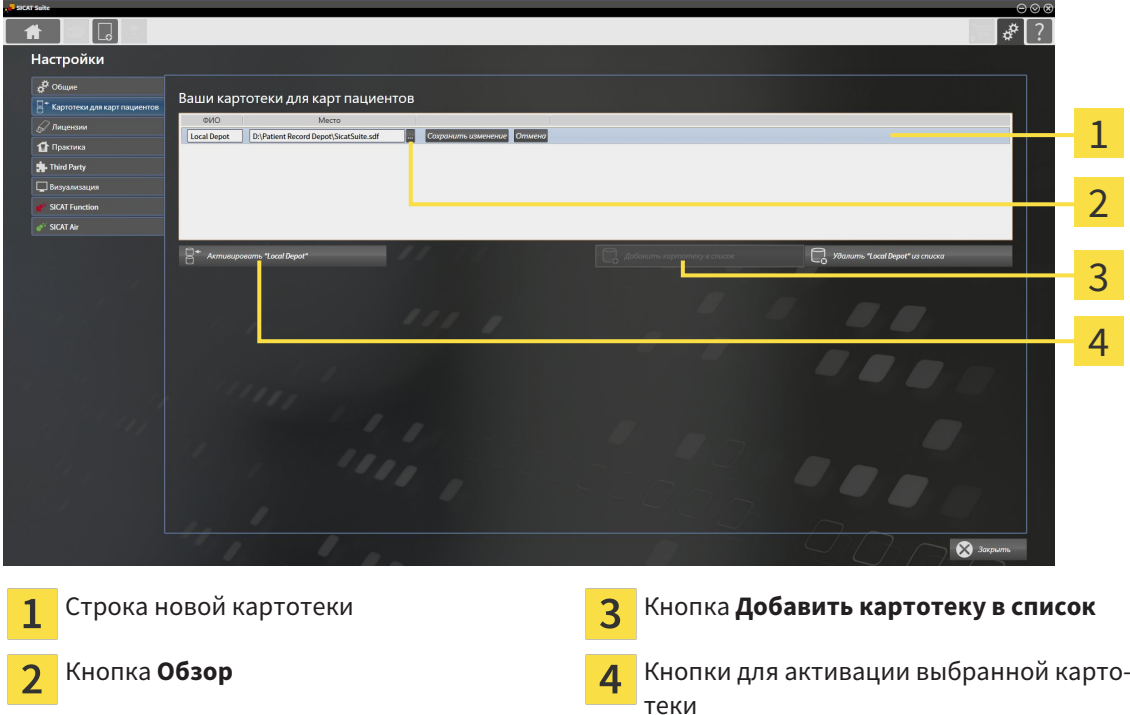

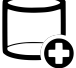

1. Щелкнуть в окне **Картотеки для карт пациентов** по кнопке **Добавить картотеку в список**.

▶ SICAT Suite добавляет в список **Картотеки для карт пациентов** новую строку для новой картотеки.

- 2. Щелкнуть в строке новой картотеки по кнопке **Обзор**.
	- ▶ Откроется окно **Обзор**.
- 3. Выбрать в окне **Обзор** нужную папку и щелкнуть по **OK**.
	- ▶ Окно **Обзор** закрывается и SICAT Suite добавляет путь для необходимой папки в строку новой картотеки.

- 4. Щелкнуть в строке новой картотеки в поле **ФИО** и ввести узнаваемое название для новой картотеки.
- 5. Пока картотека еще выбрана, щелкнуть по **Сохранить изменение**.
	- ▶ Если активирована одна карта пациента, открывается уведомление о подтверждении.
- 6. Щелкнуть в уведомлении о подтверждении по кнопке **Перейти к другой картотеке (карта пациента будет закрыта)**.
- ▶ SICAT Suite активирует новую картотеку. Шрифт соответствующей строки меняется на жирный.
- ▶ SICAT Suite деактивирует ранее активную картотеку. Шрифт соответствующей строки меняется на обычный.

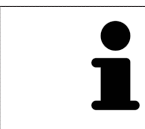

Можно щелкнуть по **Отмена** для прекращения добавления картотеки.

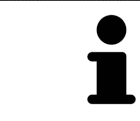

Можно распознать созданную картотеку в файле SDF в соответствующей папке.

## 12.7.3 АКТИВАЦИЯ ДРУГОЙ КАРТОТЕКИ

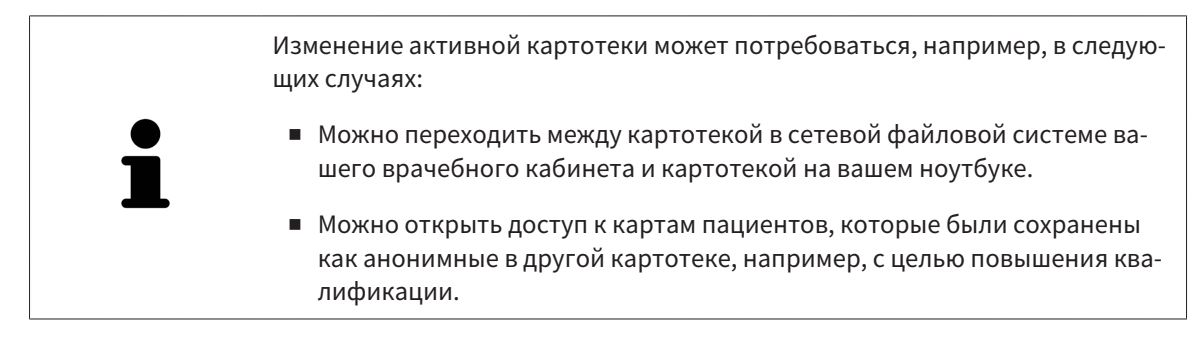

Для активации другой картотеки выполнить следующие действия:

- ☑ Нет ни одной активной карты пациента. Если карта пациента активна, SICAT Suite закроет ее автоматически.
- ☑ Картотека, которую нужно активировать, не должна быть открыта ни в одной из SICAT Suite на другом компьютере.
- ☑ Окно **Картотеки для карт пациентов** уже открыто. Информация представлена в разделе Открыть окно *"*Картотеки*" [*▶ Страница *350]*.

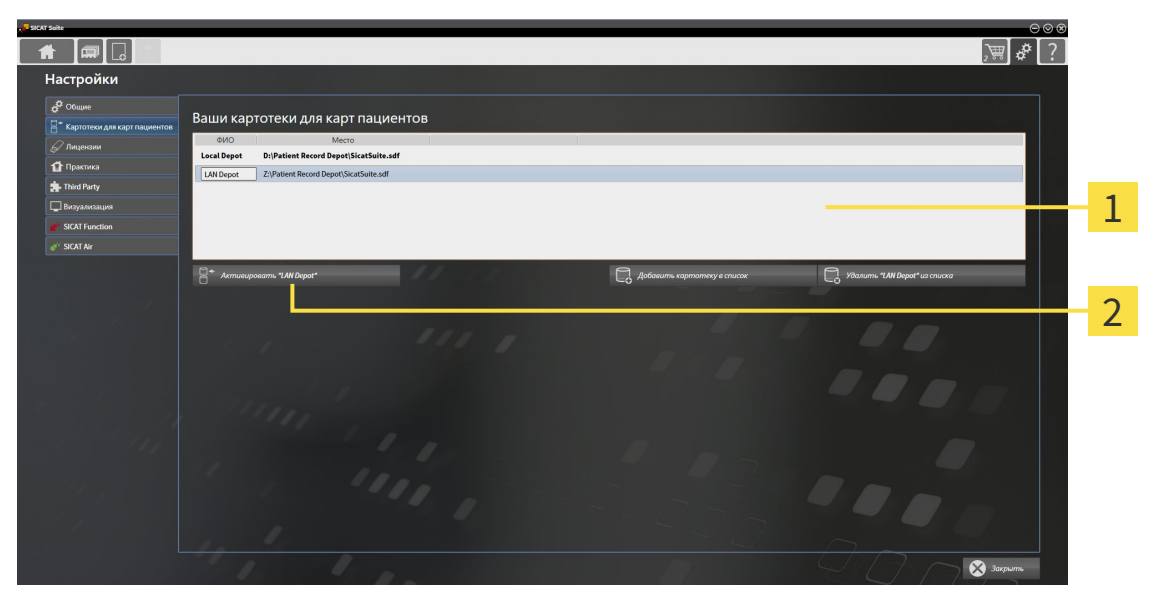

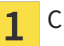

Список **Картотеки для карт пациентов**

- Кнопки для активации выбранной картотеки  $\overline{\mathbf{c}}$
- 1. Щелкнуть в окне **Картотеки для карт пациентов** в списке **Картотеки для карт пациентов** по нужной картотеке.

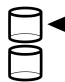

2. Щелкнуть по кнопке для активации выбранной картотеки.

▶ Если активирована одна карта пациента, открывается уведомление о подтверждении.

- 3. Щелкнуть в уведомлении о подтверждении по кнопке **Перейти к другой картотеке (карта пациента будет закрыта)**.
- ▶ SICAT Suite активирует выбранную картотеку.

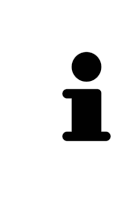

Для новой автономной версии SICAT Suite требуются обновленные картотеки. При первом запуске новой версии или при активации устаревшей картотеки программа SICAT Suite спрашивает, хотите ли вы обновить картотеку. При положительном ответе SICAT Suite обновляет картотеку автоматически. **ОСТОРОЖНО! Пользоваться обновленными картотеками с помощью старых версий SICAT Suite будет невозможно.**

### 12.7.4 УДАЛЕНИЕ КАРТОТЕК

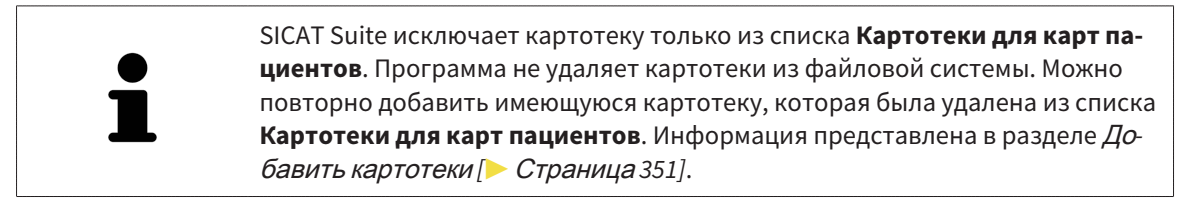

Для удаления картотеки из списка **Картотеки для карт пациентов** выполнить следующие действия:

- ☑ Не открыто ни одной карты пациента.
- ☑ Окно **Картотеки для карт пациентов** уже открыто. Информация представлена в разделе Открыть окно *"*Картотеки*" [*▶ Страница *350]*.

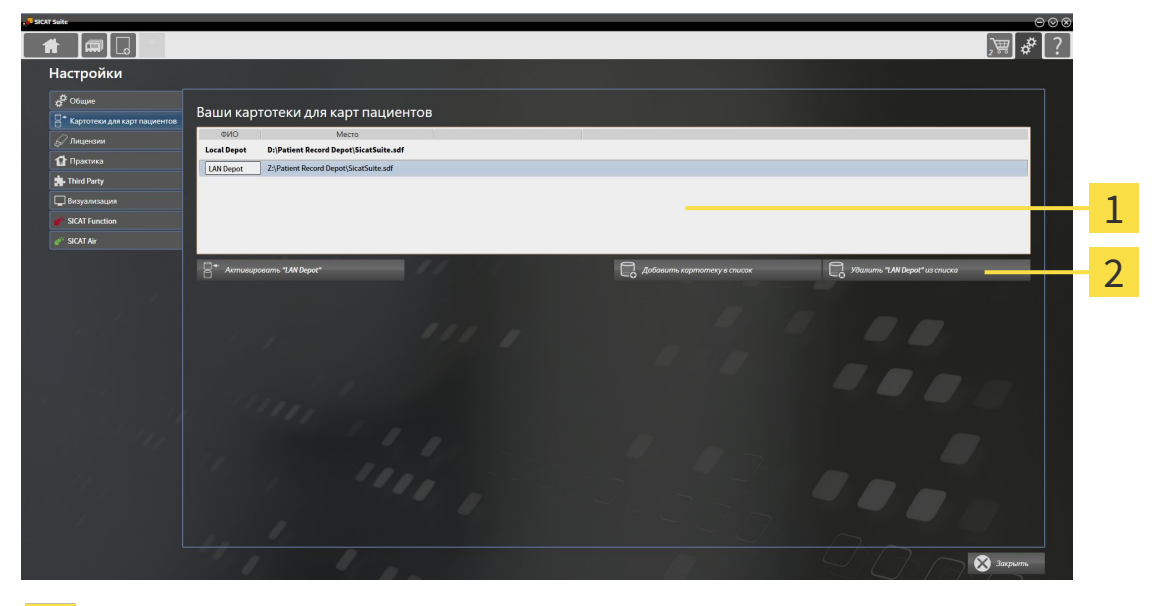

- $\mathbf{1}$
- Список **Картотеки для карт пациентов**
- Кнопка для удаления выбранной картотеки  $\overline{2}$
- 1. Щелкнуть в окне **Картотеки для карт пациентов** в списке **Картотеки для карт пациентов** по нужной картотеке.

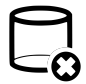

- 2. Щелкнуть по кнопке для удаления выбранной картотеки.
- ▶ SICAT Suite удаляет выбранную картотеку из списка **Картотеки для карт пациентов**.

# 12.8 ИМПОРТ ДАННЫХ

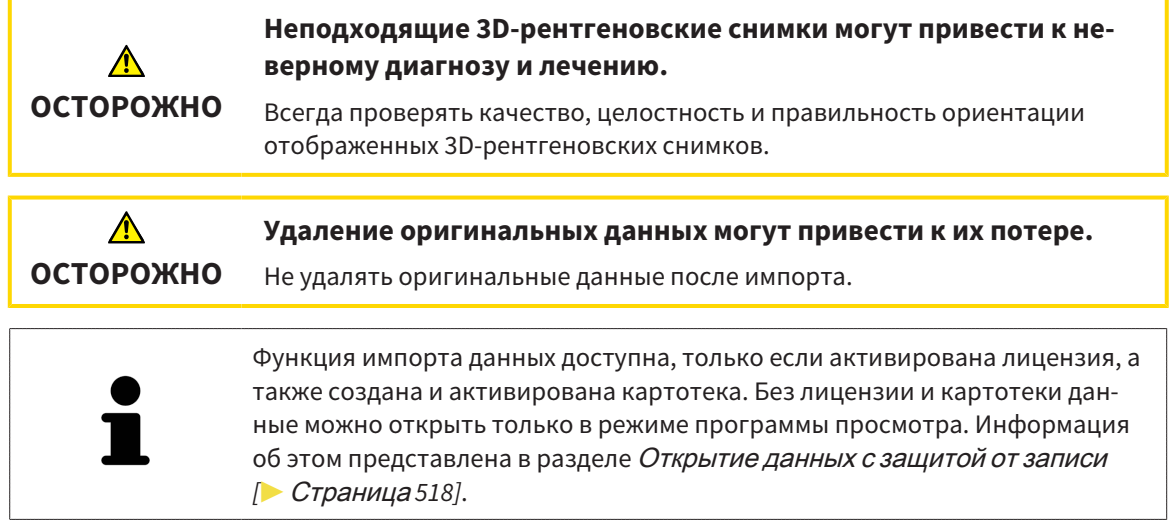

SICAT Suite может импортировать 3D-снимки из следующего форматов данных:

- Данные SICAT Suite DICOM
- 3D-снимки (DICOM, информация представлена в разделе *Поддерживаемый формат* DICOM *[*▶ Страница *359]*)
- Данные SICAT Implant
- Данные заказа на шаблоны для сверления SICAT
- Данные GALILEOS Wrap&Go

Две настройки определяют вид и способ того, как SICAT Suite импортирует 3D-снимки в активную картотеку:

- Настройки импорта определяют, импортирован или нет программой SICAT Suite 3D-снимок, переписан ли 3D-снимок и создан ли дубликат.
- Настройки присвоения определяют карту пациента, которой SICAT Suite присваивает 3D-снимок.

Если в наборе данных имеются исследования приложений SICAT, SICAT Suite импортирует их вместе с 3D-рентгеновскими снимками.

#### НАСТРОЙКИ ИМПОРТА 3D-СНИМКОВ

Если карты пациентов содержатся в активной картотеке, можно выбирать различные настройки импорта 3D-снимков. Имеющиеся настройки импорта зависят от того, соответствует ли идентификационный номер импортируемых данных идентификационному номеру карты пациента в активной картотеке.

Можно выбирать настройку импорта по отдельности для каждого 3D-снимка:

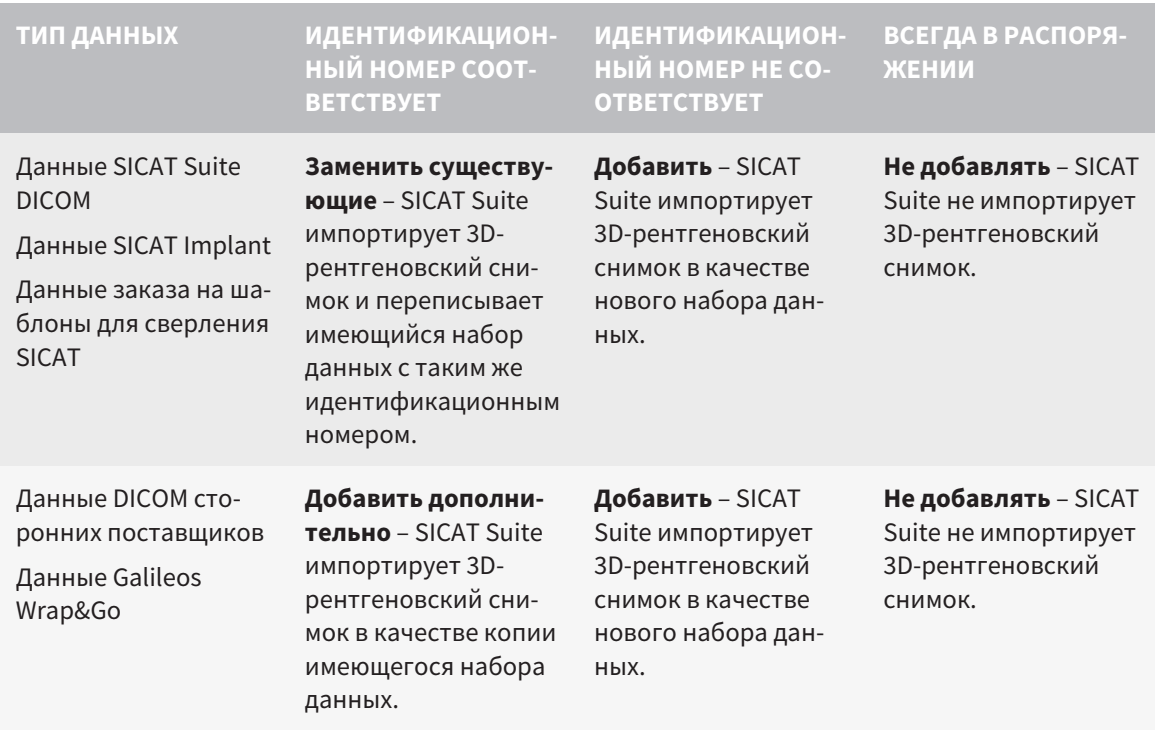

#### СРАВНЕНИЕ АТРИБУТОВ ДЛЯ ГРУППИРОВАНИЯ КАРТ ПАЦИЕНТОВ

SICAT Suite анализирует различные атрибуты импортируемых данных. Этими атрибутами являются:

- Фамилия
- Имя
- Дата рождения
- Идентификационный номер пациента, например, номер социального страхования или внутренний идентификационный номер вашего врачебного кабинета

#### НАСТРОЙКИ ДЛЯ ГРУППИРОВАНИЯ КАРТ ПАЦИЕНТОВ

В следующем списке представлена опция импорта, которую SICAT Suite предлагает по результатам сравнения атрибутов:

- Все атрибуты импортируемых данных соответствуют атрибутам карты пациента в активной картотеке: SICAT Suite предлагает опцию **Добавить в существующую карту пациента** и подходящую карту пациента.
- Не все атрибуты импортируемых данных соответствуют атрибутам карты пациента в активной картотеке: SICAT Suite предлагает опцию **Создать новую карту пациента**.

В обоих случаях можно данные вручную назначить другой карте пациента.

Для импорта данных совершить следующие действия в указанной последовательности:

- Выбор импортируемых данных *[*▶ Страница *360]*
- *Выбор опции импорта* [▶ *Страница* 362]
- Назначить данные существующей карте пациента [▶ Страница 364]

#### или

■ Создание новой карты пациента путем импорта данных *[*▶ Страница *363]*

## 12.8.1 ПОДДЕРЖИВАЕМЫЙ ФОРМАТ DICOM

При импорте наборов данных DICOM SICAT Suite поддерживает наборы данных, соответствующие следующим критериям:

- Набор данных представлен в формате DICOM 3.0.
- В наборе данных имеются только параллельные слои.
- Набор данных не архивирован, архивированные файлы JPEG или архивированные файлы JPEG 2000.
- Набор данных соответствует одному из поддерживаемых типов из следующего списка.

Поддерживаемые типы наборов данных:

- CT Image
- Digital X-Ray Image
- Digital Intraoral X-Ray Image
- X-Ray 3D Craniofacial Image
- Secondary Capture Image (grayscale) (только для условий CT)
- Multiframe Grayscale Word Secondary Capture Image (только для условий CT)

Следующие критерии представлены в предписании DICOM Conformance Statement, которое компания SICAT предоставит по запросу. Необходимые контактные данные приведены на задней стороне.

#### 12.8.2 ВЫБОР ИМПОРТИРУЕМЫХ ДАННЫХ

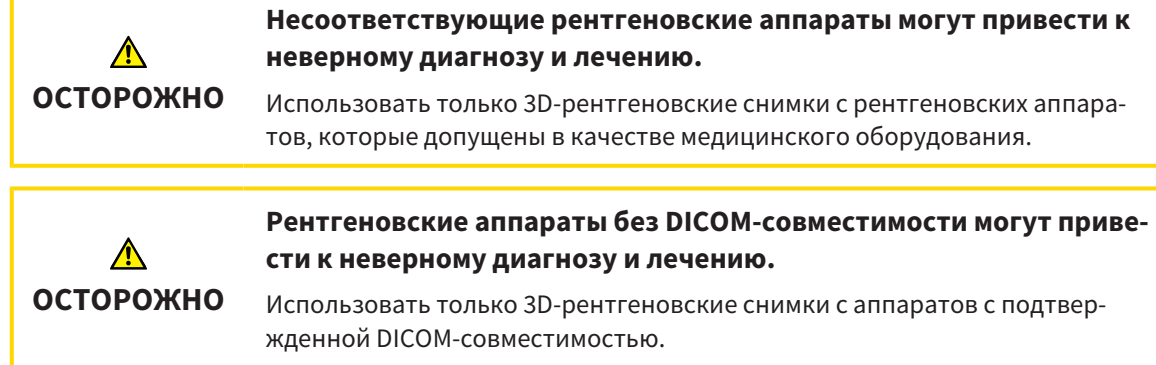

Для импорта данных в активную картотеку выполнить следующие действия:

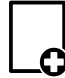

#### 1. Щелкнуть в **Панель навигации** по пиктограмме **Новые данные**.

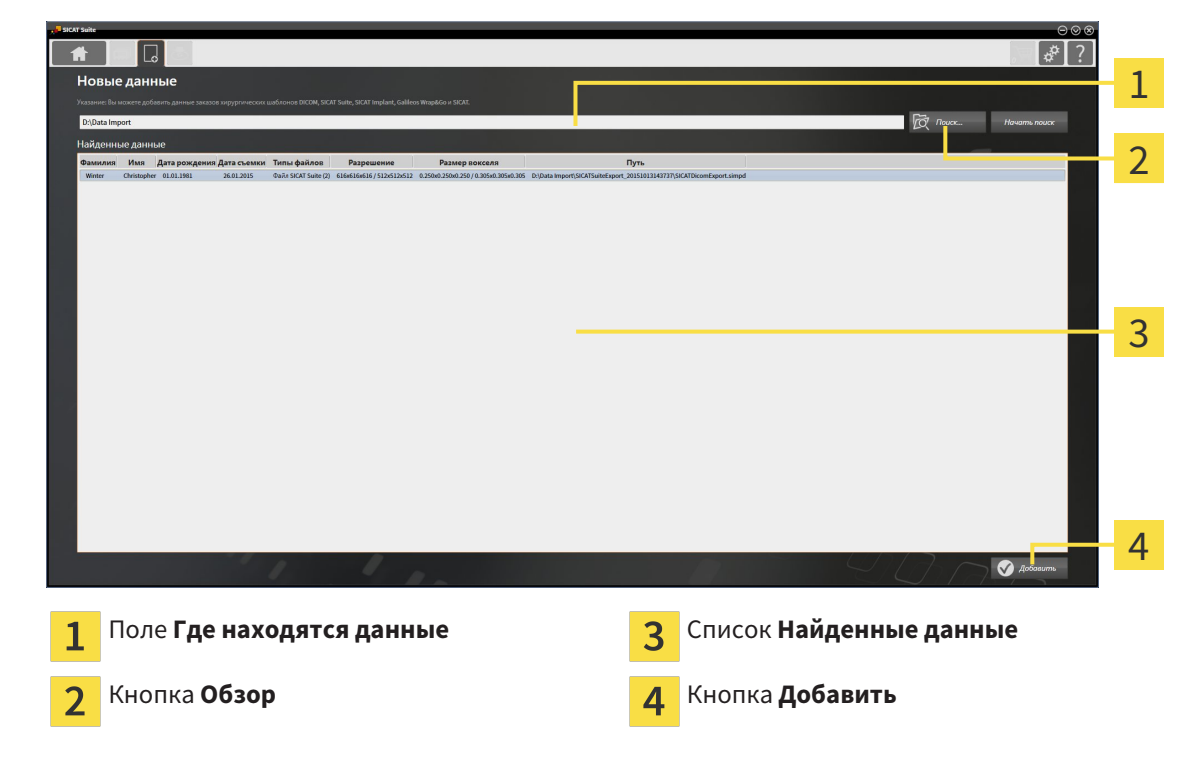

▶ Откроется окно **Новые данные**:

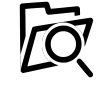

2. Щелкнуть по кнопке **Обзор**.

- ▶ Откроется окно **Выбрать файл или каталог**.
- 3. Выбрать в окне **Выбрать файл или каталог** нужный файл или папку и щелкнуть по **OK**.
- ▶ SICAT Suite закрывает окно **Выбрать файл или каталог** и передает путь к выбранному файлу или папке в поле **Где находятся данные**.
- ▶ Если выбран совместимый файл, SICAT Suite показывает содержание файла в списке **Найденные данные**.
- ▶ Если выбрана папка, SICAT Suite осуществляет поиск папки или всех вложенных папок. Совместимые файлы, которые содержатся в одной из проверенных папок, SICAT Suite показывает в списке **Найденные данные**.
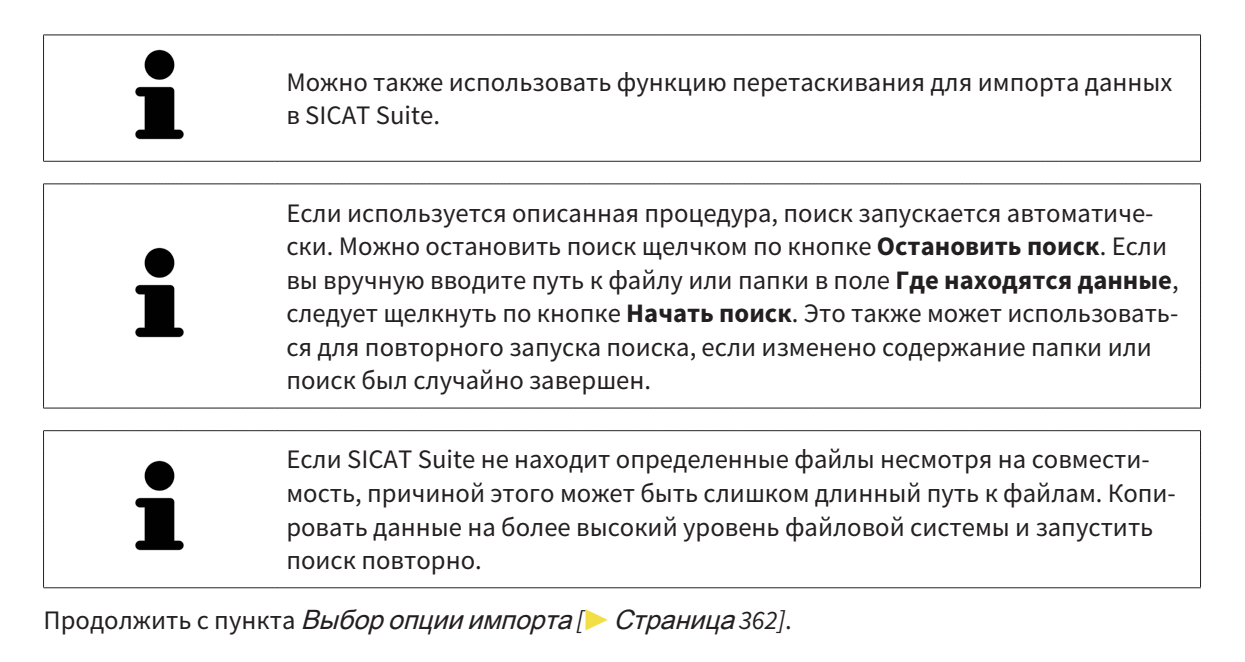

### 12.8.3 ВЫБОР ОПЦИИ ИМПОРТА

Для выбора опции импорта для каждого исследования выполнить следующие действия:

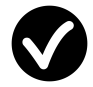

- 1. Выбрать из списка **Найденные данные** нужное исследование и щелкнуть по кнопке **Добавить**.
	- ▶ Откроется окно **Добавить**:

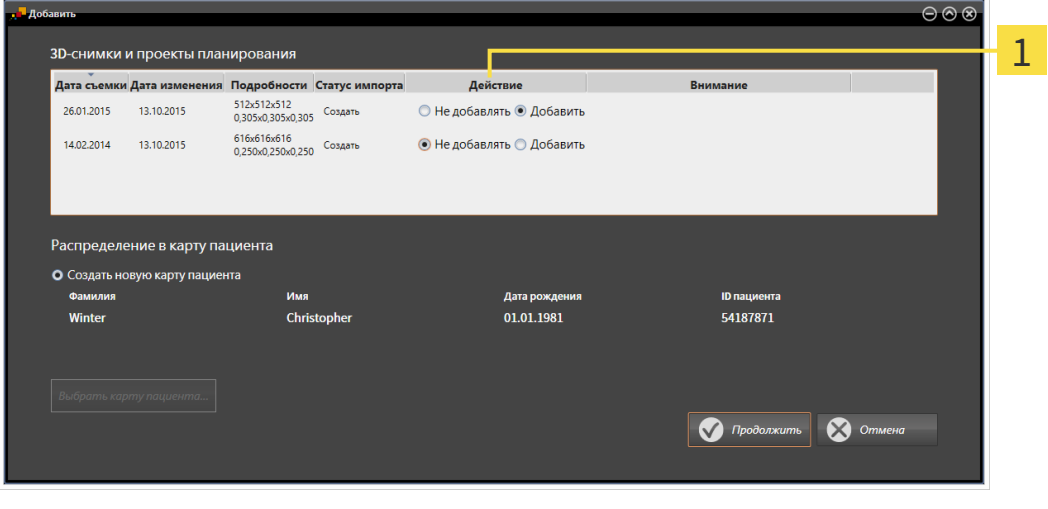

#### Столбец **Действие**  $\mathbf{1}$

- 2. Выбрать в окне **Добавить** из столбца **Действие** одну из записей **Не добавлять**, **Добавить дополнительно**, **Добавить** или **Заменить существующие** для исследования. Подробное описание опций представлено в разделе Импорт данных *[*▶ Страница *356]*.
- ▶ Для всех исследований отдельно определить будут они импортироваться или нет.

Продолжить одним из следующих действий:

- Назначить данные существующей карте пациента *[*▶ Страница *364]*
- Создание новой карты пациента путем импорта данных *[*▶ Страница *363]*

### 12.8.4 СОЗДАНИЕ НОВОЙ КАРТЫ ПАЦИЕНТА ПУТЕМ ИМПОРТА ДАННЫХ

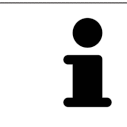

Можно создать новую карту пациента путем импорта данных, если еще не было ни одного документа с такой же комбинацией атрибутов в активной картотеке.

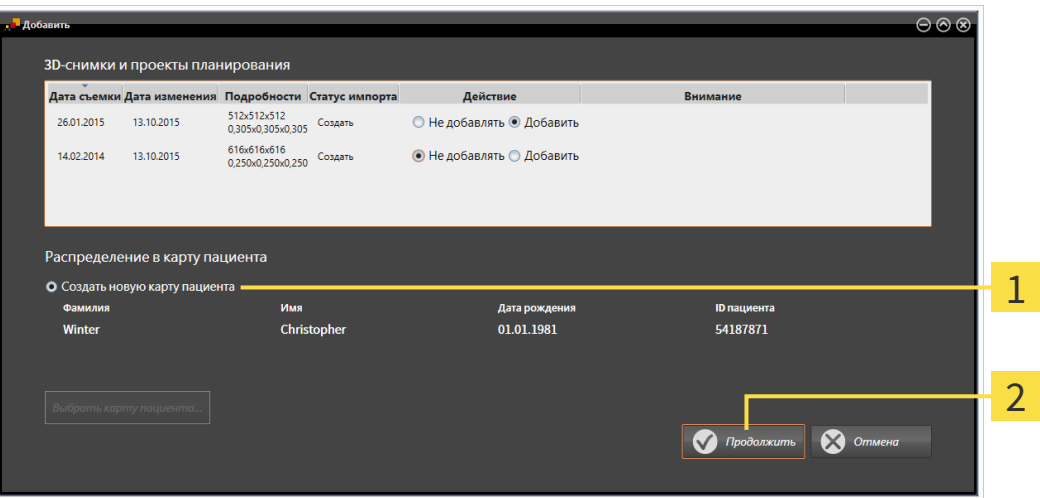

#### Опция **Создать новую карту пациента**

#### Кнопка **Продолжить**  $\overline{2}$

1

 Чтобы внести данные, запланированные для импорта, в новую карту пациента, выполнить следующие действия:

- В области **Распределение в карту пациента** выбрать опцию **Создать новую карту пациента** и нажать кнопку **Продолжить**.
- ▶ SICAT Suite создает новую карту пациента с атрибутами выбранных данных.
- ▶ SICAT Suite импортирует выбранные данные и присваивает новой карте пациента.
- ▶ Открывается окно **Обзор карты пациента**, и SICAT Suite выделяет импортированную карту пациента в списке **Карты пациентов**. Информация представлена в разделе Карты пациентов *[*▶ Страница *367]*.

# 12.8.5 НАЗНАЧИТЬ ДАННЫЕ СУЩЕСТВУЮЩЕЙ КАРТЕ ПАЦИЕНТА

## ⚠ **ОСТОРОЖНО**

**Неверное назначение имен пациентов или 3D-рентгеновских снимков может привести путанице в снимках пациентов.**

Убедиться, что 3D-рентгеновский снимок, который должны быть импортирован или уже загружен в приложение SICAT, соответствует правильному ФИО пациента и правильной информации к снимку.

SICAT Suite выбирает опцию **Добавить в существующую карту пациента** автоматически с соответствующей картой пациента, если имеется следующее условие: все атрибуты импортируемых данных соответствуют атрибутам карты пациента в активной картотеке.

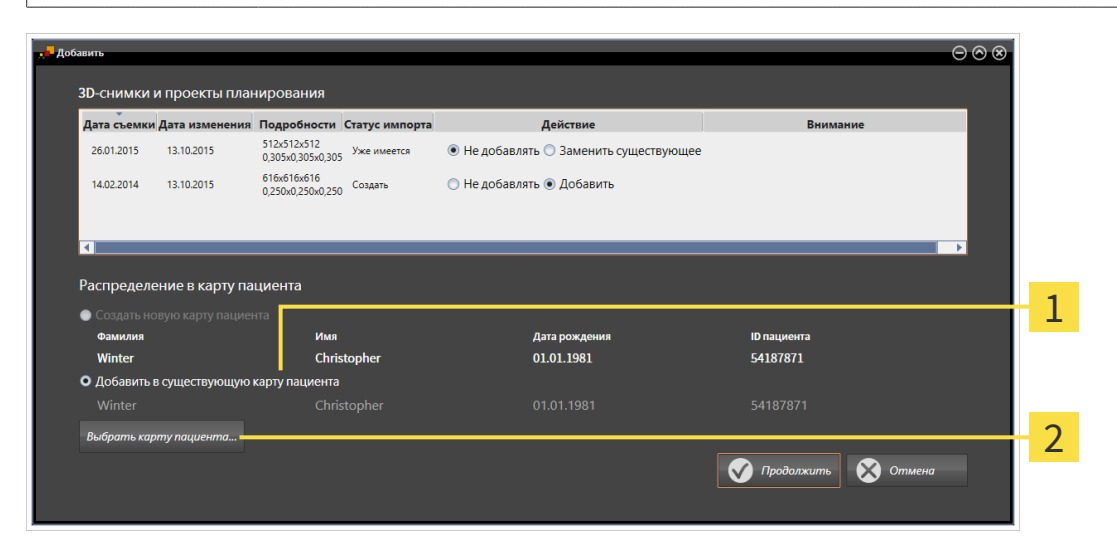

#### Опция **Добавить в существующую карту пациента**

#### Кнопка **Выбрать карту пациента**

1

 $\overline{2}$ 

Чтобы вручную присвоить данные, выбранные для импорта, существующей карте пациента, выполнить следующие действия:

☑ Активная картотека содержит по меньшей мере одну карту пациента.

1. В области **Распределение в карту пациента** выбрать опцию **Добавить в существующую карту пациента** и нажать кнопку **Выбрать карту пациента**.

 $\overline{2}$ 

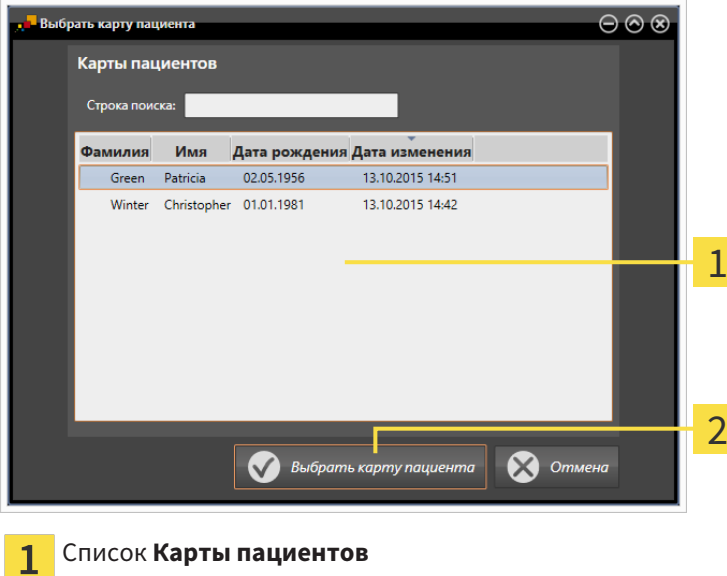

▶ Откроется окно **Выбрать карту пациента** со списком уже существующих карт пациентов:

- 2. Щелкнуть по нужной карте пациента, а затем по кнопке **Выбрать карту пациента**.
	- ▶ Окно **Выбрать карту пациента** закрывается.

Кнопка **Выбрать карту пациента**

▶ Окно **Добавить** показывает атрибуты выбранной карты пациента.

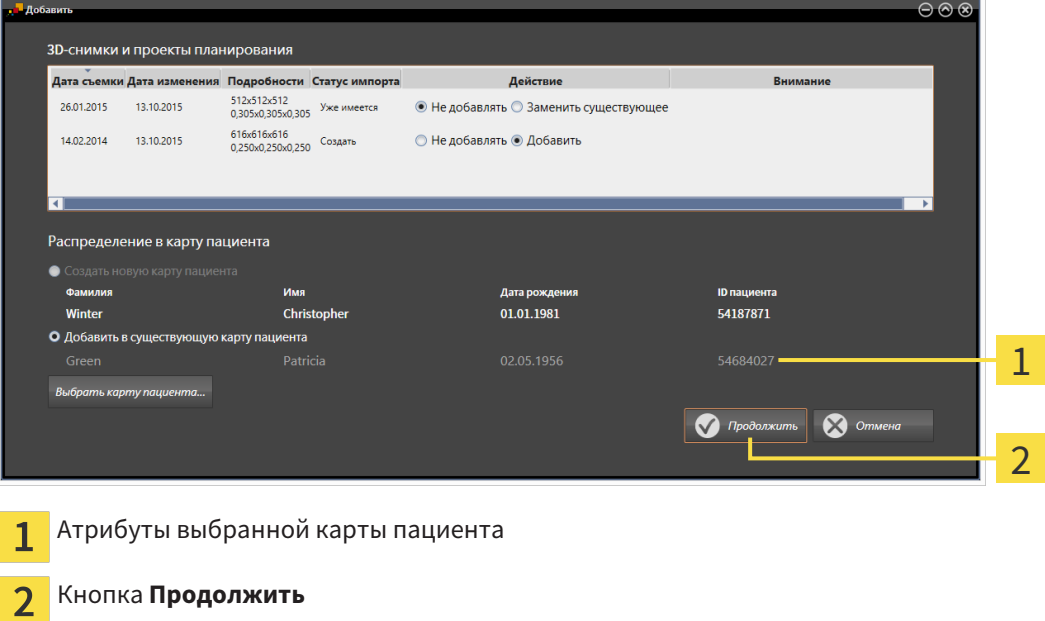

3. Щелкнуть в окне **Добавить** по кнопке **Продолжить**.

...........................

4. Если атрибуты импортируемых данных не соответствуют атрибутам выбранной карты пациента, появляется предупреждение:

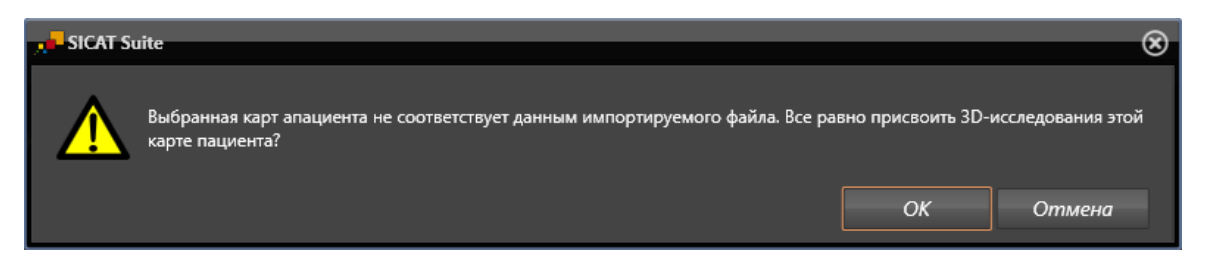

- 5. Если вы все равно хотите импортировать данные, щелкнуть по **OK**.
- ▶ SICAT Suite импортирует выбранные данные и присваивает их существующей карте пациента.
- ▶ Открывается окно **Обзор карты пациента**, и SICAT Suite выделяет импортированную карту пациента в списке **Карты пациентов**. Информация представлена в разделе Карты пациентов *[*▶ Страница *367]*.

# 12.9 КАРТЫ ПАЦИЕНТОВ

Карты пациентов могут содержать несколько 3D-исследований. Исследование состоит из 3Dснимка и соответствующих проектов планирования. Кроме того, карту пациентов могут содержать документы, созданные во время планирования.

Для управления картами пациентов доступны следующие операции:

- Открыть окно *"*Обзор карты пациента*" [*▶ Страница *368]*
- Поиск <sup>и</sup> сортировка карт пациентов <sup>в</sup> картотеке *[*▶ Страница *369]*
- Активация карт пациентов *[*▶ Страница *371]*
- Открыть *3D-*снимки или проекты планирования из обзора карт пациентов *[*▶ Страница *375]*
- Работа <sup>с</sup> активными картами пациентов *[*▶ Страница *372]*
- Изменение атрибутов карт пациентов **[**▶ Страница 374]
- *Удаление карт пациентов из картотек* [▶ Страница 380]
- Удаление *3D-*снимков или проектов планирования из карт пациентов *[*▶ Страница *381]*

Дополнительно доступны операции для импорта данных и для экспорта данных из карт пациентов.

- Импорт данных *[*▶ Страница *356]*
- Экспорт данных *[*▶ Страница *479]*

### 12.9.1 ОТКРЫТЬ ОКНО "ОБЗОР КАРТЫ ПАЦИЕНТА"

Для открытия окна **Обзор карты пациента** необходимо выполнить следующие действия:

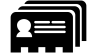

■ Щелкнуть в **Панель навигации** по пиктограмме **Карты пациентов**.

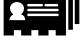

▶ Откроется окно **Обзор карты пациента**:

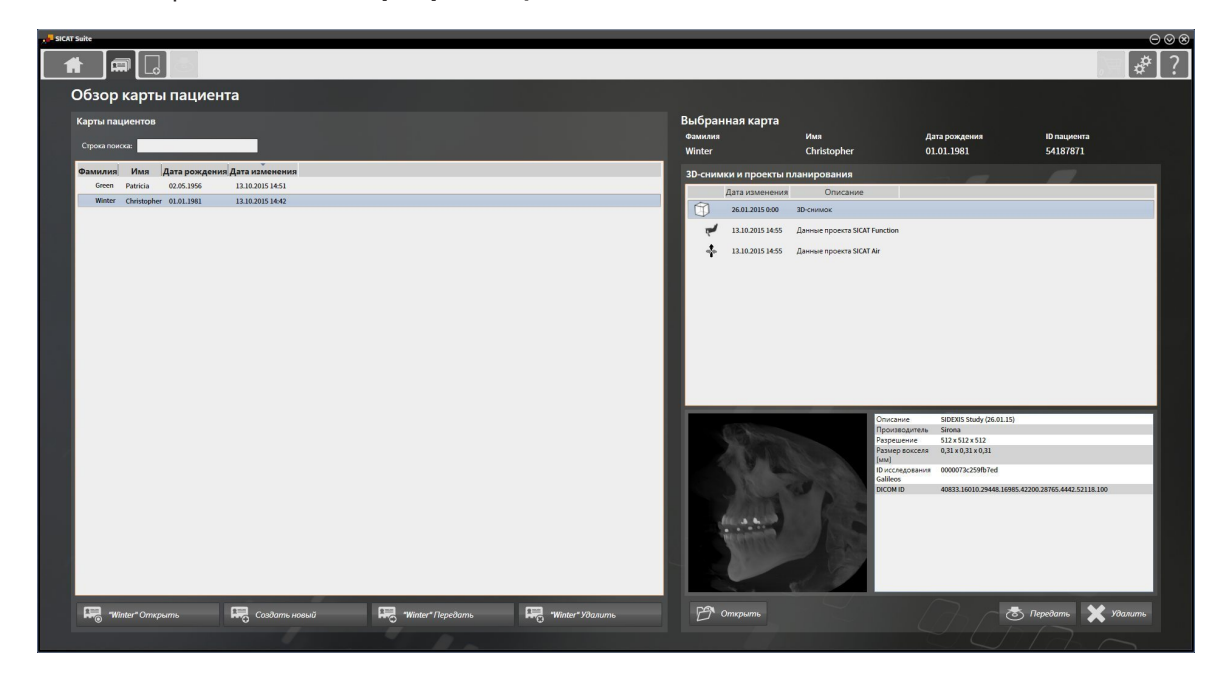

Продолжить одним из следующих действий:

- Поиск <sup>и</sup> сортировка карт пациентов <sup>в</sup> картотеке *[*▶ Страница *369]*
- Активация карт пациентов *[*▶ Страница *371]*
- Открыть *3D-*снимки или проекты планирования из обзора карт пациентов *[*▶ Страница *375]*
- Работа <sup>с</sup> активными картами пациентов *[*▶ Страница *372]*
- Изменение атрибутов карт пациентов **[**▶ Страница 374]
- Удаление карт пациентов из картотек *[*▶ Страница *380]*
- *Удаление 3D-снимков или проектов планирования из карт пациентов* [▶ Страница 381]

### 12.9.2 ПОИСК И СОРТИРОВКА КАРТ ПАЦИЕНТОВ В КАРТОТЕКЕ

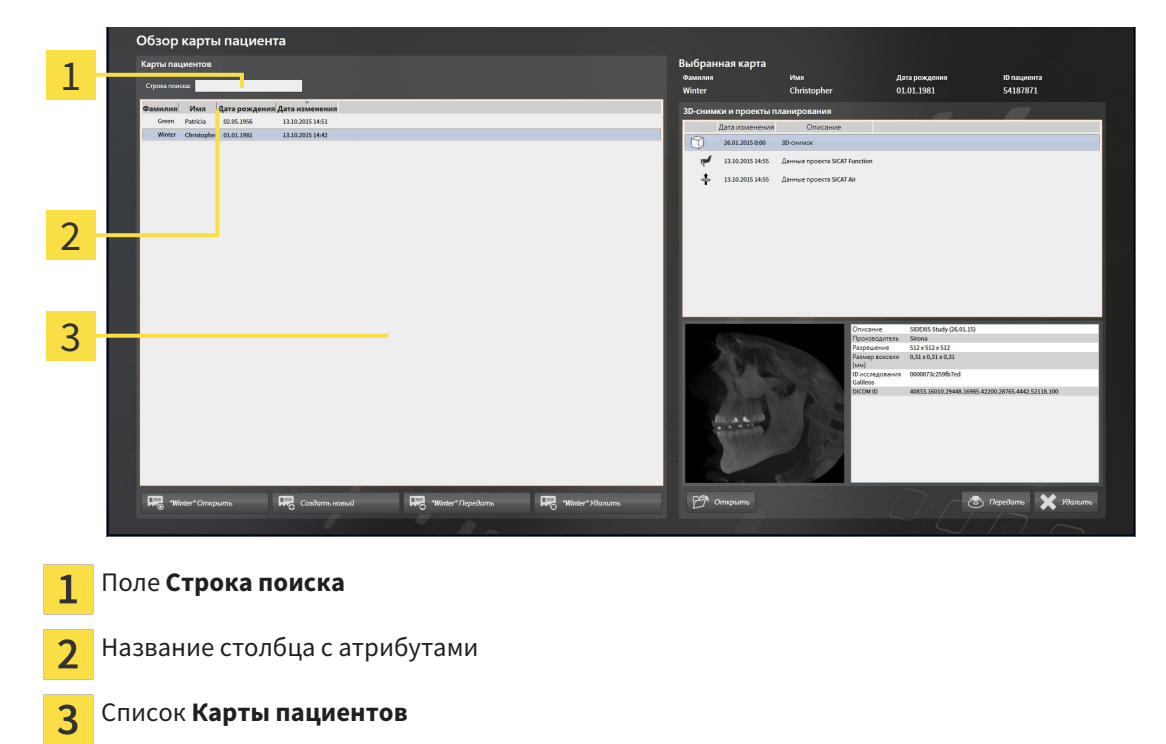

#### ПОИСК ПО КАРТАМ ПАЦИЕНТОВ

SICAT Suite проверяет атрибуты всех карт пациентов по введенному тексту поиска.

Для поиска карты пациента выполнить следующие действия:

- ☑ Окно **Обзор карты пациента** уже открыто. Информация представлена в разделе Открыть окно *"*Обзор карты пациента*" [*▶ Страница *368]*.
- Ввести в поле **Строка поиска** нужный текст поиска.
- ▶ В списке **Карты пациентов** представлены все карты пациентов, содержащие введенный текст поиска в одном из атрибутов.

SICAT Suite начинает поиск после того, как будет введен текст поиска на клавиатуре.

#### СОРТИРОВКА КАРТ ПАЦИЕНТОВ ПО АТРИБУТАМ

Можно сортировать карты пациентов по следующим атрибутам:

- **Фамилия**
- **Имя**
- **Дата рождения**
- **Дата изменения**

Для сортировки карт пациентов по атрибутам выполнить следующие действия:

☑ Окно **Обзор карты пациента** уже открыто. Информация представлена в разделе Открыть окно *"*Обзор карты пациента*" [*▶ Страница *368]*.

1. Щелкнуть в списке **Карты пациентов** по названию столбца нужного атрибута. ▶ SICAT Suite сортирует список **Карты пациентов** в последовательности нужного атрибута.

- 2. Щелкнуть в списке **Карты пациентов** еще раз по названию столбца нужного атрибута.
	- ▶ SICAT Suite сортирует список **Карты пациентов** в обратной последовательности нужного атрибута.

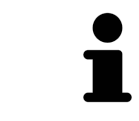

В стандартном исполнении карты пациентов сортируются в последовательности убывания даты изменения.

## 12.9.3 АКТИВАЦИЯ КАРТ ПАЦИЕНТОВ

Для работы с картой пациента ее нужно активировать следующим образом:

☑ Окно **Обзор карты пациента** уже открыто. Информация представлена в разделе Открыть окно *"*Обзор карты пациента*" [*▶ Страница *368]*.

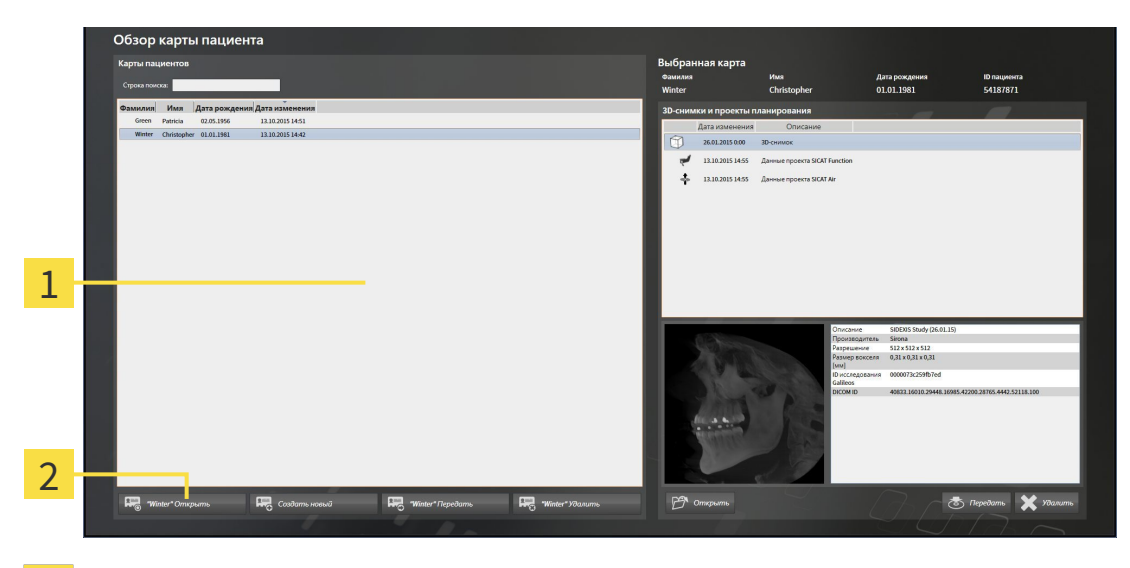

- Список **Карты пациентов**  $\overline{1}$
- $\overline{2}$ Кнопка для активации выбранной карты пациента
- 1. Выбрать из списка **Карты пациентов** нужную карту пациента.
- 2. Щелкнуть по кнопке для активации выбранной карты пациента.
- **SICAT Suite активирует выбранную карту пациента.**

Продолжить с пункта Работа <sup>с</sup> активными картами пациентов *[*▶ Страница *372]*.

### 12.9.4 РАБОТА С АКТИВНЫМИ КАРТАМИ ПАЦИЕНТОВ

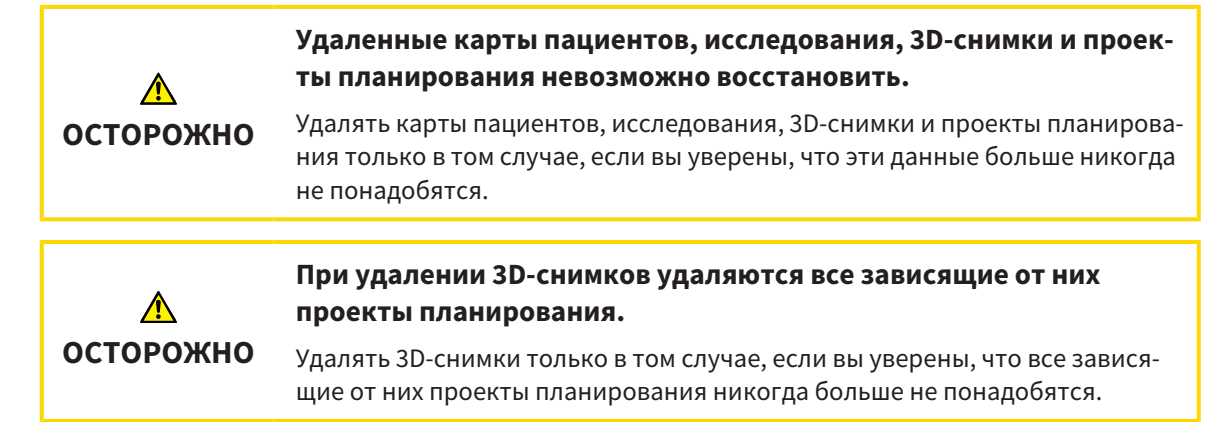

Для работы с активной картой пациента выполнить следующие действия:

⊠ Медицинский документ уже активен. Информация представлена в разделе Активация карт пациентов *[*▶ Страница *371]*.

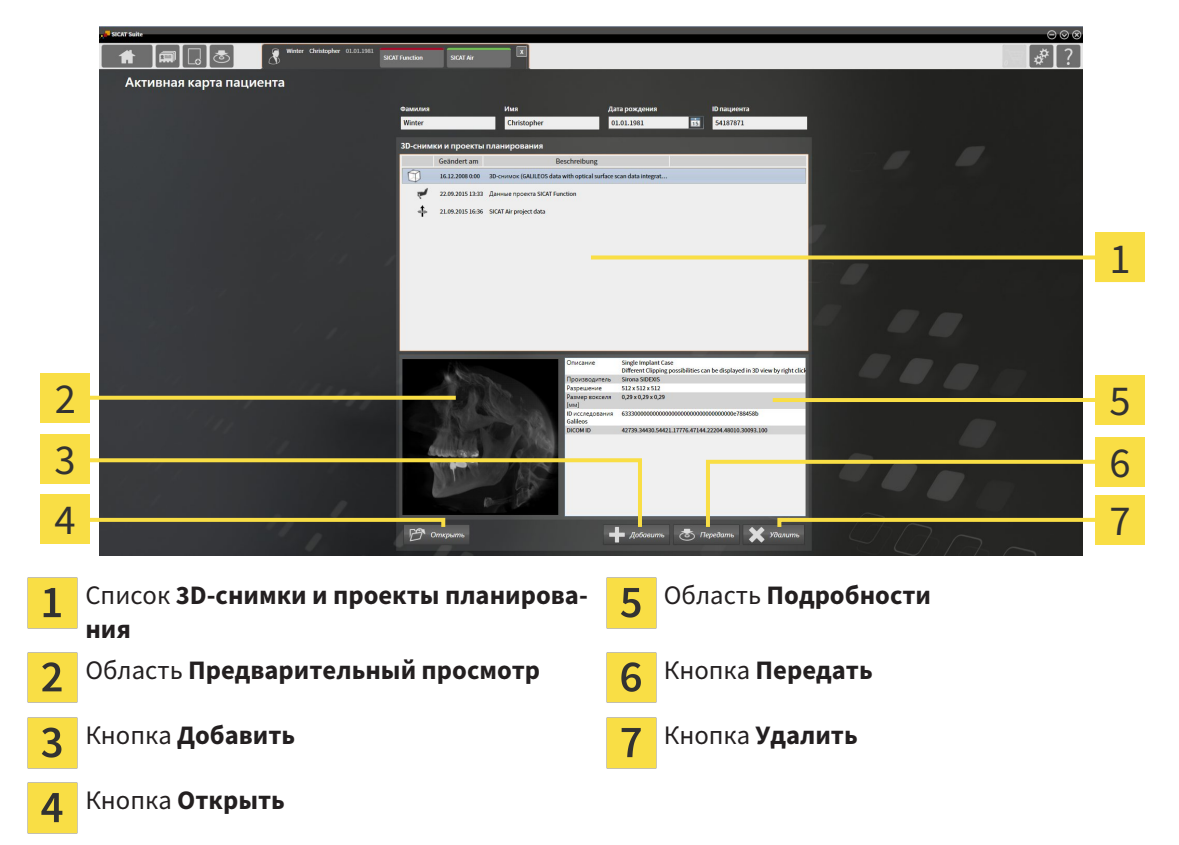

- 1. Выбрать в окне **Активная карта пациента** из списка **3D-снимки и проекты планирования** необходимые 3D-снимок или проект планирования.
	- ▶ В области **Предварительный просмотр** представлен предварительный обзор выбранных 3D-снимков и выбранного проекта планирования.
	- ▶ В области **Подробности** представлены детально выбранные 3D-снимки и выбранный проект планирования, например, метаданные DICOM.
- 2. Для для того, чтобы открыть выбранный 3D-снимок в приложении SICAT или выбранный проект планирования соответствующего приложения SICAT, щелкнуть по кнопке **Открыть**.

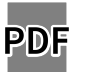

- 3. Чтобы открыть выбранный документ в стандартной программе просмотра PDF, щелкнуть по кнопке **Открыть**.
- 4. Для импорта данных в активную карту пациента щелкнуть по кнопке **Добавить**. Информация представлена в разделе Импорт данных *[*▶ Страница *356]*.
- 5. Для экспорта выбранного исследования из активной карты пациента щелкнуть по кнопке **Передать**. Информация представлена в разделе Экспорт данных *[*▶ Страница *479]*.
- 6. Для удаления выбранного 3D-снимка или выбранного исследования из активной карты пациента щелкнуть по кнопке **Удалить**. Информация представлена в разделе Удаление *3D*снимков или проектов планирования из карт пациентов *[*▶ Страница *381]*.
- 7. Информация по изменению атрибутов активной карты пациента представлена в разделе Изменение атрибутов карт пациентов *[*▶ Страница *374]*.

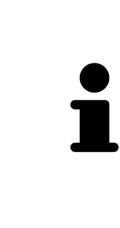

Если открыть 3D-рентгеновский снимок без соответствующего исследования, когда активирована только лицензия приложения SICAT, запускается это приложение SICAT. Если открыть 3D-рентгеновский снимок с несколькими соответствующими исследованиями, когда активированы лицензии нескольких приложения SICAT, запускается то приложение SICAT, исследование которого было изменено последним. Когда открывается только одно исследование, всегда запускается соответствующее приложение SICAT.

### 12.9.5 ИЗМЕНЕНИЕ АТРИБУТОВ КАРТ ПАЦИЕНТОВ

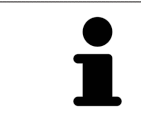

Комбинация атрибутов каждой карты пациента в активной картотеке должна быть однозначной.

Можно изменить следующие атрибуты карты пациента:

- **Фамилия**
- **Имя**
- **Дата рождения**
- **ID пациента**

Для изменения атрибутов карт пациентов выполнить следующие действия:

☑ Медицинский документ уже активен. Информация представлена в разделе Активация карт пациентов *[*▶ Страница *371]*.

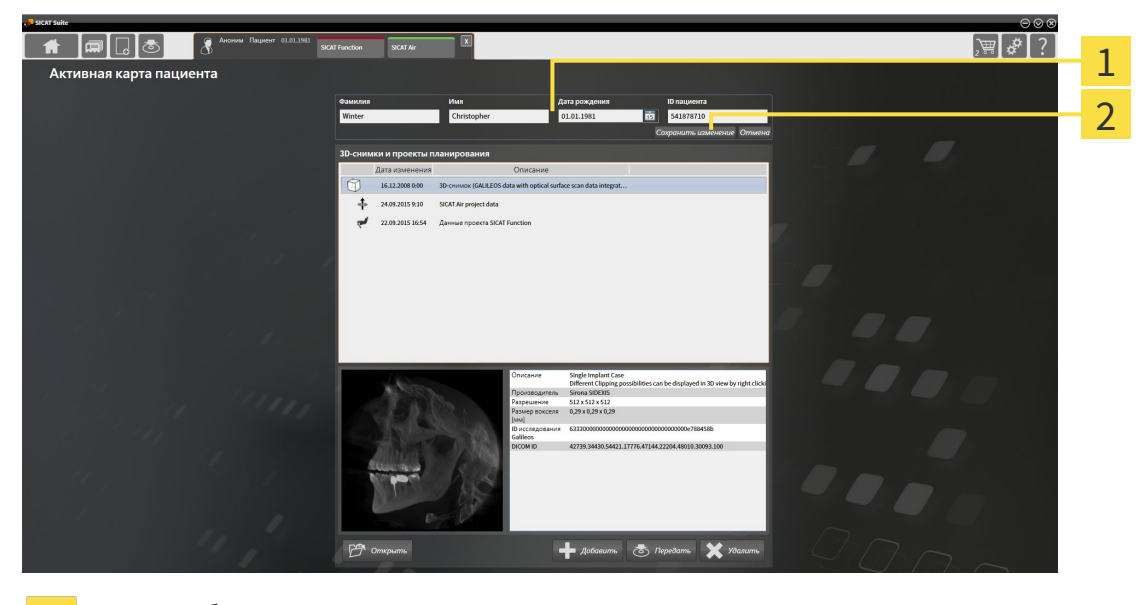

- Поля атрибутов 1
- $\overline{2}$

Кнопка **Сохранить изменение**

- 1. Набрать в окне **Активная карта пациента** нужные значения в полях атрибутов.
- 2. Щелкнуть по кнопке **Сохранить изменение**.
- ▶ SICAT Suite сохраняет ваши изменения.

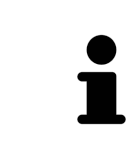

Идентификационный номер пациента не соответствует идентификационному номеру DICOM. Можно любой идентификационный номер ввести в качестве идентификационного номера пациента, например, номер социального страхования или внутренний идентификационный номер пациента вашего врачебного кабинета.

## 12.9.6 ОТКРЫТЬ 3D-СНИМКИ ИЛИ ПРОЕКТЫ ПЛАНИРОВАНИЯ ИЗ ОБЗОРА КАРТ ПАЦИЕНТОВ

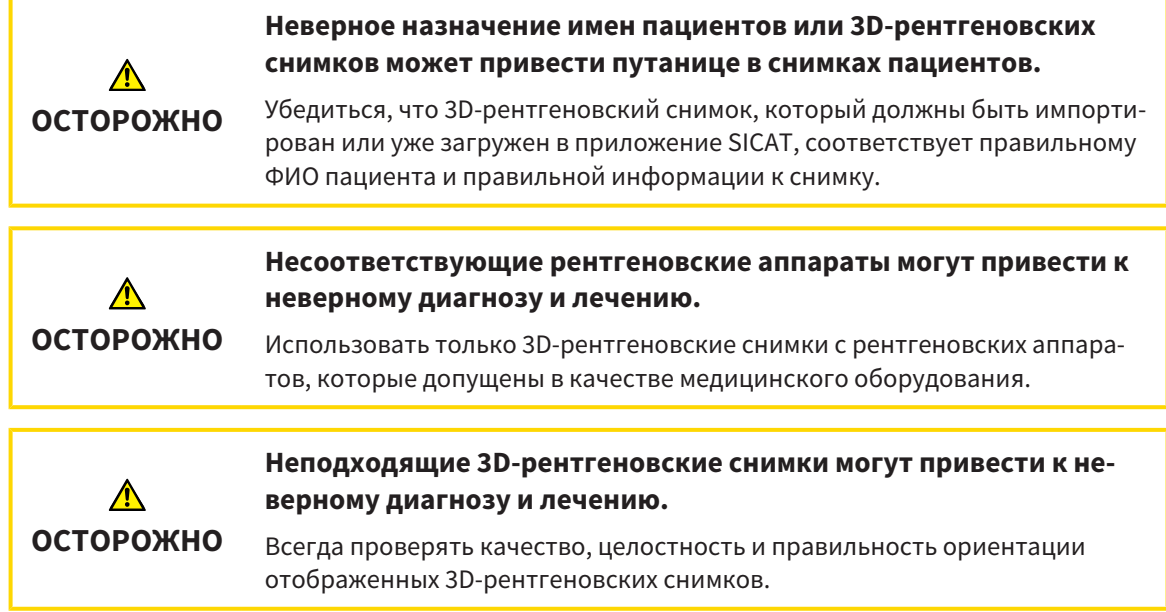

Чтобы открыть 3D-снимок или проект планирования из **Обзор карты пациента**, выполнить следующие действия:

☑ Окно **Обзор карты пациента** уже открыто. Информация представлена в разделе Открыть окно *"*Обзор карты пациента*" [*▶ Страница *368]*.

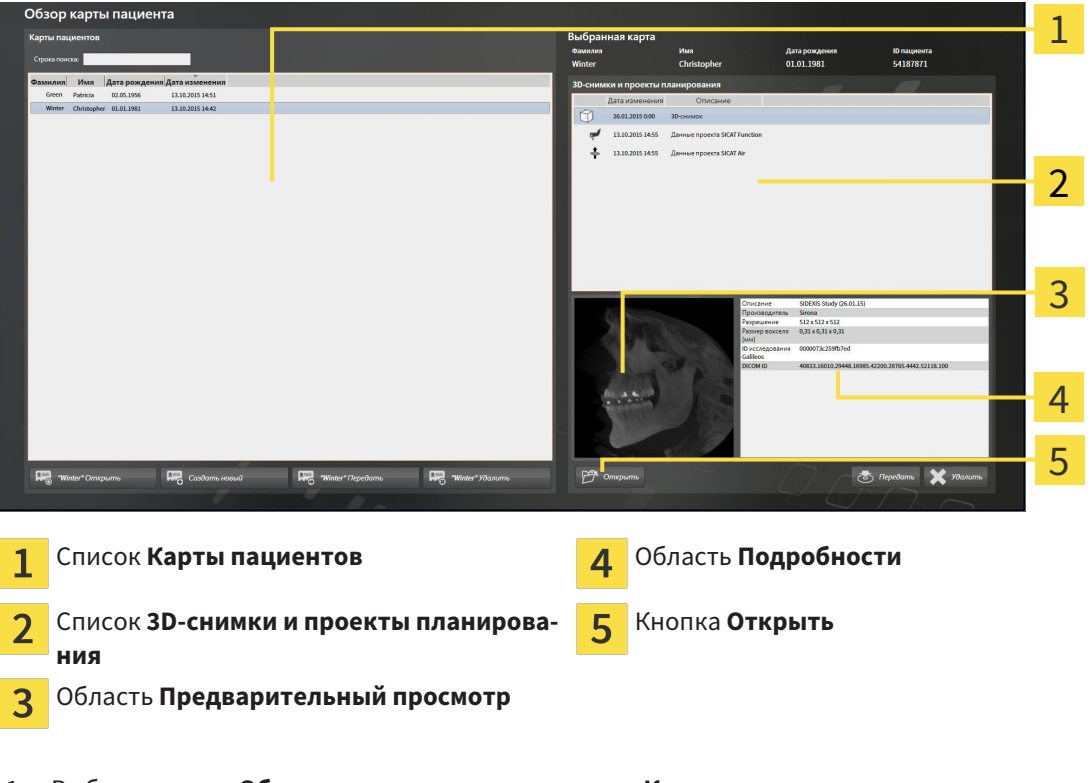

- 1. Выбрать в окне **Обзор карты пациента** из списка **Карты пациентов** нужную карту пациента.
	- ▶ В области **Выбранная карта** в списке **3D-снимки и проекты планирования** представлены все 3D-снимки, проекты планирования и файлы PDF выбранной карты пациента.
- 2. Выбрать из списка **3D-снимки и проекты планирования** нужный набор данных или нужный документ.
	- ▶ В областях **Предварительный просмотр Подробности** представлена информация для выбранного набора данных или документа.
- 3. Щелкнуть по кнопке **Открыть**.
- ▶ При выборе набора данных он откроется в приложении SICAT.

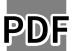

▶ При выборе одного документа он откроется в стандартной программе просмотра PDF.

Если открыть 3D-рентгеновский снимок без соответствующего исследования, когда активирована только лицензия приложения SICAT, запускается это приложение SICAT. Если открыть 3D-рентгеновский снимок с несколькими соответствующими исследованиями, когда активированы лицензии нескольких приложения SICAT, запускается то приложение SICAT, исследование которого было изменено последним. Когда открывается только одно исследование, всегда запускается соответствующее приложение SICAT.

## 12.9.7 ИССЛЕДОВАНИЯ SICAT AIR В SICAT SUITE

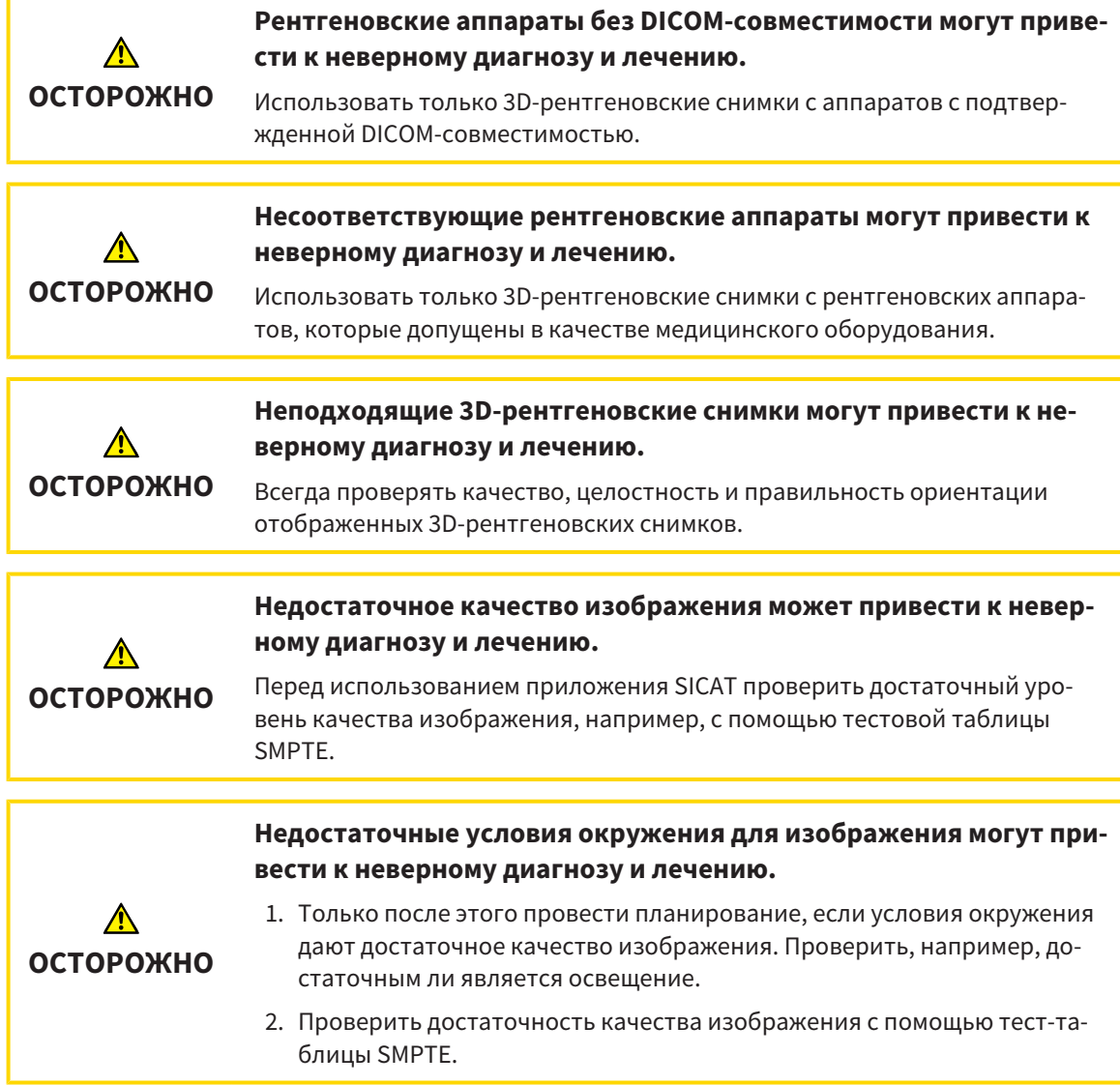

Если SICAT Suite работает как автономная версия, управление данными пациентов осуществляется в SICAT Suite.

Если выполнены следующие условия, в **Обзор карты пациента** отображаются сведения об исследованиях SICAT Air:

- SICAT Suite используется как автономная версия.
- Вы выбрали исследование SICAT Air в области **3D-снимки и проекты планирования**:

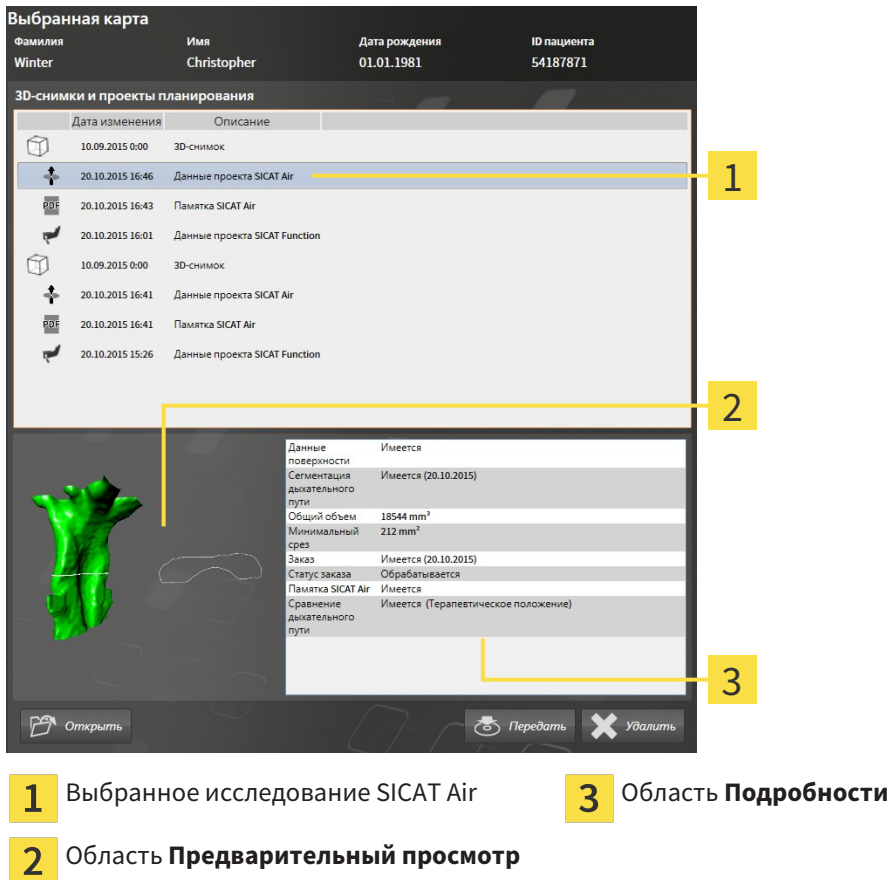

Если вы уже сегментировали дыхательный путь, в области**Предварительный просмотр** отображаются следующие элементы:

- Отображение сегментированного дыхательного пути с выделением самого малого поперечного сечения
- Контур слоя с минимальным поперечным сечением

В области **Подробности** отображаются следующие сведения:

- Доступность оптических слепков
- Доступность сегментации дыхательного пути с датой создания, общим объемом и минимальной площадью сечения
- Доступность сведений о заказе с состоянием и датой
- Доступность материала
- Доступность сравнения дыхательного пути

Если вы уже сегментировали дыхательный путь, в **Обзор карты пациента** отображается следующая информация:

- **Общий объем**
- **Минимальная площадь сечения**

**Обзор карты пациента** также показывает в области **3D-снимки и проекты планирования** материалы, которые вы создали в SICAT Air. Вы можете открывать материалы в программе просмотра PDF по умолчанию, дважды щелкнув по ним.

### 12.9.8 УДАЛЕНИЕ КАРТ ПАЦИЕНТОВ ИЗ КАРТОТЕК

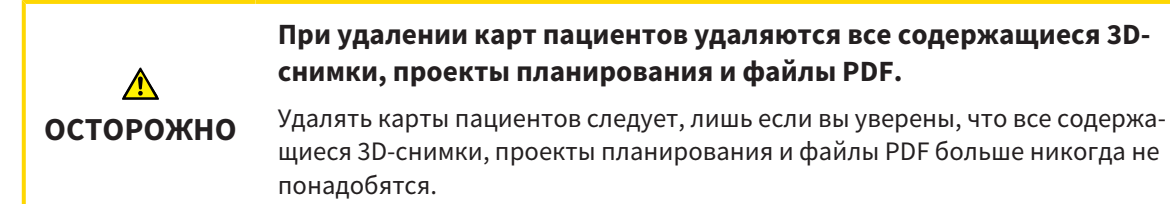

Для удаления карты пациента и всех содержащихся 3D-снимков и проектов планирования выполнить следующие действия:

☑ Окно **Обзор карты пациента** уже открыто. Информация представлена в разделе Открыть окно *"*Обзор карты пациента*" [*▶ Страница *368]*.

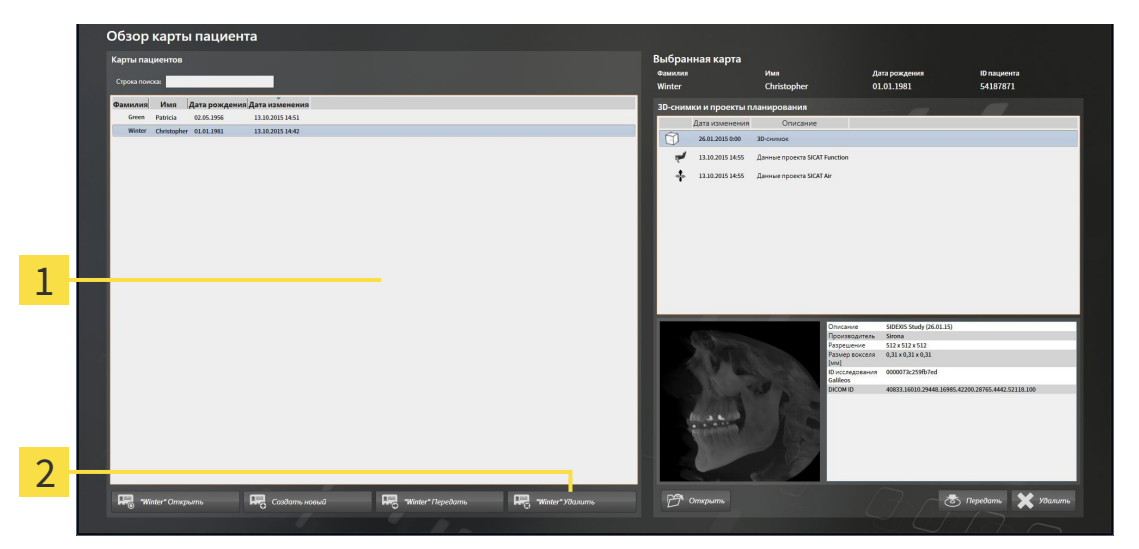

#### Список **Карты пациентов**  $\mathbf{1}$

- Кнопка для удаления выбранной карты пациента  $\overline{2}$
- 1. Выбрать в окне **Обзор карты пациента** из списка **Карты пациентов** нужную карту пациента.

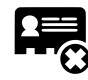

- 2. Щелкнуть по кнопке для удаления выбранной карты пациента.
	- ▶ Открывается уведомление о подтверждении:

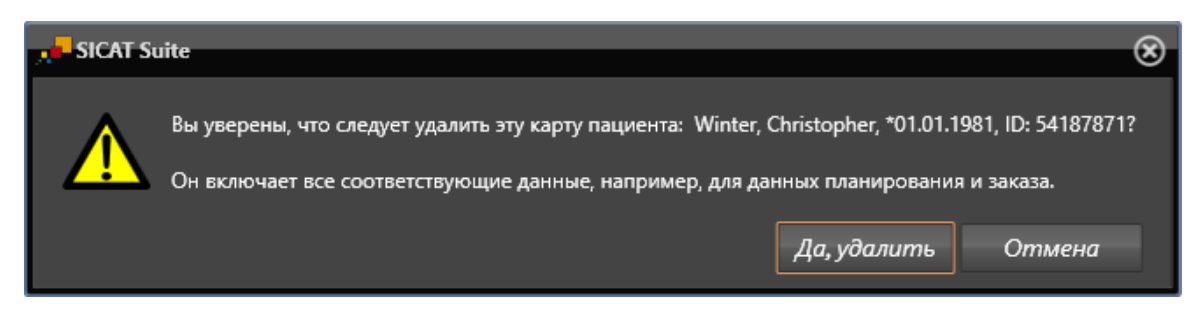

- 3. Если вы хотите удалить выбранные данные, нужно щелкнуть в уведомлении о подтверждении по **Да, удалить**.
- ▶ SICAT Suite удаляет выбранные карты пациентов и все содержащиеся 3D-снимки и проекты планирования из активной картотеки и исключает их из списка **Карты пациентов**.

### 12.9.9 УДАЛЕНИЕ 3D-СНИМКОВ ИЛИ ПРОЕКТОВ ПЛАНИРОВАНИЯ ИЗ КАРТ ПАЦИЕНТОВ

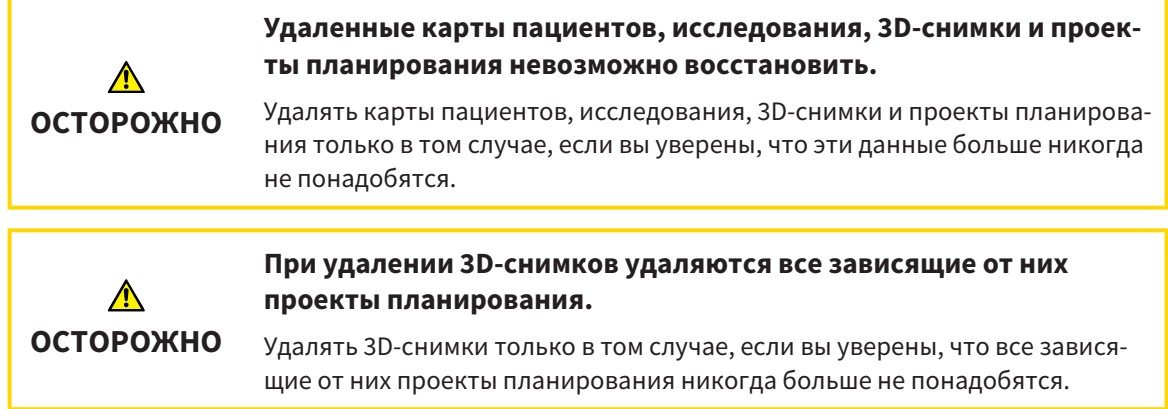

Чтобы удалить 3D-снимок или проект планирования из карты пациента, выполнить следующие действия:

☑ Окно **Обзор карты пациента** уже открыто. Информация представлена в разделе Открыть окно *"*Обзор карты пациента*" [*▶ Страница *368]*.

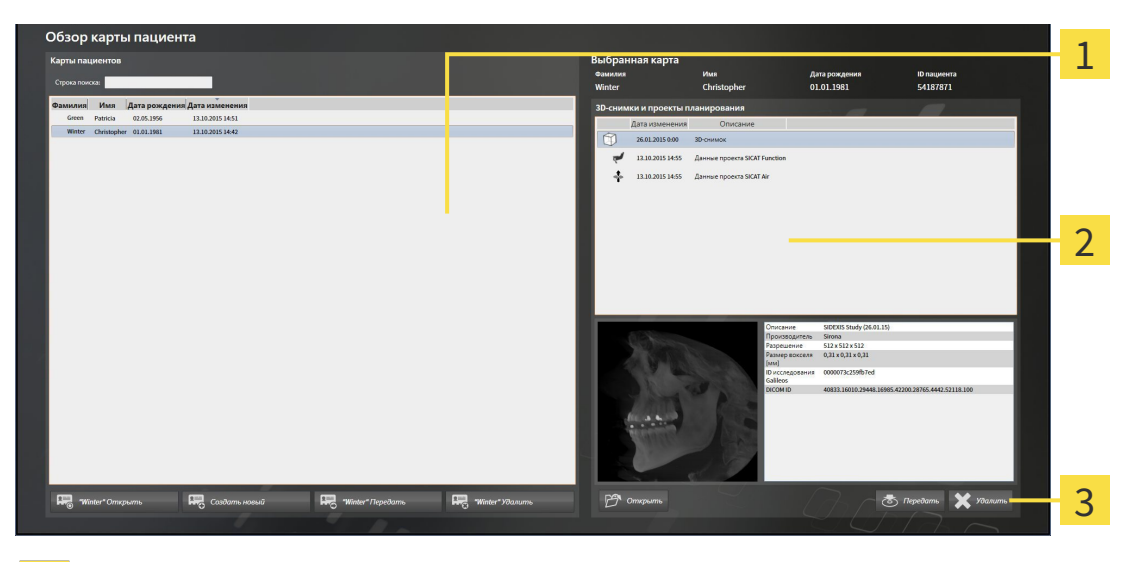

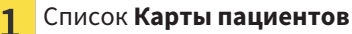

- Список **3D-снимки и проекты планирования**  $\overline{2}$
- $\overline{3}$ Кнопка **Удалить**
- 1. Выбрать в окне **Обзор карты пациента** из списка **Карты пациентов** нужную карту пациента.
	- ▶ В области **Выбранная карта** в списке **3D-снимки и проекты планирования** представлены все 3D-снимки и проекты планирования выбранной карты пациента.
- 2. Выбрать из списка **3D-снимки и проекты планирования** необходимый 3D-снимок или проект планирования.

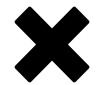

3. Щелкнуть по кнопке **Удалить**.

▶ Открывается уведомление о подтверждении:

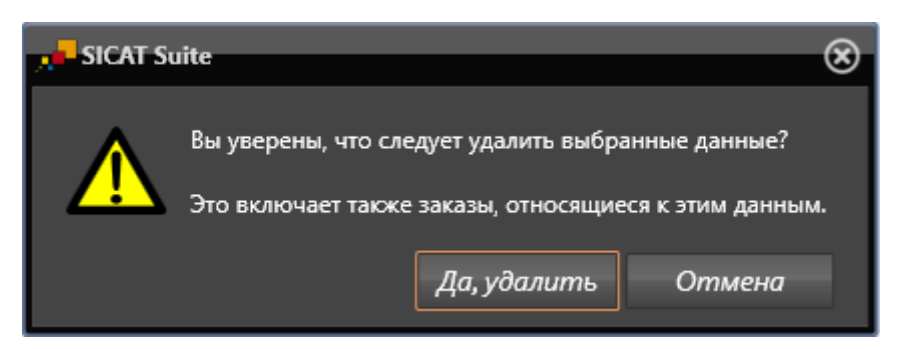

- 4. Если вы хотите удалить выбранные данные, нужно щелкнуть в уведомлении о подтверждении по **Да, удалить**.
- ▶ SICAT Suite удаляет выбранный 3D-снимок или выбранный проект планирования из карты пациента и из списка **3D-снимки и проекты планирования**.

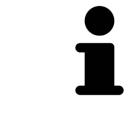

Можно удалить 3D-снимки или проекты планирования в окне **Активная карта пациента** из карт пациентов. Информация об этом представлена в разделе Работа <sup>с</sup> активными картами пациентов *[*▶ Страница *372]*.

# 12.10 ИНТЕРФЕЙС ПОЛЬЗОВАТЕЛЯ SICAT AIR

Интерфейс пользователя SICAT Air состоит из следующих частей:

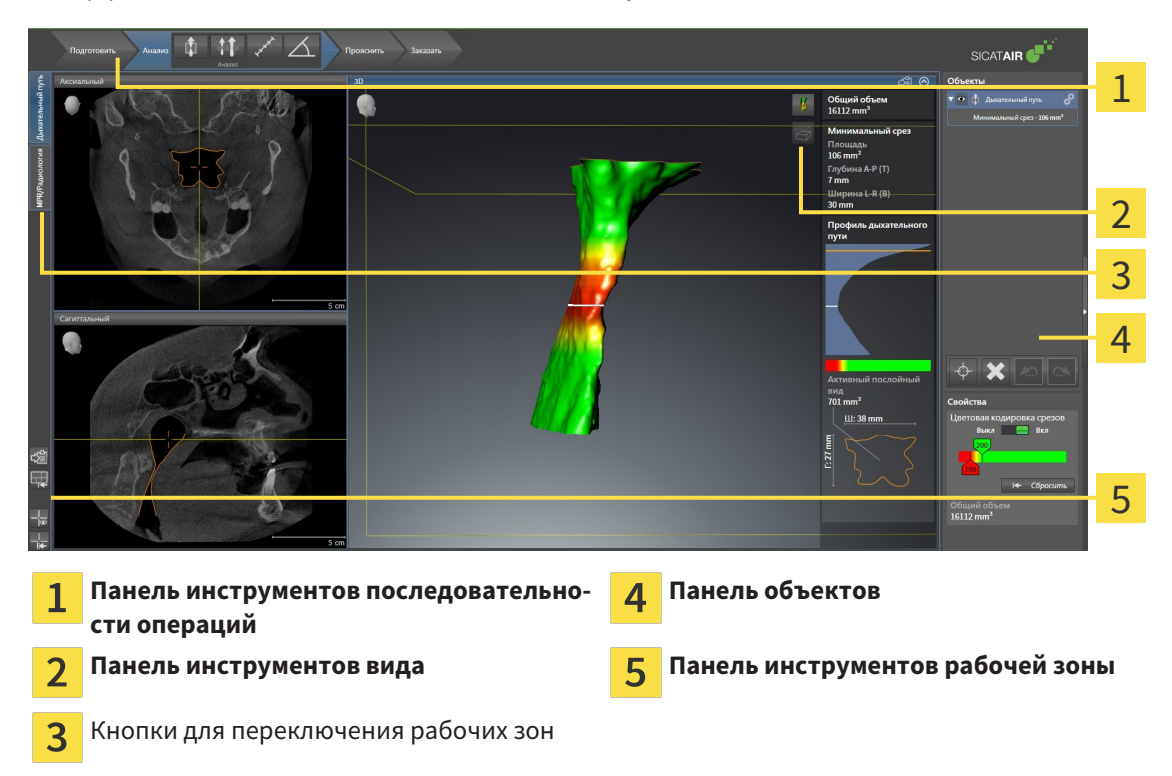

- **Панель инструментов последовательности операций** Состоит из различных этапов последовательности операций, которые содержат главные инструменты последовательности операций приложения. Содержит инструменты, с помощью который можно добавить и импортировать объекты диагностики и планирования. Информация представлена в разделе Панель инструментов последовательности операций *[*▶ Страница *384]*.
- Регион рабочей зоны является частью интерфейса под Панель инструментов последова**тельности операций**. Здесь отображается активная рабочая зона SICAT Air. Каждая рабочая зона содержит определенный состав внешних видов. Информация представлена в разделе Рабочие зоны *[*▶ Страница *397]*.
- Только активный вид показывает **Панель инструментов вида**. Он содержит инструменты для адаптации изображения соответствующего внешнего вида. Информация представлена в разделе Адаптация видов *[*▶ Страница *404]* и Адаптация *3D-*вида *[*▶ Страница *415]*.
- **Панель объектов** Содержит инструменты для управления объектами диагностики и планирования. Информация представлена в разделах Панель объектов *[*▶ Страница *387]* и Объекты *SICAT Air [*▶ Страница *391]*.
- **Панель инструментов рабочей зоны** содержит инструменты для изменения общих настроек рабочих зон и всех имеющихся внешних видов, а также для документирования содержимого рабочих зон. Соответствующая информация представлена в разделе Перемещение*,* скрытие <sup>и</sup> отображение перекрестья <sup>и</sup> рамки *[*▶ Страница *412]*, Вернуть виды *[*▶ Страница *413]*, Адаптация <sup>и</sup> возврат макета рабочих зон *[*▶ Страница *401]* и Создание скриншотов рабочих зон *[*▶ Страница *402]*.

### 12.10.1 ПАНЕЛЬ ИНСТРУМЕНТОВ ПОСЛЕДОВАТЕЛЬНОСТИ ОПЕРАЦИЙ

В SICAT Air **Панель инструментов последовательности операций** состоит из четырех последовательных операций:

- 1. **Подготовить**
- 2. **Анализ**
- 3. **Консультация**
- 4. **Заказ**

#### РАСШИРИТЬ И СВЕРНУТЬ ЭТАПЫ ПОСЛЕДОВАТЕЛЬНОСТИ ОПЕРАЦИЙ

Можно расширить и свернуть этапы последовательности операций, щелкнув по ним.

### 1. ЭТАП ПОСЛЕДОВАТЕЛЬНОСТИ ОПЕРАЦИЙ "ПОДГОТОВИТЬ"

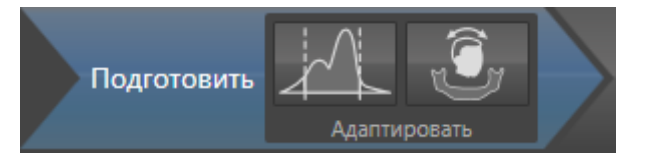

На этапе последовательности операций **Подготовить** доступны следующие инструменты:

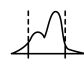

■ Изменить оттенки серого - Информация представлена в разделе *Изменить оттенки серого [*▶ Страница *427]*. Этот инструмент доступен и необходим только при работе с объемами, полученными не на аппаратах Sirona.

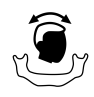

■ **Изменить направление объема и область панорамы** - Информация представлена в разделе Изменить направление объема *[*▶ Страница *431]* и Изменить область панорамы *[*▶ Страница *436]*.

2. ЭТАП ПОСЛЕДОВАТЕЛЬНОСТИ ОПЕРАЦИЙ "АНАЛИЗ"

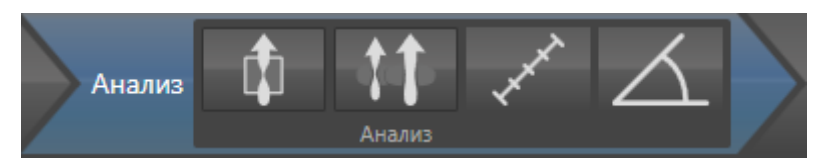

На этапе последовательности операций **Анализ** доступны следующие инструменты:

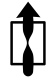

**Сегментировать дыхательный путь** - Информация представлена в разделе *Определение* области дыхательного пути *[*▶ Страница *446]*.

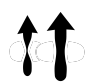

■ **Сравнение дыхательных путей** - Информация представлена в разделе Проведение сравнения дыхательного пути *[*▶ Страница *464]*.

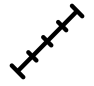

■ **Добавить измерение расстояния (D)** - Информация представлена в разделе Добавить измерение расстояния *[*▶ Страница *440]*.

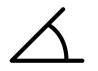

■ **Добавить измерение угла (А)** - Информация представлена в разделе Добавить измерение угла *[*▶ Страница *441]*.

3. ЭТАП ПОСЛЕДОВАТЕЛЬНОСТИ ОПЕРАЦИЙ "КОНСУЛЬТАЦИЯ"

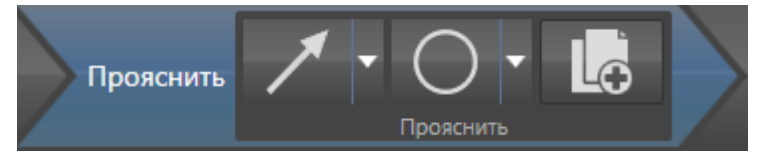

На этапе последовательности операций **Консультация** доступны следующие инструменты:

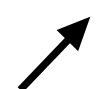

Рисование стрелок - Информация представлена в разделе Создание изображений и скриншотов *[*▶ Страница *471]*.

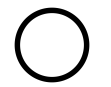

Рисование кругов - Информация представлена в разделе Создание изображений и скриншотов *[*▶ Страница *471]*.

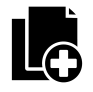

■ **Изготовить материалы** - Информация представлена в разделе Подготовка материалов *[*▶ Страница *474]*.

# 4. ЭТАП ПОСЛЕДОВАТЕЛЬНОСТИ ОПЕРАЦИЙ "ЗАКАЗ"

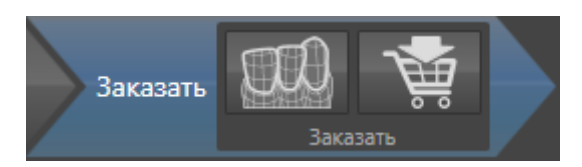

На этапе последовательности операций **Заказ** доступны следующие инструменты:

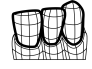

■ Импортировать и регистрировать оптические слепки - Информация представлена в разделе Импортировать <sup>и</sup> регистрировать оптические слепки *[*▶ Страница *487]*.

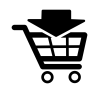

■ Заказать терапевтическую шину - Информация представлена в разделе Разместить терапевтические шины <sup>в</sup> товарной корзине *[*▶ Страница *483]*.

### 12.10.2 ПАНЕЛЬ ОБЪЕКТОВ

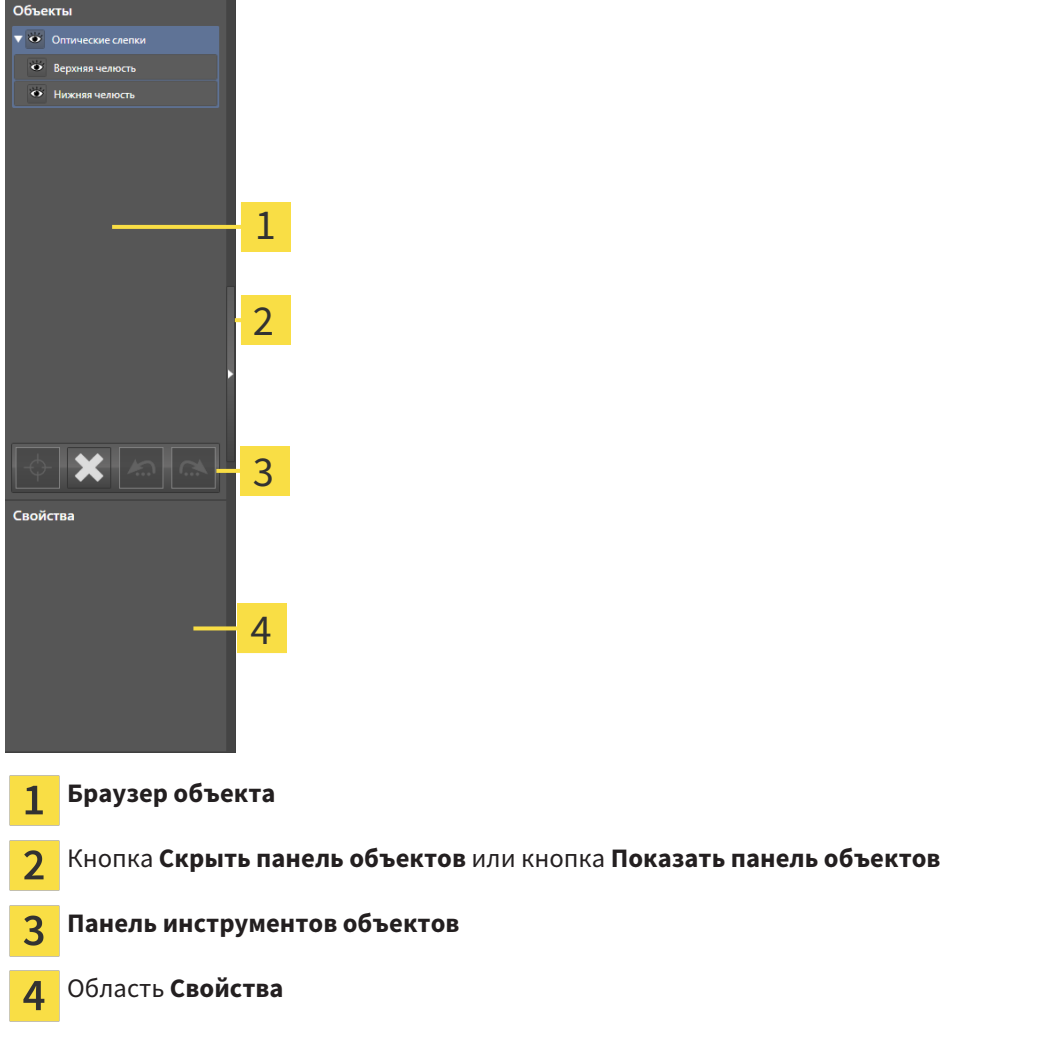

**Панель объектов** содержит следующие элементы:

- **Браузер объекта** Показывает список по категориям всех объектов диагностики и планирования, которые были добавлены в рабочее исследование или импортированы в него. **Браузер объекта** Группирует объекты автоматически. Например, группа **Измерения** содержит все объекты измерения. Можно свернуть и расширить группы объектов, активировать объекты и группы объектов, а также скрыть или показать объекты и группы объектов. Информация представлена в разделе Управление объектами <sup>с</sup> помощью браузера объектов *[*▶ Страница *388]*.
- **Панель инструментов объектов** содержит инструменты для наведения фокуса на объект, для удаления объектов и групп объектов, а также отмены или повторного выполнения действий с объектами и группами. Информация представлена в разделе Управление объектами <sup>с</sup> помощью панели инструментов объектов *[*▶ Страница *390]*.
- В области **Свойства** представлены подробности активного объекта.

Объекты, которые доступны в SICAT Air, приведены в разделе Объекты *SICAT Air [*▶ Страница *391]*.

Можно скрыть и показать **Панель объектов**, щелкнув по кнопке **Скрыть панель объектов** или **Показать панель объектов** с правой стороны **Панель объектов**.

### 12.10.3 УПРАВЛЕНИЕ ОБЪЕКТАМИ С ПОМОЩЬЮ БРАУЗЕРА ОБЪЕКТОВ

#### СВОРАЧИВАНИЕ И РАСШИРЕНИЕ ГРУПП ОБЪЕКТОВ

Чтобы свернуть и раскрыть объекты, выполнить следующие действия:

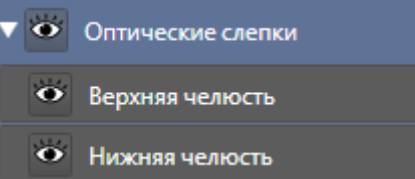

☑ Требуемые группы в настоящий момент расширены.

- 
- 1. Щелкнуть рядом с нужной группой объектов по пиктограмме **Свернуть**. ▶ Группа объектов сворачивается.
- 
- 2. Щелкнуть рядом с нужной группой объектов по пиктограмме **Расширить**.
- ▶ Группа объектов разворачивается.

#### АКТИВАЦИЯ ОБЪЕКТОВ И ГРУПП ОБЪЕКТОВ

Некоторые инструменты доступны только для активных объектов или групп объектов.

Для активации объекта или группы объектов выполнить следующие действия:

☑ Нужный объект или группа объектов в настоящий момент деактивированы.

- Щелкнуть по нужному объекту или группе объектов.
	- ▶ SICAT Air деактивирует ранее активированный объект или ранее активированную группу.
	- **SICAT Air активирует нужный объект или группу объектов.**
	- ▶ SICAT Air выделяет объект или группу объектов в **Браузер объекта** или видах цветом.

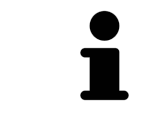

В 2D-видах также можно активировать определенные объекты, щелкая по ним.

### СКРЫТЬ И ПОКАЗАТЬ ОБЪЕКТЫ И ГРУППЫ ОБЪЕКТОВ

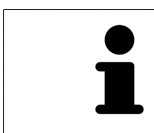

Данная функция доступна только для определенных типов объектов.

Чтобы скрыть и показать объкт и группу объектов, выполнить следующие действия:

☑ Нужный объект или группа объектов в настоящий момент выведены на экран.

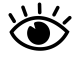

1. Щелкнуть рядом с нужным объектом или группой объектов по пиктограмме **Показано** или **Некоторые показаны**.

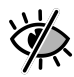

- **> SICAT Air скрывает объект или группу объектов.**
- ▶ SICAT Air показывает рядом с объектом или группой объектов пиктограмму **Скрыт**.

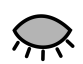

- 2. Щелкнуть рядом с нужным объектом или группой объектов по пиктограмме **Скрыт**.
- **SICAT Air показывает объект или группу объектов.**
- ▶ SICAT Air показывает рядом с объектом или группой объектов пиктограмму **Показано**.

### 12.10.4 УПРАВЛЕНИЕ ОБЪЕКТАМИ С ПОМОЩЬЮ ПАНЕЛИ ИНСТРУМЕНТОВ ОБЪЕКТОВ

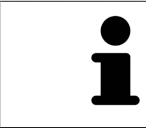

Данные функции доступны только для определенных типов объектов.

#### НАВЕСТИ ФОКУС НА ОБЪЕКТЫ

Использовать эту функцию для нахождения объектов в видах.

Для наведения фокуса на объект выполнить следующие действия:

- ☑ Требуемый объект уже активирован. Информация представлена в разделе Управление объектами <sup>с</sup> помощью браузера объектов *[*▶ Страница *388]*.
- 
- Щелкнуть по пиктограмме **Навести фокус на активный объект (F)**.
- ▶ SICAT Air переводит точку фокуса видов на активный объект.
- **SICAT Air показывает активный объект в видах.**

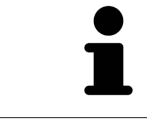

Можно навести фокус на объект двойным щелчком по нему в **Браузер объекта** или в виде, кроме вида **3D**.

#### УДАЛЕНИЕ ОБЪЕКТОВ И ГРУПП ОБЪЕКТОВ

Для удаления объекта или группы объектов выполнить следующие действия:

☑ Нужный объект или группа объектов уже активированы. Информация представлена в разделе Управление объектами <sup>с</sup> помощью браузера объектов *[*▶ Страница *388]*.

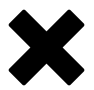

■ Щелкнуть по пиктограмме **Удалить активный объект/активную группу (Del)**.

**> SICAT Air удаляет объект или группу объектов.** 

#### ОТМЕНА ДЕЙСТВИЙ С ОБЪЕКТАМИ И ИХ ПОВТОРНОЕ ВЫПОЛНЕНИЕ

Для отмены и повторного выполнения последнего действия с объектом или группой выполнить следующие действия:

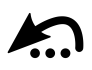

1. Щелкнуть по пиктограмме **Отменить последнее действие с объектом/группой (Ctrl+Z)**.

▶ SICAT Air отменяет последнее действие с объектом или группой.

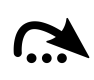

2. Щелкнуть по пиктограмме **Повторно провести действие с объектом/группой (Ctrl+Y)**.

▶ SICAT Air выполняет последнее отмененное действие с объектом или группой.

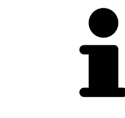

Функция отмены и повторного выполнения доступна, пока открыто исследование в приложении SICAT.

### 12.10.5 ОБЪЕКТЫ SICAT AIR

В **Браузер объекта** SICAT Air группирует объекты, относящиеся к конкретному приложению, следующим образом:

- **Оптические слепки**
- **Дыхательный путь**
	- **Минимальная площадь сечения**
- **Сравнение дыхательного пути**
- **Материалы**
	- **Иллюстрация**
	- **Скриншот**
	- **Сравнение дыхательного пути**

#### ОБЪЕКТ ОПТИЧЕСКИХ СЛЕПКОВ

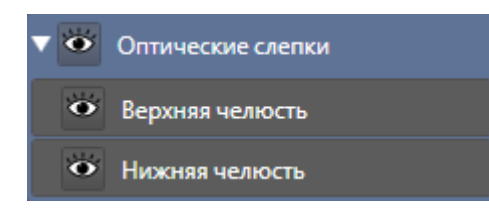

Объект **Оптические слепки** содержит следующие подобъекты:

■ **Челюсть**

#### ■ **Челюстная кость**

Если навести фокус на один из подобъектов, SICAT Air сфокусирует все 2D-виды на выбранный объект.

Если удалить объект **Челюсть** или объект **Челюстная кость**, SICAT Air удалит все имеющиеся оптические слепки из исследования.

### ОБЪЕКТ ДЫХАТЕЛЬНЫЙ ПУТЬ

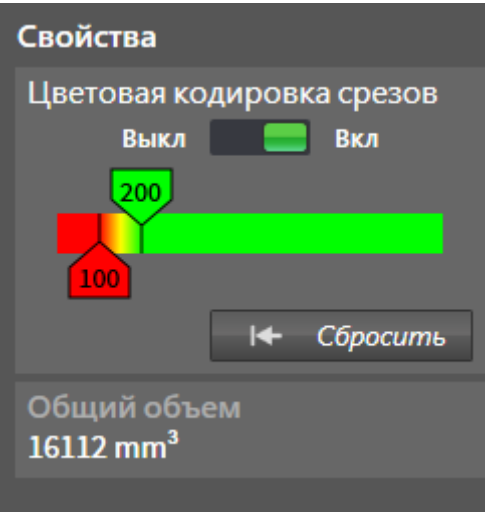

После сегментации дыхательного пути SICAT Air показывает объект **Дыхательный путь** в **Браузер объекта**. **Панель объектов** показывает в области **Свойства** этого объекта следующие элементы:

- Переключатель, с помощью которого можно активировать и деактивировать цветовую кодировку.
- **Цветовая кодировка сечений** с ползунками, с помощью которого можно выбрать минимальное и максимальное значение площади поперечного сечения в мм² для градиентной заливки.
- Кнопка **Сбросить**, с помощью которой можно вернуть значения цветовой кодировки к значениям настроек SICAT Air. Информация о вводе стандартных значений в настройках SICAT Air приведена в разделе Изменение настроек *SICAT Air [*▶ Страница *512]*.
- Общий объем сегментированной области дыхательного пути

SICAT Air сразу применяет изменения свойств к дыхательному пути в виде **3D**.

При фокусировке на объекте **Дыхательный путь** SICAT Air адаптирует область рабочей зоны следующим образом:

- SICAT Air Активирует рабочую зону **Дыхательный путь**, если она еще не активна.
- SICAT Air фокусирует все виды на центре поперечного сечения самой малой площади.

Если скрыть объект **Дыхательный путь**, SICAT Air также скроет область анализа дыхательного пути.

Если навести указатель мыши на объект **Дыхательный путь**, в SICAT Air появится пикторамма шестеренки. При щелчке по шестеренке в SICAT Air открывается окно **Сегментировать дыхательный путь**.

#### ОБЪЕКТ МИНИМАЛЬНАЯ ПЛОЩАДЬ СЕЧЕНИЯ

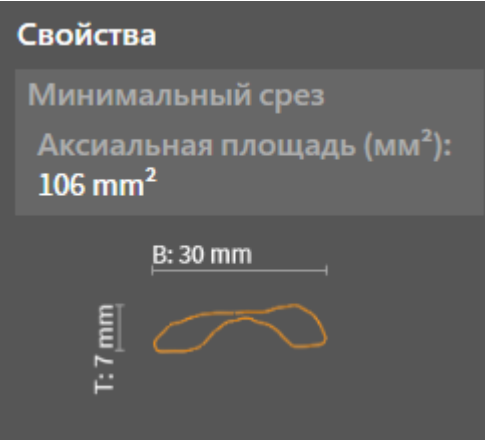

К объектам **Минимальная площадь сечения** относится следующее:

- объекты **Минимальная площадь сечения** находятся под объектами **Дыхательный путь**.
- Наименование объекта **Минимальная площадь сечения** содержит минимальную площадь поперечного сечения в мм².
- В области **Свойства** объект также показывает поперечное сечение слоя.

■ При фокусировке на объекте **Минимальная площадь сечения** в послойных 2D-видах отображается слой с минимальной площадью поперечного сечения.

#### ОБЪЕКТ СРАВНЕНИЕ ДЫХАТЕЛЬНОГО ПУТИ

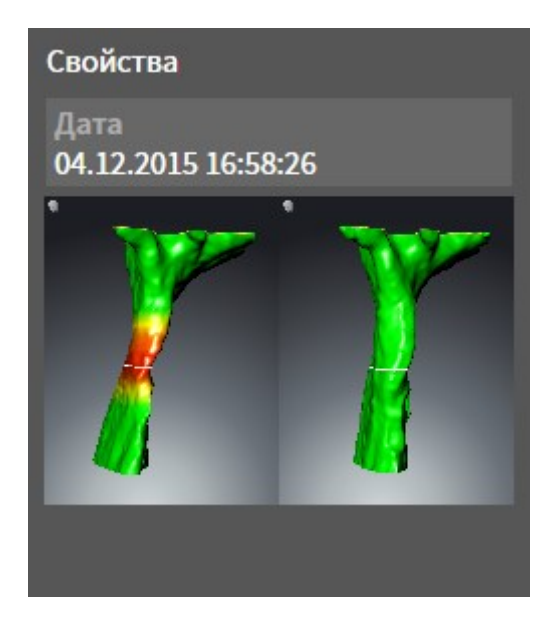

К объектам **Сравнение дыхательного пути** относится следующее:

- Если навести указатель мыши на объект **Сравнение дыхательного пути**, в SICAT Air появится пикторамма шестеренки. При щелчке по шестеренке в SICAT Air открывается окно **Сравнение дыхательного пути**.
- После создания и активации **Сравнение дыхательного пути Браузер объекта** в области **Свойства** показывает следующее:
	- Момент создания объекта
	- Предварительный просмотр объекта
- Функцию **Удалить активный объект/активную группу (Del)** можно использовать для удаления объекта **Сравнение дыхательного пути**. После удаления восстановить предыдущий объект **Сравнение дыхательного пути** нельзя; сравнение дыхательного пути нужно провести заново.

#### ОБЪЕКТ МАТЕРИАЛЫ

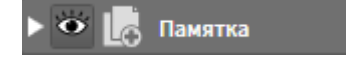

К объектам **Материалы** относится следующее:

- Если навести указатель мыши на объект **Материалы**, в SICAT Air появится пикторамма шестеренки. При щелчке по шестеренке в SICAT Air открывается окно **Изготовить материалы**.
- Функцию **Удалить активный объект/активную группу (Del)** можно использовать для удаления объекта **Материалы**. SICAT Air удаляет все соответствующие объекты **Иллюстрация** и объекты **Скриншот**.

### ОБЪЕКТЫ ИЛЛЮСТРАЦИЯ

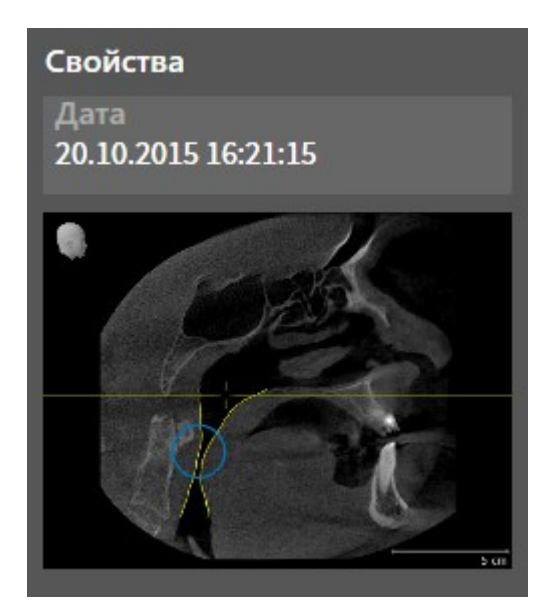

К объектам **Иллюстрация** относится следующее:

- объекты **Иллюстрация** находятся под объектами **Материалы**.
- SICAT Air объединяет в рабочей зоне для каждого 2D-вида все вычерченные объекты одного слоя и создает на этой базе объект **Иллюстрация**.
- SICAT Air объединяет в рабочей зоне для вида **3D** все вычерченные объекты определенного направления визирования и определенного коэффициента масштабирования и создает на этой базе объект **Иллюстрация**.
- После создания и активации объекта **Иллюстрация Браузер объекта** показывает в области **Свойства** следующее:
	- Момент создания объекта
	- Предварительный просмотр объекта
- Функции **Отменить последнее действие с объектом/группой (Ctrl+Z)** и **Повторно провести действие с объектом/группой (Ctrl+Y)** можно использовать для отдельных стрелок и кругов.
- Функцию **Удалить активный объект/активную группу (Del)** можно использовать для удаления объекта **Иллюстрация** и, следовательно, всех имеющихся стрелок и кругов одновременно. SICAT Air удаляет объекты **Иллюстрация** как из **Браузер объекта**, так и из окна **Изготовить материалы**.
- При фокусировке на объекте **Иллюстрация** SICAT Air восстанавливает соответствующий вид на тот момент времени, в который была создана последняя имевшаяся стрелка или круг.

#### ОБЪЕКТЫ СКРИНШОТ

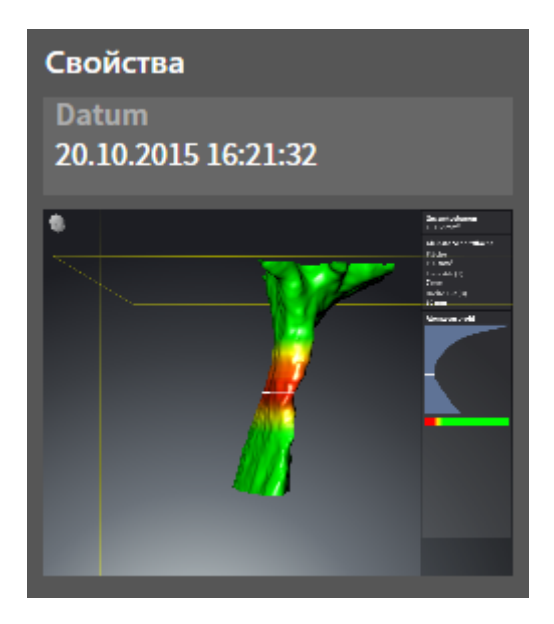

К объектам **Скриншот** относится следующее:

- объекты **Скриншот** находятся под объектами **Материалы**.
- SICAT Air создает по одному объекту Скриншот на каждый скриншот.
- После создания и активации объекта **Скриншот Браузер объекта** показывает в области **Свойства** следующее:
	- Момент создания объекта
	- Предварительный просмотр объекта
- Функцию **Удалить активный объект/активную группу (Del)** можно использовать для удаления объекта **Скриншот**. SICAT Air удаляет объекты **Скриншот** как из **Браузер объекта**, так и из окна **Изготовить материалы**.
- При фокусировке на объекте **Скриншот** SICAT Air восстанавливает соответствующий вид на тот момент времени, в который был создан этот объект.
- Функции отображения и скрытия недоступны.
# 12.11 РАБОЧИЕ ЗОНЫ

Приложения SICAT отображают исследования в различных видах и распределяют состав видов в рабочих зонах.

В SICAT Air имеются две различные рабочие зоны:

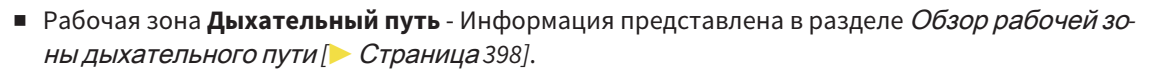

■ Рабочая зона MPR/Радиология - Информация представлена в разделе *Обзор рабочей зоны MPR/*радиологии *[*▶ Страница *399]*.

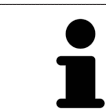

При закрытии SICAT Air программа сохраняет макет рабочих зон и настройки видов.

Следующие действия доступны для рабочих зон и содержащихся видов:

- *Переключение активной рабочей зоны* [▶ Страница 400].
- Адаптация <sup>и</sup> возврат макета рабочих зон *[*▶ Страница *401]*.
- *Адаптация видов* [▶ *Страница* 404].
- Имеются дополнительные возможности адаптировать вид **3D**. Информация представлена в разделе Адаптация *3D-*вида *[*▶ Страница *415]*.
- Можно задокументировать содержание активной рабочей зоны. Информация представлена в разделе Создание скриншотов рабочих зон *[*▶ Страница *402]*.

### 12.11.1 ОБЗОР РАБОЧЕЙ ЗОНЫ ДЫХАТЕЛЬНОГО ПУТИ

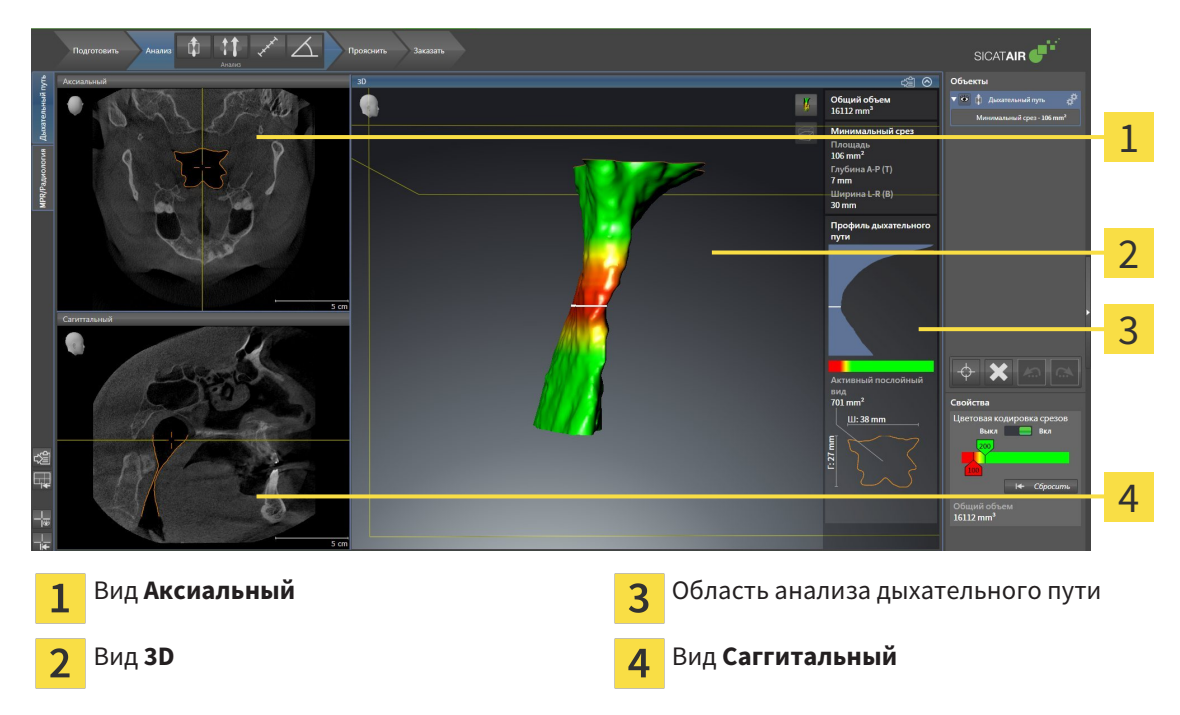

#### ВИД АКСИАЛЬНЫЙ

В стандартном исполнении вид **Аксиальный** показывает слои сверху. Можно переключить направление визирования вида **Аксиальный**. Информация представлена в разделе Изменить настройки визуализации *[*▶ Страница *510]*.

#### ВИД 3D

Вид **3D** показывает 3D-изображение открытого исследования.

### ВИД САГГИТАЛЬНЫЙ

В стандартном исполнении вид **Саггитальный** показывает слои справа. Можно переключить направление визирования вида **Саггитальный**. Информация представлена в разделе Изменить настройки визуализации *[*▶ Страница *510]*.

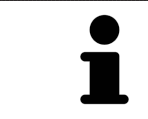

При закрытии SICAT Air программа сохраняет макет рабочих зон и настройки видов.

Информация о функциях видов представлена в разделе Адаптация видов *[*▶ Страница *404]* и Адаптация *3D-*вида *[*▶ Страница *415]*.

Если при сегментации дыхательного пути был создан объект **Дыхательный путь**, в виде **3D** имеется область анализа дыхательного пути. Информация представлена в разделах Объекты *SICAT Air [*▶ Страница *391]*, Сегментация дыхательного пути *[*▶ Страница *445]* и Взаимодействие <sup>с</sup> профилем дыхательного пути *[*▶ Страница *460]*.

### 12.11.2 ОБЗОР РАБОЧЕЙ ЗОНЫ MPR/РАДИОЛОГИИ

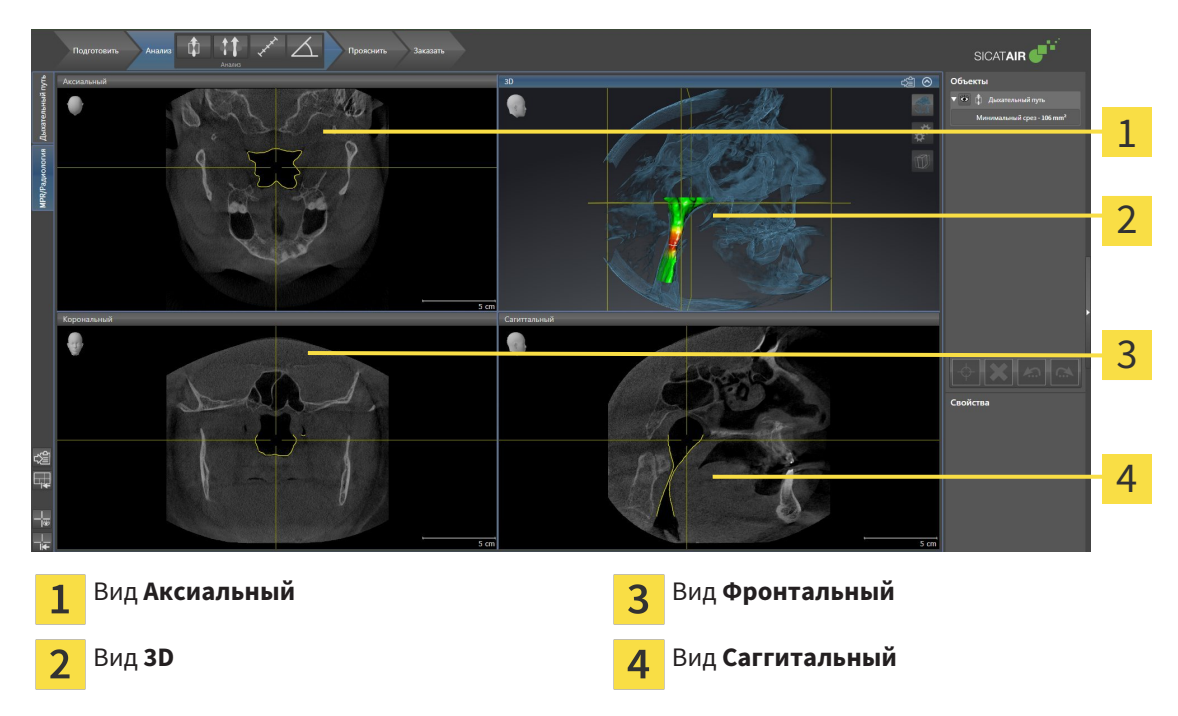

#### ВИД АКСИАЛЬНЫЙ

В стандартном исполнении вид **Аксиальный** показывает слои сверху. Можно переключить направление визирования вида **Аксиальный**. Информация представлена в разделе Изменить настройки визуализации *[*▶ Страница *510]*.

#### ВИД 3D

Вид **3D** показывает 3D-изображение открытого исследования.

### ВИД ФРОНТАЛЬНЫЙ

Вид **Фронтальный** показывает слои спереди.

### ВИД САГГИТАЛЬНЫЙ

В стандартном исполнении вид **Саггитальный** показывает слои справа. Можно переключить направление визирования вида **Саггитальный**. Информация представлена в разделе Изменить настройки визуализации *[*▶ Страница *510]*.

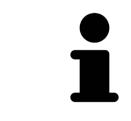

При закрытии SICAT Air программа сохраняет макет рабочих зон и настройки видов.

Информация о функциях видов представлена в разделе Адаптация видов *[*▶ Страница *404]* и Адаптация *3D-*вида *[*▶ Страница *415]*.

### 12.11.3 ПЕРЕКЛЮЧЕНИЕ АКТИВНОЙ РАБОЧЕЙ ЗОНЫ

Для переключения активной рабочей зоны выполнить следующие действия:

- Щелкнуть в верхнем левом углу области рабочей зоны по вкладке нужной рабочей зоны.
- ▶ Выбранная рабочая зона открывается.

IPR/Радиология | Дыхательный путь

### 12.11.4 АДАПТАЦИЯ И ВОЗВРАТ МАКЕТА РАБОЧИХ ЗОН

## АДАПТАЦИЯ МАКЕТА АКТИВНОЙ РАБОЧЕЙ ЗОНЫ

Для адаптации макета активной рабочей зоны выполнить следующие действия:

- 1. Переместить курсор мыши через границу между двумя или несколькими видами.
	- ▶ Форма курсора изменится:

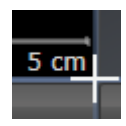

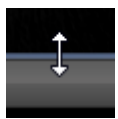

- 2. Нажать и удерживать нажатой левую кнопку мыши.
- 3. Переместить мышь.
	- ▶ Положение границы изменяется.
	- ▶ Размеры видов со всех сторон границы изменяется.
- 4. Отпустить левую кнопку мыши.
- ▶ SICAT Air удерживает текущее положение границы и фактические размеры видов со всех сторон границы.

### ВОЗВРАТ МАКЕТА АКТИВНОЙ РАБОЧЕЙ ЗОНЫ

Для возврата макета активной рабочей зоны выполнить следующие действия:

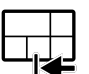

- Щелкнуть в **Панель инструментов рабочей зоны** по пиктограмме **Сбросить компоновку активной рабочей области**.
- ▶ SICAT Air возвращает к активной рабочей зоне на стандартном макете. Это значит, что программа отображает все виды в стандартных размерах.

### 12.11.5 СОЗДАНИЕ СКРИНШОТОВ РАБОЧИХ ЗОН

Для документирования можно скопировать скриншоты рабочих зон в буфер обмена Windows.

#### КОПИРОВАТЬ СКРИНШОТ РАБОЧЕЙ ЗОНЫ В БУФЕР ОБМЕНА

Для копирования вида в буфер обмена Windows выполнить следующие действия:

☑ Нужная рабочая зона уже активирована. Информация представлена в разделе Переключение активной рабочей зоны *[*▶ Страница *400]*.

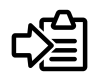

- На панели инструментов рабочей зоны щелкнуть по пиктограмме **Копировать скриншот активной рабочей зоны в буфер обмена**.
- ▶ SICAT Air копирует скриншот рабочей зоны в буфер обмена Windows.

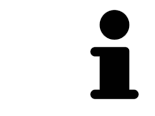

Скриншоты из буфера обмена можно вставлять во многие приложения, например, программы обработки изображений и текстовые редакторы. В большинстве программ для вставки используется сочетание клавиш Ctrl+V. Виды содержатся в рабочих зонах. Описание различных рабочих зон и видов представлено в разделе Рабочие зоны *[*▶ Страница *397]*.

Можно адаптировать виды. Информация представлена в разделе Адаптация видов *[*▶ Страница *404]* и Адаптация *3D-*вида *[*▶ Страница *415]*.

### 12.12.1 АДАПТАЦИЯ ВИДОВ

Некоторые инструменты для адаптации видов доступны только для активного вида. Информация об активации вида представлена в разделе Переключение активного вида *[*▶ Страница *406]*.

В активном виде имеются следующие элементы:

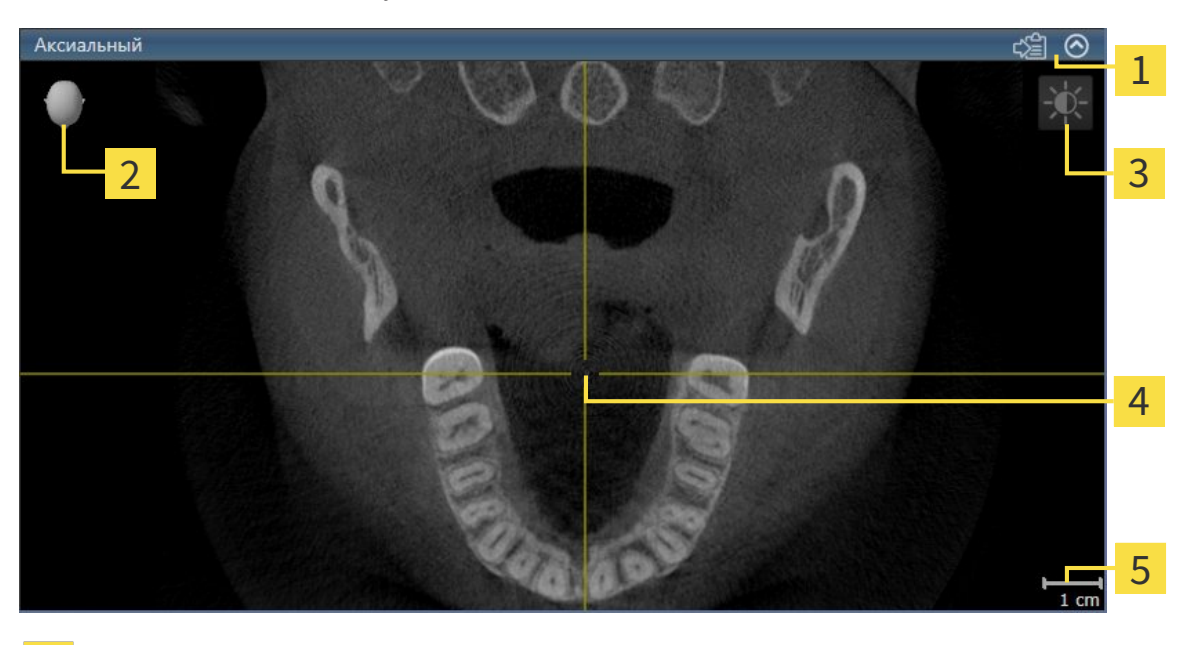

- Область заголовка
- Ориентировочный заголовок
- Панель инструментов вида 3

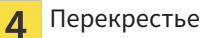

Масштаб 5

На послойных 2D-видах показаны Перекрестья. Перекрестья являются линиями пересечения с другими послойными видами. SICAT Air синхронизирует все послойные виды друг с другом. Это означает, что все перекрестья показывают на одно и то же положение в пределах 3D-рентгеновских данных. Таким образом можно разместить анатомические структуры по видам.

Вид **3D** показывает рамки, которые отображают текущие положения послойных 2D-видов.

Послойные 2D-виды за пределами имеют один масштаб.

Для адаптации видов доступны следующие действия:

- Переключение активного вида *[*▶ Страница *406]*
- *Максимизация и восстановление видов* [▶ Страница 407]
- Адаптация <sup>и</sup> возврат яркости <sup>и</sup> контрастности *2D-*видов *[*▶ Страница *408]*
- Масштабирование видов <sup>и</sup> перемещение фрагментов *[*▶ Страница *410]*
- Прокрутка слоев <sup>в</sup> послойных *2D-*видах *[*▶ Страница *411]*
- *Перемещение, скрытие и отображение перекрестья и рамки* [▶ Страница 412]
- *Вернуть виды* [▶ *Страница* 413]

Имеются дополнительные возможности адаптировать вид **3D**. Информация представлена в разделе Адаптация *3D-*вида *[*▶ Страница *415]*.

Можно задокументировать содержание активного вида. Информация представлена в разделе Создание скриншотов видов *[*▶ Страница *414]*.

### 12.12.2 ПЕРЕКЛЮЧЕНИЕ АКТИВНОГО ВИДА

Только активный вид показывает **Панель инструментов вида** и строку заголовка.

Для активации вида выполнить следующие действия:

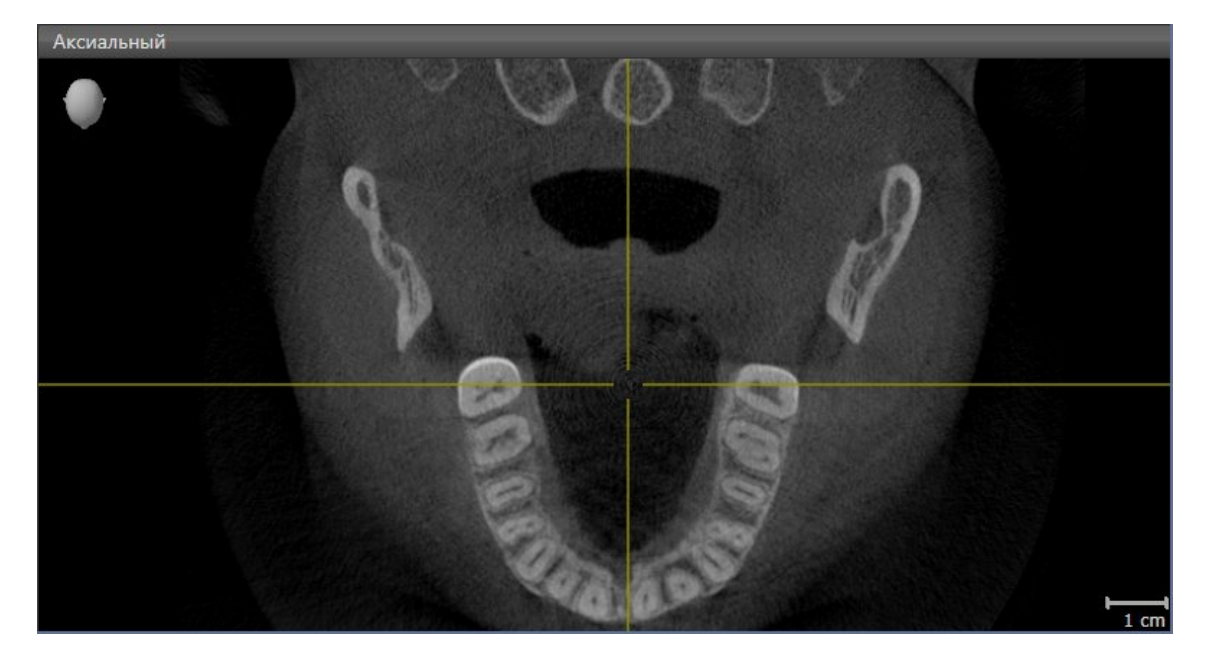

- Щелкнуть по нужному виду.
- **SICAT Air активирует вид:**

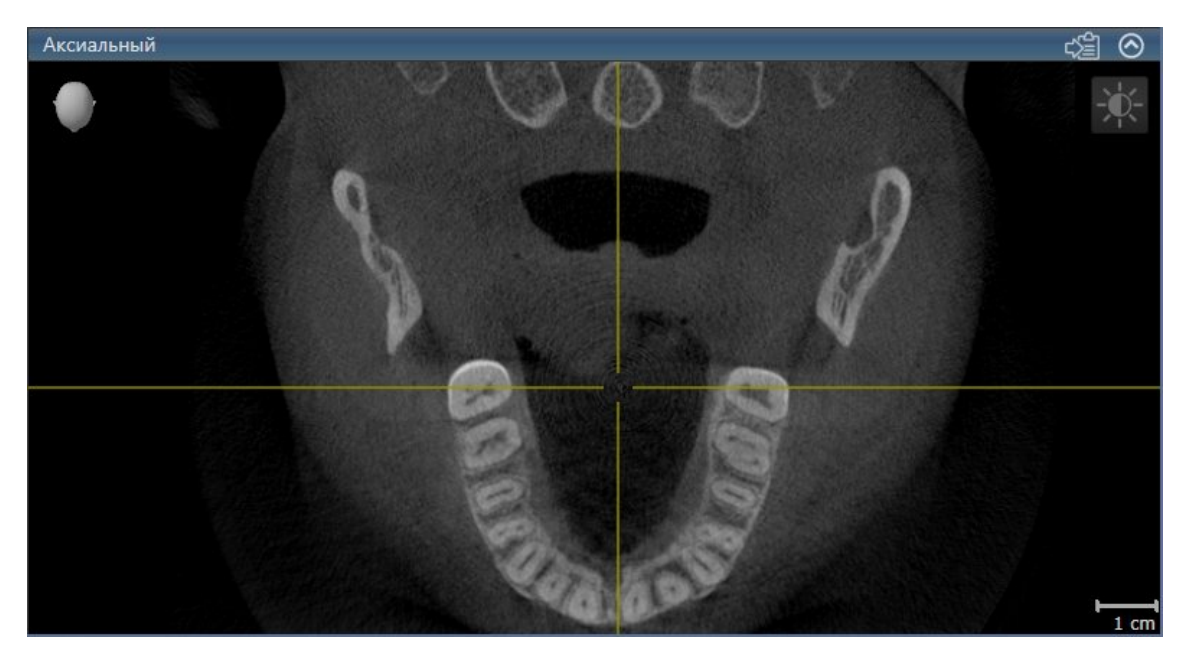

У активного вида строка заголовка отображается синим цветом.

### 12.12.3 МАКСИМИЗАЦИЯ И ВОССТАНОВЛЕНИЕ ВИДОВ

Для максимизации и восстановления предыдущего размера вида выполнить следующие действия:

- ☑ Требуемый вид уже активирован. Информация представлена в разделе Переключение активного вида *[*▶ Страница *406]*.
- ☑ Требуемый вид не максимизирован.

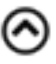

- 1. Щелкнуть в области заголовка нужного вида по пиктограмме **Увеличить до максимума**.
	- **SICAT Air максимизирует вид.**
- 
- 2. Щелкнуть в области заголовка максимального вида по пиктограмме **Восстановить**.

▶ SICAT Air восстанавливает предыдущий размер вида.

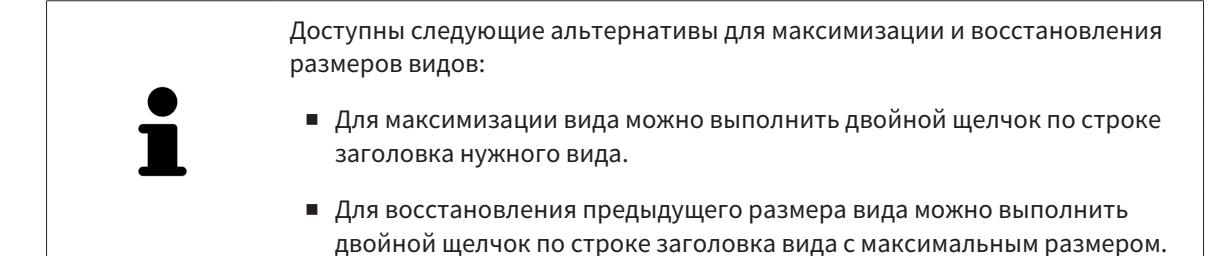

### 12.12.4 АДАПТАЦИЯ И ВОЗВРАТ ЯРКОСТИ И КОНТРАСТНОСТИ 2D-ВИДОВ

Для адаптации яркости и контрастности 2D-вида выполнить следующие действия:

☑ Требуемый 2D-вид уже активирован. Информация представлена в разделе Переключение активного вида *[*▶ Страница *406]*.

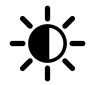

- 1. Передвинуть курсор мыши в **Панель инструментов вида** 2D-вида на пиктограмму **Адаптировать яркость и контрастность**.
	- ▶ Прозрачное окно **Адаптировать яркость и контрастность** открывается:

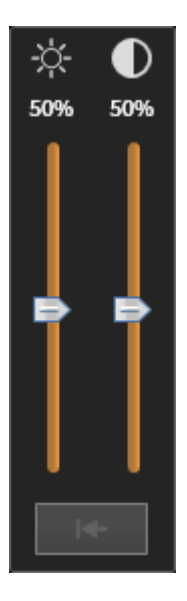

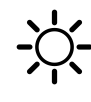

- 2. Передвинуть курсор мыши на ползунок **Яркость**.
- 3. Нажать и удерживать нажатой левую кнопку мыши и переместить курсор мыши вверх или вниз.
	- ▶ SICAT Air адаптирует яркость 2D-вида в соответствии с положением ползунка **Яркость**.
- 4. Отпустить левую кнопку мыши.
	- **SICAT Air сохраняет фактическую яркость 2D-вида.**

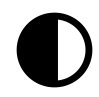

- 5. Передвинуть курсор мыши на ползунок **Контрастность**.
- 6. Нажать и удерживать нажатой левую кнопку мыши и переместить курсор мыши вверх или вниз.
	- ▶ SICAT Air адаптирует контрастность 2D-вида в соответствии с положением ползунка **Контрастность**.
- 7. Отпустить левую кнопку мыши.
	- ▶ SICAT Air сохраняет фактическую контрастность 2D-вида.
- 8. Извлечь курсор мыши из прозрачного окна **Адаптировать яркость и контрастность**.

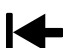

▶ Прозрачное окно **Адаптировать яркость и контрастность** закрывается.

Для возврата яркости и контрастности 2D-вида к стандартным значениям можно щелкнуть по пиктограмме **Сбросить настройки яркости и контраста**.

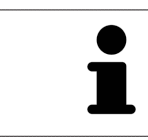

Яркость и контрастность всех послойных 2D-видов связаны друг с другом.

### 12.12.5 МАСШТАБИРОВАНИЕ ВИДОВ И ПЕРЕМЕЩЕНИЕ ФРАГМЕНТОВ

#### МАСШТАБИРОВАНИЕ ВИДА

Увеличение или уменьшение содержания вида.

Для масштабирования видов выполнить следующие действия:

- 1. Навести курсор мыши на нужный вид.
- 2. Повернуть колесико мыши вперед.
	- ▶ Вид удаляется.
- 3. Повернуть колесико мыши назад.
- ▶ Вид приближается.

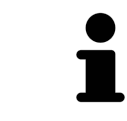

В качестве альтернативы можно нажать на колесико мыши и переместить мышь вверх или вниз для наезда или отъезда.

### ПЕРЕМЕЩЕНИЕ ФРАГМЕНТА ВИДА

Для перемещения фрагмента вида выполнить следующие действия:

- 1. Навести курсор мыши на нужный вид.
- 2. Нажать и удерживать нажатой правую кнопку мыши.

▶ Форма курсора изменится.

- 3. Переместить мышь.
	- ▶ Фрагмент вида перемещается в соответствии с движением курсора мыши.
- 4. Отпустить правую кнопку мыши.
- **SICAT Air сохраняет текущий фрагмент вида.**

### 12.12.6 ПРОКРУТКА СЛОЕВ В ПОСЛОЙНЫХ 2D-ВИДАХ

Для прокрутки слоев в послойном 2D-виде выполнить следующие действия:

- 1. Навести курсор мыши на нужный послойный 2D-вид.
- 2. Нажать и удерживать нажатой левую кнопку мыши.
	- ▶ Курсор мыши становится на двухнаправленную стрелку.
- 3. Двигайте мышь вверх или вниз.
	- ▶ Слои за исключением слоя **Поперечный** передвигаются параллельно.
	- ▶ Слой **Поперечный** двигается вдоль панорамной кривой.
	- ▶ SICAT Air адаптирует слои и перекрестья других видов в соответствии с текущей точкой фокуса.
	- ▶ SICAT Air адаптирует рамки в виде **3D** в соответствии с текущей точкой фокуса.
- 4. Отпустить левую кнопку мыши.
- **SICAT Air сохраняет текущий слой.**

### 12.12.7 ПЕРЕМЕЩЕНИЕ, СКРЫТИЕ И ОТОБРАЖЕНИЕ ПЕРЕКРЕСТЬЯ И РАМКИ

#### ПЕРЕМЕСТИТЬ ПЕРЕКРЕСТЬЕ

Для перемещения перекрестья в послойном 2D-виде выполнить следующие действия:

☑ Все перекрестья и рамка в настоящий момент показаны.

- 1. Перевести курсор мыши в нужном виде в центр перекрестья.
	- ▶ Курсор мыши становится перекрестьем.

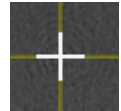

- 2. Нажать и удерживать нажатой левую кнопку мыши.
- 3. Переместить мышь.
	- ▶ Перекрестье вида зависит от перемещений мыши.
	- ▶ SICAT Air адаптирует слои и перекрестья других видов в соответствии с текущей точкой фокуса.
	- ▶ SICAT Air адаптирует рамки в виде **3D** в соответствии с текущей точкой фокуса.
- 4. Отпустить левую кнопку мыши.
- **SICAT Air сохраняет текущее положение перекрестья.**

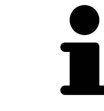

Для перемещения перекрестья сразу в положение курсора мыши можно сделать двойной щелчок в 2D-виде.

### СКРЫТЬ И ПОКАЗАТЬ ПЕРЕКРЕСТЬЕ И РАМКУ

Чтобы скрыть или показать все перекрестия и рамку, выполните следующие действия:

☑ Все перекрестья и рамка в настоящий момент показаны.

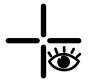

1. Щелкнуть в **Панель инструментов рабочей зоны** по пиктограмме **Скрыть перекрестия и рамку**.

- ▶ SICAT Air показывает перекрестья во всех послойных 2D-видах.
- ▶ SICAT Air скрывает рамки в виде **3D**.
- 
- 2. Щелкнуть по пиктограмме **Показать перекрестия и рамку**.
	- ▶ SICAT Air показывает перекрестья во всех послойных 2D-видах.
	- ▶ SICAT Air показывает рамки в виде **3D**.

### 12.12.8 ВЕРНУТЬ ВИДЫ

Для возврата всех видов выполнить следующие действия:

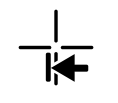

■ Щелкнуть в **Панель инструментов рабочей зоны** по пиктограмме **Вернуть виды**.

▶ SICAT Air возвращает во всех видах стандартные значения масштаба, смещения фрагментов, прокрутки и смещения перекрестий.

▶ SICAT Air возвращает линию визирования вида **3D** к стандартному значению.

### 12.12.9 СОЗДАНИЕ СКРИНШОТОВ ВИДОВ

Для документирования можно скопировать скриншоты видов в буфер обмена Windows.

#### КОПИРОВАНИЕ СКРИНШОТА ВИДА В БУФЕР ОБМЕНА WINDOWS

Для копирования скриншота вида в буфер обмена Windows выполнить следующие действия:

☑ Требуемый вид уже активирован. Информация представлена в разделе Переключение активного вида *[*▶ Страница *406]*.

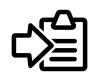

- Щелкнуть в строке заголовка вида по пиктограмме **Копировать сведения о неисправности в буфер обмена (Ctrl+C)**.
- ▶ SICAT Air копирует скриншот вида в буфер обмена Windows.

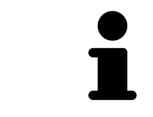

Скриншоты из буфера обмена можно вставлять во многие приложения, например, программы обработки изображений и текстовые редакторы. В большинстве программ для вставки используется сочетание клавиш Ctrl+V.

# 12.13 АДАПТАЦИЯ 3D-ВИДА

Можно в любой момент изменить линию визирования вида **3D**. Информация представлена в разделе Изменение направления визирования *3D-*вида *[*▶ Страница *416]*.

Для конфигурирования вида **3D** доступны следующие действия:

- Переключение типа изображения *3D-*вида *[*▶ Страница *418]*
- Конфигурирование типа изображения *3D-*вида *[*▶ Страница *419]*
- Переключение режима фрагмента *3D-*вида *[*▶ Страница *424]*

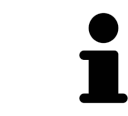

При закрытии SICAT Air программа сохраняет макет рабочих зон и настройки видов.

#### 12.13.1 ИЗМЕНЕНИЕ НАПРАВЛЕНИЯ ВИЗИРОВАНИЯ 3D-ВИДА

Имеется две возможности для изменения линии визирования вида **3D**:

- Интерактивное изменение
- Выбор стандартного направления визирования

#### ИНТЕРАКТИВНОЕ ИЗМЕНЕНИЕ НАПРАВЛЕНИЯ ВИЗИРОВАНИЯ 3D-ВИДА

Для интерактивного изменения направления взора вида **3D** выполнить следующие действия:

- 1. Передвинуть курсор мыши на вид **3D**.
- 2. Нажать и удерживать нажатой левую кнопку мыши.
	- ▶ Курсор мыши становится на руку.
- 3. Переместить мышь.
	- ▶ Направление визирования меняется в соответствии с движением мыши.
- 4. Отпустить левую кнопку мыши.
- ▶ SICAT Air сохраняет текущую линию визирования вида **3D**.

#### ВЫБОР СТАНДАРТНОГО НАПРАВЛЕНИЯ ВИЗИРОВАНИЯ

Для выбора стандартной линии визирования в виде **3D** выполните следующие действия:

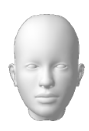

- 1. Передвинуть курсор мыши в левом верхнем углу вида **3D** на пиктограмму Ориентировочный заголовок.
	- ▶ Прозрачное окно **Направление визирования** открывается:

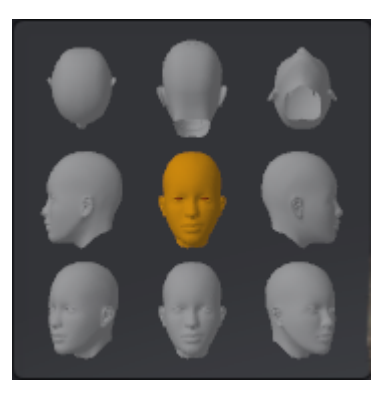

- ▶ В центре прозрачного окна **Направление визирования** показывает отмеченное Ориентировочный заголовок текущее направление взора.
- 2. Щелкнуть по пиктограмме Ориентировочный заголовок, которая показывает нужную стандартную линию визирования.
	- ▶ Направление взора вида **3D** меняется в соответствии с вашим выбором.
- 3. Извлечь курсор мыши из прозрачного окна **Направление визирования**.
- ▶ Прозрачное окно **Направление визирования** закрывается.

### 12.13.2 ВИДЫ ИЗОБРАЖЕНИЯ 3D-ВИДА

Информация о виде **3D** представлена в разделе Адаптация *3D-*вида *[*▶ Страница *415]*.

В SICAT Air для вида **3D** в рабочей зоне **MPR/Радиология** и **Дыхательный путь** имеются различные типы изображения:

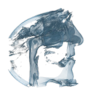

■ Объемное изображение с контурами тканей показывает только мягкие ткани.

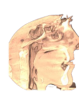

■ **Отображение поверхности** показывает непрозрачное сечение объема.

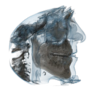

■ В **Объемное изображение с костями и контурами тканей** сочетаются **Объемное изображение с контурами тканей** и **Объемное изображение с костями**.

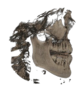

**Объемное изображение с костями** показывает только кости.

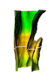

■ **Непрозрачный вид трахей** показывает сегментированный дыхательный путь. Этот дыхательный путь соответствует объекту **Дыхательный путь** из SICAT Air. Настройки объекта **Дыхательный путь** влияют на **Непрозрачный вид трахей**. Информация представлена в разделе Объекты *SICAT Air [*▶ Страница *391]*.

Информация об активации типа изображения для вида **3D** представлена в разделе Переключение типа изображения *3D-*вида *[*▶ Страница *418]*.

Информация о конфигурировании активного типа изображения представлена в разделе Конфигурирование типа изображения *3D-*вида *[*▶ Страница *419]*.

Информация об использовании различных типов изображения с различными режимами фрагмента приведена в разделе Режимы фрагментов *3D-*вида *[*▶ Страница *421]*.

### 12.13.3 ПЕРЕКЛЮЧЕНИЕ ТИПА ИЗОБРАЖЕНИЯ 3D-ВИДА

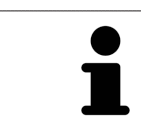

Все виды изображения доступны по всех рабочих зонах.

Для переключения активного типа изображения вида **3D** выполнить следующие действия:

- ☑ Вид **3D** уже активирован. Информация представлена в разделе Переключение активного вида *[*▶ Страница *406]*.
- 1. Передвинуть курсор мыши в **Панель инструментов вида** вида **3D** на пиктограмму **Переключить тип изображения**.
	- ▶ Прозрачное окно **Переключить тип изображения** открывается:

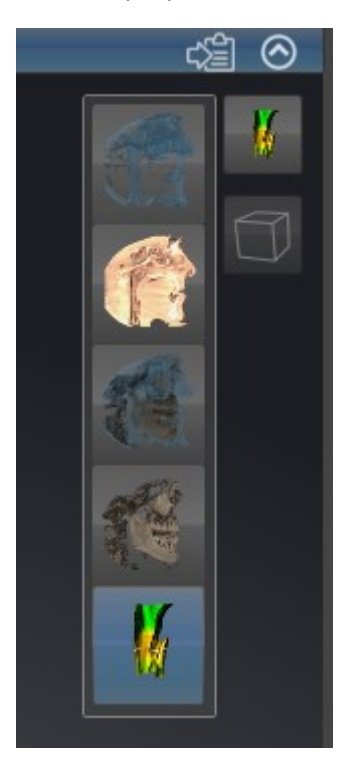

- 2. Щелкнуть по пиктограмме нужного типа изображения.
	- **SICAT Air активирует нужный тип изображения.**
- 3. Извлечь курсор мыши из прозрачного окна **Переключить тип изображения**.
- ▶ Прозрачное окно **Переключить тип изображения** закрывается.

### 12.13.4 КОНФИГУРИРОВАНИЕ ТИПА ИЗОБРАЖЕНИЯ 3D-ВИДА

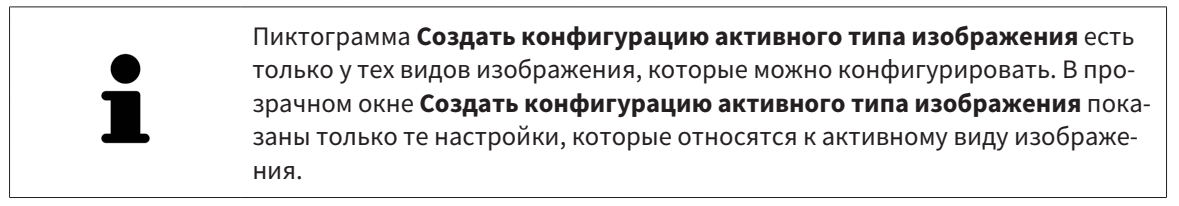

Для создания конфигурации типа изображения вида **3D** выполнить следующие действия:

- ☑ Вид **3D** уже активирован. Информация представлена в разделе Переключение активного вида *[*▶ Страница *406]*.
- ☑ Требуемый тип изображения уже активирован. Информация представлена в разделе Переключение типа изображения *3D-*вида *[*▶ Страница *418]*.
- ☑ Активный тип изображения можно конфигурировать.

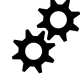

1. Передвинуть курсор мыши в **Панель инструментов вида** вида **3D** на пиктограмму **Создать конфигурацию активного типа изображения**.

▶ Прозрачное окно **Создать конфигурацию активного типа изображения** открывается:

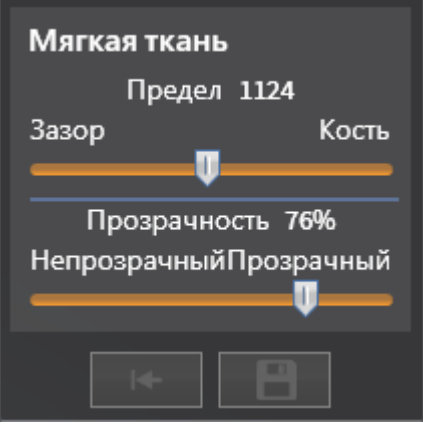

- 2. Переместить нужный ползунок.
	- ▶ SICAT Air адаптирует вид **3D** в соответствии с положением ползунка.
- 3. Щелкнуть рядом с **Расширенные настройки** по пиктограмме со стрелкой (при наличии). ▶ Область **Расширенные настройки** раскрывается.
- 4. Активировать или деактивировать имеющиеся флажки.
	- ▶ SICAT Air меняет вид **3D** в зависимости от состояния флажков.
- 5. Переместить нужный ползунок.
	- ▶ SICAT Air адаптирует вид **3D** в соответствии с положением ползунка.
- 6. Извлечь курсор мыши из прозрачного окна **Создать конфигурацию активного типа изображения**.
- ▶ Прозрачное окно **Создать конфигурацию активного типа изображения** закрывается.

Настройки можно вернуть к предварительным щелчком по кнопке **Сбросить конфигурацию активного типа изображения как настройки по умолчанию**.

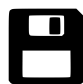

Настройки можно сохранить как предварительные щелчком по кнопке **Сохранить конфигурацию активного типа изображения как настройку по умолчанию**.

### 12.13.5 РЕЖИМЫ ФРАГМЕНТОВ 3D-ВИДА

Информация о виде **3D** представлена в разделе Адаптация *3D-*вида *[*▶ Страница *415]*.

В режимах фрагмента части объема в виде **3D** можно скрыть.

SICAT Air в виде **3D** предоставляет различные режимы фрагмента в зависимости от типа изображения:

#### ФРАГМЕНТ: ВСЕ

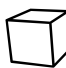

SICAT Air показывает все части объема, которые имеются в активном типе изображения.

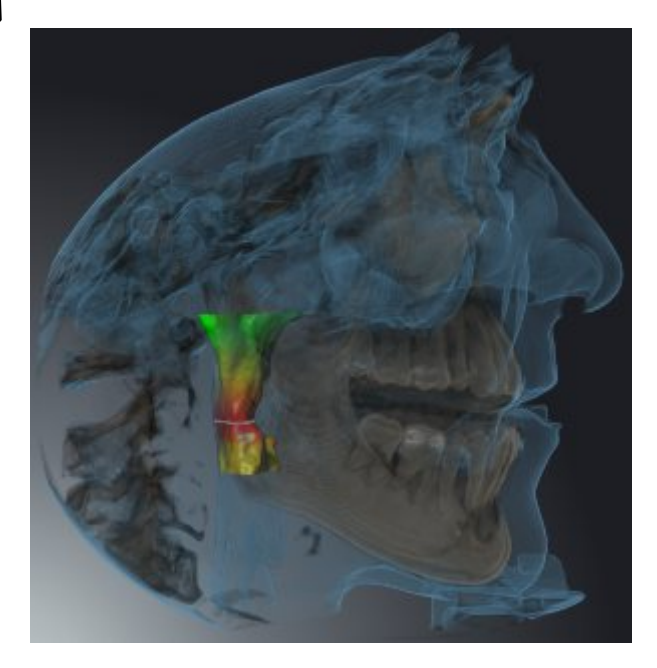

#### ФРАГМЕНТ: ДИСК ДЫХАТЕЛЬНОГО ПУТИ

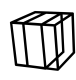

SICAT Air скрывает все части объема, которые находятся сбоку от области дыхательного пути. Информация об определении области дыхательного пути представлена в разделе Определение области дыхательного пути *[*▶ Страница *446]*. Если область дыхательного пути не задана, SICAT Air использует стандартные значения.

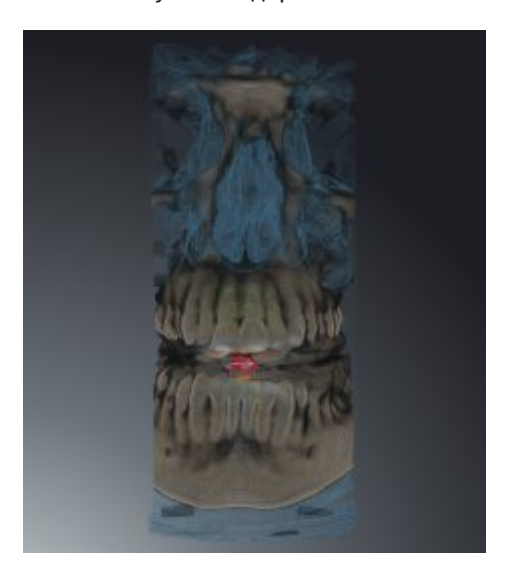

### ФРАГМЕНТ: АКТИВНЫЙ ПОСЛОЙНЫЙ ВИД

SICAT Air скрывает все части объема, которые находятся на одной стороне от выбранного слоя. Слой можно задать в зависимости от режима фрагмента в послойном виде **Аксиальный**, послойном виде **Фронтальный** или послойном виде **Саггитальный**. Информация представлена в разделе Прокрутка слоев <sup>в</sup> послойных *2D-*видах *[*▶ Страница *411]*. В рабочей зоне доступны только те режимы фрагментов слоев, для которых имеются соответствующие послойные виды. В рабочей зоне **Дыхательный путь** можно также задать аксиальный слой в профиле дыхательного пути. Информация представлена в разделе Взаимодействие <sup>с</sup> профилем дыхательного пути *[*▶ Страница *460]*.

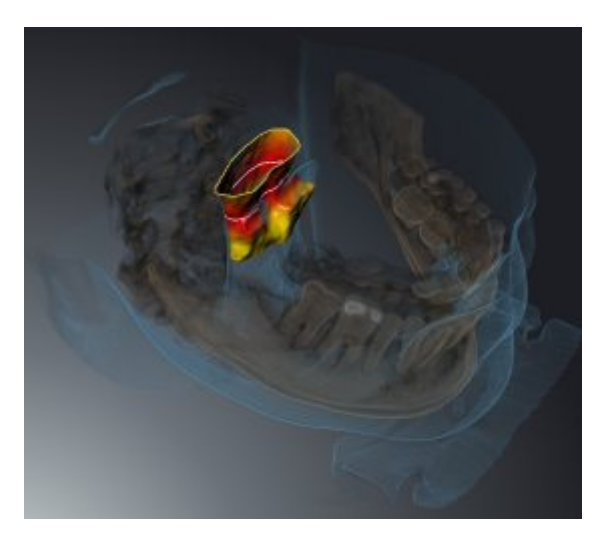

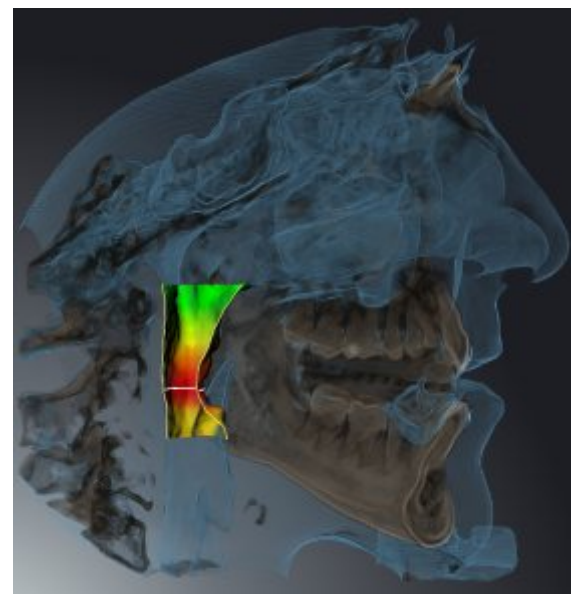

#### РЕЖИМЫ ФРАГМЕНТА В ОПРЕДЕЛЕННЫХ ТИПАХ ИЗОБРАЖЕНИЯ

В следующей таблице показаны режимы фрагмента, которые имеются в наличии в типах изображения:

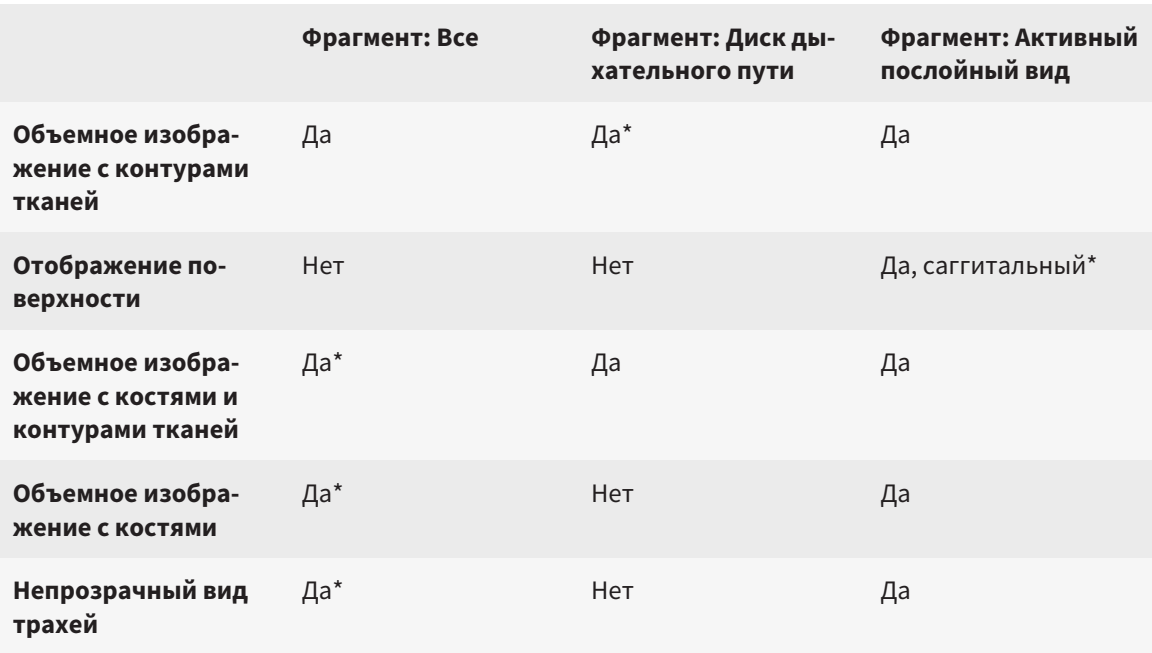

#### \*Стандарт

Информация об активации режима фрагмента вида **3D** представлена в разделе Переключение режима фрагмента *3D-*вида *[*▶ Страница *424]*.

#### 12.13.6 ПЕРЕКЛЮЧЕНИЕ РЕЖИМА ФРАГМЕНТА 3D-ВИДА

Для переключения режима фрагмента вида **3D** выполнить следующие действия:

- ☑ Вид **3D** уже активирован. Информация представлена в разделе Переключение активного вида *[*▶ Страница *406]*.
- 1. Передвинуть курсор мыши в **Панель инструментов вида** вида **3D** на пиктограмму **Переключение режима фрагмента**.
	- ▶ Прозрачное окно **Переключение режима фрагмента** открывается:

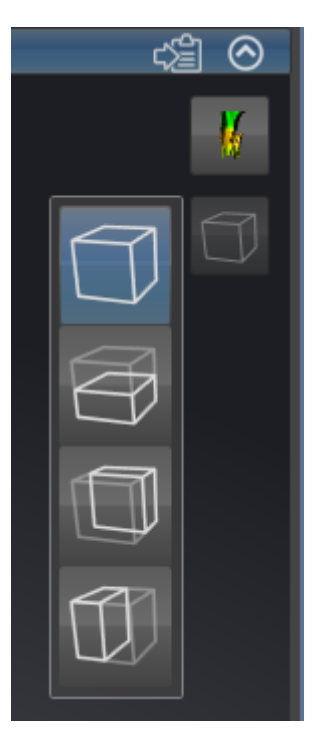

- 2. Щелкнуть по пиктограмме нужного режима фрагмента.
	- **SICAT Air активирует нужный режим фрагмента.**
- 3. Извлечь курсор мыши из прозрачного окна **Переключение режима фрагмента**.
- ▶ Прозрачное окно **Переключение режима фрагмента** закрывается.

# 12.14 ОТТЕНКИ СЕРОГО

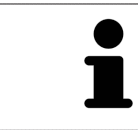

Можно изменить оттенки серого только для объемов, которые составлены 3D-рентгеновскими аппаратами других производителей.

Если изображение объема не является достаточным, можно изменить оттенки серого для объема в окне **Изменить оттенки серого**:

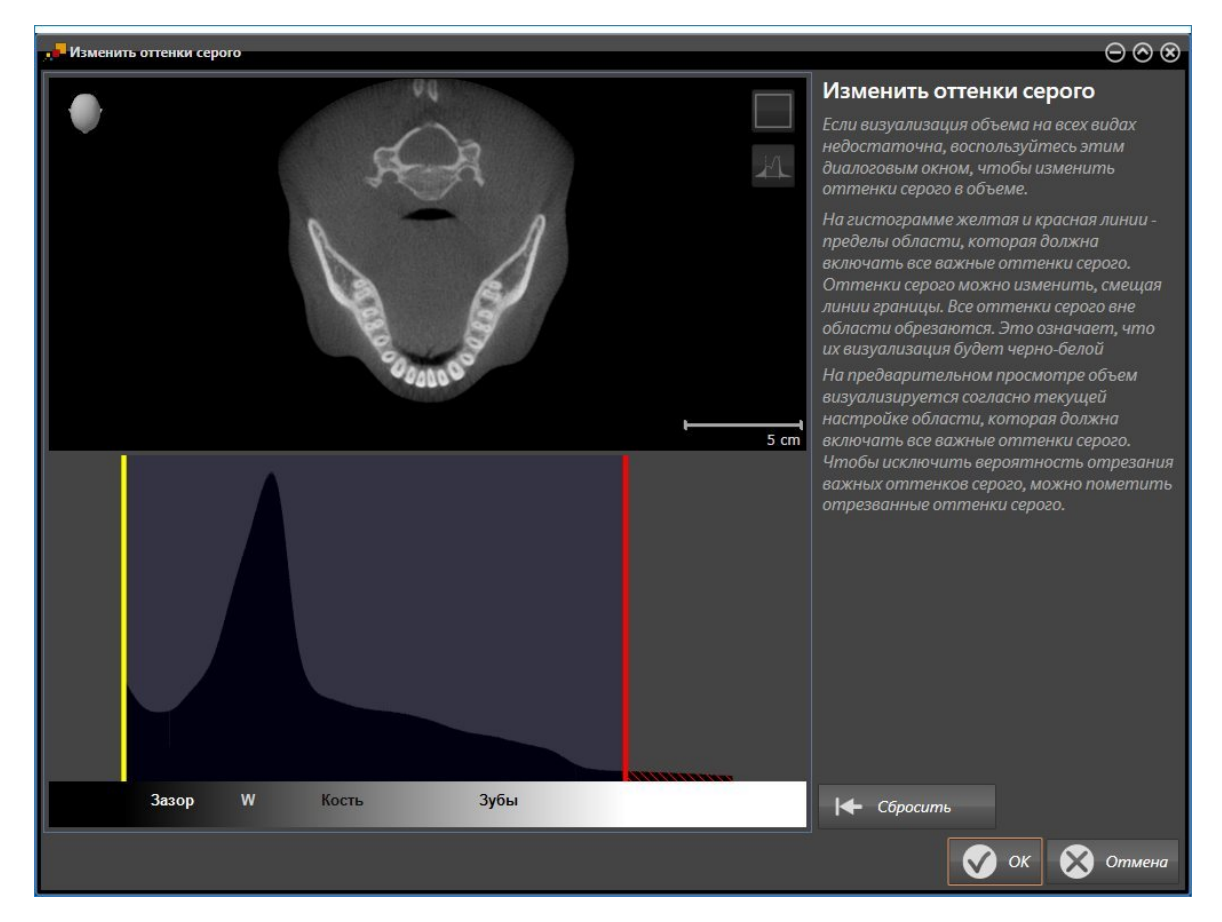

Окно **Изменить оттенки серого** состоит из двух частей:

- Верхняя часть показывает послойный **Аксиальный**-вид или **Фронтальный**-вид проекции.
- Нижняя часть показывает гистограмму с распределением по частоте оттенков серого.

В гистограмме представлены желтые линии и красные линии границ области, в которой должны содержаться все возможные оттенки серого. Можно подобрать оттенки серого, смещая границы. SICAT Air обрезает все оттенки серого за пределами области. Это значит, что программа отображает их либо черным, либо белым цветом.

SICAT Air отображает объем в послойном виде **Аксиальный** или виде проекций **Фронтальный** в соответствии с областью, которая содержит все релевантные оттенки серого. Чтобы SICAT Air не скрывал релевантную информацию, содержащуюся в изображении, программа может обозначать обрезанные оттенки серого.

В послойном виде **Аксиальный** можно пролистывать слои и проверять их на обрезанные оттенки серого по отдельности.

В виде проекции **Фронтальный** можно проверить все слои на обрезанные оттенки серого сразу.

Изменять оттенки серого следует только в том случае, если изображение объема во всех видах не является достаточным. Информация представлена в разделе Изменить оттенки серого *[*▶ Страница *427]*.

Например, для выделения определенных анатомических структур можно временно изменить яркость и контрастность 2D-видов. Информация представлена в разделе Адаптация <sup>и</sup> возврат яркости <sup>и</sup> контрастности *2D-*видов *[*▶ Страница *408]*.

Кроме того, можно адаптировать тип изображения вида **3D**. Информация представлена в разделе Переключение типа изображения *3D-*вида *[*▶ Страница *418]*, Конфигурирование типа изображения *3D-*вида *[*▶ Страница *419]* и Переключение режима фрагмента *3D-*вида *[*▶ Страница *424]*.

### 12.14.1 ИЗМЕНИТЬ ОТТЕНКИ СЕРОГО

Общая информация об оттенках серого приведена в разделе Оттенки серого *[*▶ Страница *425]*.

Для изменения оттенков серого для объема выполнить следующие действия:

☑ Этап последовательности операций **Подготовить** уже расширен.

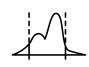

1. Щелкнуть по пиктограмме **Изменить оттеки серого**.

▶ Откроется окно **Изменить оттенки серого**:

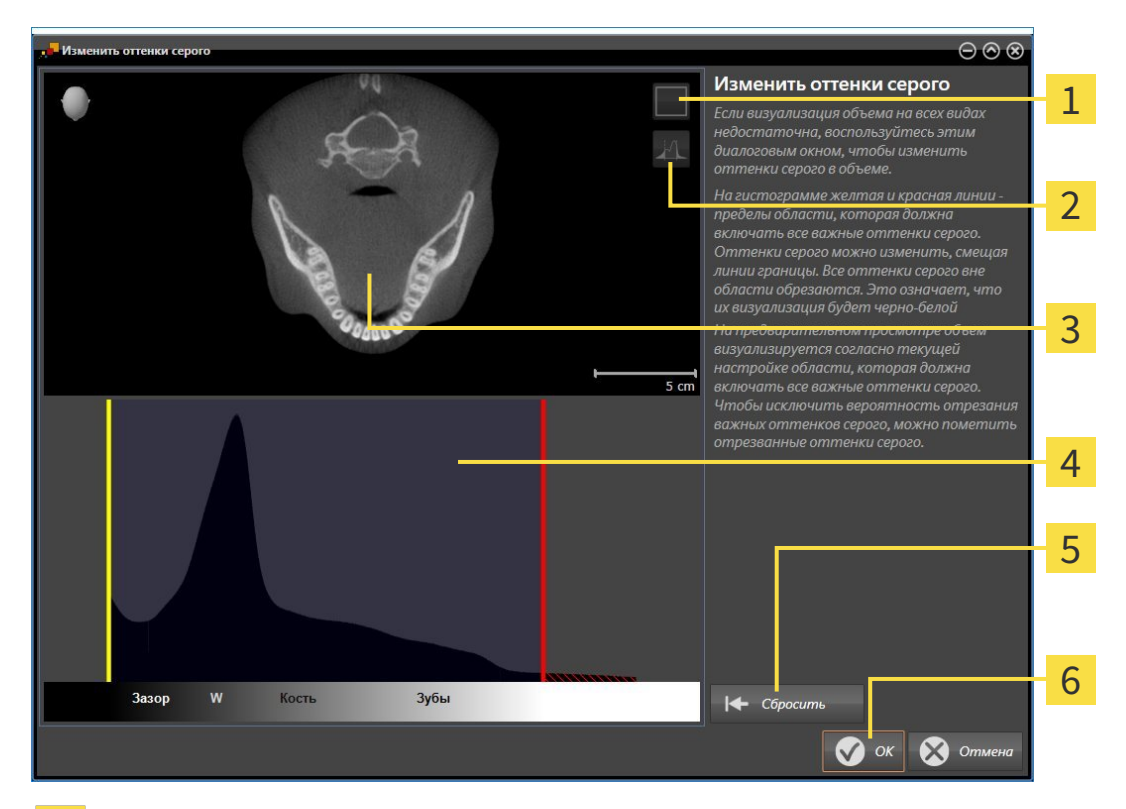

- Пиктограмма **Активировать режим фронтальной проекции** или **Активировать осевой ре-**1 **жим слоев**
- Пиктограмма **Не помечать отрезанные оттенки серого** или **Пометить отрезанные оттен-**フ **ки серого**
- Послойный вид **Аксиальный** или вид проекции **Фронтальный** 3
- Гистограмма  $\overline{\mathbf{A}}$
- Кнопка **Сбросить** 5
- Кнопка **OK** 6
- 2. Удостовериться в том, что аксиальный режим слоев был активирован. При необходимости щелкнуть по пиктограмме **Активировать осевой режим слоев**.
- 3. Для изменения нижней границы области, в которой должны быть представлены все релевантные оттенки серого, нужно переместить желтую линию.
	- ▶ SICAT Air соответствующим образом изменяет в виде **Аксиальный** все оттенки серого.
	- ▶ SICAT Air отмечает желтым цветом все оттенки серого ниже нижнего релевантного оттенка.
- 4. Прокрутить осевые слои. Удостовериться в том, чтобы все релевантные оттенки серого не были обозначены желтым цветом. При необходимости передвинуть желтую линию еще раз.
- 5. Для изменения верхней границы области, в которой должны быть представлены все релевантные оттенки серого, нужно переместить красную линию.
	- ▶ SICAT Air соответствующим образом изменяет в виде **Аксиальный** все оттенки серого.
	- $\triangleright$  SICAT Air отмечает красным цветом все оттенки серого выше верхнего релевантного оттенка.
- 6. Прокрутить осевые слои. Все релевантные оттенки серого не должны обозначаться красным цветом. При необходимости передвинуть красную линию еще раз.
- 7. Щелкнуть по **OK**.
- ▶ Окно **Изменить оттенки серого** закроется, и все виды SICAT Air отображают объем в соответствии с измененными оттенками серого.

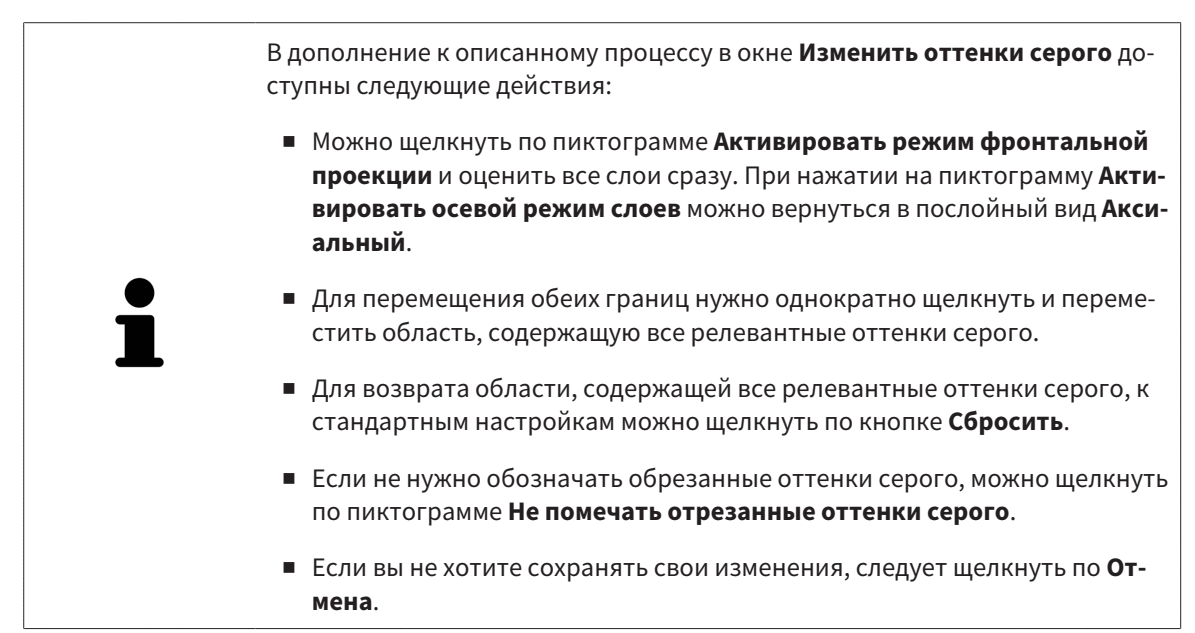

# 12.15 НАПРАВЛЕНИЕ ОБЪЕМА И ОБЛАСТЬ ПАНОРАМЫ

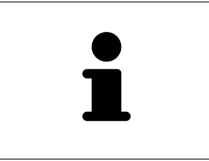

Если требуется адаптация направления объема, выполнить ее в начале работы с 3D-рентгеновским снимком. Если направление объема будет адаптировано позднее, диагностику или планирование при определенных обстоятельствах придется частично повторить.

#### НАПРАВЛЕНИЕ ОБЪЕМА

Направление объема можно менять для всех трех видов, поворачивая объем вокруг трех главных осей. Это необходимо в следующих случаях:

- Не оптимальное позиционирование пациента при 3D-рентгенографии
- Направление согласно случаю применения, например, ориентация осевых слоев параллельно франкфуртской горизонтали или параллельно окклюзионной плоскости
- Оптимизация панорамного вида

Когда направление объема адаптируется в SICAT Air, все остальные приложения SICAT также принимают эти изменения.

Информация об адаптации направления объема представлена в разделе Изменить направление объема *[*▶ Страница *431]*.

#### ОБЛАСТЬ ПАНОРАМЫ

SICAT Air рассчитывает вид **Панорама** на основании объема и области панорамы. Для оптимизации **Панорама**-вида следует изменить область панорамы на обеих челюстях пациента. Это важно для эффективной и результативной диагностики и планирования лечения.

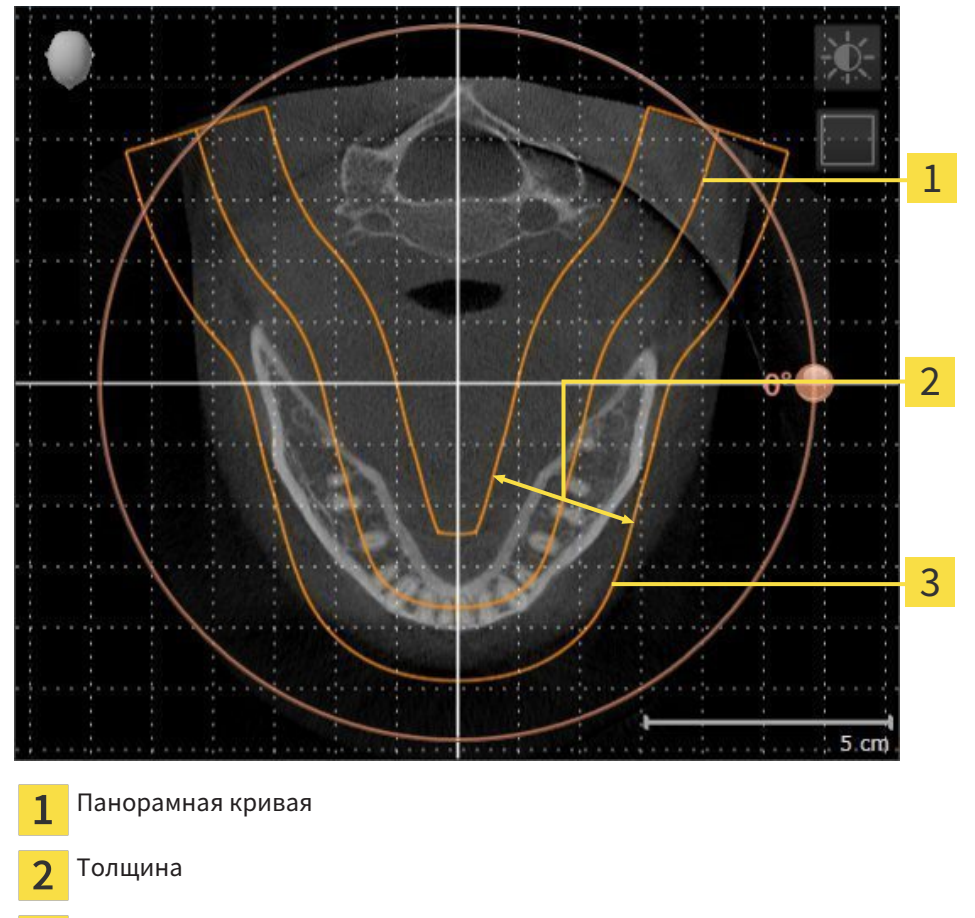

Область панорамы 3

Область панорамы установлена посредством двух следующих компонентов:

- Форма и положение панорамной кривой
- Толщина области панорамы

Для оптимального изменения области панорамы должны быть выполнены оба следующих условия:

- Область панорамы должна включать все зубы и обе челюсти полностью.
- Область панорамы должна быть максимально тонкой.

Когда область панорамы адаптируется в SICAT Air, все остальные приложения SICAT также принимают эти изменения.

Информация об изменении области панормамы представлена в разделе Изменить область панорамы *[*▶ Страница *436]*.

### 12.15.1 ИЗМЕНИТЬ НАПРАВЛЕНИЕ ОБЪЕМА

Общая информация о направлении объема представлена в разделе Направление объема <sup>и</sup> область панорамы *[*▶ Страница *429]*.

Процесс изменения направления объема включает следующие этапы:

- Открыть **Изменить направление объема и область панорамы** окно
- Вращение объема в виде **Фронтальный**
- Вращение объема в виде **Саггитальный**
- Вращение объема в виде **Аксиальный**

#### ОТКРЫТЬ ОКНО "ИЗМЕНИТЬ НАПРАВЛЕНИЕ ОБЪЕМА И ОБЛАСТЬ ПАНОРАМЫ"

☑ Этап последовательности операций **Подготовить** уже расширен.

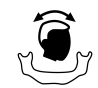

■ Щелкнуть по пиктограмме **Изменить направление объема и область панорамы**.

▶ Откроется окно **Изменить направление объема и область панорамы**:

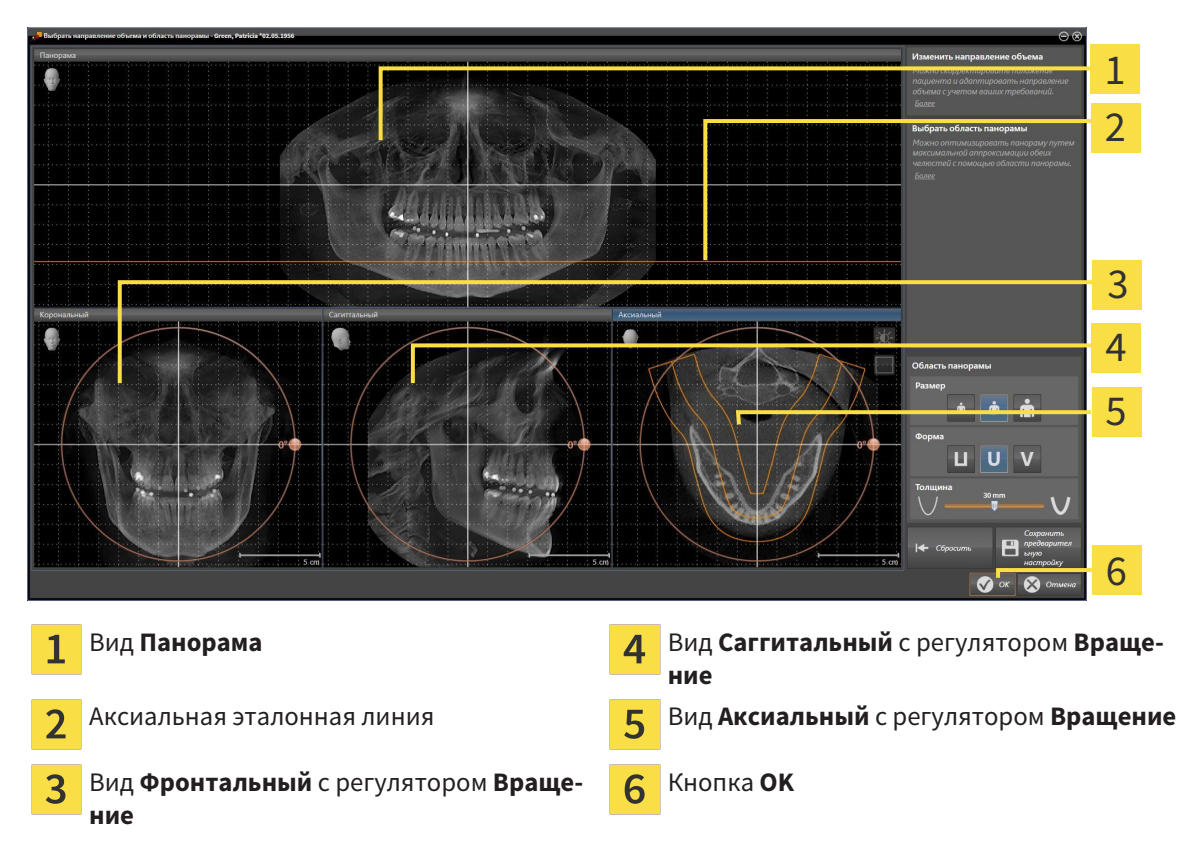

#### ВРАЩЕНИЕ ОБЪЕМА В ВИДЕ ФРОНТАЛЬНЫЙ

1. Активировать вид **Фронтальный**:

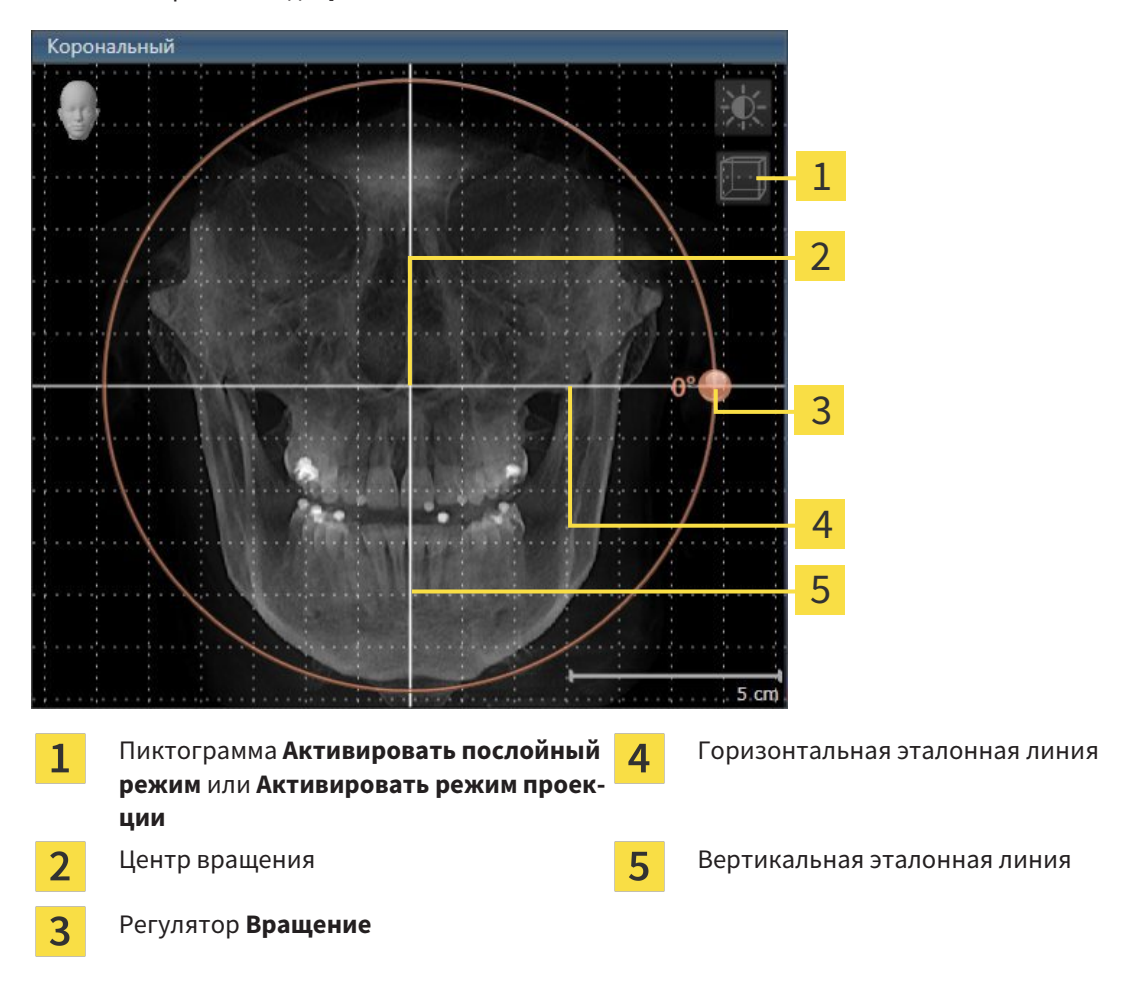

- 2. Удостовериться в том, что режим проекции был активирован. При необходимости щелкнуть по пиктограмме **Активировать режим проекции**.
- 3. Переместить курсор мыши на регулятор **Вращение**.
- 4. Нажать и удерживать нажатой левую кнопку мыши.
- 5. Переместить регулятор **Вращение** вдоль окружности в нужном направлении.
	- ▶ SICAT Air вращает объем в виде **Фронтальный** по кругу вокруг центра вращения и, соответственно, в других видах.
- 6. После того, как вы настроили требуемый поворот объема, отпустите левую кнопку мыши. Ориентироваться следует на горизонтальную эталонную линию, вертикальную эталонную линию и решетку.
### ВРАЩЕНИЕ ОБЪЕМА В ВИДЕ САГГИТАЛЬНЫЙ

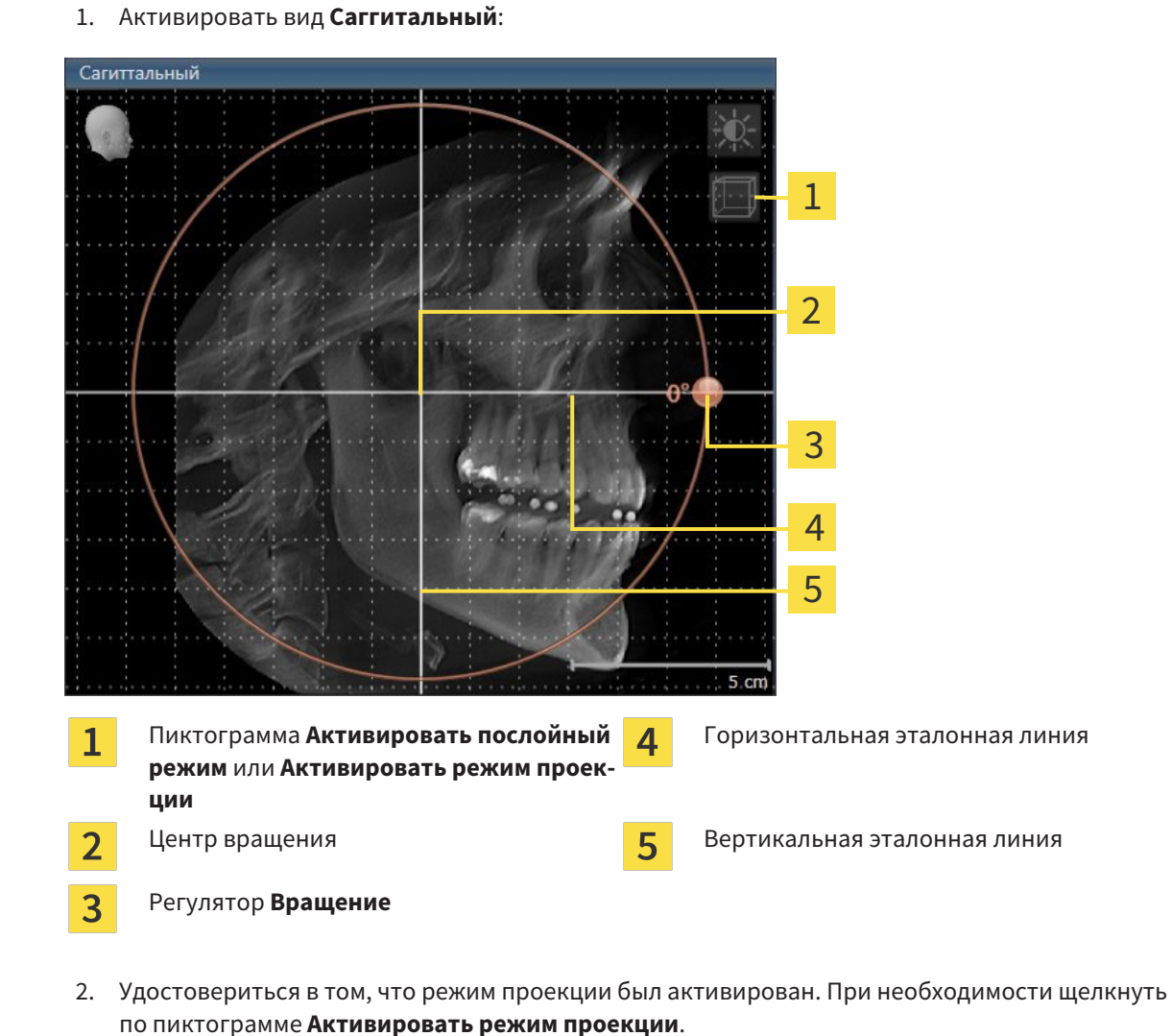

- 3. Переместить курсор мыши на регулятор **Вращение**.
- 4. Нажать и удерживать нажатой левую кнопку мыши.
- 5. Переместить регулятор **Вращение** вдоль окружности в нужном направлении.
	- ▶ SICAT Air вращает объем в виде **Саггитальный** по кругу вокруг центра вращения и, соответственно, в других видах.
- 6. После того, как вы настроили требуемый поворот объема, отпустите левую кнопку мыши. Ориентироваться следует на горизонтальную эталонную линию, вертикальную эталонную линию и решетку.

### ВРАЩЕНИЕ ОБЪЕМА В ВИДЕ АКСИАЛЬНЫЙ

1. Активировать вид **Аксиальный**:

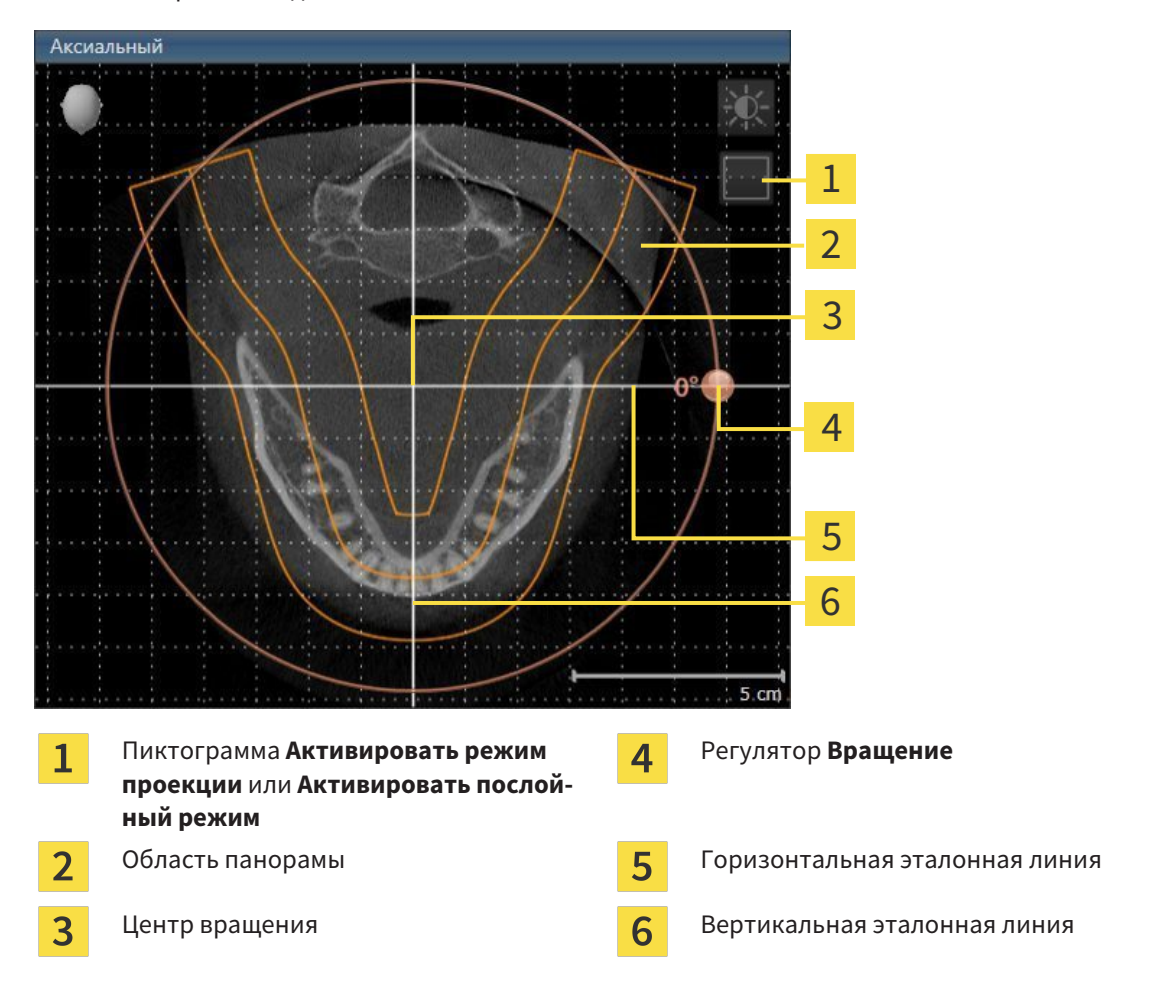

- 2. Удостовериться в том, что режим слоев был активирован. При необходимости щелкнуть по пиктограмме **Активировать послойный режим**.
- 3. Перейти к слою с корнями зубов нижней челюсти, например, нажав левой кнопкой мыши на аксиальную эталонную линию в панорамном виде и, удерживая левую кнопку мыши нажатой, переместить ее вверх или вниз.
- 4. При необходимости в виде **Аксиальный** переместить область панорамы, щелкнув левой кнопкой мыши на область панорамы и переместив мышь, не отпуская кнопку. SICAT Air перемещает центр вращения, горизонтальную и вертикальную эталонную линию соответствующим образом.
- 5. Переместить курсор мыши на регулятор **Вращение**.
- 6. Нажать и удерживать нажатой левую кнопку мыши.
- 7. Переместить регулятор **Вращение** вдоль окружности в нужном направлении.
	- ▶ SICAT Air вращает объем в виде **Аксиальный** по кругу вокруг центра вращения и, соответственно, в других видах.
- 8. После того, как вы настроили требуемый поворот объема, отпустите левую кнопку мыши. Ориентироваться следует на область панорамы, горизонтальную эталонную линию, вертикальную эталонную линию и решетку.
- 9. Щелкнуть по **OK** для сохранения своих изменений.
	- ▶ Если изменение направления объема влияет на существующие объекты в приложениях SICAT, в SICAT Air открывается окно с информацией о конкретных последствиях.
- 10. Если вы все равно хотите изменить направление объема, щелкните в этом окне на кнопку **Подобрать**.
- ▶ SICAT Air сохраняет измененное направление объема и отображает объем во всех видах в соответствующем направлении.

Дополнительно для описанного процесса доступны следующие действия в окне **Изменить направление объема и область панорамы**: ■ Яркость и контрастность 2D-вида можно адаптировать, активировав нужный вид и щелкнув по пиктограмме **Адаптировать яркость и контрастность**. Информация представлена в разделе Адаптация <sup>и</sup> возврат яркости <sup>и</sup> контрастности *2D-*видов *[*▶ Страница *408]*. ■ Для возврата направления объема и области панорамы можно щелкнуть по кнопке **Сбросить**. ■ Для сохранения текущего направления объема и текущей области панорамы как предварительной настройки можно щелкнуть по кнопке **Сохранить предварительную настройку**. ■ Если вы не хотите сохранять свои изменения, следует щелкнуть по **Отмена**.

### 12.15.2 ИЗМЕНИТЬ ОБЛАСТЬ ПАНОРАМЫ

Общая информация об области панорамы представлена в разделе Направление объема <sup>и</sup> область панорамы *[*▶ Страница *429]*.

Процесс изменения области панорамы включает следующие этапы:

- Открыть **Изменить направление объема и область панорамы** окно
- Адаптировать положение слоя вида **Аксиальный**
- Перемещение области панорамы
- Вращение объема в виде **Аксиальный**
- Изменить **Размер**, **Форма** и **Толщина** области панорамы

#### ОТКРЫТЬ ОКНО "ИЗМЕНИТЬ НАПРАВЛЕНИЕ ОБЪЕМА И ОБЛАСТЬ ПАНОРАМЫ"

☑ Этап последовательности операций **Подготовить** уже расширен.

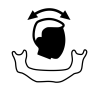

■ Щелкнуть по пиктограмме **Изменить направление объема и область панорамы**.

▶ Откроется окно **Изменить направление объема и область панорамы**:

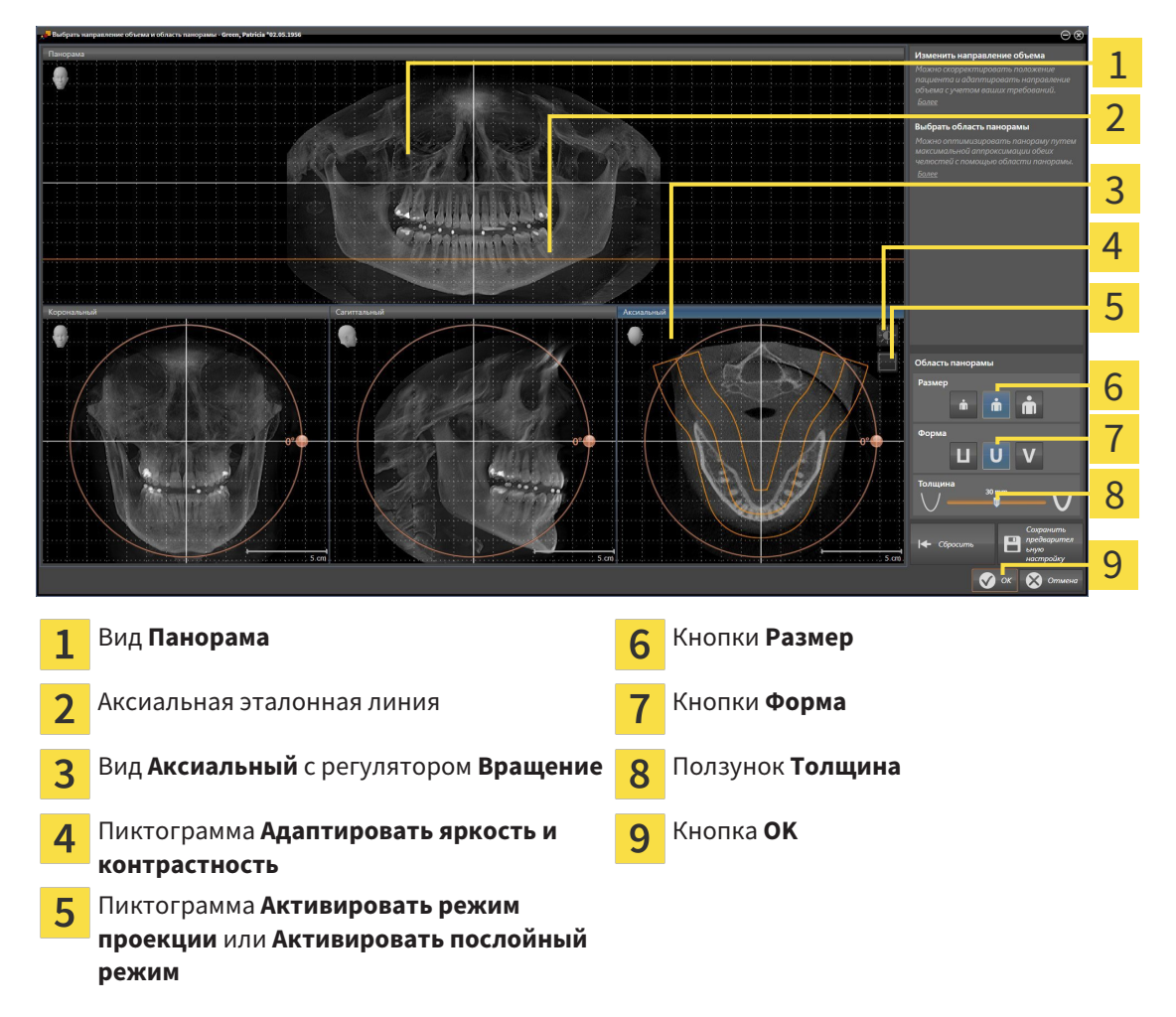

### АДАПТИРОВАТЬ ПОЛОЖЕНИЕ СЛОЯ ВИДА АКСИАЛЬНЫЙ

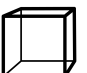

1. Удостовериться в том, что вид **Аксиальный** режима слоев активирован. При необходимости щелкнуть по пиктограмме **Активировать послойный режим**.

- 2. Навести в виде **Панорама** курсор мыши на аксиальную эталонную линию. Аксиальная эталонная линия отображает текущее положение слоя в виде **Аксиальный**.
- 3. Нажать и удерживать нажатой левую кнопку мыши.
- 4. Двигайте мышь вверх или вниз.
	- ▶ Слой вида **Аксиальный** адаптируется в соответствии с положением аксиальной эталонной линии в виде **Панорама**.
- 5. Отпустить левую кнопку мыши, если аксиальная эталонная линия находится на корне зубов нижней челюсти.
	- ▶ Вид **Аксиальный** сохраняет текущий слой.

#### ПЕРЕМЕЩЕНИЕ ОБЛАСТИ ПАНОРАМЫ

- 1. Навести в **Аксиальный**-виде курсор мыши на области панорамы.
- 2. Нажать и удерживать нажатой левую кнопку мыши.
	- ▶ Форма курсора изменится.
- 3. Переместить мышь.
	- ▶ SICAT Air перемещает область панорамы в зависимости от положения курсора мыши.
- 4. Отпустить левую кнопку мыши, если центральная линия области панорамы следует за корнями зубов нижней челюсти.
	- ▶ Область панорамы сохраняет свое текущее положение.

#### ВРАЩЕНИЕ ОБЪЕМА В ВИДЕ АКСИАЛЬНЫЙ

- 1. Навести в виде **Аксиальный** курсор мыши на регулятор **Вращение**.
- 2. Нажать и удерживать нажатой левую кнопку мыши.
- 3. Переместить регулятор **Вращение** вдоль окружности в нужном направлении.
	- ▶ SICAT Air вращает объем в виде **Аксиальный** по кругу вокруг центра вращения и, соответственно, в других видах.
- 4. Отпустить левую кнопку мыши, если корни зубов нижней челюсти следуют за центральной линией области панорамы.

#### ИЗМЕНЕНИЕ РАЗМЕРА, ФОРМЫ И ТОЛЩИНЫ ОБЛАСТИ ПАНОРАМЫ

1. Выбрать **Размер** области панорамы, которое наилучшим образом соответствует челюстной кости пациента, щелкнув по соответствующей кнопке **Размер**.

- 
- 2. Выбрать **Форма** области панорамы, которое наилучшим образом соответствует челюстной кости пациента, щелкнув по соответствующей кнопке **Форма**.
- 
- 3. Удостовериться в том, чтобы **Аксиальный**-вид режима проекции был активирован. При необходимости щелкнуть по пиктограмме **Активировать режим проекции**.
- 
- 4. Выбрать **Толщина** области панорамы, перемещая ползунок **Толщина**. Удостовериться в том, что в области панорамы представлены все зубы и обе челюсти полностью. Толщина должна сохраняться минимальной.
- 5. Щелкнуть по **OK** для сохранения своих изменений.
- $\triangleright$  SICAT Air сохраняет измененное направление объема и измененную область панорамы и отображает вид **Панорама** соответственно.

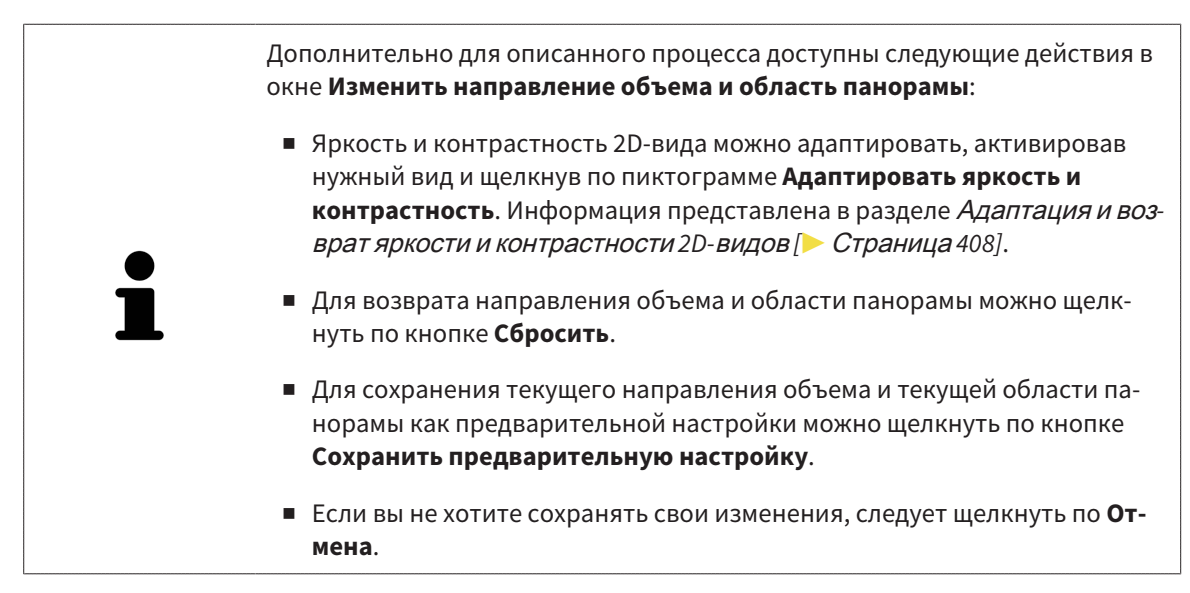

# 12.16 ИЗМЕРЕНИЯ РАССТОЯНИЯ И УГЛА

Имеется два различных типа измерения в SICAT Air:

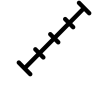

Измерения расстояния

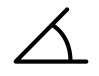

Измерения угла

Инструменты для добавления измерений представлены в шаге **Диагностика Панель инструментов последовательности операций**. Можно добавить измерения во всех послойных 2D-видах. Каждый раз при добавлении измерения, SICAT Air добавляет также группу **Измерения** в **Браузер объекта**.

Для измерений доступны следующие действия:

- Добавить измерение расстояния *[*▶ Страница *440]*
- Добавить измерение угла [▶ Страница 441]
- Переместить измерения, отдельные точки измерения и измеренные значения [▶ Страница *443]*
- Активация, сокрытие и показ измерений информация представлена в разделе Управление объектами <sup>с</sup> помощью браузера объектов *[*▶ Страница *388]*.
- Фокусировка на измерениях, удаление измерений, а также отмена и повторное проведение измерений - информация представлена в разделе Управление объектами <sup>с</sup> помощью панели инструментов объектов *[*▶ Страница *390]*.

### 12.16.1 ДОБАВИТЬ ИЗМЕРЕНИЕ РАССТОЯНИЯ

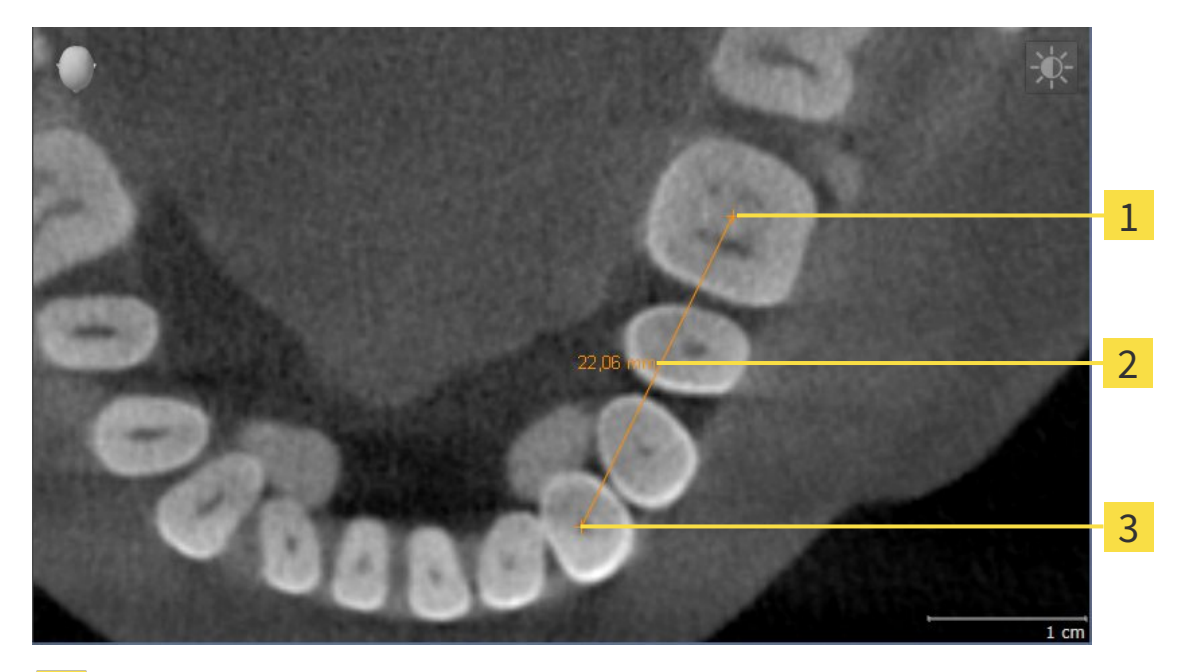

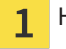

- Начальная точка
- Измеренное значение  $\overline{2}$
- Конечная точка  $\overline{\mathbf{3}}$

Для добавления измерения расстояния выполнить следующие действия:

- ☑ Этап последовательности операций **Диагностика** уже расширен.
- 1. В шаге последовательности операций **Диагностика** щелкнуть по пиктограмме **Добавить измерение расстояния (D)**.
	- ▶ SICAT Air добавляет новое измерение расстояния **Браузер объекта**.
- 2. Навести курсор мыши на нужный послойный 2D-вид.
	- ▶ Курсор мыши становится на крестик.
- 3. Щелкнуть по начальной точке измерения расстояния.
	- ▶ SICAT Air отображает начальную точку маленьким крестиком.
	- ▶ SICAT Air показывает линию расстояния между начальной точкой и курсором мыши.
	- ▶ SICAT Air показывает текущее расстояние между начальной точкой и курсором мыши в центре линии расстояния и в **Браузер объекта**.
- 4. Передвинуть курсор мыши на конечную точку измерения расстояния и щелкнуть левой кнопкой мыши.
- **> SICAT Air отображает конечную точку маленьким крестиком.**

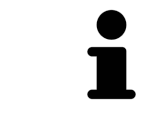

Можно прервать добавление измерений в любое время щелчком по **ESC**.

## 12.16.2 ДОБАВИТЬ ИЗМЕРЕНИЕ УГЛА

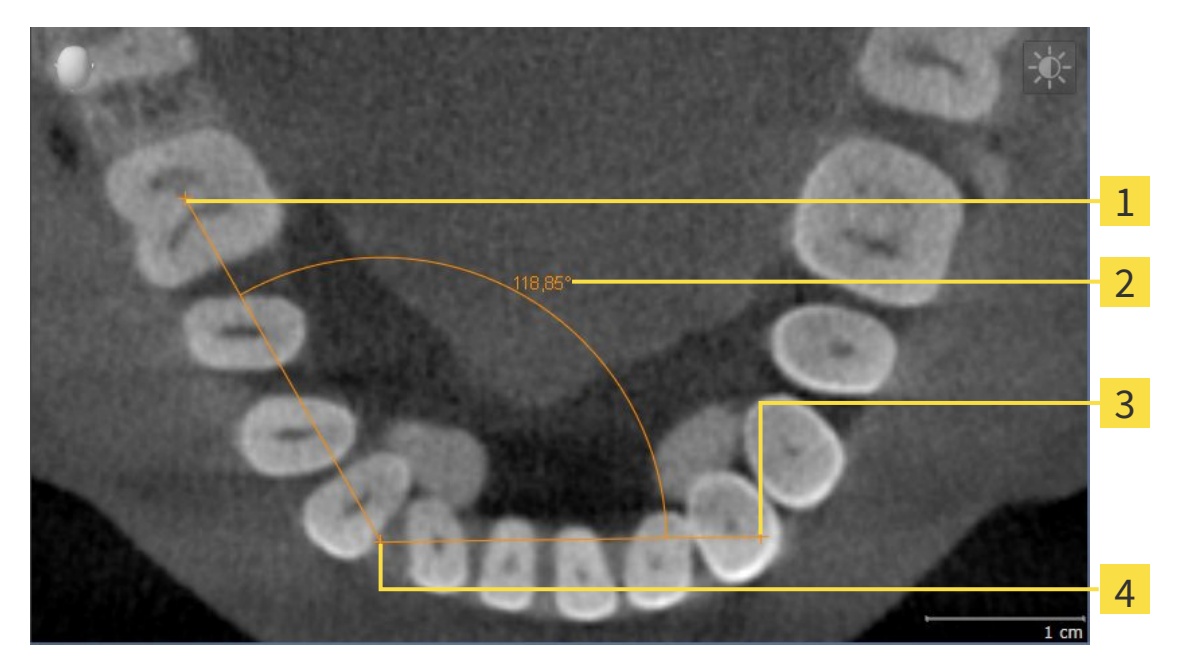

- Начальная точка  $\mathbf{1}$
- Измеренное значение  $\overline{2}$
- $\overline{\mathbf{3}}$ Конечная точка
- Верхняя точка  $\overline{\mathbf{A}}$

Для добавления измерения угла выполнить следующие действия:

☑ Этап последовательности операций **Диагностика** уже расширен.

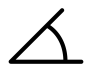

1. В шаге последовательности операций **Диагностика** щелкнуть по пиктограмме **Добавить измерение угла (А)**.

- ▶ SICAT Air добавляет новое измерение угла **Браузер объекта**.
- 2. Навести курсор мыши на нужный послойный 2D-вид.
	- ▶ Курсор мыши становится на крестик.
- 3. Щелкнуть по начальной точке измерения угла.
	- ▶ SICAT Air отображает начальную точку маленьким крестиком.
	- ▶ SICAT Air показывает первую вершину измерения угла линией от начальной точки до курсора мыши.
- 4. Навести курсор мыши на верхнюю точку измерения угла и щелкнуть левой кнопкой мыши.
	- ▶ SICAT Air отображает верхнюю точку маленьким крестиком.
	- ▶ SICAT Air показывает вторую вершину измерения угла линией от верхней точки до курсора мыши.
	- ▶ SICAT Air показывает текущий угол между двумя вершинами измерения угла и в **Браузер объекта**.

5. Навести курсор мыши на конечную точку второй вершины и щелкнуть левой кнопкой мыши.

▶ SICAT Air отображает конечную точку маленьким крестиком.

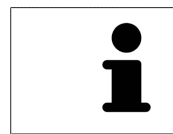

Можно прервать добавление измерений в любое время щелчком по **ESC**.

## 12.16.3 ПЕРЕМЕСТИТЬ ИЗМЕРЕНИЯ, ОТДЕЛЬНЫЕ ТОЧКИ ИЗМЕРЕНИЯ И ИЗМЕРЕННЫЕ ЗНАЧЕНИЯ

### ПЕРЕМЕЩЕНИЕ ИЗМЕРЕНИЙ

Для перемещения измерения выполнить следующие действия:

- ☑ SICAT Air показывает нужное измерение уже в одном из послойных 2D-видов. Информация представлена в разделах Управление объектами <sup>с</sup> помощью браузера объектов *[*▶ Страница *388]* и Управление объектами <sup>с</sup> помощью панели инструментов объектов *[*▶ Страница *390]*.
- 1. Передвинуть курсор мыши на линию измерения.
	- ▶ Курсор мыши становится на крестик.
- 2. Нажать и удерживать нажатой левую кнопку мыши.
- 3. Передвинуть курсор мыши на нужное положение измерения.
	- ▶ Измерение следует за движением курсора мыши.
- 4. Отпустить левую кнопку мыши.
- **SICAT Air сохраняет фактическое положение измерения.**

#### ПЕРЕМЕЩЕНИЕ ОТДЕЛЬНЫХ ТОЧЕК ИЗМЕРЕНИЯ

Для перемещения одной точки измерения выполнить следующие действия:

- ☑ SICAT Air показывает нужное измерение уже в одном из послойных 2D-видов. Информация представлена в разделах Управление объектами <sup>с</sup> помощью браузера объектов *[*▶ Страница *388]* и Управление объектами <sup>с</sup> помощью панели инструментов объектов *[*▶ Страница *390]*.
- 1. Навести курсор мыши на нужную точку измерения.
	- ▶ Курсор мыши становится на крестик.
- 2. Нажать и удерживать нажатой левую кнопку мыши.
- 3. Передвинуть курсор мыши на нужное положение точки измерения.
	- ▶ Точка измерения следует за движением курсора мыши.
	- ▶ Измеренное значение меняется во время движения мышью.
- 4. Отпустить левую кнопку мыши.
- **SICAT Air сохраняет фактическое положение точки измерения.**

### ПЕРЕМЕЩЕНИЕ ИЗМЕРЕННЫХ ЗНАЧЕНИЙ

Для перемещения измеренного значения выполнить следующие действия:

- ☑ SICAT Air показывает нужное измерение уже в одном из послойных 2D-видов. Информация представлена в разделах Управление объектами <sup>с</sup> помощью браузера объектов *[*▶ Страница *388]* и Управление объектами <sup>с</sup> помощью панели инструментов объектов *[*▶ Страница *390]*.
- 1. Навести курсор мыши на нужное измеренное значение.
	- ▶ Курсор мыши становится на крестик.
- 2. Нажать и удерживать нажатой левую кнопку мыши.
- 3. Передвинуть курсор мыши на нужное положение измеренного значения.
	- ▶ Измеренное значение следует за движением курсора мыши.
	- ▶ SICAT Air показывает точечную линию между измеренным значением и соответствующим измерением.
- 4. Отпустить левую кнопку мыши.
- ▶ SICAT Air сохраняет фактическое положение измеренного значения.

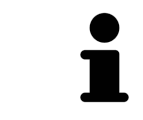

После перемещения значения измерения SICAT Air устанавливает значение в положение "абсолютное". Чтобы снова позиционировать значение относительно измерения, нужно выполнить двойной щелчок по значению.

# 12.17 СЕГМЕНТАЦИЯ ДЫХАТЕЛЬНОГО ПУТИ

**УКАЗАНИЕ Перед сегментацией дыхательного пути может потребоваться выровнять объем по франкфуртской горизонтали. Информация представлена в разделе** Изменить направление объема *[***▶** Страница *431]***. Если объем выравнивается только после законченной сегментации дыхательного пути, SICAT Air удаляет объект Дыхательный путь, и сегментацию нужно провести заново.**

В SICAT Air для анализа дыхательного пути требуется объект **Дыхательный путь**. Объект **Дыхательный путь** создается при сегментации дыхательного пути. Объект **Дыхательный путь** отображает дыхательный путь отдельно, показывает важную информацию и дает дополнительные возможности взаимодействия.

Для сегментации дыхательного пути SICAT Air требует область дыхательного пути. Область дыхательного пути задается двумя реперными точками в окне **Сегментировать дыхательный путь**. Затем SICAT Air создает область дыхательного пути в форме прямоугольного параллелепипеда. Программа задает эту область на базе реперных точек и регулируемой боковой ширины. В конце в области дыхательного пути SICAT Air выполняет автоматическую сегментацию дыхательного пути. Позднее можно перемещать реперные точки и менять боковую ширину, после чего программа снова выполнит автоматическое сегментирование дыхательного пути.

SICAT Air в виде **3D** маркирует красным цветом области, которые программа не может однозначно распознать как дыхательный путь. Если программа SICAT Air неверно присвоила части объема, доступны инструменты коррекции.

Сегментация дыхательного пути состоит из следующего этапа:

■ Определение области дыхательного пути *[*▶ Страница *446]*

Следующие этапы являются дополнительными:

- Коррекция сегментации дыхательного пути *[*▶ Страница *450]*
- Удаление ненужных областей из дыхательного пути *[*▶ Страница *452]*

Если автоматическая сегментация дыхательного пути не соответствует анатомическим особенностям даже после использования инструментов коррекции, сегментацию можно выполнить вручную. Информация представлена в разделе Сегментация дыхательного пути вручную *[*▶ Страница *454]*.

**ОСТОРОЖНО**

# 12.17.1 ОПРЕДЕЛЕНИЕ ОБЛАСТИ ДЫХАТЕЛЬНОГО ПУТИ

**Недостаточное качество 3D-рентгеновских снимков может привести к недостаточному качеству сегментированного дыхательного пути и его профиля.**

Использовать только 3D-снимки с качеством, достаточным для создания сегментированного дыхательного пути и его профиля достаточного качества и разрешения.

Общая информация о сегментации дыхательного пути представлена в разделе Сегментация дыхательного пути *[*▶ Страница *445]*.

# ОТКРЫТЬ ОКНО "СЕГМЕНТИРОВАТЬ ДЫХАТЕЛЬНЫЙ ПУТЬ"

- ☑ Объем уже выровнен в соответствии с требованиями, например, по франкфуртской горизонтали. Информация представлена в разделе Изменить направление объема *[*▶ Страница *431]*.
- ☑ Этап последовательности операций **Анализ** уже расширен. Информация представлена в разделе Панель инструментов последовательности операций *[*▶ Страница *384]*.

■ Щелкнуть по пиктограмме **Сегментировать дыхательный путь**.

▶ Откроется окно **Сегментировать дыхательный путь**:

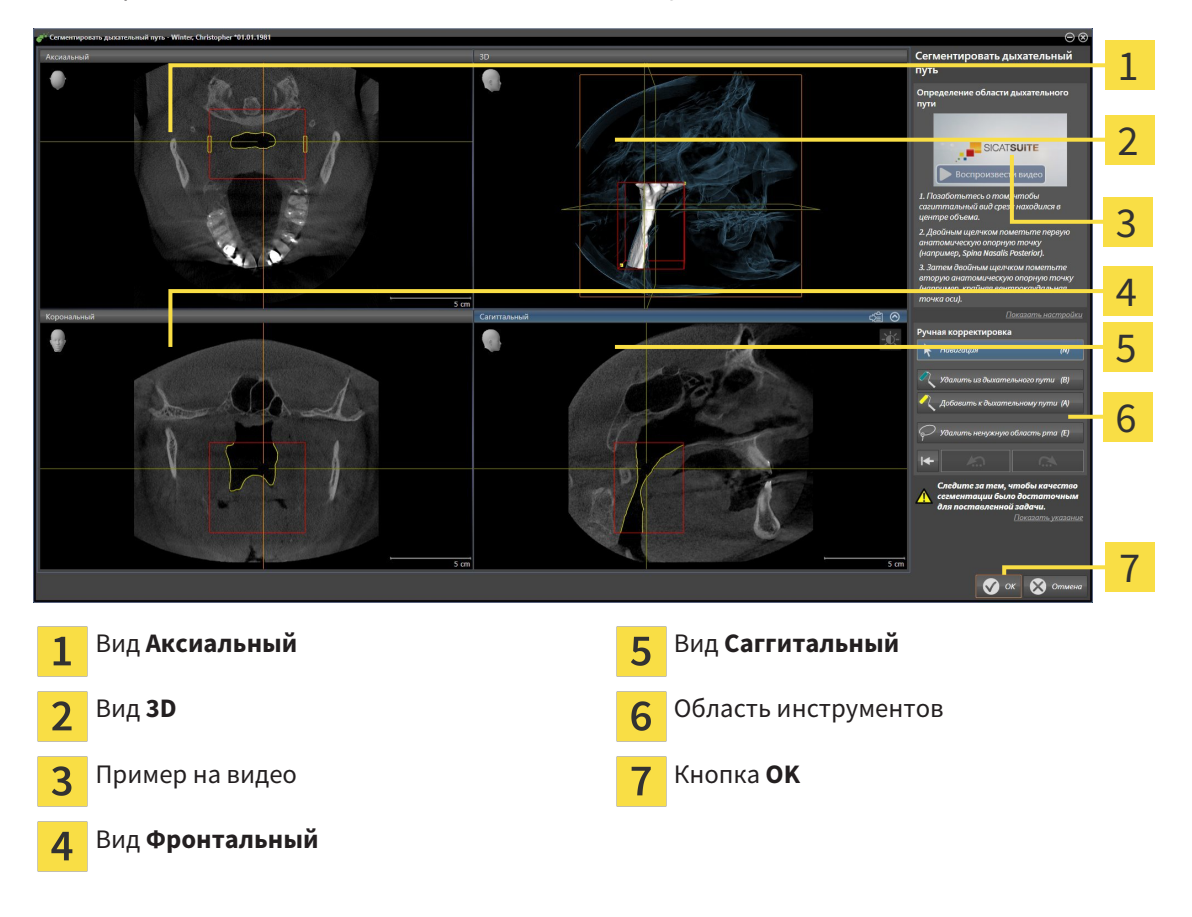

## УСТАНОВКА РЕПЕРНЫХ ТОЧЕК ДЛЯ ОПРЕДЕЛЕНИЯ ОБЛАСТИ ДЫХАТЕЛЬНОГО ПУТИ

- 1. Убедиться, что вид **Саггитальный** показывает нужное место для верхней реперной точки в дыхательном пути. При необходимости прокрутить слои в виде **Саггитальный**.
- 2. В виде **Саггитальный** дважды щелкнуть по положению верхней реперной точки области дыхательного пути:

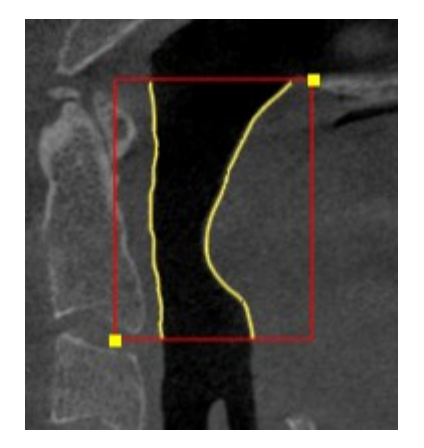

- ▶ SICAT Air маркирует верхнюю реперную точку желтым прямоугольником.
- ▶ С этого момента нижняя реперная точка соответствует положению указателя мыши.
- ▶ SICAT Air отмечает область дыхательного пути красной рамкой.
- 3. Убедиться, что вид **Саггитальный** показывает нужное место для нижней реперной точки в дыхательном пути. При необходимости прокрутить слои в виде **Саггитальный**.
- 4. В виде **Саггитальный** дважды щелкнуть по положению нижней реперной точки области дыхательного пути:
	- ▶ SICAT Air маркирует нижнюю реперную точку желтым прямоугольником.
- ▶ SICAT Air задает область дыхательного пути в соответствии с положением реперных точек.
- ▶ SICAT Air автоматически сегментирует дыхательный путь на основании его области.
- ▶ В виде **3D** SICAT Air маркирует красным цветом области, которые программа не может однозначно распознать как дыхательный путь:

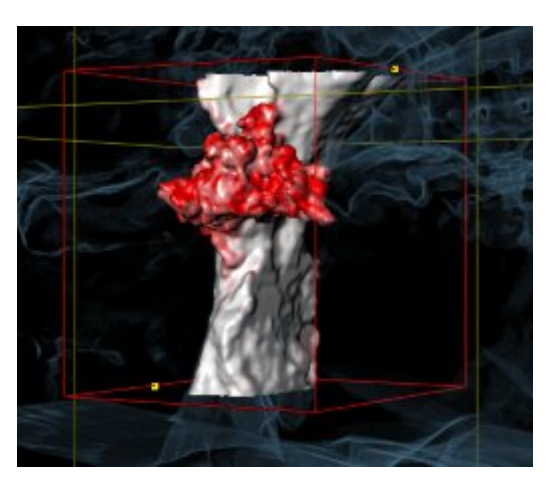

### СМЕЩЕНИЕ РЕПЕРНЫХ ТОЧЕК ОБЛАСТИ ДЫХАТЕЛЬНОГО ПУТИ

Реперные точки можно перемещать во всех 2D-видах.

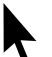

1. Удостовериться в том, что режим навигации был активирован. При необходимости щелкнуть по кнопке **Навигация**.

- 2. Удостовериться, что нужный 2D-вид показывает нужную реперную точку. При необходимости прокрутить слои.
- 3. Навести курсор мыши на реперную точку.
	- ▶ Курсор мыши становится перекрестьем.
- 4. Нажать и удерживать нажатой левую кнопку мыши.
- 5. Передвинуть курсор мыши на новое положение реперной точки.
	- ▶ Реперная точка следует за движением курсора мыши.
	- ▶ SICAT Air меняет область дыхательного пути в соответствии с положением реперной точки.
- 6. Отпустить левую кнопку мыши.
- **SICAT Air сохраняет новое положение реперной точки.**
- ▶ SICAT Air автоматически сегментирует дыхательный путь на основании новой области.
- ▶ В виде **3D** SICAT Air маркирует красным цветом области, которые программа не может однозначно распознать как дыхательный путь:

#### ИЗМЕНЕНИЕ БОКОВОГО РАЗМЕРА ОБЛАСТИ ДЫХАТЕЛЬНОГО ПУТИ

По умолчанию боковой размер составляет 60 мм.

- 
- 1. Удостовериться в том, что режим навигации был активирован. При необходимости щелкнуть по кнопке **Навигация**.
- 2. Убедиться, что вид **Аксиальный** показывает отметки для бокового размера. При необходимости прокрутить слои в виде **Аксиальный**:

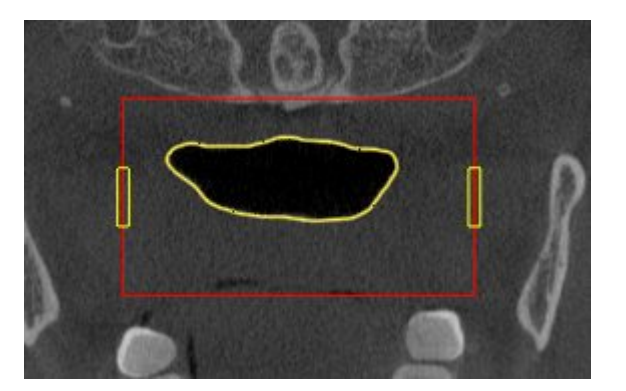

- 3. Навести курсор мыши на отметку бокового размера.
	- ▶ Курсор мыши становится на двухнаправленную стрелку.
- 4. Нажать и удерживать нажатой левую кнопку мыши.
- 5. Передвинуть курсор мыши на нужное положение отметки.
	- ▶ Отметка следует за движением курсора мыши.
	- ▶ SICAT Air меняет область дыхательного пути в соответствии с новым боковым размером.
- 6. Отпустить левую кнопку мыши.
- **SICAT Air сохраняет новое положение отметки.**
- ▶ SICAT Air автоматически сегментирует дыхательный путь на основании новой области.
- ▶ В виде **3D** SICAT Air маркирует красным цветом области, которые программа не может однозначно распознать как дыхательный путь:

Если сегментация дыхательного пути не соответствует анатомическим особенностям, следует продолжить с пункта Завершение сегментации дыхательного пути *[*▶ Страница *455]*.

Если сегментация дыхательного пути не соответствует анатомическим особенностям, следует продолжить с пункта Коррекция сегментации дыхательного пути *[*▶ Страница *450]* или Удаление ненужных областей из дыхательного пути *[*▶ Страница *452]*.

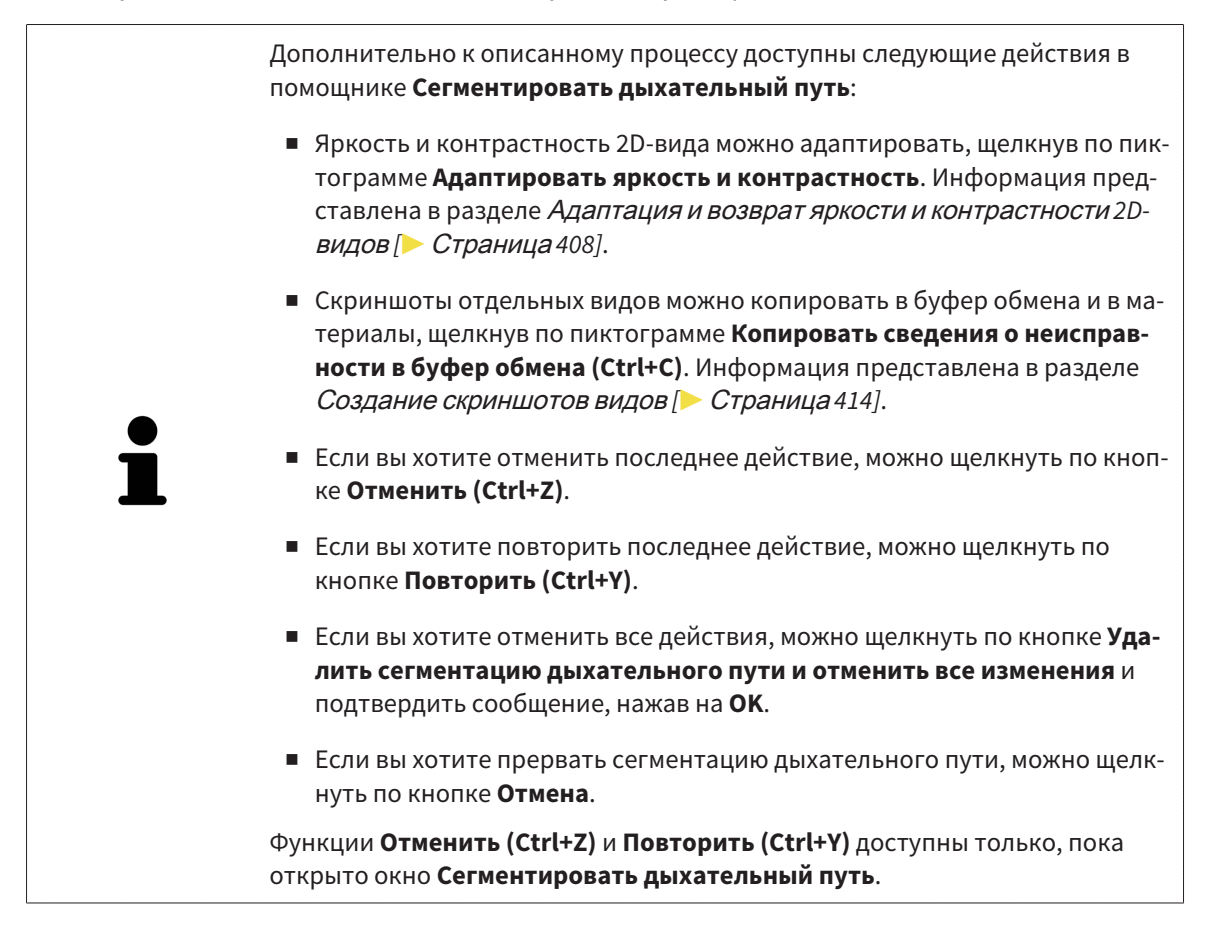

# 12.17.2 КОРРЕКЦИЯ СЕГМЕНТАЦИИ ДЫХАТЕЛЬНОГО ПУТИ

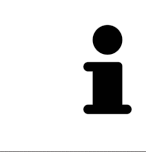

Сегментация SICAT Air относится к областям, а не к анатомическим контурам. По этой причине точная прорисовка анатомических контуров требуется очень редко. Вместо этого следует отметить связанные области, разместив в них линии.

Общая информация о сегментации дыхательного пути представлена в разделе Сегментация дыхательного пути *[*▶ Страница *445]*.

### УДАЛЕНИЕ НЕВЕРНО РАСПОЗНАННЫХ ОБЛАСТЕЙ ИЗ ДЫХАТЕЛЬНОГО ПУТИ

Во всех 2D-видах из дыхательного пути можно удалять области.

При коррекции обратить особое внимание на области, отмеченные красным в в виде **3D**. Однако эти области могут быть не единственными, которые были неверно распознаны SICAT Air как дыхательный путь.

☑ Вы уже определили область дыхательного пути. Информация представлена в разделе Определение области дыхательного пути *[*▶ Страница *446]*.

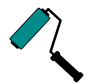

1. Щелкнуть в окне **Сегментировать дыхательный путь** по кнопке **Удалить из дыхательного пути**.

▶ Курсор мыши становится синим валиком.

2. В одном из 2D-видов в области дыхательного пути отметить участки, которые были ошибочно распознаны SICAT Air как дыхательный путь:

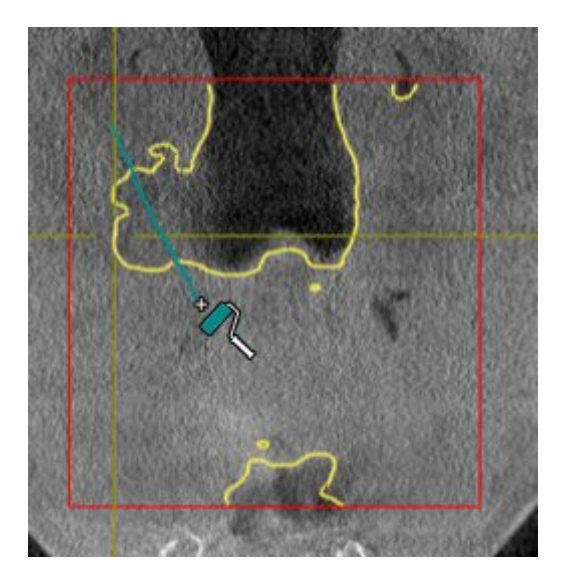

- 
- ▶ SICAT Air удаляет отмеченную область из дыхательного пути:

#### ДОБАВИТЬ ОШИБОЧНО РАСПОЗНАННЫЕ ОБЛАСТИ К ДЫХАТЕЛЬНОМУ ПУТИ

Во всех 2D-видах можно отмечать дополнительные области как дыхательный путь.

☑ Вы уже определили область дыхательного пути. Информация представлена в разделе Определение области дыхательного пути *[*▶ Страница *446]*.

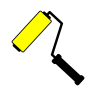

- 1. Щелкнуть в окне **Сегментировать дыхательный путь** по кнопке **Добавить к дыхательному пути**.
	- ▶ Курсор мыши становится желтым валиком.
- 2. В одном из 2D-видов в области дыхательного пути отметить дополнительные участки как дыхательный путь.
	- ▶ SICAT Air распознает отмеченную область как дыхательный путь.

Если сегментация дыхательного пути не соответствует анатомическим особенностям, следует продолжить с пункта Завершение сегментации дыхательного пути *[*▶ Страница *455]*.

Если автоматическая сегментация дыхательного пути не соответствует анатомическим особенностям даже после использования инструментов коррекции, сегментацию можно выполнить вручную. Информация представлена в разделе Сегментация дыхательного пути вручную *[*▶ Страница *454]*.

# 12.17.3 УДАЛЕНИЕ НЕНУЖНЫХ ОБЛАСТЕЙ ИЗ ДЫХАТЕЛЬНОГО ПУТИ

Общая информация о сегментации дыхательного пути представлена в разделе Сегментация дыхательного пути *[*▶ Страница *445]*.

Использовать инструмент **Удалить ненужную оральную область** в проводящих воздух областях, которые не относятся к соответствующему дыхательному пути. К ним относятся, например, ротовая полость и дивертикулы.

- ☑ Вы уже определили область дыхательного пути. Информация представлена в разделе Определение области дыхательного пути *[*▶ Страница *446]*.
- 1. Щелкнуть в окне **Сегментировать дыхательный путь** по кнопке **Удалить ненужную оральную область**.
	- ▶ Курсор мыши становится лассо.
- 2. В виде **3D** следует заключить в рамку области, которые нужно полностью исключить из распознавания. Не имеет значения, идет ли речь о дыхательном пути или об области за его пределами:

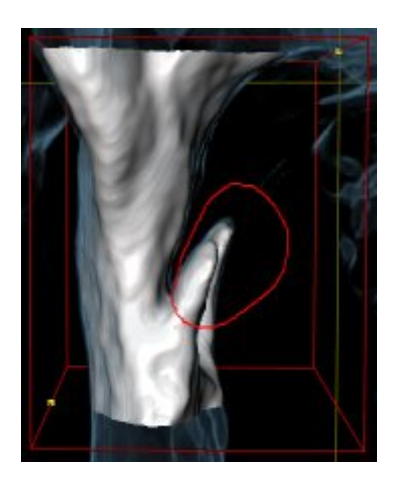

▶ SICAT Air извлекает всю область за отметкой из объема. Это значит, что SICAT Air больше не может распознать эту область как дыхательный путь или область за его пределами:

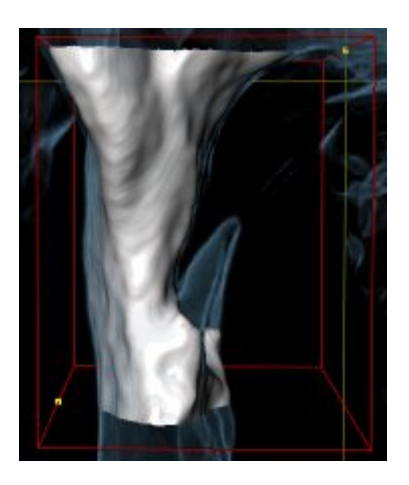

Функцию **Удалить ненужную оральную область** можно использовать и в 2D-видах. В этом случае SICAT Air вносит изменения только в текущий слой.

Если сегментация дыхательного пути не соответствует анатомическим особенностям, следует продолжить с пункта Завершение сегментации дыхательного пути *[*▶ Страница *455]*.

Если автоматическая сегментация дыхательного пути не соответствует анатомическим особенностям даже после использования инструментов коррекции, сегментацию можно выполнить вручную. Информация представлена в разделе Сегментация дыхательного пути вручную *[*▶ Страница *454]*.

# 12.17.4 СЕГМЕНТАЦИЯ ДЫХАТЕЛЬНОГО ПУТИ ВРУЧНУЮ

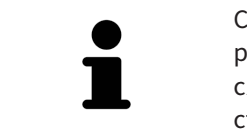

Сегментация SICAT Air относится к областям, а не к анатомическим контурам. По этой причине точная прорисовка анатомических контуров требуется очень редко. Вместо этого следует отметить связанные области, разместив в них линии.

Общая информация о сегментации дыхательного пути представлена в разделе Сегментация дыхательного пути *[*▶ Страница *445]*.

Даже если вы используете инструменты коррекции, при некоторых 3D-снимках SICAT Air может оказаться не в состоянии автоматически выполнить качественную сегментацию дыхательного пути. В этом случае следует провести сегментацию дыхательного пути вручную:

- ☑ Вы уже определили область дыхательного пути. Информация представлена в разделе Определение области дыхательного пути *[*▶ Страница *446]*.
- 1. Щелкнуть в окне **Сегментировать дыхательный путь** по кнопке **Показать настройки**.
	- ▶ Область **Показать настройки** раскрывается.
- 2. Установить флажок **Сегментация дыхательного пути вручную**.
	- ▶ SICAT Air удаляет автоматическую сегментацию и соответствующие коррекции, если они имеются.

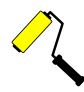

3. Для маркировки областей как дыхательного пути использовать рисовальный инструмент **Добавить к дыхательному пути** в пределах области дыхательного пути.

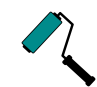

- 4. Для маркировки областей за пределами дыхательного пути использовать рисовальный инструмент **Удалить из дыхательного пути** в пределах области дыхательного пути.
- ▶ SICAT Air сегментирует дыхательный путь в соответствии с отметками.
- ▶ В виде **3D** SICAT Air маркирует красным цветом области, которые программа не может однозначно распознать как дыхательный путь:

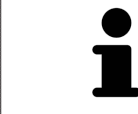

Если сегментация дыхательного пути выполняется вручную, отметить нужно как дыхательный путь, так и области за его пределами. Затем SICAT Air выполняет сегментацию.

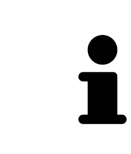

Инструменты для коррекции автоматической сегментации дыхательного пути также можно использовать для сегментации вручную:

- Коррекция сегментации дыхательного пути *[*▶ Страница *450]*
- Удаление ненужных областей из дыхательного пути *[*▶ Страница *452]*

Если сегментация дыхательного пути не соответствует анатомическим особенностям, следует продолжить с пункта Завершение сегментации дыхательного пути *[*▶ Страница *455]*.

### 12.17.5 ЗАВЕРШЕНИЕ СЕГМЕНТАЦИИ ДЫХАТЕЛЬНОГО ПУТИ

Общая информация о сегментации дыхательного пути представлена в разделе Сегментация дыхательного пути *[*▶ Страница *445]*.

- ☑ Вы уже определили область дыхательного пути в окне **Сегментировать дыхательный путь**. Информация представлена в разделе Определение области дыхательного пути *[*▶ Страница *446]*.
- Если сегментация не соответствует анатомическим особенностям, щелкнуть по **OK**.
- ▶ SICAT Air принимает сегментированный дыхательный путь.
- ▶ SICAT Air закрывает окно **Сегментировать дыхательный путь**.
- ▶ SICAT Air Активирует рабочую зону **Дыхательный путь**, если она еще не активна.
- ▶ В виде **3D** SICAT Air активирует тип изображения **Непрозрачный вид трахей**.
- ▶ В **Панель объектов** SICAT Air создает объект **Дыхательный путь**.

# 12.18 АНАЛИЗ ДЫХАТЕЛЬНОГО ПУТИ

До начала анализа дыхательного пути нужно выполнить его сегментацию. Информация представлена в разделе Сегментация дыхательного пути *[*▶ Страница *445]*.

В SICAT Air имеются следующие возможности для анализа дыхательного пути:

- Область анализа дыхательного пути
- Типы изображения
- Режимы фрагмента
- Цветовая кодировка

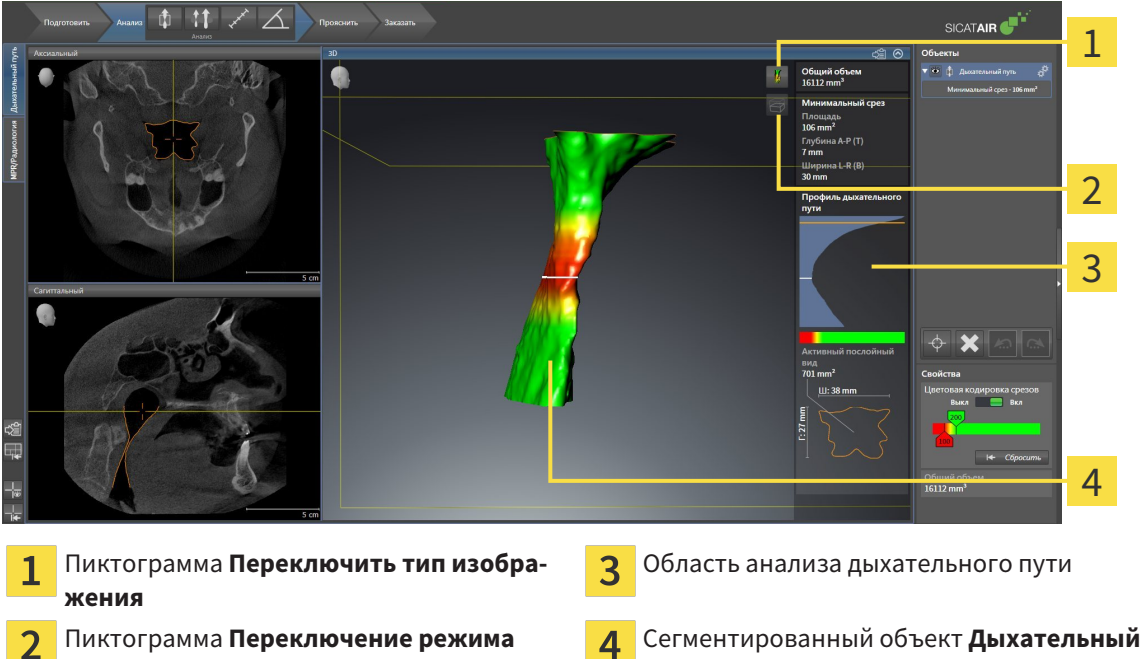

# ОБЩИЙ ОБЪЕМ

**фрагмента**

Над профилем дыхательного пути SICAT Air показывает **Общий объем** объекта **Дыхательный путь** в мм<sup>3</sup>.

**путь** с цветовой кодировкой

### ОБЛАСТЬ АНАЛИЗА ДЫХАТЕЛЬНОГО ПУТИ

После сегментации дыхательного пути SICAT Air показывает в рабочей зоне **Дыхательный путь** область анализа.

Верхняя часть области анализа дыхательного пути выглядит следующим образом:

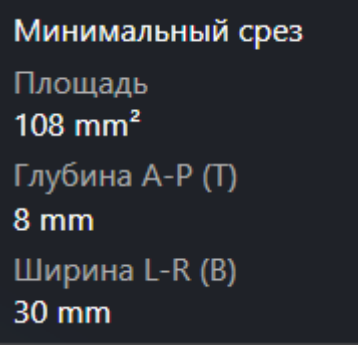

Можно просматривать следующие сведения о сегментированном дыхательном пути:

- **Минимальная площадь сечения**
- **Глубина A-P (T)**
- **Ширина L-R (B)**

В средней части области отображается профиль дыхательного пути. Профиль дыхательного пути визуализирует поперечные сечения аксиальных слоев вдоль дыхательного пути:

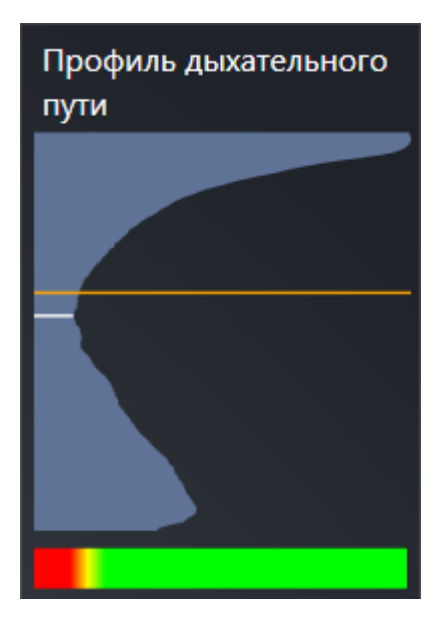

Профиль дыхательного пути содержит две линии, которые имеют следующее значение:

- Белая линия означает слой с минимальной площадью поперечного сечения.
- Оранжевая линия означает выбранный слой.

От выбранного слоя зависит положение фрагмента в виде **3D** и информация в нижней части области анализа дыхательного пути.

Информация о выборе слоя в профиле дыхательного пути представлена в разделе Взаимодействие <sup>с</sup> профилем дыхательного пути *[*▶ Страница *460]*.

Изменения цвета под профилем означают связь между цветовой кодировкой и поверхностями слоев.

Нижняя часть области анализа дыхательного пути выглядит следующим образом:

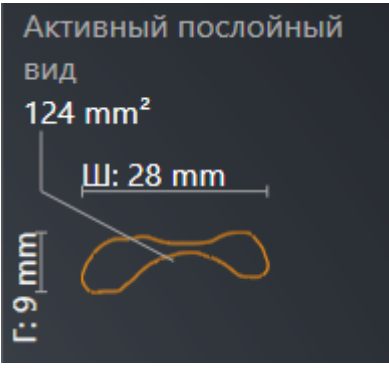

Можно просматривать следующие сведения о поперечном сечении выбранного слоя:

- Визуализация поперечного сечения
- Площадь поперечного сечения
- Ширина
- Глубина

#### ТИПЫ ИЗОБРАЖЕНИЯ

В виде **3D** SICAT Air может выделять определенные аспекты объема с различными типами изображения. Информация представлена в разделе Виды изображения *3D-*вида *[*▶ Страница *417]*.

#### РЕЖИМЫ ФРАГМЕНТА

В виде **3D** SICAT Air может скрывать определенные области объема с различными режимами фрагмента. Информация представлена в разделе Режимы фрагментов *3D-*вида *[*▶ Страница *421]*.

### ЦВЕТОВАЯ КОДИРОВКА

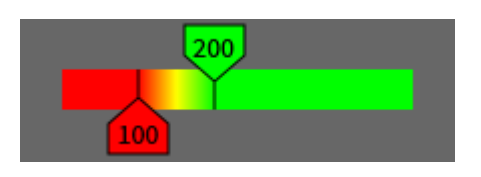

SICAT Air добавляет в сегментированный дыхательный путь цветовую кодировку. Цветовая кодировка соответствует поперечным сечениям профиля дыхательного пути. С помощью цветовой кодировки в виде **3D** можно выделять стриктуры объекта дыхательного пути.

Цветовую кодировку можно конфигурировать. Информация представлена в разделе Объекты *SICAT Air [*▶ Страница *391]*. Верхнее пороговое значение следует выбирать так, чтобы все области дыхательного пути, расположенные выше, можно было рассматривать как здоровые. Нижнее пороговое значение следует выбирать так, чтобы все области дыхательного пути, расположенные ниже, можно было рассматривать как патологические. SICAT Air отображает эту область цветной:

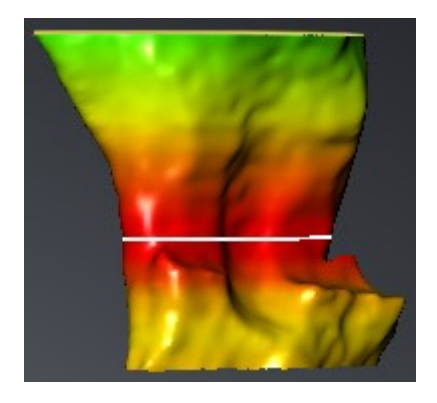

В настройках SICAT Air можно задать стандартные значения цветовой кодировки. Информация представлена в разделе Изменение настроек *SICAT Air [*▶ Страница *512]*.

# 12.18.1 ВЗАИМОДЕЙСТВИЕ С ПРОФИЛЕМ ДЫХАТЕЛЬНОГО ПУТИ

Общая информация об анализе дыхательного пути представлена в разделе Анализ дыхательного пути *[*▶ Страница *456]*.

Для взаимодействия с профилем дыхательного пути выполнить следующие действия:

- ☑ Рабочая зона **Дыхательный путь** уже открыта. Информация представлена в разделе Переключение активной рабочей зоны *[*▶ Страница *400]*.
- ☑ Вы уже сегментировали дыхательный путь. Информация представлена в разделе Определение области дыхательного пути *[*▶ Страница *446]*.
- Щелкнуть по нужному слою в профиле.
- ▶ В профиле дыхательного пути оранжевая линия означает выбранный слой:

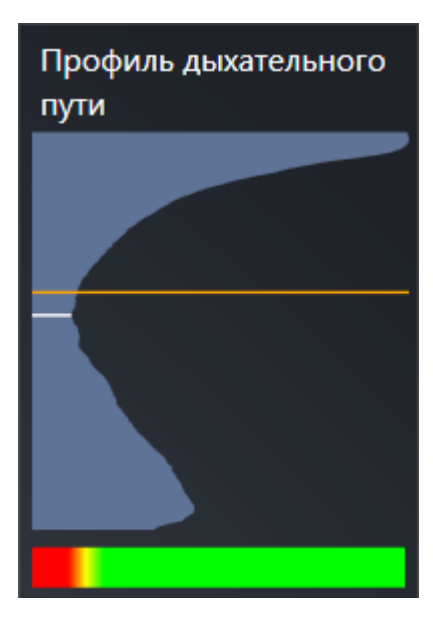

**• SICAT Air показывает информацию о выбранном слое:** 

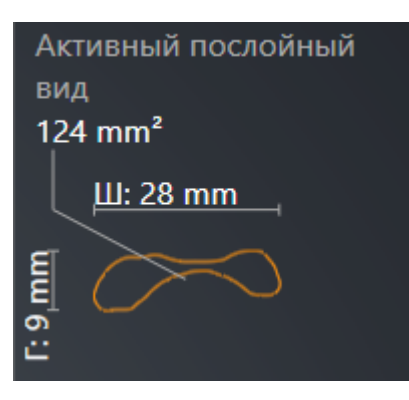

▶ В виде **3D** SICAT Air активирует режим фрагмента **Фрагмент: Выбранный послойный вид (активировать в послойном виде)**.

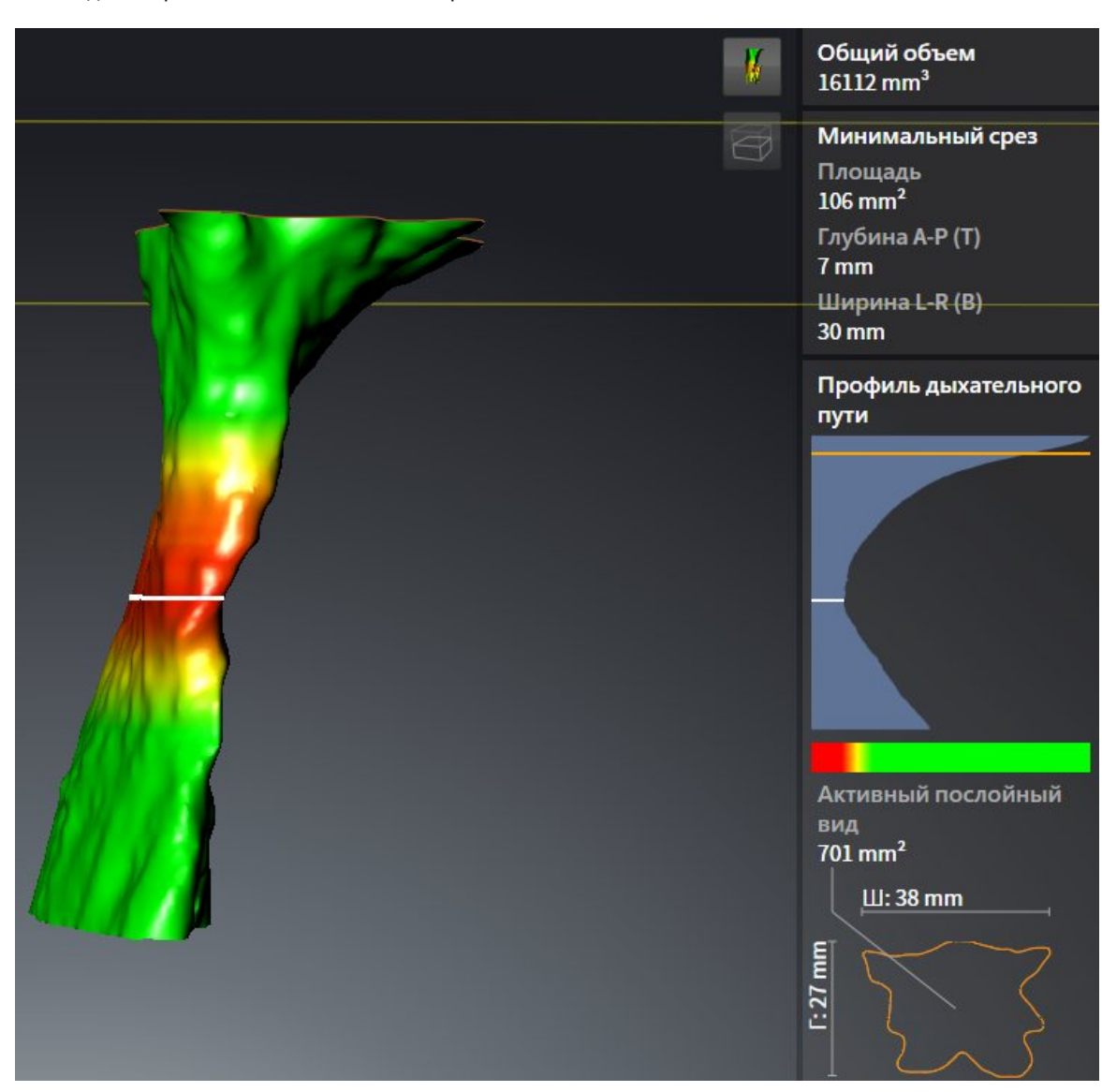

▶ Вид **3D** скрывает область выше выбранного слоя:

▶ SICAT Air в 2D-видах фокусирует перекрестие на центре дыхательного пути.

# 12.19 СРАВНЕНИЕ ДЫХАТЕЛЬНОГО ПУТИ

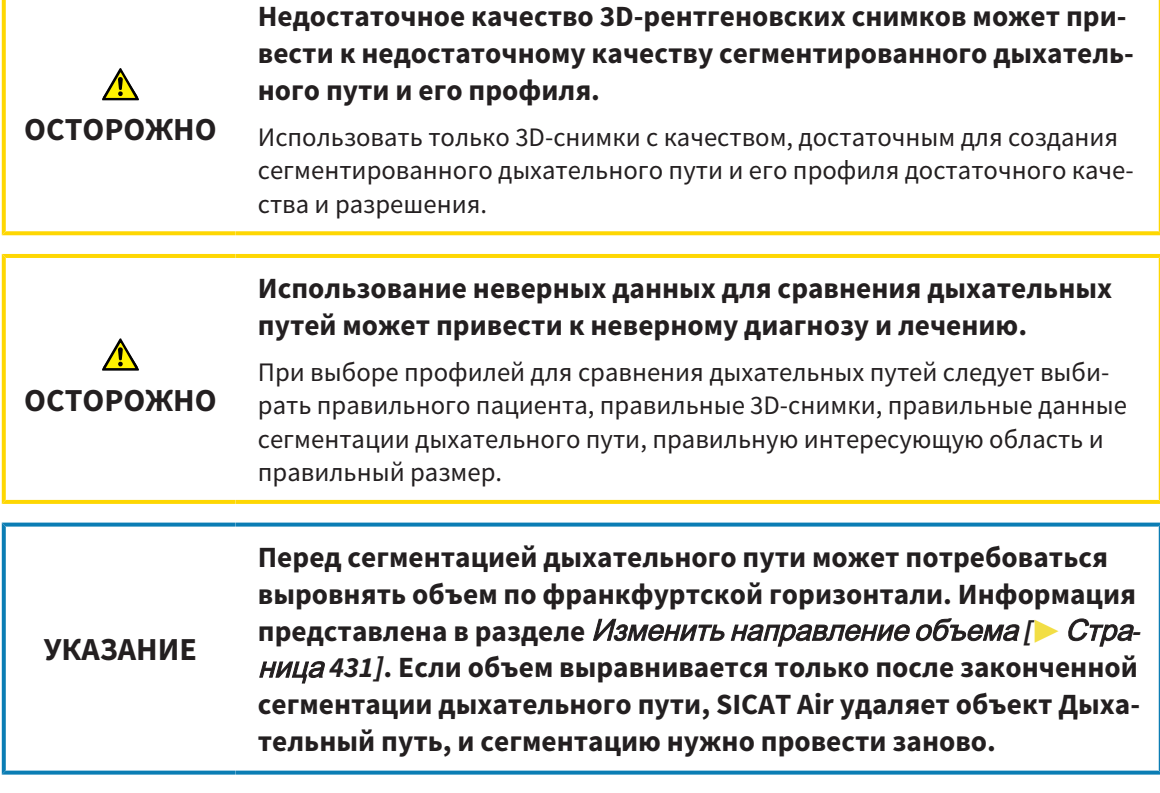

С помощью сравнения дыхательных путей можно сравнить сегментированные верхние дыхательные пути на двух 3D-снимках:

- На 3D-снимке нижняя челюсть находится в положении без лечения.
- На 3D-снимке нижняя челюсть находится в выдвинутом положении.

При сравнении дыхательных путей можно оценить влияние положения лечения на дыхательные пути пациента.

Сравнение дыхательных путей всегда выполняется на базе 3D-снимка, открытого в данный момент, и еще одного набора данных. Второй набор данных называется эталонным набором данных.

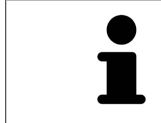

Чтобы при сравнении дыхательных путей можно было получить корректные значения, задние стенки дыхательных путей должны быть направлены одинаково.

Чтобы можно было провести сравнение дыхательных путей, требуются следующие условия:

- Оба 3D-снимка имеют одинаковое разрешение.
- У эталонного 3D-снимка уже есть объект дыхательного пути.
- 3D-снимок нижней челюсти в положении лечения открыт.

Если все условия выполнены, можно открыть окно **Сравнение дыхательного пути** и провести сравнение дыхательных путей. Информация представлена в разделе Проведение сравнения дыхательного пути *[*▶ Страница *464]*.

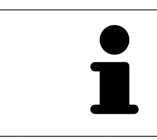

Сегментация 3D-снимка в положении лечения в окне **Сравнение дыхательного пути** не зависит от сегментации в окне **Сегментировать дыхательный путь**. Оба объекта в **Браузер объекта** также не зависят друг от друга.

### 12.19.1 ПРОВЕДЕНИЕ СРАВНЕНИЯ ДЫХАТЕЛЬНОГО ПУТИ

Общая информация о сравнении дыхательного пути представлена в разделе Сравнение дыхательного пути *[*▶ Страница *462]*.

### ОТКРЫТЬ ОКНО «СРАВНЕНИЕ ДЫХАТЕЛЬНОГО ПУТИ"

- ☑ В эталонном 3D-снимке вы уже сегментировали область дыхательного пути. Информация представлена в разделе Определение области дыхательного пути *[*▶ Страница *446]*.
- ☑ Вы уже открыли 3D-снимок, который показывает положение лечения.
- ☑ Вы уже выровняли 3D-снимок, который показывает положение лечения, в соответствии с требованиями, например, по франкфуртской горизонтали. Информация представлена в разделе Изменить направление объема *[*▶ Страница *431]*.
- ☑ Этап последовательности операций **Анализ** уже расширен. Информация представлена в разделе Панель инструментов последовательности операций *[*▶ Страница *384]*.

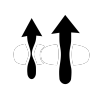

- Щелкнуть по пиктограмме **Сравнение дыхательных путей**.
- ▶ Откроется окно **Сравнение дыхательного пути** с этапом **Выбрать эталонный дыхательный путь для сравнения**.

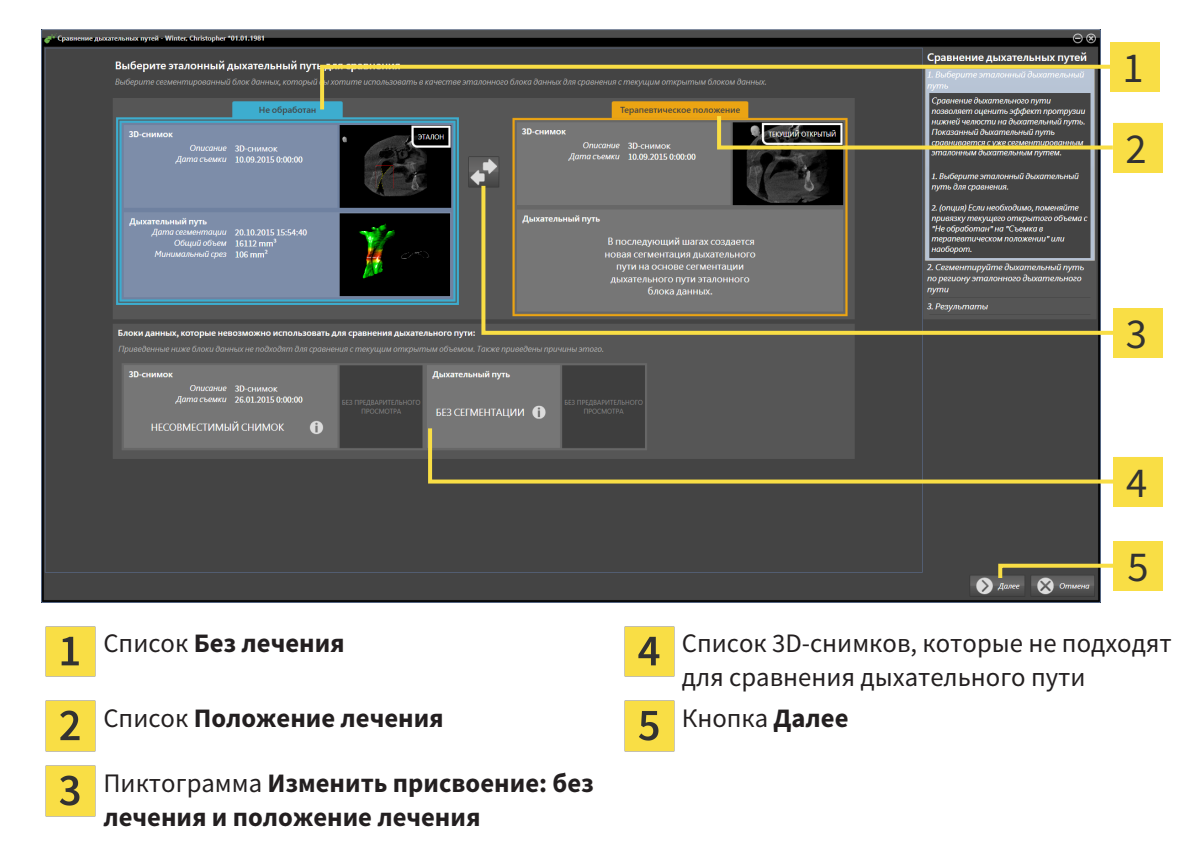

### ВЫБОР ЭТАЛОННОГО ДЫХАТЕЛЬНОГО ПУТИ

- 1. При необходимости выбрать нужный эталонный дыхательный путь.
- 2. При необходимости щелкнуть по пиктограмме **Изменить присвоение: без лечения и положение лечения**, чтобы выбрать 3D-снимок эталонного дыхательного пути: в положении без лечения или в положении лечения.
- 3. Щелкнуть по кнопке **Далее**.
- ▶ Этап **Сегментировать дыхательный путь на основании области эталонного дыхательного пути** открывается.

#### СЕГМЕНТАЦИЯ ДЫХАТЕЛЬНОГО ПУТИ ДЛЯ СРАВНЕНИЯ

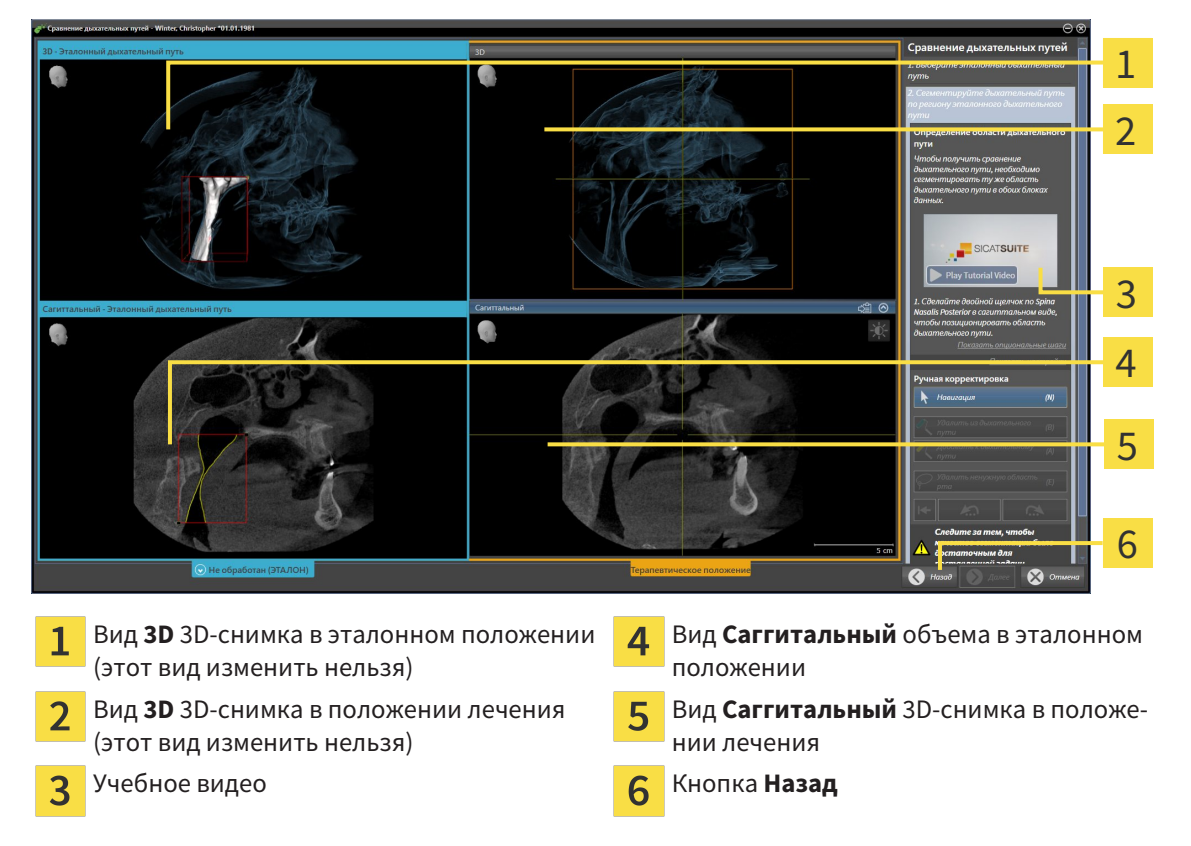

Оба дыхательных пути должны иметь одинаковую высоту. Поэтому можно задать только правую верхнюю реперную точку области дыхательного пути. После этого SICAT Air задает левую нижнюю реперную точку автоматически.

- 1. Сегментировать 3D-снимок в положении лечения, дважды щелкнув в виде **Саггитальный** по той же анатомической позиции верхней реперной точки области дыхательного пути, что и на эталонном 3D-снимке.
	- ▶ SICAT Air сегментирует 3D-снимок в положении лечения с выбранной верхней реперной точкой и областью дыхательного пути с теми же размерами, что и при сегментации эталонного 3D-снимка.
	- ▶ SICAT Air скрывает вид **3D** и вид **Саггитальный** эталонного 3D-снимка.

▶ SICAT Air показывает вид **Аксиальный** и вид **Фронтальный** 3D-снимка в положении лечения:

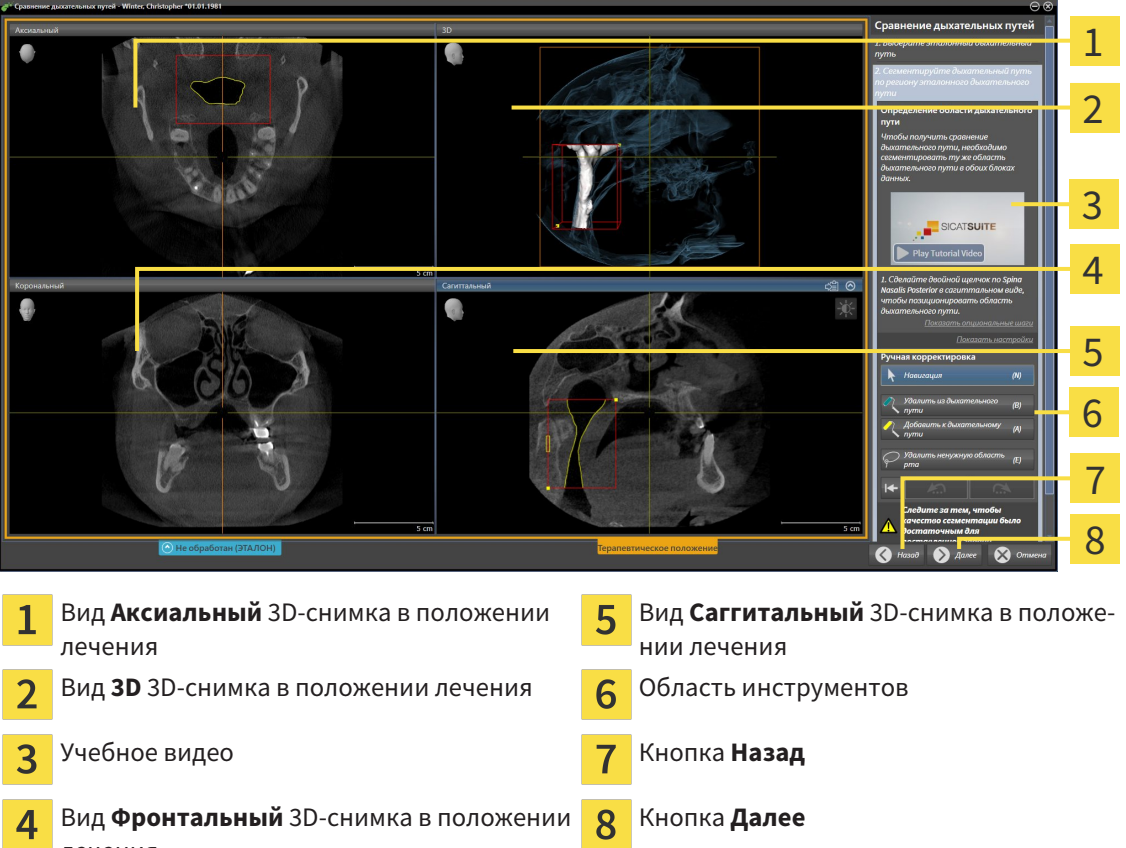

- 2. При необходимости скорректировать положение верхней реперной точки, переместив ее.
	- ▶ Во время перемещения верхней реперной точки SICAT Air показывает вид **3D** и вид **Саггитальный** эталонного 3D-снимка.
- 3. При необходимости следует изменить боковую ширину в виде **Саггитальный**.
- 4. При необходимости следует скорректировать сегментацию 3D-снимка в положении лечения. Имеются те же инструменты коррекции, что и в окне **Сегментировать дыхательный путь**. Информация представлена в разделе Коррекция сегментации дыхательного пути *[*▶ Страница *450]* и Удаление ненужных областей из дыхательного пути *[*▶ Страница *452]*.
- 5. Щелкнуть по кнопке **Далее**.
- ▶ Этап **Результаты** открывается.

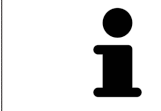

лечения

Вид **Аксиальный** и вид **Фронтальный** 3D-снимка в положении лечения можно отображать и скрывать вручную, нажимая на пиктограмму  $\otimes$ .

### СРАВНЕНИЕ ДЫХАТЕЛЬНЫХ ПУТЕЙ

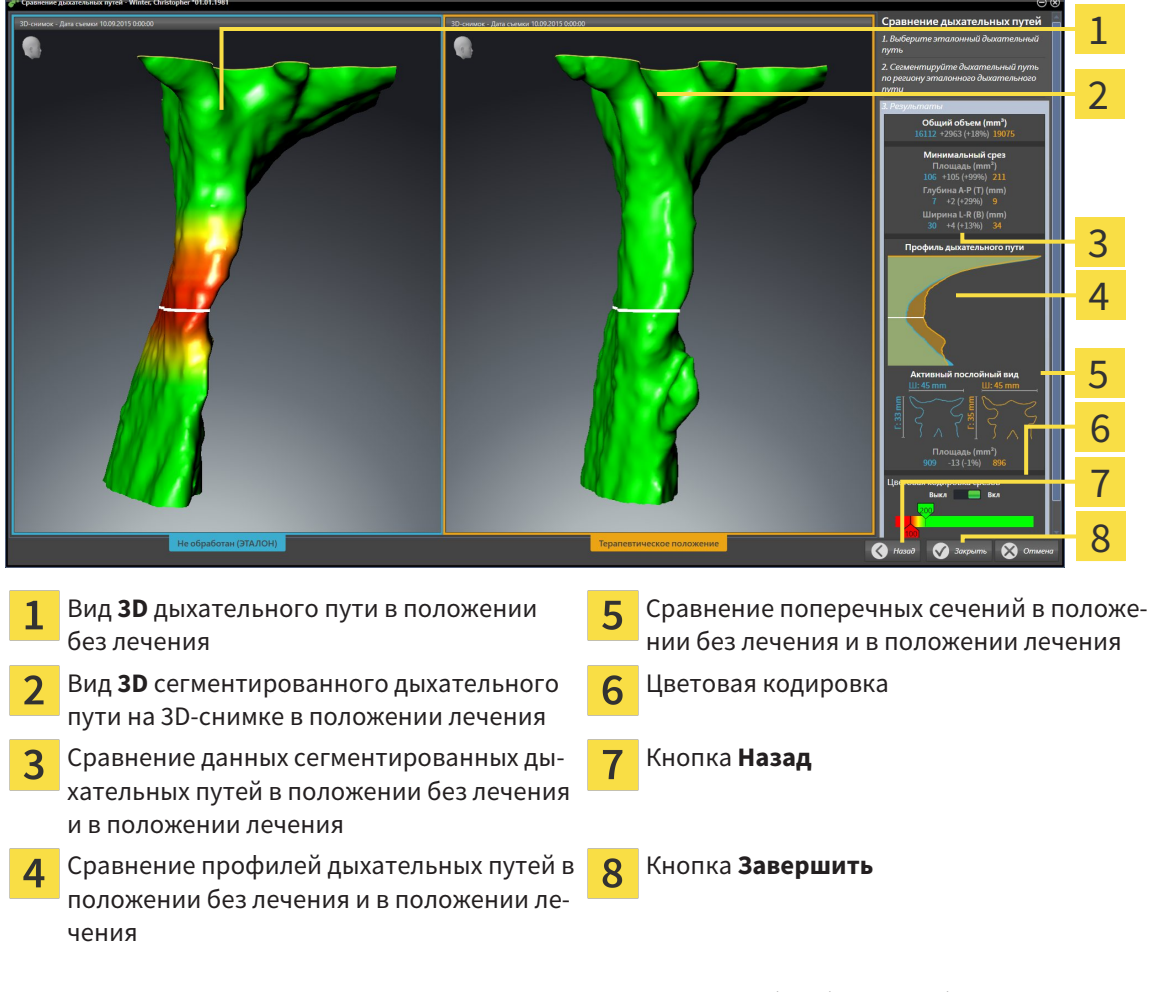

- 1. Переместить сегментированные дыхательные пути так, чтобы оба можно было качественно сравнить. SICAT Air не синхронизирует перемещение.
- 2. Повернуть сегментированные дыхательные пути. SICAT Air синхронизирует вращение.

3. Изменить масштаб сегментированных дыхательных путей. SICAT Air синхронизирует изменение.

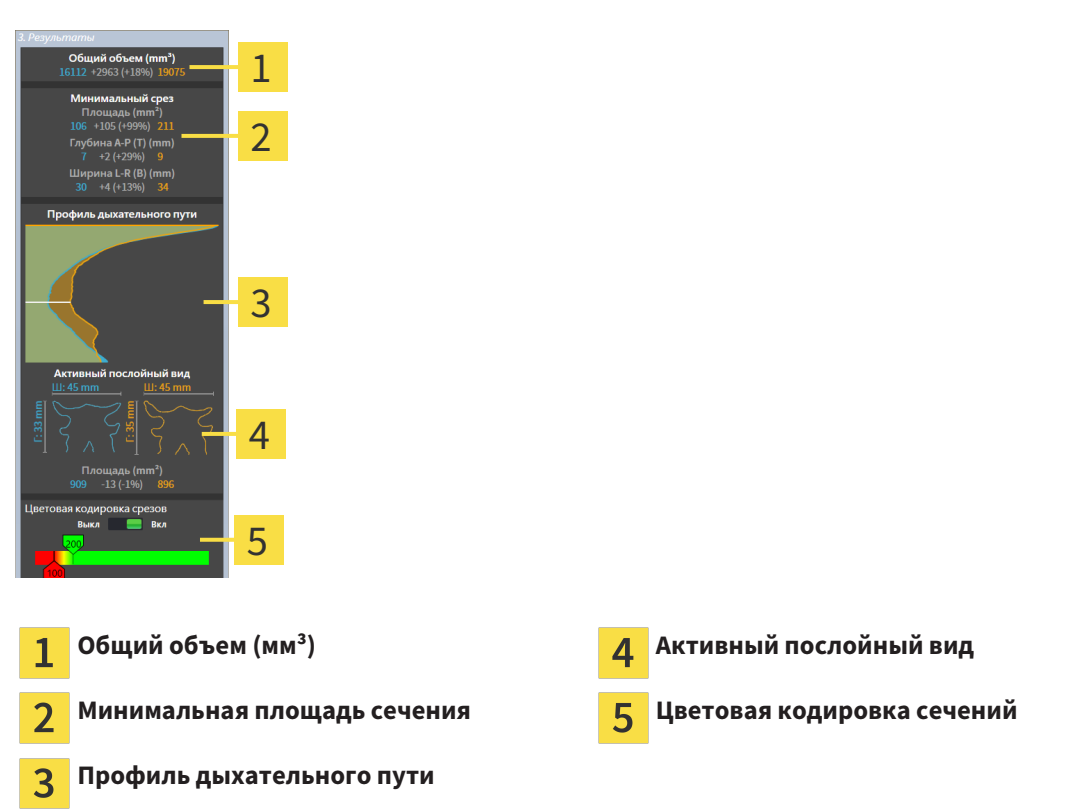

- 4. Использовать изображение поперечного сечения и сведения в области сравнения дыхательных путей на правой стороне для сравнения. Синие значения относятся к дыхательному пути без лечения, оранжевые – к дыхательному пути в положении лечения. Значения в процентах показывают изменение дыхательного пути без лечения по отношению к дыхательному пути в положении лечения. В остальном этот вид содержит те же элементы, что и область анализа дыхательного пути. Информация представлена в разделе Анализ дыхательного пути *[*▶ Страница *456]*.
- 5. Использовать область **Профиль дыхательного пути**, чтобы выбрать слой, в котором SICAT Air разрезает изображение дыхательных путей в виде **3D**. Выбранный слой относится к обоим дыхательным путям.
- 6. Настроить цвета для выделения поперечных сечений дыхательных путей, особенно стриктур. Настройки цветов относятся к обоим дыхательным путям.
- 7. Щелкнуть по кнопке **Завершить**.
- **SICAT Air сохраняет сравнение дыхательного пути.**
- ▶ SICAT Air создает объект **Сравнение дыхательного пути** в **Браузер объекта**.
- ▶ SICAT Air создает отдельную страницу в материалах со скриншотами и сравнением важнейших измеренных значений по результатам сравнения дыхательных путей. В **Браузер объекта** SICAT Air отображает эту страницу как объект **Сравнение дыхательного пути** под объектом **Материалы**.
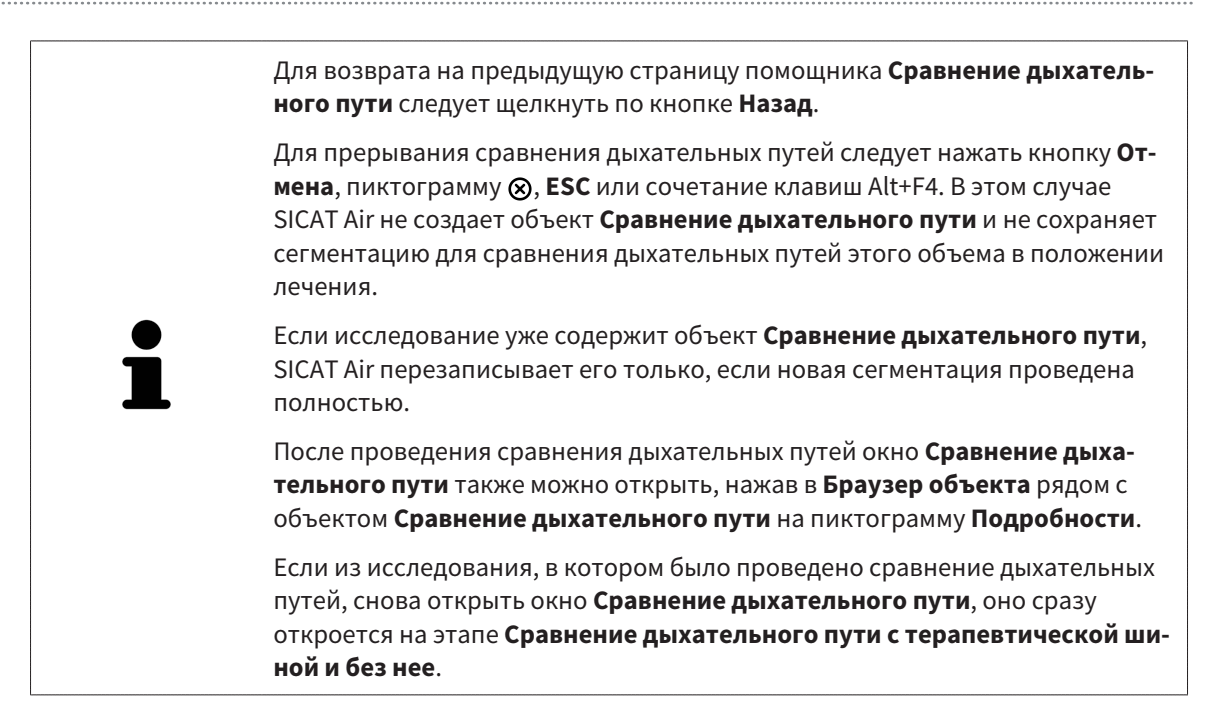

# 12.20 МАТЕРИАЛЫ ДЛЯ ПАЦИЕНТОВ

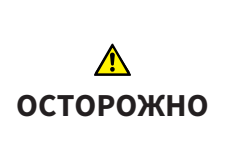

**Использование материалов в целях диагностики может привести к неверному диагнозу и лечению.**

Для анализа медицинских изображений и планирования лечения использовать только функции отображения медицинских изображений данного пользовательского интерфейса.

Индивидуальные изображения можно использовать для объяснения диагноза пациенту и описания эффекта выступания нижней челюсти. В SICAT Air пациент консультируется на двух этапах:

- 1. Во врачебном кабинете в SICAT Air
- 2. Информация для пациента в материалах

Содержание материалов можно показывать на экране во время объяснения. Источниками являются изображения, основанные на рисованных объектах, скриншоты и сравнение дыхательных путей. Сравнение дыхательных путей играет особенную роль, поэтому ему посвящается отдельная страница материалов:

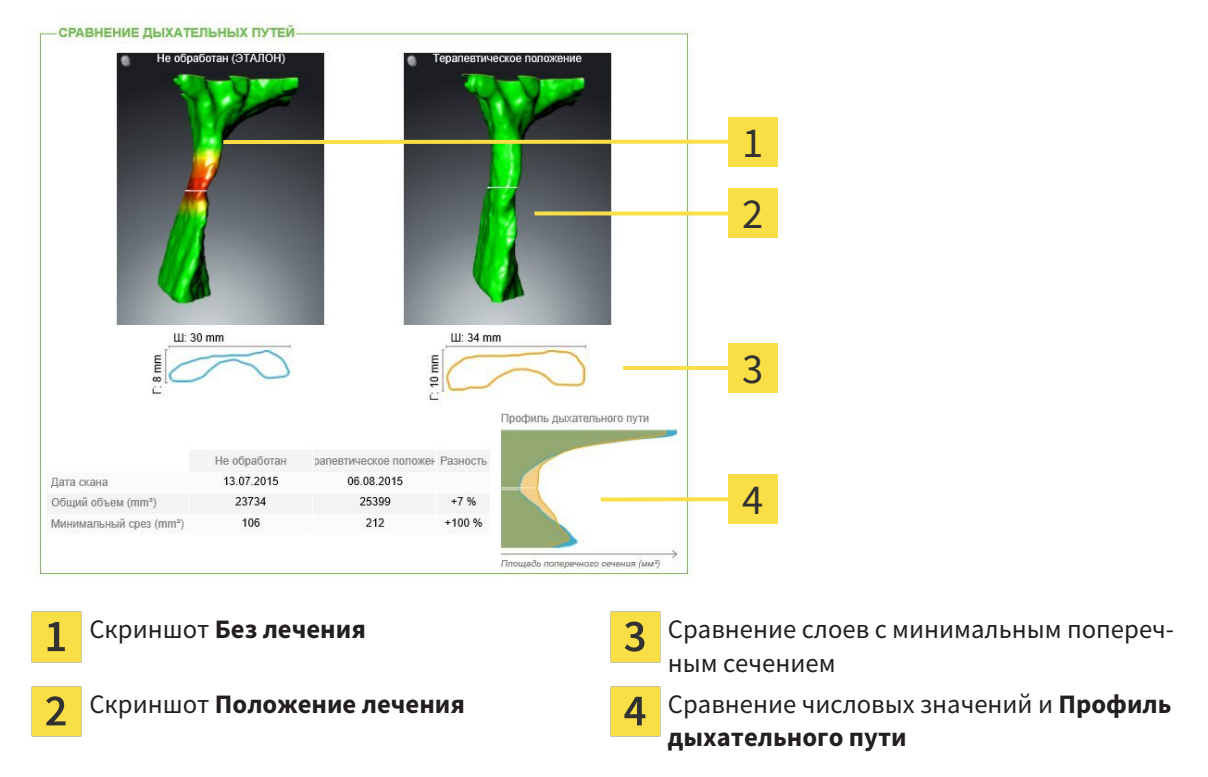

Благодаря материалам пациент может лучше понять обсуждавшиеся результаты и обсудить их с другими.

Материалы создаются в несколько этапов:

- *Создание изображений и скриншотов* [▶ Страница 471]
- Подготовка материалов *[*▶ Страница *474]*
- Производство материалов *[*▶ Страница *478]*

Материалы можно распечатать или сохранить как файлы PDF. Файлы PDF можно открывать в программах просмотра PDF, которые поддерживаются SICAT Air. Информация представлена в разделе Системные требования *[*▶ Страница *11]*.

### 12.20.1 СОЗДАНИЕ ИЗОБРАЖЕНИЙ И СКРИНШОТОВ

**УКАЗАНИЕ Перед созданием изображений и скриншотов может потребоваться выровнять объем по франкфуртской горизонтали. Информация представлена в разделе** Изменить направление объема *[***▶** Страница *431]***. Если объем выравнивается только после создания изображений и скриншотов, SICAT Air удаляет рисованные объекты, и сегментацию нужно провести заново.**

Общая информация о консультировании пациентов представлена в разделе Материалы для пациентов *[*▶ Страница *470]*.

Общая информация об управлении изображениями и скриншотами представлена в разделе Объекты *SICAT Air [*▶ Страница *391]*.

Имеется два инструмента для рисования:

- Рисование стрелок
- Рисование кругов

#### РИСОВАНИЕ СТРЕЛОК

Чтобы нарисовать стрелку, выполнить следующие действия:

- ☑ Объем уже выровнен в соответствии с требованиями, например, по франкфуртской горизонтали. Информация представлена в разделе Изменить направление объема *[*▶ Страница *431]*.
- ☑ Этап последовательности операций **Консультация** уже расширен. Информация представлена в разделе Панель инструментов последовательности операций *[*▶ Страница *384]*.

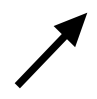

- 1. В шаге последовательности операций **Консультация** щелкнуть по пиктограмме **Рисование стрелок**.
- 2. Навести курсор мыши на нужный вид.
	- ▶ Курсор мыши становится на штифт.
- 3. Щелкнуть по нужному положению наконечника стрелки и удерживать нажатой левую кнопку мыши.
	- **SICAT Air показывает в этом виде стрелку.**
	- ▶ С этого момента наконечник стрелки соответствует положению указателя мыши.
- 4. Навести курсор мыши на нужную позицию наконечника стрелки и отпустить левую кнопку мыши.
	- **SICAT Air показывает в этом виде готовую стрелку.**
	- ▶ Если это еще не сделано, SICAT Air создает необходимые для объекта **Иллюстрация** структуры в **Браузер объекта**. Информация представлена в разделе Объекты *SICAT Air [*▶ Страница *391]*.
	- ▶ Это изображение находится в окне **Изготовить материалы**.
- 5. Щелкнуть по пиктограмме **Рисование стрелок**.
- ▶ SICAT Air завершает работу в режиме рисования стрелок.

#### РИСОВАНИЕ КРУГОВ

Чтобы нарисовать круг, выполнить следующие действия:

- ☑ Объем уже выровнен в соответствии с требованиями, например, по франкфуртской горизонтали. Информация представлена в разделе Изменить направление объема *[*▶ Страница *431]*.
- ☑ Этап последовательности операций **Консультация** уже расширен. Информация представлена в разделе Панель инструментов последовательности операций *[*▶ Страница *384]*.
- 1. В шаге последовательности операций **Консультация** щелкнуть по пиктограмме **Рисование кругов**.
- 2. Навести курсор мыши на нужный вид.
	- ▶ Курсор мыши становится на штифт.
- 3. Щелкнуть по нужному положению центра круга и удерживать нажатой левую кнопку мыши.
	- **SICAT Air показывает в этом виде круг.**
	- ▶ С этого момента радиус круга соответствует расстоянию между центром и положением указателя мыши.
- 4. Перемещать курсор мыши до тех пор, пока не будет получен нужный радиус, и отпустить левую кнопку мыши.
	- **SICAT Air показывает в этом виде готовый круг.**
	- ▶ Если это еще не сделано, SICAT Air создает необходимые для объекта **Иллюстрация** структуры в **Браузер объекта**. Информация представлена в разделе Объекты *SICAT Air [*▶ Страница *391]*.
	- ▶ Это изображение находится в окне **Изготовить материалы**.
- 5. Щелкнуть по пиктограмме **Рисование кругов**.
- **SICAT Air завершает работу в режиме рисования кругов.**

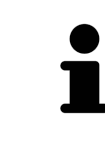

Пока инструмент **Рисование стрелок** или **Рисование кругов** активен, можно создавать несколько рисованных объектов подряд. Использование рисовального инструмента можно прервать, щелкнув по точке за пределами соответствующего вида или нажав кнопку **ESC**.

#### НАСТРОЙКА ИНСТРУМЕНТОВ ДЛЯ РИСОВАНИЯ

Рисовальные инструменты **Рисование стрелок** и **Рисование кругов** можно настраивать по отдельности. Изменения настроек касаются только рисовальных объектов, которые были созданы после этого.

Для настройки рисовального инструмента выполнить следующие действия:

☑ Этап последовательности операций **Консультация** уже расширен. Информация представлена в разделе Панель инструментов последовательности операций *[*▶ Страница *384]*.

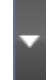

1. На этапе **Консультация** рядом с пиктограммой **Рисование стрелок** или **Рисование кругов** щелкнуть по соответствующей пиктограмме **Настройка инструмента для рисования**.

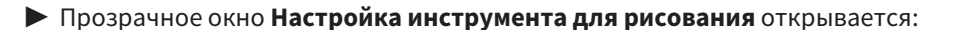

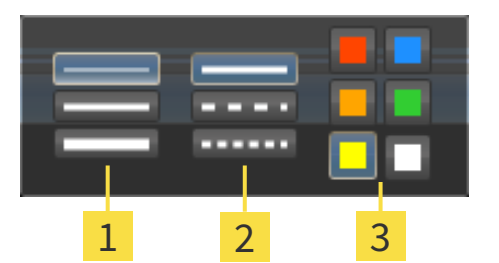

- Пиктограммы для **Толщина линии** 1
- Пиктограммы для **Вид линии**  $\overline{\mathbf{2}}$
- Пиктограммы для **Цвет линии**  $\overline{3}$
- 2. Щелкнуть по нужным пиктограммам, чтобы настроить **Толщина линии**, **Вид линии** и **Цвет линии** рисовального инструмента.
- 3. Щелкнуть по любой точке за пределами прозрачного окна **Настройка инструмента для рисования**.
- ▶ SICAT Air закрывает прозрачное окно **Настройка инструмента для рисования**.
- ▶ SICAT Air сохраняет настройки в вашем профиле пользователя.
- ▶ SICAT Air применяет новые настройки к создаваемым рисовальным объектам.

#### ДОБАВЛЕНИЕ СКРИНШОТОВ В ОКНО "ИЗГОТОВИТЬ МАТЕРИАЛЫ"

Скриншоты каждого вида можно создавать в любой рабочей зоне и в любом окне, если в соответствующем виде есть пиктограмма **Копировать сведения о неисправности в буфер обмена (Ctrl +C)**.

Для добавления скриншотов в материалы выполнить следующие действия:

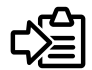

- Щелкнуть в **Панель инструментов вида** нужного вида по пиктограмме **Копировать сведения о неисправности в буфер обмена (Ctrl+C)**.
- ▶ SICAT Air создает необходимые для объекта **Скриншот** структуры в **Браузер объекта** и активирует объект. Информация представлена в разделе Объекты *SICAT Air [*▶ Страница *391]*.
- ▶ Скриншот находится в окне **Изготовить материалы**.
- ▶ SICAT Air копирует скриншот выбранного вида в буфер обмена.

Продолжить с пункта Подготовка материалов *[*▶ Страница *474]*.

### 12.20.2 ПОДГОТОВКА МАТЕРИАЛОВ

Общая информация о консультировании пациентов представлена в разделе Материалы для пациентов *[*▶ Страница *470]*.

Для подготовки материалов доступны следующие действия:

- Открыть **Изготовить материалы** окно
- Подготовка элементов
- Изменение настроек материалов

#### ОТКРЫТЬ ОКНО "ИЗГОТОВИТЬ МАТЕРИАЛЫ"

- ☑ Создан по меньшей мере один объект **Иллюстрация**, **Скриншот** или **Сравнение дыхательного пути**.
- ☑ Этап последовательности операций **Консультация** уже расширен. Информация представлена в разделе Панель инструментов последовательности операций *[*▶ Страница *384]*.

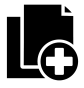

■ Щелкнуть по пиктограмме **Изготовить материалы**.

## ▶ Откроется окно **Изготовить материалы**: SICAT.  $\overline{\varsigma}$ Флажок для активации и деактивации 5 Кнопка **Печать** 1 скриншотов Пиктограмма **Редактирование описания** Кнопка **Показать в программе просмотра** 6 2 **изображения PDF Настройки** Кнопка **OK** 3 Кнопка **Экспорт PDF**  $\Delta$

#### ПОДГОТОВКА ЭЛЕМЕНТОВ МАТЕРИАЛОВ

В окне **Изготовить материалы** отображаются скриншоты объектов **Иллюстрация**, объектов **Скриншот**, а также информацию об объектах **Сравнение дыхательного пути**. Информация представлена в разделе Создание изображений <sup>и</sup> скриншотов *[*▶ Страница *471]* и Проведение сравнения дыхательного пути *[*▶ Страница *464]*.

1

 $\overline{\mathcal{L}}$ 

3

4

5

6

Если нужно подготовить элементы для материалов, следует выполнить следующие действия:

☑ Окно **Изготовить материалы** уже открыто.

- 
- 1. Если нужно скрыть элемент в материалах, следует снять флажок элемента.
	- **SICAT Air скрывает элемент в материалах.**
- 
- 2. Если нужно добавить описание к элементу, щелкнуть по пиктограмме **Редактирование описания изображения** элемента.

▶ SICAT Air показывает увеличенную версию элемента и поле ввода текста:

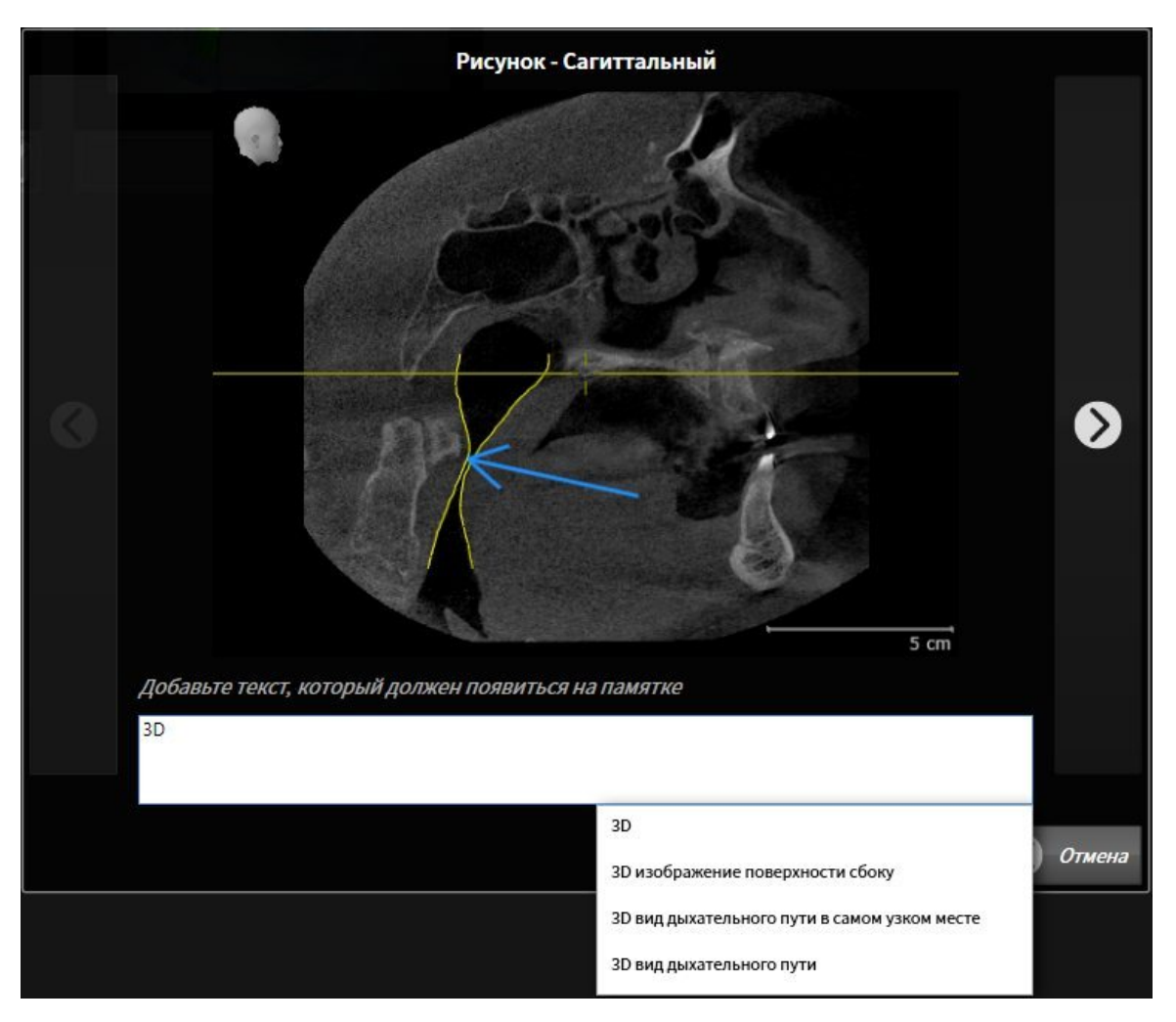

- 3. Введите в это поле текст.
	- ▶ Если введенный текст является частью имеющегося текстового блока, SICAT Air показывает список блоков.
- 4. Щелкнуть по нужному текстовому блоку.
	- ▶ SICAT Air добавляет текстовый блок в поле ввода.
- 5. Если нужный текстовый блок отсутствует, следует ввести новый текст.
- 6. Щелкнуть по кнопке **Ок**.
	- **SICAT Air сохраняет текст как описание скриншота.**
	- ▶ Если введенный текст отсутствует в виде текстового блока, SICAT Air сохраняет описание как новый блок в вашем профиле пользователя.

7. Если последовательность элементов в материалах нужно изменить, их следует перетащить на нужное место.

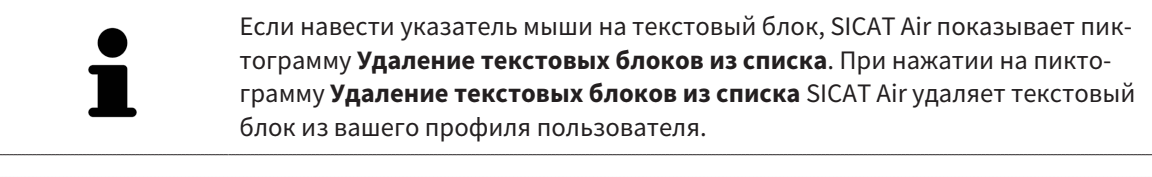

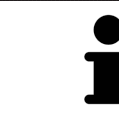

В окне, отображающем увеличенные версии элементов, можно переключаться между элементами, нажимая на кнопки **Следующий элемент** и **Предыдущий элемент**.

С помощью **Браузер объекта** элементы можно полностью удалять из материалов. Информация представлена в разделах Управление объектами <sup>с</sup> помощью панели инструментов объектов *[*▶ Страница *390]* и Объекты *SICAT Air [*▶ Страница *391]*.

#### ИЗМЕНЕНИЕ НАСТРОЕК МАТЕРИАЛОВ

☑ Окно **Изготовить материалы** уже открыто.

- 
- 1. Щелкнуть по **Показать настройки**.
- 2. Область **Настройки** раскрывается:

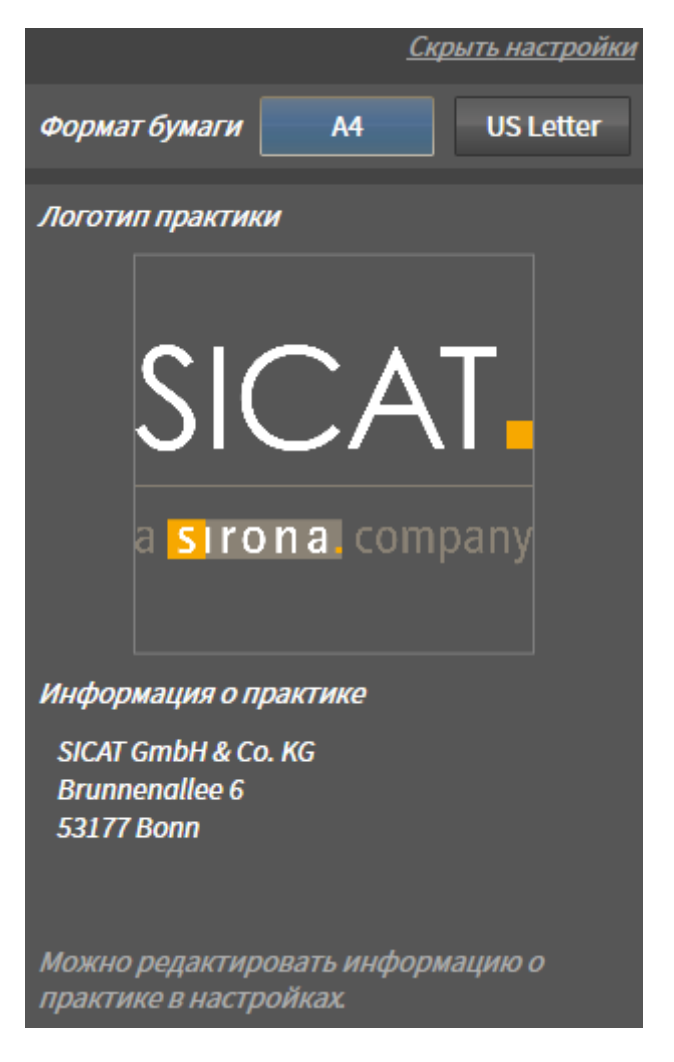

3. В области **Размер бумаги** выбрать нужный размер бумаги.

- 4. Щелкнуть по **Скрыть настройки**.
- ▶ Область **Настройки** сворачивается.
- **SICAT Air сохраняет ваши изменения.**

Продолжить с пункта Производство материалов *[*▶ Страница *478]*.

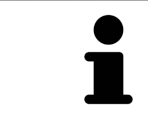

SICAT Air принимает логотип и информационный текст врачебного кабинета из общих настроек. Информация представлена в разделе Изменение информации врачебного кабинета *[*▶ Страница *509]*.

### 12.20.3 ПРОИЗВОДСТВО МАТЕРИАЛОВ

Для производства материалов доступны следующие действия:

- Сохранить материалы в PDF
- Печать материалов
- Открыть материалы в программе производства PDF

#### СОХРАНИТЬ МАТЕРИАЛЫ В PDF

☑ Окно **Изготовить материалы** уже открыто.

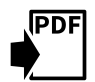

#### 1. Щелкнуть по кнопке **Экспорт PDF**.

▶ Открывается окно Windows Explorer.

- 2. Перейти в каталог, в котором вы хотите сохранить материалы.
- 3. Ввести в поле **Название файла** обозначение и нажать **Сохранить**.
- ▶ Windows Explorer закрывается.
- ▶ SICAT Air сохраняет материалы в PDF.

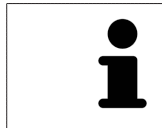

SICAT Air также сохраняет файл PDF в карте пациента.

#### ПЕЧАТЬ МАТЕРИАЛОВ

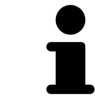

Для изготовления материалов достаточного качества требуется принтер, соответствующий определенным условиям. Информация представлена в разделе Системные требования *[*▶ Страница *11]*.

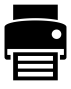

- ☑ Окно **Изготовить материалы** уже открыто.
- 1. Щелкнуть по кнопке **Печать**.
	- ▶ Откроется окно **Печать**.
- 2. Выбрать нужный принтер и при необходимости изменить настройки.
- 3. Щелкнуть по **Печать**.
- $\triangleright$  SICAT Air отправляет материалы на принтер.

#### ОТКРЫТЬ МАТЕРИАЛЫ В ПРОГРАММЕ ПРОИЗВОДСТВА PDF

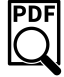

☑ На вашем компьютере установлена программа просмотра PDF по умолчанию.

- ☑ Окно **Изготовить материалы** уже открыто.
- Щелкнуть по кнопке **Показать в программе просмотра PDF**.
- ▶ Материалы открываются в программе просмотра PDF по умолчанию на вашем компьютере.

# 12.21 ЭКСПОРТ ДАННЫХ

Можно экспортировать исследования открытой в настоящий момент карты пациента.

SICAT Suite может экспортировать следующие данные:

- Медицинские документы (DICOM)
- 3D-исследования
- Документы

В экспортированных данных могут содержаться следующие элементы:

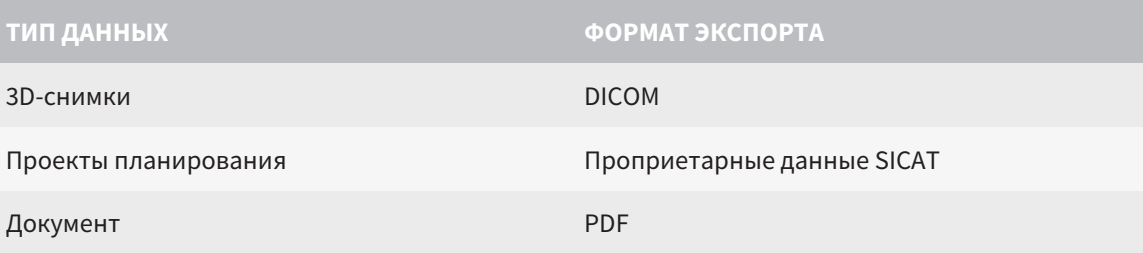

SICAT Suite экспортирует 3D-снимки и исследования либо в ZIP-архивы, либо в каталоги DICOM. При необходимости SICAT Suite может делать данные пациента анонимными с целью экспорта.

PDF

Для экспорта документов в области **3D-снимки и проекты планирования** можно выбрать документы и нажать кнопку **Передать**. Открывается окно программы Windows Explorer, и можно выбрать каталог назначения.

Для экспорта данных совершить следующие действия в указанной последовательности:

- Открыть окно **Передать данные**. Информация представлена в разделе *Открытие окна "*Передать данные*" [*▶ Страница *480]*.
- Экспортировать нужные данные. Информация представлена в разделе Экспорт данных *[*▶ Страница *481]*.

### 12.21.1 ОТКРЫТИЕ ОКНА "ПЕРЕДАТЬ ДАННЫЕ"

Чтобы открыть окно **Передать данные** в автономной версии SICAT Suite, выполнить следующие действия:

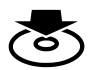

■ Если в настоящий момент активирована карта пациента, щелкнуть в **Панель навигации** по пиктограмме **Передать данные**.

▶ Откроется окно **Передать данные**.

- Щелкнуть в окне **SICAT Suite Home** по кнопке **Передать данные**.
	- ▶ Откроется окно **Передать данные**.
- Выбрать в окне **Активная карта пациента** 3D-снимок, исследование или проект планирования, и щелкнуть по кнопке **Передать данные**.
	- ▶ SICAT Suite активирует карту пациента и открывает окно **Передать данные** для выбранных данных.
- Выбрать в окне **Обзор карты пациента** карту пациента и щелкнуть по кнопке для передачи выбранного пациента.
	- ▶ SICAT Suite активирует карту пациента и открывает окно **Передать данные**. Все 3D-снимки и проекты планирования карт пациентов выбираются для экспорта.
- Выбрать в окне **Обзор карты пациента** 3D-снимок или проект планирования, и щелкнуть по кнопке **Передать данные**.
	- ▶ SICAT Suite активирует карту пациента и открывает окно **Передать данные**.

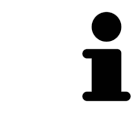

SICAT Suite экспортирует только выбранные 3D-рентгеновские снимки и проекты планирования активной карты пациента.

Продолжить с пункта Экспорт данных *[*▶ Страница *481]*.

## 12.21.2 ЭКСПОРТ ДАННЫХ

Для экспорта исследований выполнить следующие действия:

☑ Окно **Передать данные** уже открыто. Информация представлена в разделе Открытие окна *"*Передать данные*" [*▶ Страница *480]*.

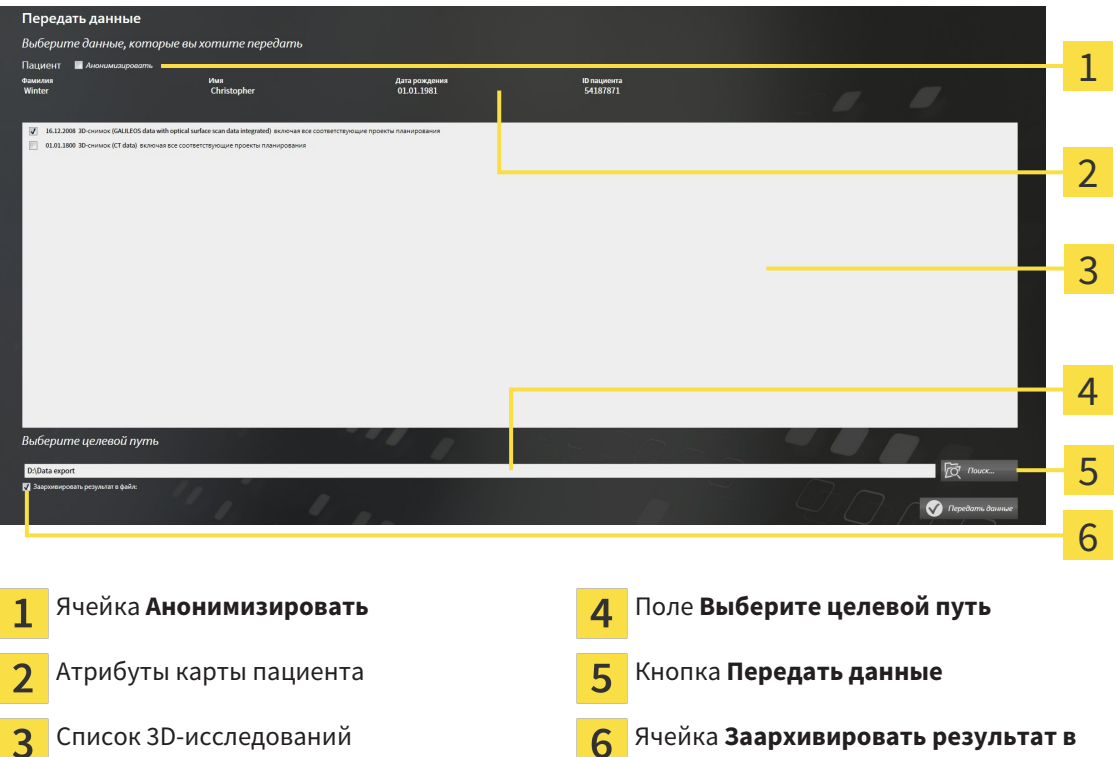

- 1. При необходимости активировать в окне **Передать данные** флажок **Анонимизировать**.
	- ▶ Атрибуты экспортируемого документа меняются на **Пациент** для **Фамилия**, **Анонимный пользователь** для **Имя** и **01.01.** года рождения для **Дата рождения**. Атрибуты карт пациентов в картотеке остаются неизменными.

**файле**

2. Удостовериться, что выбраны необходимые 3D-исследования нужного пациента.

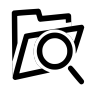

- 3. Щелкнуть по кнопке **Обзор**.
	- ▶ Откроется окно **Поиск папки**.
- 4. Выбрать к окне **Поиск папки** папку назначения и щелкнуть по **OK**.
	- ▶ Окно **Поиск папки** закрывается и SICAT Suite передает путь к нужной папке в поле **Выберите целевой путь**.
- 5. Активировать или деактивировать флажок **Заархивировать результат в файле**.

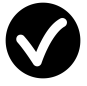

- 6. Щелкнуть по кнопке **Передать данные**.
- ▶ SICAT Suite экспортирует выбранные исследования в файл ZIP или выбранную папку.

В архивах ZIP и в папках 3D-снимки содержатся в формате DICOM, а данные планирования – в проприетарном формате. 3D-снимки можно просматривать в любой программе DICOM, данные планирования – в соответствующем приложении SICAT.

# 12.22 ПРОЦЕСС ЗАКАЗА

Для заказа терапевтических шин в SICAT выполнить следующие действия:

- Разместить в SICAT Air нужные данные планирования для терапевтических шин в товарной корзине. Информация представлена в разделе Разместить терапевтические шины <sup>в</sup> товарной корзине *[*▶ Страница *483]*.
- Проверить товарную корзину в SICAT Suite и начать заказ. Информация представлена в разделе Проверить товарную корзину <sup>и</sup> завершить заказ *[*▶ Страница *495]*.
- Завершить заказ либо непосредственно на компьютере, на котором работает SICAT Suite, либо на другом компьютере с активным Интернет-соединением. Информация представлена в разделе Закрытие заказа <sup>с</sup> помощью активного Интернет*-*соединения *[*▶ Страница *496]* или Закрытие заказа без активного Интернет*-*соединения *[*▶ Страница *500]*.

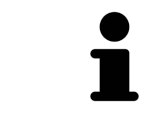

В товарную корзину можно добавлять заказы, которые относятся к разным пациентам, 3D-рентгеновским снимкам и приложениям. Содержание товарной корзины сохраняется при завершении SICAT Suite.

### 12.22.1 РАЗМЕСТИТЬ ТЕРАПЕВТИЧЕСКИЕ ШИНЫ В ТОВАРНОЙ КОРЗИНЕ

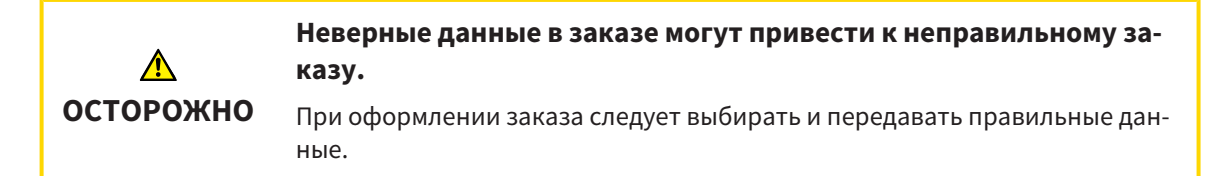

Общая информация о процессе заказа представлена в разделе Процесс заказа *[*▶ Страница *482]*.

В SICAT Air первая часть процесса заказа терапевтической шины состоит из следующих этапов:

#### ЕСЛИ ОПТИЧЕСКИЕ СЛЕПКИ ЕЩЕ НЕ ДОБАВЛЕНЫ

- ☑ 3D-снимок сделан в положении лечения.
- ☑ Этап последовательности операций **Заказ** уже расширен. Информация представлена в разделе Панель инструментов последовательности операций *[*▶ Страница *384]*.

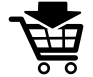

- 1. Щелкнуть по пиктограмме **Заказать терапевтическую шину**.
	- ▶ Откроется окно **Заказ неполон**:

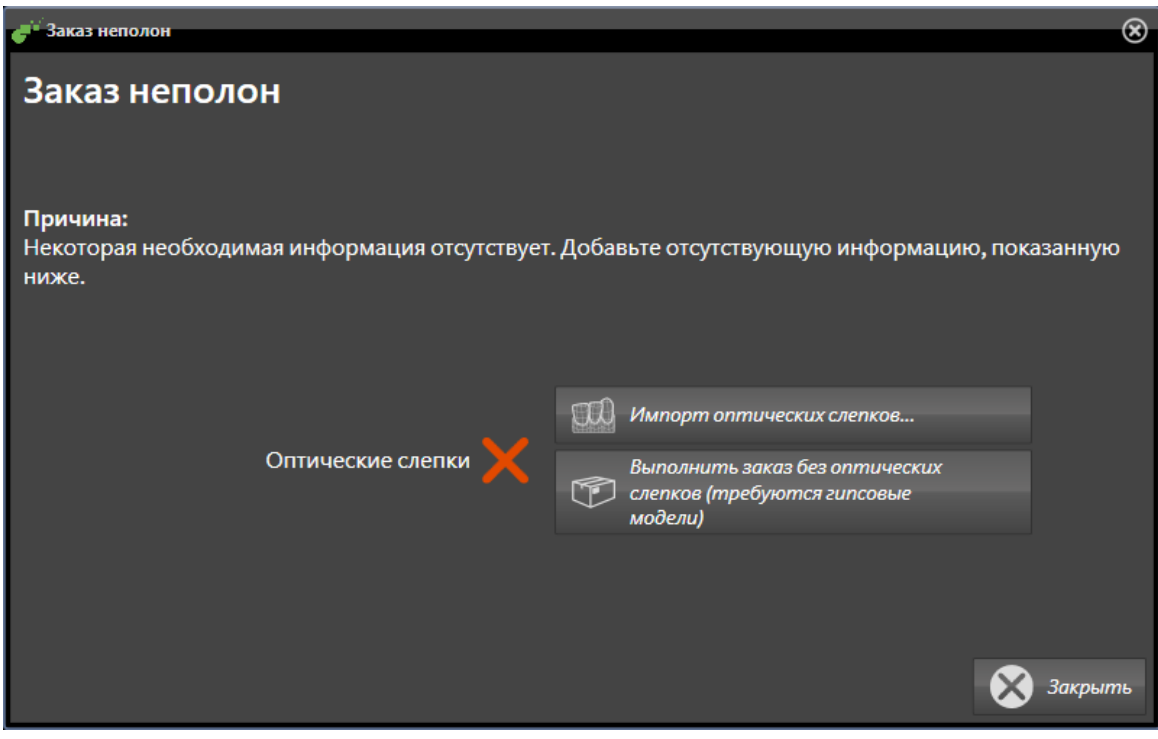

- 2. Щелкнуть по кнопке **Импортировать и регистрировать оптические слепки** и импортировать оптические слепки, подходящие к 3D-рентгеновскому снимку. Информация представлена в разделе Импортировать <sup>и</sup> регистрировать оптические слепки *[*▶ Страница *487]*.
- ▶ Откроется окно **Заказать терапевтическую шину**.

При определенных условиях следует адаптировать направление объема и панорамную кривую до импорта оптических слепков. Окно **Изменить направление объема и область панорамы** можно открыть непосредственно из окна **Импортировать и регистрировать оптические слепки**, щелкнув по кнопке **Изменить область панорамы**. Информация представлена в разделе Изменить область панорамы *[*▶ Страница *436]*.

> Если вместо оптических слепков вы хотите отправить в SICAT гипсовые слепки, терапевтические шины можно разместить в товарной корзине без оптических слепков, щелкнув по кнопке **Оформить заказ без оптических слепков (требуются гипсовые модели)** в окне **Заказ неполон**. После этого на этапе **Заказать терапевтическую шину** отображается информация **В этом заказе нет оптических слепков. Отправить соответствующие гипсовые модели в SICAT**.

#### ЕСЛИ ОПТИЧЕСКИЕ СЛЕПКИ УЖЕ ДОБАВЛЕНЫ

- ☑ 3D-снимок сделан в положении лечения.
- ☑ Этап последовательности операций **Заказ** уже расширен. Информация представлена в разделе Панель инструментов последовательности операций *[*▶ Страница *384]*.
- Щелкнуть по пиктограмме **Заказать терапевтическую шину**.
	- ▶ Откроется окно **Заказать терапевтическую шину**.

#### ПРОВЕРИТЬ ЗАКАЗ В ОКНЕ "ЗАКАЗАТЬ ТЕРАПЕВТИЧЕСКУЮ ШИНУ"

☑ Окно **Заказать терапевтическую шину** уже открыто:

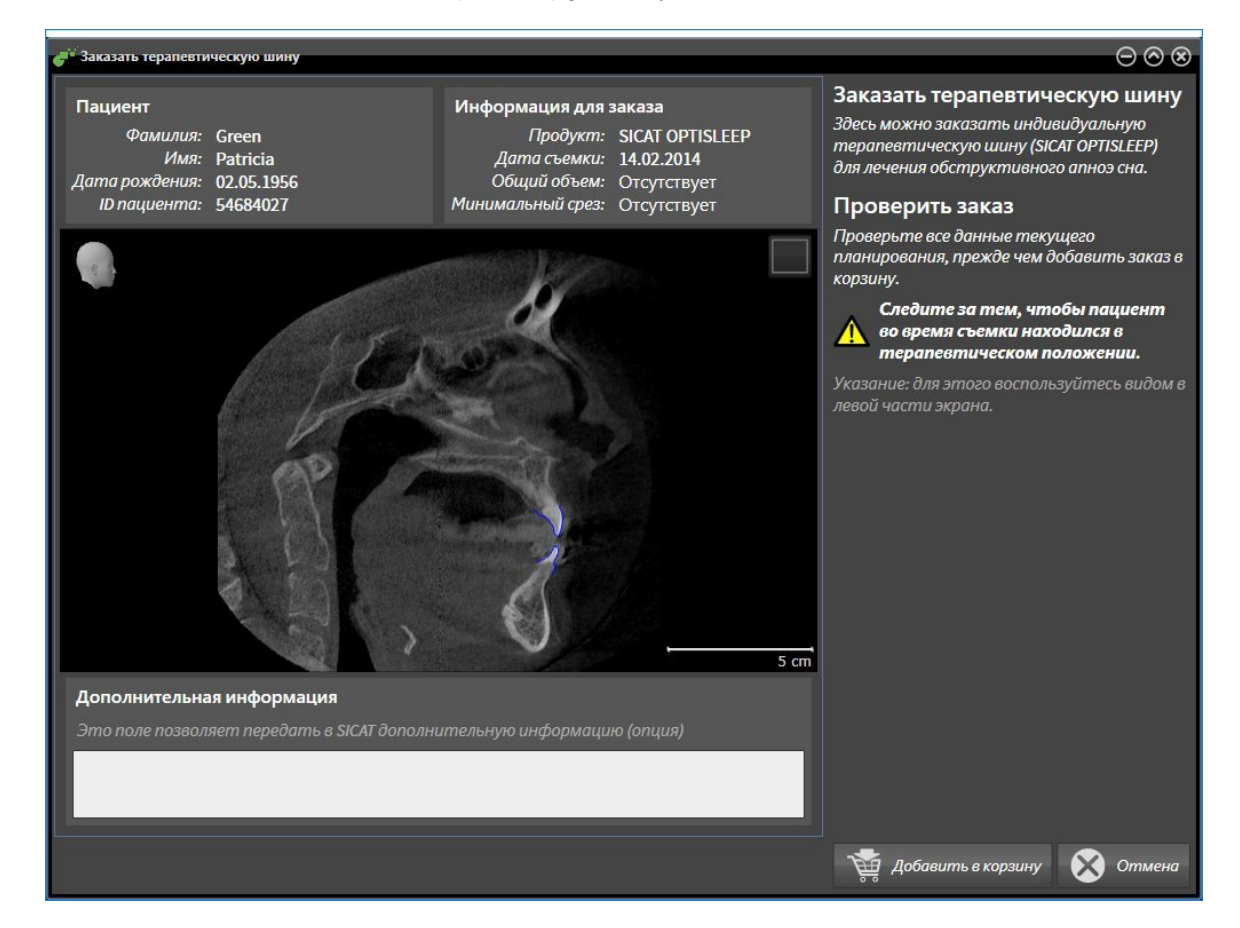

- 1. В области **Пациент** и **Подробности о заказе** убедиться в правильности информации о пациенте и рентгенографии.
- 2. В 2D-виде убедиться в том, что снимок был сделан в положении лечения.
- 3. При необходимости в поле **Дополнительная информация** следует ввести дополнительные сведения для SICAT.
- 4. Щелкнуть по кнопке **Добавить в корзину**.
- ▶ Окно **Заказать терапевтическую шину** закрывается.
- ▶ Нужные данные планирования для терапевтических шин находятся в товарной корзине SICAT Suite.

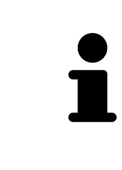

Когда заказ находится в товарной корзине, перезаписывать оптические слепки определенного плана больше нельзя. Это можно сделать только после завершения или удаления заказа. В случае перезаписи или удаления оптических слепков определенного плана заказать ту же терапевтическую шину еще раз будет нельзя.

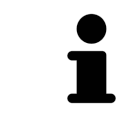

Можно прервать заказ щелчком по кнопке **Отмена**.

Продолжить с пункта Проверить товарную корзину <sup>и</sup> завершить заказ *[*▶ Страница *495]*.

## 12.22.2 ОПТИЧЕСКИЕ СЛЕПКИ

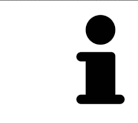

Можно импортировать и регистрировать оптические слепки только в рентгеновские данные, они составляются с 3D-рентгенографов Sirona.

SICAT Air могут отображать подходящие друг к другу рентгеновские данные и оптические слепки того же пациента одновременно. Комбинированное изображение представляет дополнительную информацию для анализа и диагностики. Исходя из этого, изменение лечения основывается на оптическим слепках.

Для использования данных с оптическими слепками SICAT Air требуются следующие действия:

- Импорт файла с оптическими слепками, состоящего из снимка нижней челюсти и снимка верхней челюсти и содержащего данные с оптическими слепками от визуальной системы печати, например, CEREC с лицензией Open GALILEOS
- Регистрация оптических слепков в рентгеновских данных

SICAT Air поддерживает следующие форматы файлов для оптических слепков:

- SIXD-файлы, которые содержат оптический слепок челюсти и оптический слепок челюстной кости
- SSI-файлы, которые содержат оптический слепок челюсти и оптический слепок челюстной кости
- STL-файлы, которые содержат оптический слепок челюстной кости (в зависимости от лицензии)

Для оптических слепков доступны следующие инструменты:

- Импортировать и регистрировать оптические слепки **[**▶ Страница 487]
- Повторное использование оптических слепков из других приложений *SICAT [*▶ Страница *492]*
- Активация, сокрытие и показ оптических слепков информация представлена в разделе Управление объектами <sup>с</sup> помощью браузера объектов *[*▶ Страница *388]*.
- Навести фокус на оптический слепок и удалить оптический слепок информация представлена в разделе Управление объектами <sup>с</sup> помощью панели инструментов объектов *[*▶ Страница *390]*.

### 12.22.3 ИМПОРТИРОВАТЬ И РЕГИСТРИРОВАТЬ ОПТИЧЕСКИЕ СЛЕПКИ

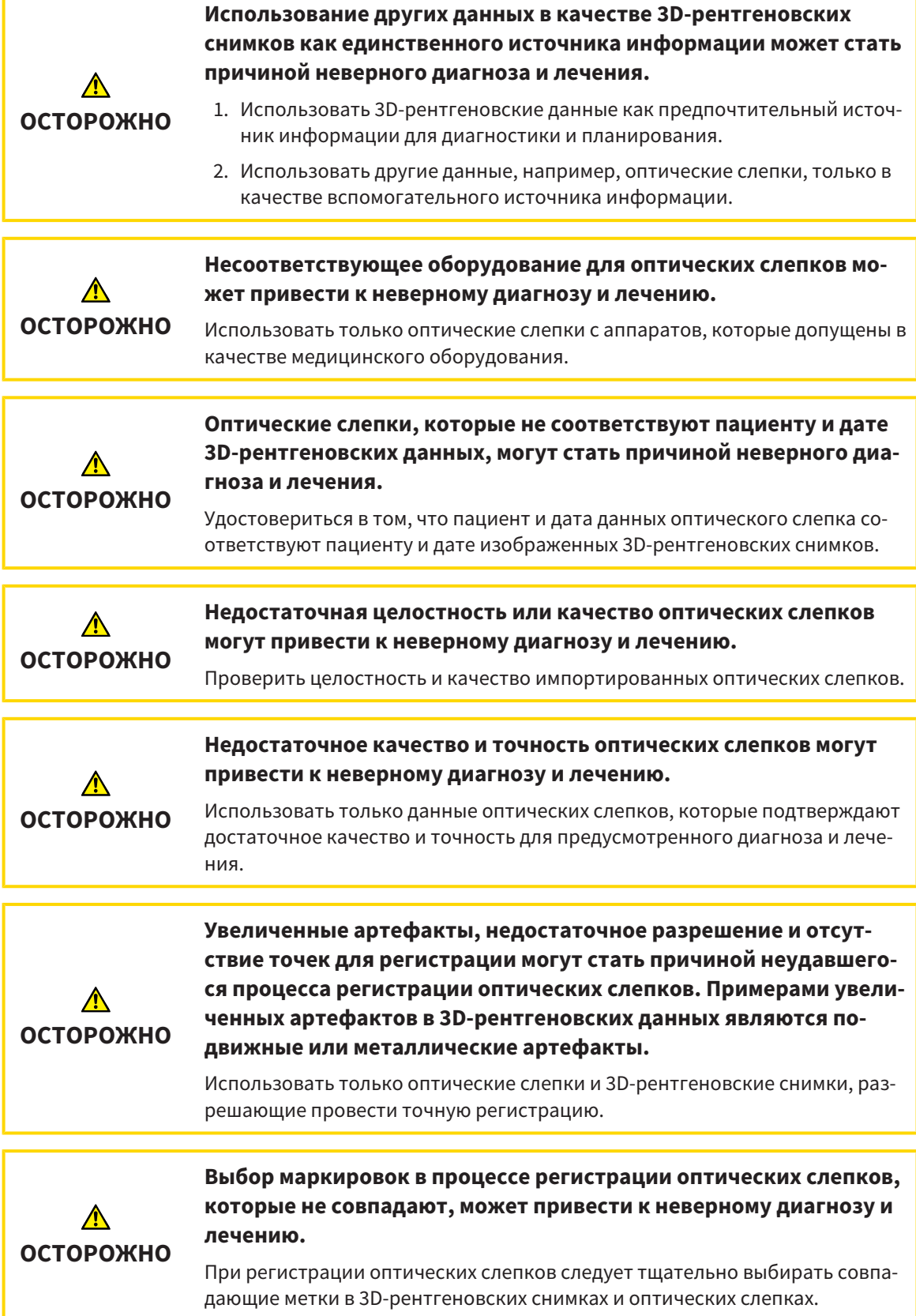

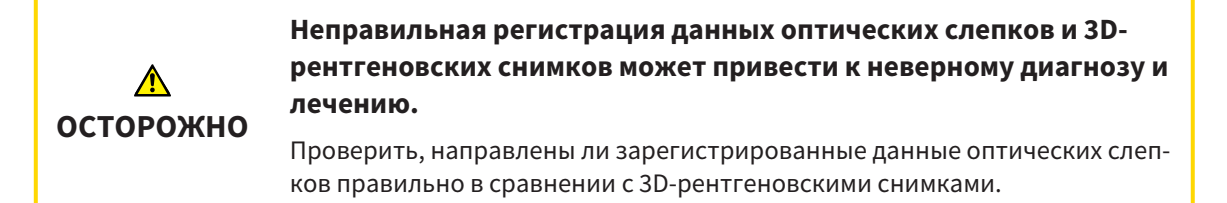

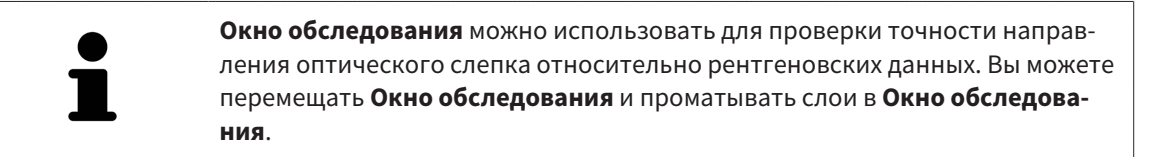

Общая информация об оптических слепках представлена в разделе Оптические слепки *[*▶ Страница *486]*.

Для импорта и регистрации оптических слепков выполнить следующие действия:

☑ Этап последовательности операций **Заказ** уже расширен.

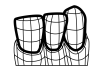

- 1. Щелкнуть по пиктограмме **Импортировать и регистрировать оптические слепки**.
	- ▶ Помощник **Импортировать и регистрировать оптические слепки** открывается с этапом **Импортировать**.
- 2. Щелкнуть по кнопке **Обзор**.
	- ▶ Откроется окно **Открыть файл с оптическими слепками**.
- 3. Изменить в окне **Открыть файл с оптическими слепками** на нужный файл с оптическими слепками, выбрать файл и щелкнуть по **Открыть**.
	- ▶ Окно **Открыть файл с оптическими слепками** закрывается.
	- **SICAT Air открывает выбранный файл с оптическими слепками:**

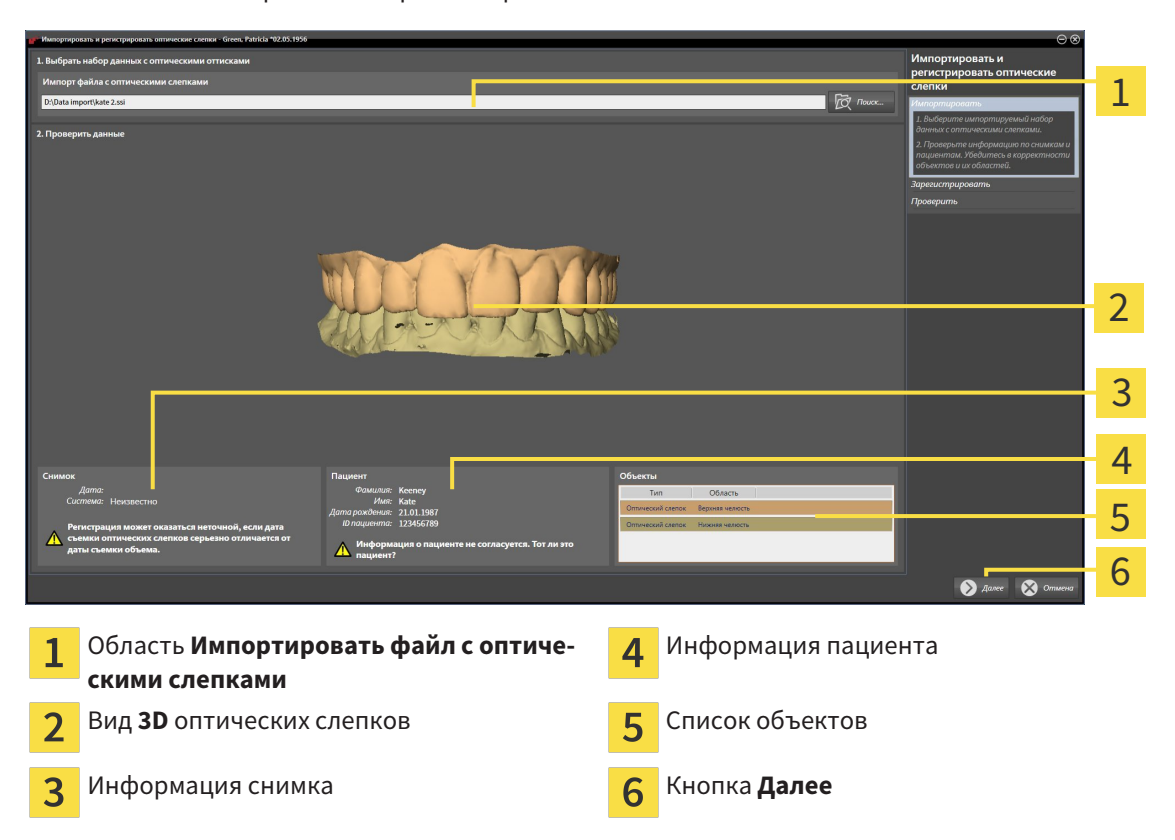

- 4. Проверить информацию о снимках и информацию пациента. Удостовериться, что объекты и их области корректные. Фоновый цвет в списке объектов соответствует цвету объектов в **3D**-виде.
- 5. Щелкнуть по **Далее**.
	- ▶ Открывается этап **Зарегистрировать** для первого оптического слепка:

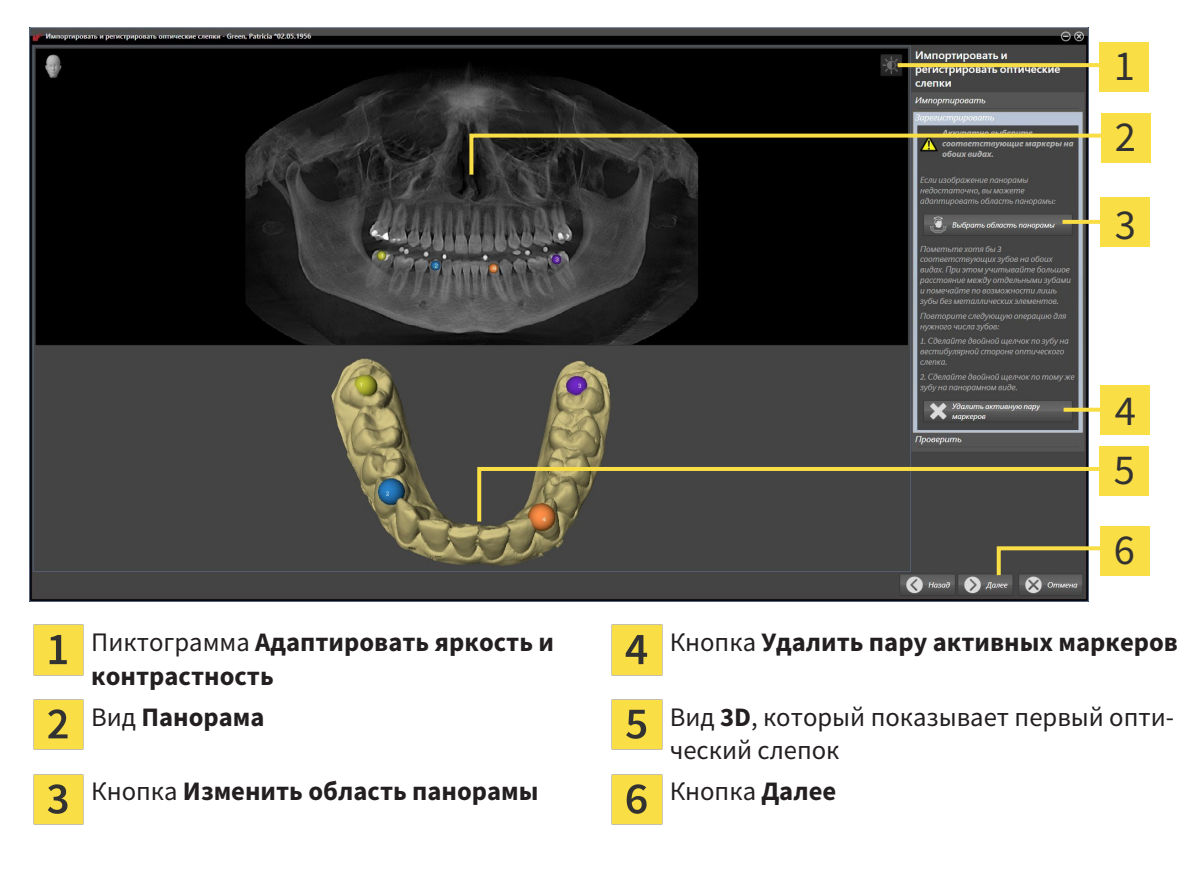

- 6. Для первого оптического слепка выполнить двойной щелчок по одному и тому же зубу как в **Панорама**-виде, так и с вестибулярной стороны оптического слепка в **3D**-виде. При этом учитывать большое расстояние между отдельными зубами и помечать только зубы без металлических элементов. Повторить этот этап до момента обозначения по меньшей мере трех совпадающих зубов в обоих видах.
	- ▶ Отметки с различными цветами и номерами в обоих видах показывают сопряженные зубы первого оптического слепка.
- 7. Щелкнуть по **Далее**.
	- ▶ SICAT Air рассчитывает регистрацию первого оптического слепка с рентгеновскими данными.

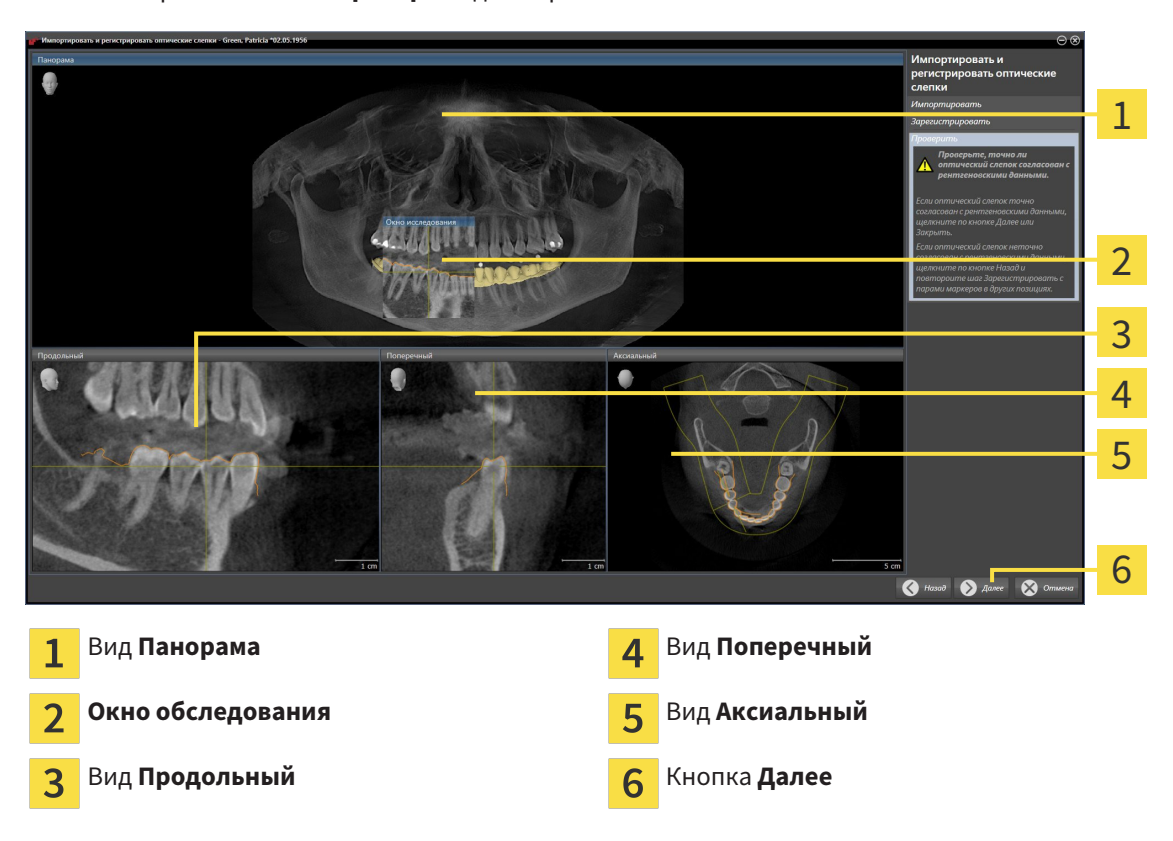

▶ Открывается этап **Проверить** для первого оптического слепка:

- 8. Проверить в послойный 2D-видах, точно ли оптический слепок согласован с рентгеновскими данными. Прокрутить слои и проверить показываемые контуры.
- 9. Если исполнено неточно по отношению к рентгеновским данным, щелкнуть по кнопке **Назад** и повторить этап **Зарегистрировать** с парами маркеров в других положениях.
- 10. Если первый оптический слепок направлен точно по отношению к рентгеновским данным, щелкнуть по кнопке **Далее**.
	- ▶ Открывается этап **Зарегистрировать** для второго оптического слепка.
- 11. Для второго оптического слепка сделать двойной щелчок по одному и тому же зубу как в **Панорама**-виде, так и с вестибулярной стороны оптического слепка в **3D**-виде. При этом учитывать большое расстояние между отдельными зубами и по возможности помечать только зубы без металлических элементов. Повторить этот этап до момента обозначения по меньшей мере трех совпадающих зубов в обоих видах. Для улучшения точности регистрации следует отметить до пяти зубов.
	- ▶ Отметки с различными цветами и номерами в обоих видах показывают сопряженные зубы второго оптического слепка.
- 12. Щелкнуть по **Далее**.
	- $\triangleright$  SICAT Air рассчитывает регистрацию второго оптического слепка с рентгеновскими данными.
	- ▶ Открывается этап **Проверить** для второго оптического слепка.
- 13. Проверить в послойный 2D-видах, точно ли оптический слепок согласован с рентгеновскими данными. Прокрутить слои и проверить показываемые контуры.
- 14. Если исполнено неточно по отношению к рентгеновским данным, щелкнуть по кнопке **Назад** и повторить этап **Зарегистрировать** с парами маркеров в других положениях. Для улучшения точности регистрации следует отметить до пяти зубов.
- 15. Если второй оптический слепок направлен точно по отношению к рентгеновским данным, щелкнуть по кнопке **Завершить**.
- ▶ Помощник **Импортировать и регистрировать оптические слепки** закрывается.
- ▶ SICAT Air добавляет выбранные оптические слепки к **Браузер объекта**.

▶ SICAT Air показывает зарегистрированные оптические слепки.

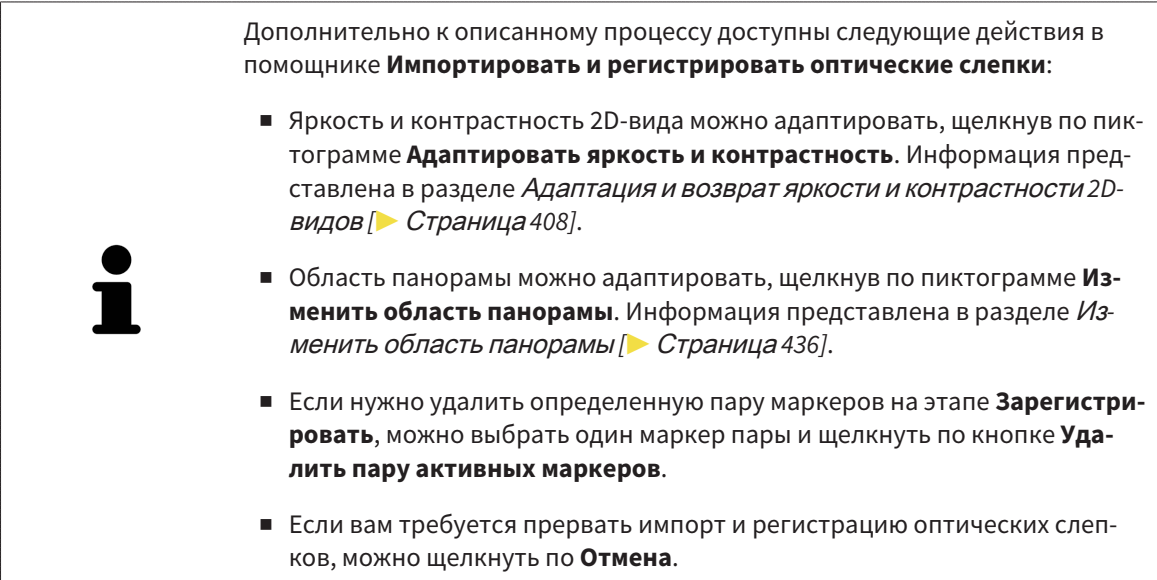

.................................

## 12.22.4 ПОВТОРНОЕ ИСПОЛЬЗОВАНИЕ ОПТИЧЕСКИХ СЛЕПКОВ ИЗ ДРУГИХ ПРИЛОЖЕНИЙ SICAT

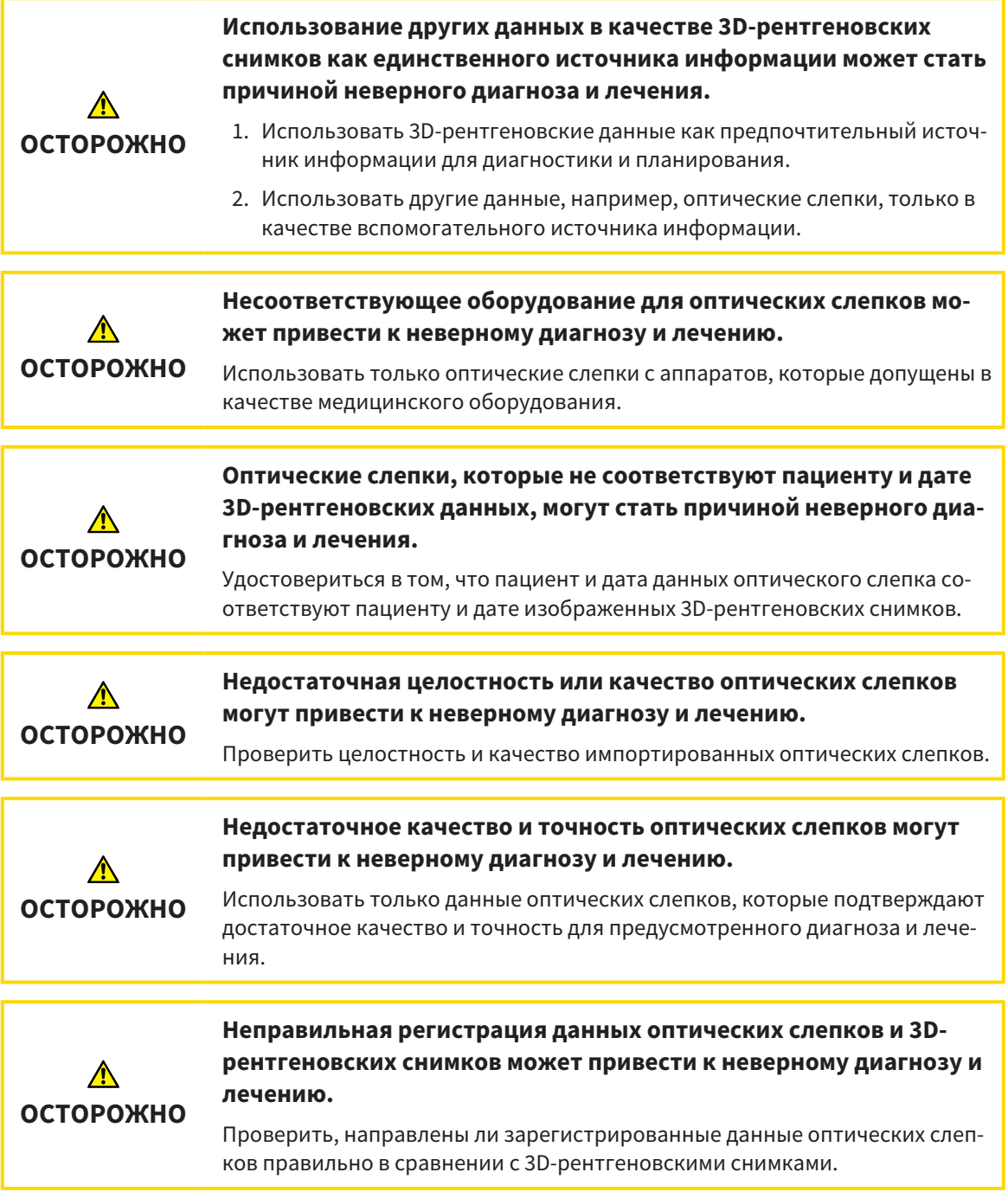

Общая информация об оптических слепках представлена в разделе Оптические слепки *[*▶ Страница *486]*.

Для повторного использования оптических слепков из других приложений SICAT выполнить следующие действия:

- ☑ Этап последовательности операций **Заказ** уже расширен.
- ☑ Вы импортировали в исследование, открытое в другом приложении SICAT, оптические слепки, которые пока не используются в SICAT Air.

- 
- 1. Щелкнуть по пиктограмме **Импортировать и регистрировать оптические слепки**.
	- ▶ Помощник **Импортировать и регистрировать оптические слепки** открывается с этапом **Импортировать**.
- 2. Щелкнуть в области **Повторное использование оптических слепков из других приложений SICAT** по строке с нужными оптическими слепками.
- 3. SICAT Air показывает выбранные оптические слепки:

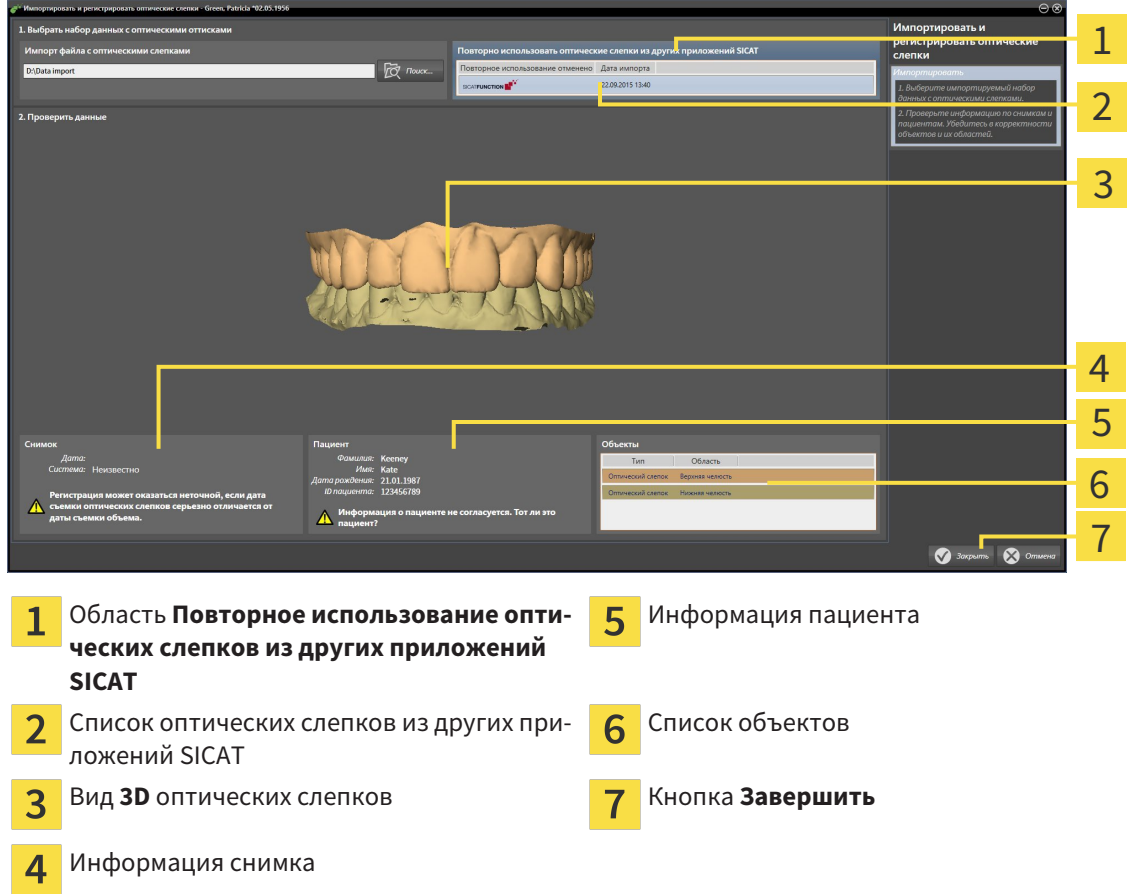

- 4. Проверить информацию о снимках и информацию пациента. Удостовериться, что объекты и их области корректные. Фоновый цвет в списке объектов соответствует цвету объектов в **3D**-виде.
- 5. Щелкнуть по кнопке **Завершить**.
- ▶ Помощник **Импортировать и регистрировать оптические слепки** закрывается.
- ▶ SICAT Air добавляет выбранные оптические слепки к **Браузер объекта**

▶ SICAT Air показывает выбранные оптические слепки:

Если вам требуется прервать импорт оптических слепков из другого приложения SICAT, можно щелкнуть по **Отмена**.

## 12.22.5 ОТКРЫТЬ ТОВАРНУЮ КОРЗИНУ

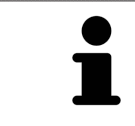

Пиктограмма **Корзина для покупок** показывает количество элементов в товарной корзине.

☑ Товарная корзина содержит не менее одной шины.

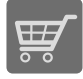

Если товарная корзина открыта, но еще не готова, щелкнуть в Панель навигации по кнопке **Корзина для покупок**.

#### ▶ Откроется окно **Корзина для покупок**.

Продолжить следующим действием:

■ Проверить товарную корзину <sup>и</sup> завершить заказ *[*▶ Страница *495]*

### 12.22.6 ПРОВЕРИТЬ ТОВАРНУЮ КОРЗИНУ И ЗАВЕРШИТЬ ЗАКАЗ

☑ Окно **Корзина для покупок** уже открыто. Информация представлена в разделе Открыть товарную корзину *[*▶ Страница *494]*.

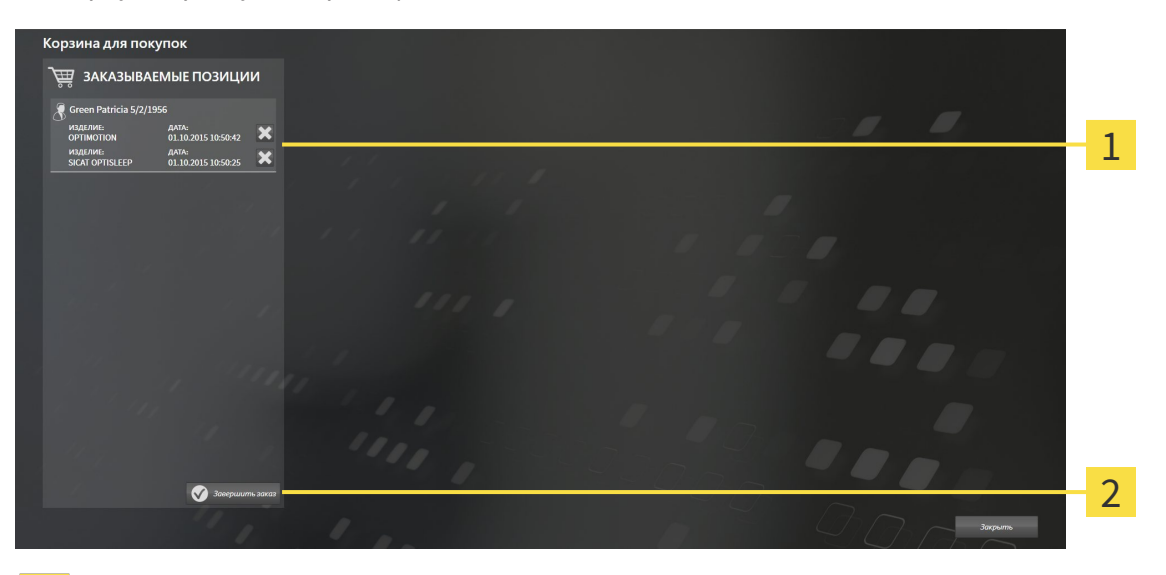

1

Список **ЗАКАЗЫВАЕМЫЕ ПОЗИЦИИ**

- Кнопка **Завершить заказ**  $\overline{2}$
- 1. Проверить в окне **Корзина для покупок**, содержатся ли необходимые терапевтические шины.
- 2. Щелкнуть по кнопке **Завершить заказ**.
- ▶ SICAT Suite устанавливает статус заказов на **Идет подготовка** и создает соединение с сервером SICAT с помощью SICAT WebConnector.
- ▶ Изменения в заказе возможны с активным Интернет-соединением только на портале SICAT.

Продолжить одним из следующих действий:

- Закрытие заказа <sup>с</sup> помощью активного Интернет*-*соединения *[*▶ Страница *496]*
- Закрытие заказа без активного Интернет*-*соединения *[*▶ Страница *500]*

### 12.22.7 ЗАКРЫТИЕ ЗАКАЗА С ПОМОЩЬЮ АКТИВНОГО ИНТЕРНЕТ-СОЕДИНЕНИЯ

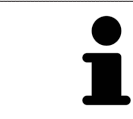

В определенных версиях Windows для оформления заказа нужно выбрать браузер по умолчанию.

- ☑ На компьютере, на котором работает SICAT Suite, должно быть активное Интернет-соединение.
- ☑ Портал SICAT автоматически открывается в вашем браузере.
- 1. Если этого не произошло, указать свое имя пользователя и пароль на портале SICAT.
	- ▶ Обзор заказа открывается и показывает содержащиеся терапевтические шины, а также соответствующие цены, сгруппированные по пациентам.
- 2. Следовать указаниям в разделе Проведение этапов заказа <sup>в</sup> портале *SICAT [*▶ Страница *497]*.
- ▶ SICAT Suite подготавливает данные заказа для загрузки.
- $\blacktriangleright$  Пока закрыты подготовительные работы, SICAT WebConnector передает данные заказа через закрытое соединение на сервере SICAT.
- ▶ В товарной корзине меняется статус заказа **Идет отправка**.

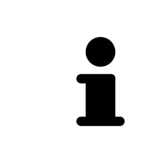

SICAT Suite показывает заказы до тех пор, пока не будет завершена загрузка. Это также относится к заказам, которые были загружены на другом компьютере, если активная картотека используется на других компьютерах. Загрузку заказов, которые были запущены на текущем компьютере, можно ставить на паузу, продолжать и прерывать в товарной корзине

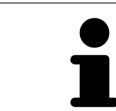

Если во время загрузки происходит сбой Windows, SICAT WebConnector приостанавливает процесс. Программа автоматически продолжит загрузку после повторного запуска.

### 12.22.8 ПРОВЕДЕНИЕ ЭТАПОВ ЗАКАЗА В ПОРТАЛЕ SICAT

После выполнения этапов заказа в SICAT Suite в браузере по умолчанию открывается портал SICAT. На портале SICAT можно изменить свои заказы, выбрать квалифицированных производителей и просмотреть цены на продукцию.

Для выполнения этапов заказа на портале SICAT выполнить следующие действия:

- 1. Если этого не произошло, указать свое имя пользователя и пароль на портале SICAT.
- 2. Проверить, содержатся ли необходимые терапевтические шины.
- 3. При необходимости удалить пациентов, а вместе с ними и все соответствующие терапевтические шины из обзора заказа. При завершении заказа SICAT Suite принимает изменения, внесенные на портале SICAT.
- 4. Проверить соответствие адреса для передачи счетов и адреса поставщика. При необходимости изменить ее.
- 5. Выбрать нужный метод отправки.
- 6. Принять общие условия совершения сделок и отправить заказ.

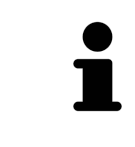

Можно удалить пациентов и все соответствующие шины с портала SICAT, выбрав пациента и щелкнув по кнопке удаления пациента. После этого в товарной корзине вы снова получите полный доступ к составлению набора шин.

## 12.22.9 SICAT WEBCONNECTOR

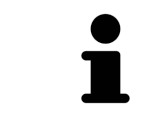

В определенных версиях Windows для оформления заказа нужно выбрать браузер по умолчанию.

Если компьютер, на котором работает SICAT Suite, располагает активным Интернет-соединением, SICAT Suite передает заказы в закодированном виде и фоновом режиме через SICAT WebConnector. SICAT Air показывает состояние передач в товарной корзине и может поставить SICAT WebConnector на паузу. SICAT WebConnector продолжает передачу и после закрытия SICAT Suite. Если выполнить требуемую загрузку невозможно, вы можете открыть интерфейс SICAT WebConnector.

ОТКРЫТЬ ОКНО "SICAT SUITE WEBCONNECTOR"

■ В области сообщений панели задач щелкнуть по пиктограмме **SICAT Suite WebConnector**.

#### ▶ Откроется окно **SICAT Suite WebConnector**:

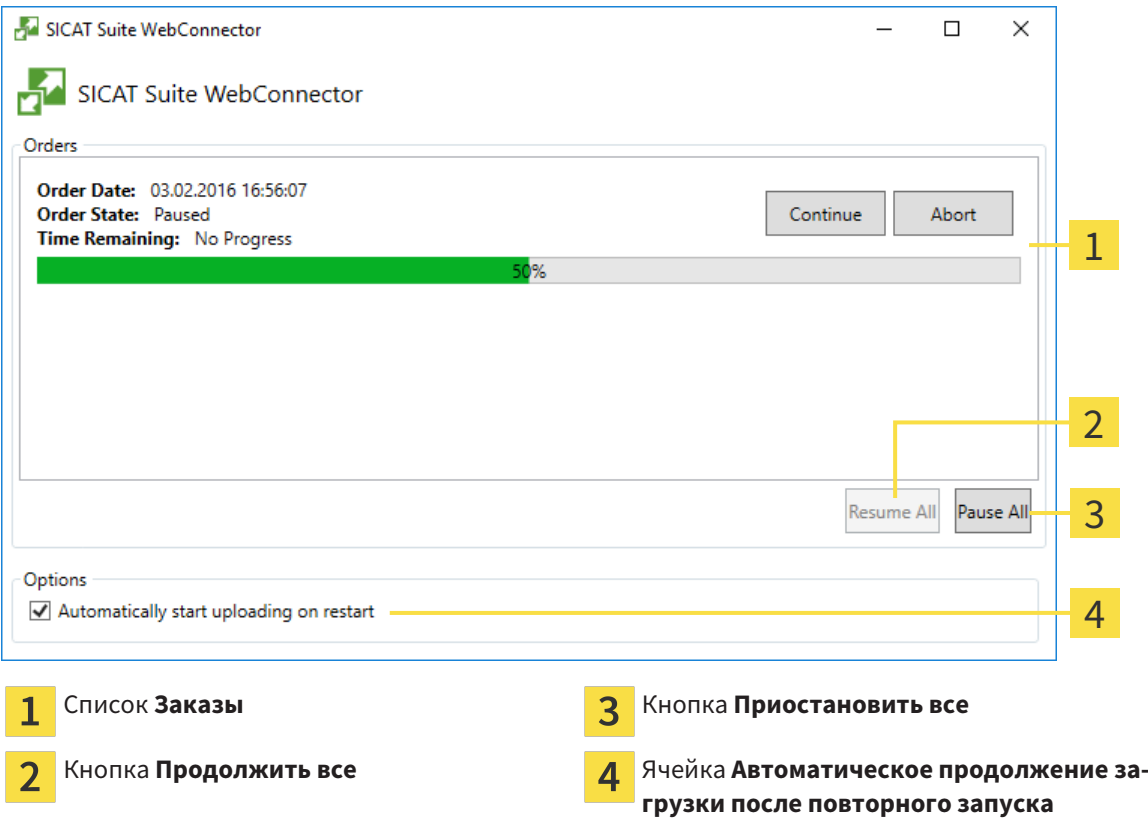

В списке **Заказы** представлена очередь заказов.

### ПРЕРЫВАНИЕ И ПРОДОЛЖЕНИЕ ЗАГРУЗКИ

Процесс загрузки можно прервать. Это может потребоваться, если Интернет-соединение перегружено. Эти настройки влияют только на процессы загрузки в SICAT WebConnector. Они не относятся к процессам загрузки через браузер.

- ☑ Окно **SICAT Suite WebConnector** уже открыто.
- 1. Щелкнуть по кнопке **Приостановить все**.
	- ▶ SICAT WebConnector прерывает загрузку всех заказов.
- 2. Щелкнуть по кнопке **Продолжить все**.
	- ▶ SICAT WebConnector продолжает загрузку всех заказов.

### ДЕАКТИВИРОВАТЬ АВТОМАТИЧЕСКОЕ ПРОДОЛЖЕНИЕ ПОСЛЕ ПЕРЕЗАПУСКА

Автоматическое продолжение загрузки в SICAT WebConnector после перезагрузки Windows можно деактивировать.

- ☑ Окно **SICAT Suite WebConnector** уже открыто.
- Снять флажок **Автоматическое продолжение загрузки после повторного запуска**.
- ▶ При перезагрузке компьютера SICAT WebConnector не будет автоматически продолжать загрузку заказов.

### 12.22.10 ЗАКРЫТИЕ ЗАКАЗА БЕЗ АКТИВНОГО ИНТЕРНЕТ-СОЕДИНЕНИЯ

Если компьютер, на котором работает SICAT Suite, не располагает активным Интернет-соединением, передача осуществляется с помощью файла XML и архива ZIP, которые можно загрузить с помощью веб-браузера на другом компьютере с активным Интернет-соединением. В этом случае SICAT Suite экспортирует все терапевтические шины в товарной корзине за один раз и создает их во вложенной папке пациента. Затем в SICAT Portal можно загрузить терапевтическую шину для конкретного пациента. Данные передаются зашифрованными.

Для завершения заказа без активного Интернет-соединения выполнить следующие действия:

- ☑ На компьютере, на котором работает SICAT Suite, нет активного Интернет-соединения.
- ☑ В окне представлено следующее уведомление: **Ошибка при установлении соединения с сервером SICAT**

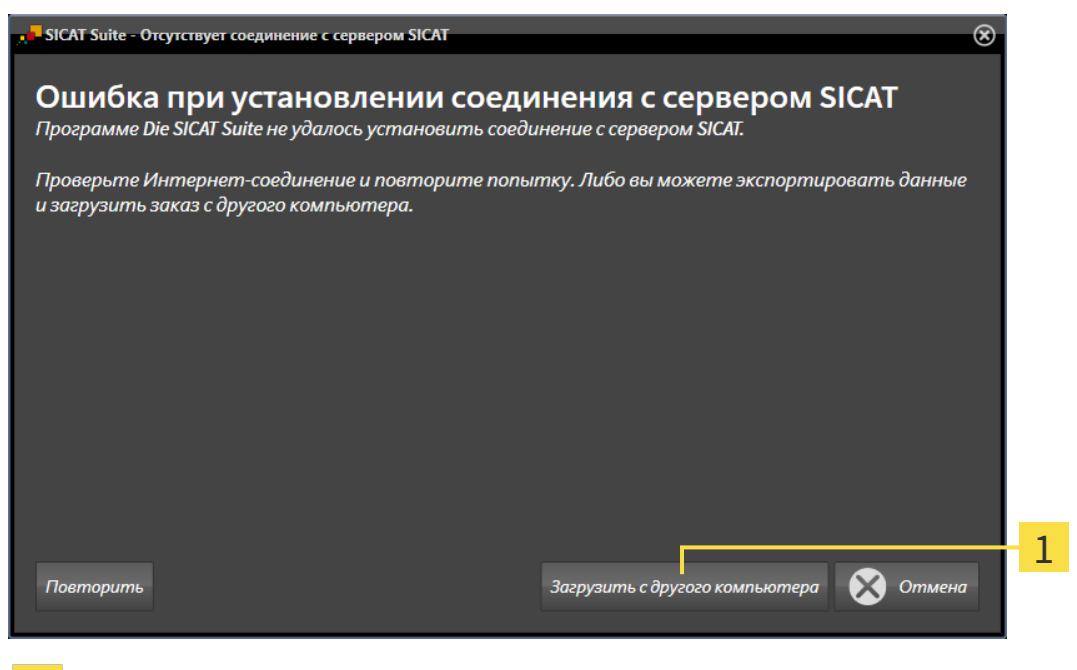

Кнопка **Загрузить с другого компьютера** 1

1. Щелкнуть по кнопке **Загрузить с другого компьютера**.

#### ▶ Откроется окно **Загрузить заказ с другого компьютера**:

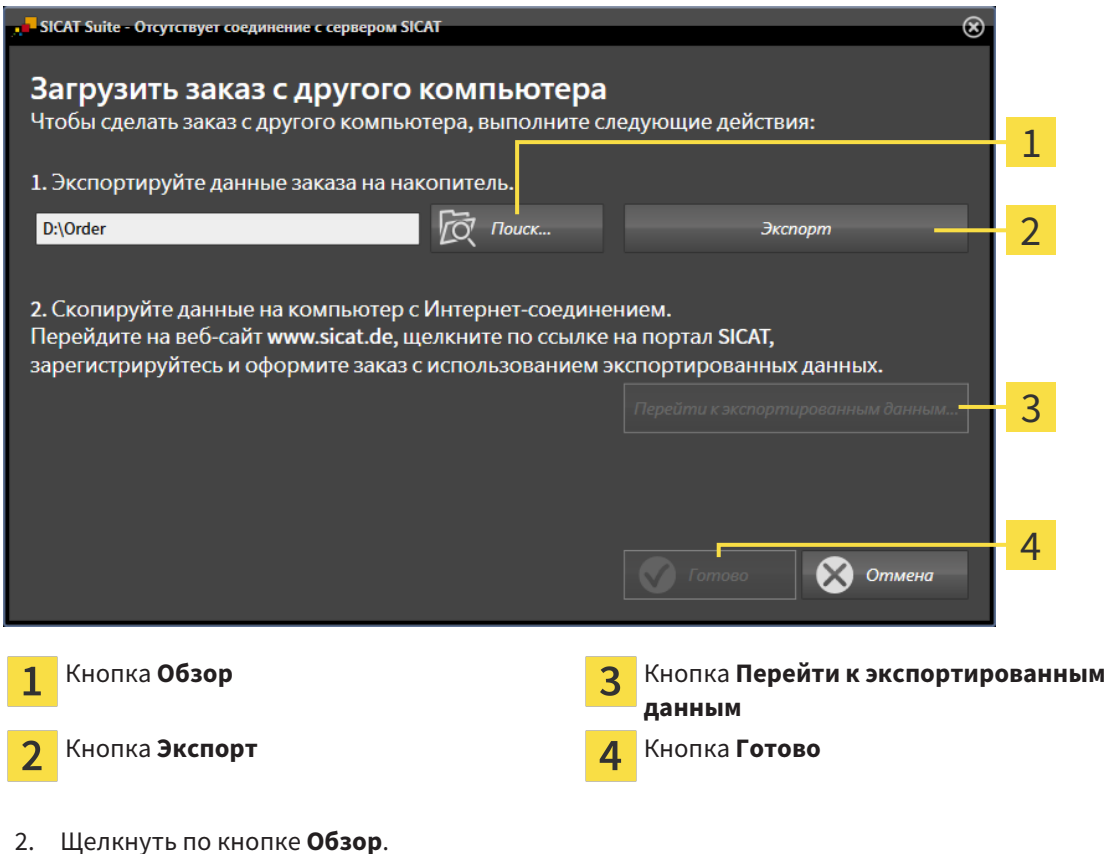

- ▶ Открывается окно Windows Explorer.
- 3. Выбрать имеющийся каталог или создать новый каталог и щелкнуть по **OK**. Учтите, что путь к каталогу не должен быть длиннее 160 символов.
- 4. Щелкнуть по кнопке **Экспорт**.
	- ▶ SICAT Suite экспортирует все данные, которые требуются для заказа содержимого товарной корзины, в указанную папку. При этом SICAT Suite создает для каждого пациента вложенную папку.
- 5. Щелкнуть по кнопке **Перейти к экспортированным данным**.

...............................

▶ Окно файла Windows Explorer открывается и показывает каталог с экспортированными данными.

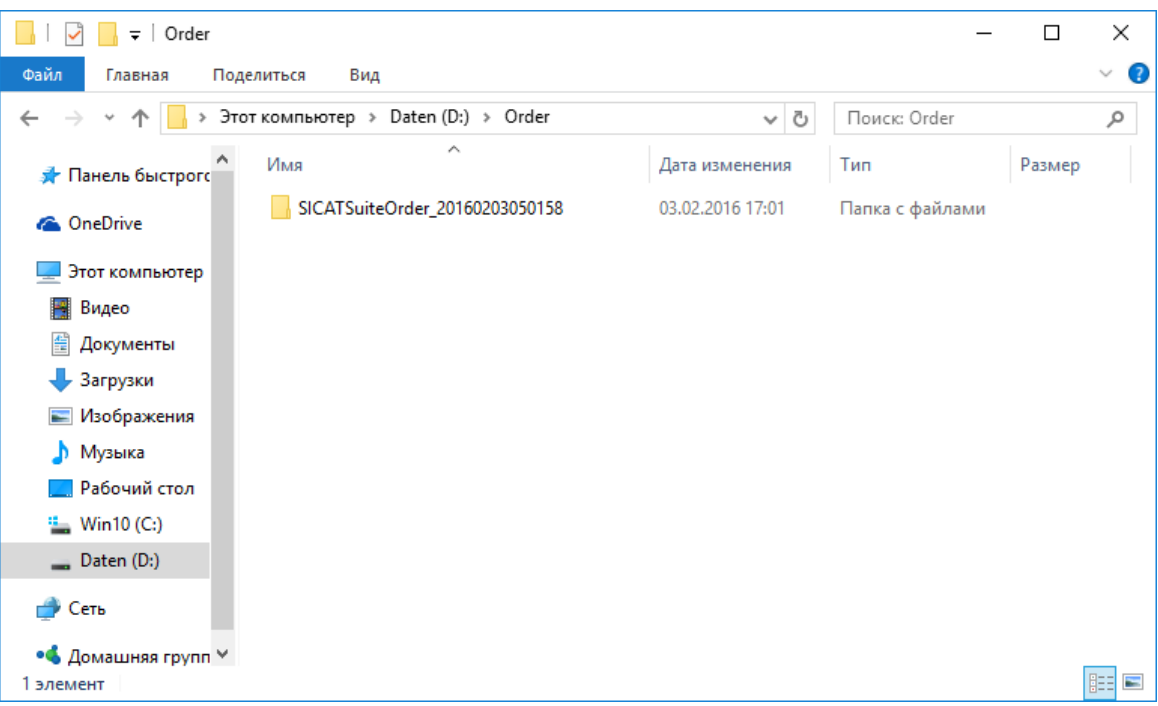

- 6. Копировать папку, содержащую данные необходимой шины, на компьютер с активным Интернет-соединением, например, с помощью USB-штекера.
- 7. Щелкнуть в окне **Загрузить заказ с другого компьютера** по **Готово**.
	- ▶ SICAT Suite закрывает окно **Загрузить заказ с другого компьютера**.
	- ▶ SICAT Suite удаляет все содержащиеся в заказе терапевтические шины из товарной корзины.
- 8. Открыть на компьютере с активным Интернет-соединением веб-браузер и открыть Интернет-страницу [http://www.sicat.de.](http://www.sicat.com/register)
- 9. Щелкнуть по ссылке на портал SICAT.
	- ▶ Портал SICAT откроется.
- 10. Если этого не произошло, указать свое имя пользователя и пароль на портале SICAT.
- 11. Щелкнуть по ссылке для загрузки заказа.
- 12. Выбрать необходимый заказ на компьютере с активным Интернет-соединением. При этом речь идет о файле XML, название которого начинается с **Папка SICATSuite**.
	- ▶ Обзор заказа открывается и показывает содержащихся пациентов, соответствующие терапевтические шины и цены.
- 13. Следовать указаниям в разделе Проведение этапов заказа <sup>в</sup> портале *SICAT [*▶ Страница *497]*.
- 14. Щелкнуть по ссылке для загрузки данных планирования терапевтической шины.
- 15. Выбрать соответствующие данные шин на компьютере с активным Интернет-соединением. При этом речь идет об архиве ZIP, который находится в той же папке, что и загруженный ранее файл XML, название которого начинается с **Экспорт SICATSuite**.
- ▶ Если заказ проведен, ваш браузер передает архив с данными шинами через закрытое соединение на сервер SICAT.

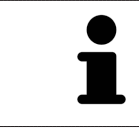

SICAT Suite удаляет экспортируемые данные не в автоматическом режиме. Если процесс заказа закрыт, вам следует вручную удалить экспортированные данные по соображениям безопасности.

...............................

# 12.23 НАСТРОЙКИ

В автономной версии SICAT Suite можно менять общие настройки. Изменения сразу же вступают в силу.

Можно изменять общие настройки в окне **Настройки**. После щелчка по пиктограмме **Настройки** панель опций в левой части окна **Настройки** показывает следующие вкладки:

- Общие положения Информация представлена в разделе *Изменение общих настроек [*▶ Страница *505]*.
- Картотеки для карт пациентов имеется только в автономной версии SICAT Suite. Информация представлена в разделе Картотеки *[*▶ Страница *348]*.
- **Лицензии** Информация об этом представлена в разделе Лицензии *[*▶ Страница *340]*.
- **Практика** изменить логотип и информационный текст вашего врачебного кабинета, например, для использования на распечатанных документах. Информация представлена в разделе Изменение информации врачебного кабинета *[*▶ Страница *509]*.
- **Визуализация** изменить общие настройки визуализации. Информация представлена в разделе Изменить настройки визуализации *[*▶ Страница *510]*.
- **SICAT Air** изменить настройки SICAT Air, относящиеся к конкретному приложению. Информация представлена в разделе Изменение настроек *SICAT Air [*▶ Страница *512]*.
## 12.23.1 ИЗМЕНЕНИЕ ОБЩИХ НАСТРОЕК

Для открытия общих настроек необходимо выполнить следующие действия:

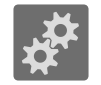

1. Щелкнуть в **Панель навигации** по пиктограмме **Настройки**. ▶ Откроется окно **Настройки**.

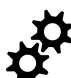

- 2. Щелкнуть по вкладке **Общие положения**.
	- ▶ Откроется окно **Общие положения**:

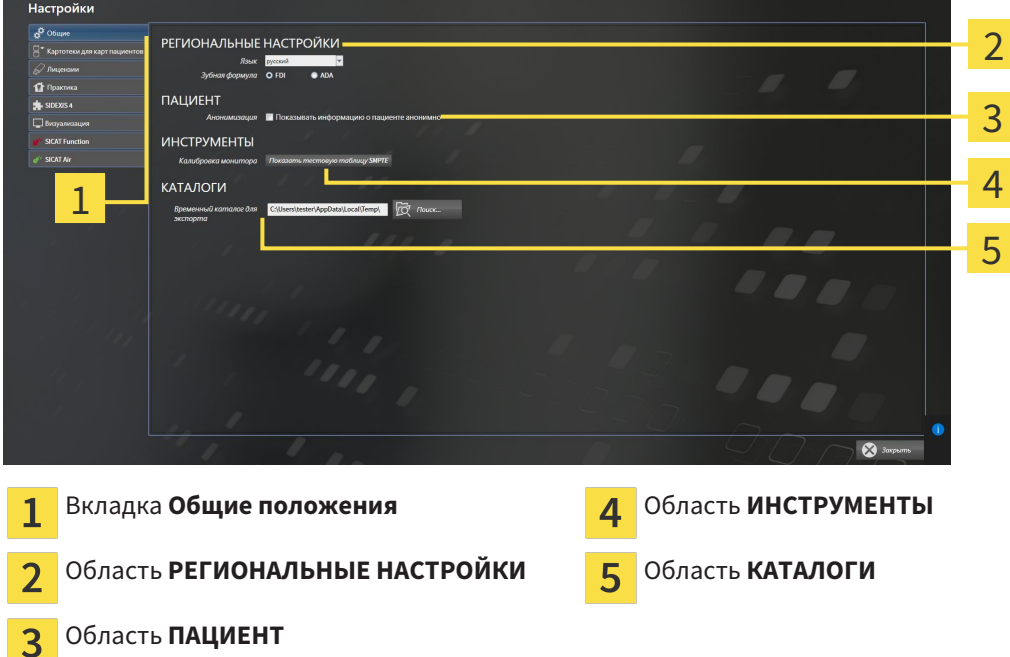

Можно изменять следующие настройки:

- В области **РЕГИОНАЛЬНЫЕ НАСТРОЙКИ** в списке **Язык** можно просмотреть язык интерфейса пользователя.
- В области **РЕГИОНАЛЬНЫЕ НАСТРОЙКИ** можно в разделе **Зубная формула** изменить выбранную зубную формулу.
- В области **ПАЦИЕНТ** можно изменить состояние флажка **Показывать информацию о пациенте анонимно**. Если флажок установлен, SICAT Suite отображает атрибуты карты пациента в **Панель навигации** в качестве **Пациент** для **Фамилия**, **Анонимный пользователь** для **Имя** и **01.01.** с годом рождения для **Дата рождения**. В окне **SICAT Suite Home** в SICAT Suite гаснет список **Последние карты пациентов**.
- В области **КАТАЛОГИ** можно в поле **Временный каталог для экспорта** указать папку, в которой SICAT Suite сохраняет данные заказа. К этой папке вам следует иметь полный доступ.

Наряду с изменением общих настроек можно открыть тест-таблицу SMPTE для калибровки вашего монитора:

■ Щелнуть в **ИНСТРУМЕНТЫ**, **Калибровка монитора** по кнопке **Показать тестовую таблицу SMPTE** для калибровки вашего монитора. Информация об этом представлена в разделе калибровка монитора <sup>с</sup> помощью тест*-*таблицы *SMPTE [*▶ Страница *507]*.

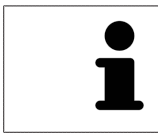

Поддерживаемые зубные формулы - это FDI и ADA.

## 12.23.2 КАЛИБРОВКА МОНИТОРА С ПОМОЩЬЮ ТЕСТ-ТАБЛИЦЫ SMPTE

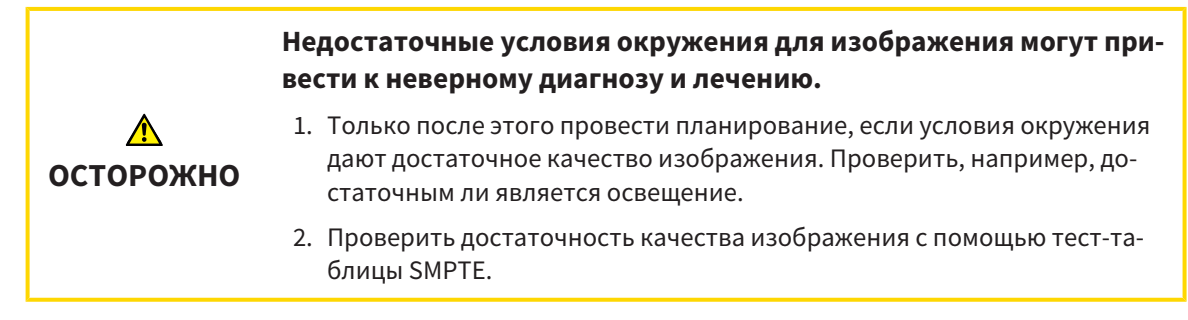

Способность вашего монитора показывать данные в приложениях SICAT зависит от четырех главных свойств:

- Яркость
- Контрастность
- Разрешение (линейность)
- Искажение (наложение спектров)

Тест-таблица SMPTE является эталонным изображением, которое при этом помогает вам проверить характеристики вашего монитора:

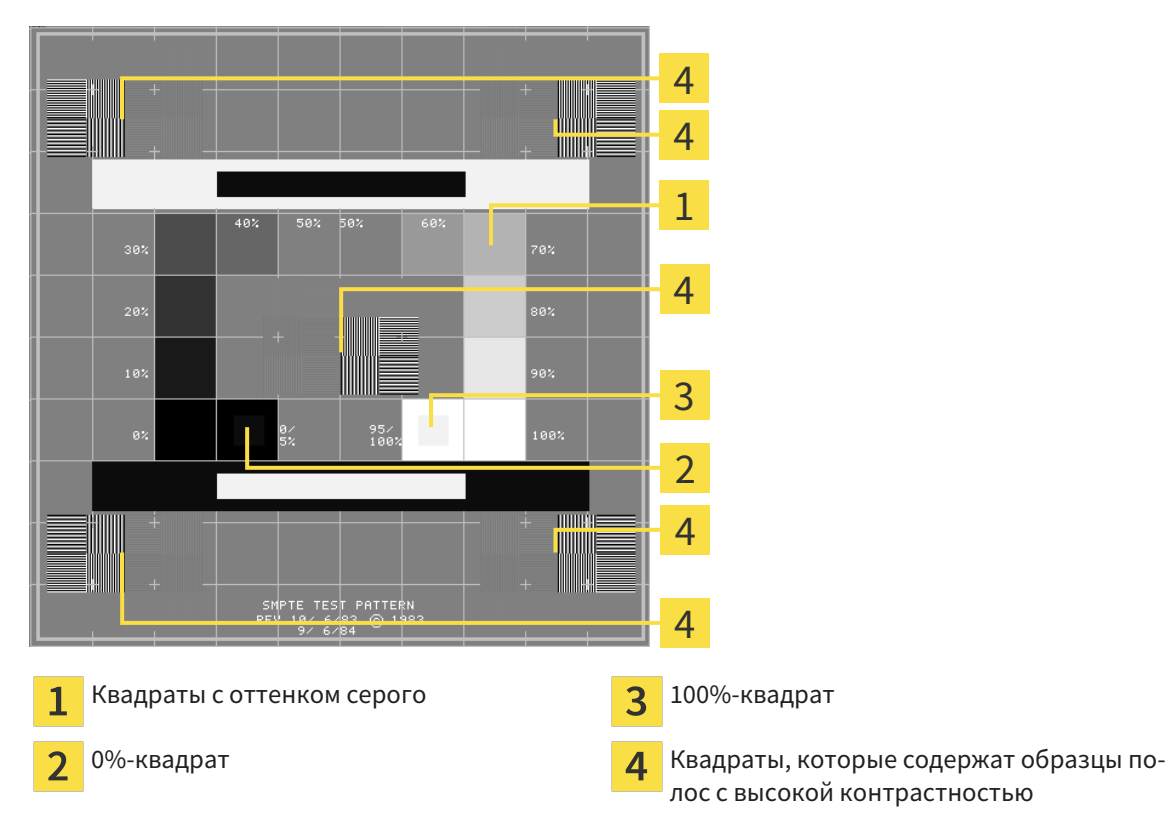

## ПРОВЕРКА ЯРКОСТИ И КОНТРАСТНОСТИ

В центре тест-таблицы SMPTE представлен ряд квадратов оттенков серого от черного (яркость 0%) до белого (яркость 100%):

- 0%-квадрат содержит меньший квадрат для отображения разницы в яркости между 0% и 5%.
- 100%-квадрат содержит меньший квадрат для отображения разницы в яркости между 95% и 100%.

Для проверка и настройки монитора выполнить следующие действия:

- ☑ Тест-таблица SMPTE уже открыта.
- Проверить, можно ли увидеть в 0%-квадрате и в 100%-квадрате визуальную разницу между внутренним и внешним квадратом. При необходимости изменить настройки монитора.

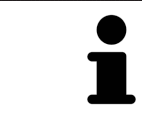

Многие мониторы могут отображать только разницу в яркости в 100%-квадрате, но не в 0%-квадрате. Можно уменьшить внешний свет для улучшения отличия между различными степенями яркости в 0%-квадрате.

### ПРОВЕРКА РАСШИРЕНИЯ И ИСКАЖЕНИЯ

В углах и в центре тест-таблицы SMPTE представлены 6 квадратов и один образец полос с высокой контрастностью. В отношении расширения и искажения следует быть в положении для различия между линиями различной ширины, черными и белыми, горизонтальными и вертикальными:

- От широкой до узкой (6 пикселей, 4 пикселя, 2 пикселя)
- Горизонтально и вертикально

Для проверка и настройки монитора выполнить следующие действия:

Проверить в 6 квадратах, содержащих рисунок полос высокой контрастности, в состоянии ли вы различить все линии. При необходимости изменить настройки монитора.

### ЗАКРЫВАНИЕ ТЕСТ-ТАБЛИЦЫ SMPTE

Чтобы закрыть тест-таблицу SMPTE, выполнить следующие действия:

- Щелкнуть по кнопке **ESC**.
- ▶ Тест-таблица SMPTE закрывается.

## 12.23.3 ИЗМЕНЕНИЕ ИНФОРМАЦИИ ВРАЧЕБНОГО КАБИНЕТА

Приложения SICAT Suite используют отображаемую здесь информацию для придания индивидуальности распечаткам или файлам PDF.

Для открытия информации врачебного кабинета необходимо выполнить следующие действия:

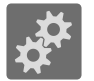

- 1. Щелкнуть в **Панель навигации** по пиктограмме **Настройки**.
	- ▶ Откроется окно **Настройки**.

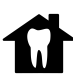

- 2. Щелкнуть по вкладке **Практика**.
	- ▶ Откроется окно **ПРАКТИКА**:

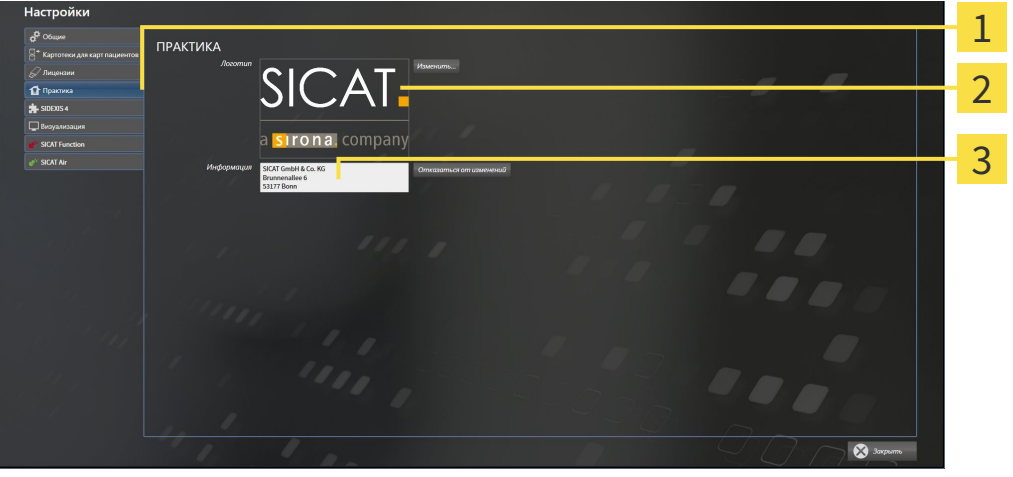

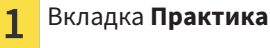

- Область **Логотип**  $\overline{\mathcal{L}}$
- Область **Информация** 3

Можно изменять следующие настройки:

- В области **Логотип** можно задать логотип вашего врачебного кабинета. С помощью кнопки **Изменить** можно выбрать логотип вашего врачебного кабинета. SICAT Suite копирует указанный файл в свой каталог пользователя SICAT Suite.
- В области **Информация** можно просмотреть текст, который идентифицирует ваш врачебный кабинет, например, по имени и адресу. Можно увеличить количество строк до пяти щелчком по кнопке **Enter**. Можно отменить изменения в информационном тексте щелчком по кнопке **Отказаться от изменений**.

## 12.23.4 ИЗМЕНИТЬ НАСТРОЙКИ ВИЗУАЛИЗАЦИИ

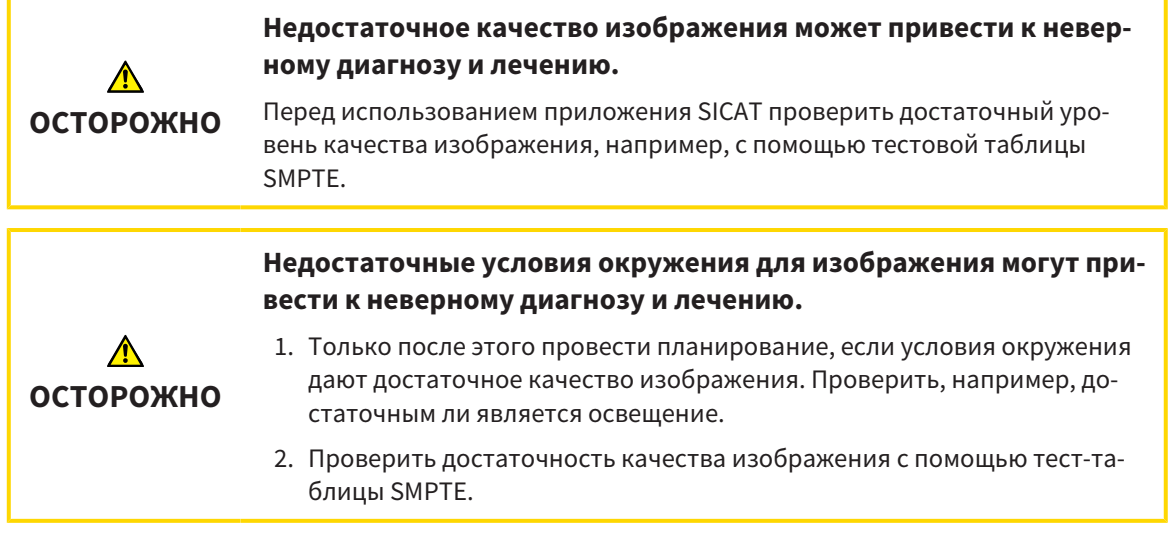

Настройки визуализации определяют визуализацию объемного участка, объектов диагностики и объектов планирования во всех приложениях SICAT.

Для открытия окна **Визуализация** необходимо выполнить следующие действия:

- 1. Щелкнуть по пиктограмме **Настройки**.
	- ▶ Откроется окно **Настройки**.
- 2. Щелкнуть по вкладке **Визуализация**.
	- ▶ Откроется окно **Визуализация**:

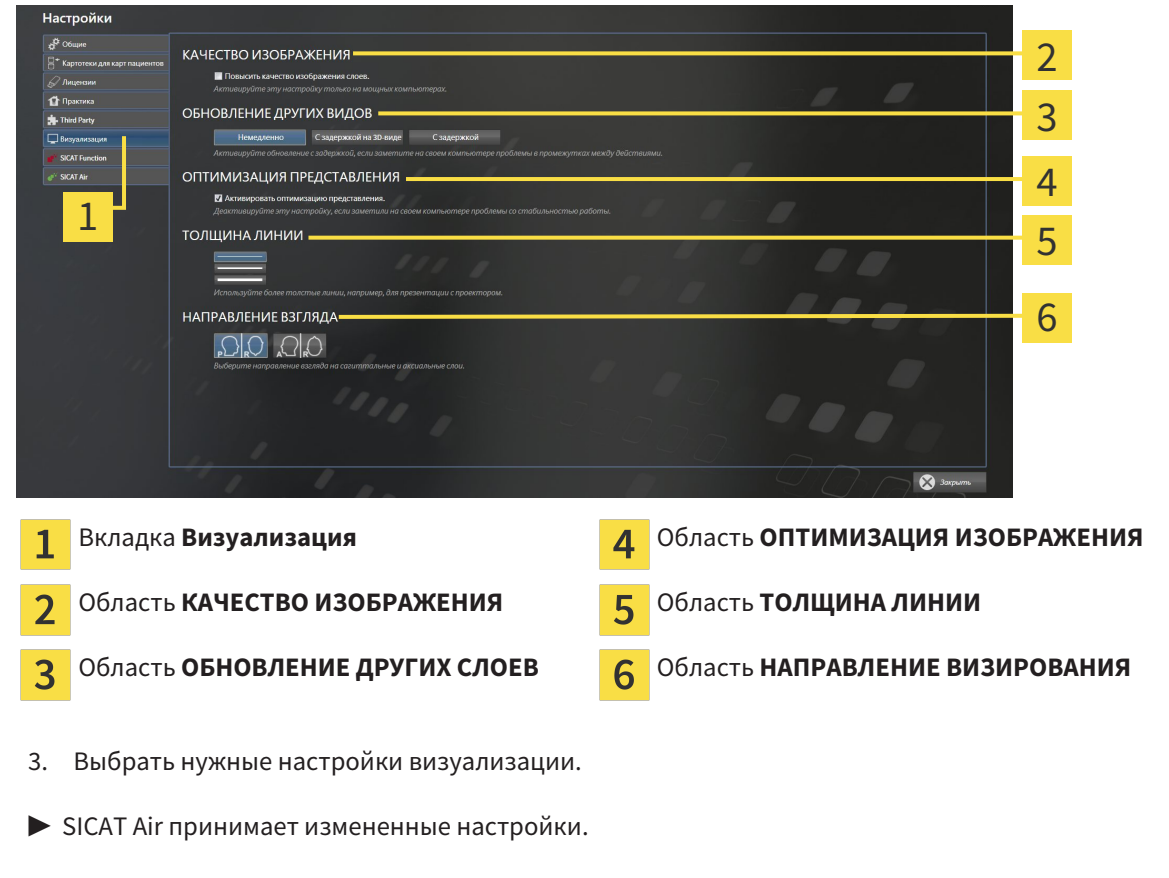

▶ SICAT Air сохраняет настройки в вашем профиле пользователя.

Настройки:

- **Повысить качество изображения слоев** Улучшает качество изображения слоев за счет усреднения соседних слоев, программным обеспечением. Активировать эту настройку только на высокомощных компьютерах.
- **ОБНОВЛЕНИЕ ДРУГИХ СЛОЕВ** Замедленное обновление улучшает интерактивность текущего вида за счет замедленного обновления других слоев. Активировать замедленное обновление только в том случае, если имеются проблемы с интерактивностью на вашем компьютере.
- **Активировать оптимизацию изображения** деактивировать эту настройку только в том случае, если имеются проблемы со стабильностью на вашем компьютере.
- **ТОЛЩИНА ЛИНИИ** Изменяет толщину линий. Жирные линии более удобны для презентаций на видеопроекторах.
- **НАПРАВЛЕНИЕ ВИЗИРОВАНИЯ** Переключает линии визирования послойного вида **Аксиальный** и послойного вида **Саггитальный**.

## 12.23.5 ИЗМЕНЕНИЕ НАСТРОЕК SICAT AIR

Настройки SICAT Air определяют изменения цветов объекта **Дыхательный путь** в SICAT Air. Для изменения настроек SICAT Air выполнить следующие действия:

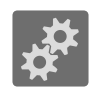

#### 1. Щелкнуть по пиктограмме **Настройки**.

- ▶ Откроется окно **Настройки**.
- 
- 2. Щелкнуть по вкладке **SICAT Air**.
	- ▶ Откроется окно **SICAT Air**:

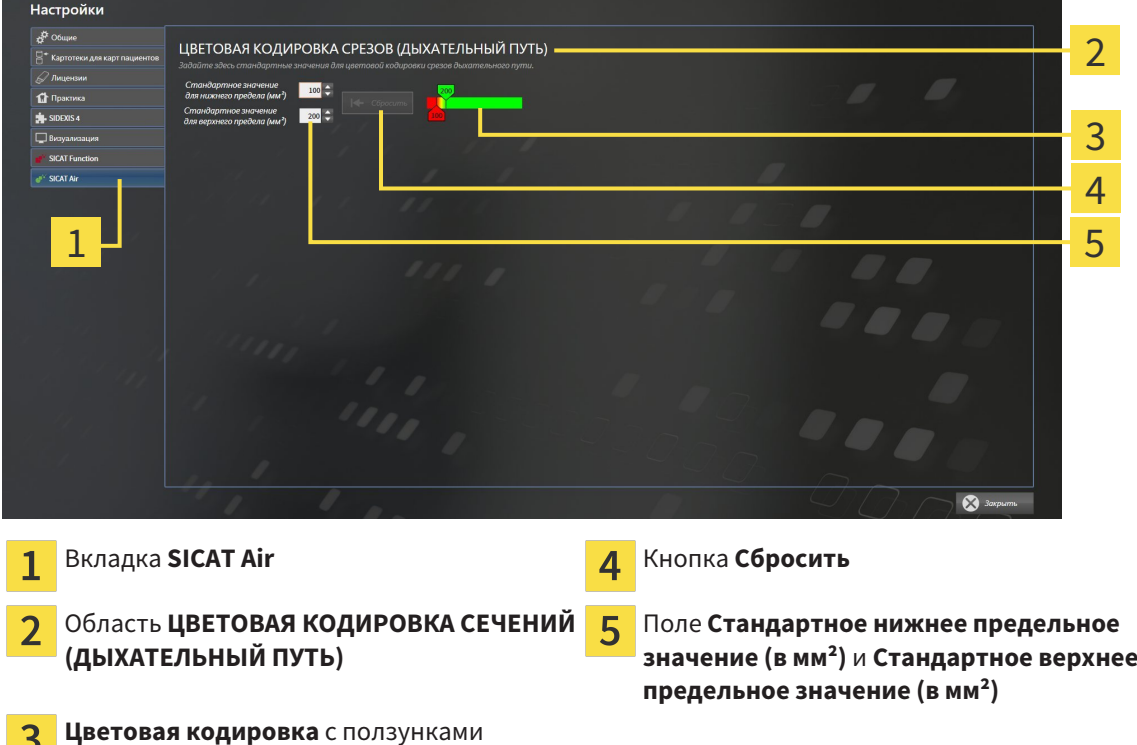

- 
- 3. Выбрать нужные стандартные значения цветовой кодировки.
- ▶ SICAT Air сохраняет стандартные значения в вашем профиле пользователя.
- ▶ SICAT Air использует измененные стандартные значения, когда вы первый раз открываете 3Dснимок и сегментируете дыхательный путь.
- $\triangleright$  SICAT Air использует измененные стандартные значения, когда вы сбрасываете значения объекта **Дыхательный путь**.

Настройки:

- **Стандартное нижнее предельное значение (в мм²)** задает нижнее предельное значение площади поперечного сечения в мм², после которого **Цветовая кодировка** завершает работу в полном красном цвете.
- **Стандартное верхнее предельное значение (в мм<sup>2</sup>)** задает верхнее предельное значение площади поперечного сечения в мм², после которого **Цветовая кодировка** завершает работу в полном зеленом цвете.

Если вы меняете значения в полях **Стандартное нижнее предельное значение (в мм²)** и **Стандартное верхнее предельное значение (в мм²)**, ползунки показывают влияние на **Цветовая кодировка**. Когда вы перемещаете ползунки в **Цветовая кодировка**, значения в полях меняются соответствующим образом.

При нажатии кнопки **Сбросить** настройки **Стандартное нижнее предельное значение (в мм²)** и **Стандартное верхнее предельное значение (в мм²)** возвращаются к значениям по умолчанию в SICAT Air.

## 12.24 ТЕХНИЧЕСКАЯ ПОДДЕРЖКА

SICAT предлагает следующие возможности технической поддержки:

- Онлайн-справка
- Контактная информация
- Информация об установленной программе SICAT Suite и установленных приложениях SICAT

Продолжить следующим действием:

■ Открытие возможностей техподдержки *[*▶ Страница *515]*

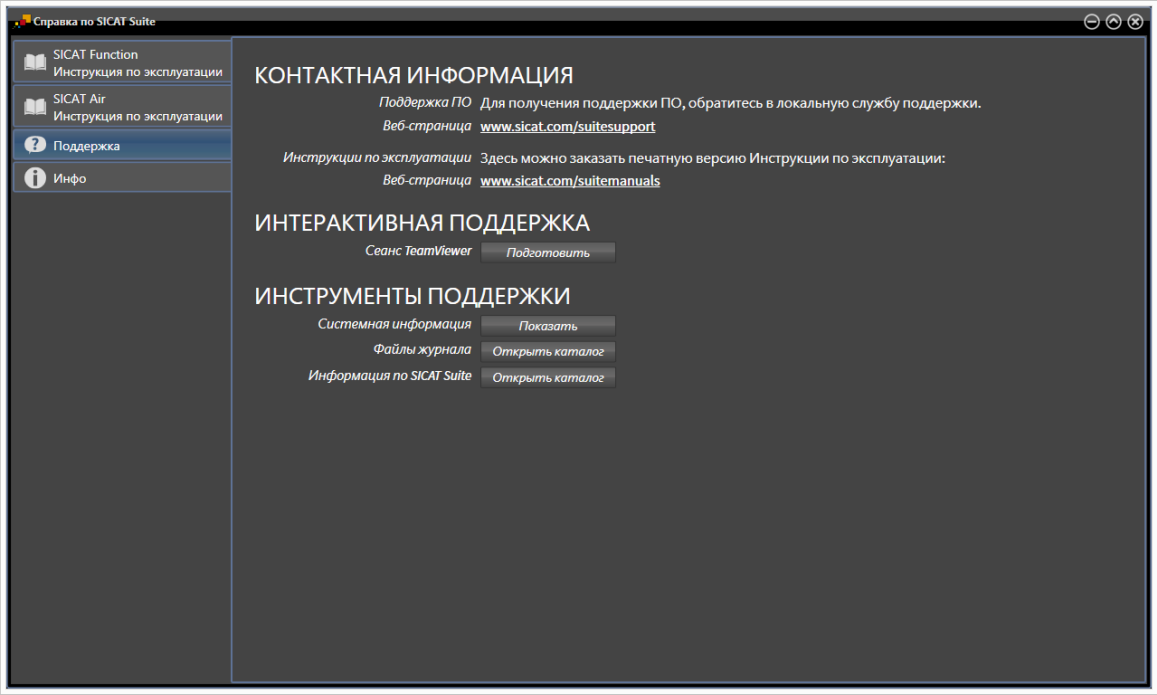

## 12.24.1 ОТКРЫТИЕ ВОЗМОЖНОСТЕЙ ТЕХПОДДЕРЖКИ

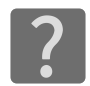

Можно открыть окно **Техническая поддержка** щелчком по пиктограмме **Техническая поддержка** в **Панель навигации** или кнопке F1.

Окно SICAT Suite **Техническая поддержка** состоит из следующих вкладок:

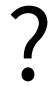

■ **Инструкция по эксплуатации** - Информация представлена в разделе Открыть онлайнсправку *[*▶ Страница *339]*.

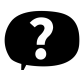

■ **Техническая поддержка** - Информация представлена в разделе Контактная информация <sup>и</sup> инструменты технической поддержки *[*▶ Страница *516]*.

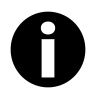

■ Инфо - Информация представлена в разделе *Инфо [▶ Страница* 517].

## 12.24.2 КОНТАКТНАЯ ИНФОРМАЦИЯ И ИНСТРУМЕНТЫ ТЕХНИЧЕСКОЙ ПОДДЕРЖКИ

В окне **Техническая поддержка** представлена вся возможная информация и инструменты, с помощью которых техническая служба SICAT может оказать поддержку:

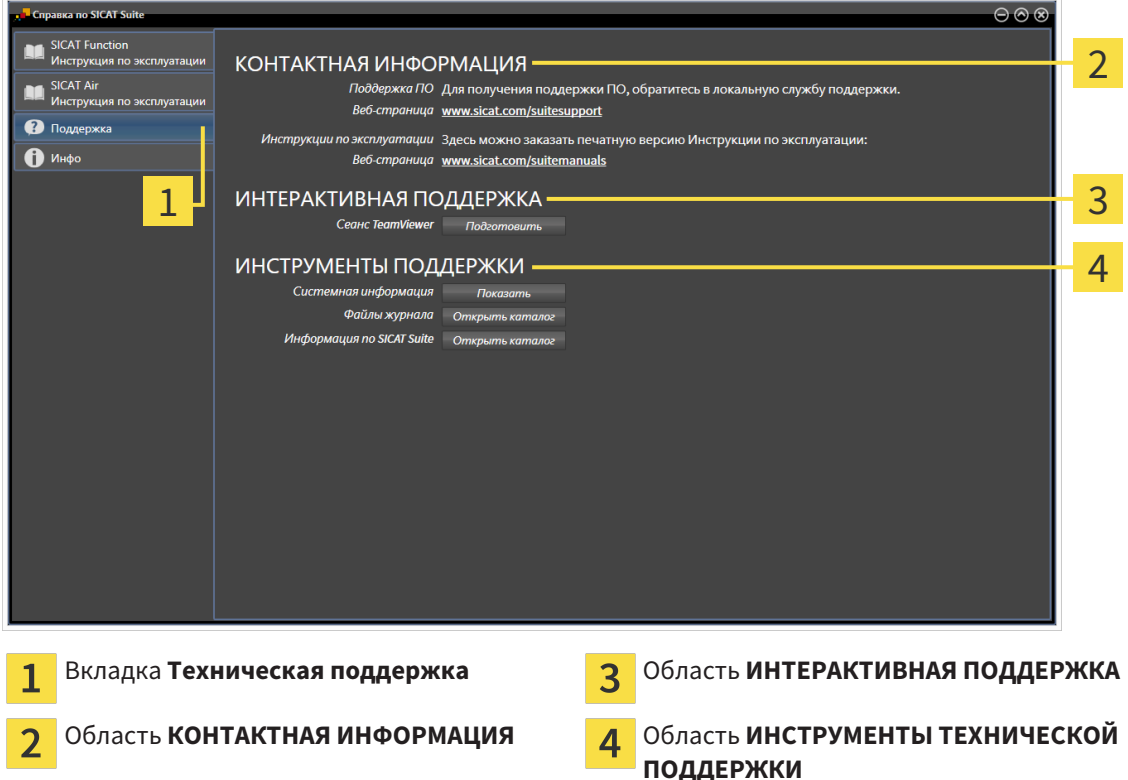

Доступны следующие инструменты в разделе **ИНТЕРАКТИВНАЯ ПОДДЕРЖКА**:

■ После одного нажатия в области **Сеанс TeamViewer** на кнопку **Подготовить** SICAT Air открывает сессию TeamViewer.

TeamViewer является программным обеспечением, которое позволяет выполнять команды с помощью мыши и клавиатуры, и передавать содержание экрана компьютера через активное Интернет-соединение. TeamViewer создает связь только при ясно выраженном разрешении. Для этого следует передать в службу технической поддержки SICAT идентификационный номер TeamViewer и пароль. Это позволит службе технической поддержки SICAT оказать помощь прямо на месте.

Доступны следующие инструменты в разделе **ИНСТРУМЕНТЫ ТЕХНИЧЕСКОЙ ПОДДЕРЖКИ**:

- После одного нажатия в области **Системная информация** на кнопку **Показать** SICAT Air открывает информацию об операционной системе.
- После одного нажатия в области **Файлы журнала** на кнопку **Открыть каталог** SICAT Air открывает журнал SICAT Suite окне Проводника Windows.
- После одного нажатия в области **Информация по SICAT Suite** на кнопку **Открыть каталог** SICAT Air экспортирует информацию о текущей установке в текстовый файл.

### 12.24.3 ИНФО

В окне **Инфо** представлена информация о SICAT Suite и всех установленных приложениях SICAT:

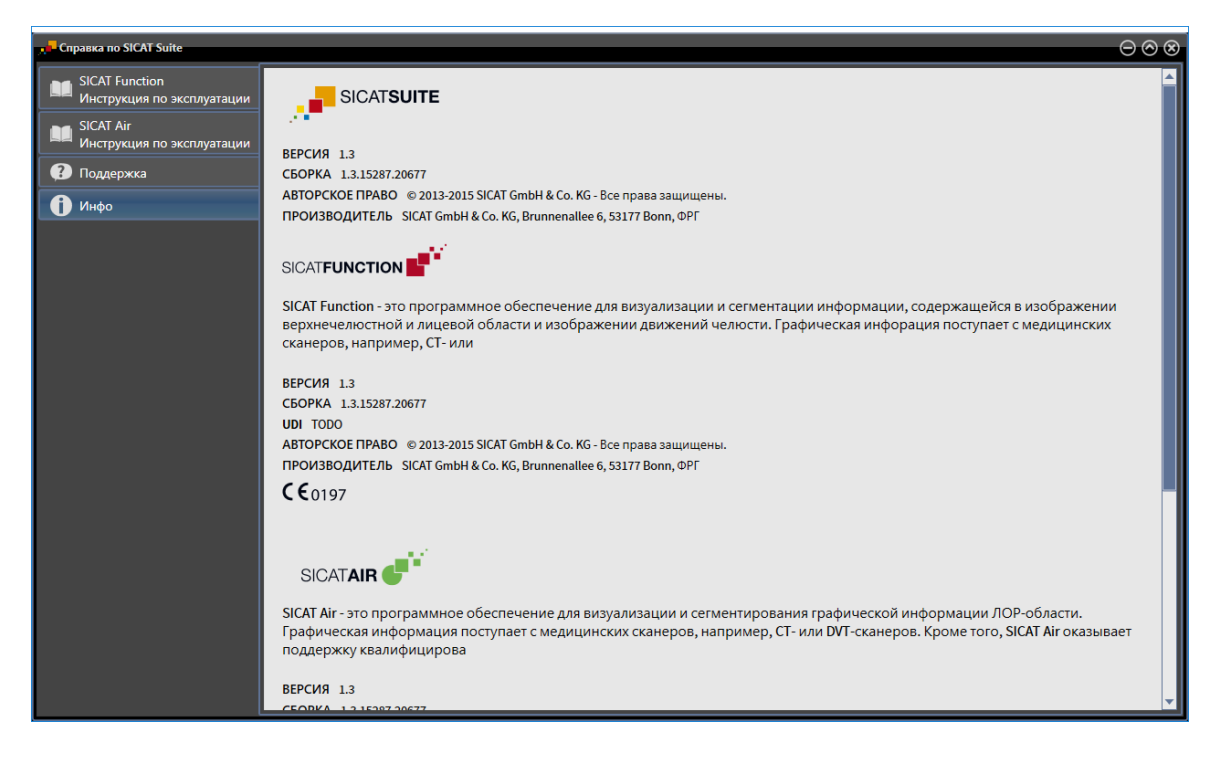

## 12.25 ОТКРЫТИЕ ДАННЫХ С ЗАЩИТОЙ ОТ ЗАПИСИ

Какие типы данных можно просмотреть в автономной версии без внесения изменений и сохранения, зависит от статуса лицензии и возможности доступа к картотеке:

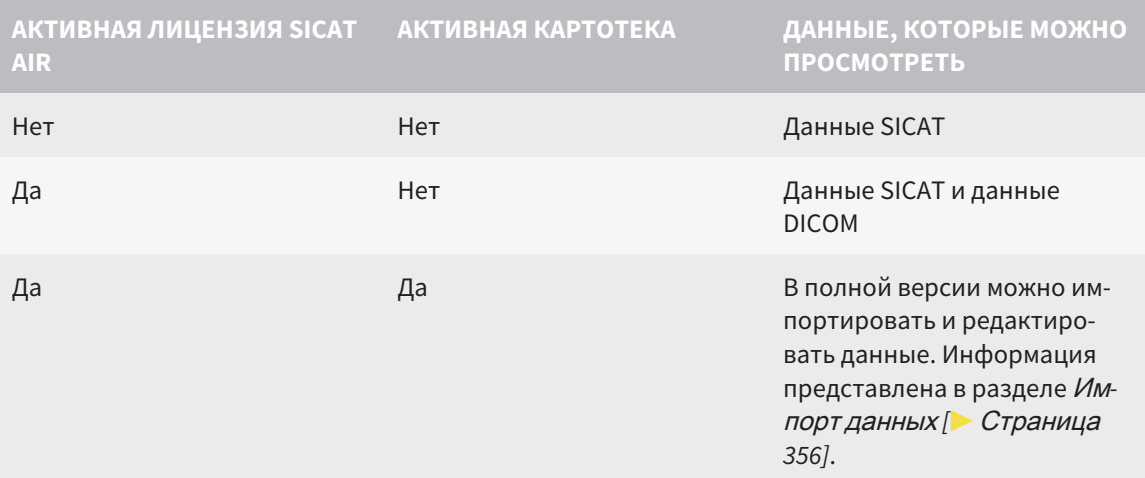

Для просмотра данных без изменения и сохранения выполнить следующие действия:

- ☑ Лицензия SICAT Air не активирована.
- ☑ Нет ни одной активной картотеки.
- 1. Щелкнуть в **Панель навигации** по пиктограмме **Просмотреть данные**.
	- ▶ Откроется окно **Просмотреть данные**:

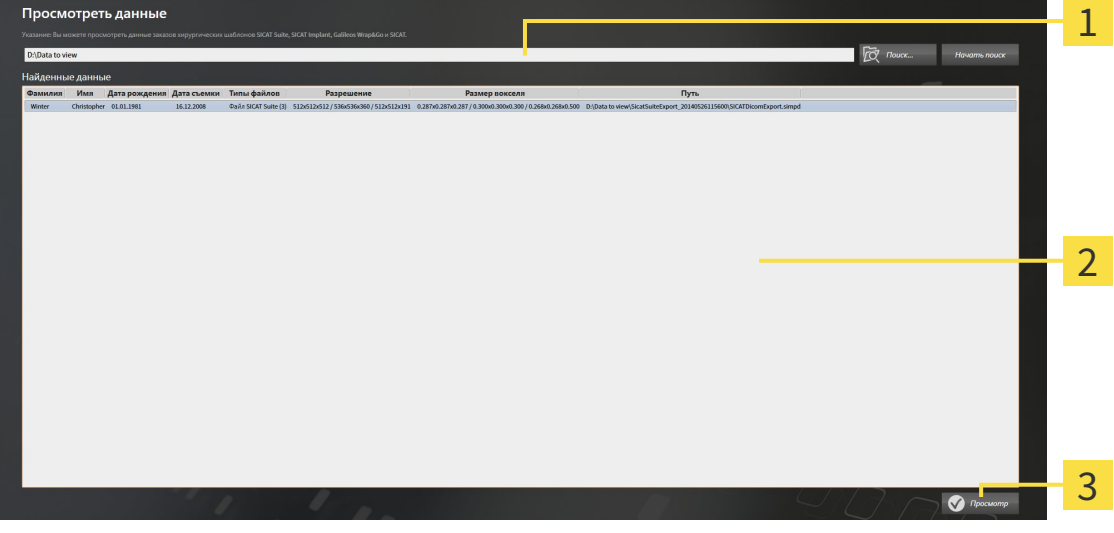

- Поле **Где находятся данные**
- Список **Найденные данные**  $\overline{\mathbf{C}}$

Кнопка **Просмотр** 3

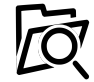

2. Щелкнуть по кнопке **Обзор**.

▶ Откроется окно **Выбрать файл или каталог**.

3. В окне **Выбрать файл или каталог** выбрать файл или папку с данными, которые нужно просмотреть, и щелкнуть по **OK**.

- ▶ SICAT Suite закрывает окно **Выбрать файл или каталог** и передает путь к выбранному файлу или папке в поле **Где находятся данные**.
- $\blacktriangleright$  Если выбран совместимый файл. SICAT Suite показывает содержание файла в списке **Найденные данные**.
- ▶ Если выбрана папка, SICAT Suite осуществляет поиск папки или всех вложенных папок. Совместимые файлы, которые содержатся в одной из проверенных папок, SICAT Suite показывает в списке **Найденные данные**.
- 4. Выбрать из списка **Найденные данные** необходимый 3D-снимок или необходимый проект планирования и щелкнуть по кнопке **Просмотреть данные**.
	- ▶ SICAT Suite создает временную карту пациента, в которой содержатся 3D-снимки и проекты планирования, и активирует ее.
- 5. Продолжить с пункта Работа <sup>с</sup> активными картами пациентов *[*▶ Страница *372]*.

Можно также использовать функцию перетаскивания для просмотра данных в SICAT Suite.

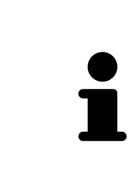

Если используется описанная процедура, поиск запускается автоматически. Можно остановить поиск щелчком по кнопке **Остановить поиск**. Если вы вручную вводите путь к файлу или папки в поле **Где находятся данные**, следует щелкнуть по кнопке **Начать поиск**. Это также может использоваться для повторного запуска поиска, если изменено содержание папки или поиск был случайно завершен.

## 12.26 ЗАВЕРШЕНИЕ SICAT AIR И СОХРАНЕНИЕ ПРОЕКТОВ ПЛАНИРОВАНИЯ

Чтобы закрыть SICAT Air, выполнить следующие действия:

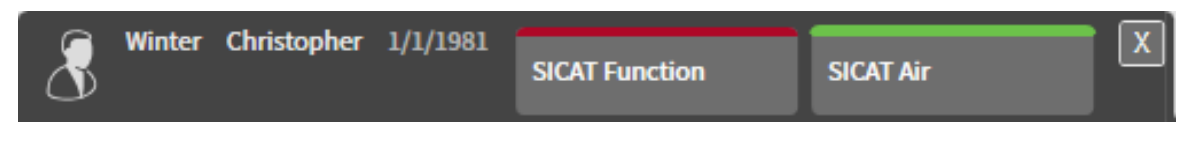

■ Щелкнуть в области активной карты пациента по кнопке **Завершить**.

▶ SICAT Air сохраняет активную карту пациента и проведенные в проектах планирования изменения.

- **SICAT Air закрывается.**
- **SICAT Suite закрывает активную карту пациента.**

## 12.27 ЗАКРЫВАНИЕ SICAT SUITE

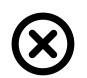

■ Щелкнуть к верхнем правом углу SICAT Suite по кнопке **Завершить**.

- ▶ Если SICAT Suite работает в качестве полной версии, имеется право на внесение записей и открыто исследование, программа сохраняет все проекты планирования.
- ▶ SICAT Suite закрывается.

## *13* СОЧЕТАНИЕ КЛАВИШ

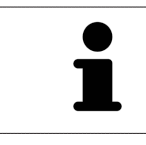

Если навести указатель мыши на определенные функции, SICAT Air показывает рядом с обозначением функции сочетание клавиш в скобках.

Во всех приложениях SICAT доступны следующие сочетания клавиш:

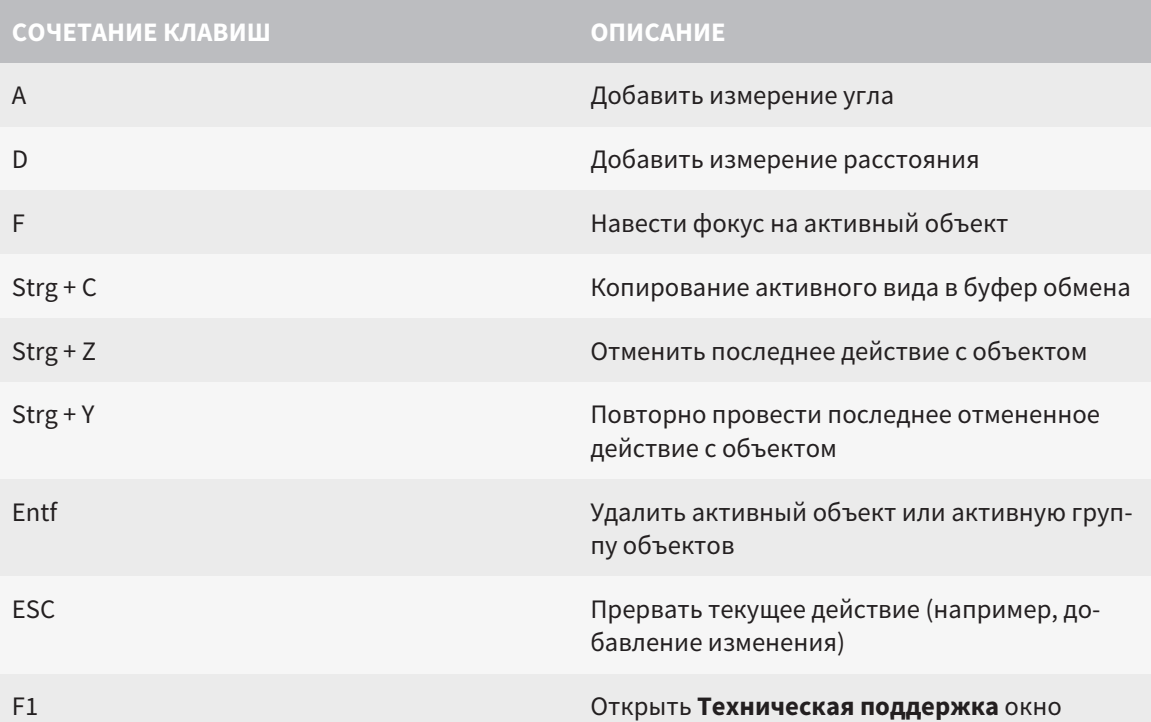

В окне **Сегментировать дыхательный путь** SICAT Air доступны следующие сочетания клавиш:

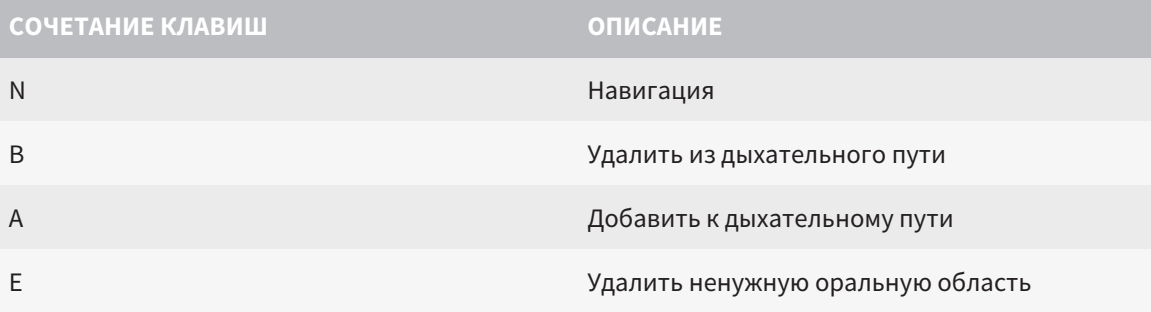

## *14* ОТМЕНА УСТАНОВКИ *SICAT SUITE*

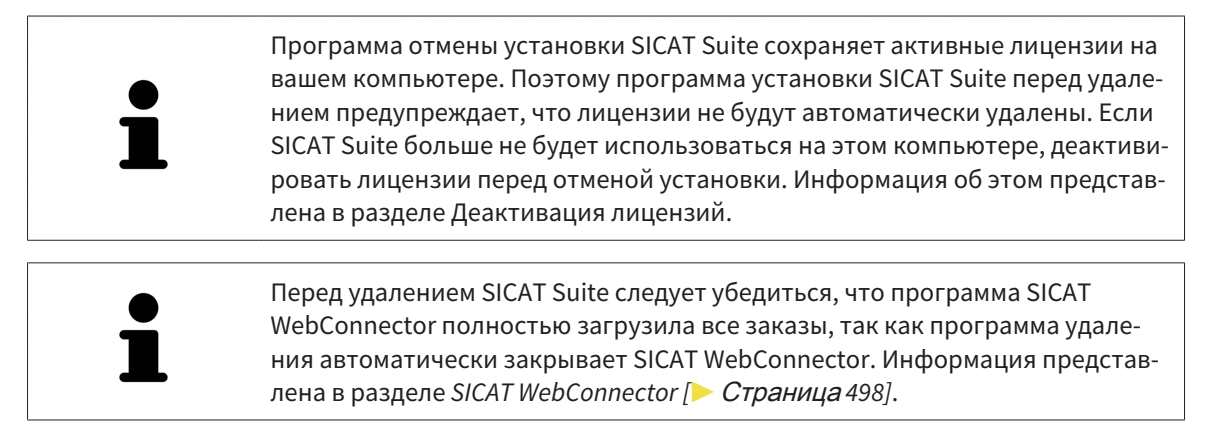

Для отмены установки SICAT Suite выполнить следующие действия:

☑ SICAT WebConnector успешно загрузил все заказы.

- 1. В Windows-**Панель управления** щелкнуть по **Программы и функции**.
	- ▶ Откроется окно **Программы и функции**.
- 2. Выбрать из списка запись **SICAT Suite**, при этом в ней содержится версия SICAT Suite.
- 3. Щелкнуть по кнопке **Отмена установки**.
	- ▶ Запустится программа отмены установки, и откроется окно **ПРОЦЕСС**:

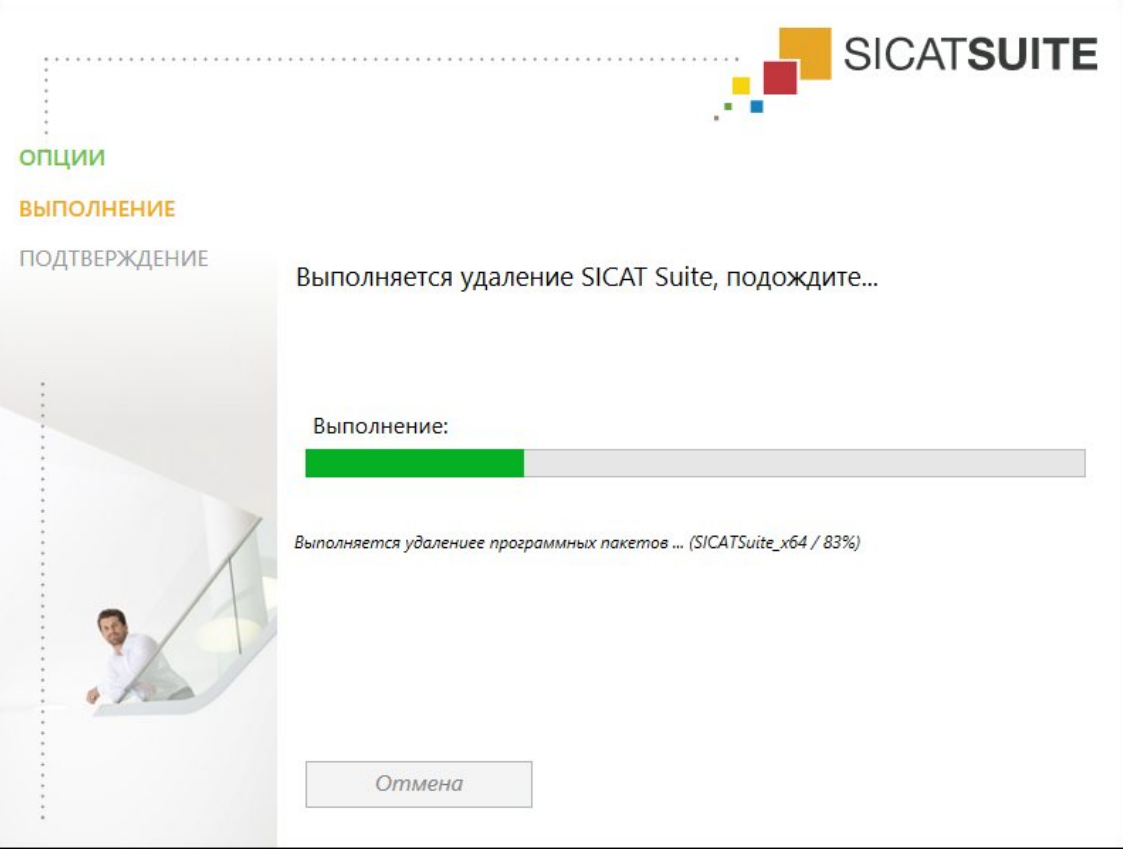

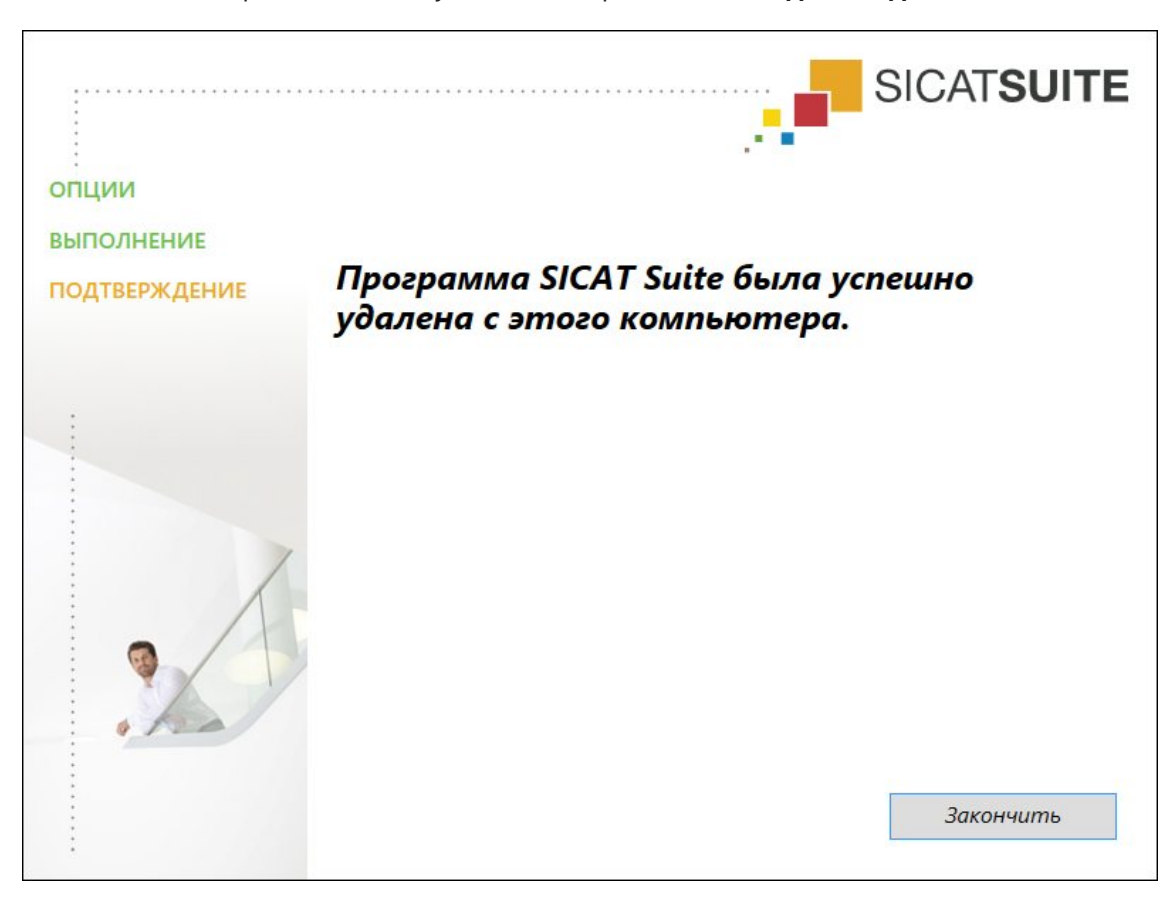

▶ После завершения отмены установки откроется окно **ПОДТВЕРЖДЕНИЕ**:

#### 4. Щелкнуть по кнопке **Завершить**.

▶ Программа отмены установки SICAT Suite закрывается.

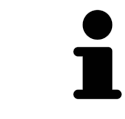

Для открывания программы отмены установки SICAT Suite можно также запустить программу установки SICAT-Suite на компьютере, на котором уже установлена SICAT Suite.

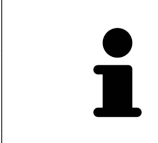

Программа отмены установки SICAT Suite вызывает программу отмены установки отдельных условий ПО, которая была установлена вместе с SICAT Suite. Если в дальнейшем потребуются другие установленные приложения и предварительные условия ПО, они сохраняются.

## *15* УКАЗАНИЯ ПО БЕЗОПАСНОСТИ

### 3D-РЕНТГЕНОВСКИЕ СНИМКИ

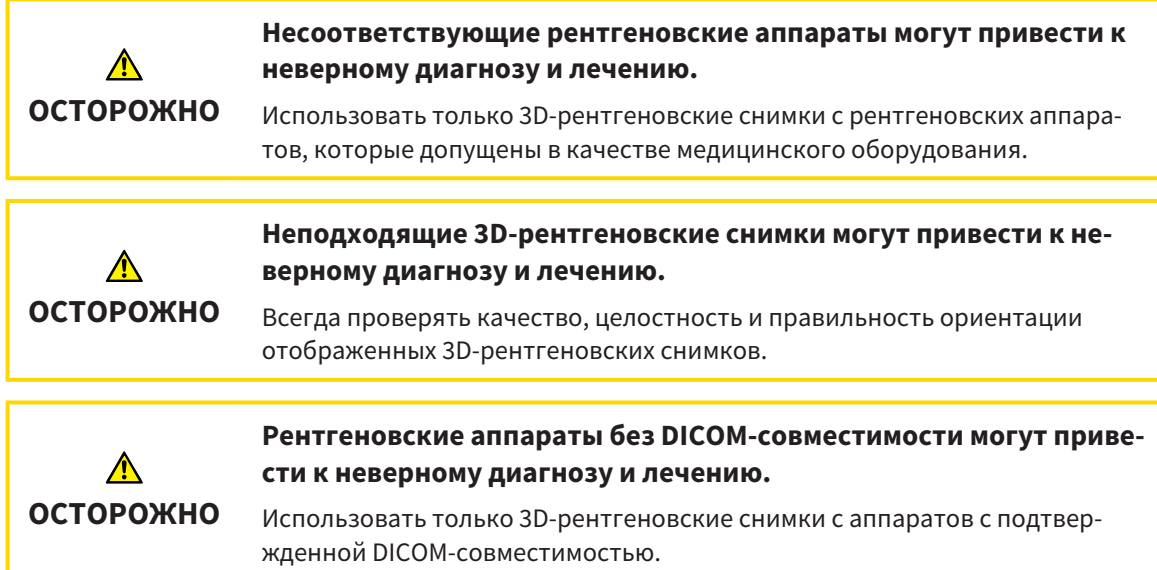

#### УСЛОВИЯ ИЗОБРАЖЕНИЯ

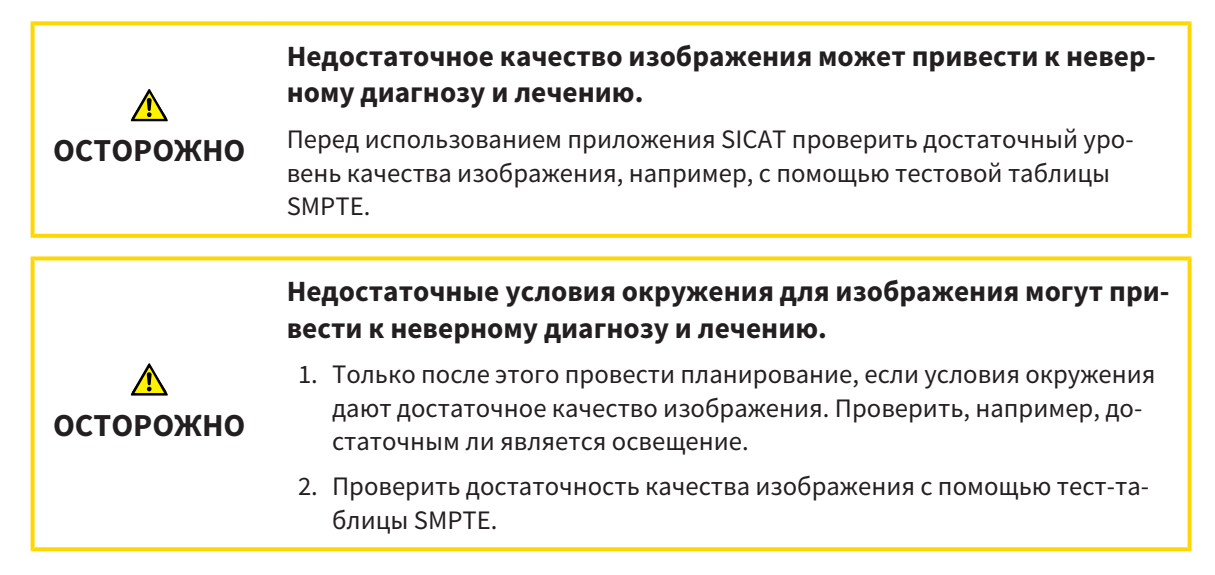

#### УПРАВЛЕНИЕ ДАННЫМИ

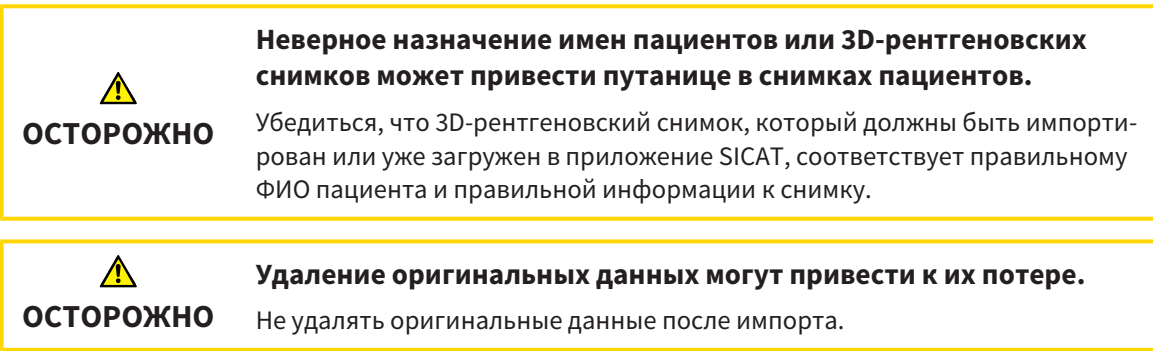

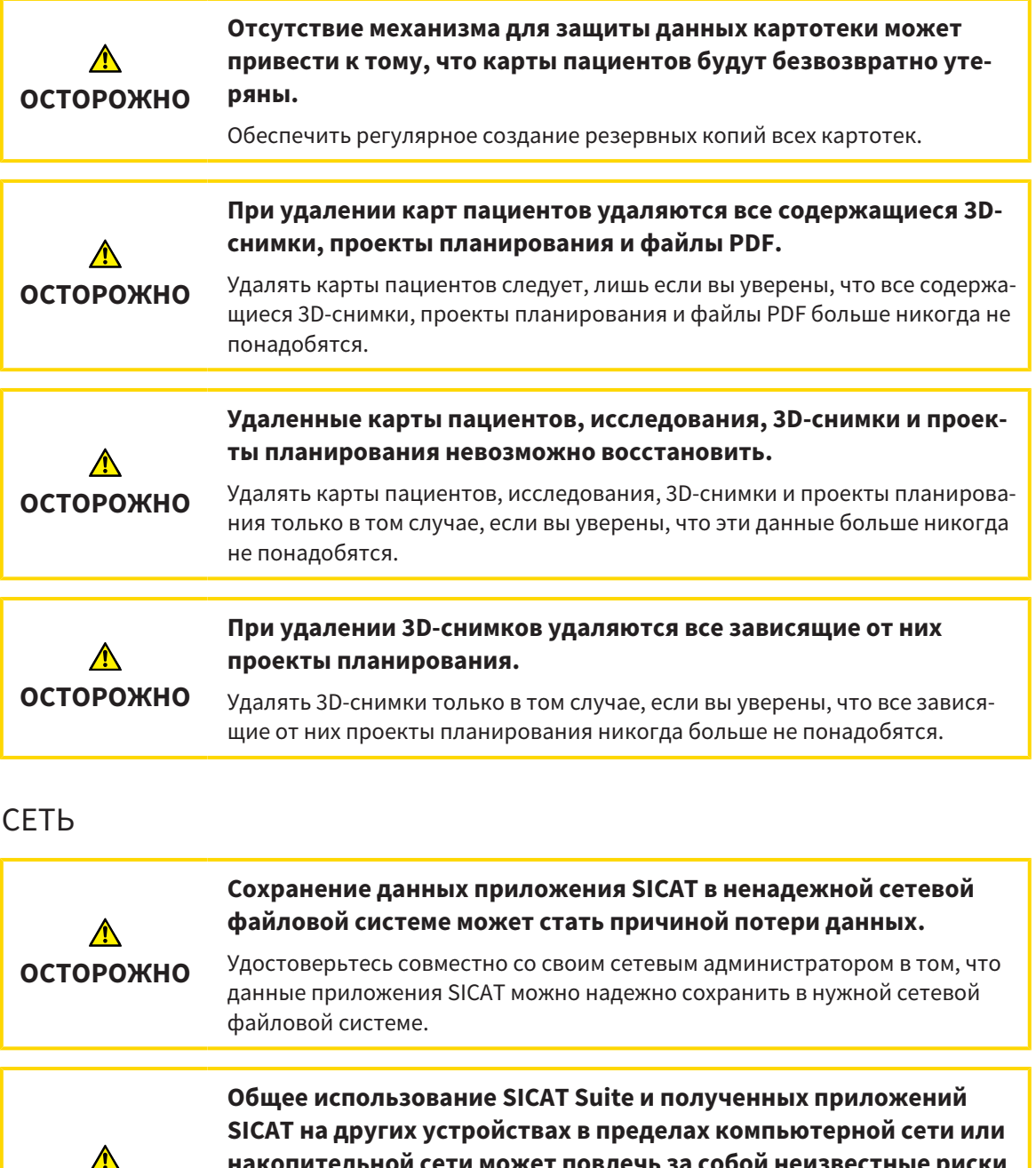

**накопительной сети может повлечь за собой неизвестные риски для пациентов, пользователей и других лиц.**

Удостовериться в том, что в вашей организации установлены правила для определения, анализа и оценки рисков касательно вашей сети.

**Изменения в вашей сетевой среде могут повлечь за собой новые риски. Примерами этого являются изменения конфигурации вашей сети, подключение дополнительных устройств и компонентов к вашей сети, отключение устройств и компонентов от сети, а также обновление или расширение аппаратного обеспечения сетевых устройств и компонентов.**

Проводить новый анализ сетевых рисков после каждого изменения сети.

**ОСТОРОЖНО**

**ОСТОРОЖНО**

## КВАЛИФИКАЦИЯ ОБСЛУЖИВАЮЩЕГО ПЕРСОНАЛА

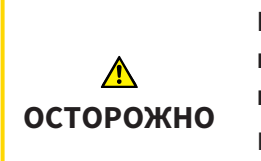

**Использование данного программного обеспечения неквалифицированным персоналом может стать причиной неверной диагностики и лечения.**

Программное обеспечение может использоваться только квалифицированными специалистами.

### СИСТЕМА ЗАЩИТЫ

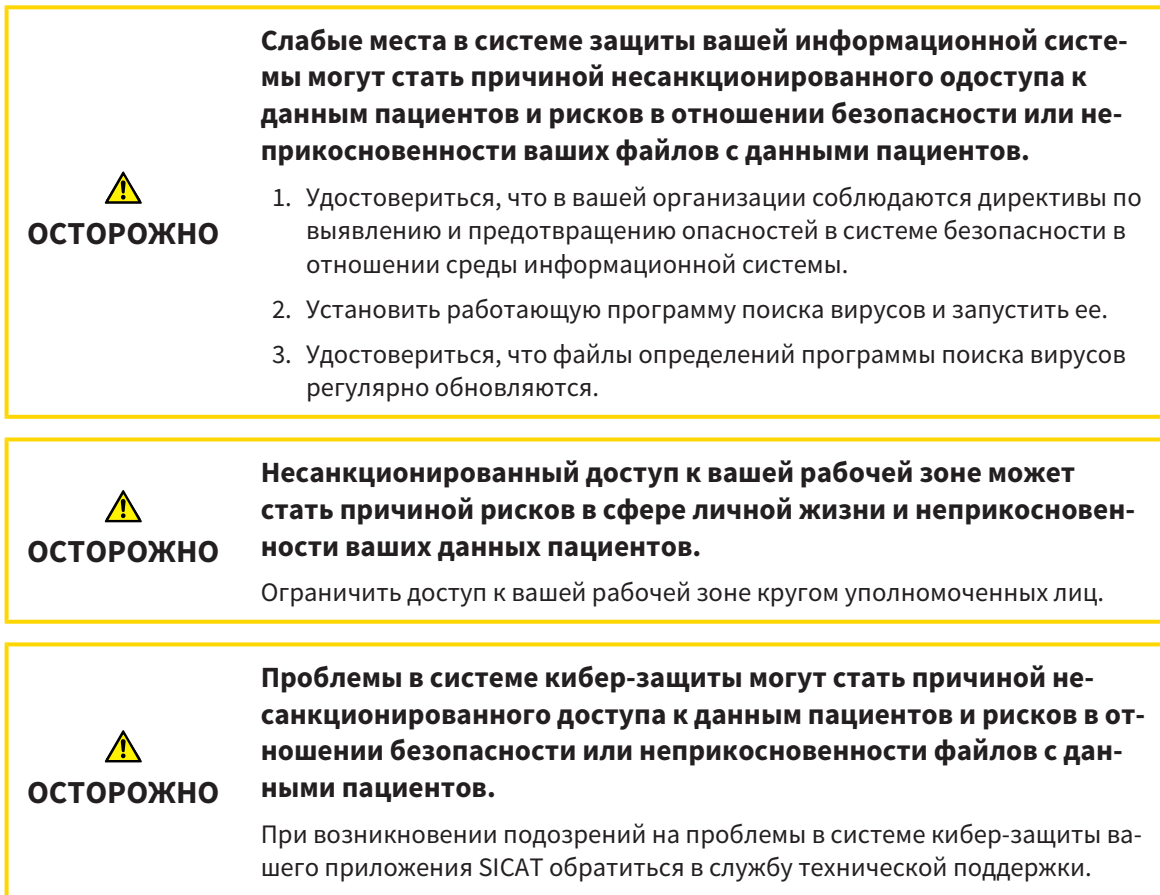

### УСТАНОВКА ПРОГРАММНОГО ОБЕСПЕЧЕНИЯ

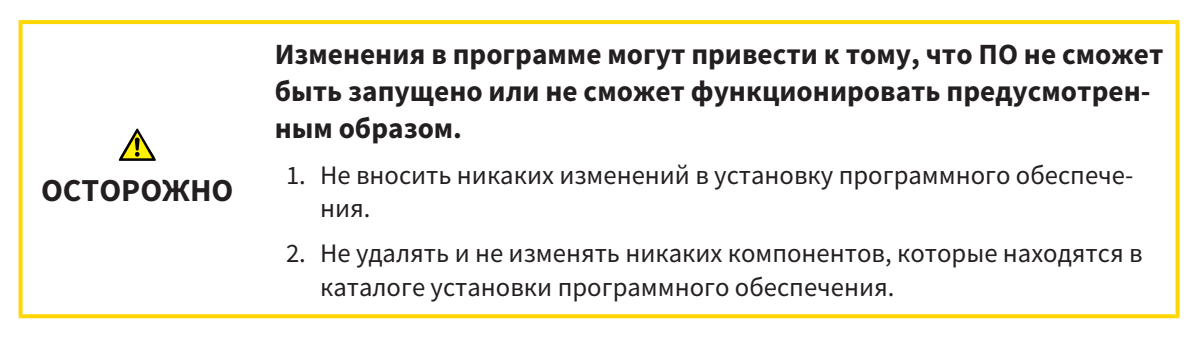

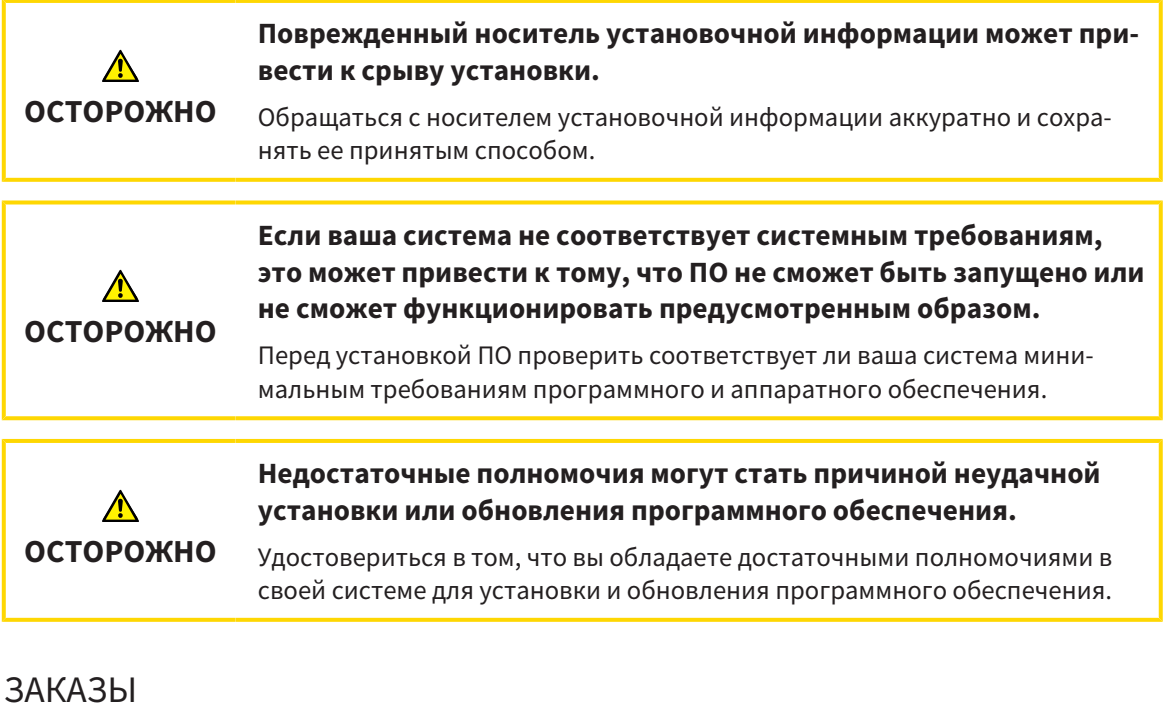

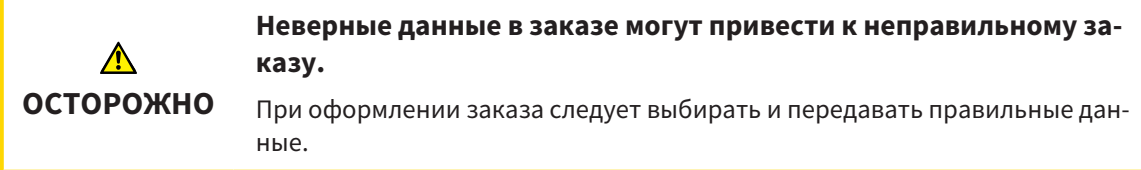

## ОПТИЧЕСКИЕ СЛЕПКИ

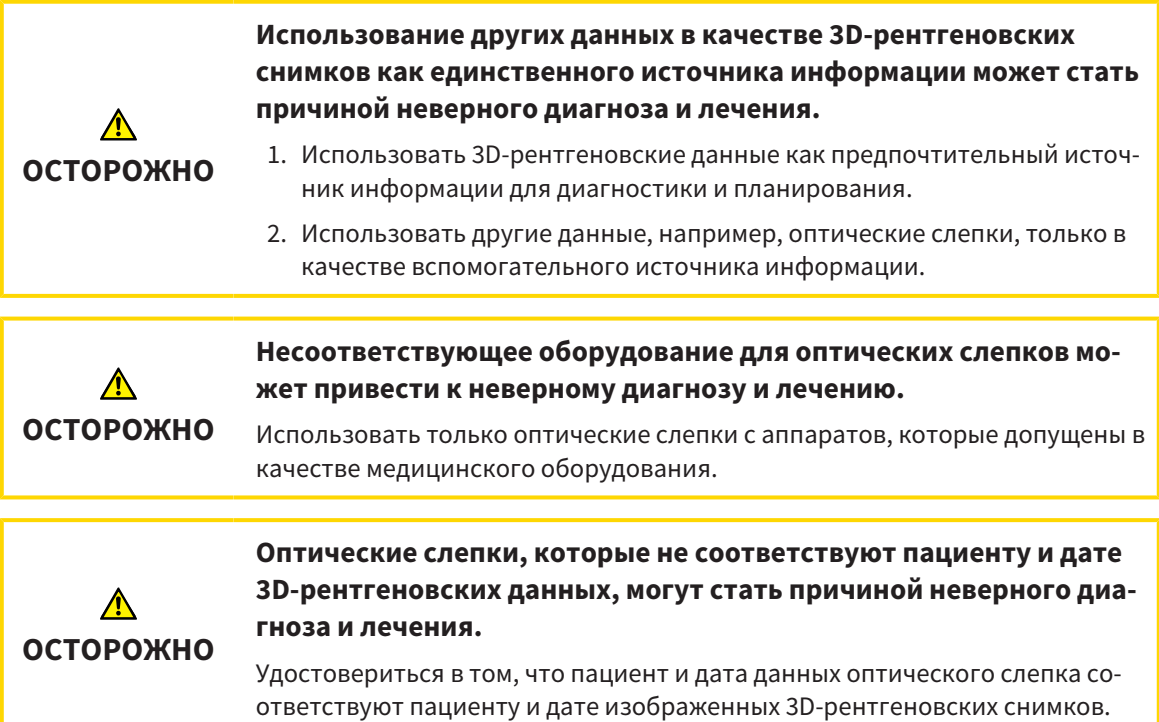

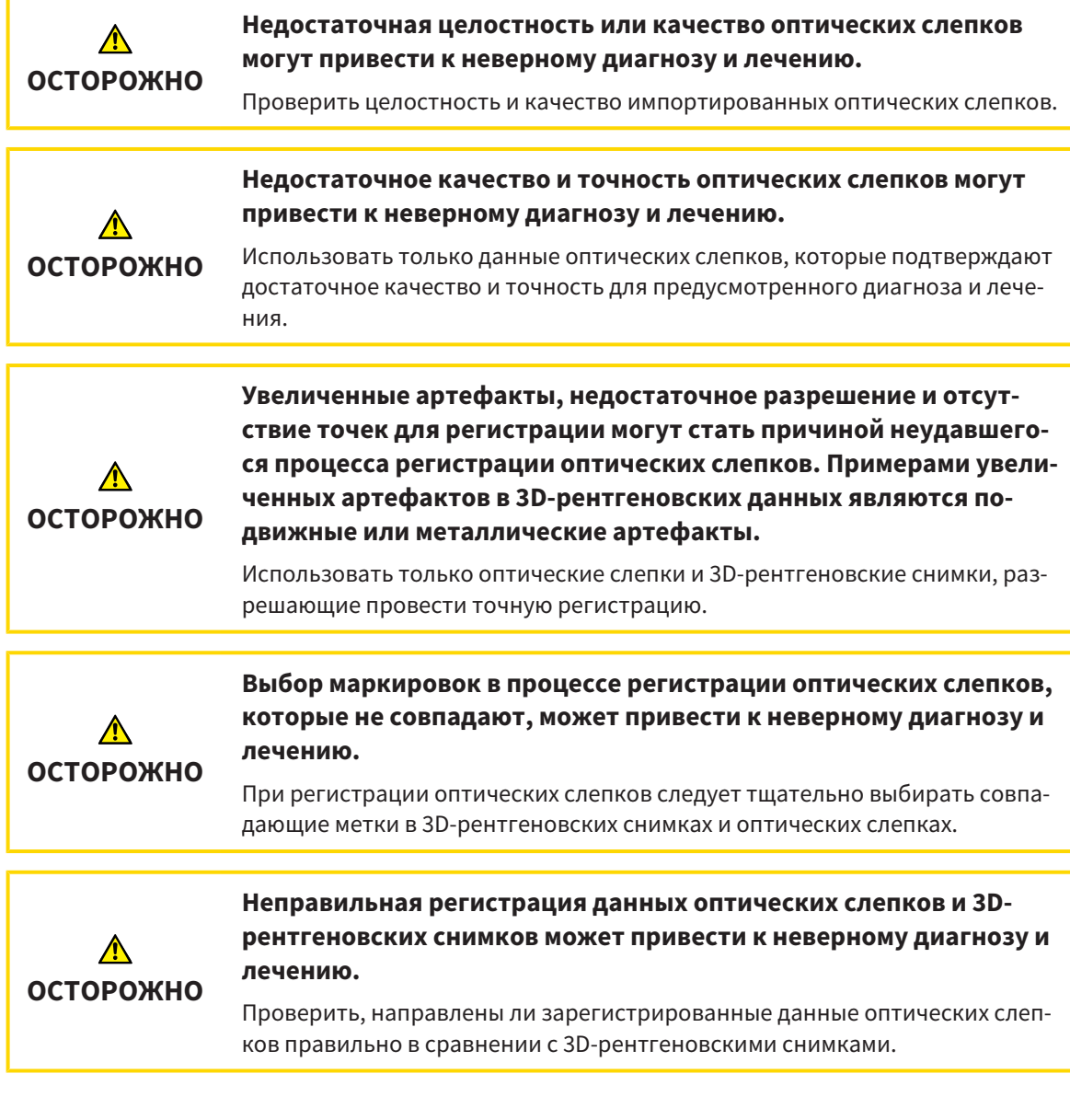

## СЕГМЕНТАЦИЯ

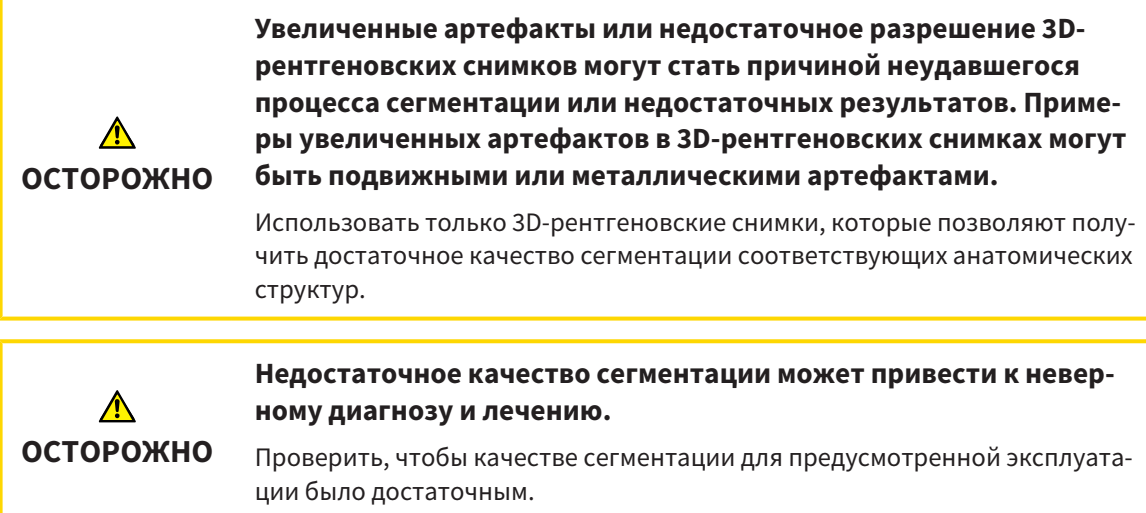

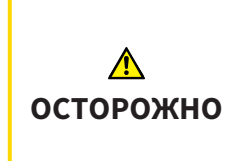

**Недостаточное качество 3D-рентгеновских снимков может привести к недостаточному качеству сегментированного дыхательного пути и его профиля.**

Использовать только 3D-снимки с качеством, достаточным для создания сегментированного дыхательного пути и его профиля достаточного качества и разрешения.

### СРАВНЕНИЕ ДЫХАТЕЛЬНОГО ПУТИ

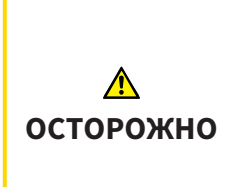

**Использование неверных данных для сравнения дыхательных путей может привести к неверному диагнозу и лечению.**

При выборе профилей для сравнения дыхательных путей следует выбирать правильного пациента, правильные 3D-снимки, правильные данные сегментации дыхательного пути, правильную интересующую область и правильный размер.

### МАТЕРИАЛЫ ДЛЯ ПАЦИЕНТОВ

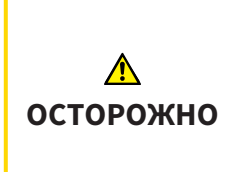

**Использование материалов в целях диагностики может привести к неверному диагнозу и лечению.**

Для анализа медицинских изображений и планирования лечения использовать только функции отображения медицинских изображений данного пользовательского интерфейса.

## *16* ТОЧНОСТЬ

В следующей таблице представлены значения точности во всех приложениях SICAT:

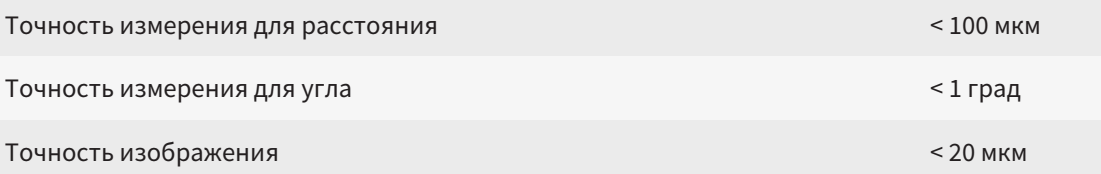

## ГЛОССАРИЙ

#### 3D-рентгенография

3D-снимок является объемным рентгеновским изображением.

#### ADA

American Dental Association (Американское сообщество строматологов)

#### FDI

Fédération Dentaire Internationale, Всемирное объединение стоматологов

#### SIXD

Формат файлов для обмена оптическими слепками.

#### SMPTE

Society of Motion Picture and Television Engineers (Общество инженеров кино- и телевидения)

#### SSI

Формат файлов для обмена оптическими слепками.

#### **STL**

Surface Tessellation Language, стандартный формат файлов для обмена смешанными данными, которые могут содержать, например, оптические слепки.

#### Без лечения

Без лечения означает, что нижняя челюсть пациента во время 3D-рентгенографии находится в окклюзии.

#### Дыхательный путь

Дыхательный путь – это объект, который SICAT Air создает при сегментации. Речь идет о верхней части дыхательных путей, которая важна в SICAT Air.

#### Исследование

Исследование состоит из 3D-рентгеновского снимка и соответствующего проекта планирования.

#### Картотека

Картотека содержит карты пациентов. SICAT Suite сохраняет картотеки в папках в локальной файловой системе или в сетевой файловой системе.

#### Карты пациентов

Карта пациента содержит все 3D-снимки и проекты планирования, которые относятся к определенному пациенту. SICAT Suite хранит карты пациентов в картотеках.

#### Минимальная площадь сечения

Минимальная площадь сечения – это место в дыхательном пути с самой малой площадью поперечного сечения.

#### Область анализа дыхательного пути

Область анализа дыхательного пути – это планка в рабочей зоне дыхательных путей, содержащая релевантные измеренные значения и профиль дыхательных путей.

#### Область дыхательного пути

Интересующей областью является область дыхательного пути, которая задается в окне сегментации на основании анатомических реперных точек и бокового размера.

#### Окно сообщений

В этом окне в правой нижней части экрана отображаются сообщения о завершенных процессах.

#### Оптические слепки

Визуальный слепок является результатом 3Dснимка поверхности зубов, материалов для слепка или гипсовых моделей.

#### Панель навигации

Панель навигации в верхней части SICAT Suite содержит самые важные пиктограммы SICAT Suite. Если карта пациента активна, с помощью панели навигации можно перемещаться между картой пациента и различными приложениями.

#### Перекрестья

Перекрестья являются линиями пересечения с другими послойными видами.

#### Положение лечения

Положение лечения означает, что нижняя челюсть пациента во время 3D-рентгенографии находится в выдвинутом положении, что позволяет уменьшить стриктуры в дыхательном пути.

#### Портал SICAT

Портал SICAT - это Интернет-сайт, на котором можно заказать в SICAT другую шину.

#### Приложение

Приложения SICAT являются программами, которые связаны с SICAT Suite.

#### Проект планирования

Проект планирования состоит из данных планирования приложения SICAT, которые базируются на 3D-снимке.

#### Профиль дыхательного пути

Обозначает 2D-диаграмму, которая показывает поперечные сечения вдоль сегментированного дыхательного пути.

#### Рамки

В 3D-виде рамки показывают положения послойных 2D-видов.

#### Регистрация

Пространственное исполнение

#### Сегментация

Сегментация – это процесс, при котором программа разделяет определенные области объема.

#### Сравнение дыхательного пути

При сравнении дыхательных путей сравниваются два сегментированных дыхательных пути в 3D-видах. При этом можно сравнить нижнюю челюсть в положении без лечения и в положении лечения. Благодаря этого можно оценить эффективность терапевтической шины.

#### Цветовая кодировка

Цветовая кодировка уточняет размер сечений дыхательного пути на основании цветовых различий.

Эталонный набор данных

Эталонный набор данных – это данные с сегментированным дыхательным путем, которые в сейчас не открыты в SICAT Air. Разница между

открытым набором данных и эталонным набором данных основана на том, что SICAT Air всегда может открывать только один 3D-снимок.

## КАТАЛОГ КЛЮЧЕВЫХ СЛОВ

### Символы

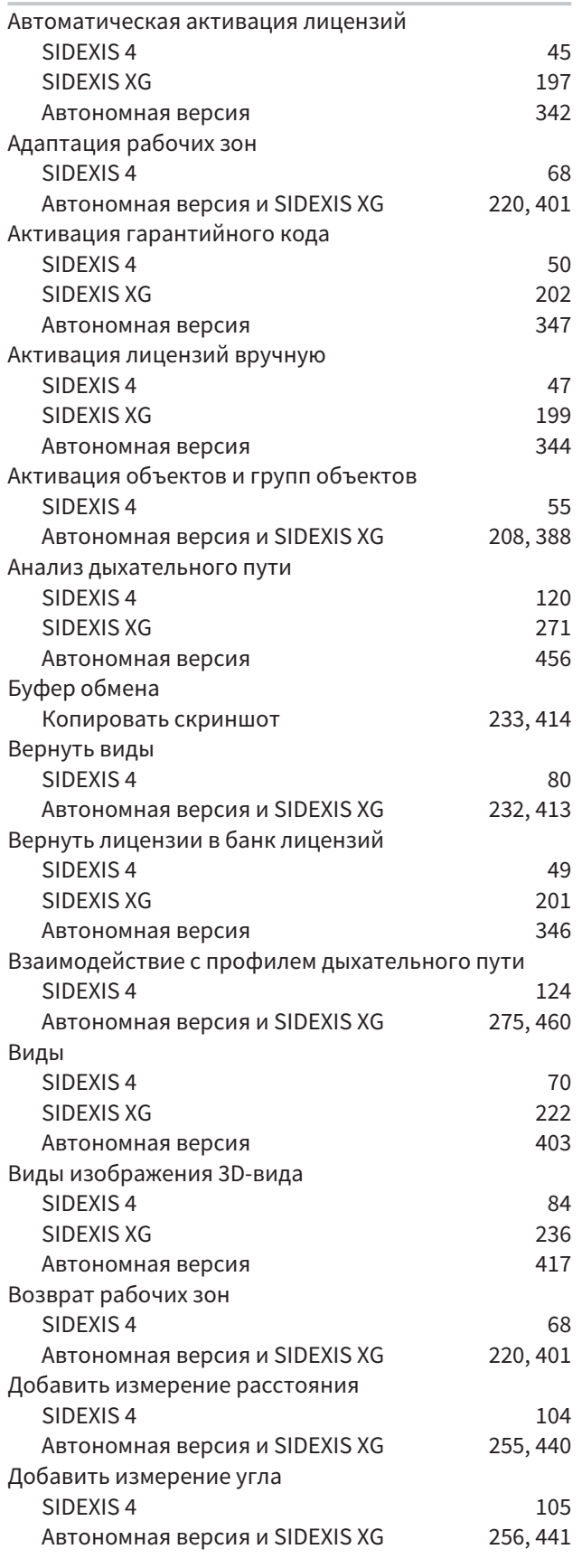

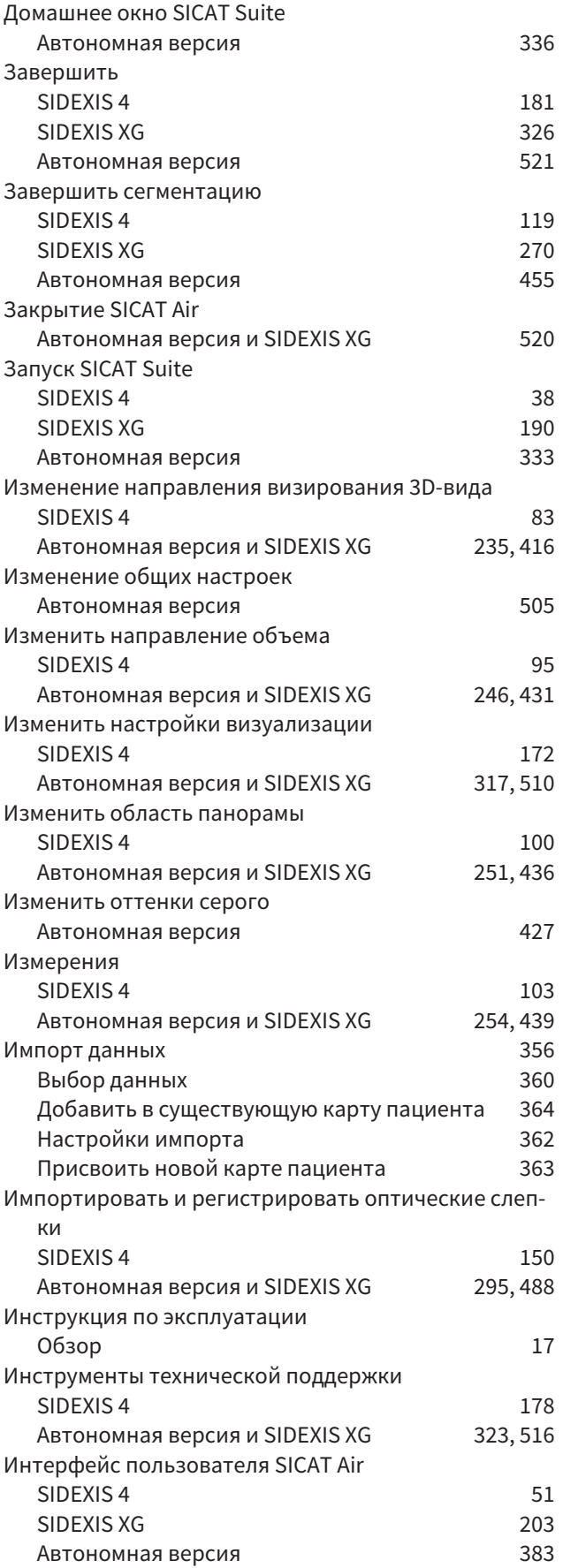

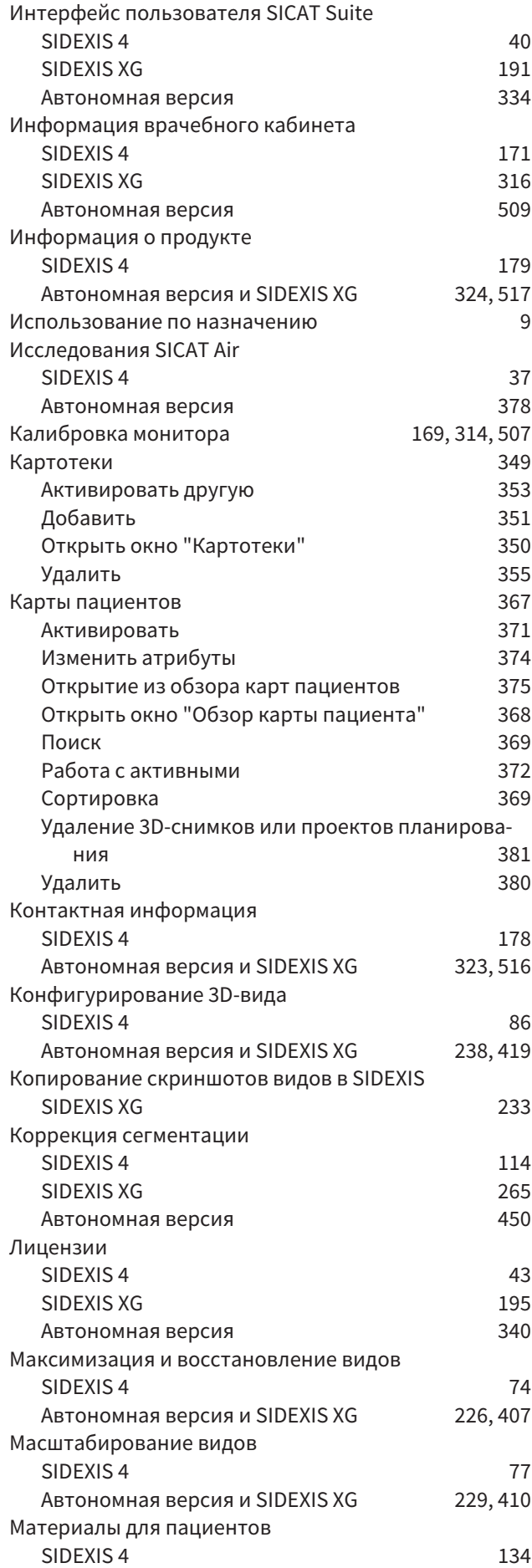

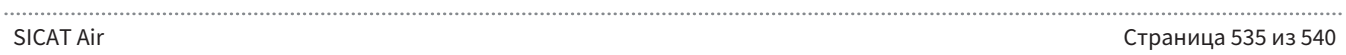

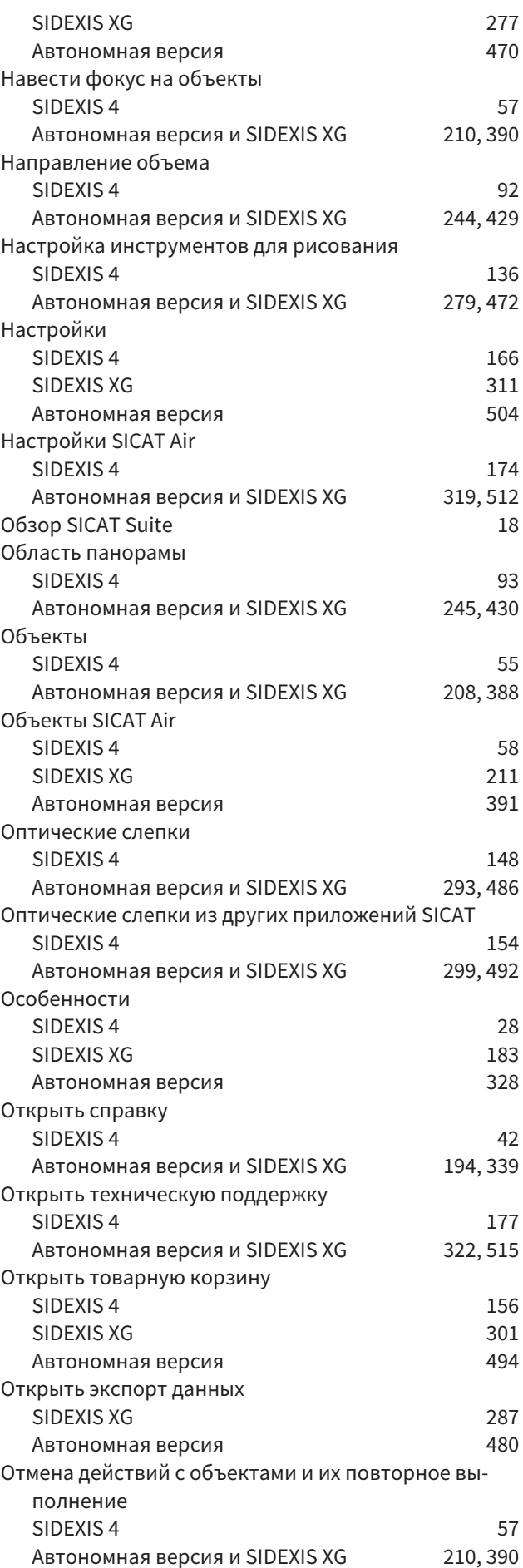

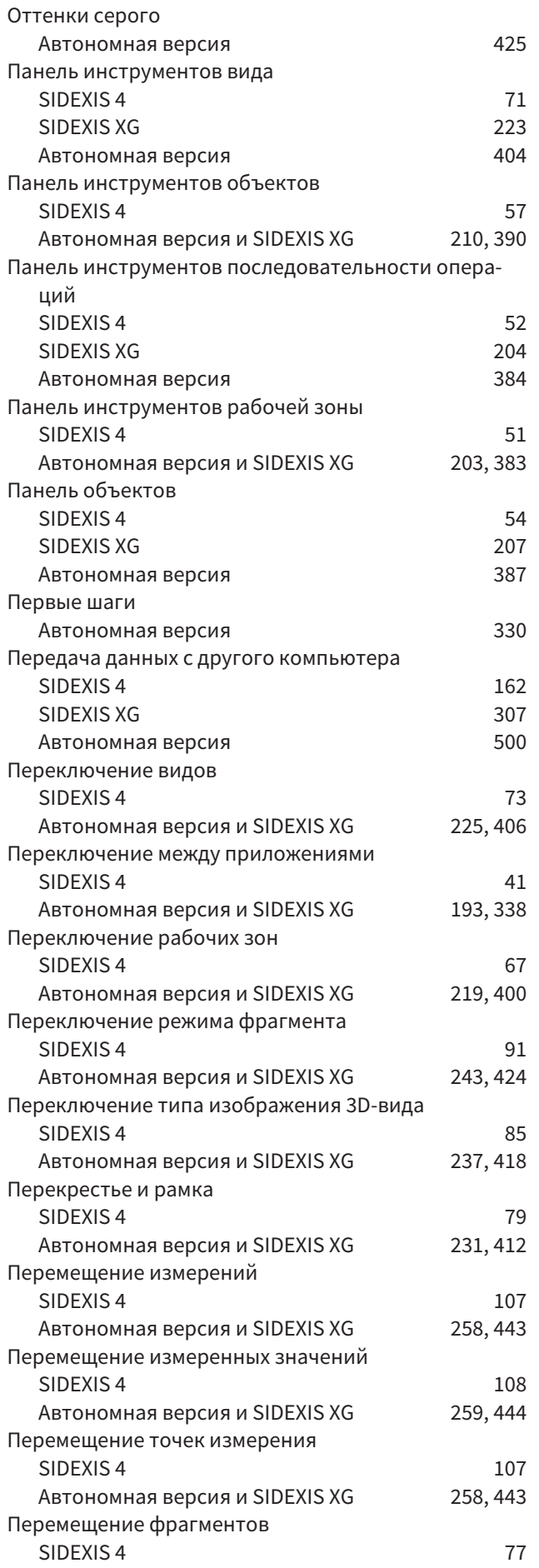

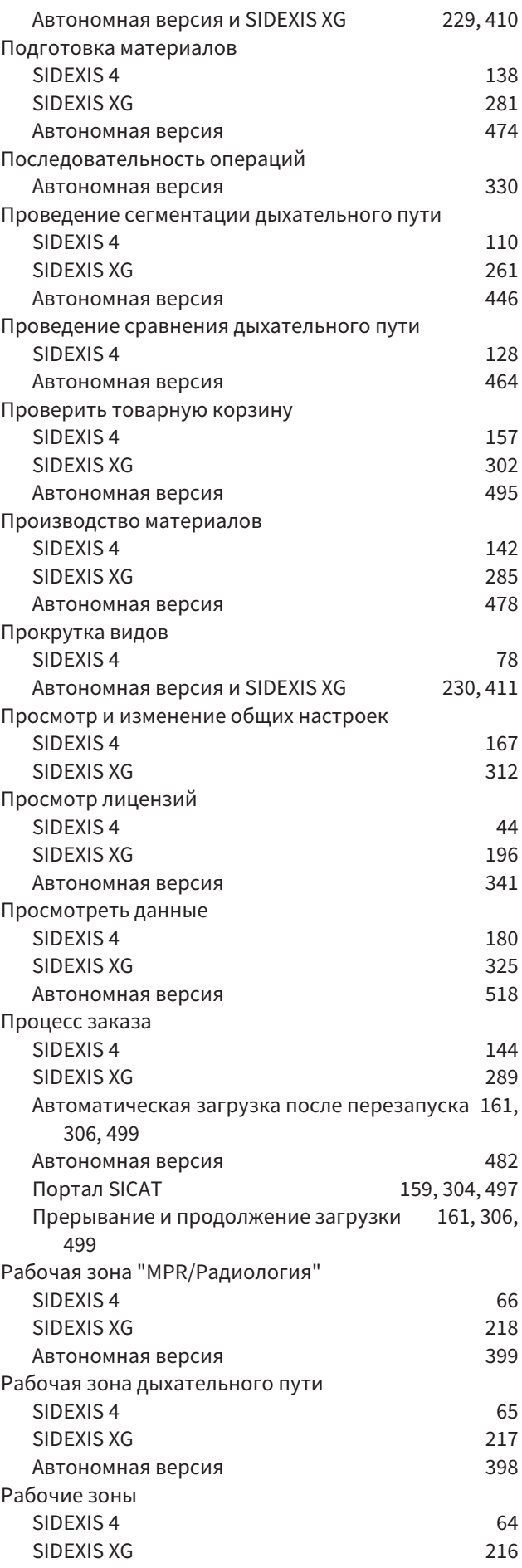

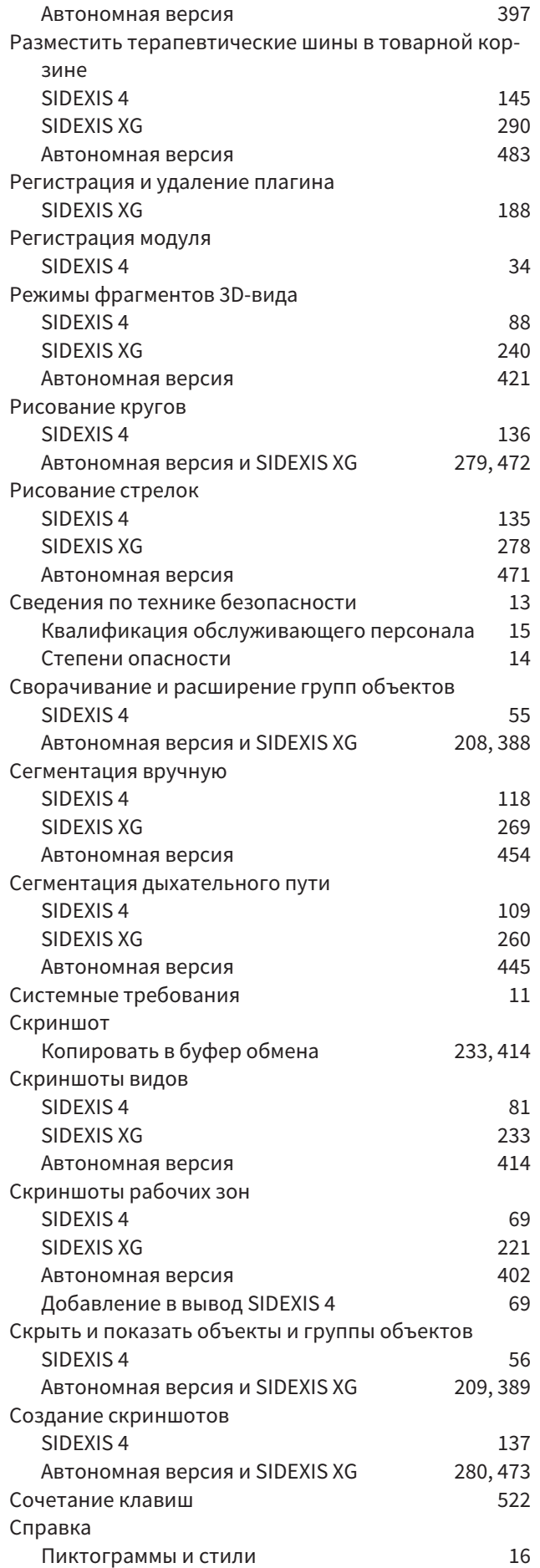

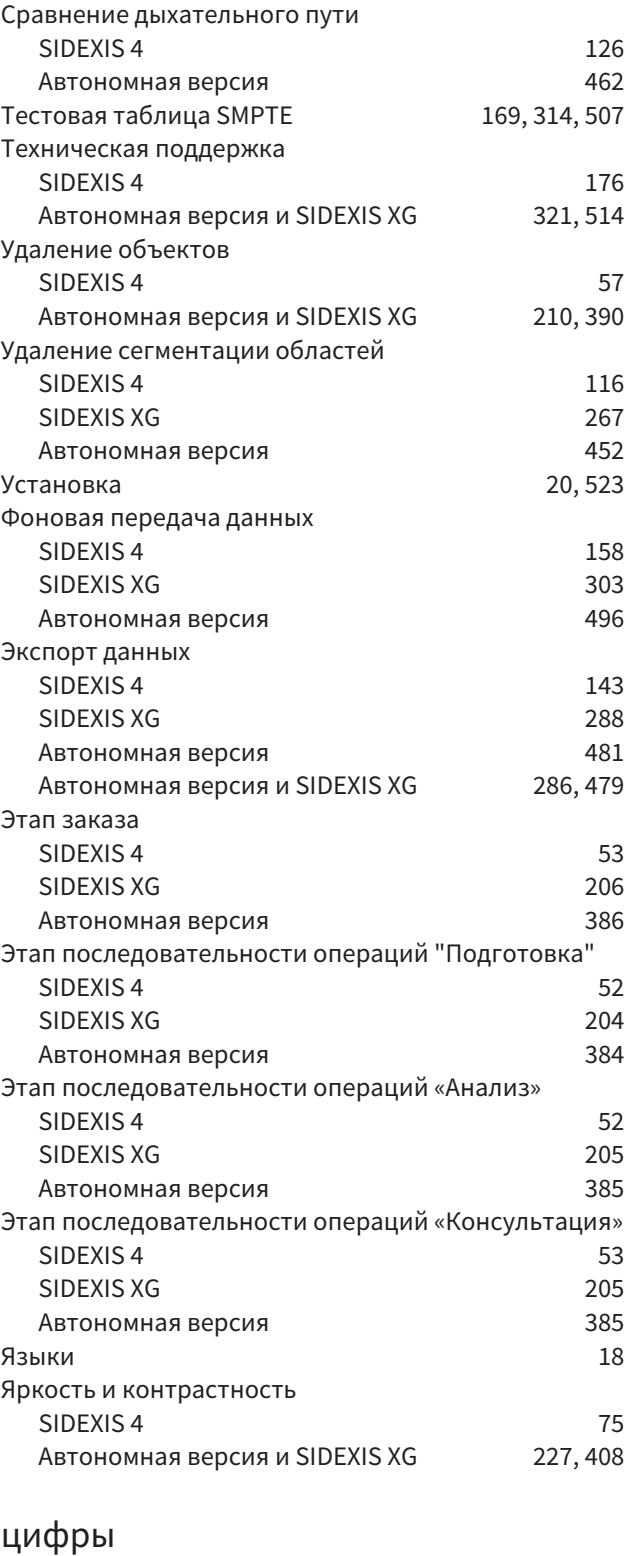

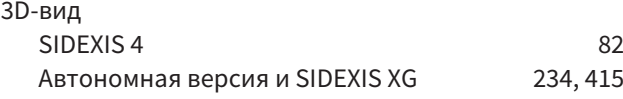

### S

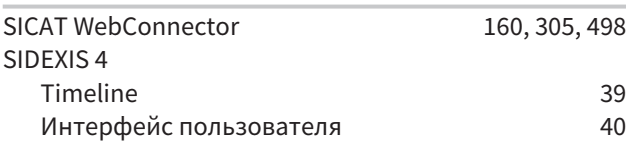

Панель этапов 35, 40

## РАЗЪЯСНЕНИЕ ОБОЗНАЧЕНИЙ

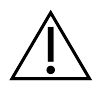

■ Внимание! Соблюдать сопроводительные документы.

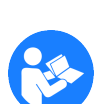

■ Соблюдать руководство по эксплуатации.

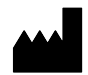

■ Производитель

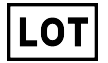

■ Код партии

Пример кода партии:

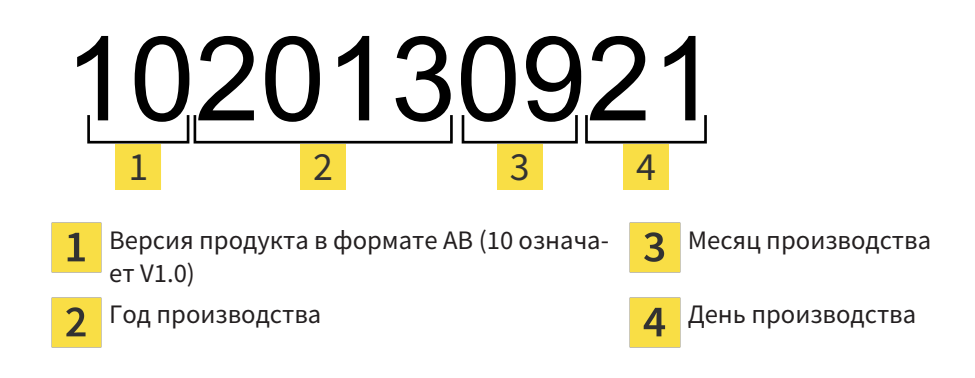

#### ПО СОСТОЯНИЮ НА:: 2016-02-15

# КОНТАКТНЫЕ ДАННЫЕ

**ПРОИЗВОДИТЕЛЬ** 

#### **HICAT GMBH**

BRUNNENALLEE 6 53177 BONN, ГЕРМАНИЯ WWW.HICAT.COM

 $CE0197$ 

#### **МЕСТНАЯ ТЕХНИЧЕСКАЯ ПОДДЕРЖКА**

WWW.SICAT.COM/SUITESUPPORT ТЕЛ.: +49 6251 161670

Все права сохранены. Копирование этого руководства по эксплуатации, его частей или любого перевода без письменного разрешения компании SICAT запрещено.

Информация в этом документа была правильной на момент публикации, однако может быть изменена без предварительного уведомления.

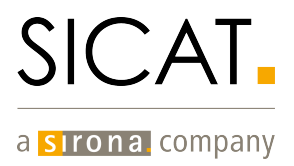